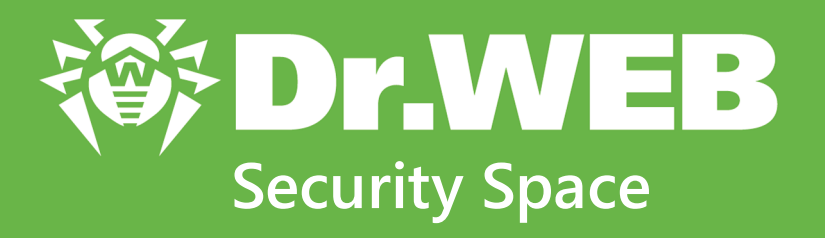

# **Руководство пользователя**

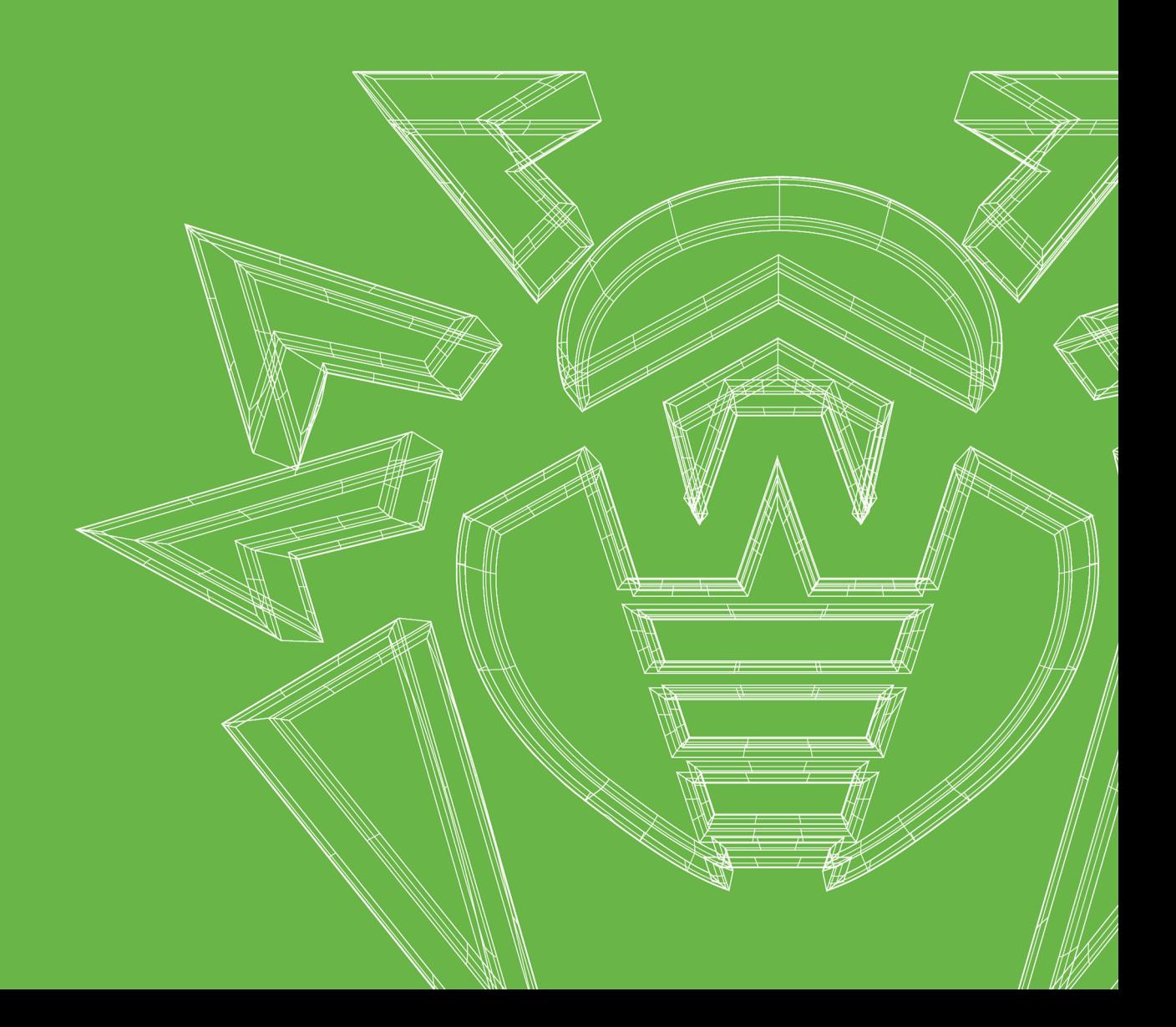

#### **© «Доктор Веб», 2024. Все права защищены**

Настоящий документ носит информационный и справочный характер в отношении указанного в нем программного обеспечения семейства Dr.Web. Настоящий документ не является основанием для исчерпывающих выводов о наличии или отсутствии в программном обеспечении семейства Dr.Web каких-либо функциональных и/или технических параметров и не может быть использован при определении соответствия программного обеспечения семейства Dr.Web каким-либо требованиям, техническим заданиям и/или параметрам, а также иным документам третьих лиц.

Материалы, приведенные в данном документе, являются собственностью ООО «Доктор Веб» и могут быть использованы исключительно для личных целей приобретателя продукта. Никакая часть данного документа не может быть скопирована, размещена на сетевом ресурсе или передана по каналам связи и в средствах массовой информации или использована любым другим образом кроме использования для личных целей без ссылки на источник.

#### **Товарные знаки**

Dr.Web, SpIDer Mail, SpIDer Guard, CureIt!, CureNet!, AV-Desk, KATANA и логотип Dr.WEB являются зарегистрированными товарными знаками ООО «Доктор Веб» в России и/или других странах. Иные зарегистрированные товарные знаки, логотипы и наименования компаний, упомянутые в данном документе, являются собственностью их владельцев.

#### **Ограничение ответственности**

Ни при каких обстоятельствах ООО «Доктор Веб» и его поставщики не несут ответственности за ошибки и/или упущения, допущенные в данном документе, и понесенные в связи с ними убытки приобретателя продукта (прямые или косвенные, включая упущенную выгоду).

**Dr.Web Security Space Версия 12.0 Руководство пользователя 07.06.2024**

ООО «Доктор Веб», Центральный офис в России Адрес: 125124, Москва, ул. 3-я Ямского Поля, д. 2, корп. 12А Сайт: <https://www.drweb.com/> Телефон: +7 (495) 789-45-87

Информацию о региональных представительствах и офисах вы можете найти на официальном сайте компании.

# **ООО «Доктор Веб»**

Компания «Доктор Веб» — российский разработчик средств информационной безопасности.

Компания «Доктор Веб» предлагает эффективные антивирусные и антиспам-решения как для государственных организаций и крупных компаний, так и для частных пользователей.

Антивирусные решения семейства Dr.Web разрабатываются с 1992 года и неизменно демонстрируют превосходные результаты детектирования вредоносных программ, соответствуют мировым стандартам безопасности.

Сертификаты и награды, а также обширная география пользователей свидетельствуют об исключительном доверии к продуктам компании.

**Мы благодарны пользователям за поддержку решений семейства Dr.Web!**

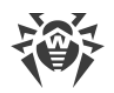

# **Содержание**

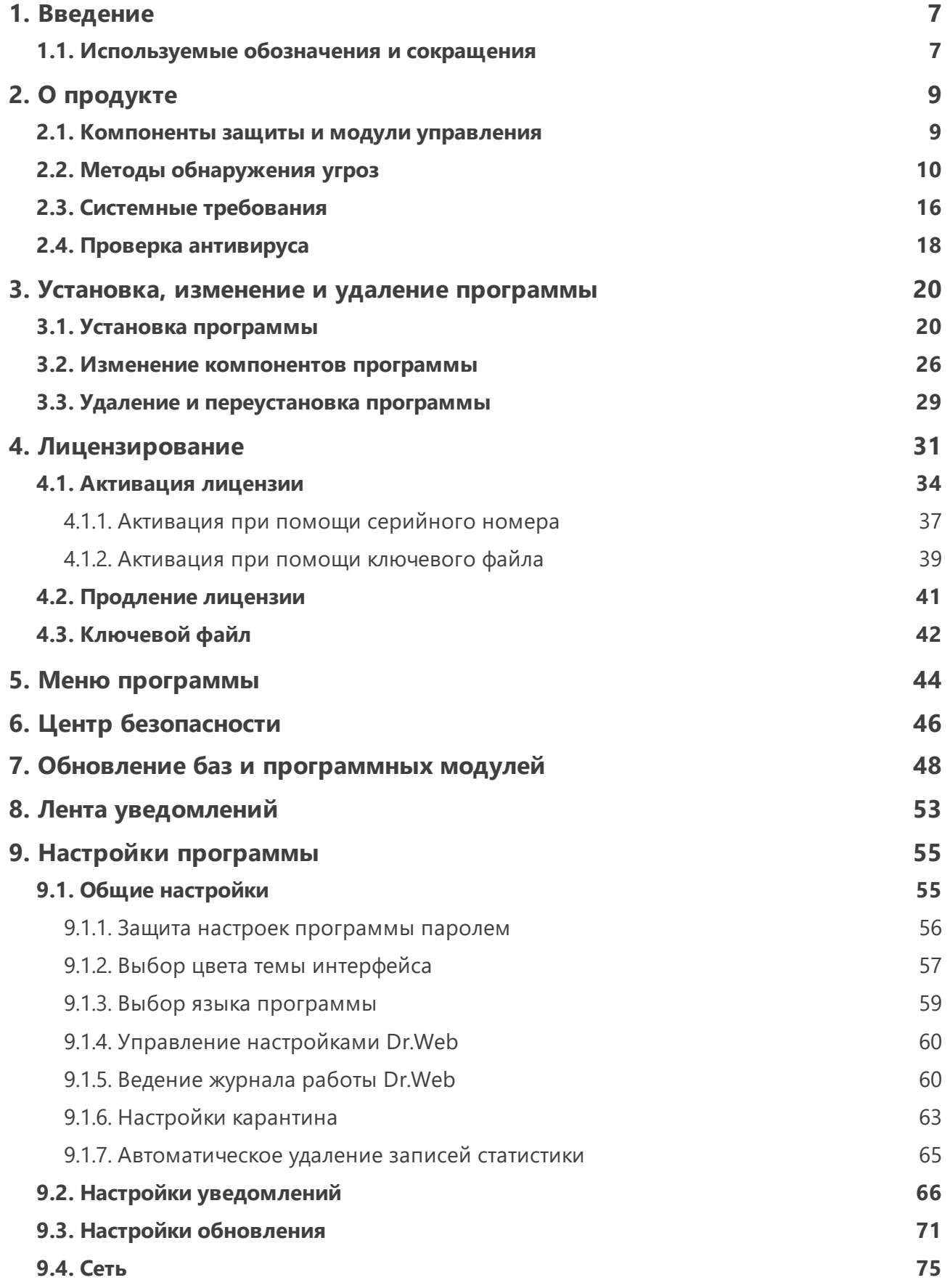

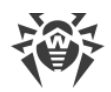

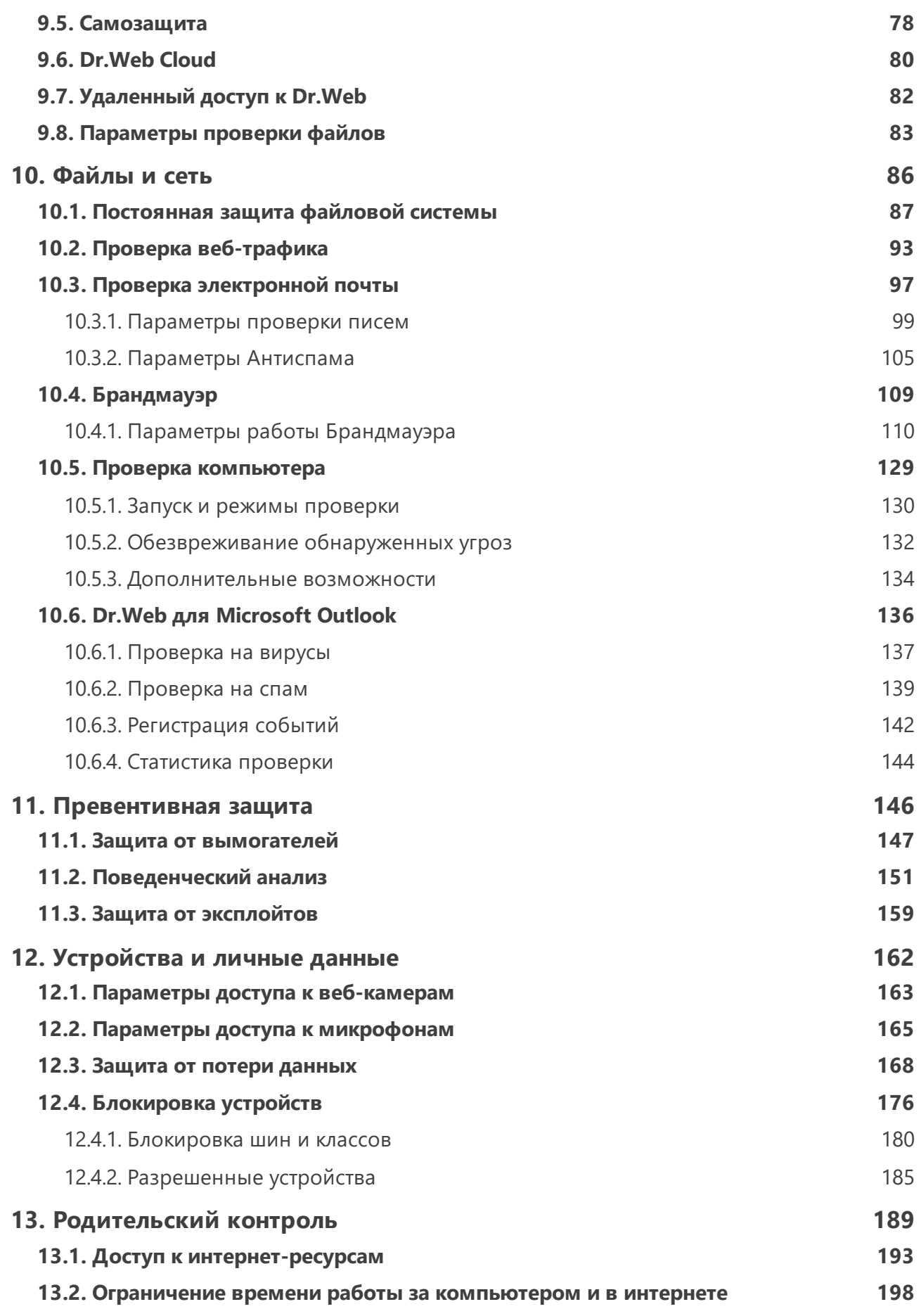

I

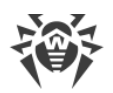

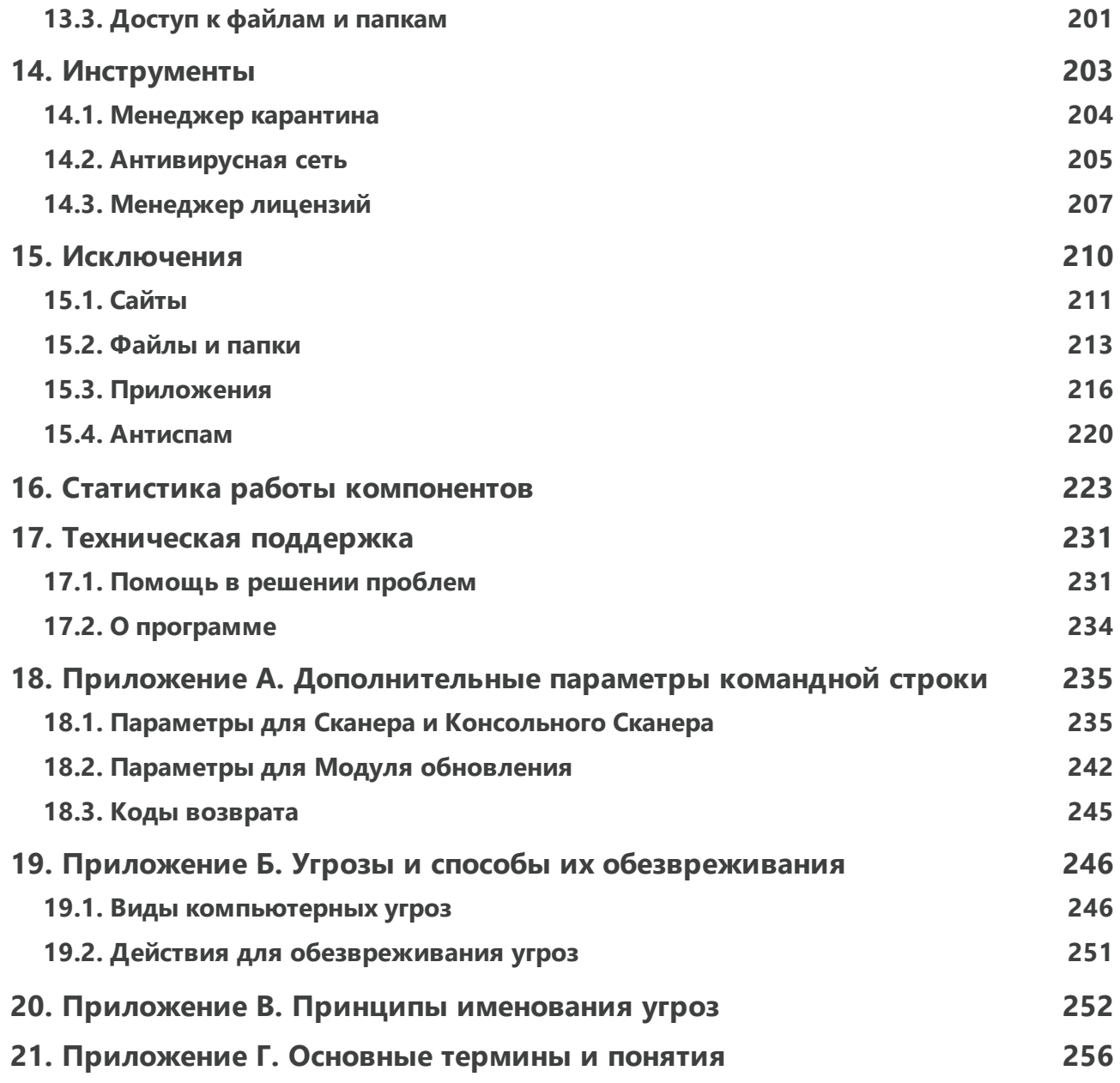

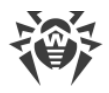

# <span id="page-6-0"></span>1. Введение

Настоящее руководство содержит подробное описание установки продукта Dr.Web Security Space, а также рекомендации по его использованию и решению типичных проблем, связанных с вирусными угрозами. В основном рассматриваются стандартные режимы работы компонентов программы Dr.Web Security Space (с настройками по умолчанию).

В Приложениях содержится общая справочная информация, а также дополнительные параметры для настройки программы Dr.Web Security Space, предназначенные для опытных пользователей.

# <span id="page-6-1"></span>1.1. Используемые обозначения и сокращения

# Условные обозначения

В данном руководстве используются следующие условные обозначения:

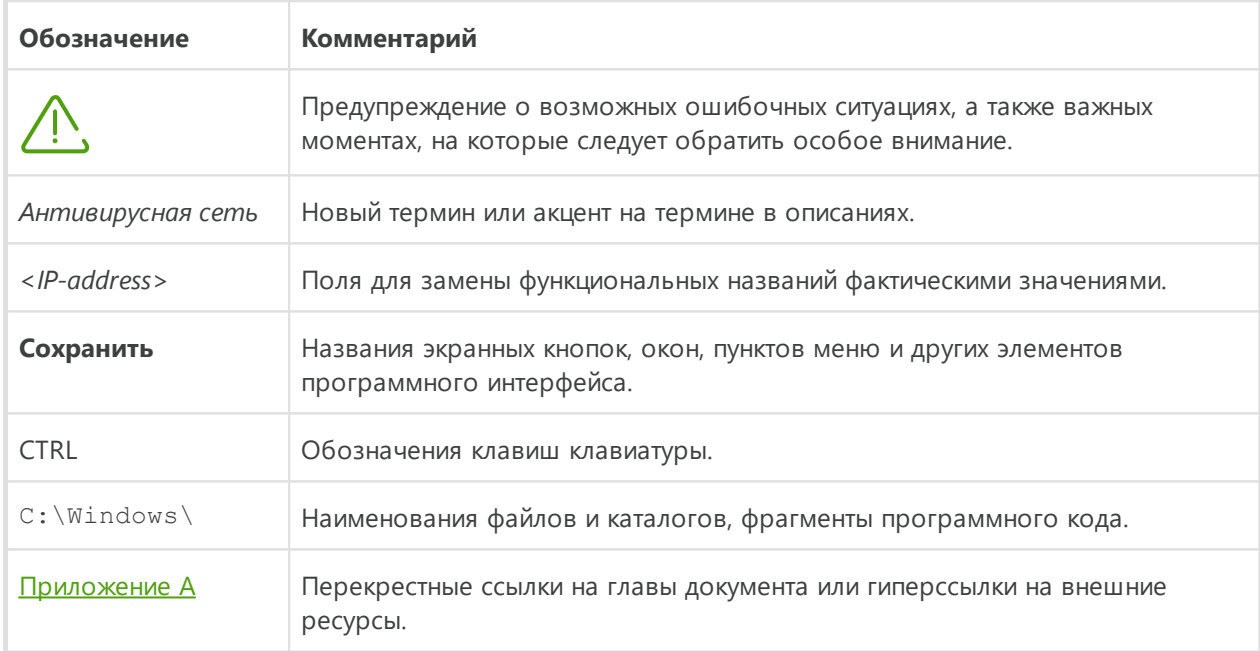

# Сокращения

В тексте руководства будут употребляться без расшифровки следующие сокращения:

- Dr.Web Dr.Web Security Space;
- FTP (от англ. File Transfer Protocol) протокол передачи файлов;
- НТТР (от англ. Hypertext Transfer Protocol) протокол передачи гипертекста;

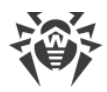

- IMAP (от англ. Internet Message Access Protocol) протокол прикладного уровня для доступа к электронной почте;
- IMAPS (от англ. Internet Message Access Protocol Secure) защищенный протокол прикладного уровня для доступа к электронной почте;
- MTU (от англ. Maximum Transmission Unit) максимальный размер полезного блока данных;
- NNTP (от англ. Network News Transfer Protocol) сетевой протокол передачи новостей;
- · POP3 (от англ. Post Office Protocol Version 3) протокол почтового отделения, версия 3;
- POP3S (от англ. Post Office Protocol Version 3 Secure) защищенный протокол почтового отделения, версия 3;
- · SIP (от англ. Session Initiation Protocol) протокол установления сеанса;
- SMTPS (от англ. Simple Mail Transfer Protocol Secure) простой защищенный протокол передачи почты;
- · SSL (от англ. Secure Sockets Layer) уровень защищенных сокетов;
- · TCP (от англ. Transmission Control Protocol) протокол управления передачей;
- · TLS (от англ. Transport Layer Security) протокол защиты транспортного уровня;
- · UAC (от англ. User Account Control) контроль учетных записей пользователей;
- · UNC (от англ. Uniform Naming Convention) унифицированное соглашение о названиях;
- URL (от англ. Uniform Resource Locator) унифицированный локатор ресурса;
- · ОС операционная система;
- · ПО программное обеспечение.

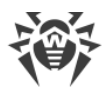

# <span id="page-8-0"></span>2. О продукте

Dr. Web Security Space предназначен для защиты системной памяти, жестких дисков и съемных носителей компьютеров, работающих под управлением ОС семейства Windows, от угроз любого типа: вирусов, руткитов, троянских программ, шпионского и рекламного ПО, хакерских утилит и других вредоносных объектов из любых внешних источников.

Dr. Web Security Space состоит из нескольких модулей, отвечающих за различную функциональность. Антивирусное ядро и вирусные базы являются общими для всех компонентов и различных платформ.

Компоненты продукта постоянно обновляются, а вирусные базы, базы категорий вебресурсов и базы правил спам-фильтрации сообщений электронной почты регулярно дополняются новыми сигнатурами угроз. Постоянное обновление обеспечивает актуальный уровень защиты устройств пользователей, а также используемых ими приложений и данных. Для дополнительной защиты от неизвестного вредоносного программного обеспечения используются методы эвристического анализа, реализованные в антивирусном ядре.

Dr. Web Security Space способен обнаруживать и удалять с компьютера различные нежелательные программы: рекламные программы, программы дозвона, программышутки, потенциально опасные программы, программы взлома. Для обнаружения таких программ и совершения действий над содержащими их файлами применяются стандартные средства антивирусных компонентов Dr.Web.

Информацию о версии продукта, составе компонентов, дате последнего обновления вы можете найти на странице Поддержка в разделе О программе.

# <span id="page-8-1"></span>2.1. Компоненты защиты и модули управления

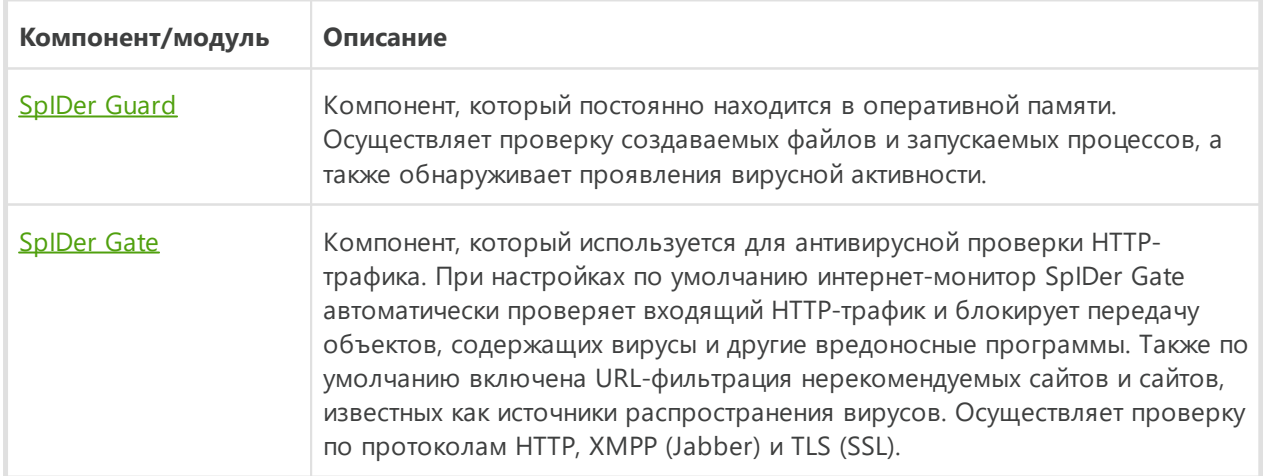

Dr. Web Security Space включает в состав следующие компоненты защиты и модули управления:

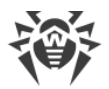

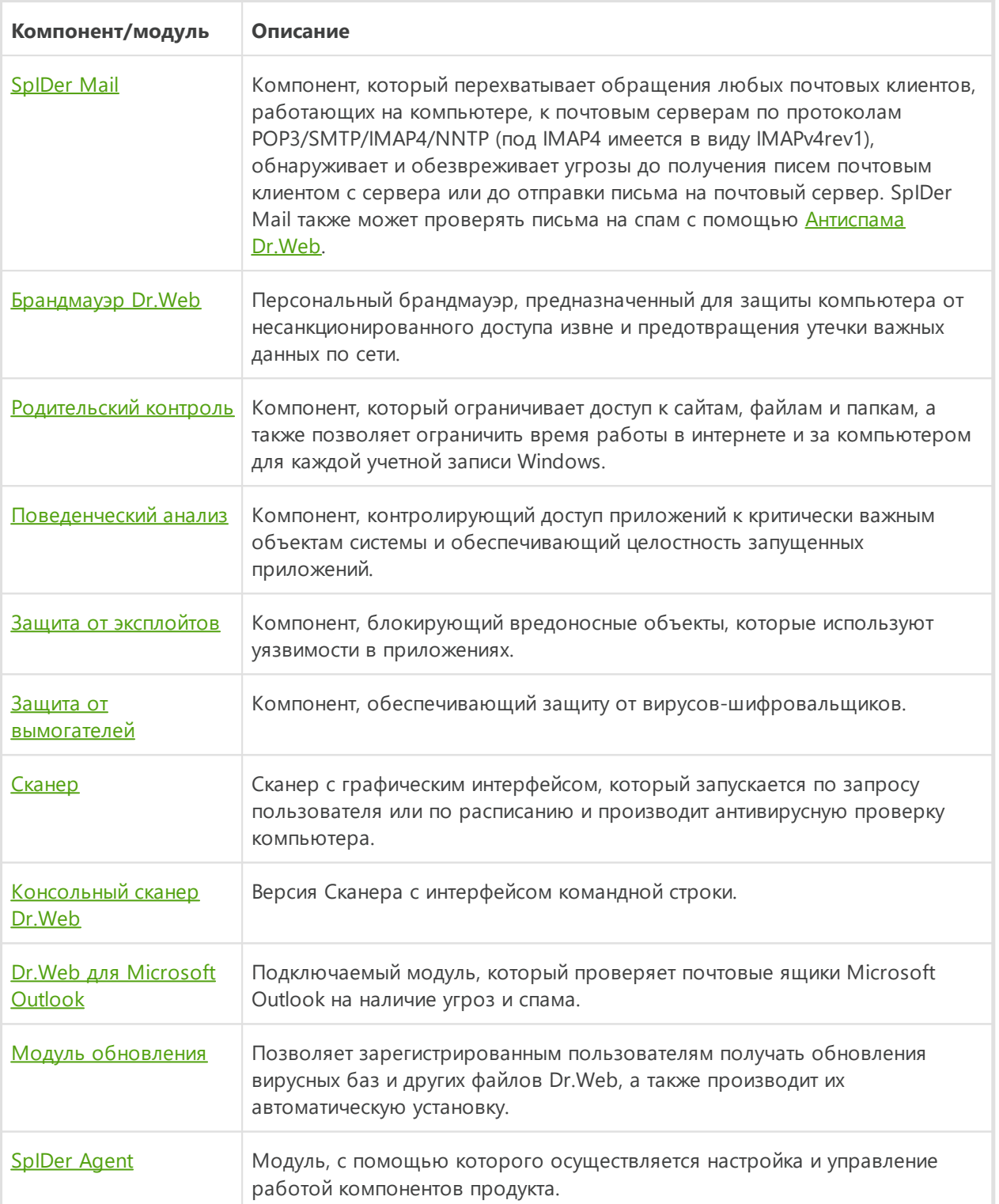

# <span id="page-9-0"></span>**2.2. Методы обнаружения угроз**

Все антивирусные продукты, разработанные компанией «Доктор Веб», применяют целый набор методов обнаружения угроз, что позволяет проверять подозрительные объекты максимально тщательно.

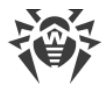

### Сигнатурный анализ

Этот метод обнаружения применяется в первую очередь. Он основан на поиске в содержимом анализируемого объекта сигнатур уже известных угроз. Сигнатурой называется непрерывная конечная последовательность байт, необходимая и достаточная для однозначной идентификации угрозы. При этом сравнение содержимого исследуемого объекта с сигнатурами производится не напрямую, а по их контрольным суммам, что позволяет значительно снизить размер записей в вирусных базах, сохранив при этом однозначность соответствия и, следовательно, корректность обнаружения угроз и лечения инфицированных объектов. Записи в вирусных базах Dr.Web составлены таким образом, что благодаря одной и той же записи можно обнаруживать целые классы или семейства угроз.

### **Origins Tracing**

Это уникальная технология Dr.Web, которая позволяет определить новые или модифицированные угрозы, использующие уже известные и описанные в вирусных базах механизмы заражения или вредоносное поведение. Она выполняется по окончании сигнатурного анализа и обеспечивает защиту пользователей, использующих антивирусные решения Dr.Web, от таких угроз, как троянская программа-вымогатель Trojan.Encoder.18 (также известная под названием «gpcode»). Кроме того, использование технологии Origins Tracing позволяет значительно снизить количество ложных срабатываний эвристического анализатора. К названиям угроз, обнаруженных при помощи Origins Tracing, добавляется постфикс. Origin.

#### Эмуляция исполнения

Метод эмуляции исполнения программного кода используется для обнаружения полиморфных и шифрованных вирусов, когда использование поиска по контрольным суммам сигнатур неприменимо или значительно усложнено из-за невозможности построения надежных сигнатур. Метод состоит в имитации исполнения анализируемого кода при помощи эмулятора — программной модели процессора и среды исполнения программ. Эмулятор оперирует с защищенной областью памяти (буфером эмуляции). При этом инструкции не передаются на центральный процессор для реального исполнения. Если код, обрабатываемый эмулятором, инфицирован, то результатом его эмуляции станет восстановление исходного вредоносного кода, доступного для сигнатурного анализа.

#### Эвристический анализ

Работа эвристического анализатора основывается на наборе эвристик (предположений, статистическая значимость которых подтверждена опытным путем) о характерных признаках вредоносного и, наоборот, безопасного исполняемого кода. Каждый признак кода имеет определенный вес (т. е. число, показывающее важность и достоверность

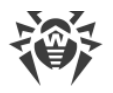

этого признака). Вес может быть как положительным, если признак указывает на наличие вредоносного поведения кода, так и отрицательным, если признак не свойственен компьютерным угрозам. На основании суммарного веса, характеризующего содержимое объекта, эвристический анализатор вычисляет вероятность содержания в нем неизвестного вредоносного объекта. Если эта вероятность превышает некоторое пороговое значение, то выдается заключение о том, что анализируемый объект является вредоносным.

Эвристический анализатор также использует технологию FLY-CODE — универсальный алгоритм распаковки файлов. Этот механизм позволяет строить эвристические предположения о наличии вредоносных объектов в объектах, сжатых программами упаковки (упаковщиками), причем не только известными разработчикам продукта Dr.Web, но и новыми, ранее не исследованными программами. При проверке упакованных объектов также используется технология анализа их структурной энтропии, которая позволяет обнаруживать угрозы по особенностям расположения участков их кода. Эта технология позволяет на основе одной записи вирусной базы произвести обнаружение набора различных угроз, упакованных одинаковым полиморфным упаковщиком.

Поскольку эвристический анализатор является системой проверки гипотез в условиях неопределенности, то он может допускать ошибки как первого (пропуск неизвестных угроз), так и второго рода (признание безопасной программы вредоносной). Поэтому объектам, отмеченным эвристическим анализатором как «вредоносные», присваивается статус «подозрительные».

#### Поведенческий анализ

Методы поведенческого анализа позволяют анализировать последовательность действий всех процессов в системе. При обнаружении признаков поведения вредоносной программы действия приложения блокируются.

#### **Dr. Web Process Heuristic**

Технология поведенческого анализа Dr.Web Process Heuristic защищает от новейших, наиболее опасных вредоносных программ, которые способны избежать обнаружения традиционными сигнатурными и эвристическими механизмами.

Dr. Web Process Heuristic анализирует поведение каждой запущенной программы, сверяясь с постоянно обновляемым облачным сервисом Dr.Web, и на основе актуальных знаний о том, как ведут себя вредоносные программы, делает вывод о ее опасности, после чего принимаются необходимые меры по нейтрализации угрозы. К названиям угроз, обнаруженных при помощи Dr.Web Process Heuristic, добавляется префикс DPH.

Данная технология защиты данных позволяет свести к минимуму потери от действий неизвестного вируса при минимальном потреблении ресурсов защищаемой системы.

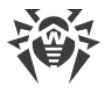

Dr. Web Process Heuristic контролирует любые попытки изменения системы:

- распознает процессы вредоносных программ, изменяющих нежелательным образом пользовательские файлы (например, попытки шифрования со стороны троянских программ-шифровальщиков), в том числе расположенные в каталогах, доступных по сети:
- препятствует попыткам вредоносных программ внедриться в процессы других приложений;
- защищает от модификаций вредоносными программами критических участков системы;
- выявляет и прекращает вредоносные, подозрительные или ненадежные сценарии и процессы;
- блокирует возможность изменения вредоносными программами загрузочных областей диска с целью невозможности запуска (например, буткитов) на компьютере;
- предотвращает отключение безопасного режима Windows, блокируя изменения реестра;
- не позволяет вредоносным программам изменить правила запуска программ;
- пресекает загрузки новых или неизвестных драйверов без ведома пользователя;
- блокирует автозапуск вредоносных программ, а также определенных приложений, например анти-антивирусов, не давая им зарегистрироваться в реестре для последующего запуска;
- блокирует ветки реестра, которые отвечают за драйверы виртуальных устройств, что делает невозможной установку троянских программ под видом нового виртуального устройства;
- не позволяет вредоносному программному обеспечению нарушить нормальную работу системных служб.

#### **Dr. Web Process Dumper**

Комплексный анализатор упакованных угроз Dr.Web Process Dumper значительно повышает уровень детектирования якобы «новых угроз» — известных вирусной базе Dr.Web, но скрытых под новыми упаковщиками, а также исключает необходимость добавления в базы все новых и новых записей об угрозах. Сохранение компактности вирусных баз Dr.Web, в свою очередь, не требует постоянного увеличения системных требований и обеспечивает традиционно малый размер обновлений при неизменно высоком качестве детектирования и лечения. К названиям угроз, обнаруженных при помощи Dr.Web Process Dumper, добавляется префикс DPD.

#### Dr. Web ShellGuard

Технология Dr.Web ShellGuard защищает компьютер от эксплойтов — вредоносных объектов, пытающихся использовать уязвимости с целью получения контроля над атакуемыми приложениями или операционной системой в целом. К названиям угроз,

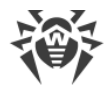

обнаруженных при помощи Dr.Web ShellGuard, добавляется префикс DPH: Trojan. Exploit.

Dr. Web Shell Guard защищает распространенные приложения, устанавливаемые на компьютеры под управлением Windows:

- интернет-браузеры (Internet Explorer, Mozilla Firefox, Google Chrome и др.);
- приложения MS Office;
- системные приложения;
- приложения, использующие java-, flash- и pdf-технологии;
- медиапроигрыватели.

Анализируя потенциально опасные действия, система защиты благодаря технологии Dr. Web Shell Guard опирается не только на прописанные правила, хранящиеся на компьютере, но и на знания облачного сервиса Dr.Web, в котором собираются:

- данные об алгоритмах программ с вредоносными намерениями;
- информация о заведомо чистых файлах;
- информация о скомпрометированных цифровых подписях известных разработчиков программного обеспечения;
- информация о цифровых подписях рекламных или потенциально опасных программ;
- информация о нежелательных для посещения сайтах;
- алгоритмы защиты тех или иных приложений.

#### Защита от инжектов

Инжект — способ внедрения вредоносного кода в запущенные на устройстве процессы. Dr. Web постоянно отслеживает поведение всех процессов в системе и предотвращает попытки внедрения, если посчитает их вредоносными. К названиям угроз, обнаруженных при помощи Защиты от инжектов, добавляется префикс DPH:Trojan.Inject.

Dr. Web проверяет следующие характеристики приложения, которое запустило процесс:

- является ли приложение новым;
- как оно попало в систему;
- где приложение расположено;
- как оно называется:
- входит ли приложение в список доверенных;
- есть ли у него действительная цифровая подпись от доверенного центра сертификации:
- входит ли оно в черный или белый список приложений, которые находятся на облачном сервисе Dr.Web.

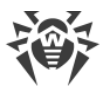

Dr. Web отслеживает состояние запущенного процесса: проверяет, создаются ли удаленные потоки в пространстве процесса, внедряется ли посторонний код в активный процесс.

Антивирус контролирует изменения, которые вносят приложения, запрещает изменять системные и привилегированные процессы. Отдельно Dr.Web следит за тем, чтобы вредоносный код не мог модифицировать память популярных браузеров, например когда вы совершаете покупки в интернете или делаете переводы в онлайн-банках.

#### Защита от вымогателей

Защита от вымогателей — один из компонентов Превентивной защиты, обеспечивающий защиту файлов пользователей от троянцев-шифровальщиков. Данные вредоносные программы, попадая на компьютер пользователя, блокируют доступ к данным путем шифрования, после чего вымогают деньги за расшифровку. К названиям угроз, обнаруженных при помощи Защиты от вымогателей, добавляется префикс DPH:Trojan.Encoder.

Компонент анализирует поведение подозрительного процесса, обращая внимание в частности на поиск файлов, чтение и попытки их модификации.

Также проверяются следующие характеристики приложения:

- является ли приложение новым;
- как оно попало в систему;
- где приложение расположено;
- как оно называется;
- является ли приложение доверенным;
- есть ли у него действительная цифровая подпись от доверенного центра сертификации;
- входит ли оно в черный или белый список приложений, хранящийся на облачном сервисе Dr.Web.

Также проверяется характер модификации файла. При обнаружении признаков поведения вредоносной программы действия приложения блокируются и предотвращаются попытки модификации файлов.

#### Метод машинного обучения

Применяется для поиска и нейтрализации вредоносных объектов, которых еще нет в вирусных базах. Преимущество этого метода заключается в распознавании вредоносного кода без исполнения, только на основе его характеристик.

Обнаружение угроз строится на классификации вредоносных объектов согласно определенным признакам. С помощью технологии машинного обучения, основанной

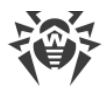

на методе опорных векторов, происходит классификация и запись в базу фрагментов кода сценарных языков. Затем проверяемые объекты анализируются на основе соответствия признакам вредоносного кода. Технология машинного обучения автоматизирует обновление списка данных признаков и пополнение вирусных баз. Благодаря подключению к облачному сервису обработка больших объемов данных происходит быстрее, а постоянное обучение системы обеспечивает превентивную защиту от новейших угроз. При этом технология может функционировать и без постоянного обращения к облаку.

Метод машинного обучения существенно экономит ресурсы операционной системы, так как не требует исполнения кода для выявления угроз, а динамическое машинное обучение классификатора может осуществляться и без постоянного обновления вирусных баз, которое используется при сигнатурном анализе.

#### **Облачные технологии обнаружения угроз**

Облачные методы обнаружения позволяют проверить любой объект (файл, приложение, расширение для браузера и т. п.) по хеш-сумме. Она представляет собой уникальную последовательность цифр и букв заданной длины. При анализе по хешсумме объекты проверяются по существующей базе и затем классифицируются на категории: чистые, подозрительные, вредоносные и т. д. К названиям угроз, обнаруженных при помощи Облачных технологий, добавляется префикс CLOUD.

Подобная технология оптимизирует время проверки файлов и экономит ресурсы устройства. Благодаря тому, что анализируется не сам объект, а его уникальная хешсумма, решение выносится практически моментально. При отсутствии подключения к серверам Dr.Web файлы проверяются локально, а облачная проверка возобновляется при восстановлении связи.

Таким образом, облачный сервис компании «Доктор Веб» собирает информацию от многочисленных пользователей и оперативно обновляет данные о ранее неизвестных угрозах, тем самым повышая эффективность защиты устройств.

# <span id="page-15-0"></span>**2.3. Системные требования**

Использование программы Dr.Web возможно на компьютере, удовлетворяющем следующим требованиям:

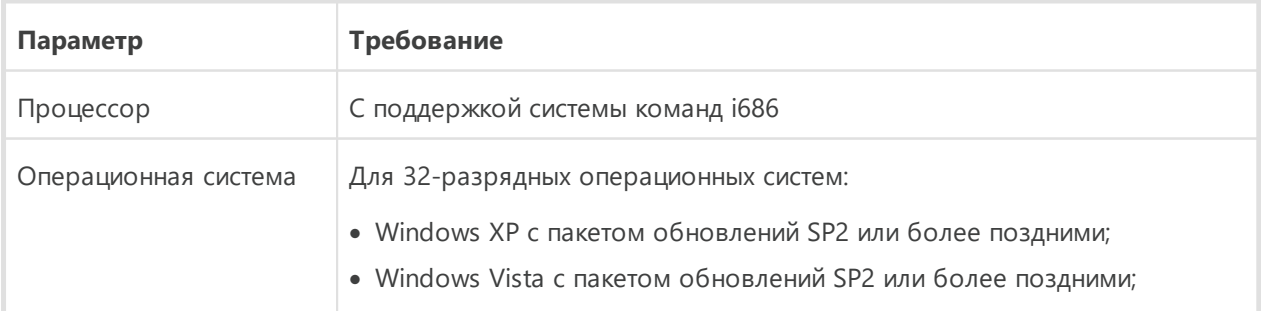

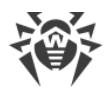

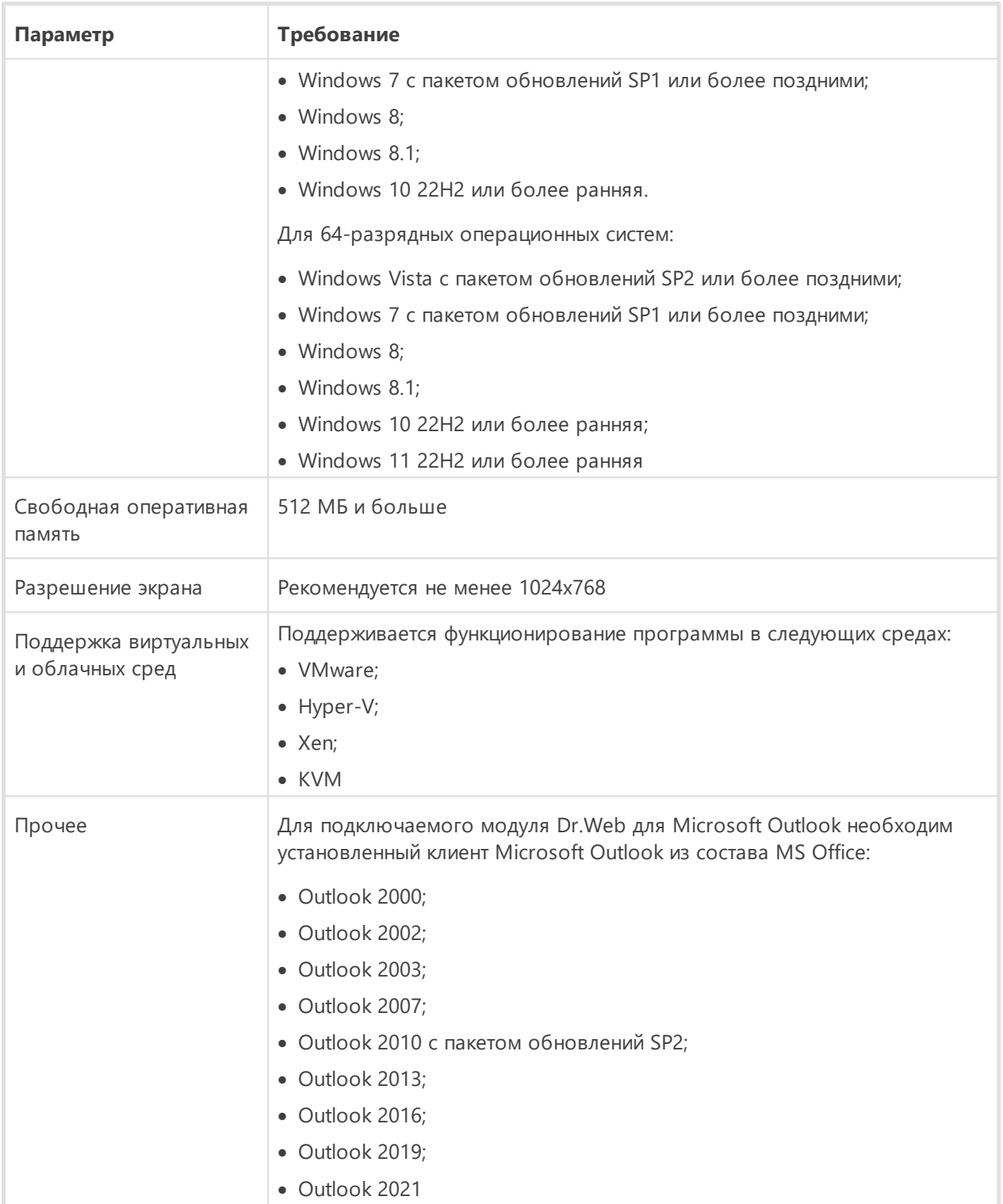

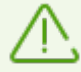

Поскольку компания Microsoft прекратила поддержку алгоритма хеширования SHA-1, перед установкой программы Dr.Web Security Space на Windows Vista или Windows 7 необходимо убедиться, что система поддерживает алгоритм хеширования SHA-256. Для этого установите все рекомендуемые обновления из Центра обновления Windows. Подробную информацию о необходимых пакетах обновлений вы можете найти на [официальном сайте компании «Доктор Веб»](https://support.drweb.com/sha2/)  $\mathbb{C}$ .

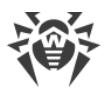

Для обеспечения правильной работы Dr.Web должны быть открыты следующие порты:

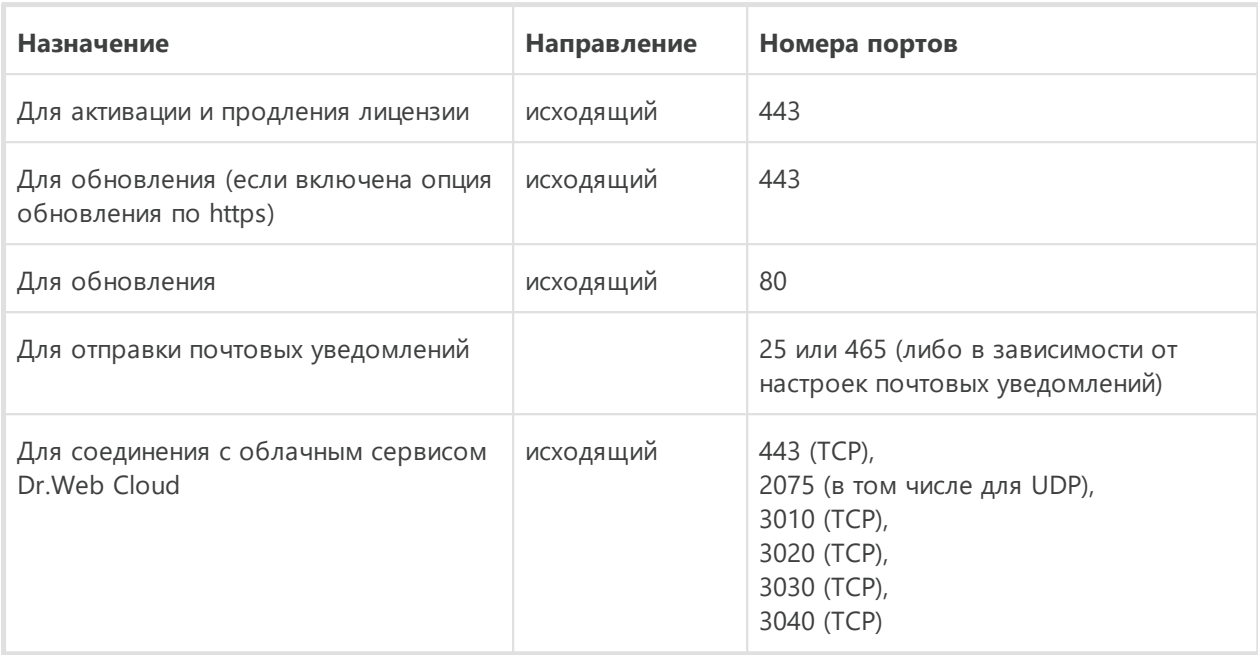

# <span id="page-17-0"></span>2.4. Проверка антивируса

### Проверка с помощью файла EICAR

Вы можете проверить работоспособность антивирусных программ, обнаруживающих вирусы по их сигнатурам, с использованием тестового файла EICAR (European Institute for Computer Anti-Virus Research).

Многими разработчиками антивирусов принято для этой цели использовать одну и ту же стандартную программу test.com. Эта программа была специально разработана для того, чтобы пользователь, не подвергая свой компьютер опасности, мог посмотреть, как установленный антивирус будет сигнализировать об обнаружении вируса. Программа test.com не является сама по себе вредоносной, но специально обрабатывается большинством антивирусных программ как вирус. Dr.Web называет этот «вирус» следующим образом: EICAR Test File (Not a Virus!). Примерно так его называют и другие антивирусные программы.

Программа test.com представляет собой 68-байтный СОМ-файл, в результате исполнения которого на консоль выводится текстовое сообщение: EICAR-STANDARD-ANTIVIRUS-TEST-FILE!

Файл test.com состоит только из текстовых символов, которые формируют следующую строку:

X50!P%@AP[4\PZX54(P^)7CC)7}\$EICAR-STANDARD-ANTIVIRUS-TEST-FILE!\$H+H\*

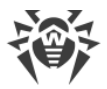

Если вы создадите файл, содержащий приведенную выше строку, и сохраните его под именем test.com, то в результате получится программа, которая и будет описанным «вирусом».

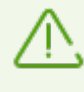

При работе в оптимальном режиме SpIDer Guard не прерывает запуск тестового файла EICAR и не определяет данную операцию как опасную, так как данный файл не представляет угрозы для компьютера. Однако при копировании или создании такого файла на компьютере SpIDer Guard автоматически обрабатывает файл как вредоносную программу и по умолчанию перемещает его в Карантин.

#### Проверка с помощью файла CloudCar

Для проверки работы облачного сервиса Dr. Web Cloud используйте тестовый файл CloudCar, созданный организацией AMTSO (Anti-Malware Testing Standards Organization). Этот файл специально создан для проверки работы облачных сервисов антивирусов и не является вредоносным.

#### Проверка работы Dr. Web Cloud

- 1. Временно отключите компонент SpIDer Gate, если он был установлен. Убедитесь, что у вас включено использование облачного сервиса Dr. Web Cloud.
- 2. Загрузите тестовый файл по адресу http://kettle.dev.drweb.com/public/cloudcar.exe (EXE, 7 КБ).
- 3. Если у вас установлен и включен компонент SpIDer Guard, при попадании файла на компьютер он автоматически будет перемещен в карантин. Если компонент SpIDer Guard не установлен или отключен, просканируйте загруженный файл. Для этого вызовите контекстное меню нажатием правой кнопки мыши по имени файла и выберите пункт Проверить с Dr. Web.
- 4. Проверьте, что тестовый файл обработан Dr.Web как CLOUD: AMTSO. Test. Virus. Префикс CLOUD в названии угрозы будет свидетельствовать о корректной работе Dr.Web Cloud.
- 5. Включите компонент SpIDer Gate, если он был отключен согласно первому пункту данной инструкции.

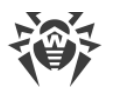

# <span id="page-19-0"></span>**3. Установка, изменение и удаление программы**

Перед началом установки Dr.Web Security Space ознакомьтесь с [системными](#page-15-0) [требованиями.](#page-15-0) Также рекомендуется выполнить следующие действия:

- · установить все критические обновления, выпущенные компанией Microsoft для вашей версии операционной системы (подробнее об обновлении [ОС Windows](https://support.microsoft.com/windows/windows-update-faq-8a903416-6f45-0718-f5c7-375e92dddeb2)  $\Box$ ); если поддержка операционной системы производителем прекращена, рекомендуется перейти на более современную версию операционной системы;
- · проверить при помощи системных средств файловую систему и устранить обнаруженные проблемы;
- · удалить с компьютера другие антивирусные программы для предотвращения возможной несовместимости их компонентов с компонентами Dr.Web;
- · если будет установлен Брандмауэр Dr.Web, необходимо удалить с компьютера межсетевые экраны;
- · закрыть активные приложения.

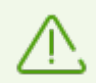

Установка Dr.Web должна выполняться пользователем с правами администратора данного компьютера.

Dr.Web несовместим с другими антивирусными программами (в том числе с другими версиями антивирусных программ Dr.Web). Установка нескольких антивирусных продуктов на один компьютер может привести к системным ошибкам и потере важных данных. Если на компьютере уже установлен другой антивирус, то его необходимо удалить, используя установочный файл или стандартные средства операционной системы.

Установка Dr.Web возможна в одном из следующих режимов:

- · в режиме командной строки;
- <span id="page-19-1"></span>· в режиме мастера установки.

# **3.1. Установка программы**

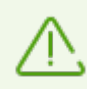

Установка Dr.Web должна выполняться пользователем с правами администратора данного компьютера.

#### **Установка в режиме мастера установки**

Чтобы запустить установку в обычном режиме, воспользуйтесь одним из следующих методов:

• если у вас имеется установочный файл  $(\text{drweb}-12.0\text{--ss}-\text{win.exe})$ , запустите его;

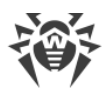

• если у вас имеется фирменный диск с установочным комплектом, вставьте диск в привод. Если для привода включен режим автозапуска диска, процедура установки запустится автоматически. Если режим автозапуска отключен, запустите на выполнение файл autorun. exe, расположенный на диске. Откроется окно, содержащее меню автозапуска. Нажмите кнопку Установить.

Следуйте указаниям программы установки. На любом шаге до начала копирования файлов на компьютер вы можете выполнить следующее:

- чтобы вернуться к предыдущему шагу программы установки, нажмите кнопку Назад;
- чтобы перейти на следующий шаг программы, нажмите кнопку Далее;
- чтобы прервать установку, нажмите кнопку Отменить.

#### Чтобы установить программу

1. Если на вашем компьютере уже установлен другой антивирус, Мастер установки предупредит вас о несовместимости программы Dr.Web и иных антивирусных решений и предложит удалить их.

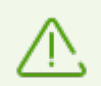

Перед началом установки проверяется актуальность установочного файла. В случае если существует более новый установочный файл, вам будет предложено его скачать.

2. На первом шаге установки вы можете подключиться к облачным сервисам Dr.Web, которые позволят осуществлять проверку данных, используя наиболее свежую информацию об угрозах, которая обновляется на серверах компании «Доктор Веб» в режиме реального времени. Опция включена по умолчанию. Также вы можете указать, требуется ли установка Брандмауэр Dr.Web.

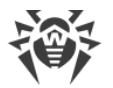

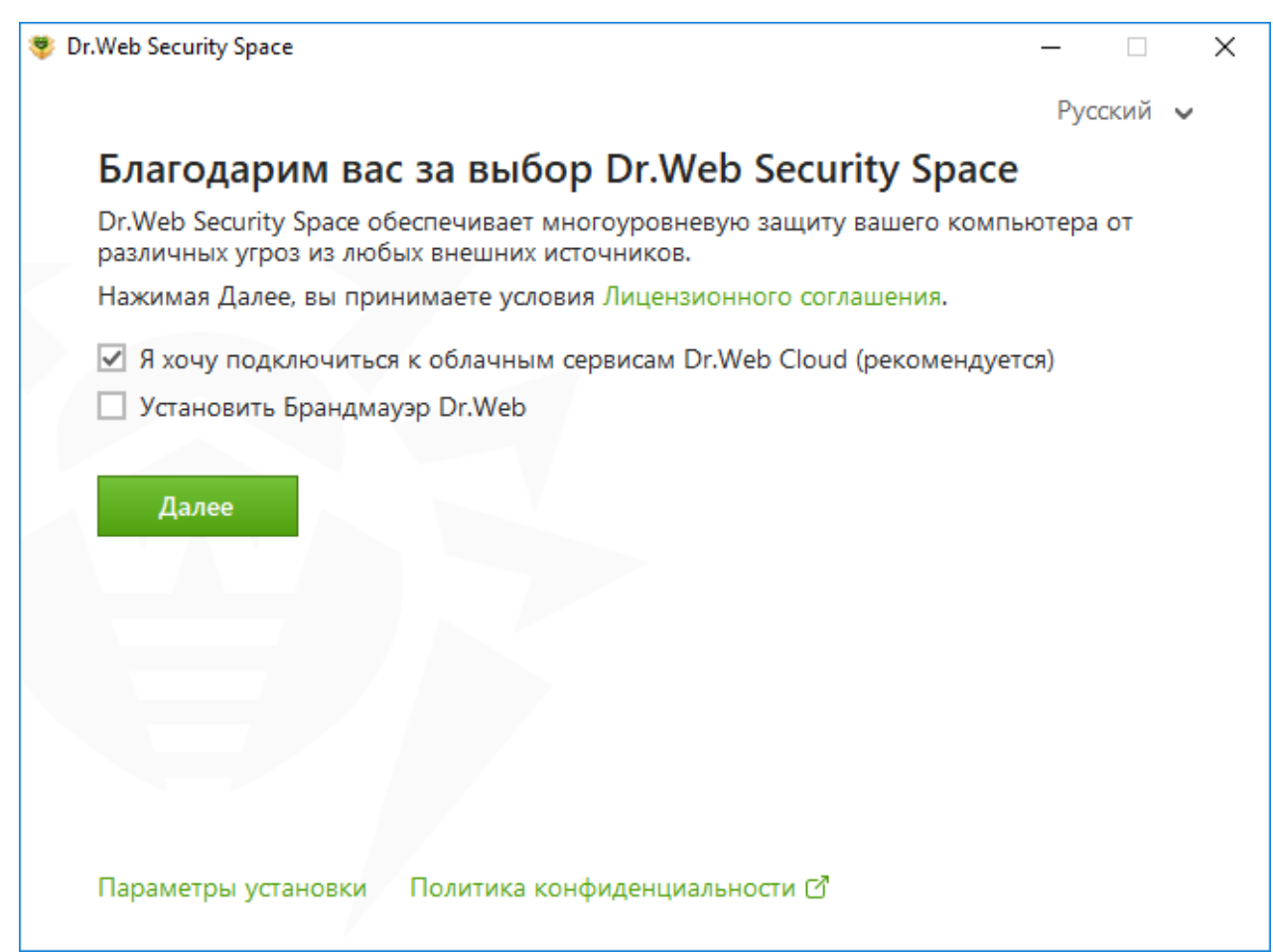

#### **Рисунок 1. Мастер установки**

3. Если вы хотите произвести установку с параметрами по умолчанию, перейдите к следующему пункту. Чтобы выбрать устанавливаемые компоненты, указать путь установки и некоторые дополнительные параметры, нажмите ссылку **Параметры установки**.

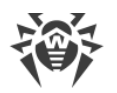

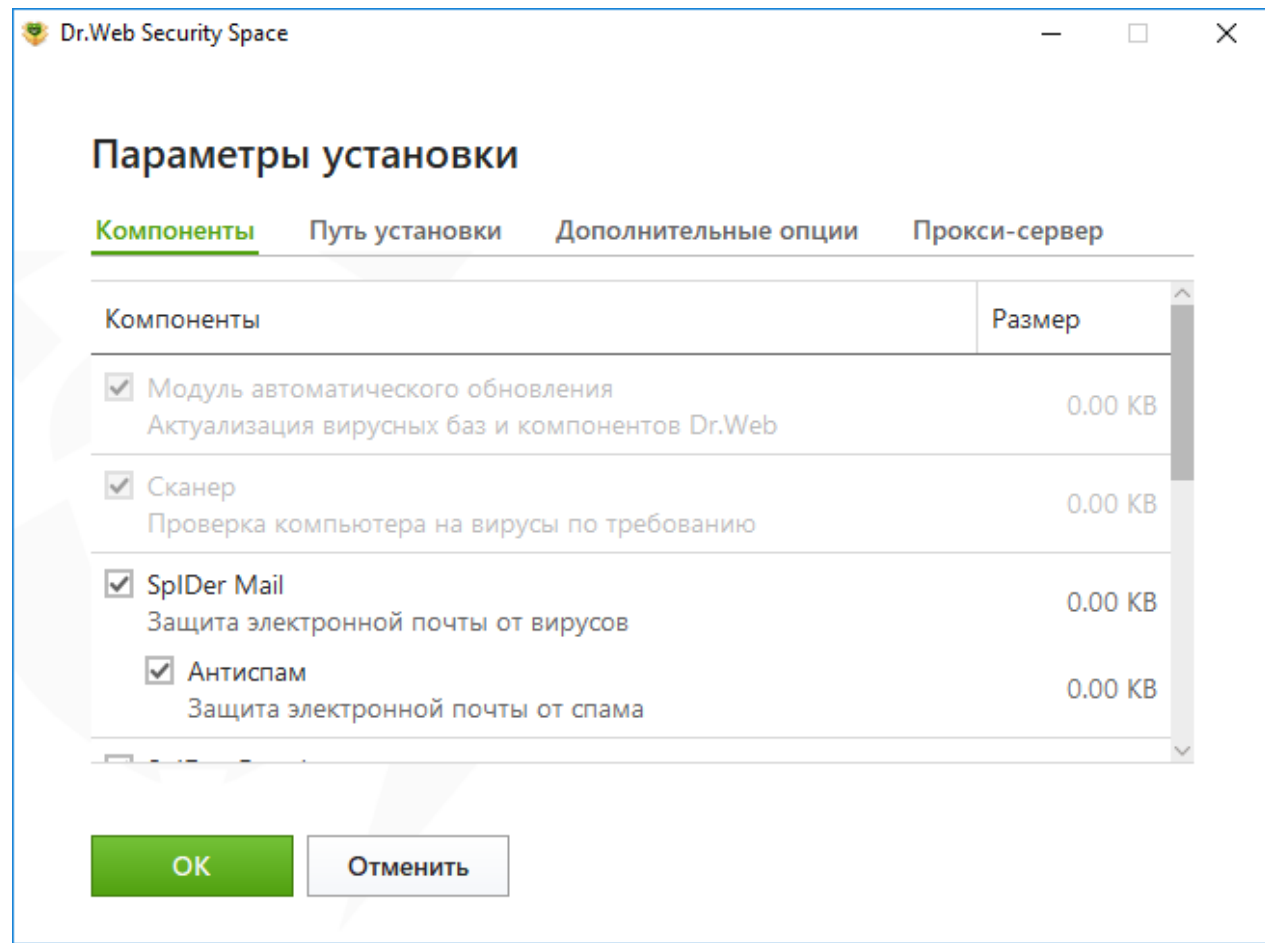

#### **Рисунок 2. Параметры установки**

Данная опция предназначена для опытных пользователей.

- · На первой вкладке вы можете изменить состав устанавливаемых компонентов. Установите флажки напротив тех компонентов, которые вы хотите установить на ваш компьютер.
- · На второй вкладке вы можете изменить путь установки. По умолчанию это папка DrWeb, расположенная в папке Program Files на системном диске. Для изменения пути установки нажмите кнопку **Обзор** и укажите необходимый путь.
- · На третьей вкладке окна вы можете установить флажок **Загрузить обновления во время установки**, чтобы в процессе установки были загружены актуальные вирусные базы и другие модули антивируса. Вы можете установить флажок **Включить поддержку совместимости со средствами чтения с экрана**, чтобы использовать программы экранного доступа, такие как JAWS и NVDA, для озвучивания элементов интерфейса Dr.Web. Эта функция делает интерфейс программы доступным для людей с ограниченными возможностями. Также вам будет предложено настроить создание ярлыков для запуска программы Dr.Web.
- · При необходимости укажите параметры прокси-сервера.

Чтобы сохранить изменения, нажмите кнопку **OK**. Чтобы выйти из окна, не сохраняя изменений, нажмите кнопку **Отменить**.

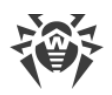

- 4. Нажмите кнопку **Далее**. Обратите внимание, что тем самым вы принимаете условия лицензионного соглашения.
- 5. В окне **Мастер регистрации** необходимо выбрать одну из следующих опций:
	- если у вас есть [ключевой файл](#page-41-0) и он находится на жестком диске или съемном носителе, выберите **Указать путь к действующему ключевому файлу**. Нажмите кнопку **Обзор** и выберите нужный ключевой файл в открывшемся окне. Подробнее вы можете прочитать в инструкции [Активация при помощи ключевого файла](#page-38-0);
	- · для продолжения установки [без лицензии](#page-42-0) выберите **Получить лицензию позднее**. Обновления не будут загружаться до тех пор, пока вы не укажете или не получите ключевой файл. Вы сможете приобрести лицензию и получить действующий ключевой файл после установки продукта.

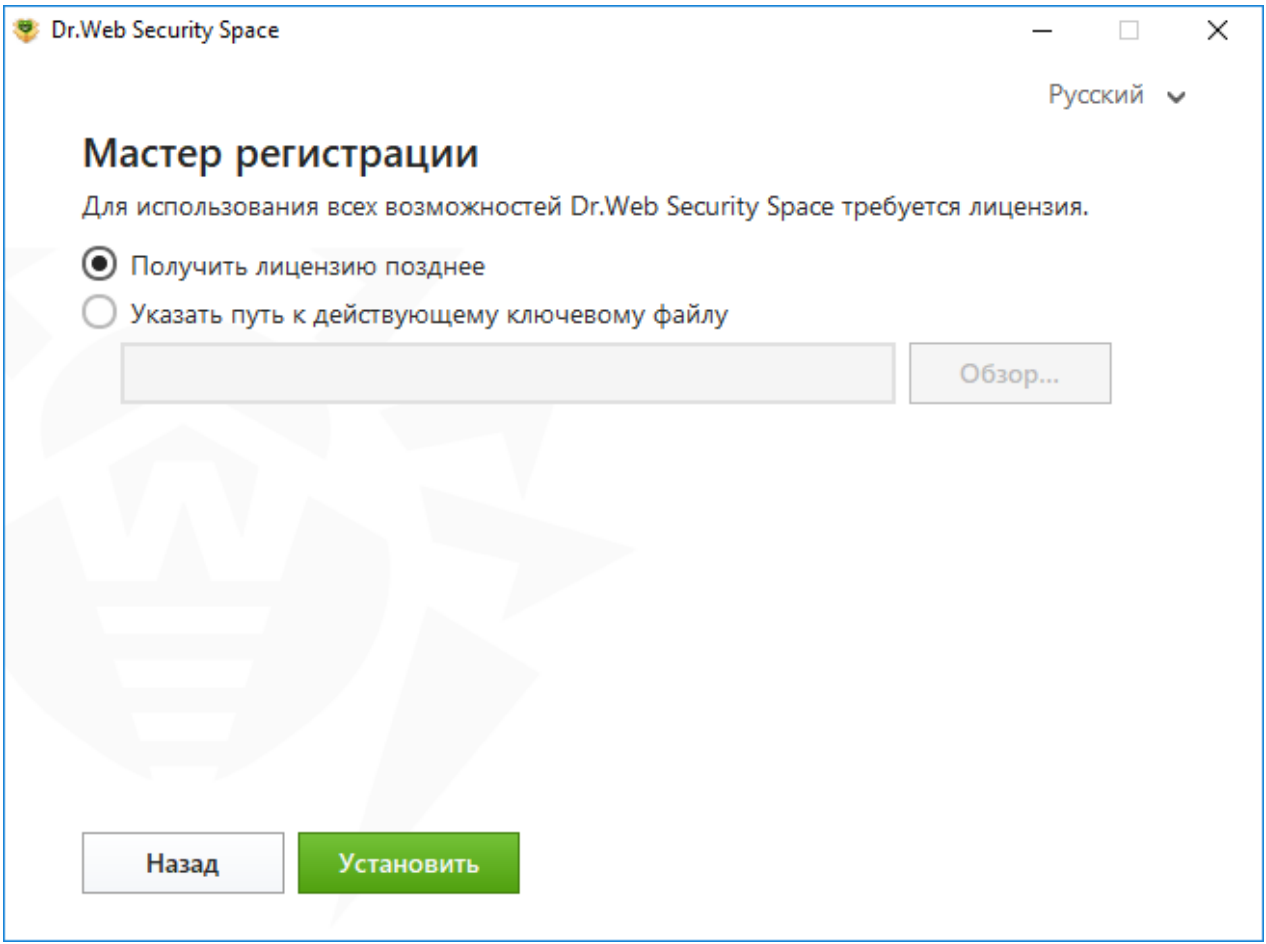

**Рисунок 3. Мастер регистрации**

Нажмите кнопку **Установить**.

- 6. Если в процессе установки вы указали действующий ключевой файл и не снимали флажок **Загрузить обновления во время установки**, будет выполнен процесс обновления вирусных баз и других компонентов программы Dr.Web. Обновление проводится автоматически и не требует дополнительных действий.
- 7. Чтобы завершить установку, перезагрузите компьютер.

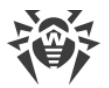

# **Установка в режиме командной строки**

Для запуска установки Dr.Web в фоновом режиме введите в командной строке имя исполняемого файла с необходимыми параметрами:

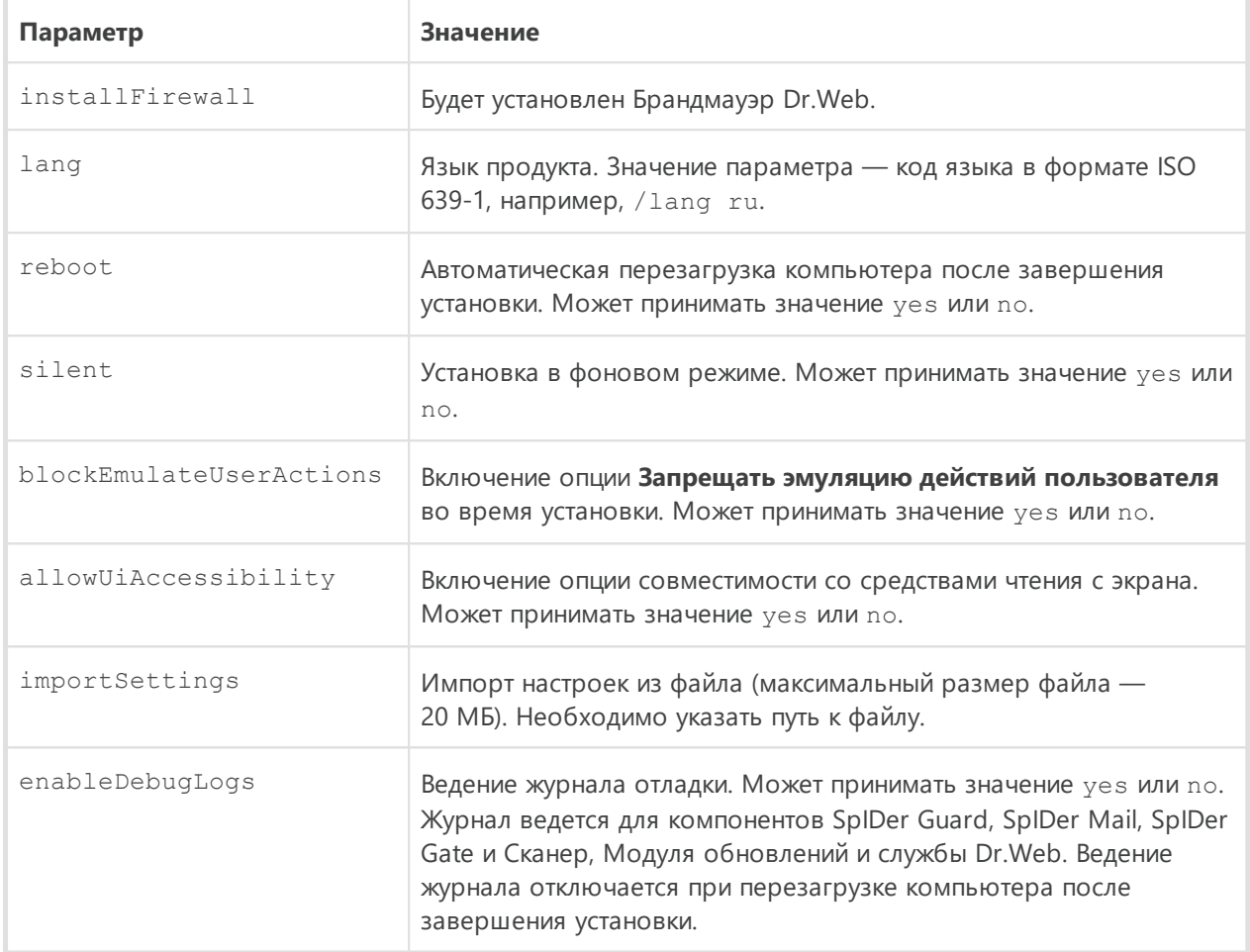

Например, при запуске следующей команды будет проведена установка Dr.Web в фоновом режиме и проведена перезагрузка после установки:

drweb-12.0-ss-win.exe /silent yes /reboot yes

### **Ошибка службы BFE при установке программы Dr.Web**

Для функционирования некоторых компонентов программы Dr.Web необходимо наличие запущенной службы базового модуля фильтрации (BFE). В случае если данная служба отсутствует или повреждена, установка Dr.Web будет невозможна. Повреждение или отсутствие службы BFE может указывать на наличие угроз безопасности вашего компьютера.

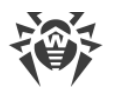

#### **Если попытка установки программы Dr.Web завершилась с ошибкой службы BFE, выполните следующие действия:**

- 1. Просканируйте систему при помощи лечащей утилиты CureIt! от компании «Доктор Веб». Скачать утилиту вы можете на сайте: <https://free.drweb.com/download+cureit+free/>.
- 2. Восстановите службу ВFE. Для этого вы можете воспользоваться [утилитой](https://support.microsoft.com/help/17613/automatically-diagnose-and-fix-problems-with-windows-firewall) С для устранения проблем в работе брандмауэра от компании Microsoft (для операционных систем Windows 7 и выше).
- 3. Запустите Мастер установки Dr.Web и произведите установку согласно штатной процедуре, приведенной выше.

Если проблема не устранена, обратитесь в службу технической поддержки компании «Доктор Веб».

# <span id="page-25-0"></span>**3.2. Изменение компонентов программы**

Изменение компонентов программы осуществляется через Мастер удаления/изменения компонентов. Вы можете открыть Мастер удаления/изменения компонентов двумя способами:

- · при наличии установочного файла запустите его;
- из Панели управления Windows:
	- 1. Выберите (в зависимости от операционной системы):

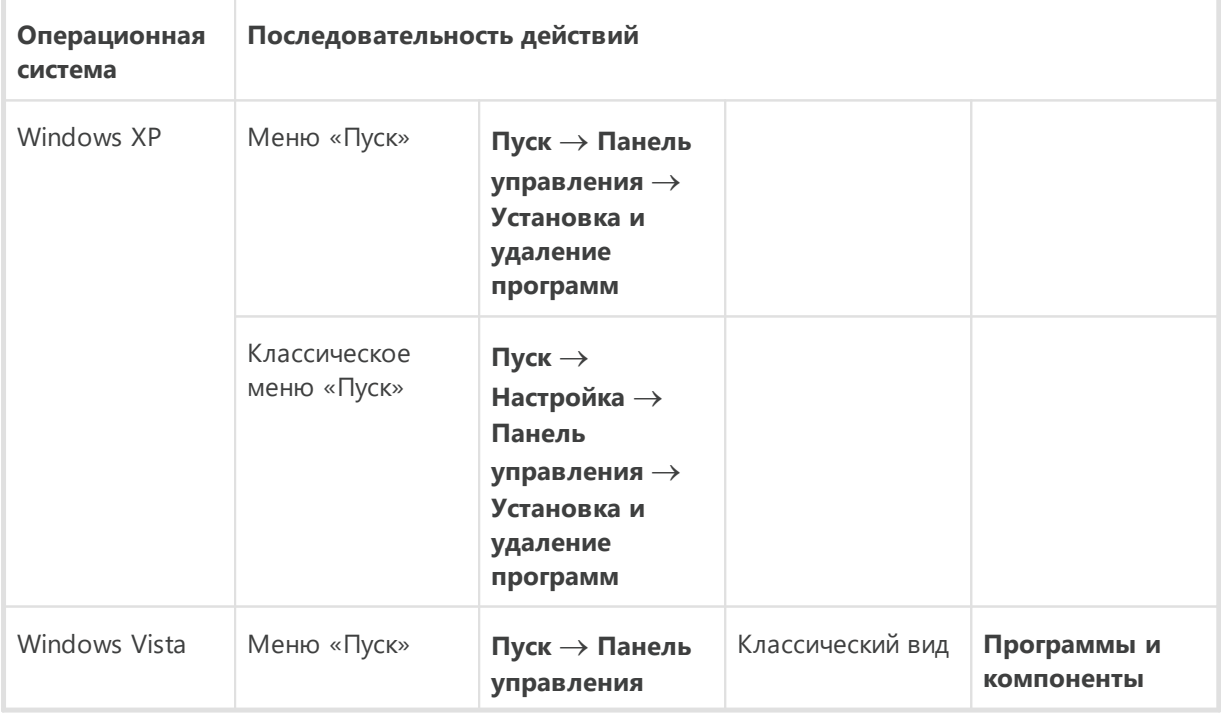

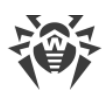

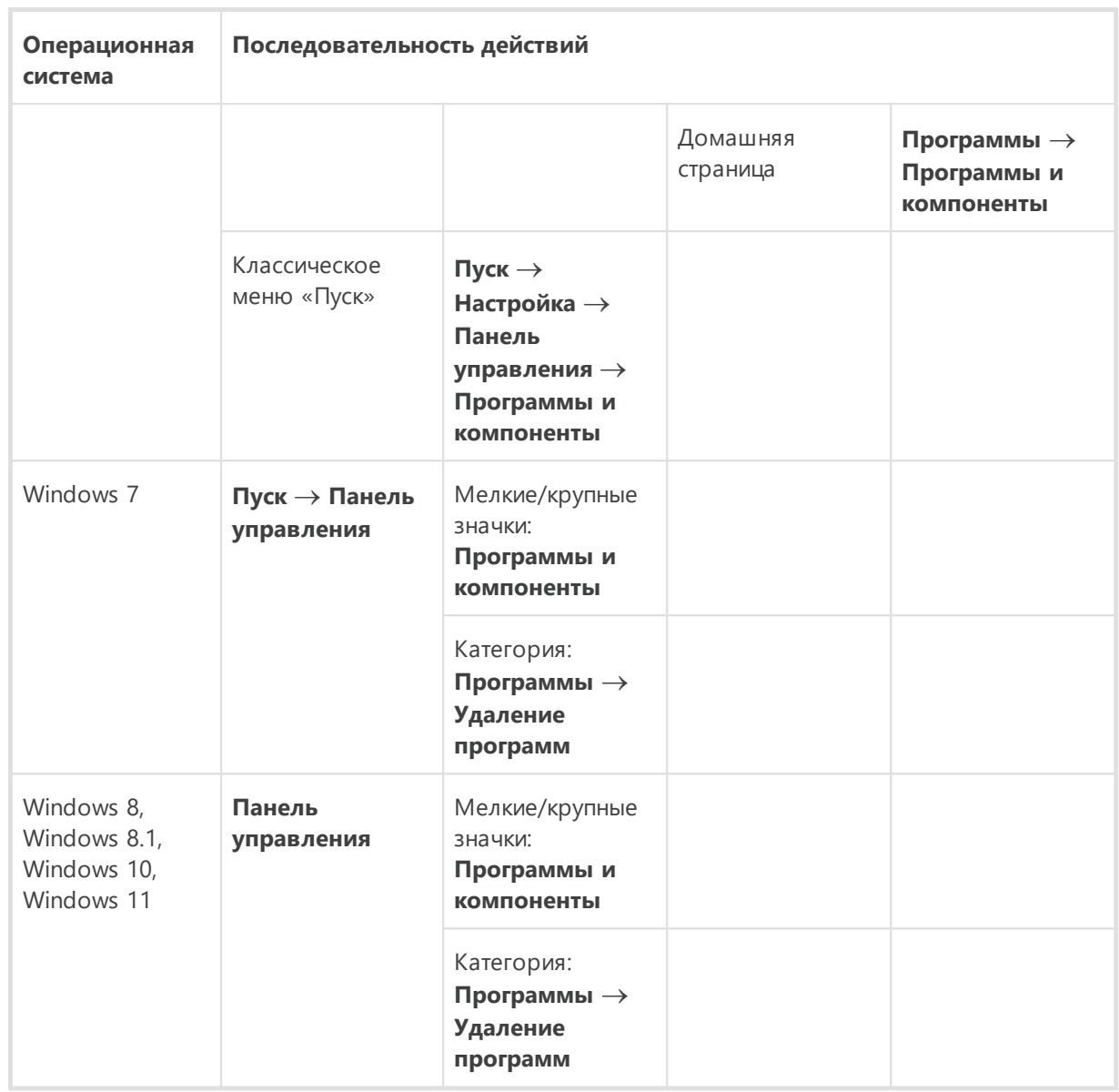

- 2. В списке установленных программ выберите строку **Dr.Web Security Space**.
- 3. Нажмите кнопку **Изменить**.

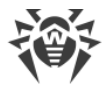

#### **Чтобы удалить или добавить компоненты**

1. В окне Мастера удаления/изменения компонентов нажмите **Изменить компоненты**:

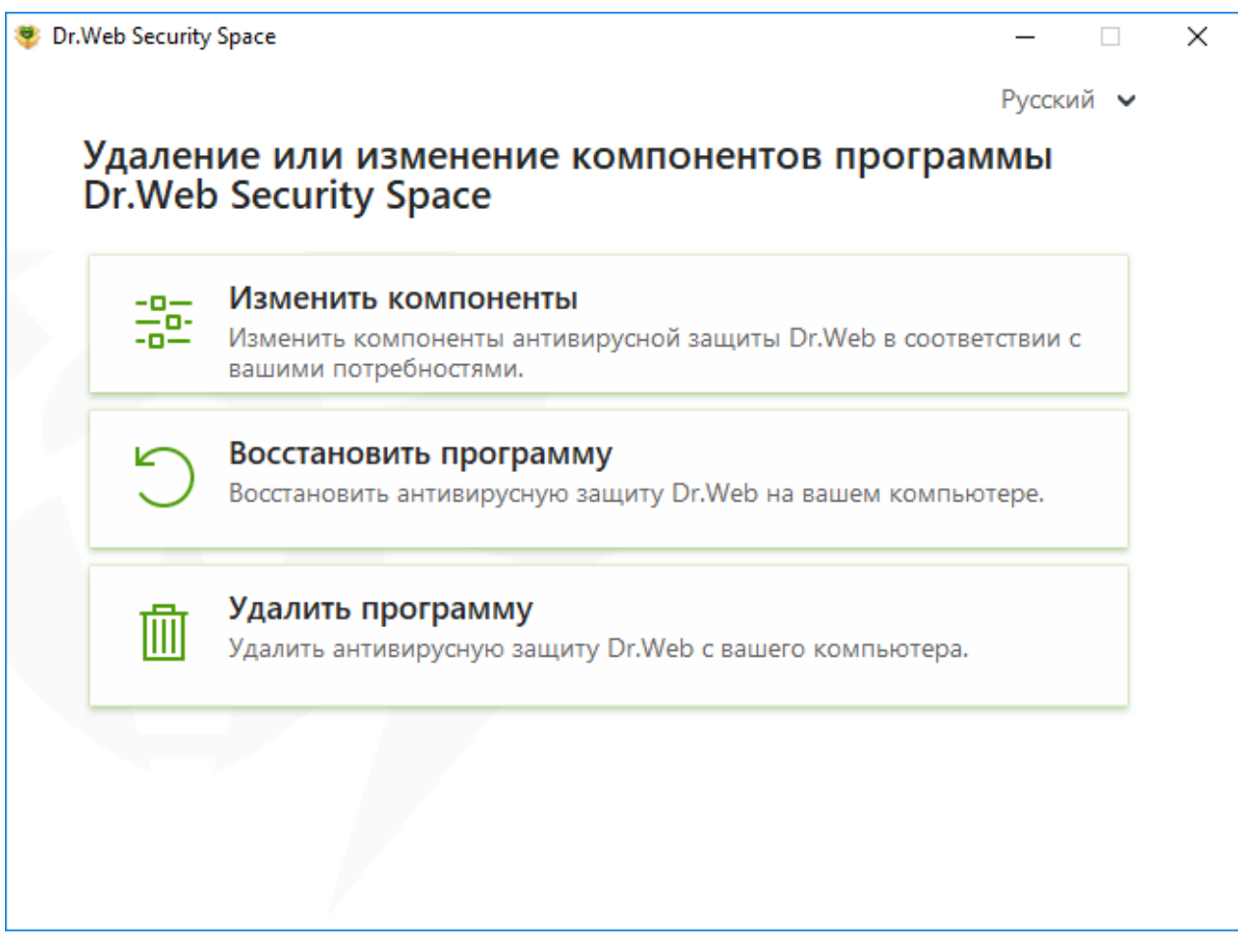

#### **Рисунок 4. Мастер удаления/изменения компонентов**

- 2. В открывшемся окне установите флажки напротив компонентов, которые хотите добавить, либо снимите флажки напротив удаляемых компонентов.
- 3. Нажмите **Применить**.
- 4. В открывшемся окне **Отключение Самозащиты** введите изображенный код подтверждения.
- 5. Нажмите кнопку **Применить**.

В окне Мастера удаления/изменения компонентов программы также доступны следующие опции:

- · **Восстановить программу**, если необходимо восстановить антивирусную защиту на вашем компьютере. Эта функция применяется в том случае, когда некоторые из компонентов программы Dr.Web были повреждены.
- · **Удалить программу**, чтобы [удалить](#page-28-0) все установленные компоненты.

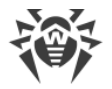

# <span id="page-28-0"></span>**3.3. Удаление и переустановка программы**

# **Удаление Dr.Web**

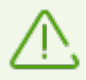

После удаления Dr.Web ваш компьютер не будет защищен от вирусов и других вредоносных программ.

При наличии установочного файла вы можете пропустить шаги 1–3. Запустите установочный файл и перейдите к [шагу 4.](#page-29-0)

<span id="page-28-1"></span>1. Для удаления программы Dr.Web Security Space из Панели управления Windows выберите (в зависимости от операционной системы):

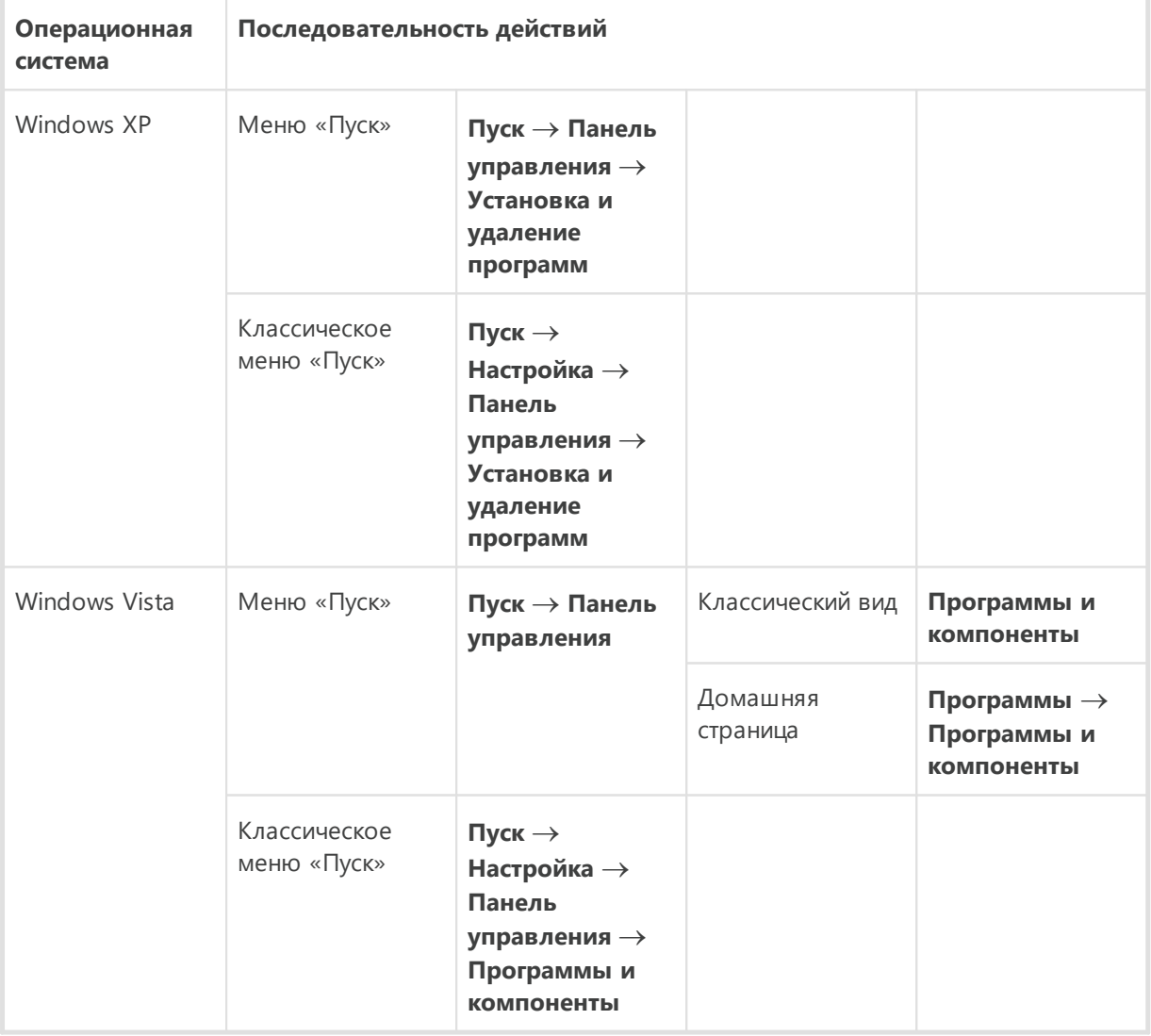

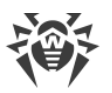

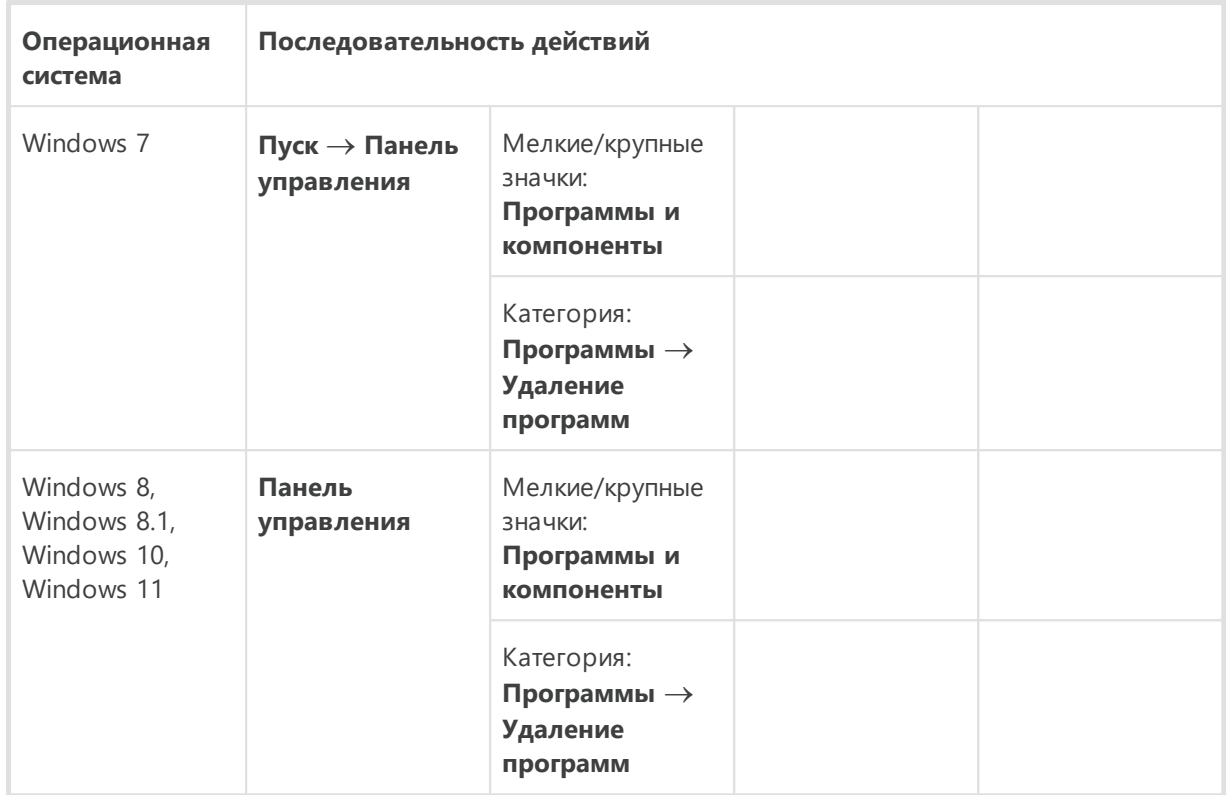

- 2. В открывшемся списке выберите строку с названием программы.
- <span id="page-29-0"></span>3. Нажмите кнопку **Удалить**.
- 4. В окне **Сохраняемые параметры** установите флажки напротив того, что следует сохранить после удаления программы. Сохраненные объекты и настройки могут использоваться программой при повторной установке. По умолчанию выбраны все опции — **Карантин** и **Настройки Dr.Web Security Space**. Нажмите кнопку **Далее**.
- 5. Откроется окно **Отключение Самозащиты**, в котором необходимо ввести изображенный код подтверждения, после чего нажать кнопку **Удалить программу**.
- 6. Изменения вступят в силу после перезагрузки компьютера. Процесс перезагрузки можно отложить, нажав кнопку **Перезагрузить позже**. Нажмите кнопку **Перезагрузить сейчас** для немедленного завершения процедуры удаления или изменения состава компонентов Dr.Web.

#### **Переустановка Dr.Web**

- 1. Загрузите актуальный дистрибутив программы с [официального сайта компании](https://download.drweb.com/) [«Доктор Веб»](https://download.drweb.com/) <sup>«Д</sup>. Для этого необходимо ввести действительный серийный номер в соответствующее поле.
- 2. Удалите продукт, [как описано выше.](#page-28-1)
- 3. Перезагрузите компьютер.
- 4. Заново [установите программу,](#page-19-0) используя загруженный дистрибутив (drweb-12.0 ss-win.exe). На этапе установки укажите путь к ключевому файлу.
- 5. Перезагрузите компьютер.

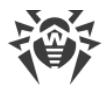

# <span id="page-30-0"></span>**4. Лицензирование**

Права пользователя на использование Dr.Web регулируются лицензией, приобретенной на сайте компании «Доктор Веб» или у партнеров. Лицензия позволяет полноценно использовать все возможности продукта на протяжении всего срока действия. Лицензия регулирует права пользователя, установленные в соответствии с [Лицензионным](https://license.drweb.com/agreement/) [соглашением](https://license.drweb.com/agreement/) С, условия которого пользователь принимает во время установки программы.

Каждой лицензии сопоставлен уникальный *серийный номер*, а на локальном компьютере пользователя с лицензией связывается специальный файл, регулирующий работу Dr.Web в соответствии с параметрами лицензии. Этот файл называется лицензионным *ключевым файлом*. Подробнее о ключевом файле см. в разделе [Ключевой файл](#page-41-0).

Если перед приобретением лицензии вы хотите ознакомиться с продуктом, вы можете воспользоваться его пробной версией в течение *демонстрационного периода*. При этом будут доступны все функции и компоненты продукта. Получить пробную версию Dr.Web для одного и того же компьютера можно не чаще одного раза в год, при этом автоматически формируется ключевой файл.

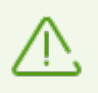

Пробная версия не может быть активирована и использована на Windows XP.

# **Способы активации лицензии**

Активировать коммерческую лицензию вы можете одним из следующих способов:

- · во время установки продукта при помощи Мастера регистрации;
- · в любой момент работы продукта при помощи Менеджера лицензий;
- на официальном сайте компании «Доктор Веб» по адресу [https://products.drweb.com/register/.](https://products.drweb.com/register/)

Активация лицензии в Мастере регистрации возможна только при помощи ключевого файла. Активация лицензии в Менеджере лицензий возможна при помощи серийного номера или ключевого файла.

Подробнее об активации лицензии см. в разделах [Активация при помощи серийного](#page-36-0) [номера](#page-36-0) и [Активация при помощи ключевого файла](#page-38-0).

# **Демонстрационный период**

Пользователям продуктов Dr.Web доступна лицензия на демонстрационный период сроком на 1 месяц. Пробную версию можно получить непосредственно в окне

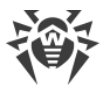

Менеджера лицензий или в окне Активации лицензии, не указывая персональных данных.

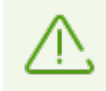

Пробная версия не может быть активирована и использована на Windows XP.

Если у вас остались вопросы по лицензированию, ознакомьтесь со [списком наиболее](https://support.drweb.com/show_faq/?question=4530) [частых вопросов](https://support.drweb.com/show_faq/?question=4530) <sup>с</sup> на сайте компании «Доктор Веб».

#### **Возможные вопросы**

#### **Как я могу перенести лицензию на другой компьютер?**

Вы можете перенести вашу коммерческую лицензию на другой компьютер при помощи ключевого файла или серийного номера. Если вы хотите перенести лицензию на компьютер, на котором используется Windows XP, вы можете это сделать только при помощи ключевого файла.

#### **Чтобы перенести лицензию на другой компьютер**

- · при помощи серийного номера:
	- 1. Скопируйте серийный номер с компьютера, с которого вы хотите перенести лицензию.
	- 2. Удалите Dr.Web с компьютера, с которого вы хотите перенести лицензию, или активируйте другую лицензию на этом компьютере.
	- 3. Активируйте текущую лицензию на компьютере, на который вы хотите перенести лицензию. Для этого воспользуйтесь Менеджером лицензий во время работы продукта (см. [Активация при помощи серийного номера\)](#page-36-0).
- · при помощи ключевого файла:
	- 1. Скопируйте ключевой файл с компьютера, с которого вы хотите перенести лицензию. По умолчанию [ключевой файл](#page-41-0) хранится в папке установки Dr.Web и имеет расширение .key.
	- 2. Удалите Dr.Web с компьютера, с которого вы хотите перенести лицензию, или активируйте другую лицензию на этом компьютере.
	- 3. Активируйте текущую лицензию на компьютере, на который вы хотите перенести лицензию. Для этого воспользуйтесь Мастером регистрации во время установки продукта или Менеджером лицензий в любое время работы продукта (см. [Активация при помощи ключевого файла\)](#page-38-0).

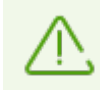

Нельзя перенести на другой компьютер лицензию, которую вы получили в рамках демонстрационного периода.

#### **Я забыл регистрационный email. Как я могу его восстановить?**

Если вы забыли адрес электронной почты, который вы указывали во время регистрации, вам необходимо обратиться в службу технической поддержки компании «Доктор Веб» по адресу<https://support.drweb.com>.

Если вы сделаете запрос с адреса, отличающегося от того, на который зарегистрирована ваша лицензия, специалист технической поддержки может попросить предоставить фото- или скан-копию лицензионного сертификата, чек об оплате лицензии, письмо интернет-магазина и другие подтверждающие документы.

#### **Как я могу изменить регистрационный email?**

Если вам необходимо изменить адрес электронной почты, который вы указывали при регистрации, воспользуйтесь специальным сервисом замены электронной почты по адресу [https://products.drweb.com/register/change\\_email.](https://products.drweb.com/register/change_email)

#### **Почему в моем продукте отсутствует часть компонентов?**

· При установке продукта были установлены не все входящие в лицензию компоненты.

#### **Чтобы включить недостающие компоненты**

- 1. Перейдите в раздел Панели управления Windows, посвященный установке и удалению программ.
- 2. В списке установленных программ выберите строку с названием программы.
- 3. Нажмите кнопку **Изменить**, при этом откроется окно Мастера удаления/изменения компонентов программы.
- 4. Выберите опцию **Изменить компоненты**.
- 5. Выберите из списка компонентов те компоненты, которые вы хотите включить, и нажмите кнопку **Применить**.

Либо запустите установочный файл drweb-12.0-ss-win.exe и в открывшемся окне выберите опцию **Изменить компоненты**. Перейдите к шагу 5.

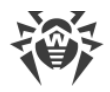

· В продукте используется лицензия, предназначенная для другого продукта с меньшим количеством поддерживаемых компонентов.

#### **Чтобы проверить, какая лицензия указана**

- 1. Откройте основное меню  $\ddot{\ddot{\omega}}$ .
- 2. Выберите пункт **Лицензия**. Откроется окно **Менеджер лицензий**.
- 3. Проверьте, что в разделе **Текущая лицензия** указан Dr.Web Security Space.

Если указан другой продукт:

- 1. Убедитесь, что Dr. Web работает в [режиме администратора](#page-255-1) (замок в нижней части программы «открыт»  $\Box$ ). В противном случае нажмите на замок  $\Box$ .
- 2. Нажмите кнопку **Подробнее**, при этом откроется окно Сведений о лицензии.
- 3. В выпадающем списке выберите другую лицензию. Убедитесь, что выбрана лицензия, соответствующая установленному продукту.

#### **Чтобы проверить информацию об установленном продукте**

- 1. Откройте основное меню  $\ddot{w}$ .
- 2. Выберите пункт **Поддержка**. В разделе **О программе** указан установленный продукт.
- · Установлен продукт, не соответствующий приобретенной лицензии.

#### **Чтобы установить другой продукт Dr.Web, соответствующий активированной лицензии**

- 1. Скачайте актуальную версию Dr.Web с официального сайта: [https://download.drweb.com/.](https://download.drweb.com/)
- 2. Укажите серийный номер продукта и регистрационный email, после чего нажмите **Скачать**.
- 3. Выберите необходимую версию продукта, после чего загрузите пакет с дистрибутивом.
- 4. Удалите установленный у вас продукт, руководствуясь инструкциями по удалению в разделе [Удаление и переустановка программы.](#page-28-0)
- 5. [Установите](#page-19-1) скачанный продукт, используя скачанный дистрибутив.

# <span id="page-33-0"></span>**4.1. Активация лицензии**

Чтобы использовать все функции и компоненты программы, необходимо активировать лицензию. Активация лицензии возможна при помощи:

· [серийного номера,](#page-36-0)

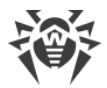

#### · [ключевого файла.](#page-38-0)

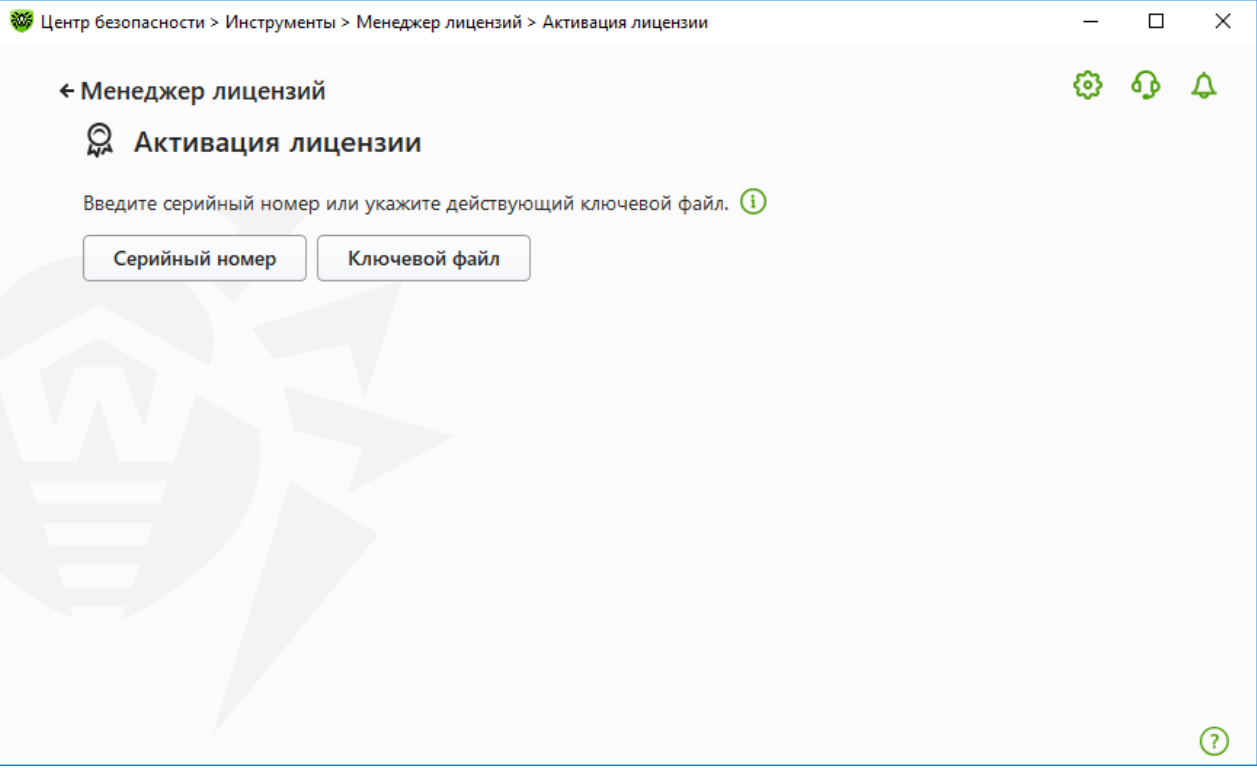

**Рисунок 5. Активация лицензии**

Пользователи Windows XP могут [активировать лицензию](#page-35-0) только при помощи ключевого файла.

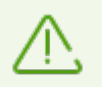

Если вы уже являлись пользователем Dr.Web, то вы сможете [продлить действие](#page-40-0) приобретенной лицензии.

При активации продукта Dr.Web Security Space вы можете указать лицензию продукта Dr.Web Антивирус для Windows. Поскольку Dr.Web Антивирус для Windows предлагает пользователям меньше возможностей, чем Dr.Web Security Space, следующие компоненты и инструменты работать не будут:

- · SpIDer Gate;
- · Антиспам;
- · Блокировка веб-камер и микрофонов;
- · Блокировка устройств;
- · Защита от потери данных;
- · Родительский контроль;
- · Антивирусная сеть.

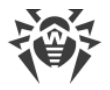

# <span id="page-35-0"></span>**Активация лицензии на Windows XP**

Пользователи Windows XP могут активировать лицензию только при помощи ключевого файла. Если ключевого файла нет, но есть серийный номер, его необходимо зарегистрировать на [сайте компании «Доктор Веб»](https://products.drweb.com/register/)  $\mathbb{C}$ . После завершения процесса регистрации вам будет предоставлена ссылка для скачивания ключевого файла. Используйте этот ключевой файл для активации лицензии во время установки или в любое время работы продукта при помощи Мастера регистрации, который входит в состав Менеджера лицензий:

- 1. В [меню](#page-43-0) Dr.Web выберите пункт **Лицензия**. Откроется окно Менеджера лицензий. Нажмите кнопку **Активировать**.
- 2. В открывшемся окне нажмите кнопку **Обзор**, чтобы указать путь к ключевому файлу.
- 3. Нажмите кнопку **OK**, чтобы закрыть окно и вернуться к Менеджеру лицензий.

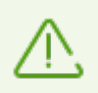

Пробная версия не может быть активирована и использована на Windows XP.

# **Повторная активация**

Повторная активация лицензии может потребоваться в случае утраты ключевого файла.

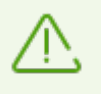

В случае повторной активации лицензии (в том числе пробной версии) выдается тот же ключевой файл, который был выдан ранее, при условии, что срок его действия не истек.

При переустановке продукта или если лицензия предоставляет право установки продукта на несколько компьютеров, повторная активация серийного номера не требуется.

Получить лицензионный ключевой файл через Менеджер лицензий можно ограниченное количество раз. Если это число превышено, то ключевой файл можно получить, подтвердив регистрацию своего серийного номера на сайте <https://products.drweb.com/register/>. Ключевой файл будет выслан на адрес электронной почты, который был указан при первой регистрации.
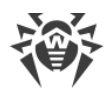

# <span id="page-36-0"></span>**4.1.1. Активация при помощи серийного номера**

Если у вас есть серийный номер, вы можете:

- · активировать лицензию в любое время работы продукта при помощи Менеджера лицензий:
	- 1. В [меню](#page-43-0) Dr.Web выберите пункт **Лицензия**. Откроется окно Менеджера лицензий. Нажмите кнопку **Активировать**.
	- 2. Откроется окно Активации лицензии. Нажмите кнопку **Серийный номер**.

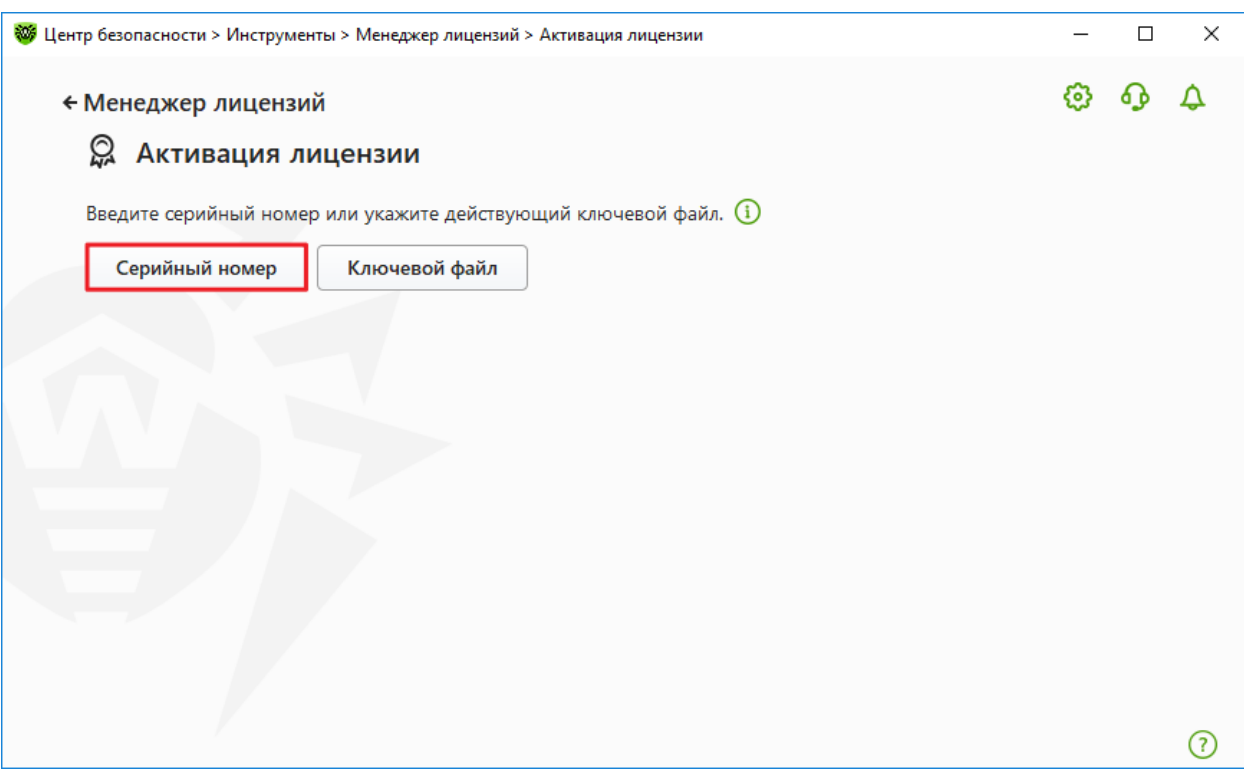

**Рисунок 6. Доступ к окну ввода серийного номера**

3. В новом окне введите серийный номер и нажмите **Активировать**.

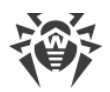

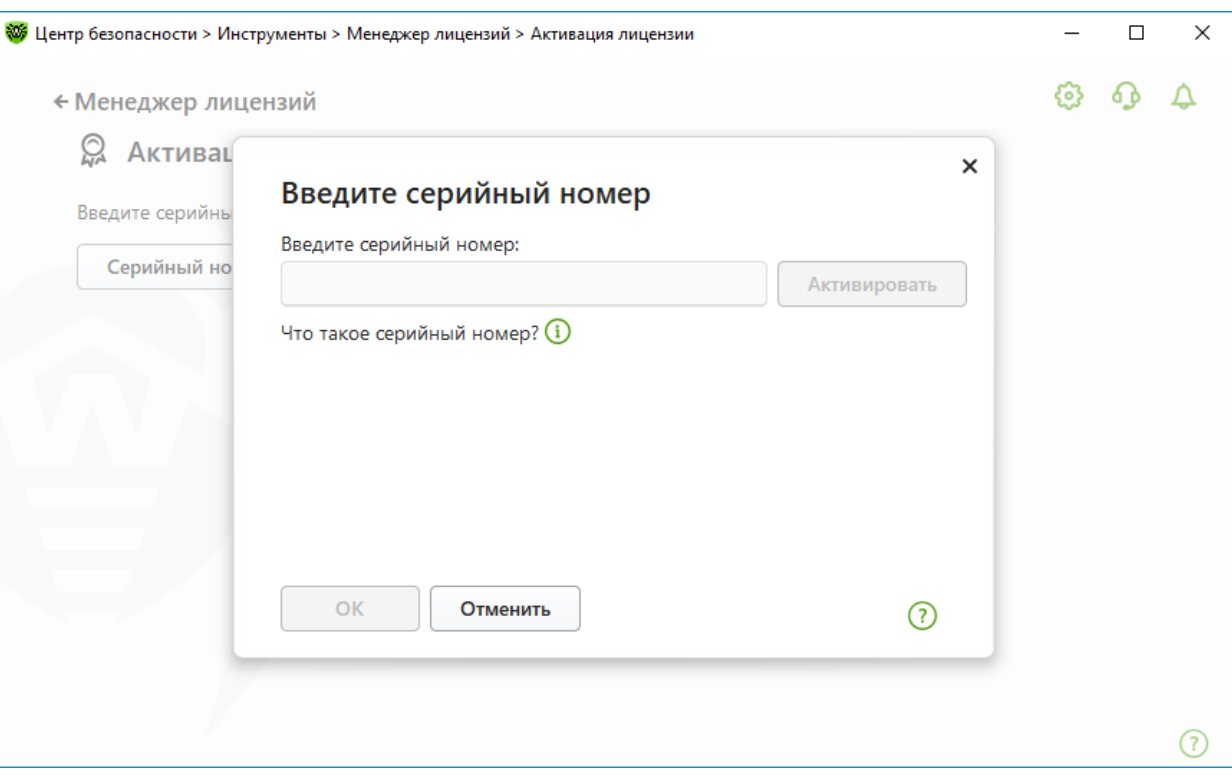

**Рисунок 7. Активация при помощи серийного номера**

4. Откроется страница сайта компании «Доктор Веб», на которой нужно ввести свои регистрационные данные. Следуйте инструкциям на сайте для завершения регистрации.

> При длительном ожидании окно активации автоматически закроется с выведением сообщения об ошибке.

Не закрывайте окно активации до завершения регистрации серийного номера. Если по какой-либо причине окно было закрыто, лицензию можно будет активировать только с помощью [ключевого файла.](#page-38-0)

- 5. На указанный вами электронный адрес будет отправлена ссылка для регистрации серийного номера. Перейдите по ней, чтобы завершить активацию лицензии.
- 6. При успешной активации в окне программы появится подробная информация о лицензии. Нажмите кнопку **OK**, чтобы закрыть окно и вернуться к Менеджеру лицензий.

Если активация лицензии завершилась неудачно, выводится сообщение об ошибке. Проверьте подключение к интернету и нажмите кнопку **Повторить**.

• зарегистрировать серийный номер на [сайте компании «Доктор Веб»](https://products.drweb.com/register/)  $\mathbb{F}$  и получить ключевой файл, с помощью которого вы сможете актировать лицензию.

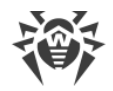

## <span id="page-38-0"></span>**4.1.2. Активация при помощи ключевого файла**

Если у вас есть ключевой файл, вы можете активировать лицензию:

- · во время установки продукта при помощи Мастера регистрации:
	- 1. Запустите установку продукта. На [5 шаге](#page-23-0) установки выберите пункт **Указать путь к действующему ключевому файлу**. Нажмите **Установить**.

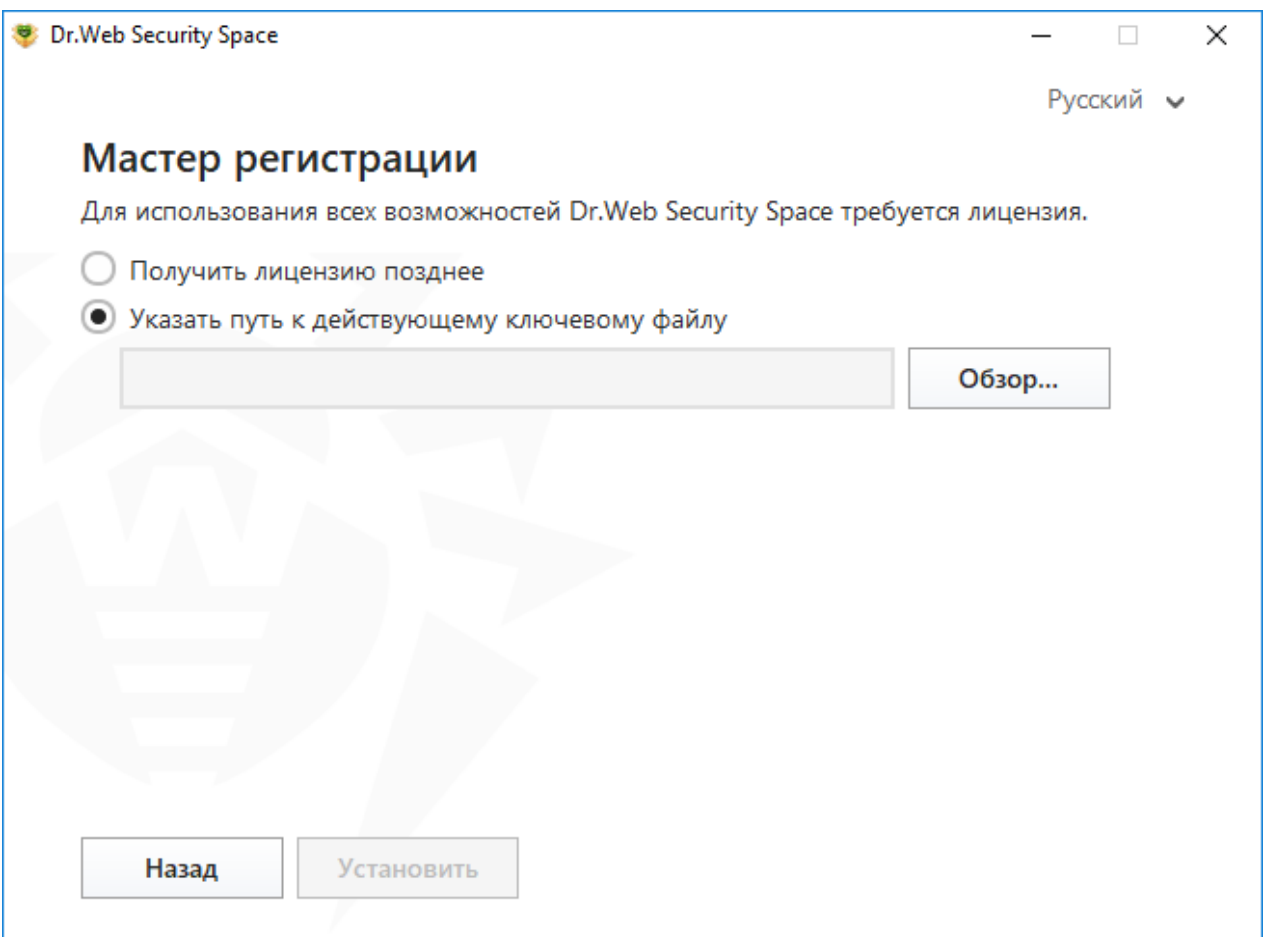

#### **Рисунок 8. Установка. Мастер регистрации**

- 2. Продолжите установку продукта, следуя инструкциям Мастера установки.
- · в любое время работы продукта при помощи Менеджера лицензий:
	- 1. В [меню](#page-43-0) Dr.Web выберите пункт **Лицензия**. Откроется окно Менеджера лицензий. Нажмите кнопку **Активировать**.
	- 2. Откроется окно Активации лицензии. Нажмите кнопку **Ключевой файл**.

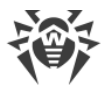

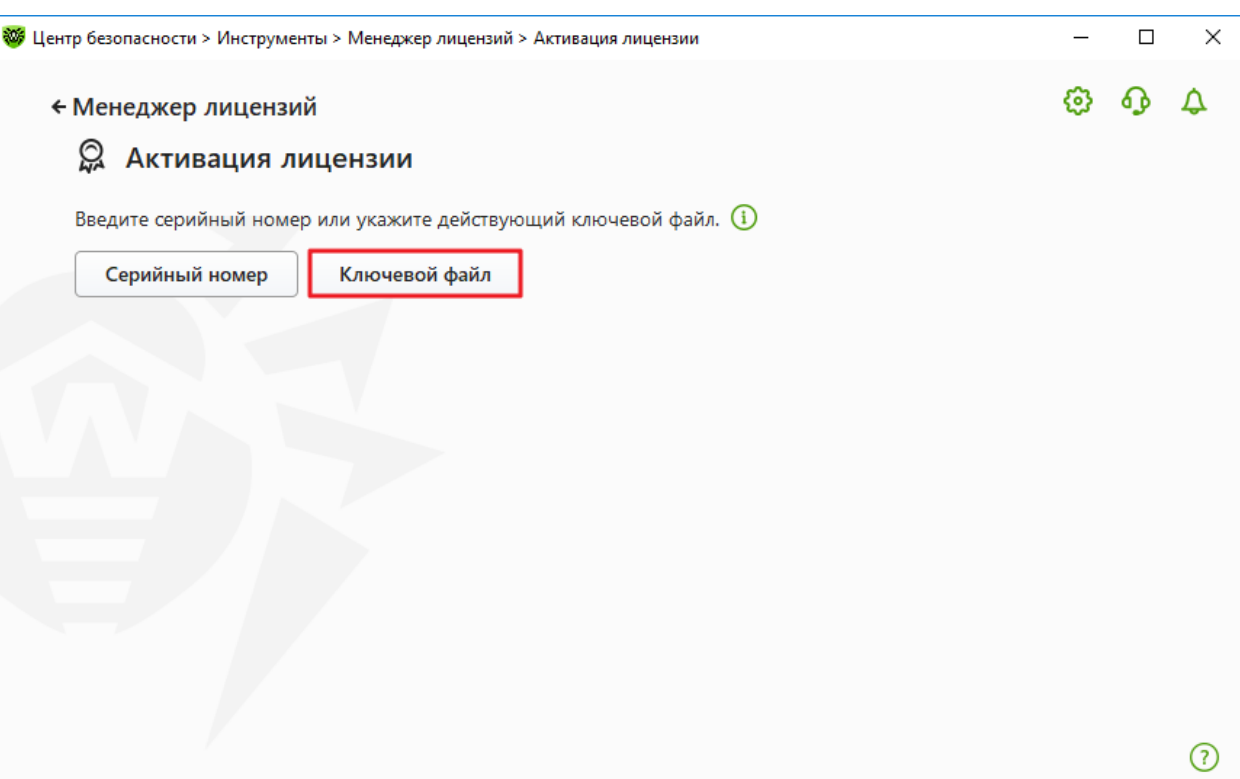

**Рисунок 9. Доступ к окну ввода ключевого файла**

3. В открывшемся окне нажмите кнопку **Обзор**, чтобы указать путь к ключевому файлу.

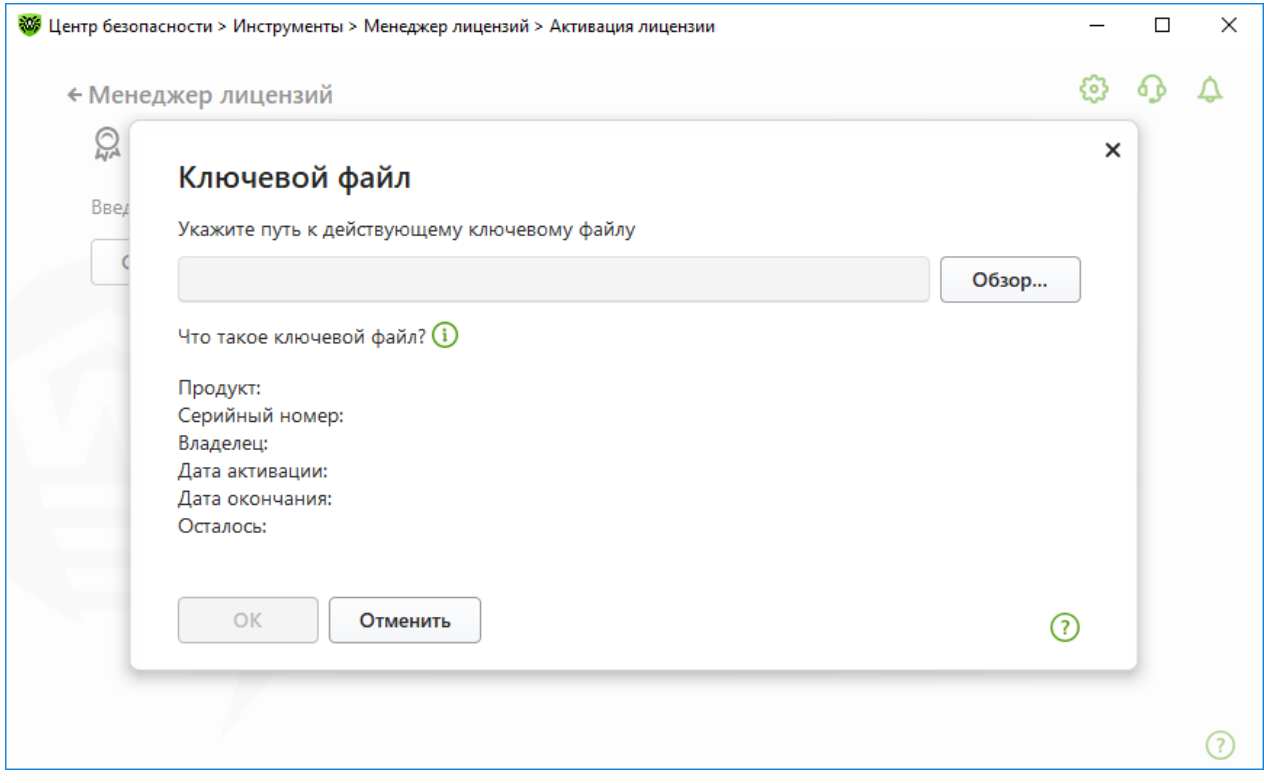

**Рисунок 10. Активация при помощи ключевого файла**

4. Нажмите кнопку **OK**, чтобы закрыть окно и вернуться к Менеджеру лицензий.

# **4.2. Продление лицензии**

Вы можете продлить текущую лицензию с помощью Мастера продлений на [сайте](https://estore.drweb.com/renew/) [компании «Доктор Веб»](https://estore.drweb.com/renew/)  $\mathbb{Z}$ .

#### **Чтобы продлить текущую лицензию при помощи Менеджера лицензий**

- 1. Откройте [меню](#page-43-1) Dr.Web и выберите пункт **Лицензия**.
- 2. В окне Менеджера лицензий нажмите кнопку **Купить**. Откроется страница сайта компании «Доктор Веб», на которой вы можете оформить продление действия лицензии.

Dr.Web поддерживает обновление на лету, при котором не требуется переустанавливать Dr.Web или прерывать его работу. Чтобы обновить лицензию на использование Dr.Web, вам необходимо активировать новую лицензию.

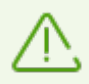

При длительном ожидании окно активации автоматически закроется с выведением сообщения об ошибке.

Не закрывайте окно активации до завершения продления. Если по какой-либо причине окно было закрыто, лицензию можно будет активировать только с помощью [ключевого файла](#page-38-0).

Если продление лицензии завершилось неудачно, выводится сообщение об ошибке. Проверьте подключение к интернету и нажмите кнопку **Повторить**.

#### **Чтобы активировать лицензию**

- 1. Откройте окно Менеджера лицензий, выбрав пункт **Лицензия** в <u>[меню](#page-43-1)</u> Dr.Web  $\mathbf{w}$ . Нажмите кнопку **Активировать**.
- 2. В открывшемся окне нажмите кнопку **Серийный номер** или **Ключевой файл**. Введите серийный номер или укажите путь к ключевому файлу. Пользователи Windows XP могут [активировать лицензию](#page-35-0) только при помощи ключевого файла.

Подробные инструкции по активации лицензии доступны в разделах [Активация при](#page-36-0) [помощи серийного номера](#page-36-0) и [Активация при помощи ключевого файла.](#page-38-0)

Если срок действия лицензии, которую вы хотите продлить, закончился, Dr.Web начнет использовать новую лицензию.

Если срок действия лицензии, которую вы хотите продлить, еще не закончился, то количество оставшихся дней будет автоматически добавлено к новой лицензии. При этом старая лицензия будет заблокирована, и вам придет соответствующее уведомление на адрес электронной почты, который вы указывали при регистрации. Рекомендуется также [удалить старую лицензию](#page-208-0) при помощи Менеджера лицензий.

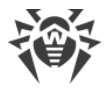

Если у вас остались вопросы по продлению лицензии, ознакомьтесь со [списком](https://support.drweb.com/show_faq/?question=4720) [наиболее частых вопросов](https://support.drweb.com/show_faq/?question=4720) С на сайте компании «Доктор Веб».

### **Возможные вопросы**

**После продления лицензии я получил письмо, что мой ключевой файл будет заблокирован через 30 дней.**

Если срок действия лицензии, которую вы продлили, еще не закончился, то количество оставшихся дней автоматически добавляется к новой лицензии. При этом лицензия, на основе которой было сделано продление, блокируется. При использовании заблокированной лицензии компоненты Dr.Web не работают, и не происходит обновление.

Рекомендуется удалить старую лицензию из продукта. Для этого:

- 1. В <u>режиме администратора</u> в <u>меню</u> Dr.Web  **выберите пункт Лицензия**. Откроется окно Менеджера лицензий.
- 2. Нажмите кнопку **Подробнее**, при этом откроется окно Сведений о лицензии.
- 3. В выпадающем списке выберите лицензию, на основе которой было сделано продление, и нажмите кнопку $\left(\overline{\mathbb{D}}\right)$ .

# **4.3. Ключевой файл**

Права пользователя на использование Dr.Web хранятся в специальном файле, называемом *ключевым файлом*. При получении ключевого файла в комплекте дистрибутива продукта установка ключевого файла производится автоматически и никаких дополнительных действий не требует.

Ключевой файл имеет расширение .key и содержит следующую информацию:

- · перечень компонентов, которые разрешено использовать данному пользователю;
- · период, в течение которого разрешено использование антивируса;
- · наличие или отсутствие технической поддержки;
- · другие ограничения (в частности, количество компьютеров, на которых разрешено использовать антивирус).

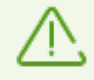

При работе программы ключевой файл по умолчанию должен находиться в папке установки Dr.Web. Программа регулярно проверяет наличие и корректность ключевого файла. Во избежание порчи ключа не модифицируйте ключевой файл.

При отсутствии действительного ключевого файла активность всех компонентов Dr.Web блокируется.

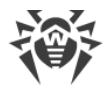

Ключевой файл Dr.Web является действительным при одновременном выполнении следующих условий:

- срок действия лицензии не истек;
- целостность ключа не нарушена.

При нарушении любого из условий ключевой файл становится недействительным, при этом Dr.Web перестает обезвреживать вредоносные программы и пропускает почтовые сообщения без проверки.

Если при установке Dr.Web вы не указали путь к ключевому файлу, используется временный ключевой файл. Такой ключевой файл обеспечивает полную функциональность компонентов программы Dr.Web. Однако в меню Dr.Web отсутствовать пункт Обновление. Обновления не будут загружаться до тех пор, пока вы не активируете лицензию или пробную версию либо с помощью Менеджера лицензий не укажете путь к действительному ключевому файлу.

Рекомендуется сохранять ключевой файл до истечения срока действия лицензии или пробной версии.

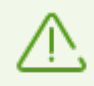

Ключевой файл, полученный для активации пробной версии, может использоваться только на том компьютере, на котором вы проходили регистрацию.

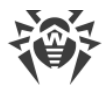

## <span id="page-43-0"></span>**5. Меню программы**

После установки программы Dr.Web в область уведомлений Windows добавляется значок **• ,** который также отражает [состояние программы.](#page-44-0) Чтобы открыть меню Dr.Web, нажмите значок . Если программа не запущена, в меню **Пуск** раскройте группу **Dr.Web** и выберите пункт **Центр безопасности**.

В меню Dr.Web  $\frac{300}{100}$  вы можете увидеть статус защиты, а также получить доступ к основным средствам управления и настройкам программы.

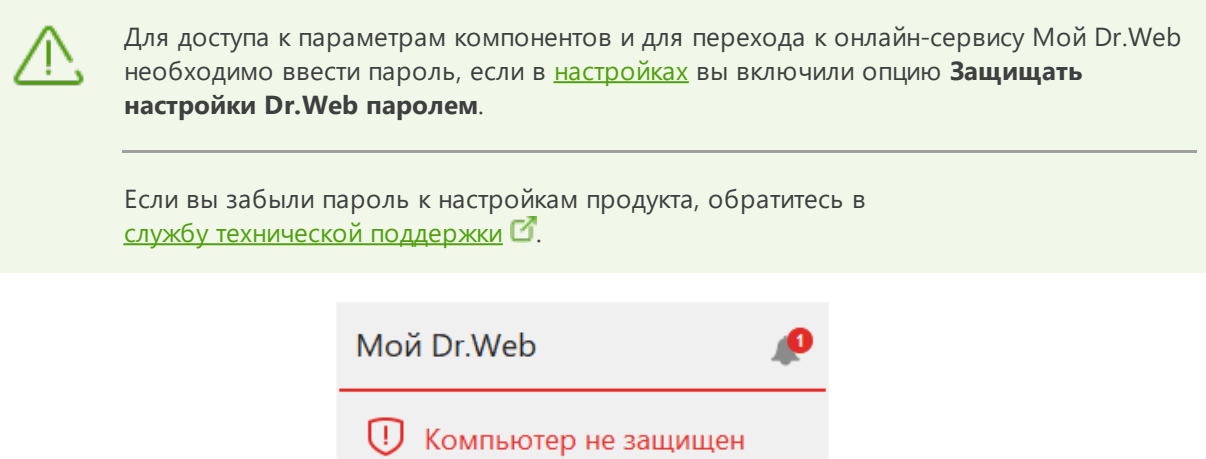

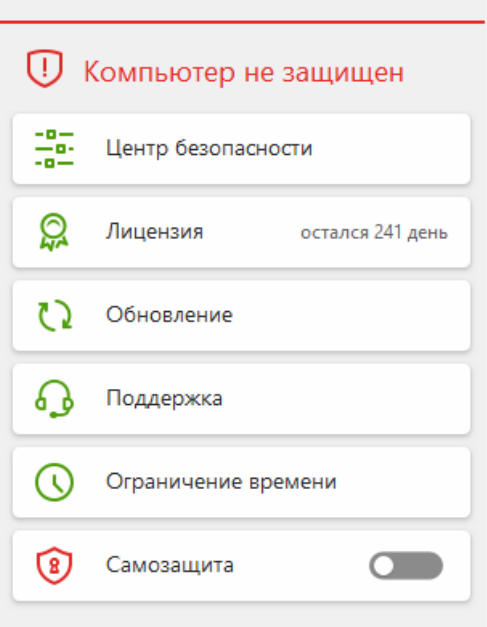

**Рисунок 11. Меню программы**

### <span id="page-43-1"></span>**Пункты меню программы**

**Мой Dr.Web**. Открывает вашу персональную страницу на сайте компании «Доктор Веб». На данной странице вы сможете получить информацию об имеющихся лицензиях (срок действия, серийный номер), продлить срок действия лицензии, задать вопрос службе технической поддержки и многое другое.

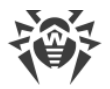

**Статус защиты компьютера**. При всех работающих компонентах программы отображается статус **Компьютер защищен**. При отключении одного или нескольких компонентов защиты статус меняется на **Компьютер не защищен**.

**Центр безопасности**. Открывает окно с доступом к основным настройкам, параметрам компонентов защиты, в том числе компоненту Родительский контроль, и исключениям.

**Лицензия**. Информация о количестве дней, оставшихся до окончания действия лицензии. Открывает [Менеджер лицензий.](#page-206-0)

**Обновление**. Информация об актуальности вирусных баз и времени последнего обновления. Запускает обновление компонентов программы и вирусных баз.

**Поддержка**. Открывает окно поддержки.

**Ограничение времени** (появляется при включенной опции ограничения времени работы за компьютером и в интернете компонента Родительский контроль). Краткая информация об ограничениях работы за компьютером и в интернете, а также о длительности перерыва при интервальном ограничении.

**Самозащита** (появляется при отключении Самозащиты). С помощью переключателя вы можете снова включить Самозащиту.

Кнопка **Лента уведомлений** . Открывает окно [Лента уведомлений.](#page-52-0)

### <span id="page-44-0"></span>**Возможные состояния программы**

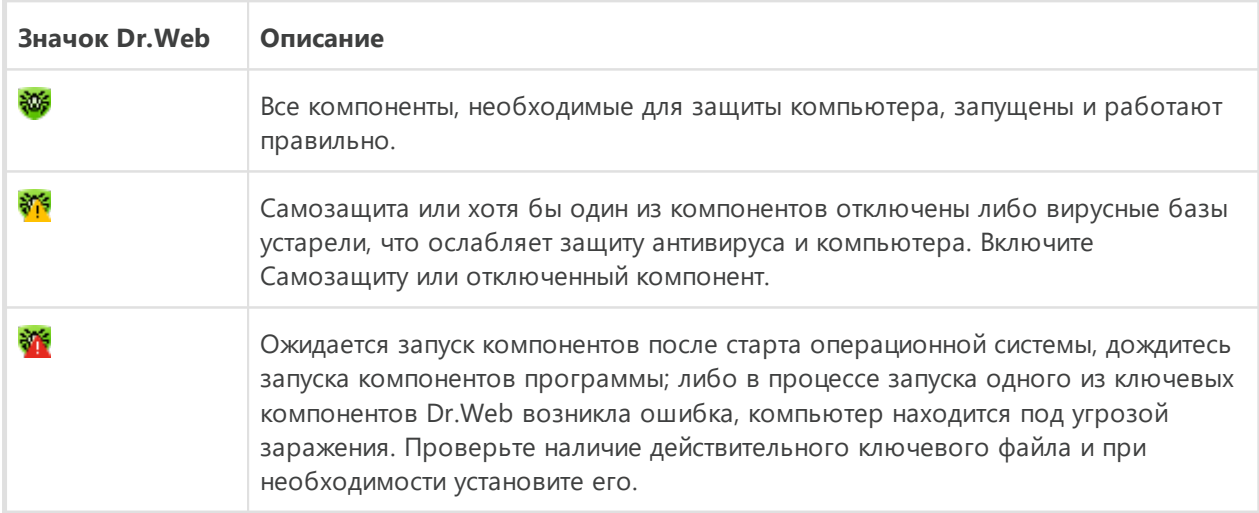

ЗначокDr.Web отражает текущее состояние программы:

# 6. Центр безопасности

Окно Центр безопасности предоставляет доступ ко всем компонентам, инструментам, статистике и настройкам программы.

### Чтобы перейти к окну Центр безопасности

- 1. Откройте меню Dr. Web
- 2. Выберите пункт Центр безопасности.

### Чтобы перейти к окну Центр безопасности из меню Пуск

1. В меню Пуск раскройте группу Dr.Web.

#### 2. Нажмите Центр безопасности.

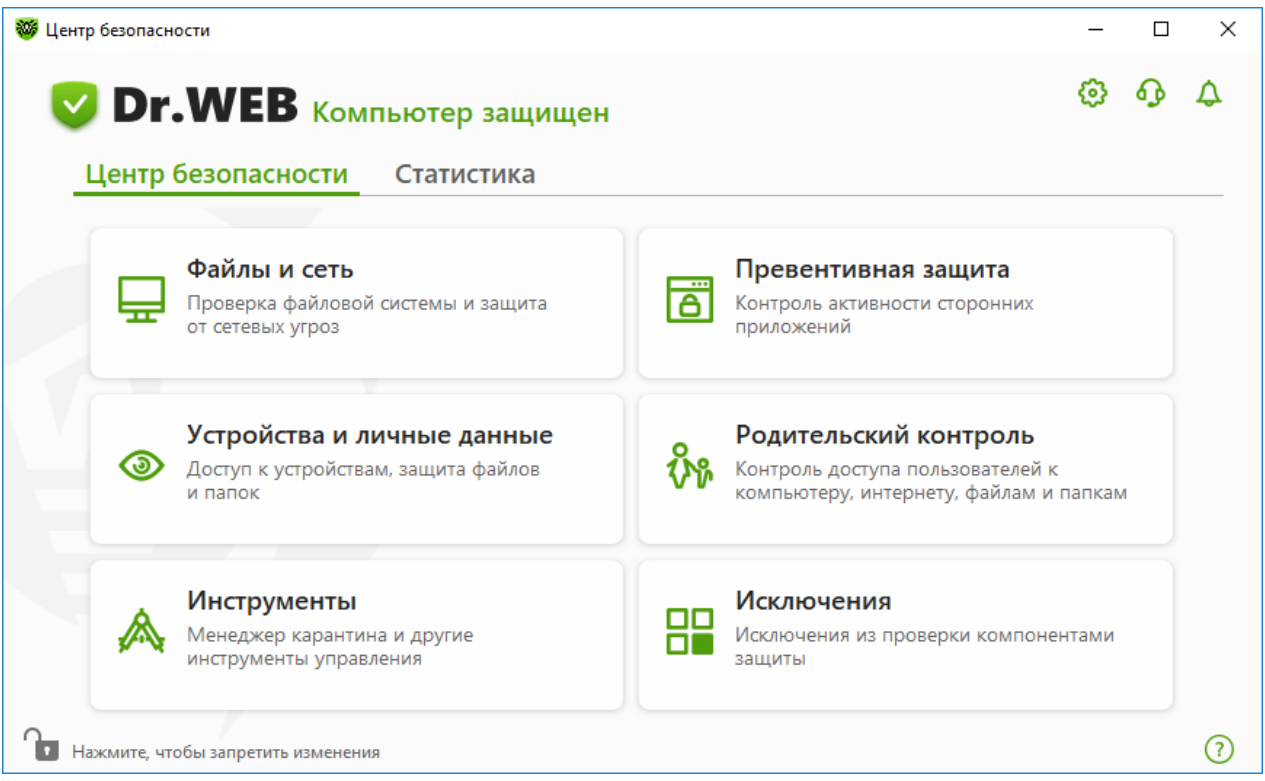

Рисунок 12. Окно Центр безопасности

## Группы настроек

Из основного окна предоставляется доступ к следующим группам настроек:

- Основная вкладка Центр безопасности доступ ко всем компонентам защиты и инструментам:
	- □ Файлы и сеть;
	- □ Превентивная защита;

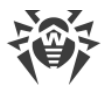

- ъ [Устройства и личные данные;](#page-161-0)
- ъ [Родительский контроль;](#page-188-0)
- ъ [Инструменты;](#page-202-0)
- ъ [Исключения](#page-209-0);
- Вкладка [Статистика](#page-222-0) статистика по основным событиям работы программы;
- Кнопка  $\mathbb{Q}$  в верхней части окна доступ к [настройкам программы;](#page-54-1)
- Кнопка **В** в верхней части окна доступ к окну **Поддержка**, где вы можете собрать [отчет для службы технической поддержки](#page-230-0) и просмотреть информацию о версии продукта и дате последнего обновления компонентов и вирусных баз;
- Кнопка  $\Omega$  в верхней части окна доступ к окну **Лента уведомлений**, где вы можете посмотреть важные уведомления о событиях работы программы.

## **Режим администратора**

Для управления всеми группами настроек необходимо переключить Dr.Web в [режим](#page-255-0) [администратора](#page-255-0), нажав на замок в нижней части окна. Когда Dr.Web работает в режиме администратора, замок «открыт» **1.** 

В любом режиме есть полный доступ к группе настроек **Инструменты**. Также, не переключая Dr.Web в режим администратора, вы можете включить любой из компонентов защиты и запустить Сканер. Выключение компонентов защиты, управление параметрами компонентов и изменение настроек программы возможны только в режиме администратора.

## **Статусы защиты**

В верхней части окна отображается статус защищенности системы.

- · **Компьютер защищен** все компоненты включены и работают, Самозащита включена, лицензия действует. Отображается зеленым цветом.
- · **Компьютер не защищен** отображается, если какой-либо из компонентов защиты отключен. Отображается красным цветом. Плитка отключенного компонента также выделена красным.
- · **Лицензия истекает** начинает отображаться за 7 дней до окончания действия лицензии. Отображается желтым цветом. Для продления лицензии необходимо перейти в [Менеджер лицензий](#page-206-0).

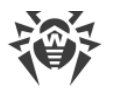

# **7. Обновление баз и программных модулей**

Для обнаружения вредоносных объектов продукты Dr.Web используют вирусные базы, в которых содержится информация обо всех известных вредоносных программах. Регулярное обновление позволяет обнаруживать ранее неизвестные вирусы, блокировать их распространение, а в ряде случаев излечивать ранее неизлечимые зараженные файлы. Вирусные базы считаются устаревшими по истечении 24 часов с момента последнего успешного обновления. Помимо вирусных баз обновляются также программные модули Dr.Web и справка продукта.

Для обновления Dr.Web необходимо иметь доступ к интернету либо к зеркалу обновлений (локальной или сетевой папке), либо к антивирусной сети, в которой хотя бы на одном из компьютеров настроено зеркало обновлений. Настройка источника обновлений и других параметров производится в группе настроек **Общие** ® **Обновление**. Подробная инструкция по настройке параметров обновления программы Dr.Web доступна в разделе [Настройки обновления.](#page-70-0)

## **Проверка актуальности обновлений**

Чтобы проверить актуальность вирусных баз и компонентов, откройте [меню](#page-43-1) Dr.Web В случае актуальности обновлений в меню пункт **Обновление** будет выделен зеленым цветом:

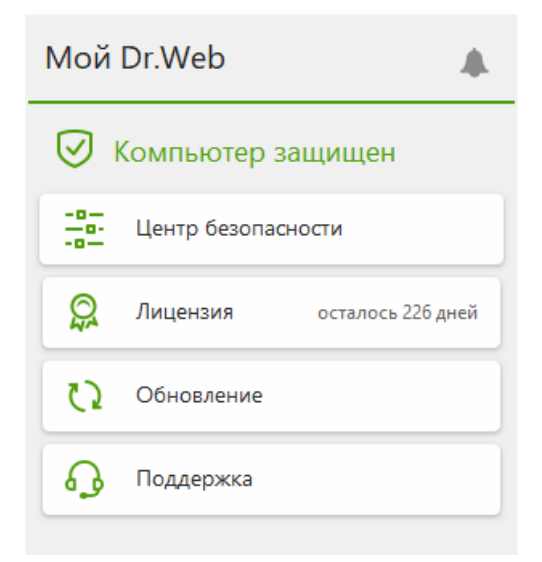

#### **Рисунок 13. Меню Dr.Web**

При необходимости обновления в меню появится пункт **Требуется обновление**, выделенный красным цветом:

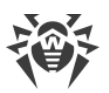

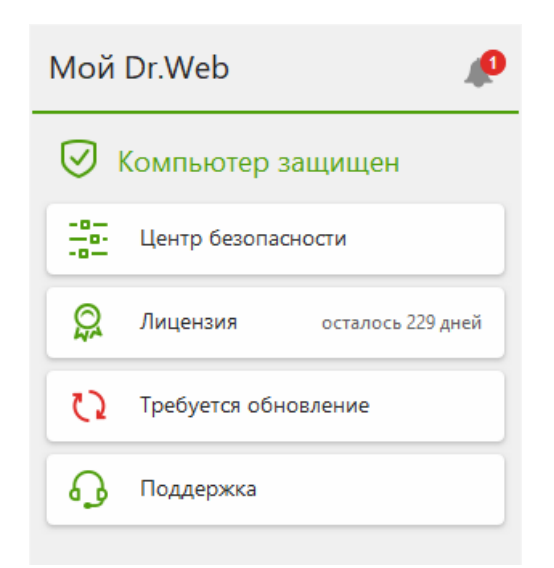

Рисунок 14. Необходимость обновления

## <span id="page-48-0"></span>Запуск процесса обновления

При обновлении Dr.Web загрузит все обновленные файлы, соответствующие вашей версии Dr.Web, а также новую версию Dr.Web при ее наличии.

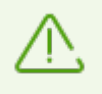

При обновлении исполняемых файлов, драйверов и библиотек может потребоваться перезагрузка компьютера. В этом случае будет показано соответствующее предупреждение. Вы можете задать любое удобное время перезагрузки либо выбрать время следующего напоминания.

### Чтобы запустить обновления из меню Dr. Web

- 1. Откройте меню Dr.Web и выберите пункт **Обновление**. В зависимости от актуальности вирусных баз и компонентов цветовая индикация этого пункта может варьироваться.
- 2. Откроется информация об актуальности обновлений, а также дата последнего обновления. Нажмите кнопку Обновить, чтобы запустить процесс обновления.

#### Чтобы запустить обновления из командной строки

- 1. Перейдите в папку установки Dr.Web (%PROGRAMFILES%\Common Files\Doctor Web\Updater).
- 2. Запустите drwupsrv.exe. Список параметров запуска вы можете найти в Приложении А.

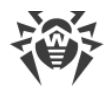

## Отчеты и журнал статистики

#### Чтобы посмотреть историю обновлений во вкладке Статистика

- 1. Откройте меню Dr.Web
- 2. Выберите пункт Центр безопасности.
- 3. Перейдите во вкладку Статистика.
- 4. Нажмите плитку Подробный отчет.

Отчеты обновления также записываются в файл dwupdater. log в папке % allusersprofile%\Doctor Web\Logs\.

### Как настроить обновление баз и компонентов без доступа к интернету?

Если компьютер подключен к локальной сети, вы можете настроить обновление вирусных баз и компонентов с зеркала обновлений, созданного на другом компьютере с установленным продуктом Dr.Web (Security Space, Антивирус для Windows или Антивирус для серверов Windows). Компьютер, на котором создано зеркало обновлений, должен быть подключен к интернету. Версия продукта должна совпадать.

#### Подробнее о том, как настроить зеркало обновлений

Вы можете настроить обновление с зеркала обновлений двумя способами:

#### Чтобы настроить получение обновлений при подключении к антивирусной сети

1. Разрешите удаленное управление продуктом Dr.Web в разделе настроек Антивирусная сеть.

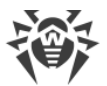

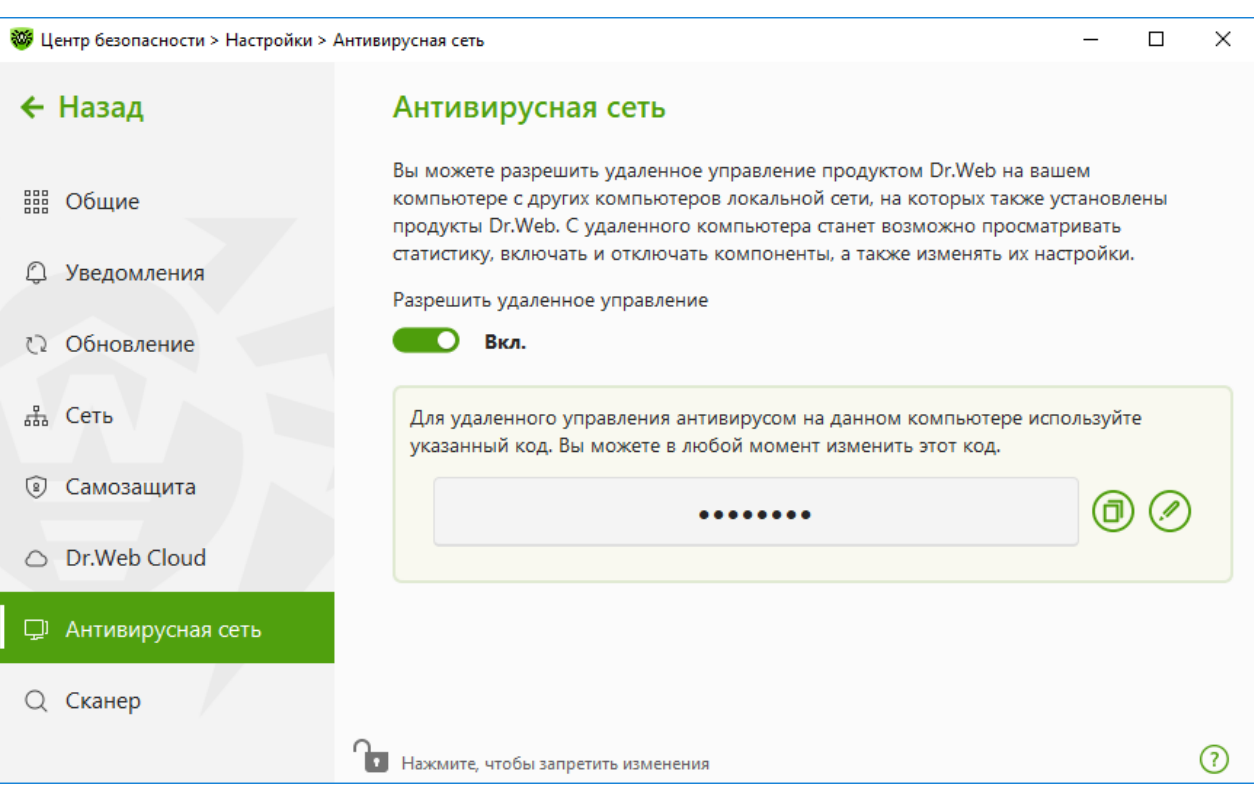

#### Рисунок 15. Включение удаленного доступа

- 2. Перейдите в окно Настройки → Обновление.
- 3. В пункте Источник обновлений нажмите Изменить и в выпадающем списке выберите Антивирусная сеть.

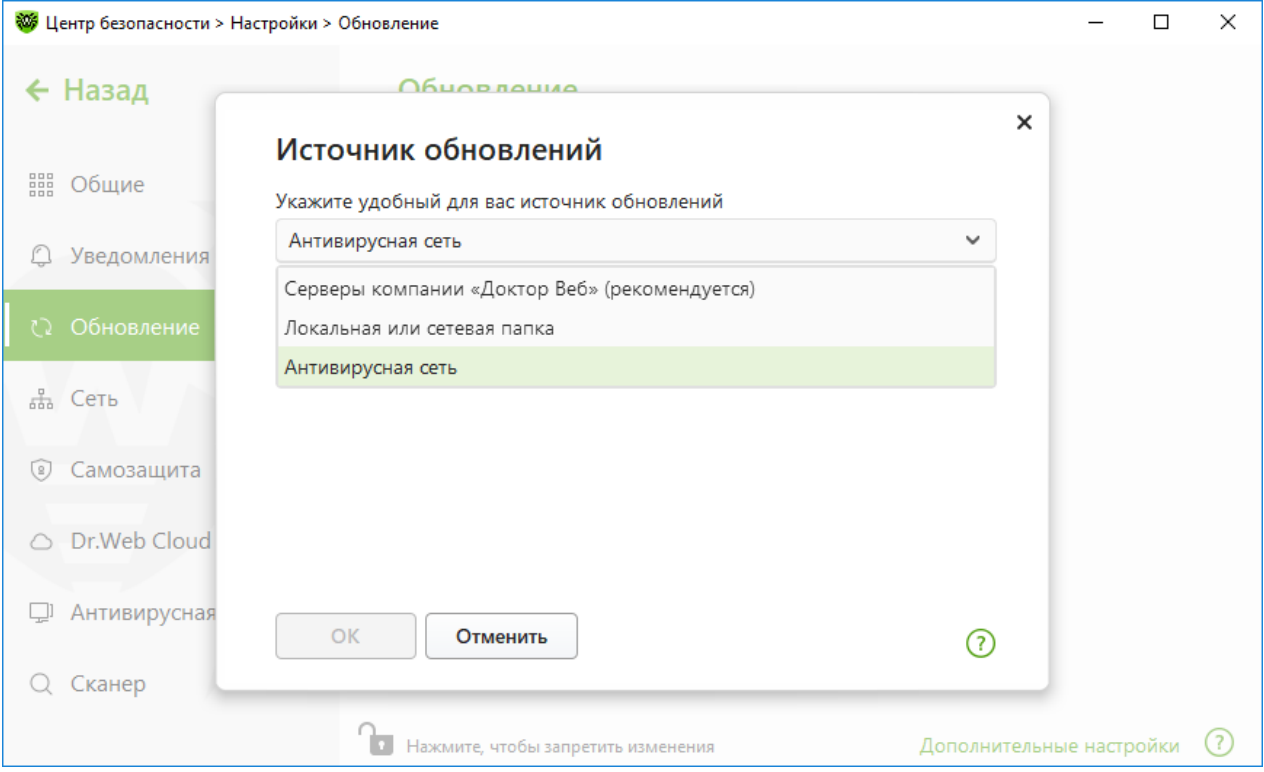

Рисунок 16. Выбор источника обновлений

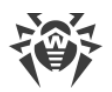

- 4. Выберите необходимый компьютер, с которого будет производиться обновление вирусных баз и компонентов программы.
- 5. Нажмите **OK**.

### **Чтобы настроить получение обновлений из локальной или сетевой папки**

- 1. Перейдите в окно Настройки  $\rightarrow$  Обновление.
- 2. В пункте **Источник обновлений** нажмите **Изменить** и в выпадающем списке выберите **Локальная или сетевая папка**.

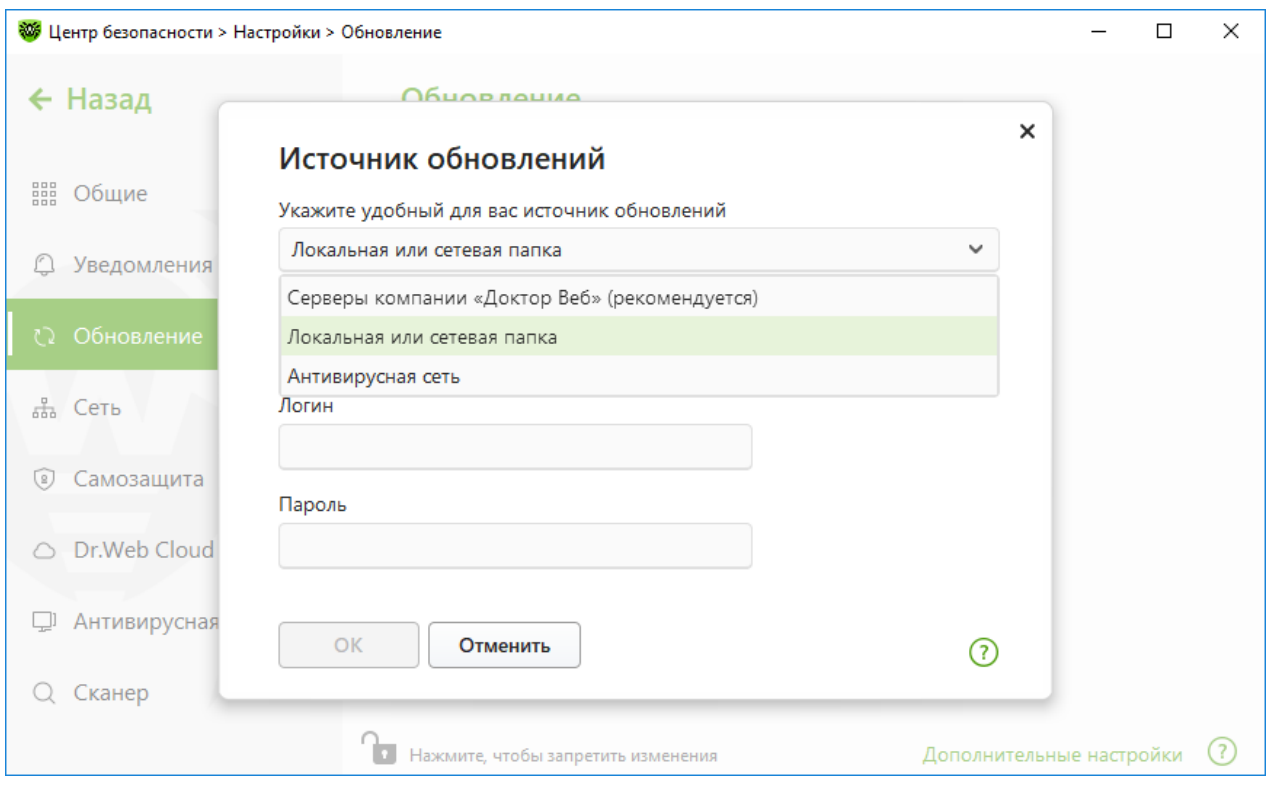

**Рисунок 17. Выбор источника обновлений**

- 3. В строке **Путь к зеркалу обновлений** укажите папку, содержащую файлы созданного зеркала обновлений. Для этого нажмите кнопку **Обзор** и выберите нужную папку или введите путь вручную в формате UNC.
- 4. При необходимости укажите **Логин** и **Пароль** к папке, к которой осуществляется подключение. **Логин** — это имя пользователя учетной записи на компьютере, где лежит сетевая папка. Логин должен включать название компьютера в локальной сети и полный путь к папке. **Пароль** — это пароль этой учетной записи.
- 5. Нажмите **OK**.

# <span id="page-52-0"></span>**8. Лента уведомлений**

В этом окне собраны важные уведомления о событиях работы программы. Уведомления в этом разделе дублируют некоторые из всплывающих на экране уведомлений.

### **Чтобы перейти к ленте уведомлений из Меню программы**

- 1. Откройте [меню](#page-43-1) Dr.Web
- 2. Нажмите кнопку . Над значком  $\blacktriangle$  отображается количество сохраненных уведомлений.
- 3. Откроется окно с уведомлениями о событиях.

### **Чтобы перейти к ленте уведомлений из Центра безопасности**

- 1. Откройте [меню](#page-43-1) Dr.Web и выберите пункт **Центр безопасности**.
- 2. В верхней части окна программы нажмите  $\Delta$ .
- 3. Откроется окно с уведомлениями о событиях.

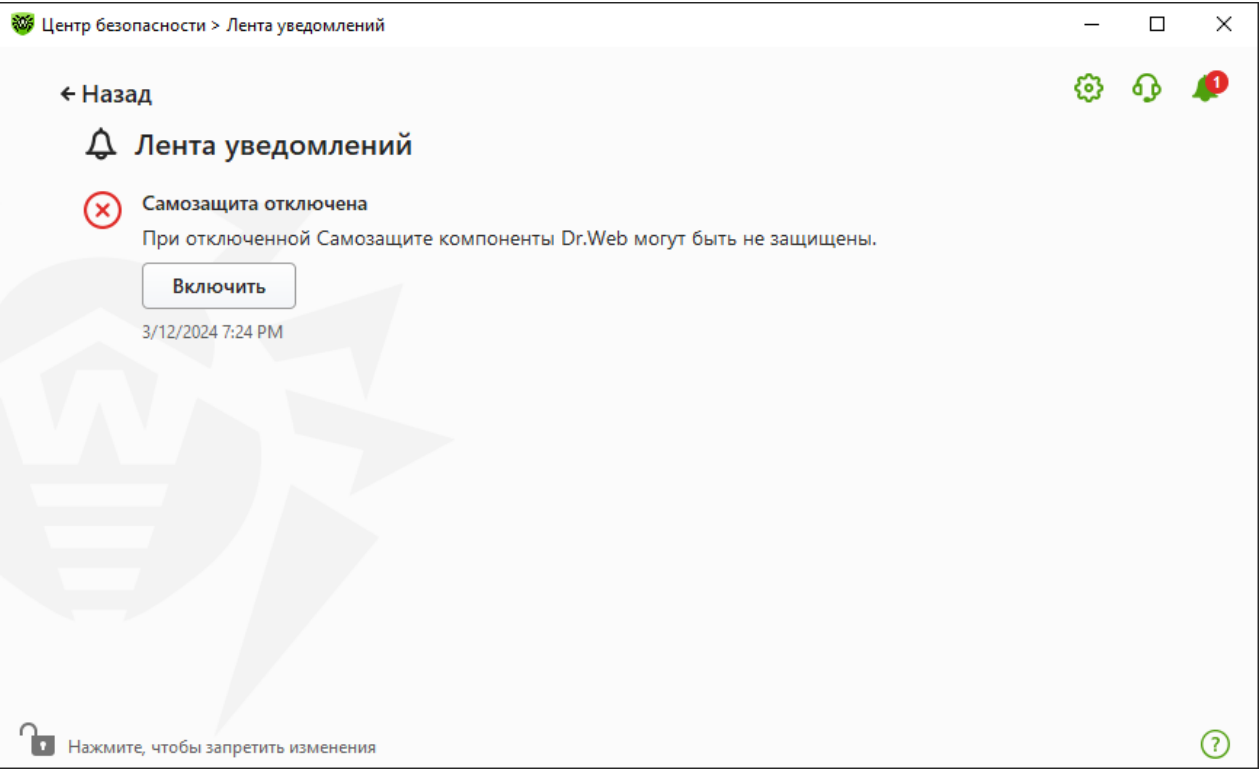

**Рисунок 18. Окно ленты уведомлений**

## **Срок хранения уведомлений**

Срок хранения уведомлений составляет две недели. При устранении проблем уведомления о них также удаляются.

## **Типы уведомлений**

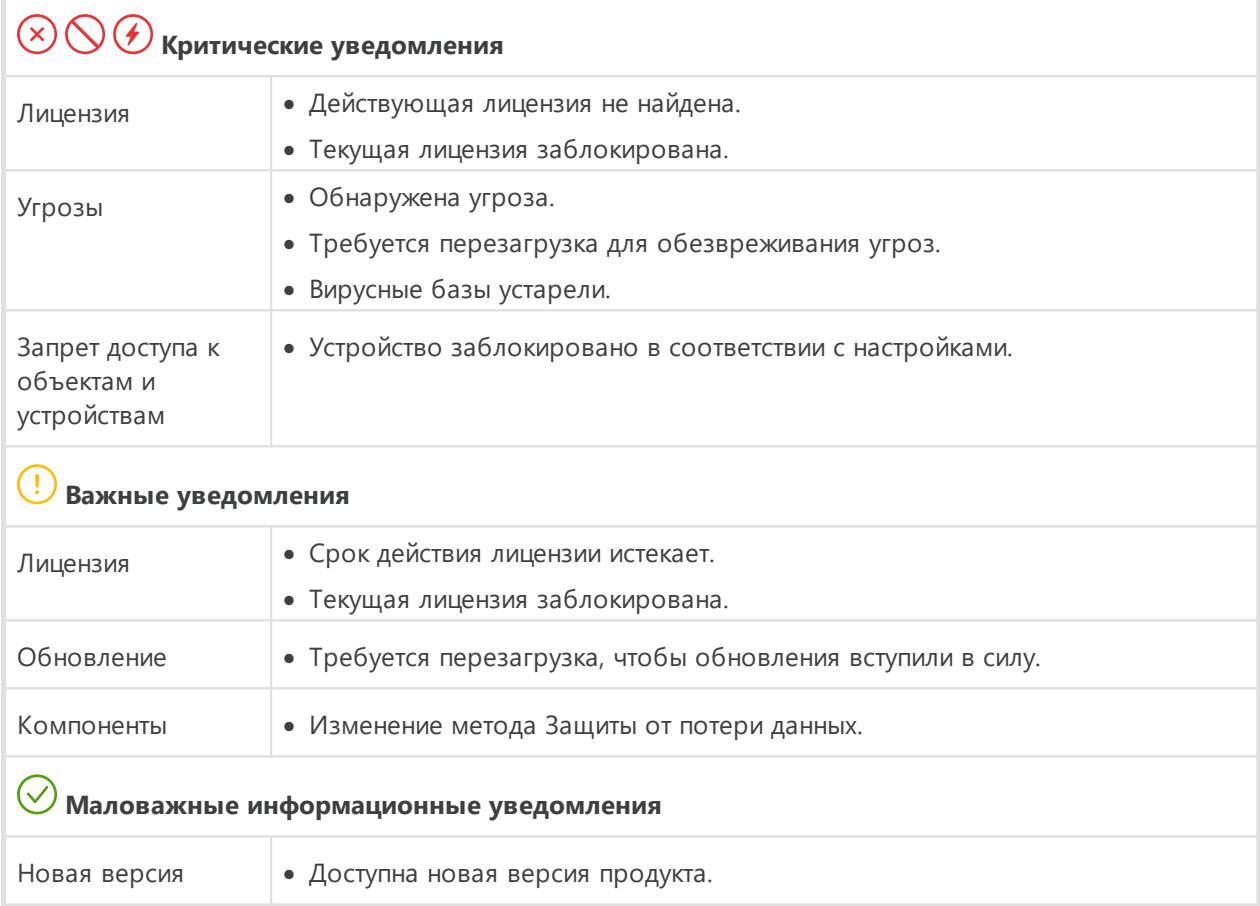

## **Настройки отображения**

Настройки отображения уведомлений в ленте дублируют настройки всплывающих уведомлений. Если вы хотите изменить настройки отображения так, чтобы определенные уведомления не отображались в ленте, в окне **Параметры уведомлений** необходимо снять флажок в столбце **Экран** напротив необходимого пункта (см. раздел [Настройки уведомлений\).](#page-65-0)

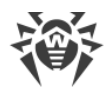

# <span id="page-54-1"></span>9. Настройки программы

#### Чтобы перейти к изменению настроек программы

- 1. Откройте меню Dr.Web и выберите пункт Центр безопасности.
- 2. Убедитесь, что Dr.Web работает в режиме администратора (замок в нижней части программы «открыт» (П). В противном случае нажмите на замок (П).
- 3. В верхней части окна программы нажмите  $\mathbb{Q}$ .
- 4. Откроется окно с настройками программы.

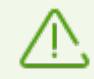

Если в общих настройках вы установили флажок Защищать настройки Dr. Web паролем, для доступа к основным настройкам Dr.Web запрашивается пароль.

В этом разделе:

- Общие защита настроек паролем, выбор языка программы, выбор цвета темы интерфейса, а также импорт и экспорт настроек.
- Уведомления настройка вывода уведомлений на экран или получение их по почте.
- Обновление изменение источника или периодичности обновлений и создание зеркала обновлений.
- Сеть настройка использования прокси-сервера и проверки данных, передаваемых по безопасным протоколам.
- Самозащита настройка дополнительных параметров безопасности.
- Dr. Web Cloud настройка доступа к облачным сервисам компании «Доктор Веб».
- Антивирусная сеть настройка удаленного доступа к Dr.Web, установленному на вашем компьютере.
- <span id="page-54-0"></span>• Параметры проверки файлов — настройка параметров работы Сканера.

# 9.1. Общие настройки

К общим настройкам относятся следующие:

- защита настроек программы паролем;
- выбор цвета темы интерфейса:
- выбор языка программы;
- управление настройками программы (импорт, экспорт, восстановление настроек по умолчанию);
- настройки ведения журнала работы:
- настройки карантина;
- настройки автоматического удаления записей статистики.

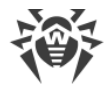

#### **Чтобы открыть общие настройки**

- 1. Откройте [меню](#page-43-1) Dr.Web и выберите пункт **Центр безопасности**.
- 2. Убедитесь, что Dr.Web работает в [режиме администратора](#page-255-0) (замок в нижней части программы «открыт»  $\Box$ ). В противном случае нажмите на замок  $\Box$ .
- 3. В верхней части окна программы нажмите  $\mathbb{Q}$ .
- 4. Откроется окно с основными настройками программы. В левой части окна выберите пункт **Общие**.

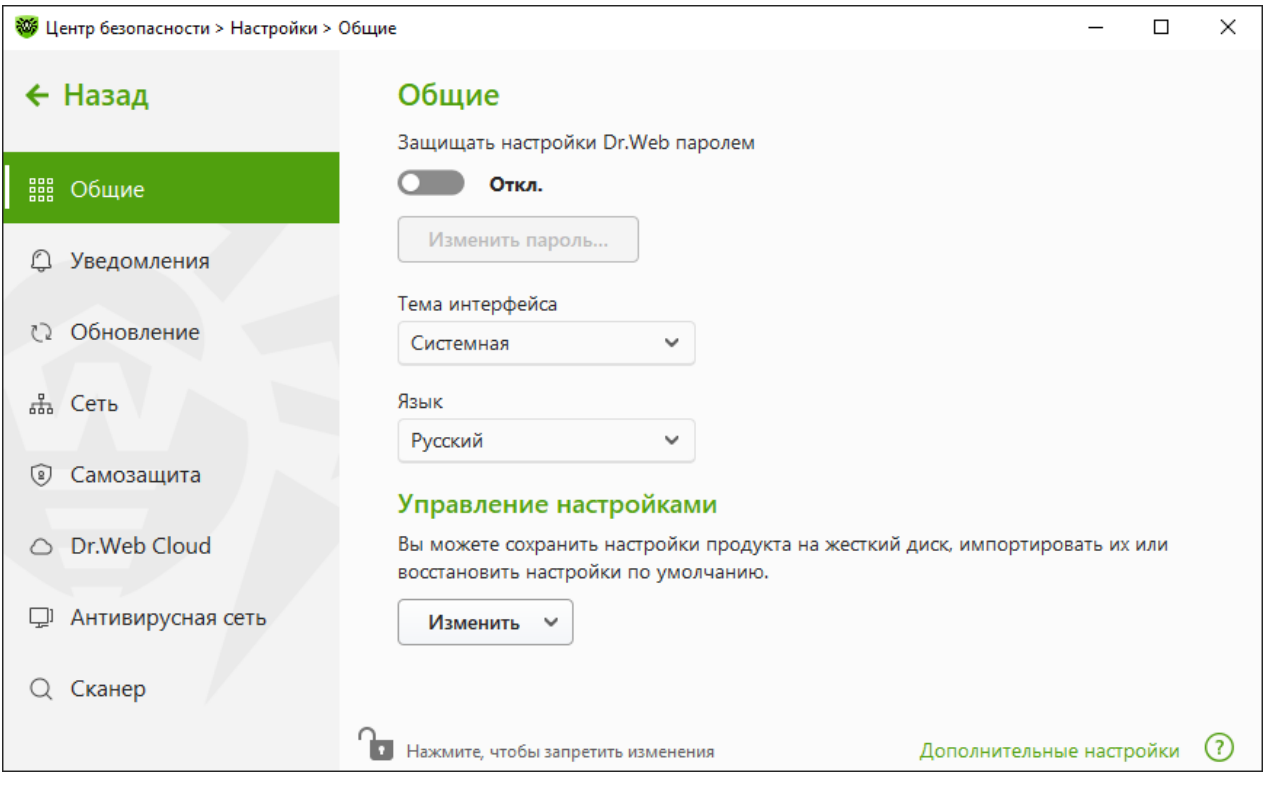

**Рисунок 19. Общие настройки**

## <span id="page-55-0"></span>**9.1.1. Защита настроек программы паролем**

Вы можете ограничить доступ к настройкам Dr.Web на вашем компьютере при помощи пароля. Пароль не ограничен по длине и может включать в себя любую комбинацию букв, цифр и специальных символов. Для более надежной защиты используйте пароль, состоящий из 10 или более различных знаков. Пароль будет запрашиваться каждый раз при обращении к настройкам Dr.Web.

#### **Чтобы задать пароль**

1. В окне изменения общих настроек включите опцию **Защищать настройки Dr.Web паролем** при помощи соответствующего переключателя **.........** 

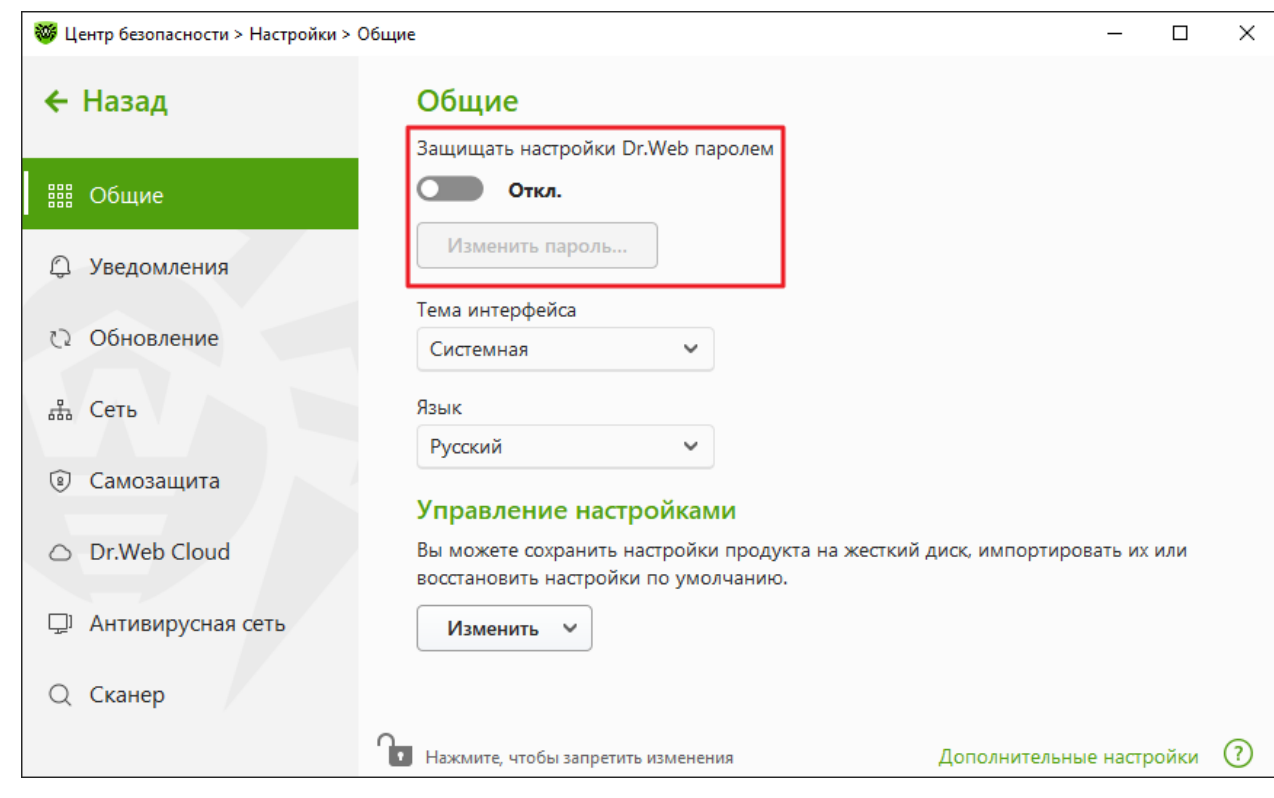

#### **Рисунок 20. Защита настроек паролем**

- 2. В открывшемся окне задайте пароль и подтвердите его ввод.
- 3. Нажмите кнопку **OK**.

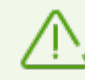

Если вы забыли пароль к настройкам продукта, необходимо переустановить программу Dr.Web без сохранения текущих настроек.

## <span id="page-56-0"></span>**9.1.2. Выбор цвета темы интерфейса**

При необходимости вы можете изменить цвет темы интерфейса программы. Для этого в выпадающем списке **Тема интерфейса** выберите одну из опций:

- · **Светлая**, чтобы использовать светлое оформление программы.
- · **Темная**, чтобы использовать темное оформление программы.
- · **Системная**, чтобы использовать цвет интерфейса, соответствующий теме, выбранной в операционной системе. Эта опция выбрана по умолчанию.

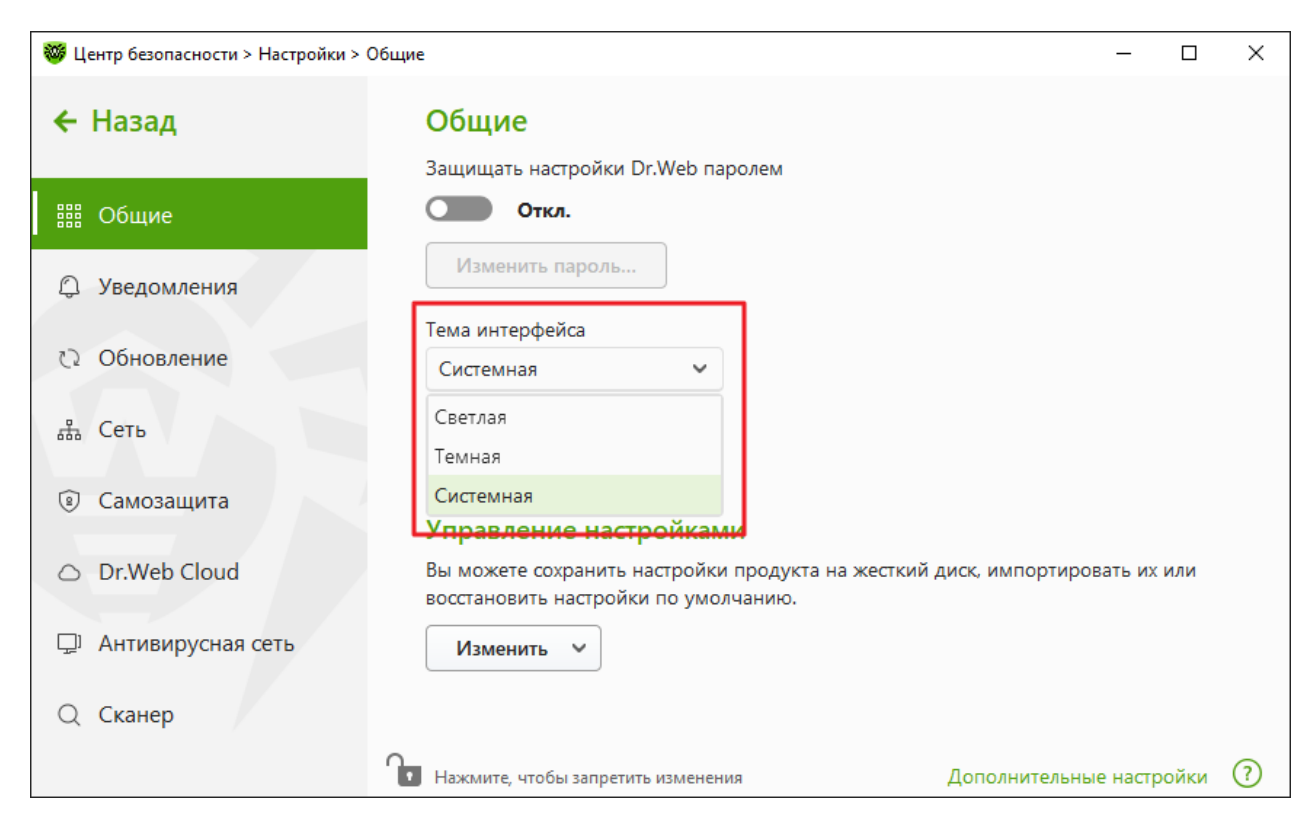

#### **Рисунок 21. Выбор цвета темы интерфейса**

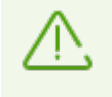

Темная тема доступна только на компьютерах с операционной системой Windows 10 (начиная с версии 1909) и Windows 11. Настройки выбора цвета темы интерфейса скрыты для более ранних версий операционной системы.

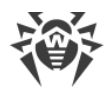

# <span id="page-58-0"></span>**9.1.3. Выбор языка программы**

При необходимости вы можете переключить язык интерфейса программы. Список языков пополняется автоматически и содержит все доступные на текущий момент локализации графического интерфейса Dr.Web. Для этого в выпадающем списке **Язык** выберите необходимый язык.

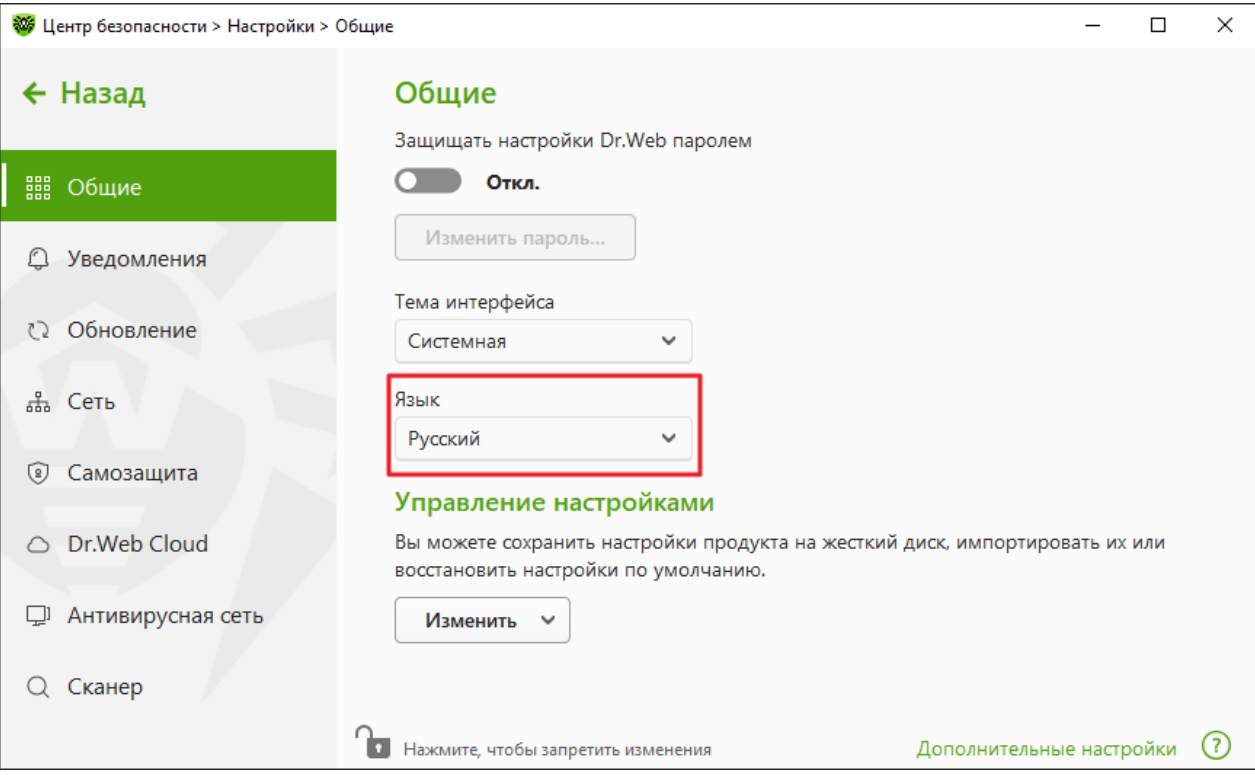

**Рисунок 22. Выбор языка программы**

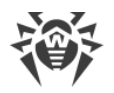

# <span id="page-59-0"></span>**9.1.4. Управление настройками Dr.Web**

Для управления настройками выберите одно из следующих значений в выпадающем списке группы настроек **Управление настройками**:

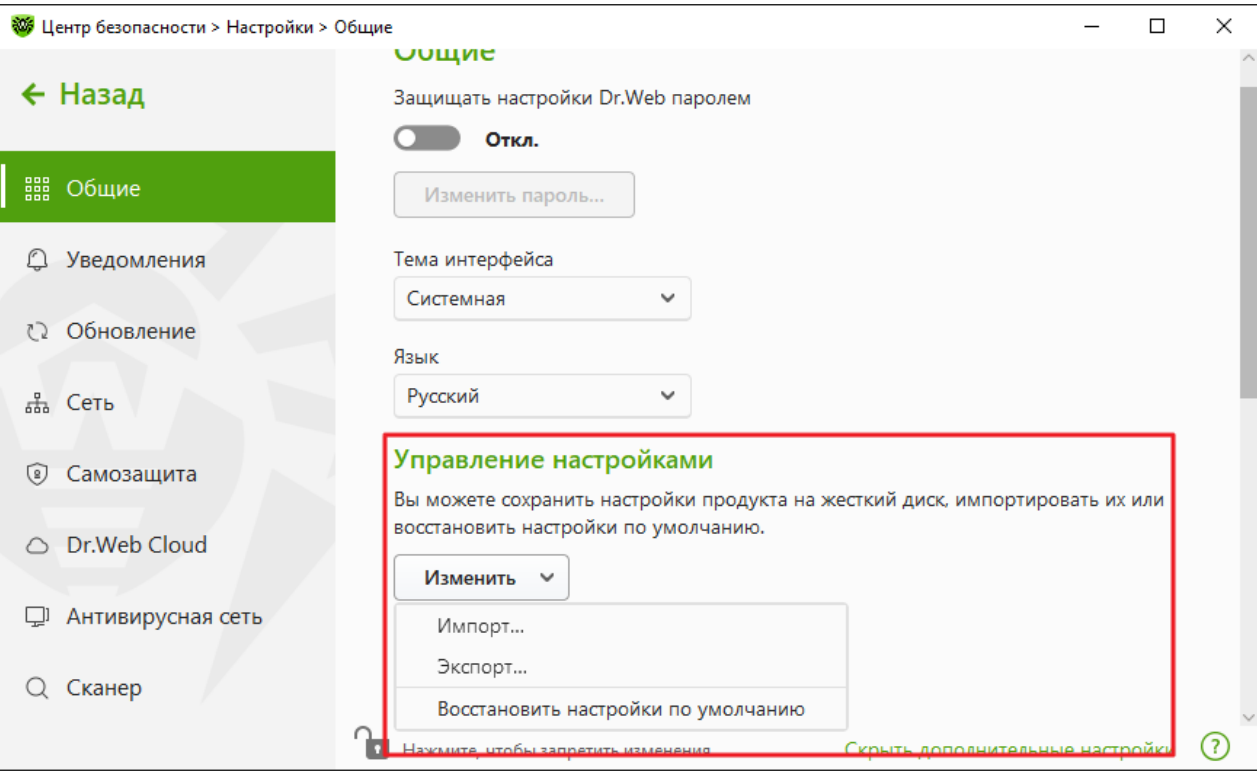

**Рисунок 23. Управление настройками**

- · **Восстановить настройки по умолчанию**, чтобы сбросить пользовательские настройки до настроек по умолчанию.
- · **Импорт**, если вы уже настроили работу антивируса на другом компьютере и хотите использовать те же настройки.
- · **Экспорт**, если вы хотите использовать свои настройки на других компьютерах. Затем воспользуйтесь функцией импорта настроек на другом компьютере.

## <span id="page-59-1"></span>**9.1.5. Ведение журнала работы Dr.Web**

Вы можете включить ведение подробного журнала о работе одного или нескольких компонентов или сервисов Dr.Web.

#### **Чтобы изменить настройки ведения журнала**

- 1. Нажмите ссылку **Дополнительные настройки**.
- 2. В разделе настроек **Журнал** нажмите кнопку **Изменить**.

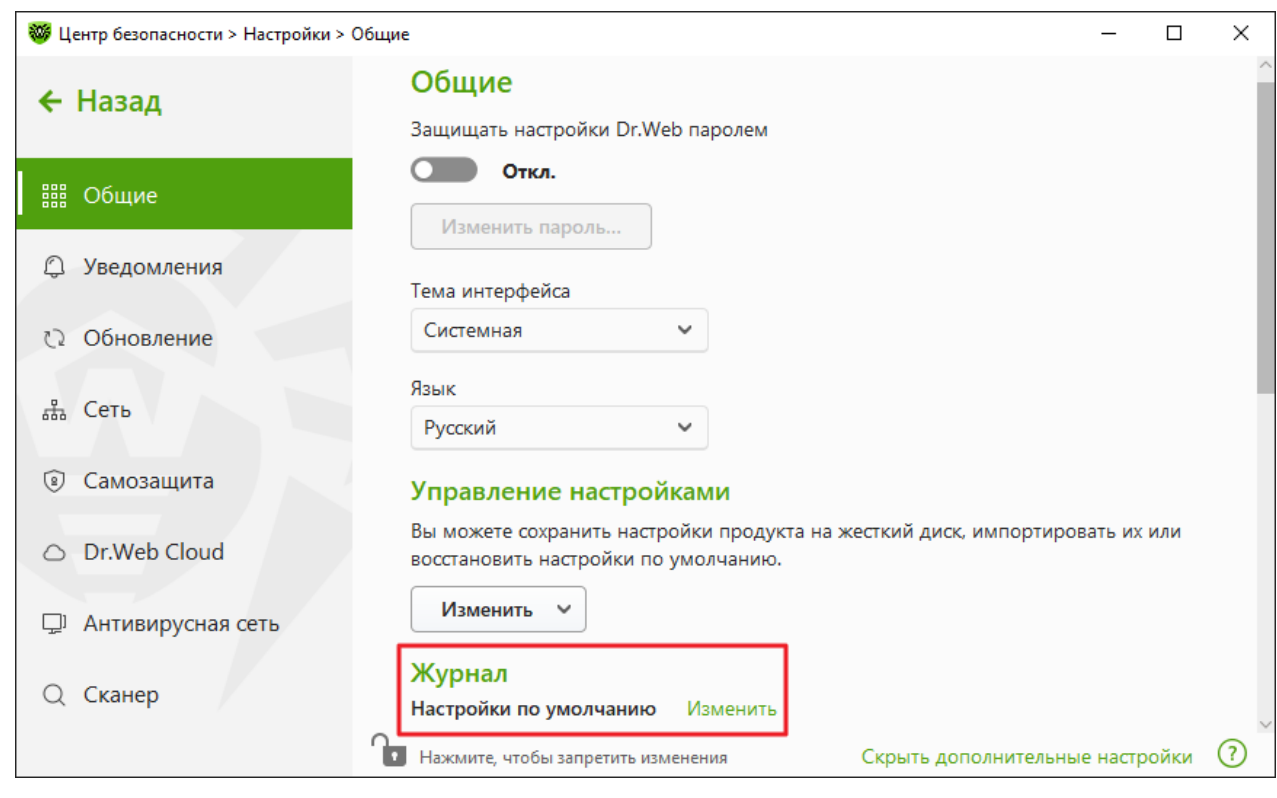

### **Рисунок 24. Общие настройки. Журнал**

Откроется окно настроек ведения подробного журнала:

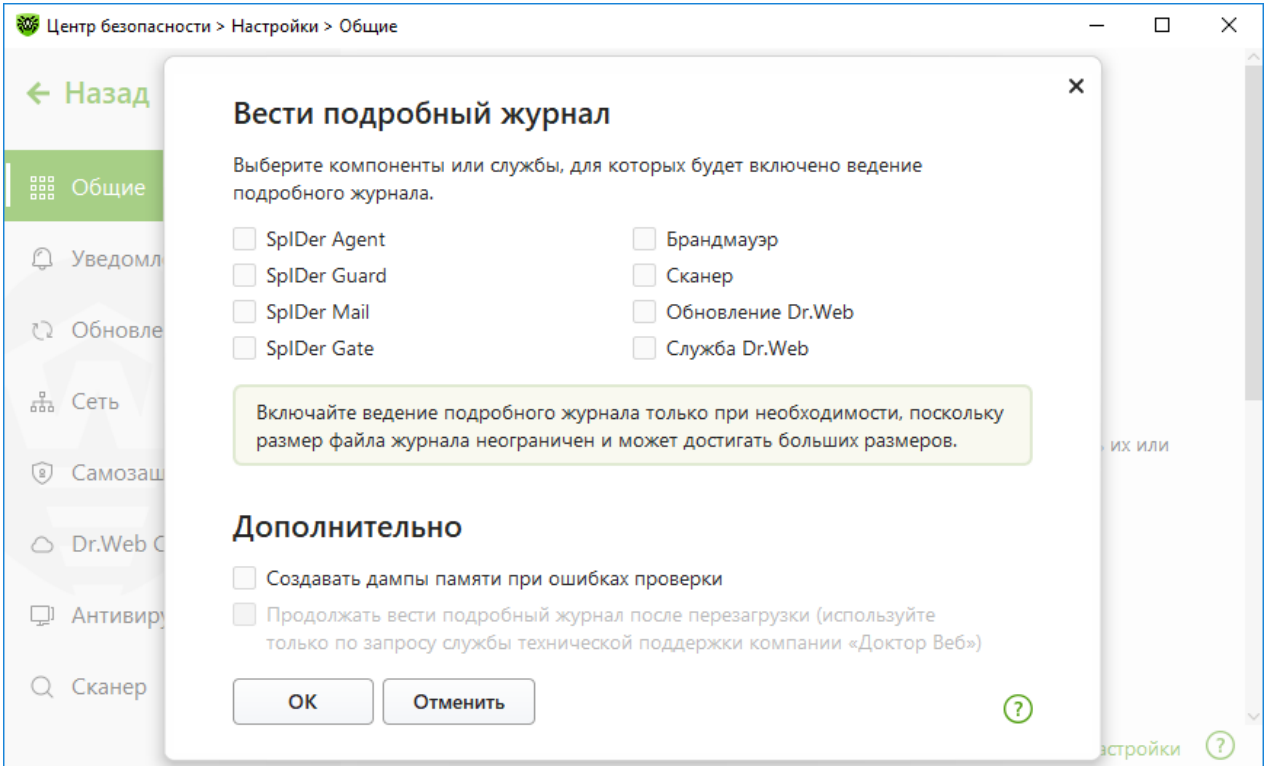

#### **Рисунок 25. Настройки ведения журнала работы**

3. Выберите компоненты, модули или службы, для которых будет включено ведение подробного журнала. По умолчанию для всех компонентов Dr.Web журнал ведется в стандартном режиме, фиксирующем следующую информацию:

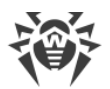

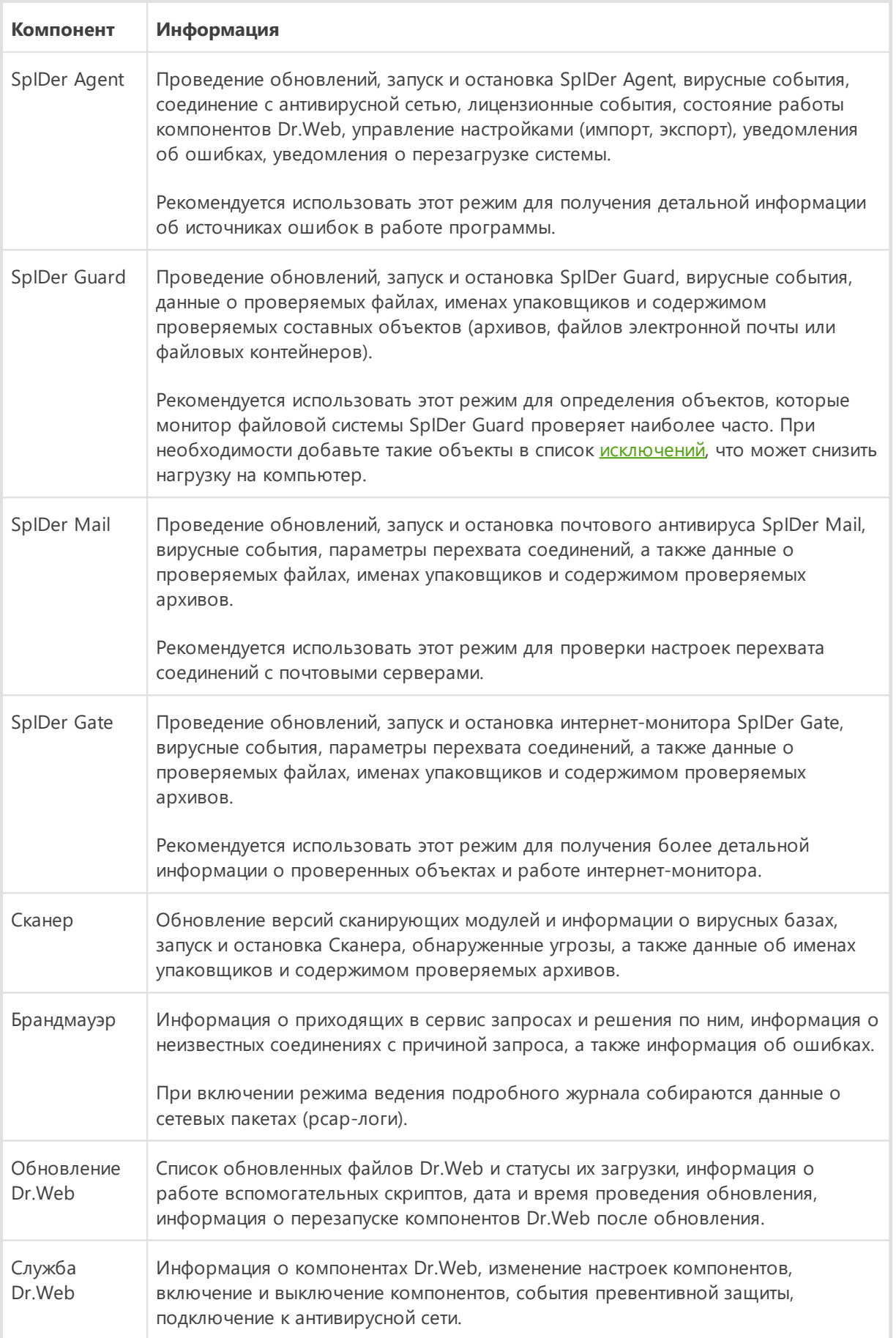

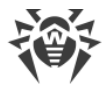

## **Создание дампов памяти**

Настройка **Создавать дампы памяти при ошибках проверки** позволяет сохранять полезную информацию о работе некоторых компонентов Dr.Web, что даст возможность специалистам компании «Доктор Веб» в дальнейшем провести более полный анализ проблемы и предложить ее решение. Рекомендуется включать данную настройку по просьбе сотрудников технической поддержки компании «Доктор Веб» или при возникновении ошибок проверки файлов или обезвреживания угроз. Дамп памяти сохраняется в виде файла с расширением .dmp в папке %PROGRAMFILES%\Common Files\Doctor Web\Scanning Engine\.

### **Включение подробных журналов**

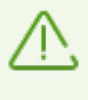

При включении подробных журналов фиксируется максимальное количество информации о работе компонентов Dr.Web. Это приведет к отключению ограничения на размер файлов журнала и снизит производительность работы Dr.Web и операционной системы. Использовать этот режим следует только при возникновении проблем в работе компонентов или по просьбе службы технической поддержки компании «Доктор Веб».

- 1. Чтобы включить режим ведения подробного журнала для одного из компонентов Dr.Web, установите соответствующий флажок.
- 2. По умолчанию подробный журнал ведется до первой перезагрузки операционной системы. Если необходимо зафиксировать поведение компонента в период до и после перезагрузки, установите флажок **Продолжать вести подробный журнал после перезагрузки (используйте только по запросу службы технической поддержки компании «Доктор Веб»)**.
- 3. Сохраните изменения, нажав кнопку **OK**.

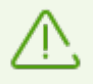

По умолчанию файлы журнала имеют ограниченный размер, равный 10 МБ (для компонента SpIDer Guard — 100 МБ). При превышении максимального размера файл журнала урезается до:

- · заданного размера, если информация, записанная за сессию, не превышает разрешенный размер;
- · размера текущей сессии, если информация, записанная за сессию, превышает разрешенный размер.

## <span id="page-62-0"></span>**9.1.6. Настройки карантина**

Чтобы чрезмерно не загружать диск, вы можете задать настройки хранения объектов в карантине, такие как время хранения объектов и создание папки карантина на съемном носителе.

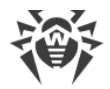

#### **Чтобы изменить настройки хранения обнаруженных угроз**

- 1. В окне изменения общих настроек нажмите ссылку **Дополнительные настройки**.
- 2. В разделе настроек **Карантин** включите или отключите необходимую опцию при помощи переключателя **.......**

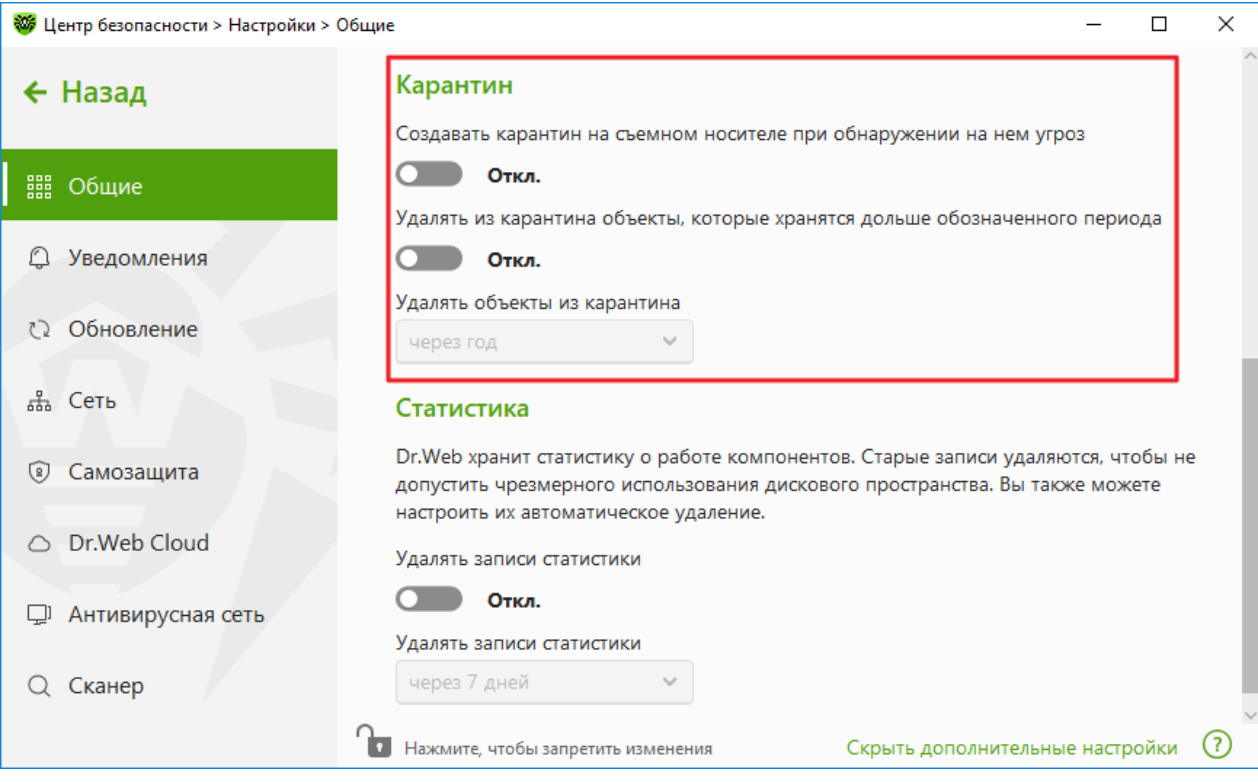

**Рисунок 26. Настройки карантина**

3. При включении автоматического удаления объектов из карантина в выпадающем меню выберите время. Объекты, хранящиеся дольше указанного срока, будут удаляться.

### **Создание карантина на съемном носителе**

Опция **Создавать карантин на съемном носителе при обнаружении на нем угроз** позволяет при обнаружении угрозы на съемном носителе создавать папку карантина на том же носителе и помещать в эту папку угрозы без предварительного шифрования. На съемном носителе папка карантина создается, только если возможна запись на носитель. Использование отдельных папок и отказ от шифрования на съемных носителях позволяет предотвратить возможную потерю данных.

Если опция отключена, обнаруженные на съемных носителях угрозы помещаются в карантин на локальном диске.

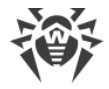

### **Автоматическое удаление объектов из карантина**

Чтобы избежать чрезмерного использования места на диске, включите автоматическое удаление объектов из карантина.

## <span id="page-64-0"></span>**9.1.7. Автоматическое удаление записей статистики**

По умолчанию Dr.Web хранит оптимальное количество записей [статистики,](#page-222-0) чтобы избежать чрезмерного использования места на диске. В дополнение к этому вы можете включить автоматическое удаление записей, хранящихся дольше указанного срока.

#### **Чтобы включить или отключить автоматическое удаление записей статистики**

- 1. В окне изменения общих настроек нажмите ссылку **Дополнительные настройки**.
- 2. В разделе настроек **Статистика** включите или отключите автоудаление записей статистики при помощи переключателя • О.

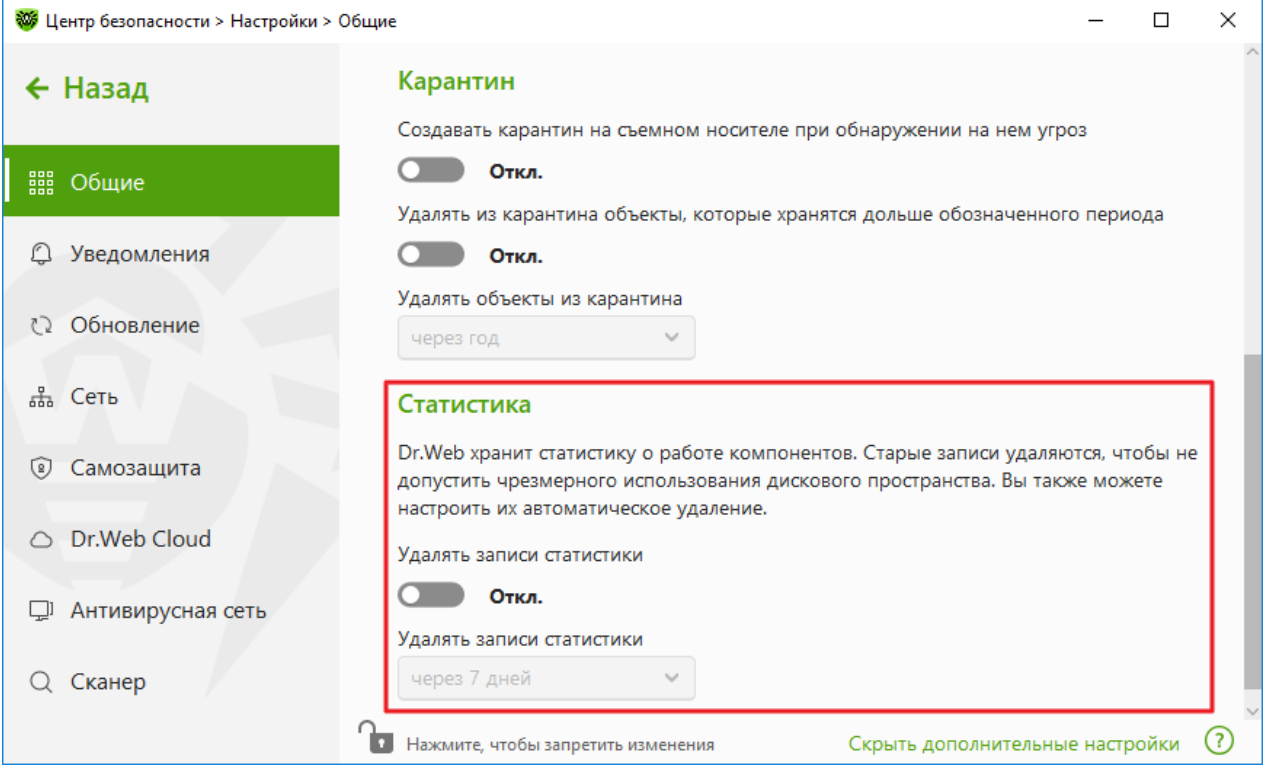

**Рисунок 27. Настройки статистики**

3. При включении автоудаления записей статистики в выпадающем меню выберите время. Записи, хранящиеся дольше указанного срока, будут удаляться.

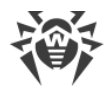

# <span id="page-65-0"></span>**9.2. Настройки уведомлений**

Вы можете настроить параметры получения уведомлений о критичных и важных событиях работы Dr.Web.

В этом разделе:

- · [Настройка параметров уведомлений](#page-66-0)
- · [Настройка вывода уведомлений на экран](#page-68-0)
- · [Настройка отправки уведомлений по почте](#page-68-1)

При необходимости настройте параметры получения уведомлений о критичных и важных событиях работы Dr.Web.

#### **Чтобы открыть настройки уведомлений**

- 1. Откройте [меню](#page-43-1) Dr.Web и выберите пункт **Центр безопасности**.
- 2. Убедитесь, что Dr.Web работает в [режиме администратора](#page-255-0) (замок в нижней части программы «открыт»  $\Box$ ). В противном случае нажмите на замок  $\Box$ .
- 3. В верхней части окна программы нажмите  $\mathbb{Q}$ .
- 4. Откроется окно с основными настройками программы. В левой части окна выберите пункт **Уведомления**.

<span id="page-66-1"></span>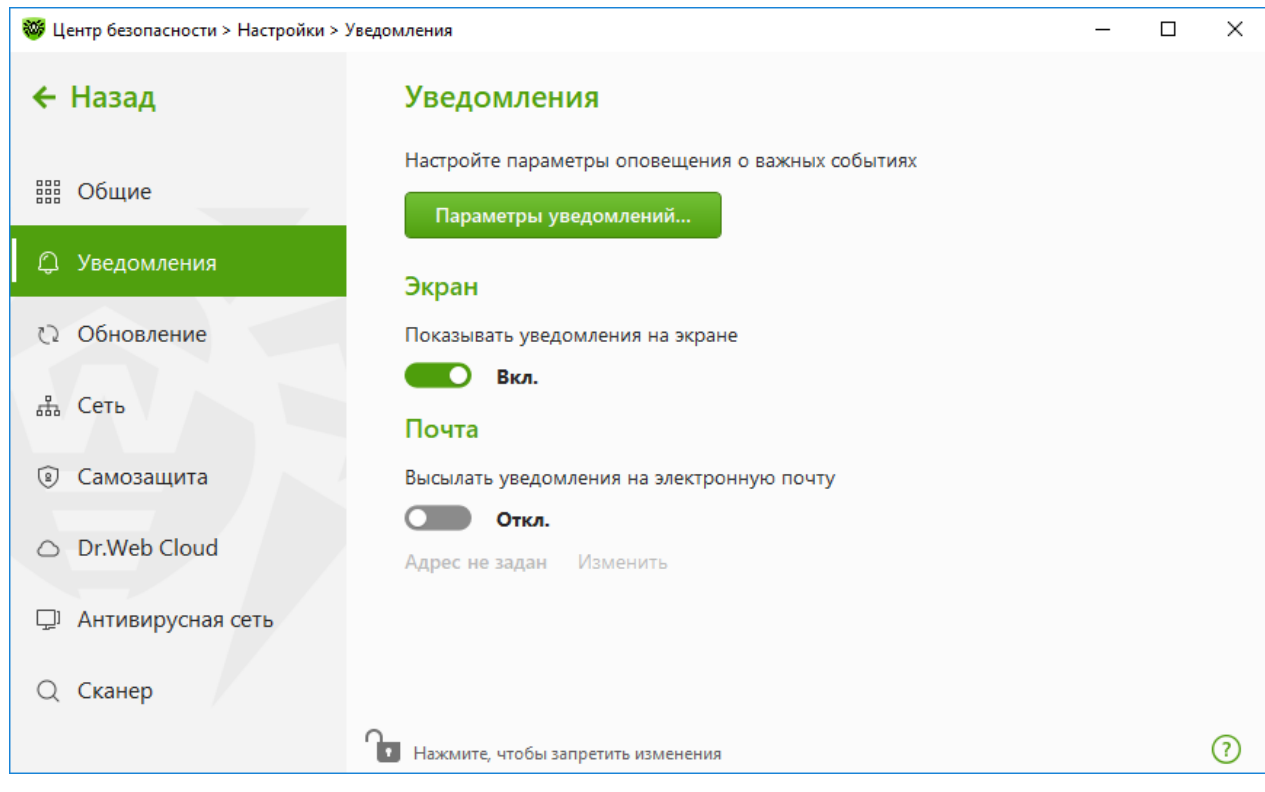

**Рисунок 28. Настройки уведомлений**

#### <span id="page-66-0"></span>**Чтобы настроить параметры уведомлений**

- 1. Нажмите кнопку **Параметры уведомлений**.
- 2. Выберите уведомления, которые вы хотите получать.
	- · Чтобы уведомления отображались на экране, установите соответствующий флажок в столбце **Экран**.
	- · Чтобы получать оповещения по почте, установите соответствующий флажок в столбце **Почта**.

Если вы не хотите получать уведомления о событии, снимите флажки.

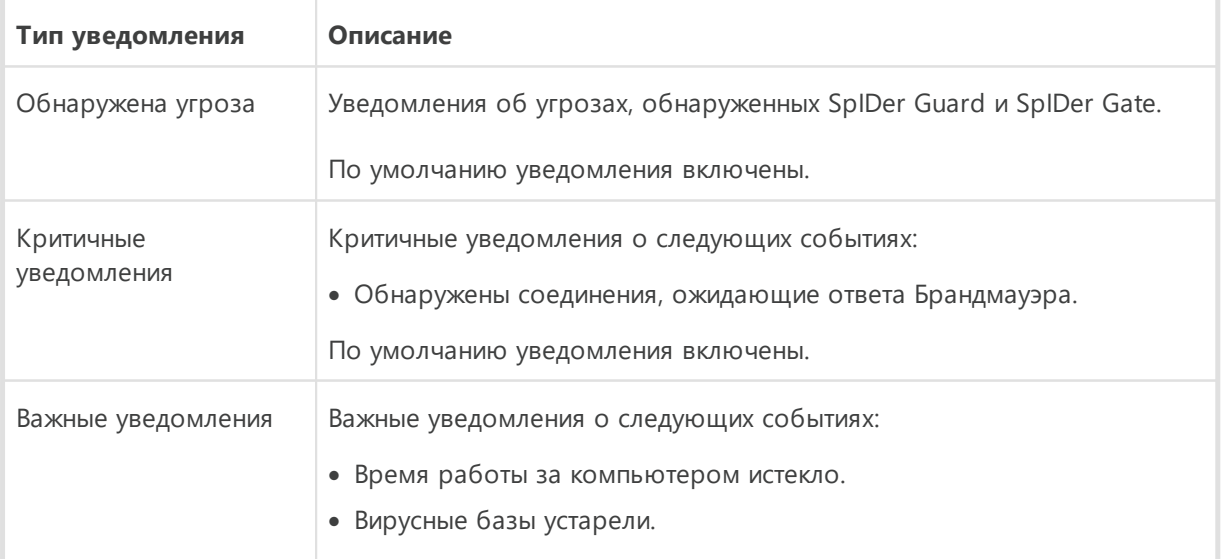

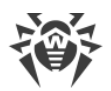

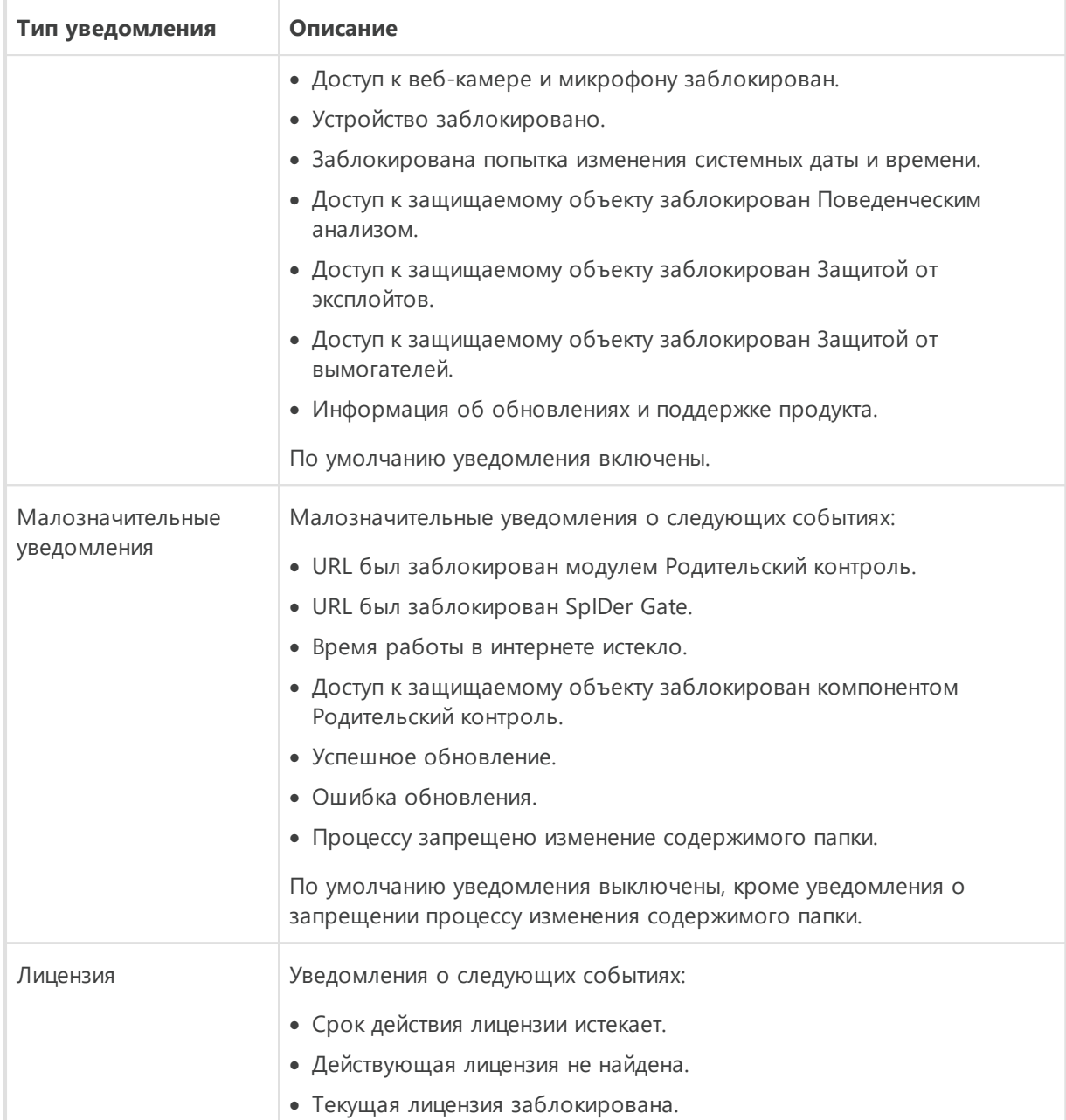

3. При необходимости задайте дополнительные параметры отображения экранных оповещений:

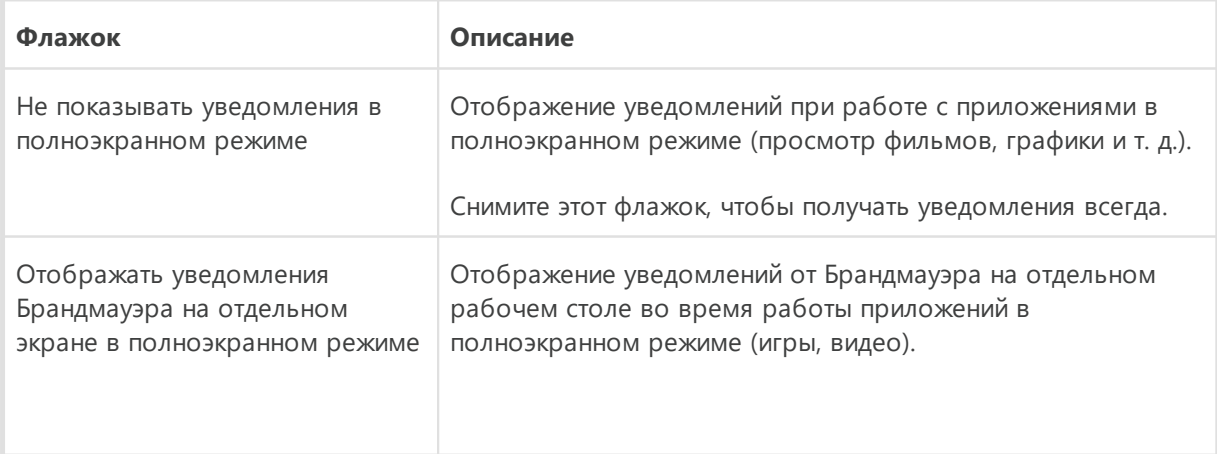

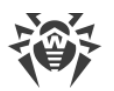

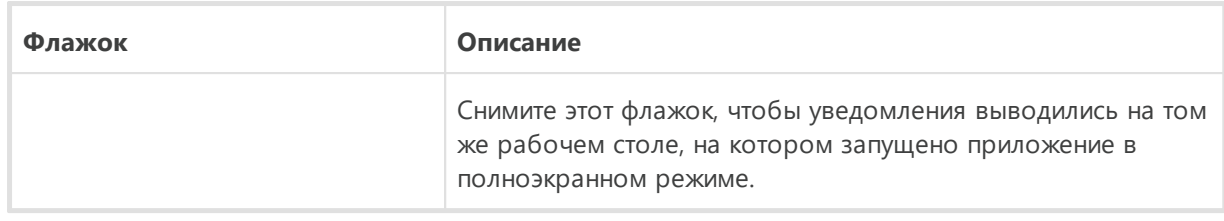

4. Если вы выбрали одно или несколько почтовых уведомлений, настройте [отправку почты](#page-68-1) с вашего компьютера.

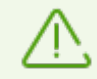

Уведомления о некоторых событиях не входят в перечисленные группы и всегда показываются пользователю:

- · установка приоритетных обновлений, для которых требуется перезагрузка;
- · перезагрузка для завершения обезвреживания угроз;
- · автоматическая перезагрузка;
- · запрос на разрешение процессу модификации объекта;
- · успешное подключение к удаленному компьютеру в Антивирусной сети;
- · активирована пробная версия, рекомендуется приобрести лицензию;
- · подключена новая клавиатура.

## <span id="page-68-0"></span>**Уведомления, которые выводятся на экран**

В окне настроек уведомлений включите соответствующую опцию, чтобы получать уведомления в виде всплывающего окна над значком Dr.Web  $\frac{1}{2}$  в области уведомлений Windows.

## <span id="page-68-1"></span>**Уведомления по почте**

#### **Чтобы получать уведомления о событиях по почте**

- 1. В окне настроек уведомлений включите опцию **Высылать уведомления на электронную почту**.
- <span id="page-68-2"></span>2. В появившемся окне введите адрес электронной почты, на который вы хотите получать уведомления. Использование этого адреса необходимо будет подтвердить на [шаге 7.](#page-70-1)

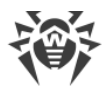

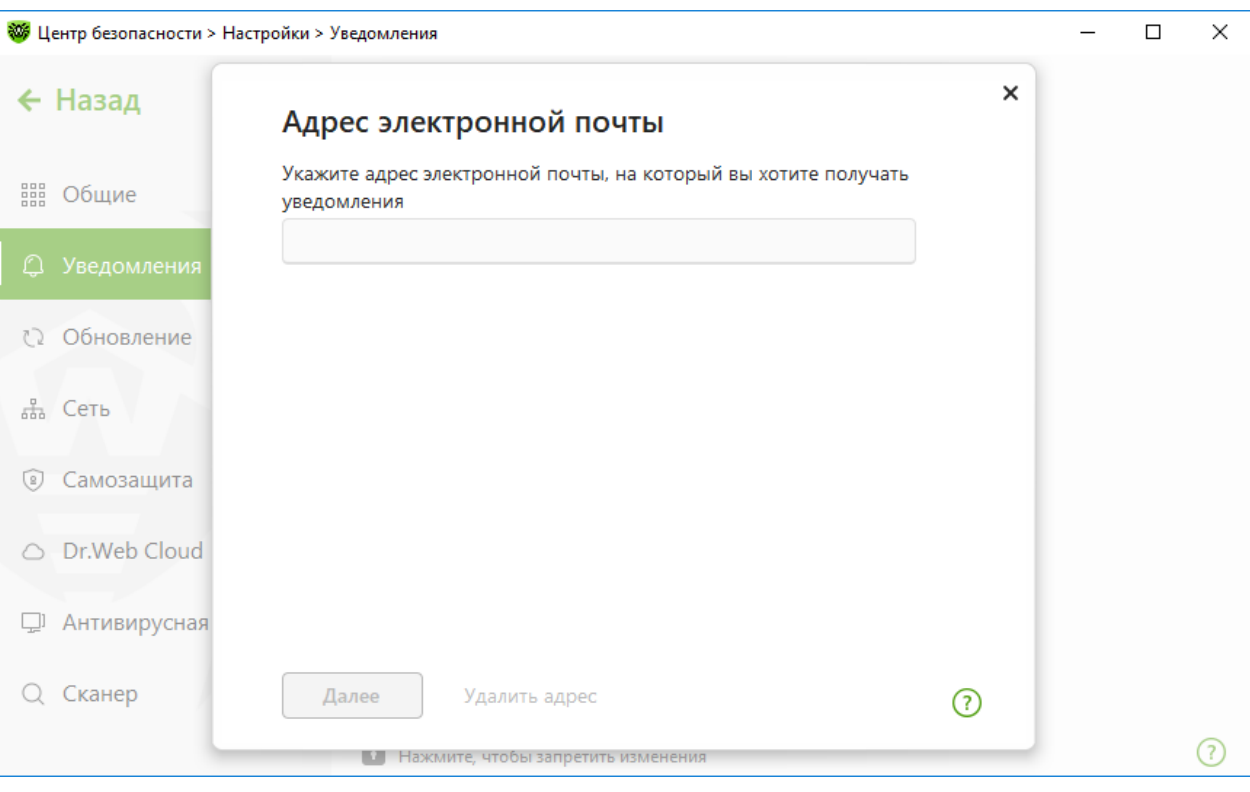

**Рисунок 29. Указание адреса для почтовых уведомлений**

- <span id="page-69-0"></span>3. Нажмите **Далее**.
- 4. В открывшемся окне укажите данные учетной записи, с которой будут отправляться уведомления.
	- · Если список почтовых серверов содержит необходимый сервер, выберите его, а затем укажите логин и пароль от вашей учетной записи.
	- · Если список почтовых серверов не содержит необходимого сервера, выберите **Указать вручную** и в открывшемся окне заполните необходимые поля:

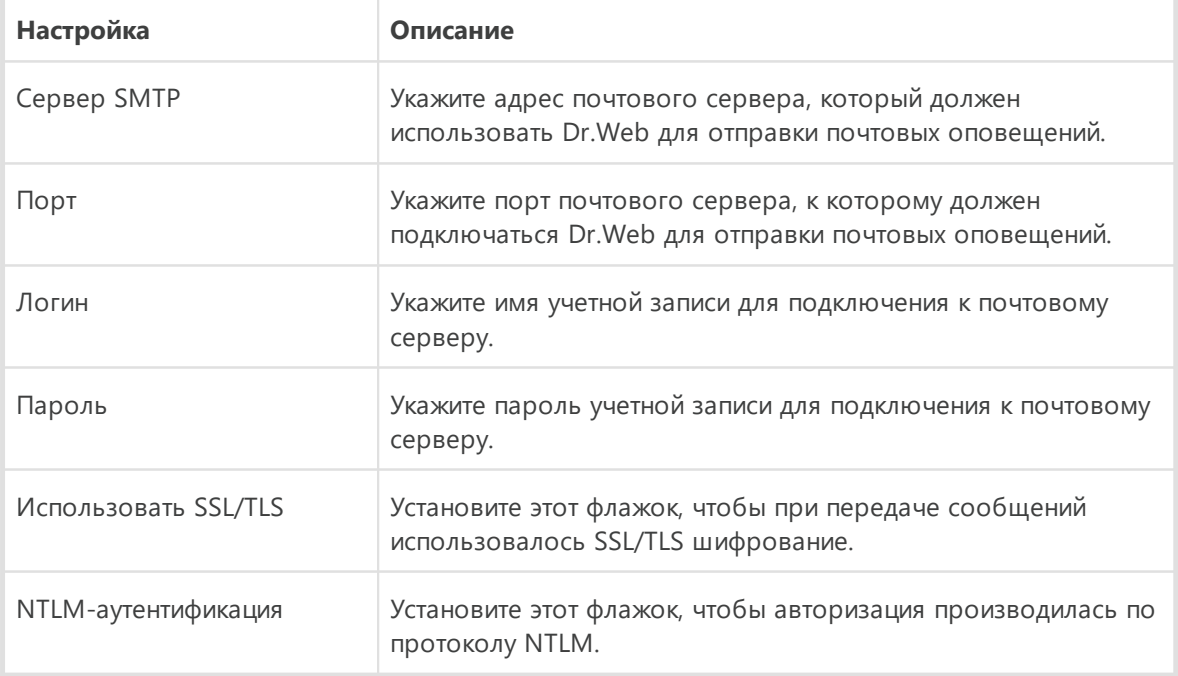

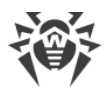

- 5. Нажмите ссылку **Отправить тестовое сообщение**, чтобы проверить, что учетная запись указана верно. Сообщение придет на тот адрес, с которого должны отправляться уведомления (настроенный на [шаге 4](#page-69-0)).
- <span id="page-70-1"></span>6. Нажмите **Далее**.
- 7. Введите код подтверждения, который придет на электронный адрес, указанный для получения уведомлений на [шаге 2](#page-68-2). Если код не придет в течение 10 минут, нажмите кнопку **Отправить код повторно**. Если вы не введете код подтверждения, уведомления на этот адрес отправляться не будут.

Чтобы изменить адрес электронной почты и другие параметры, в окне настроек уведомлений (см. рисунок [Настройки уведомлений\)](#page-66-1) нажмите **Изменить** и повторите все действия, начиная с [шага 2.](#page-68-2)

# <span id="page-70-0"></span>**9.3. Настройки обновления**

Настройте период получения обновлений и источник обновлений для вирусных баз и компонентов. Также вы можете создать зеркало обновлений для получения обновлений на другом компьютере.

Вы можете настроить следующие параметры обновления Dr.Web:

- · [периодичность обновлений](#page-71-0);
- · [источник обновлений](#page-71-1);
- · [обновляемые компоненты;](#page-73-1)
- · [зеркало обновлений](#page-73-0).

#### **Чтобы открыть настройки обновления**

- 1. Откройте [меню](#page-43-1) Dr.Web и выберите пункт **Центр безопасности**.
- 2. Убедитесь, что Dr.Web работает в [режиме администратора](#page-255-0) (замок в нижней части программы «открыт»  $\Box$ ). В противном случае нажмите на замок  $\Box$ .
- 3. В верхней части окна программы нажмите  $\mathbb{Q}$ .
- 4. Откроется окно с основными настройками программы. В левой части окна выберите пункт **Обновление**.

<span id="page-71-2"></span>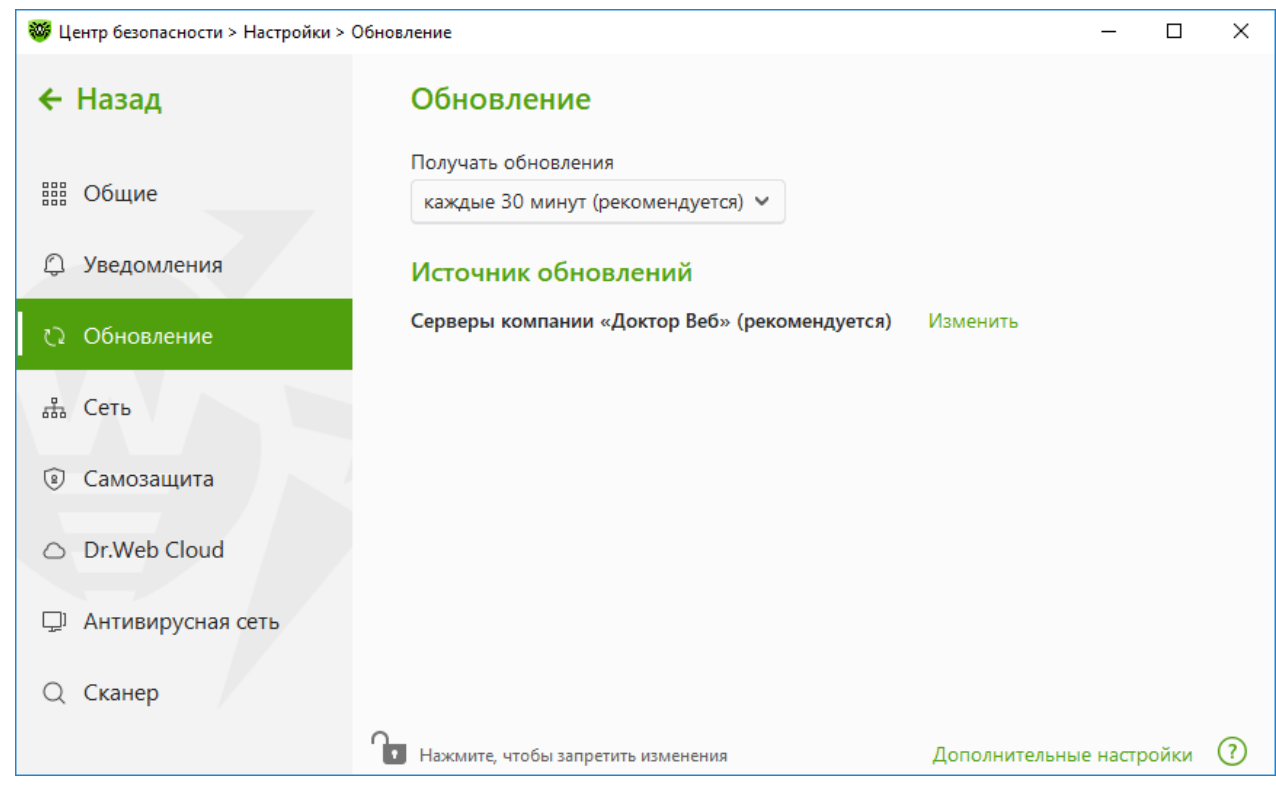

**Рисунок 30. Настройки обновления**

## <span id="page-71-0"></span>**Периодичность обновлений**

По умолчанию установлено оптимальное значение (30 минут), которое позволяет поддерживать информацию об угрозах в актуальном состоянии. Чтобы изменить периодичность обновлений, выберите необходимое значение в выпадающем меню.

Автоматическое обновление проводится в фоновом режиме. Вы также можете выбрать из выпадающего списка значение **Вручную**. В этом случае вам необходимо будет [вручную запускать](#page-48-0) обновление Dr.Web.

## <span id="page-71-1"></span>**Настройка источника обновлений**

По умолчанию в качестве источника обновления указано значение **Серверы компании «Доктор Веб» (рекомендуется)**.

#### **Чтобы настроить удобный для вас источник обновлений**

1. В окне настройки обновления (см. рисунок [Настройки обновления](#page-71-2)) в разделе **Источник обновлений** нажмите ссылку **Изменить**. Откроется окно настройки источника обновлений.
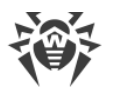

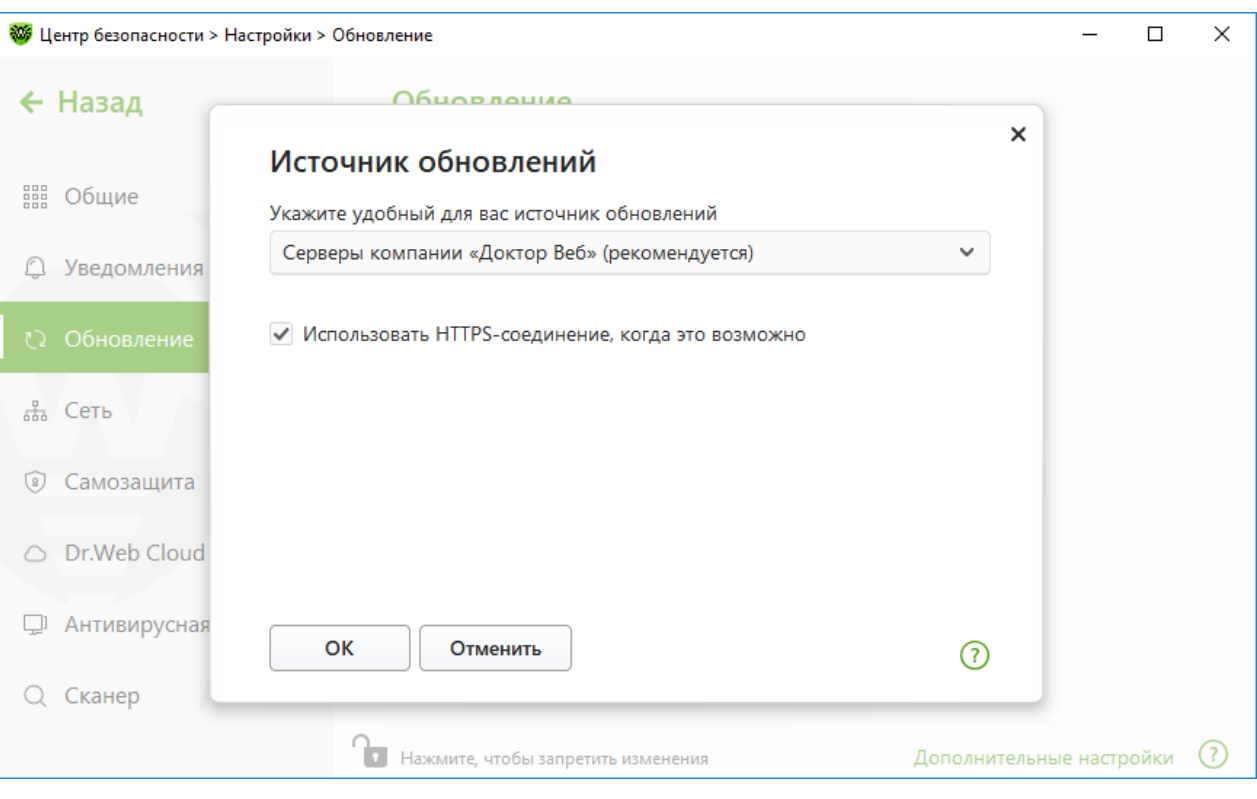

#### **Рисунок 31. Настройка источника обновлений**

- 2. Выберите удобный для вас источник обновлений из выпадающего списка.
	- · **Серверы компании «Доктор Веб» (рекомендуется)**. Обновление будет происходить с серверов компании «Доктор Веб» через интернет. Если вы хотите загружать обновления по безопасному протоколу при такой возможности, включите опцию **Использовать HTTPS-соединение, когда это возможно**.
	- · **Локальная или сетевая папка**. Обновление будет происходить из локальной или сетевой папки, в которую скопированы обновления. Укажите путь к папке (нажав кнопку **Обзор** или введя путь вручную в формате UNC), а также имя пользователя и пароль, если это необходимо.
	- · **Антивирусная сеть**. Обновление будет происходить через локальную сеть с компьютера, на котором установлен продукт Dr.Web и создано зеркало обновлений. Выберите компьютер, который будет использоваться в качестве источника обновлений.
- 3. Нажмите **OK**, чтобы сохранить изменения.

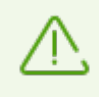

Если на компьютере уже установлен продукт Dr.Web версии 12.0, не допускается в качестве источника обновлений указывать компьютер с более ранней версией продукта, поскольку это приведет к критическим ошибкам в работе системы.

## **Дополнительные настройки**

Для перехода к дополнительным настройкам в окне **Обновление** (см. рисунок [Настройки обновления](#page-71-0)) нажмите ссылку **Дополнительные настройки**.

### **Настройка обновляемых компонентов**

Вы можете выбрать один из следующих вариантов загрузки обновлений компонентов Dr.Web:

- · **Все (рекомендуется)**, при котором загружаются обновления как вирусных баз Dr.Web, так и антивирусного ядра и других программных компонентов Dr.Web;
- · **Только вирусные базы**, при котором загружаются только обновления вирусных баз Dr.Web и антивирусного ядра; другие компоненты Dr.Web не обновляются.

### <span id="page-73-0"></span>**Создание зеркала обновлений**

*Зеркало обновлений* — это папка, в которую копируются обновления. Зеркало обновлений может быть использовано как источник обновлений Dr.Web для компьютеров в локальной сети, которые не подключены к интернету.

#### **Чтобы настроить ваш компьютер в качестве зеркала обновлений**

1. В окне настройки обновления (см. рисунок [Настройки обновления](#page-71-0)) нажмите ссылку **Дополнительные настройки** и включите использование зеркала обновлений при помощи переключателя . Откроется окно настройки зеркала обновлений.

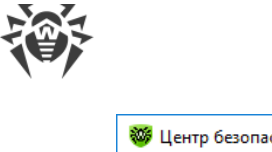

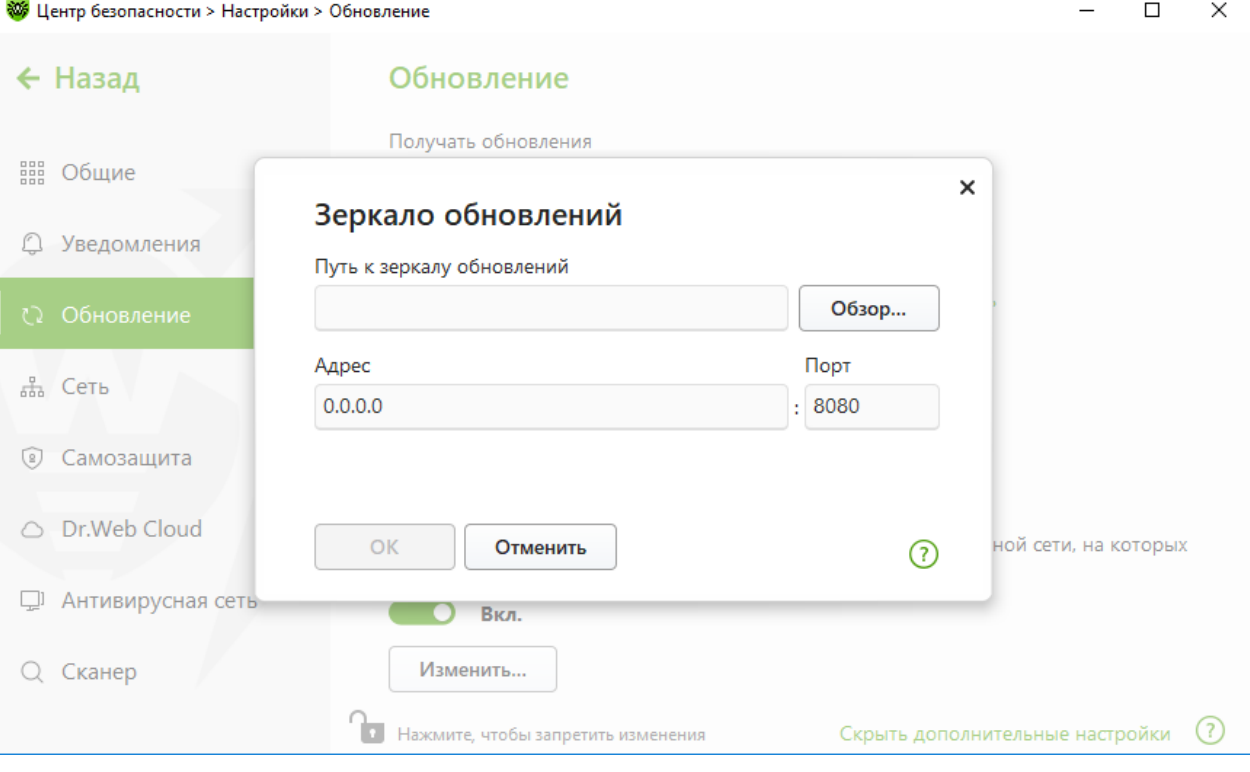

**Рисунок 32. Настройка зеркала обновлений**

- 2. Нажмите **Обзор** и выберите папку, в которую будут копироваться обновления. Рекомендуется выбрать пустую папку или создать новую папку. Если указана непустая папка, все ее содержимое будет удалено. Также вы можете указать путь к папке вручную в формате UNC.
- 3. Если ваш компьютер входит в несколько подсетей, вы можете указать адрес, который будет доступен только для одной из подсетей. Также вы можете указать порт, на котором HTTP-сервер будет принимать запросы на соединение.
	- · В поле **Адрес** указывается имя хоста или IP-адрес в форматах IPv4 или IPv6.
	- · В поле **Порт** указывается любой свободный порт.
- 4. Нажмите **OK**, чтобы сохранить изменения.

Периодичность загрузки обновлений на зеркало будет совпадать с выбранным значением выпадающего меню **Получать обновления**.

# <span id="page-74-0"></span>**9.4. Сеть**

Вы можете настроить параметры соединения с прокси-сервером, включить проверку данных, передаваемых по криптографическим протоколам, а также экспортировать сертификат Dr.Web для последующего импорта в другие программы.

В этом разделе:

- · [Настройка соединения с прокси-сервером](#page-75-0)
- · [Проверка данных, передаваемых по криптографическим протоколам](#page-76-0)

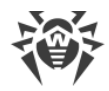

• [Экспорт сертификата Dr.Web](#page-77-0)

#### **Чтобы открыть настройки сети**

- 1. Откройте [меню](#page-43-0) Dr.Web и выберите пункт **Центр безопасности**.
- 2. Убедитесь, что Dr.Web работает в [режиме администратора](#page-255-0) (замок в нижней части программы «открыт»  $\Box$ ). В противном случае нажмите на замок  $\Box$ .
- 3. В верхней части окна программы нажмите  $\mathbb{Q}$ .
- 4. Откроется окно с основными настройками программы. В левой части окна выберите пункт **Сеть**.

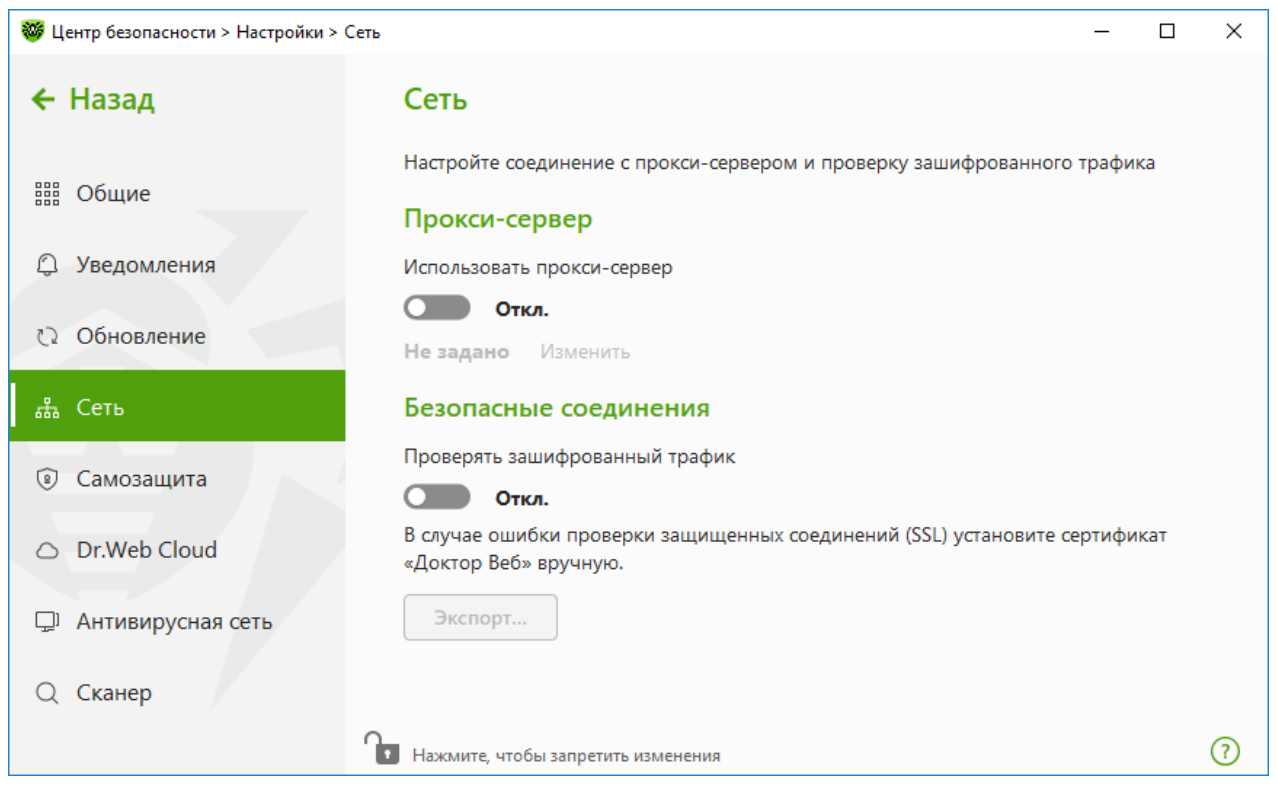

**Рисунок 33. Подключение к прокси-серверу и проверка зашифрованного трафика** 

## <span id="page-75-0"></span>**Использование прокси-сервера**

Вы можете включить режим использования прокси-сервера и задать настройки подключения к нему. Для этого:

- 1. Включите опцию **Использовать прокси-сервер** при помощи переключателя .
- 2. Нажмите ссылку **Изменить**, чтобы задать настройки подключения к прокси-серверу:

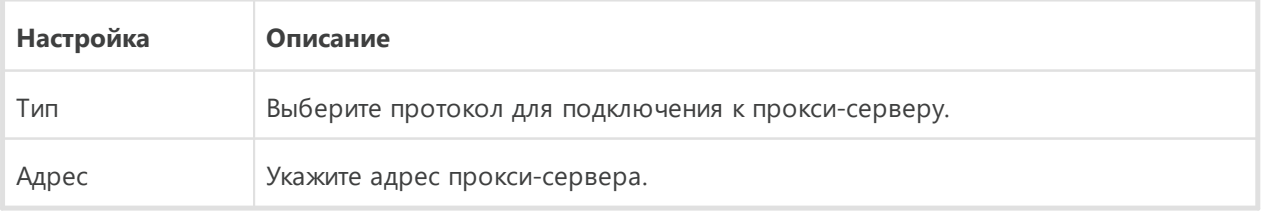

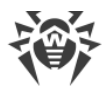

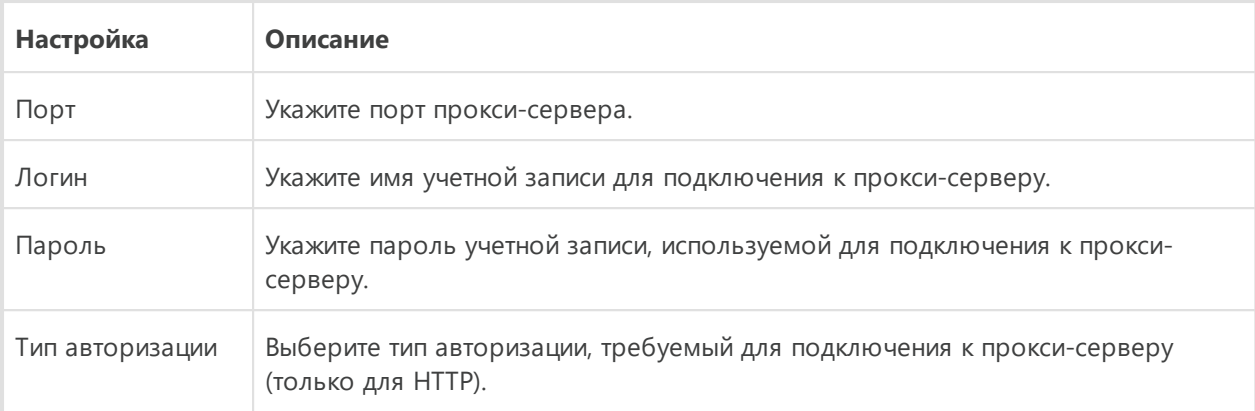

## <span id="page-76-0"></span>Безопасные соединения

Чтобы Dr.Web проверял данные, передаваемые по криптографическим протоколам SSL, TLS или STARTTLS, включите опцию Проверять зашифрованный трафик. SpIDer Mail будет проверять данные, передаваемые по протоколам POP3S, SMTPS, IMAPS, a SpIDer Gate - по протоколу HTTPS.

Если приложение, использующее для своей работы шифрованные соединения, не обращается к хранилищу сертификатов системы Windows, то необходимо экспортировать сертификат безопасности компании «Доктор Веб» и импортировать вручную в каждое приложение.

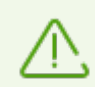

Срок действия сертификата безопасности - 1 год. При необходимости импортируйте сертификат каждый год заново.

## Что такое сертификат безопасности

Сертификат безопасности - это электронный документ, подтверждающий, что сертифицированная программа прошла проверку в одном из центров сертификации. Также сертификаты безопасности называются SSL-сертификатами, поскольку для работы используется SSL-протокол (Secure Socket Layer - англ. Уровень защищенных сокетов). Он обеспечивает защищенное шифрованием взаимодействие между веб-узлами, например, компьютером пользователя и веб-сервером.

Установка (импорт) в программу, работающую с интернетом, сертификата безопасности какого-либо веб-узла гарантирует, что связь с ним будет осуществляться в защищенном режиме с проверкой подлинности. В таком случае злоумышленникам будет крайне трудно осуществить перехват данных.

Импорт сертификата Dr.Web может потребоваться для работы следующих программ:

• браузер Opera:

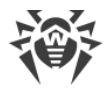

- · браузер Firefox;
- почтовый клиент Mozilla Thunderbird;
- · почтовый клиент The Bat! и др.

#### <span id="page-77-0"></span>**Чтобы экспортировать и импортировать сертификат безопасности Dr.Web**

- 1. Включите опцию **Проверять зашифрованный трафик** при помощи переключателя **••** О, если кнопка **Экспорт** не активна. При этом будет сгенерирован сертификат безопасности Dr.Web.
- 2. Нажмите кнопку **Экспорт**.
- 3. Выберите папку, в которую вы хотите сохранить сертификат. Нажмите **OK**.
- 4. Импортируйте сертификат в нужное приложение. Подробнее о том, как импортировать сертификат, см. в справочных материалах к необходимому приложению.

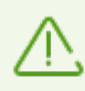

Если активирована опция **Проверять зашифрованный трафик**, для корректной работы некоторых клиентов облачных хранилищ (таких как Google Drive, Dropbox, Яндекс.Диск и др.) необходимо [исключить эти приложения из проверки компонентом](#page-215-0) [SpIDer Gate](#page-215-0).

## **9.5. Самозащита**

Вы можете настроить параметры защиты самого Dr.Web от несанкционированного воздействия, например от программ, вредоносное действие которых направлено на антивирусные программы, а также от случайного повреждения.

В этом разделе:

- · [Включение и отключение самозащиты](#page-78-0)
- · [Запрет изменения даты и времени системы](#page-79-0)

#### **Чтобы перейти к настройкам Самозащиты**

- 1. Откройте [меню](#page-43-0) Dr.Web и выберите пункт **Центр безопасности**.
- 2. Убедитесь, что Dr.Web работает в [режиме администратора](#page-255-0) (замок в нижней части программы «открыт» **• )**. В противном случае нажмите на замок **•** .
- 3. В верхней части окна программы нажмите  $\mathbb{Q}$ .
- 4. Откроется окно с основными настройками программы. В левой части окна выберите пункт **Самозащита**.

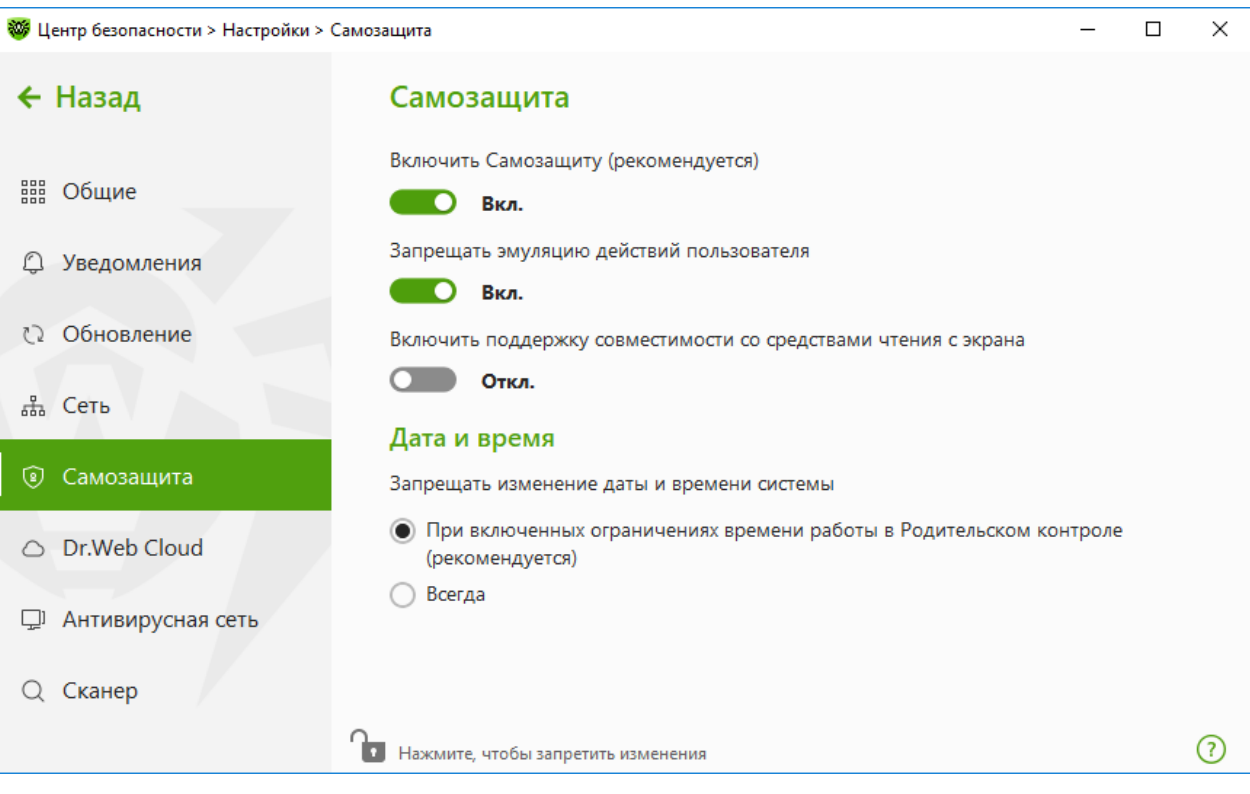

**Рисунок 34. Параметры защиты Dr.Web**

## <span id="page-78-0"></span>**Настройки Самозащиты**

Настройка **Включить Самозащиту (рекомендуется)** позволяет защитить файлы и процессы Dr.Web от несанкционированного доступа. Самозащита включена по умолчанию. Отключать Самозащиту не рекомендуется.

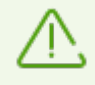

В случае возникновения проблем при использовании программ дефрагментации рекомендуется временно отключить модуль Самозащиты.

Чтобы произвести возврат к точке восстановления системы, необходимо отключить модуль Самозащиты.

Настройка **Запрещать эмуляцию действий пользователя** позволяет предотвратить изменения в настройках Dr.Web, производимые сторонними программными средствами. В том числе будет запрещено исполнение скриптов, эмулирующих работу клавиатуры и мыши в окнах Dr.Web (например, скриптов для изменения настроек Dr.Web, удаления лицензии и других действий, направленных на изменение работы Dr.Web).

Настройка **Включить поддержку совместимости со средствами чтения с экрана** позволяет использовать программы экранного доступа, такие как JAWS и NVDA, для озвучивания элементов интерфейса Dr.Web. Эта функция делает интерфейс программы доступным для людей с ограниченными возможностями.

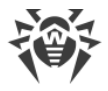

## <span id="page-79-0"></span>**Дата и время**

Некоторые вредоносные программы намеренно изменяют системные дату и время. В этом случае обновления вирусных баз антивирусной программы не происходит по установленному расписанию, лицензия может определяться как просроченная, и компоненты защиты будут отключены.

Настройка **Запрещать изменение даты и времени системы** позволяет заблокировать ручное и автоматическое изменение системных даты и времени, а также часового пояса. Это ограничение устанавливается для всех пользователей системы. Данная настройка позволит точнее работать [функции ограничения времени](#page-197-0) в модуле Родительский контроль. Если в модуле Родительский контроль заданы ограничения времени работы за компьютером или в интернете, эта настройка включается автоматически. Вы можете настроить [получение уведомлений](#page-65-0) в том случае, если осуществлялась попытка изменить системное время.

# **9.6. Dr.Web Cloud**

Вы можете подключиться к облачному сервису компании «Доктор Веб» и программе улучшения качества работы продуктов Dr.Web. Облачный сервис собирает информацию о последних угрозах на станциях пользователей, благодаря чему постоянно обновляются вирусные базы и эффективно устраняются новейшие угрозы. Кроме того, обработка данных на облачном сервисе происходит быстрее, чем локально на компьютере пользователя.

В этом разделе:

- · [Облачный сервис](#page-80-0)
- · [Программа улучшения качества ПО](#page-80-1)

#### **Чтобы включить или отключить Dr.Web Cloud**

- 1. Откройте [меню](#page-43-0) Dr.Web и выберите пункт **Центр безопасности**.
- 2. Убедитесь, что Dr.Web работает в [режиме администратора](#page-255-0) (замок в нижней части программы «открыт»  $\Box$ ). В противном случае нажмите на замок  $\Box$ .
- 3. В верхней части окна программы нажмите  $\mathcal{D}$ .
- 4. Откроется окно с основными настройками программы. В левой части окна выберите пункт **Dr.Web Cloud**.
- 5. Включите или отключите Dr.Web Cloud при помощи переключателя **.... D.**

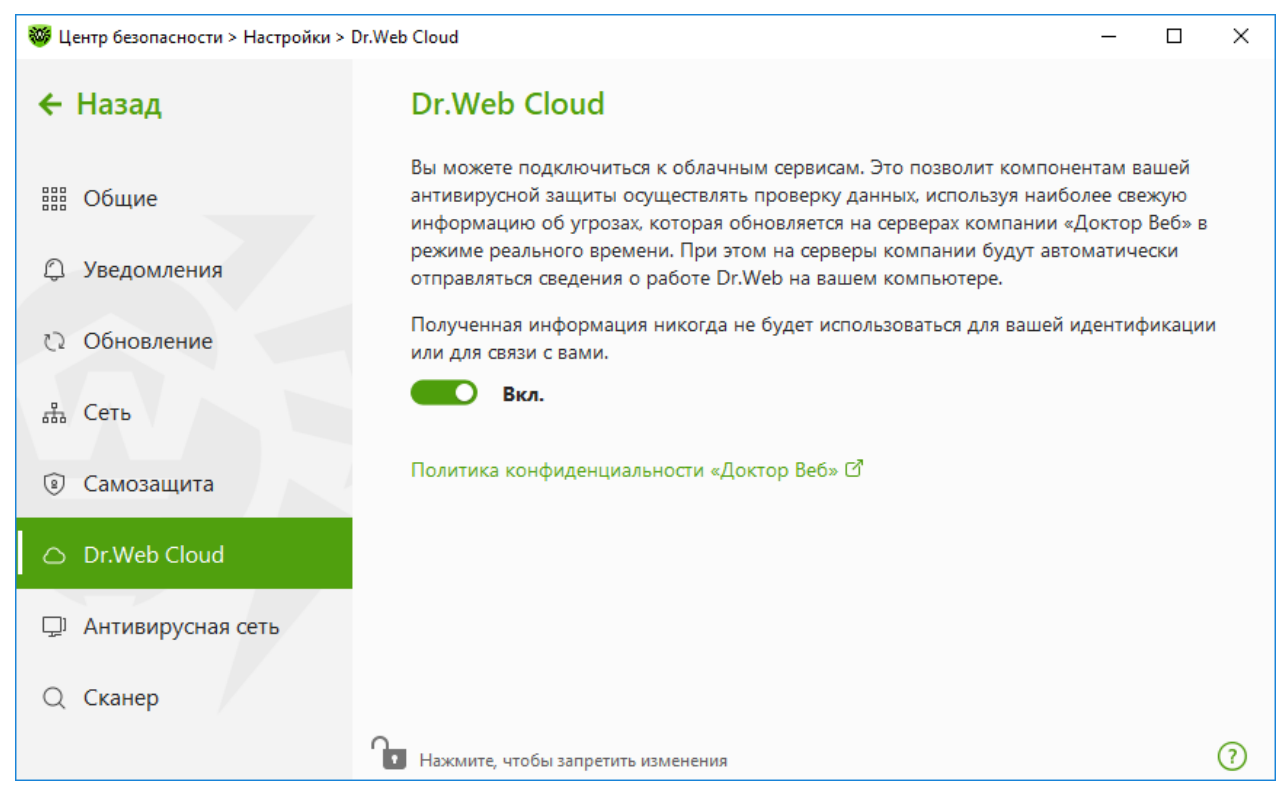

**Рисунок 35. Подключение к Dr.Web Cloud**

#### <span id="page-80-0"></span>**Облачный сервис**

Dr.Web Cloud позволяет антивирусной защите использовать свежую информацию об угрозах, обновляемую на серверах компании «Доктор Веб» в режиме реального времени.

В зависимости от [настроек обновления](#page-70-0) информация об угрозах, используемая компонентами вашей антивирусной защиты, может устаревать. Использование облачных сервисов позволяет гарантированно оградить пользователей вашего компьютера от сайтов с нежелательным содержимым, а также от инфицированных файлов.

#### <span id="page-80-1"></span>**Программа улучшения качества ПО**

При участии в программе на сервера компании «Доктор Веб» будут автоматически отправляться обезличенные сведения о работе Dr.Web на вашем компьютере, в частности, сведения о созданных вами правилах Брандмауэра Dr.Web. Полученная информация не будет использоваться для идентификации пользователя или связи с ним.

Нажмите на ссылку **Политика конфиденциальности «Доктор Веб»**, чтобы ознакомиться с политикой конфиденциальности на [официальном сайте компании «Доктор Веб»](https://company.drweb.com/policy/)  $\mathbb{C}$ .

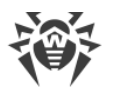

# **9.7. Удаленный доступ к Dr.Web**

Вы можете разрешить удаленное управление вашим антивирусом с других компьютеров локальной сети при помощи компонента [Антивирусная сеть](#page-204-0). Вхождение в состав антивирусной сети позволяет удаленно контролировать состояние антивирусной защиты (просматривать статистику, включать и отключать компоненты Dr.Web, изменять их настройки), а также получать обновления через локальную сеть. Чтобы использовать компьютер как источник обновлений для других компьютеров антивирусной сети, на которых установлен продукт Dr.Web, на нем нужно настроить [Зеркало обновлений.](#page-73-0)

#### **Чтобы разрешить или запретить удаленное управление продуктом Dr.Web**

- 1. Откройте [меню](#page-43-0) Dr.Web и выберите пункт **Центр безопасности**.
- 2. Убедитесь, что Dr.Web работает в [режиме администратора](#page-255-0) (замок в нижней части программы «открыт» **••**). В противном случае нажмите на замок ••
- 3. В верхней части окна программы нажмите  $\mathbb{Q}$ .
- 4. Откроется окно с основными настройками программы. В левой части окна выберите пункт **Антивирусная сеть**.
- 5. Разрешите или запретите удаленное управление продуктом Dr.Web при помощи переключателя **...**

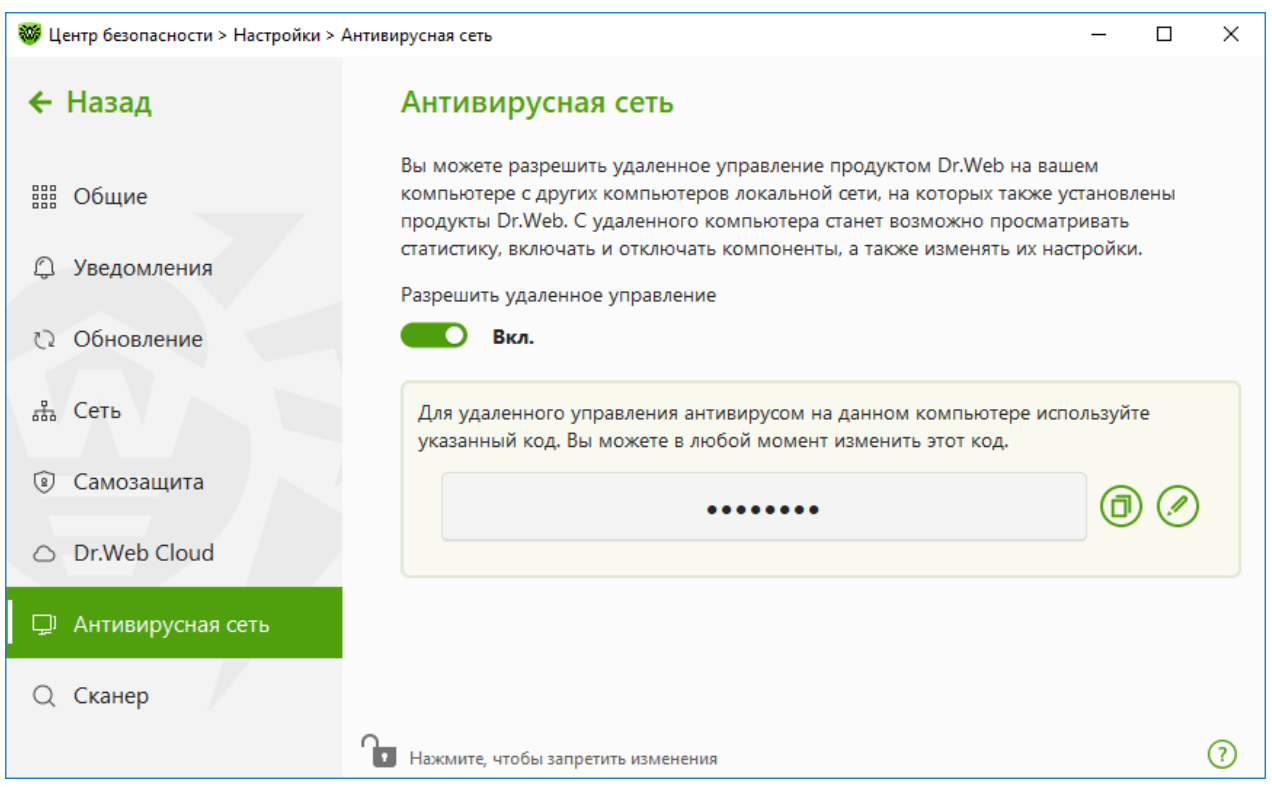

**Рисунок 36. Включение удаленного управления антивирусом**

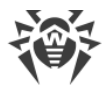

Для удаленного управления Dr.Web на вашем компьютере необходимо будет вводить код. Вы можете использовать код, который автоматически генерируется при включении опции, или задать свой.

Удаленное управление позволяет просматривать статистику, включать и отключать модули, а также изменять их настройки. Компоненты Карантин, Сканер, Защита от потери данных и Антивирусная сеть недоступны.

# **9.8. Параметры проверки файлов**

Вы можете задать настройки работы сканера, а также изменить действия по умолчанию при обнаружении вредоносных объектов. Настройки программы по умолчанию являются оптимальными для большинства применений, их не следует изменять без необходимости.

#### **Чтобы перейти к параметрам проверки файлов**

- 1. Откройте [меню](#page-43-0) Dr.Web и выберите пункт **Центр безопасности**.
- 2. Убедитесь, что Dr.Web работает в [режиме администратора](#page-255-0) (замок в нижней части программы «открыт»  $\Box$ ). В противном случае нажмите на замок  $\Box$ .
- 3. В верхней части окна программы нажмите  $\mathbb{Q}$ .
- <span id="page-82-0"></span>4. Откроется окно с основными настройками программы. В левой части окна выберите пункт **Сканер**.

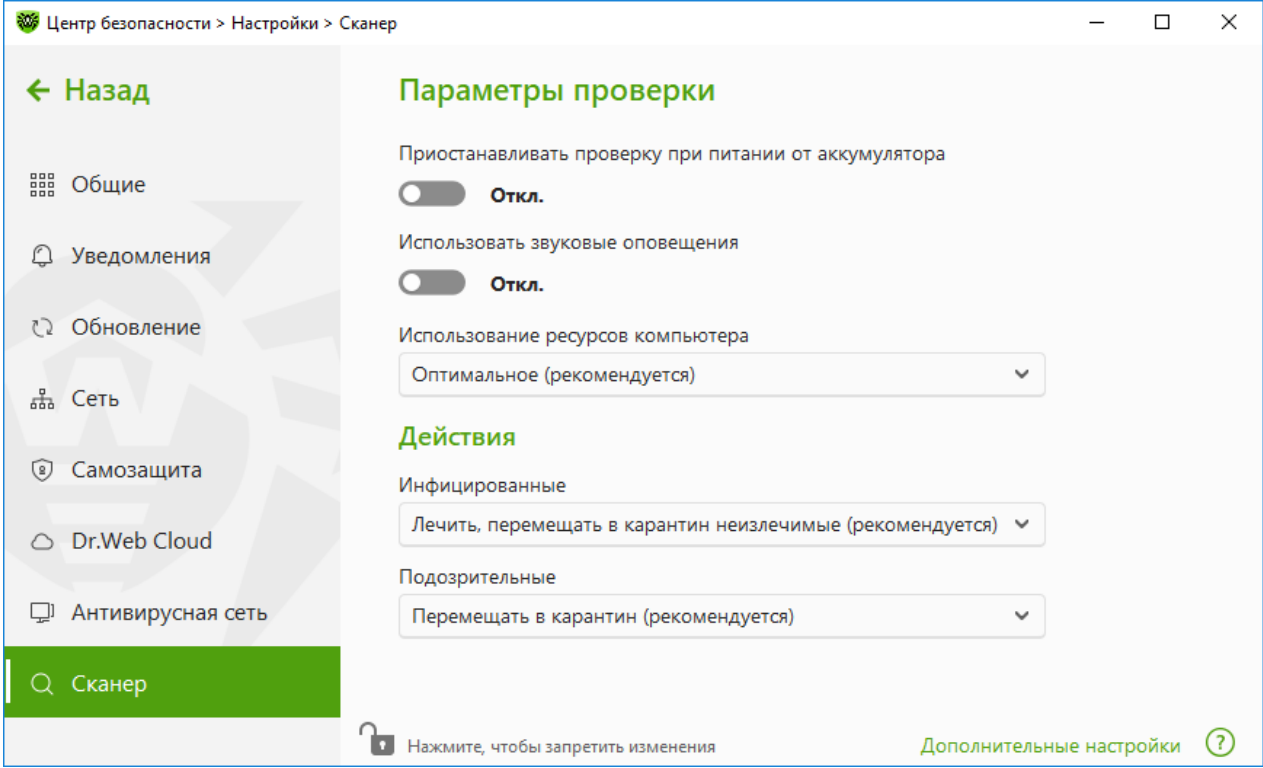

**Рисунок 37. Настройка Сканера**

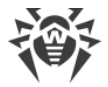

## **Параметры проверки**

В этой группе доступны общие параметры работы Сканера Dr.Web:

- · **Приостанавливать проверку при питании от аккумулятора**. Включите эту опцию, чтобы при переходе на питание от аккумулятора проверка была приостановлена. По умолчанию опция отключена.
- · **Использовать звуковые оповещения**. Включите эту опцию, чтобы Сканер Dr.Web сопровождал обнаружение и обезвреживание каждой угрозы звуковым сигналом. По умолчанию опция отключена.
- · **Использование ресурсов компьютера**. Эта опция устанавливает ограничение на использование ресурсов компьютера Сканером Dr.Web. По умолчанию задано оптимальное значение.

# **Действия**

В этой группе настроек задается реакция Сканера на обнаружение зараженных или подозрительных файлов и вредоносных программ.

Реакция задается отдельно для каждой категории объектов:

- · **Инфицированные** объекты, зараженные известным и (предположительно) излечимым вирусом;
- · **Подозрительные** объекты, предположительно зараженные вирусом или содержащие вредоносный объект;
- · различные потенциально опасные объекты.

По умолчанию Сканер пытается вылечить файлы, зараженные известным и потенциально излечимым вирусом, остальные наиболее опасные объекты перемещает в [Карантин.](#page-203-0) Вы можете изменить реакцию Сканера на обнаружение каждого типа объектов в отдельности. Состав доступных реакций при этом зависит от типа угрозы. Действия, установленные по умолчанию, являются оптимальными и отмечены как рекомендуемые.

Существуют следующие действия, применяемые к обнаруженным объектам:

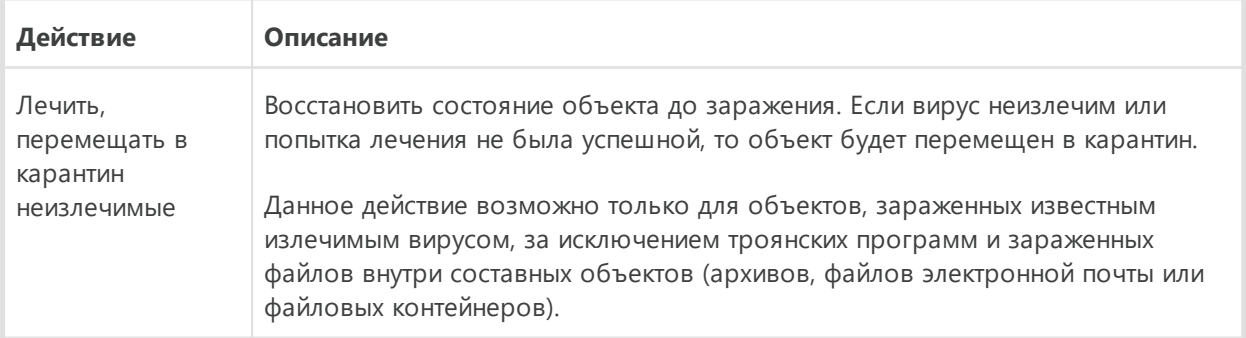

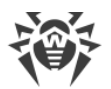

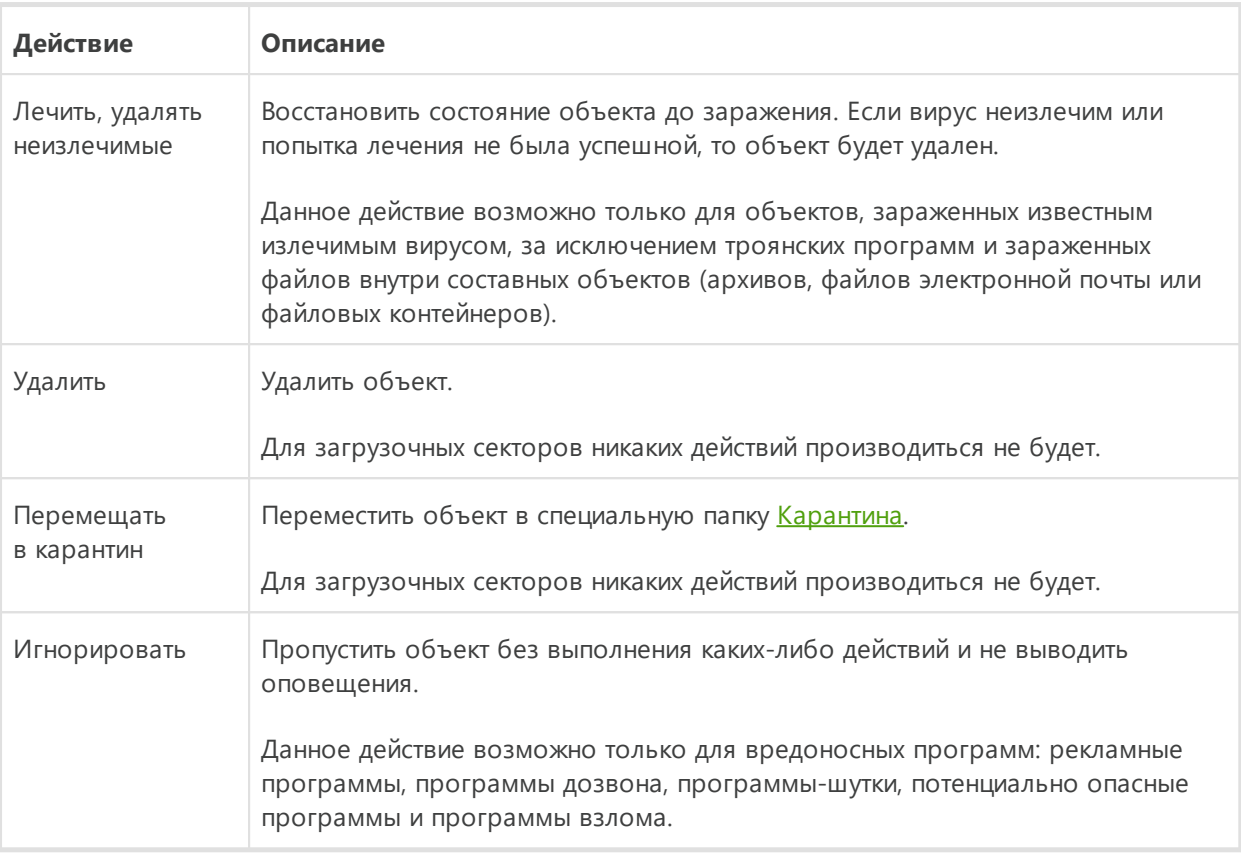

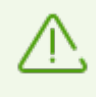

При обнаружении вирусов или подозрительного кода внутри составных объектов (архивов, файлов электронной почты или файловых контейнеров) действия по отношению к угрозам внутри таких объектов выполняются над всем объектом, а не только над зараженной его частью.

## **Дополнительные возможности**

Для перехода к дополнительным настройкам в окне **Параметры проверки** (см. рисунок [Настройки сканера\)](#page-82-0) нажмите ссылку **Дополнительные настройки**.

Вы можете отключить проверку инсталляционных пакетов, архивов и почтовых файлов. По умолчанию проверка этих объектов включена.

Вы также можете настроить поведение Сканера после окончания проверки:

- · **Не применять действие**. Сканер выведет таблицу со списком обнаруженных угроз.
- · **Обезвредить обнаруженные угрозы**. Сканер автоматически применит действия к обнаруженным угрозам.
- · **Обезвредить обнаруженные угрозы и выключить компьютер**. Сканер автоматически применит действия к обнаруженным угрозам и после этого выключит компьютер.

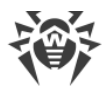

# **10. Файлы и сеть**

Данная группа настроек предоставляет доступ к параметрам основных компонентов защиты и к Сканеру.

#### **Чтобы перейти в группу настроек Файлы и сеть**

- 1. Откройте [меню](#page-43-0) Dr.Web и выберите пункт **Центр безопасности**.
- 2. В открывшемся окне нажмите плитку **Файлы и сеть**.

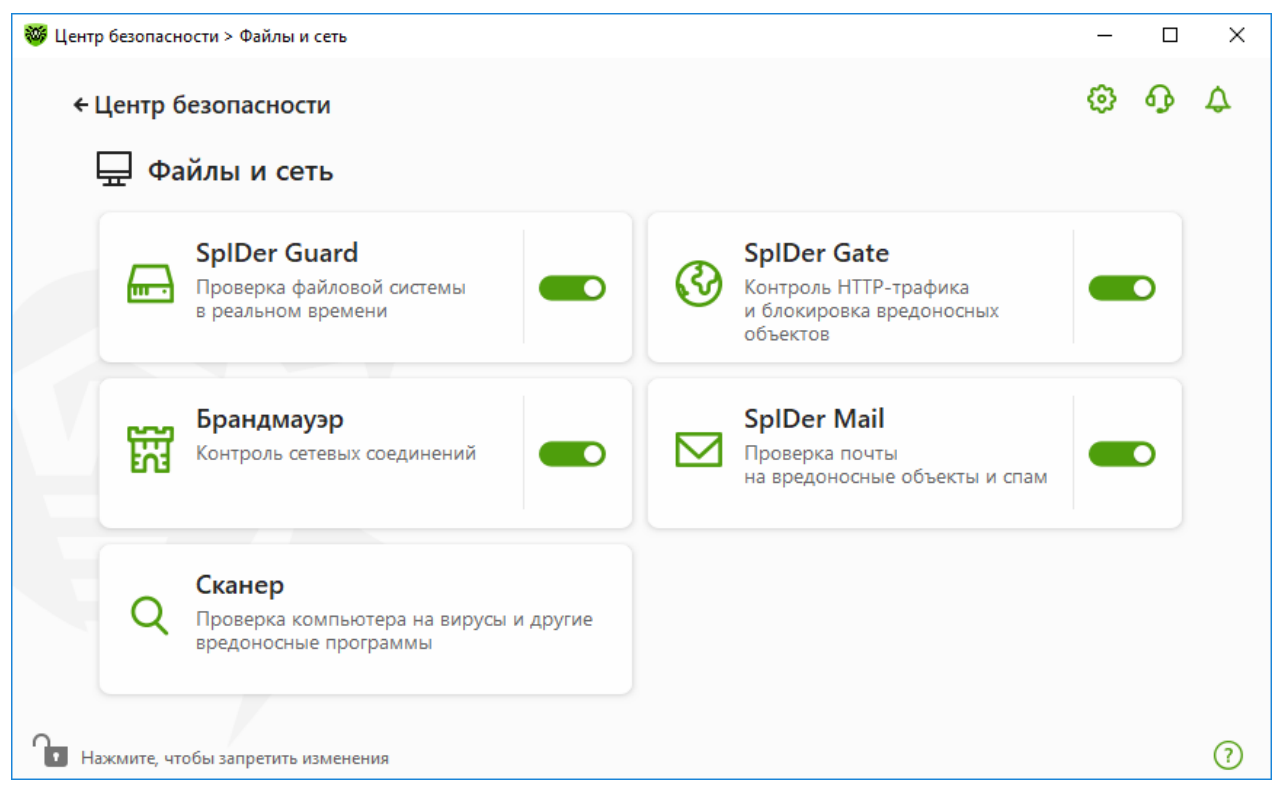

**Рисунок 38. Окно Файлы и сеть**

#### **Включение и отключение компонентов защиты**

Включите или отключите необходимый компонент при помощи переключателя  $\bullet$ О.

#### **Чтобы перейти к параметрам компонентов**

- 1. Убедитесь, что Dr.Web работает в [режиме администратора](#page-255-0) (замок в нижней части программы «открыт»  $\Box$ ). В противном случае нажмите на замок  $\Box$ .
- 2. Нажмите плитку необходимого компонента.

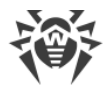

В этом разделе:

- Монитор файловой системы SpIDer Guard компонент, проверяющий файлы во время их открытия, запуска или изменения, а также запускаемые процессы в режиме реального времени.
- Интернет-монитор SpIDer Gate компонент, проверяющий HTTP-трафик.
- Почтовый антивирус SpIDer Mail компонент, проверяющий электронные письма на наличие вредоносных объектов и спама.
- Брандмауэр компонент, контролирующий подключения и передачу данных по сети, а также блокирующий подозрительные соединения на уровне пакетов и приложений.
- Сканер компонент, проверяющий объекты по запросу или по расписанию.
- Dr. Web для Microsoft Outlook модуль Dr. Web для Microsoft Outlook.

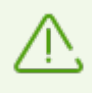

Чтобы отключить какой-либо из компонентов, Dr.Web должен работать в режиме администратора. Для этого нажмите на замок В в нижней части окна программы.

## <span id="page-86-0"></span>10.1. Постоянная защита файловой системы

Монитор файловой системы SpIDer Guard защищает компьютер в режиме реального времени и предотвращает его заражение. SpIDer Guard запускается при загрузке операционной системы и проверяет файлы во время их открытия, запуска или изменения, а также отслеживает действия запущенных процессов.

#### Чтобы включить или отключить монитор файловой системы

- 1. Откройте меню Dr.Web **W** и выберите пункт Центр безопасности.
- 2. В открывшемся окне нажмите плитку Файлы и сеть.
- 3. Включите или отключите монитор файловой системы SpIDer Guard при помощи переключателя • О.

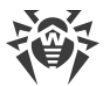

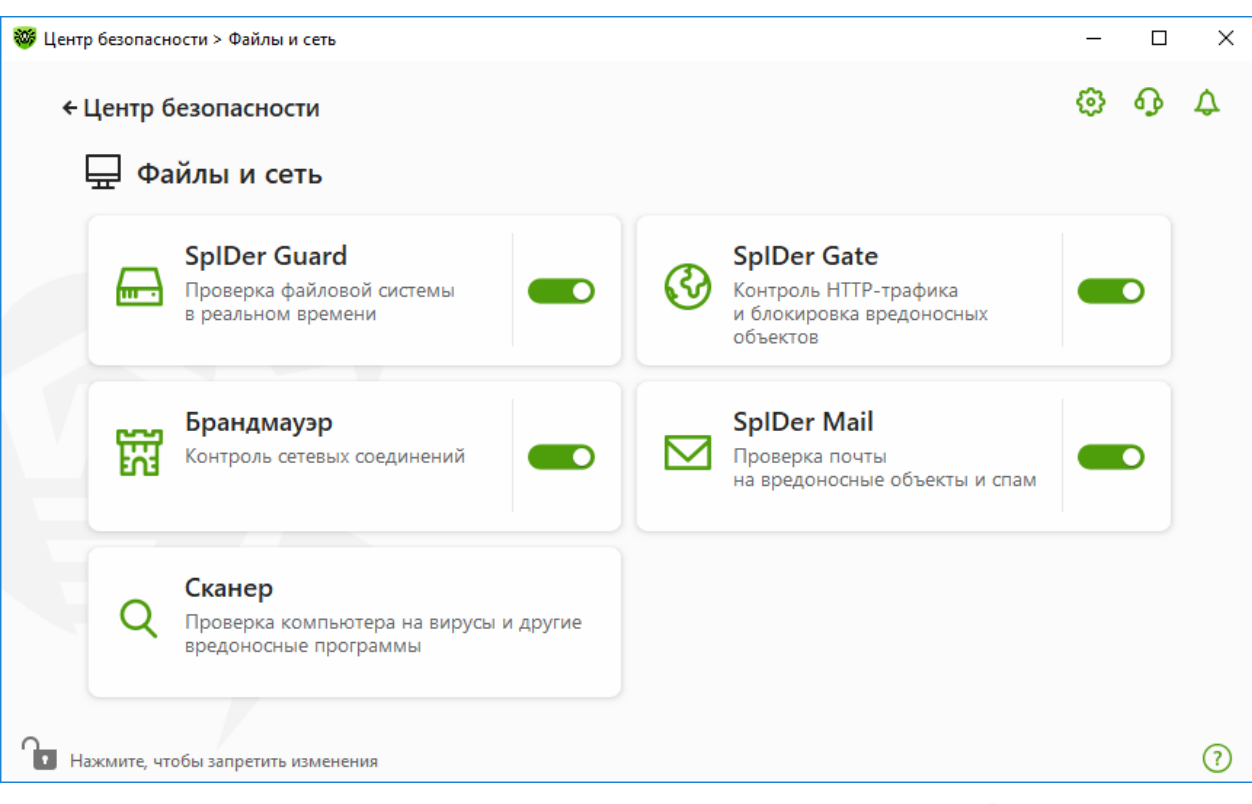

Рисунок 39. Включение/отключение SpIDer Guard

В этом разделе:

- Особенности работы SpIDer Guard
- Проверка съемных носителей
- Действия, применяемые к обнаруженным угрозам
- Выбор режима проверки монитором SpIDer Guard
- Дополнительные настройки

См. также:

- Исключение файлов и папок из проверки
- Исключение приложений из проверки

# <span id="page-87-0"></span>Особенности работы SpIDer Guard

При настройках по умолчанию SpIDer Guard на лету проверяет на жестком диске только создаваемые или изменяемые файлы, на съемных носителях — все открываемые файлы. Кроме того, SpIDer Guard постоянно отслеживает действия запущенных процессов, характерные для вирусов, и при их обнаружении блокирует эти процессы.

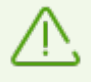

Компонент SpIDer Guard не проверяет файлы внутри архивов, архивов электронной почты и файловых контейнеров. Если какой-либо файл в архиве или почтовом вложении инфицирован, то угроза будет обнаружена при извлечении файла до появления возможности заражения компьютера.

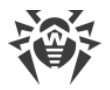

По умолчанию SpIDer Guard запускается автоматически при каждой загрузке операционной системы, при этом запущенный монитор файловой системы SpIDer Guard не может быть выгружен в течение текущего сеанса работы операционной системы.

## **Параметры монитора файловой системы SpIDer Guard**

При обнаружении зараженных объектов SpIDer Guard применяет к ним действия согласно установленным параметрам. Настройки программы по умолчанию являются оптимальными для большинства случаев, их не следует изменять без необходимости.

#### **Чтобы перейти к параметрам компонента SpIDer Guard**

- 1. Убедитесь, что Dr. Web работает в [режиме администратора](#page-255-0) (замок в нижней части программы «открыт»  $\Box$ ). В противном случае нажмите на замок  $\Box$ .
- 2. Нажмите плитку **SpIDer Guard**. Откроется окно параметров компонента.

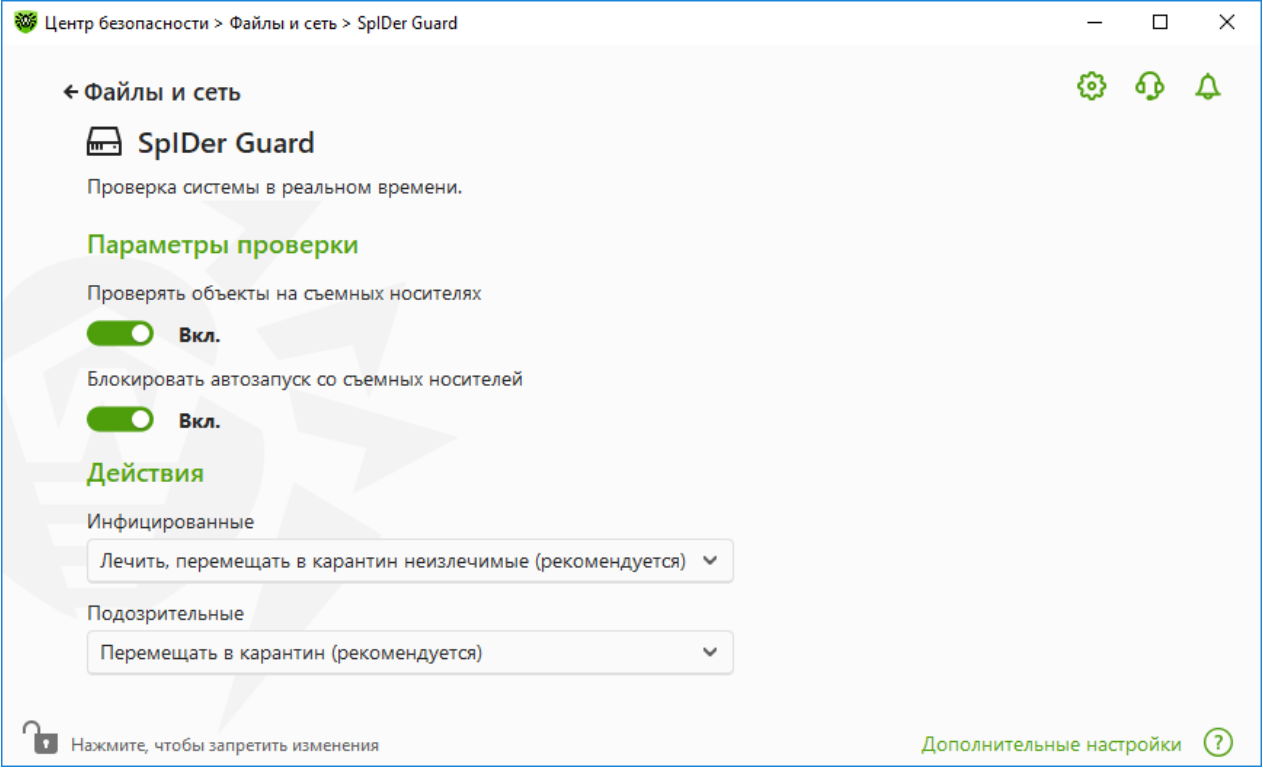

**Рисунок 40. Параметры монитора файловой системы**

#### <span id="page-88-0"></span>**Проверка съемных носителей**

SpIDer Guard по умолчанию проверяет файлы на съемных носителях информации (CD/DVD-дисках, флеш-накопителях и т. д.) при создании, чтении, изменении и запуске этих файлов, а также блокирует автоматический запуск их активного содержимого. Этот метод помогает предотвратить заражение вашего компьютера через съемные носители,

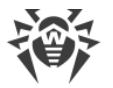

так как SpIDer Guard в режиме реального времени отслеживает обращения к файловой системе и блокирует исполнение вредоносного кода.

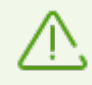

Некоторые съемные носители (в частности, мобильные жесткие диски с интерфейсом USB) могут представляться в системе как жесткие диски. В этом случае в области уведомлений Windows не отображается значок «Безопасное извлечение устройств и дисков». При чтении файла с такого диска SpIDer Guard не осуществляет проверку, если не выбран параноидальный режим, поэтому такие диски рекомендуется проверять на вирусы при подключении к компьютеру с помощью Сканера Dr.Web.

Вы можете включить или отключить опции **Проверять объекты на съемных носителях** и **Блокировать автозапуск со съемных носителей** при помощи переключателя **Верана.** В группе настроек **Параметры проверки**.

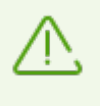

В случае возникновения проблем при установке программ, обращающихся к файлу autorun.inf, временно отключите опцию **Блокировать автозапуск со съемных носителей**.

## <span id="page-89-0"></span>**Действия, применяемые к обнаруженным угрозам**

В этой группе настроек вы можете настроить действия, которые Dr.Web должен применять к угрозам в случае обнаружения их монитором файловой системы SpIDer Guard.

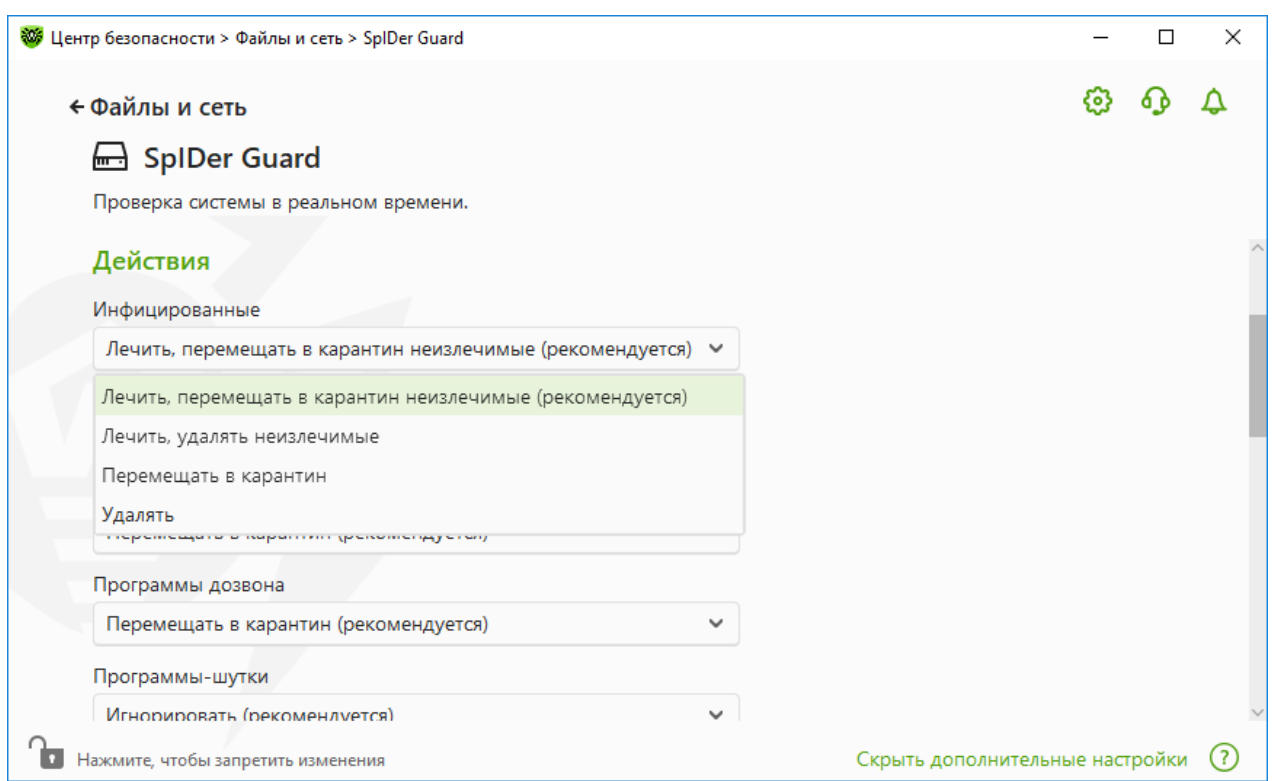

**Рисунок 41. Настройка действий, применяемых к угрозам**

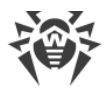

Действия задаются отдельно для каждого типа вредоносных и подозрительных объектов. Состав доступных действий при этом зависит от типа объектов. По умолчанию установлены рекомендуемые действия для каждого типа объектов. Резервные копии обработанных объектов сохраняются в [Карантине](#page-203-0).

#### **Возможные действия**

К угрозам могут быть применены следующие действия:

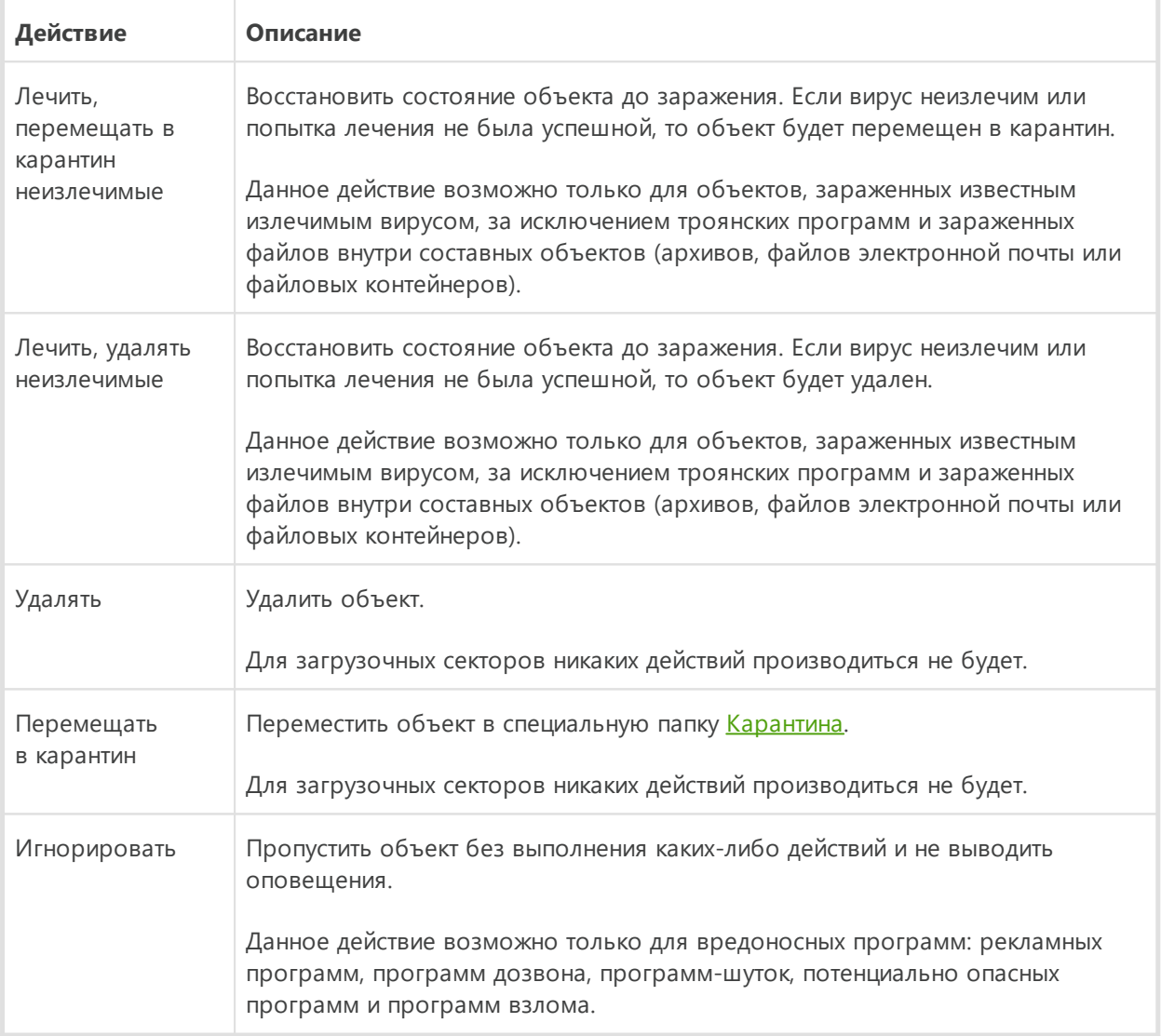

#### <span id="page-90-0"></span>**Режим проверки компонентом SpIDer Guard**

Для доступа к этому и следующему разделам нажмите ссылку **Дополнительные настройки**.

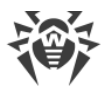

В этой группе настроек вы можете выбрать режим проверки файлов монитором SpIDer Guard.

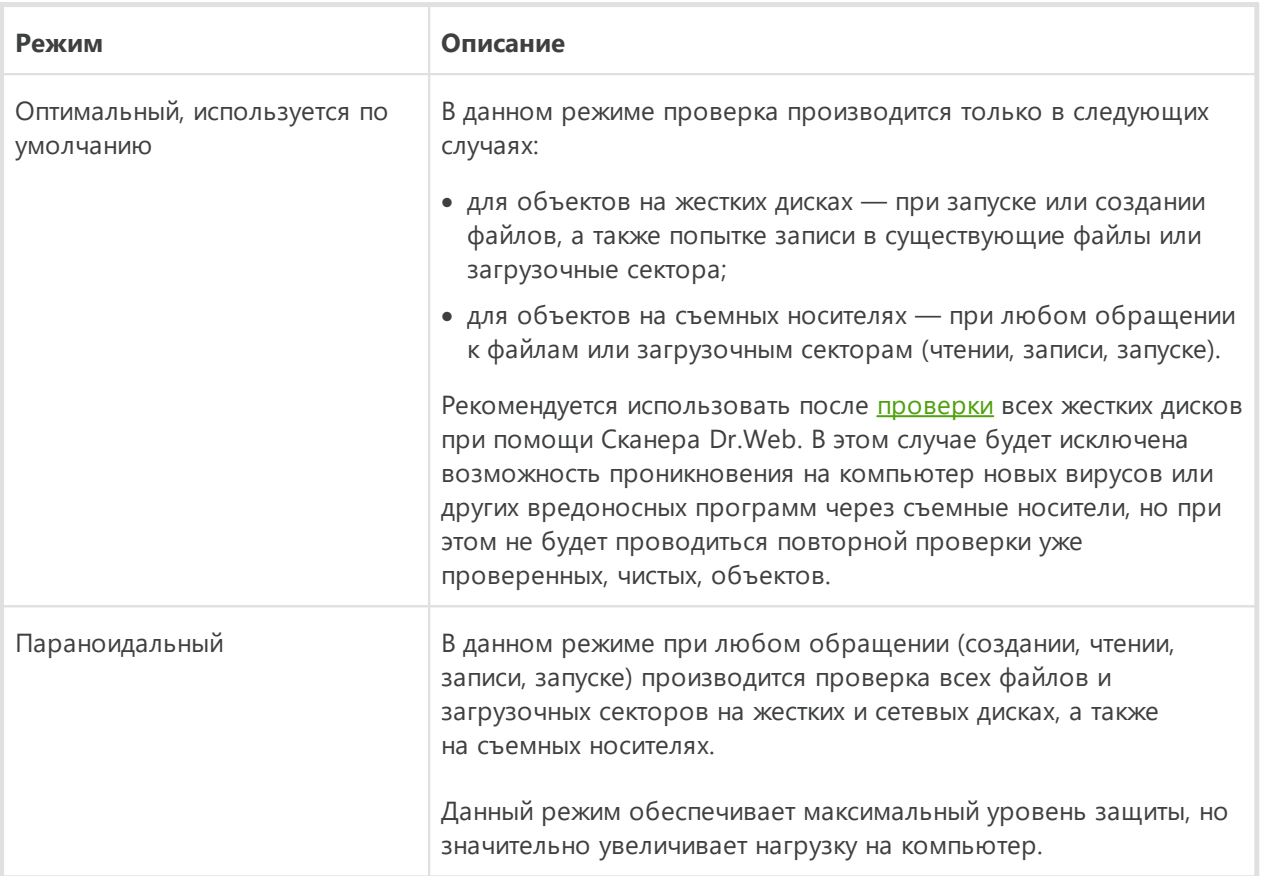

## <span id="page-91-0"></span>**Дополнительные возможности**

В этой группе настроек вы можете задать параметры проверки на лету, которые будут применяться вне зависимости от выбранного режима работы монитора файловой системы SpIDer Guard. Вы можете включить:

- · использование эвристического анализатора;
- · проверку загружаемых программ и модулей;
- · проверку установочных файлов;
- · проверку файлов на сетевых дисках (не рекомендуется);
- · проверку компьютера на наличие руткитов (рекомендуется);
- · проверку скриптов, выполняемых Windows Script Host и Power Shell (для Windows 10, Windows 11).

### **Эвристический анализ**

По умолчанию SpIDer Guard проводит проверку, используя [эвристический анализатор.](#page-10-0) Если опция отключена, проверка проводится только по сигнатурам известных вирусов.

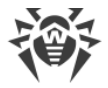

#### Фоновая проверка на заражение

Входящий в состав Dr.Web Антируткит позволяет в фоновом режиме проводить проверку вашей операционной системы на наличие сложных угроз и при необходимости проводит лечение активного заражения.

При включении данной настройки Антируткит Dr.Web будет постоянно находиться в памяти. В отличие от проверки файлов на лету, проводимой компонентом SpIDer Guard, поиск руткитов производится в системном BIOS компьютера и таких критических областях Windows, как объекты автозагрузки, запущенные процессы и модули, оперативная память, MBR/VBR дисков и др.

Одним из ключевых критериев работы Антируткита Dr. Web является бережное потребление ресурсов операционной системы (процессорного времени, свободной оперативной памяти и т. д.), а также учет мощности аппаратного обеспечения.

При обнаружении угроз Антируткит Dr.Web оповещает вас об угрозе и нейтрализует опасные воздействия.

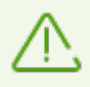

При проведении фоновой проверки на наличие руткитов из проверки исключаются файлы и папки, заданные на соответствующей вкладке.

<span id="page-92-0"></span>Фоновая проверка на руткиты включена по умолчанию.

# 10.2. Проверка веб-трафика

Компонент SpIDer Gate проверяет HTTP-трафик и блокирует передачу объектов, содержащих вредоносные программы. Через протокол HTTP работают браузеры, менеджеры загрузки и другие приложения, работающие с интернетом. SpIDer Gate поддерживает проверку данных, передаваемых по криптографическим протоколам, например HTTPS. Для этого необходимо включить опцию Проверять зашифрованный трафик в разделе Сеть.

При настройках по умолчанию SpIDer Gate также осуществляет фильтрацию нерекомендуемых сайтов и сайтов, известных как источники распространения вирусов. Информацию о таких сайтах система защиты берет в том числе и из актуальных данных, храняшихся на облачном сервисе Dr.Web.

SpIDer Gate постоянно находится в оперативной памяти компьютера и автоматически перезапускается при загрузке Windows.

#### Чтобы включить или отключить проверку веб-трафика и фильтрации нерекомендуемых сайтов

1. Откройте меню Dr.Web **W** и выберите пункт Центр безопасности.

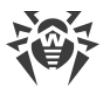

- 2. В открывшемся окне нажмите плитку **Файлы и сеть**.
- 3. Включите или отключите интернет-монитор SpIDer Gate при помощи переключателя  $\overline{\phantom{a}}$

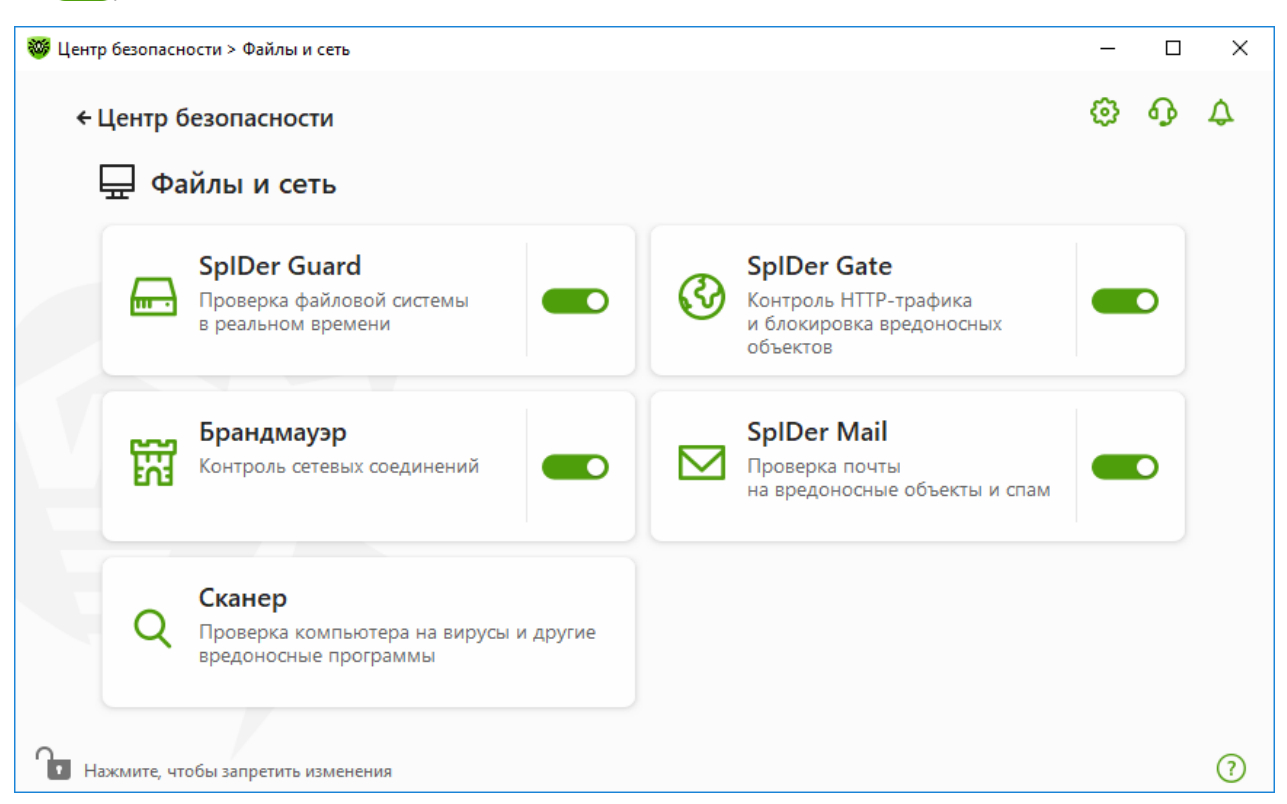

**Рисунок 42. Включение/отключение SpIDer Gate**

- В этом разделе:
- · [Проверка трафика и URL в IM-клиентах](#page-94-0)
- · [Параметры блокировки сайтов](#page-95-0)
- · [Блокировка программ](#page-95-1)
- · [Блокировка непроверенных или поврежденных объектов](#page-96-1)
- · [Проверка архивов и инсталляционных пакетов](#page-96-2)
- · [Использование системных ресурсов при проверке](#page-96-2)
- · [Направление проверяемого трафика](#page-96-2)

#### См. также:

- · [Исключение сайтов из проверки](#page-210-0)
- [Исключение приложений из проверки](#page-215-0)

## **Параметры проверки веб-трафика**

Настройки SpIDer Gate по умолчанию являются оптимальными в большинстве случаев, их не следует изменять без необходимости.

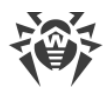

#### **Чтобы перейти к параметрам компонента SpIDer Gate**

- 1. Убедитесь, что Dr.Web работает в [режиме администратора](#page-255-0) (замок в нижней части программы «открыт»  $\Box$ ). В противном случае нажмите на замок  $\Box$ .
- 2. Нажмите плитку **SpIDer Gate**. Откроется окно параметров компонента.

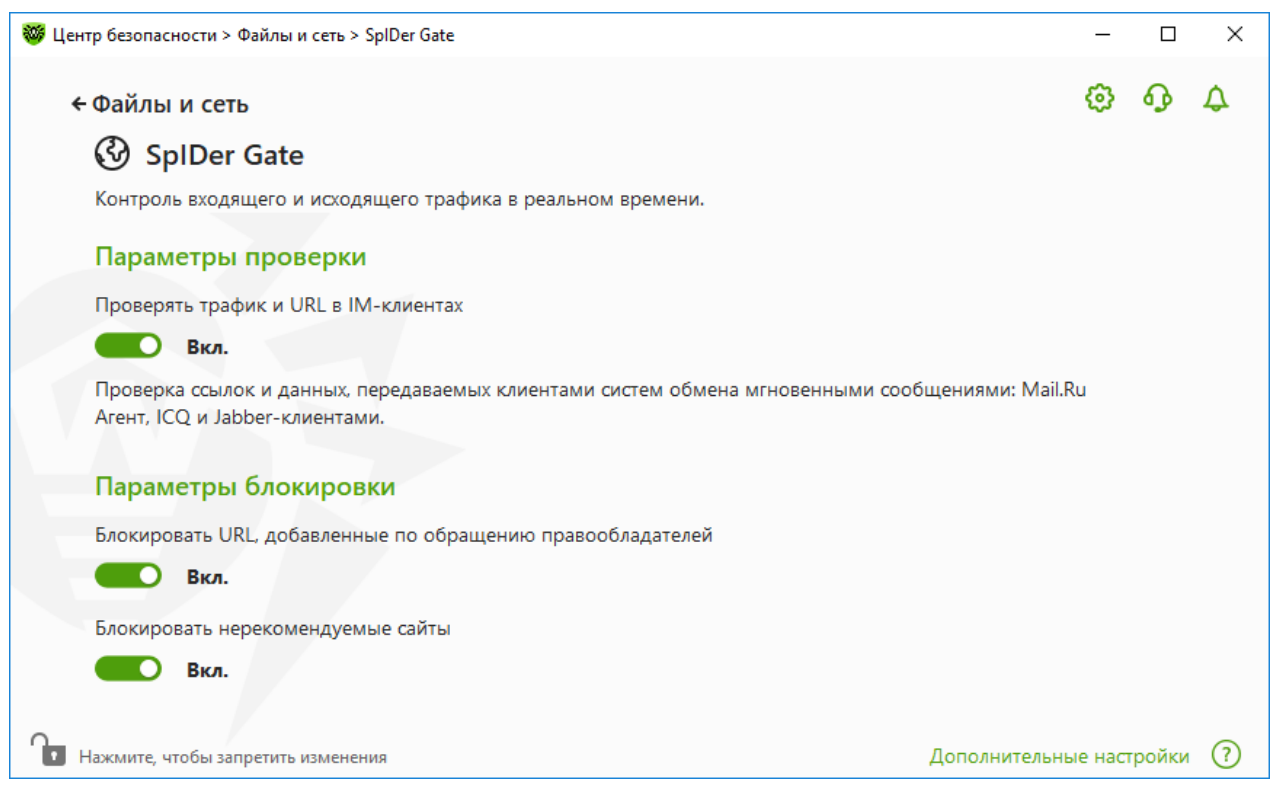

**Рисунок 43. Параметры проверки HTTP-трафика**

## <span id="page-94-0"></span>**Проверка трафика и URL в IM-клиентах**

В группе настроек **Параметры проверки** вы можете включить проверку ссылок и файлов, передаваемых клиентами систем обмена мгновенными сообщениями (IMклиентов), например Mail.ru Агент, ICQ, а также клиентов, работающих по протоколу Jabber. Проверяется только входящий трафик. По умолчанию опция включена.

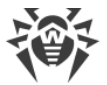

К найденным угрозам применяются следующие действия:

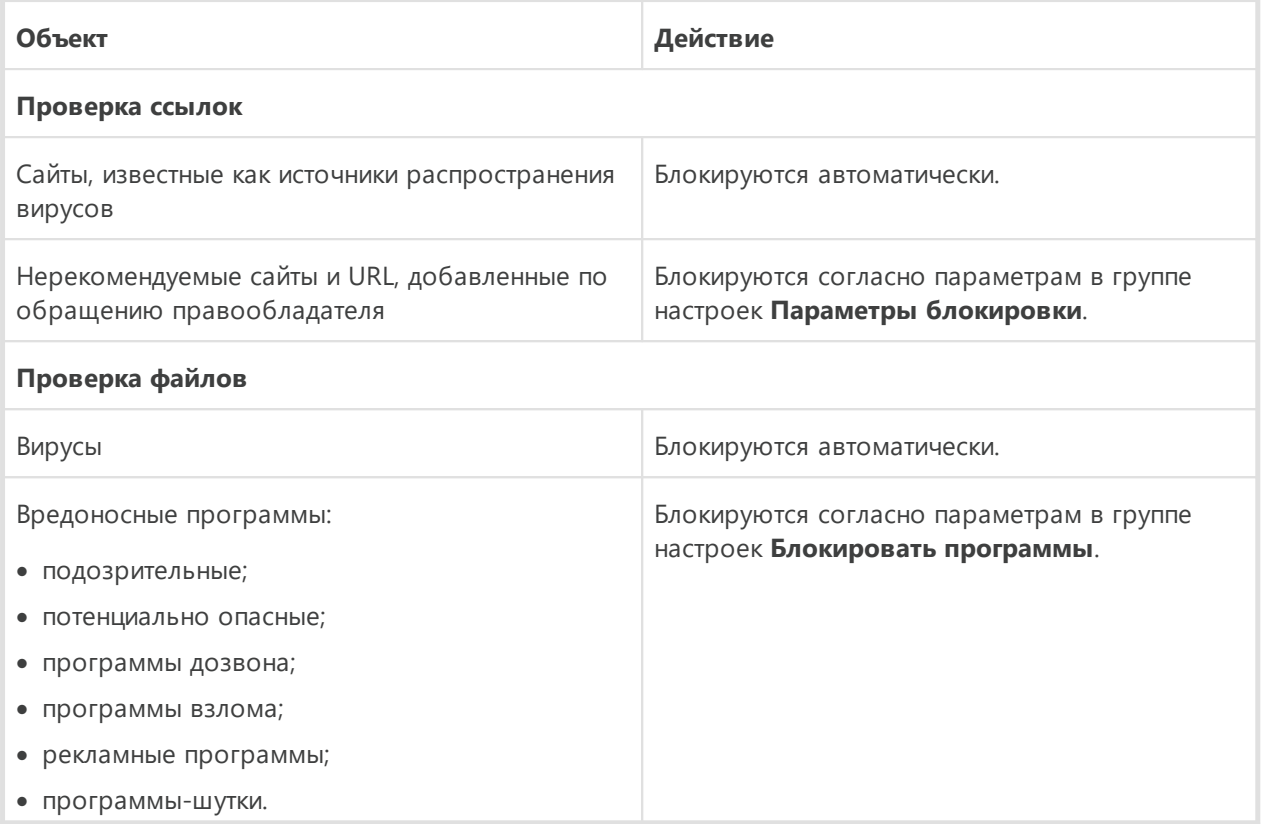

При проверке ссылок в передаваемых сообщениях также учитываются сайты и приложения, исключаемые из проверки.

## <span id="page-95-0"></span>Параметры блокировки сайтов

В группе настроек Параметры блокировки вы можете установить автоматическую блокировку доступа к URL, добавленным по обращению правообладателя, а также к нерекомендуемым сайтам, известным как неблагонадежные. Для этого включите соответствующую опцию.

Чтобы разрешить доступ к необходимым сайтам, укажите исключения в группе настроек программы Исключения.

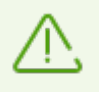

SpIDer Gate по умолчанию блокирует доступ к сайтам, известным как источники вирусов или вредоносных программ других типов. При этом учитывается список сайтов. исключаемых из проверки.

### <span id="page-95-1"></span>Блокировка программ

Для доступа к этому и следующим разделам нажмите ссылку Дополнительные настройки.

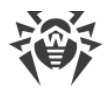

Компонент SpIDer Gate может блокировать следующие вредоносные программы:

- · подозрительные;
- · потенциально опасные;
- · программы дозвона;
- · программы взлома;
- · рекламные программы;
- · программы-шутки.

Чтобы включить блокировку вредоносных программ, нажмите ссылку **Дополнительные настройки** и используйте соответствующие переключатели в группе настроек **Блокировать программы**. Блокировка подозрительных и рекламных программ, а также программ дозвона включена по умолчанию.

#### <span id="page-96-1"></span>**Блокировка объектов**

SpIDer Gate может блокировать непроверенные или поврежденные объекты. По умолчанию эти опции выключены. Для доступа к настройкам блокировки объектов нажмите ссылку **Дополнительные настройки**.

## <span id="page-96-2"></span>**Дополнительные возможности**

Настройки **Проверять архивы** и **Проверять инсталляционные пакеты**. По умолчанию эти опции отключены.

Настройка **Уровень потребления системных ресурсов**. В некоторых случаях Dr.Web не может определить конечный размер файла, например, при его загрузке. В таком случае файл отправляется на проверку частями. Это требует использование ресурсов компьютера. Вы можете настроить уровень использования системных ресурсов и тем самым определить, как часто файлы неизвестного размера будут отправляться на проверку. При максимальном использовании ресурсов компьютера файлы будут отправляться чаще и проверка файлов будет производиться быстрее, но нагрузка на процессор увеличится.

Настройка **Режим проверки трафика**. По умолчанию проверяется только входящий трафик. При необходимости выберите тип проверяемого HTTP-трафика.

Во время проверки трафика учитываются заданные параметры компонента SpIDer Gate, [белый список сайтов](#page-210-0) и [приложения, исключаемые из проверки.](#page-215-0)

# <span id="page-96-0"></span>**10.3. Проверка электронной почты**

Проверка электронный почты осуществляется компонентом SpIDer Mail. Почтовый антивирус SpIDer Mail устанавливается по умолчанию, постоянно находится в памяти и

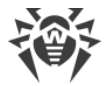

автоматически запускается при загрузке операционной системы. SpIDer Mail также может проверять письма на спам с помощью Антиспама Dr.Web.

SpIDer Mail поддерживает проверку зашифрованного почтового трафика по протоколам POP3S, SMTPS, IMAPS. Для этого необходимо включить опцию **Проверять зашифрованный трафик** в разделе [Сеть.](#page-74-0)

#### **Чтобы включить или отключить проверку электронной почты**

- 1. Откройте [меню](#page-43-0) Dr.Web и выберите пункт **Центр безопасности**.
- 2. В открывшемся окне нажмите плитку **Файлы и сеть**.
- 3. Включите или отключите почтовый антивирус SpIDer Mail при помощи переключателя **...**

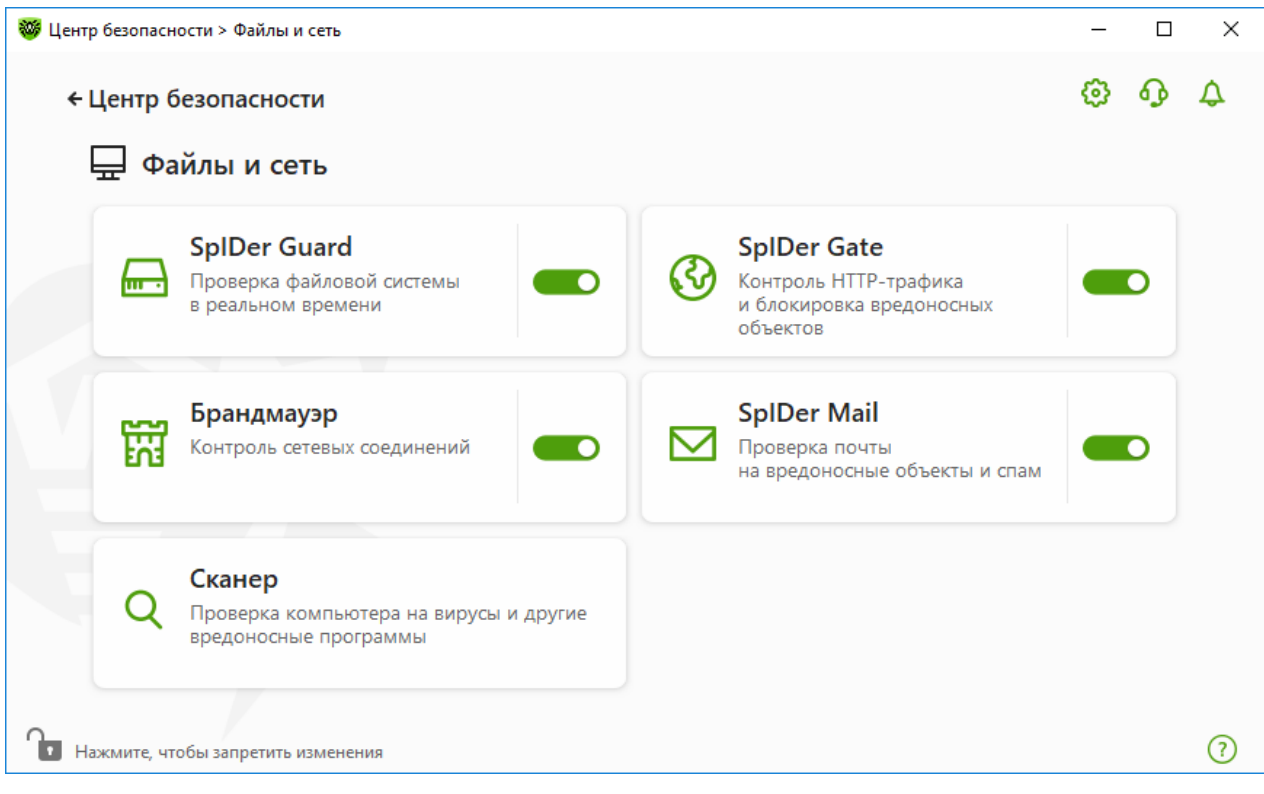

**Рисунок 44. Включение/отключение SpIDer Mail**

- В этом разделе:
- · [Особенности обработки писем](#page-98-0)
- · [Проверка писем другими средствами](#page-98-1)

См. также:

- · [Параметры проверки писем](#page-98-2)
- · [Параметры Антиспама](#page-104-0)

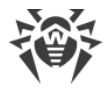

## <span id="page-98-0"></span>**Особенности обработки писем**

SpIDer Mail получает все входящие письма вместо почтового клиента и проверяет их. При отсутствии угроз письмо передается почтовому клиенту так, как если бы оно поступило непосредственно с сервера. Аналогично исходящие письма проверяются до отправки на сервер.

Реакция почтового антивируса SpIDer Mail на обнаружение инфицированных и подозрительных входящих писем, а также писем, не прошедших проверку (например, писем с чрезмерно сложной структурой), по умолчанию следующая:

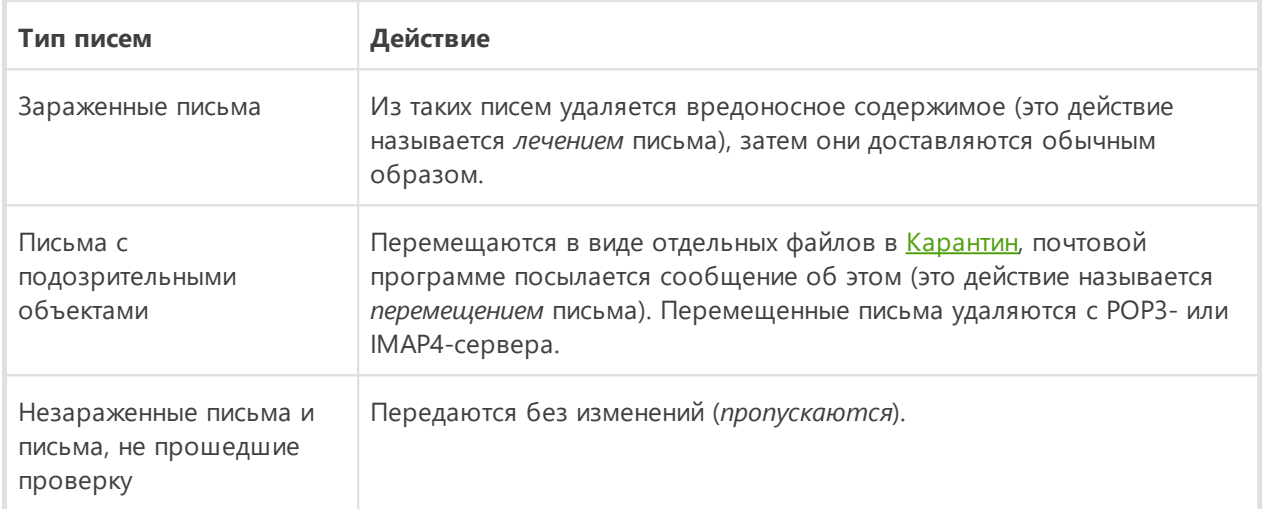

Инфицированные или подозрительные *исходящие письма* не передаются на сервер, пользователь извещается об отказе в отправке сообщения (как правило, почтовая программа при этом сохраняет письмо).

## <span id="page-98-1"></span>**Проверка писем другими средствами**

Сканер также может обнаруживать вирусы в почтовых ящиках некоторых форматов, однако почтовый антивирус SpIDer Mail имеет перед ним ряд преимуществ:

- · не все форматы почтовых ящиков популярных программ поддерживаются Сканером Dr.Web; при использовании SpIDer Mail зараженные письма даже не попадают в почтовые ящики;
- · Сканер проверяет почтовые ящики, но только по запросу пользователя или по расписанию, а не в момент получения почты. Такая проверка является трудоемкой и может занять значительное время.

# <span id="page-98-2"></span>**10.3.1. Параметры проверки писем**

По умолчанию SpIDer Mail пытается вылечить письма, зараженные известным и потенциально излечимым вирусом. Неизлечимые и подозрительные письма, а также

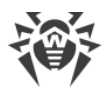

рекламные программы и программы дозвона перемещаются в Карантин. Остальные письма передаются почтовым монитором без изменений (пропускаются). Параметры проверки писем по умолчанию являются оптимальными в большинстве случаев, их не следует изменять без необходимости.

В этом разделе:

- Действия, применяемые к обнаруженным угрозам
- Настройка параметров проверки писем
- Проверка архивов
- Проверка писем, передаваемых по криптографическим протоколам

### Параметры проверки писем

Hастройки SpIDer Mail по умолчанию являются оптимальными для начинающего пользователя, обеспечивая максимальный уровень защиты при наименьшем вмешательстве пользователя. При этом, однако, блокируется ряд возможностей почтовых программ (например, направление письма по многим адресам может быть воспринято как массовая рассылка, полученный спам не распознается), а также утрачивается возможность получения полезной информации из автоматически уничтоженных писем (из незараженной текстовой части).

#### Чтобы приступить к редактированию параметров проверки писем

- 1. Откройте меню Dr.Web **W** и выберите пункт Центр безопасности.
- 2. В открывшемся окне нажмите плитку Файлы и сеть.
- 3. Убедитесь, что Dr.Web работает в режиме администратора (замок в нижней части программы «открыт» (С). В противном случае нажмите на замок (С).
- 4. Нажмите плитку **SpIDer Mail**. Откроется окно параметров компонента.

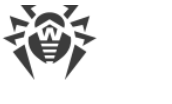

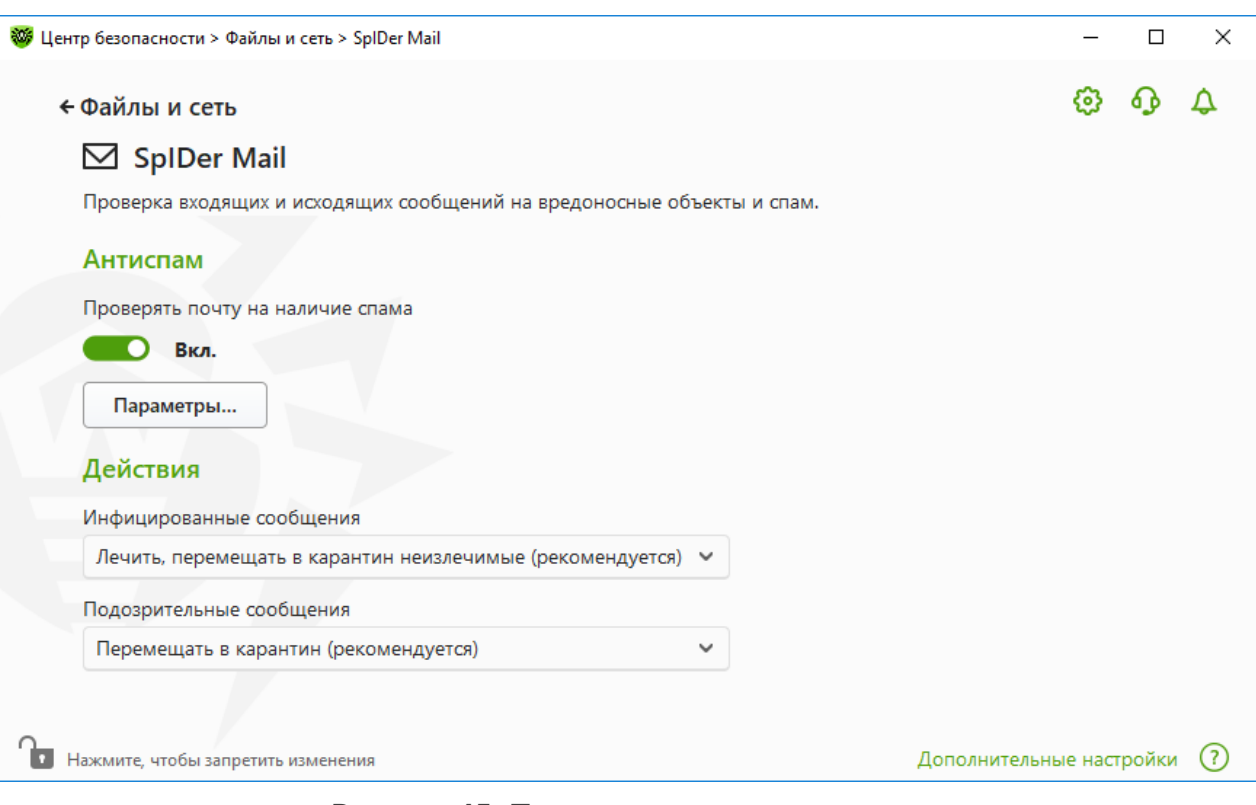

Рисунок 45. Параметры проверки писем

## <span id="page-100-0"></span>Действия, применяемые к обнаруженным угрозам

В этой группе настроек вы можете настроить действия, которые Dr.Web должен применять к письмам в случае обнаружения в них угрозы.

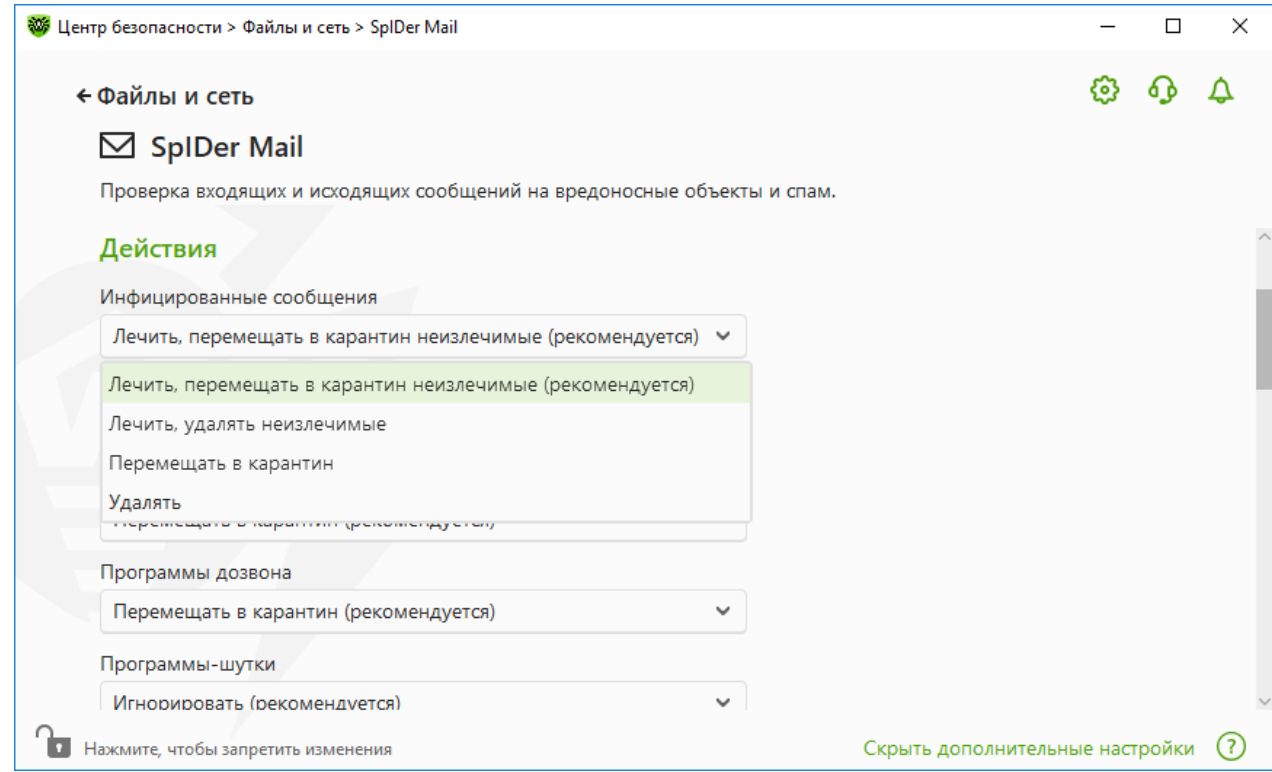

## **Рисунок 46. Настройка действий, применяемых к письмам**

## **Возможные действия**

К угрозам могут быть применены следующие действия:

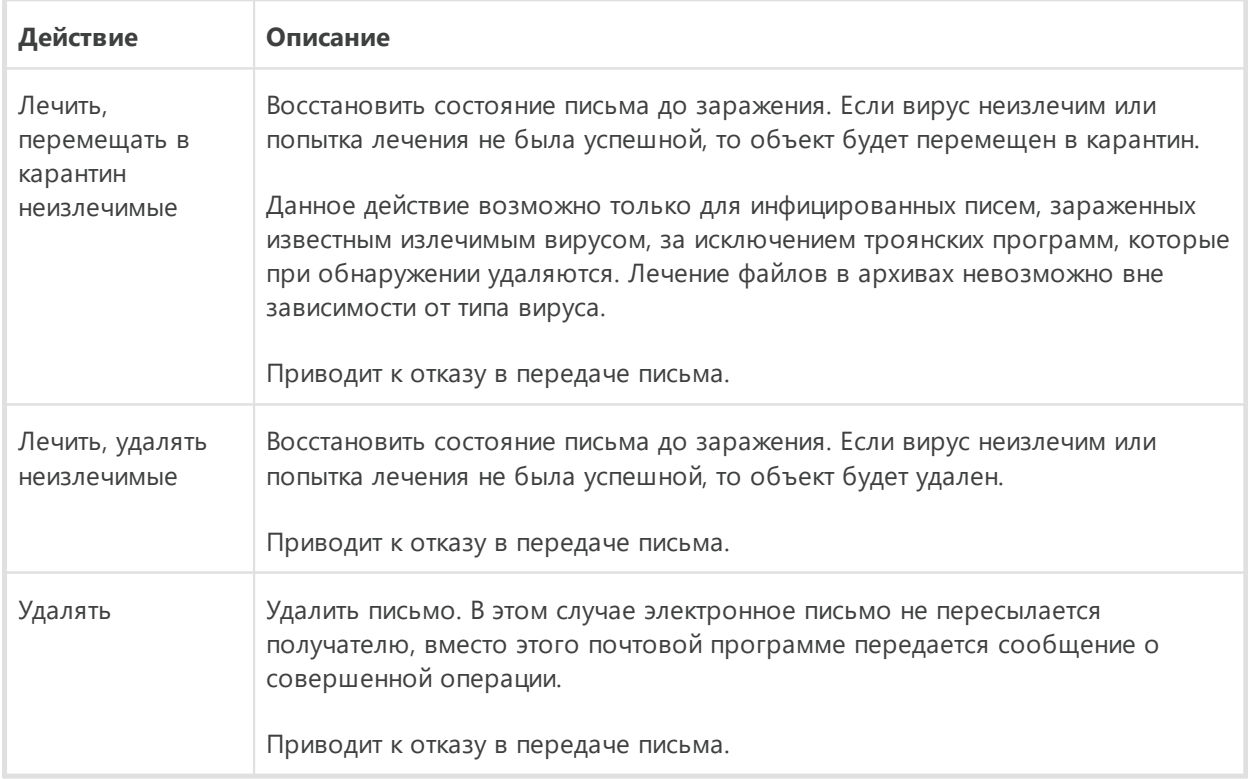

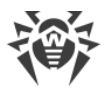

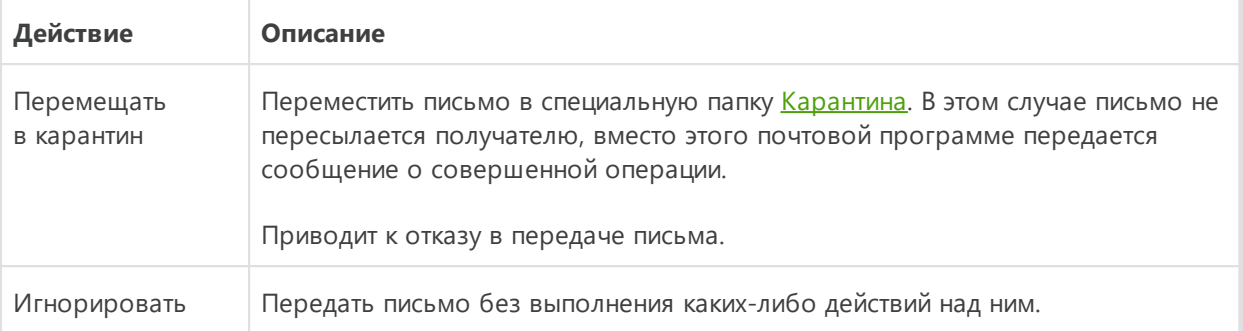

Вы можете увеличить надежность антивирусной защиты по сравнению с уровнем, предусмотренным по умолчанию. Для этого нажмите ссылку **Дополнительные настройки** и выберите в списке **Непроверенные** пункт **Перемещать в карантин**. Файлы с перемещенными письмами в этом случае рекомендуется впоследствии проверить Сканером Dr.Web.

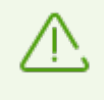

Защиту от подозрительных писем можно отключать только в том случае, когда ваш компьютер дополнительно защищен постоянно загруженным файловым монитором SpIDer Guard.

## <span id="page-102-0"></span>**Настройка параметров проверки писем**

Для доступа к параметрам проверки писем нажмите ссылку **Дополнительные настройки**.

#### **Действия над письмами**

В данной группе настроек указываются дополнительные действия над электронными письмами, обработанными почтовым монитором SpIDer Mail.

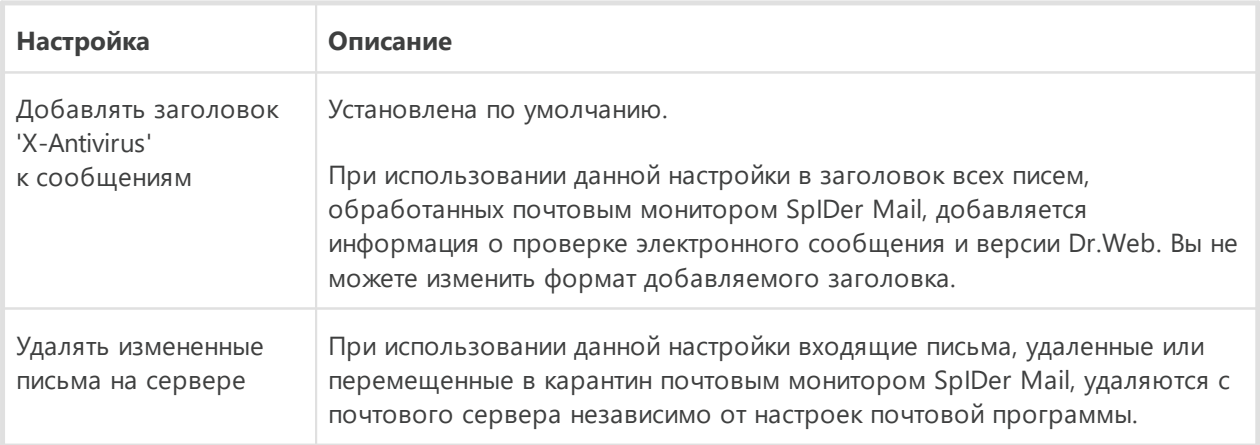

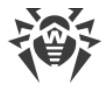

#### Оптимизация проверки

Вы можете задать условие, при выполнении которого сложноустроенные письма, проверка которых является чрезмерно трудоемкой, признаются непроверенными. Для этого включите опцию Тайм-аут проверки письма и задайте максимальное время, в течение которого письмо проверяется. По истечении указанного времени почтовый монитор SpIDer Mail прекратит проверку письма. По умолчанию задано значение 250 секунд.

### <span id="page-103-0"></span>Проверка архивов

Включите опцию Проверять архивы, чтобы SpIDer Mail проверял содержимое архивов, передаваемых по электронной почте. При необходимости включите следующие опции и настроить параметры проверки архивов:

- Максимальный размер файла при распаковке. Если распакованный архив превысит указанный размер, то SpIDer Mail не будет распаковывать и проверять его. По умолчанию задано значение 30720 КБ;
- Максимальный уровень вложенности в архив. Если уровень вложенности превышает заданное значение, то SpIDer Mail проверит архив только до указанного уровня. По умолчанию задано значение 64.

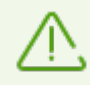

Ограничения для параметра отсутствуют, если задано значение 0.

## Дополнительные возможности

Эта группа настроек задает дополнительные параметры проверки электронной почты:

- использование эвристического анализа в данном режиме используются специальные механизмы, позволяющие выявить в электронной почте подозрительные объекты, с большой вероятностью зараженные еще неизвестными вирусами. Чтобы отключить эвристический анализ, воспользуйтесь переключателем Использовать эвристический анализ (рекомендуется);
- проверка инсталляционных пакетов. Эта настройка по умолчанию выключена.

#### Настройка уведомлений

После выполнения предписанного действия SpIDer Mail по умолчанию может выводить соответствующее оповещение в область уведомлений Windows. Вы можете настроить вывод уведомлений на экран и отправку их на электронную почту.

### <span id="page-104-1"></span>**Проверка почты по протоколам POP3S, SMTPS, IMAPS**

Чтобы SpIDer Mail проверял данные, передаваемые по криптографическим протоколам, включите опцию **Проверять зашифрованный трафик** в окне [Сеть](#page-74-0).

## <span id="page-104-0"></span>**10.3.2. Параметры Антиспама**

Настройки по умолчанию SpIDer Mail, в том числе и Антиспама, являются оптимальными в большинстве случаев, их не следует изменять без необходимости.

#### **Чтобы включить или отключить проверку почты на наличие спама**

- 1. Откройте [меню](#page-43-0) Dr.Web и выберите пункт **Центр безопасности**.
- 2. В открывшемся окне нажмите плитку **Файлы и сеть**.
- 3. Убедитесь, что Dr.Web работает в [режиме администратора](#page-255-0) (замок в нижней части программы «открыт»  $\Box$ ). В противном случае нажмите на замок  $\Box$ .
- 4. Нажмите плитку **SpIDer Mail**. Откроется окно параметров компонента.

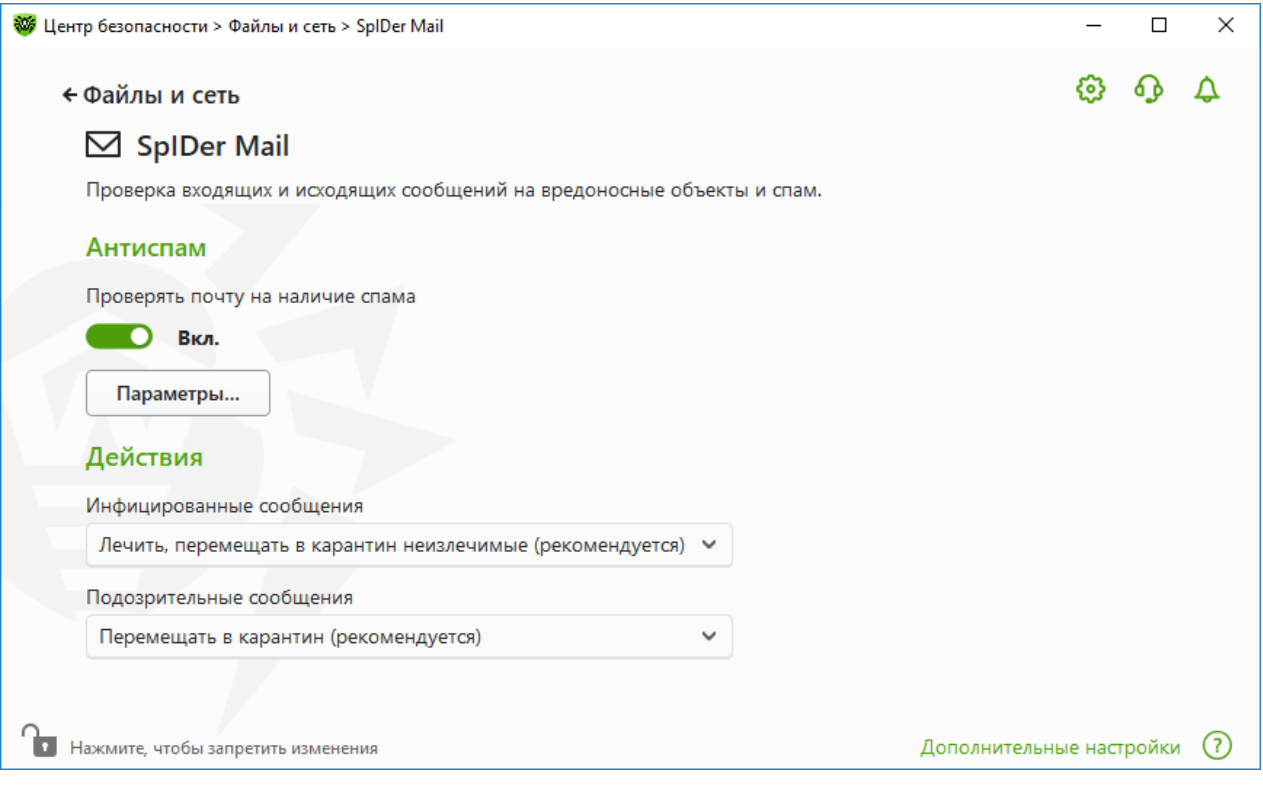

**Рисунок 47. Параметры проверки почты**

5. В разделе настроек **Антиспам** включите или отключите проверку почты на спам при помощи соответствующего переключателя .

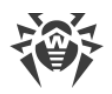

# **Настройка параметров работы Антиспама**

1. В группе настроек **Антиспам** нажмите кнопку **Параметры**.

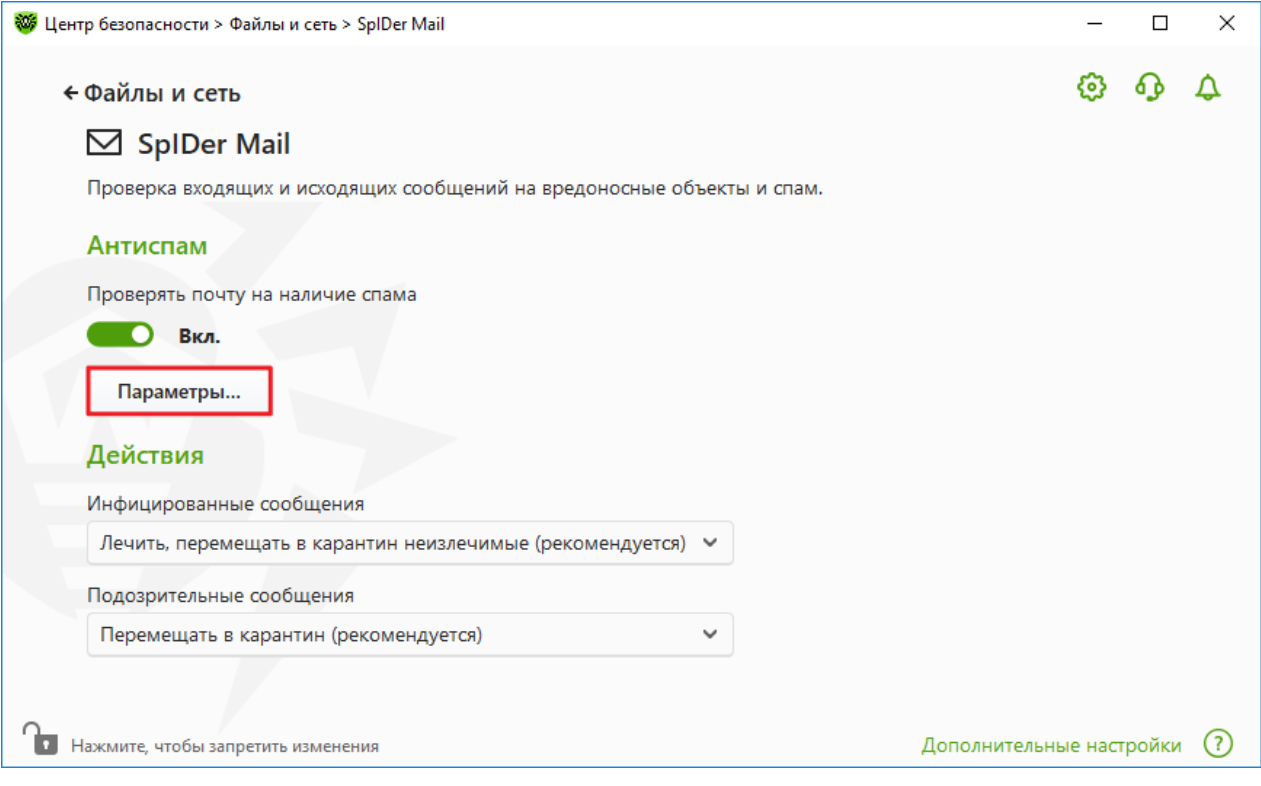

**Рисунок 48. Изменение параметров Антиспама**

2. В открывшемся окне **Параметры Антиспама** включите или отключите необходимые опции.

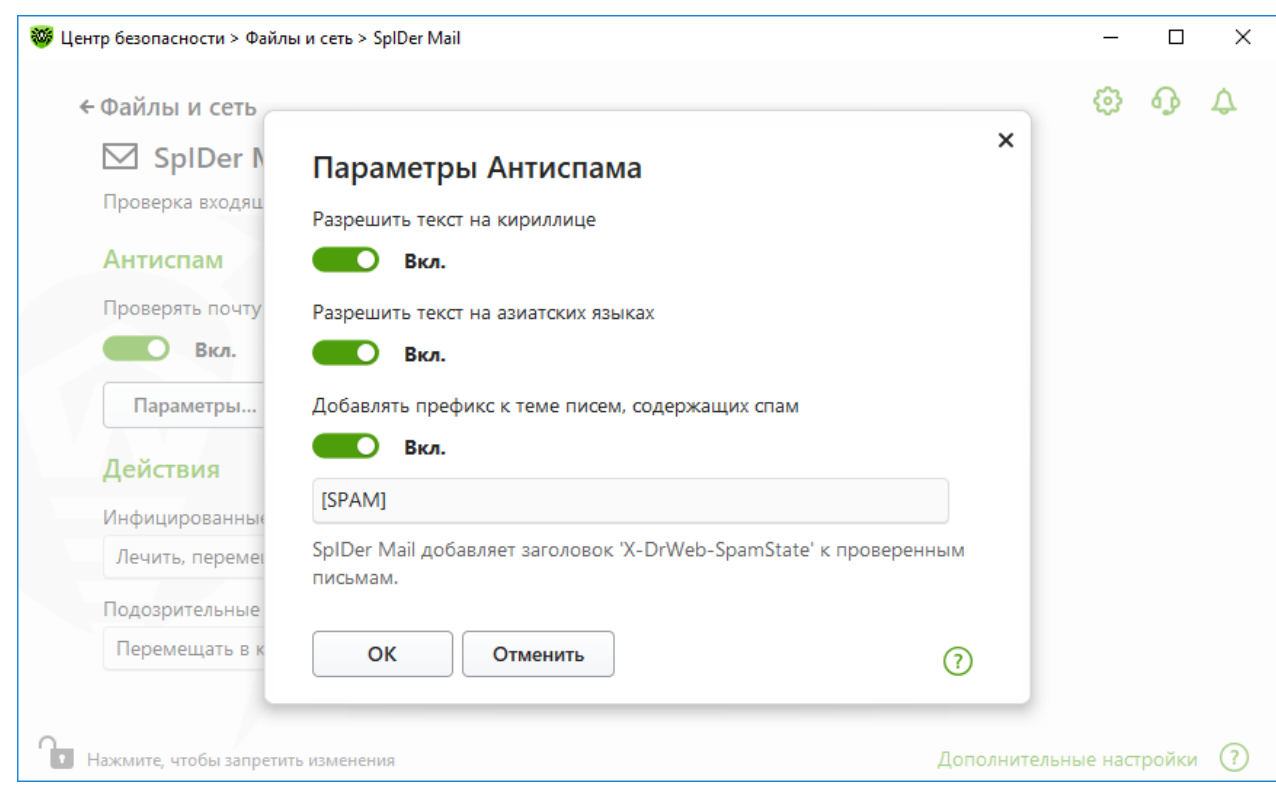

#### **Рисунок 49. Параметры Антиспама**

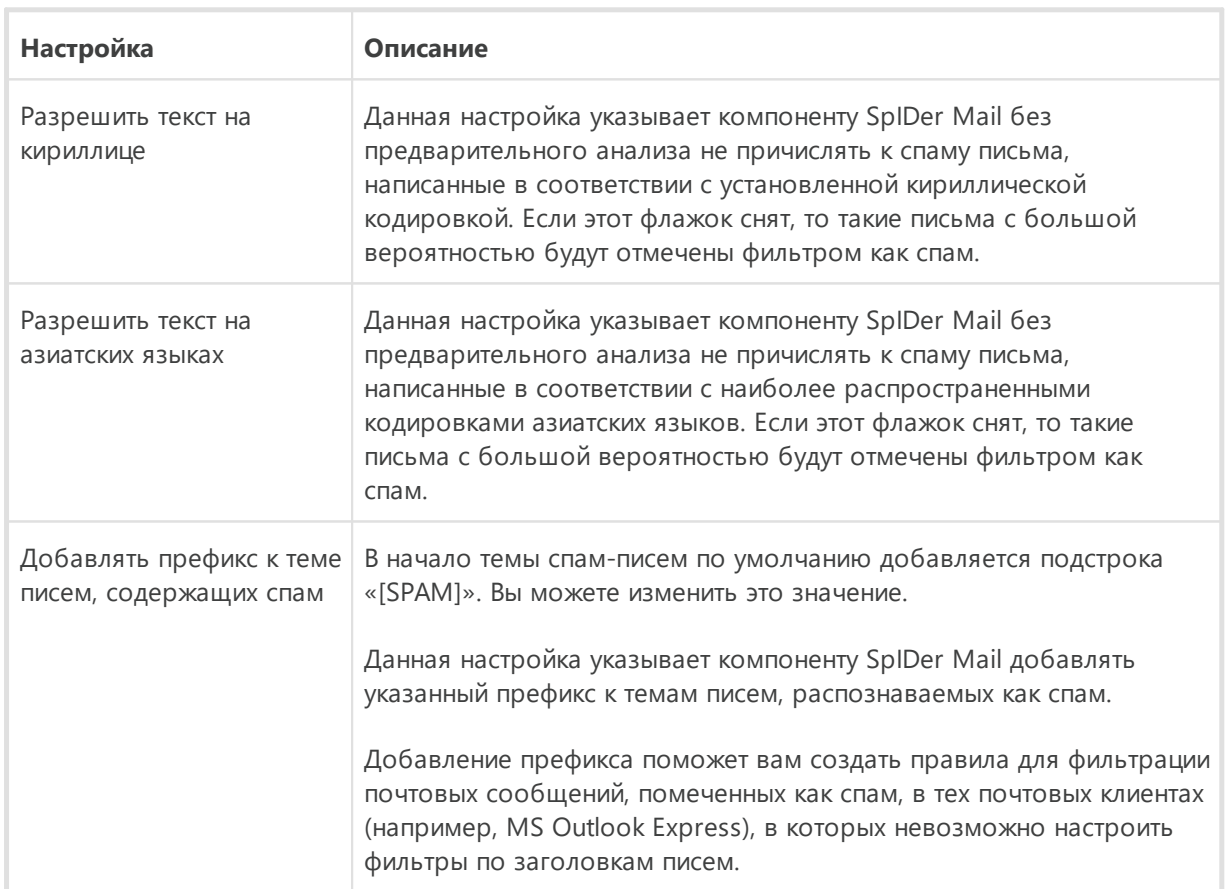

Доступные настройки проверки (включены по умолчанию)

3. Нажмите **OK**, чтобы сохранить настройки.

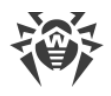

## **Дополнительная информация**

#### **Технологии антиспам-фильтра**

Технологии антиспам-фильтра Dr.Web состоят из правил, которые условно можно разбить на несколько групп:

- · **Эвристический анализ** технология эмпирического разбора всех частей письма: поля заголовка, тела, содержания вложения.
- · **Фильтрация противодействия** технология, которая состоит в распознавании уловок, используемых спамерами для обхода антиспам-фильтров.
- · **Анализ на основе HTML-сигнатур** технология, при которой сообщения, в состав которых входит HTML-код, сравниваются с образцами библиотеки HTML-сигнатур антиспама. Такое сравнение, в сочетании с данными о размерах изображений, обычно используемых отправителями спама, защищает пользователей от спамсообщений, содержащих ссылки на веб-страницы.
- · **Семантический анализ** технология, при которой сравнение слов и выражений сообщения со словами и идиомами, типичными для спама, производится по специальному словарю. Анализу подвергаются как видимые, так и визуально скрытые специальными техническими уловками слова, выражения и символы.
- · **Анти-скамминг технология** технология фильтрации скамминг- и фармингсообщений, к которым относятся так называемые «нигерийские письма», сообщения о выигрышах в лотерею, казино, поддельные письма банков.
- · **Фильтрация технического спама** технология определения так называемых bounceсообщений, которые возникают как реакция на вирусы или как проявление вирусной активности. Специальный модуль антиспама определяет такие сообщения как нежелательные.

#### **Обработка писем спам-фильтром**

Компонент SpIDer Mail добавляет ко всем проверенным письмам следующие заголовки:

- · X-DrWeb-SpamState: *<значение>*, где *<значение>*указывает на то, является ли письмо спамом (Yes) по мнению почтового монитора SpIDer Mail или нет (No);
- · X-DrWeb-SpamVersion: *<версия>,* где *<версия>*  версия библиотеки Антиспама Dr.Web;
- · X-DrWeb-SpamReason: *<рейтинг спама>*, где *<рейтинг спама>*  перечень оценок по различным критериям принадлежности к спаму.

Используйте эти заголовки и префикс в теме письма (если выбрана соответствующая опция) для настройки фильтрации спама вашей почтовой программой.
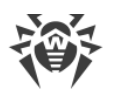

Если для получения почтовых сообщений вы используете протоколы IMAP/NNTP, настройте вашу почтовую программу таким образом, чтобы письма загружались с почтового сервера сразу целиком, без предварительного просмотра заголовков. Это необходимо для корректной работы спам-фильтра.

Спам-фильтром обрабатываются почтовые сообщения, составленные в соответствии со стандартом MIME RFC 822.

Для повышения качества работы спам-фильтра вы можете сообщать компании «Доктор Веб» об ошибках распознавания спама.

### Исправление ошибок распознавания

При обнаружении ошибки в работе спам-фильтра:

- 1. Создайте новое письмо и приложите к нему неправильно распознанное сообщение. Сообщения, отправленные в тексте письма, анализироваться не будут.
- 2. Отправьте письмо с вложением на один из следующих адресов:
	- письмо, ошибочно оцененное как спам, на адрес nonspam@drweb.com;
	- спам, нераспознанный системой фильтрации, на адрес spam@drweb.com.

# 10.4. Брандмауэр

Брандмауэр Dr.Web предназначен для защиты вашего компьютера от несанкционированного доступа извне и предотвращения утечки важных данных по сети. Этот компонент позволяет вам контролировать подключение и передачу данных по сети и блокировать подозрительные соединения на уровне пакетов и приложений.

Брандмауэр предоставляет вам следующие преимущества:

- контроль и фильтрация всего входящего и исходящего трафика;
- контроль подключения на уровне приложений;
- фильтрация пакетов на сетевом уровне;
- быстрое переключение между наборами правил;
- регистрация событий.

#### Чтобы включить или отключить Брандмауэр

- 1. Откройте меню Dr.Web и выберите пункт Центр безопасности.
- 2. В открывшемся окне нажмите плитку Файлы и сеть.
- 3. Включите или отключите Брандмауэр при помощи переключателя О.

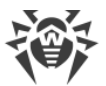

| <b>W</b> Центр безопасности > Файлы и сеть                                                                                                    | П | $\times$ |  |
|----------------------------------------------------------------------------------------------------|---|----------|--|
| ← Центр безопасности<br>– Файлы и сеть                                                                                                    |   |          |  |
| <b>SpIDer Guard</b><br><b>SpIDer Gate</b><br>Проверка файловой системы<br><b>Контроль HTTP-трафика</b><br>n<br><b>Turned</b><br>и блокировка вредоносных<br>в реальном времени<br>объектов |   |          |  |
| <b>SpIDer Mail</b><br>Брандмауэр<br>盥<br>Проверка почты<br>Контроль сетевых соединений<br>на вредоносные объекты и спам                                                                    |   |          |  |
| Сканер<br>Проверка компьютера на вирусы и другие<br>вредоносные программы                                                                                                    |   |          |  |
| Нажмите, чтобы запретить изменения                                                                                                    |   |          |  |

**Рисунок 50. Включение/отключение Брандмауэра**

В этом разделе:

- · [Настройка Брандмауэра](#page-109-0)
- · [Параметры для приложений](#page-112-0)
- · [Правила для приложений](#page-112-1)
- · [Настройка параметров правил для приложений](#page-118-0)
- · [Параметры для сетей](#page-120-0)
- · [Фильтр пакетов](#page-120-1)
- · [Набор правил фильтрации пакетов](#page-123-0)
- <span id="page-109-0"></span>· [Создание правила фильтрации](#page-125-0)

# **10.4.1. Параметры работы Брандмауэра**

В этом разделе вы можете настроить следующие параметры работы Брандмауэра:

- · [выбрать режим работы программы;](#page-111-0)
- · [настроить список авторизованных приложений;](#page-112-0)
- · [настроить параметры для известных сетей](#page-120-0).

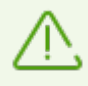

Для доступа к параметрам Брандмауэра запрашивается пароль, если в [настройках](#page-54-0) вы включили опцию **Защищать настройки Dr.Web паролем**.

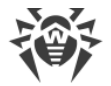

По умолчанию Брандмауэр не создает правила для известных приложений. Вне зависимости от режима работы производится регистрация событий.

Настройки программы по умолчанию являются оптимальными для большинства применений, их не следует изменять без необходимости.

#### **Чтобы перейти к выбору режима работы и параметрам компонента Брандмауэр**

- 1. Убедитесь, что Dr.Web работает в [режиме администратора](#page-255-0) (замок в нижней части программы «открыт»  $\Box$ ). В противном случае нажмите на замок  $\Box$ .
- 2. Нажмите плитку **Брандмауэр**. Откроется окно параметров компонента.

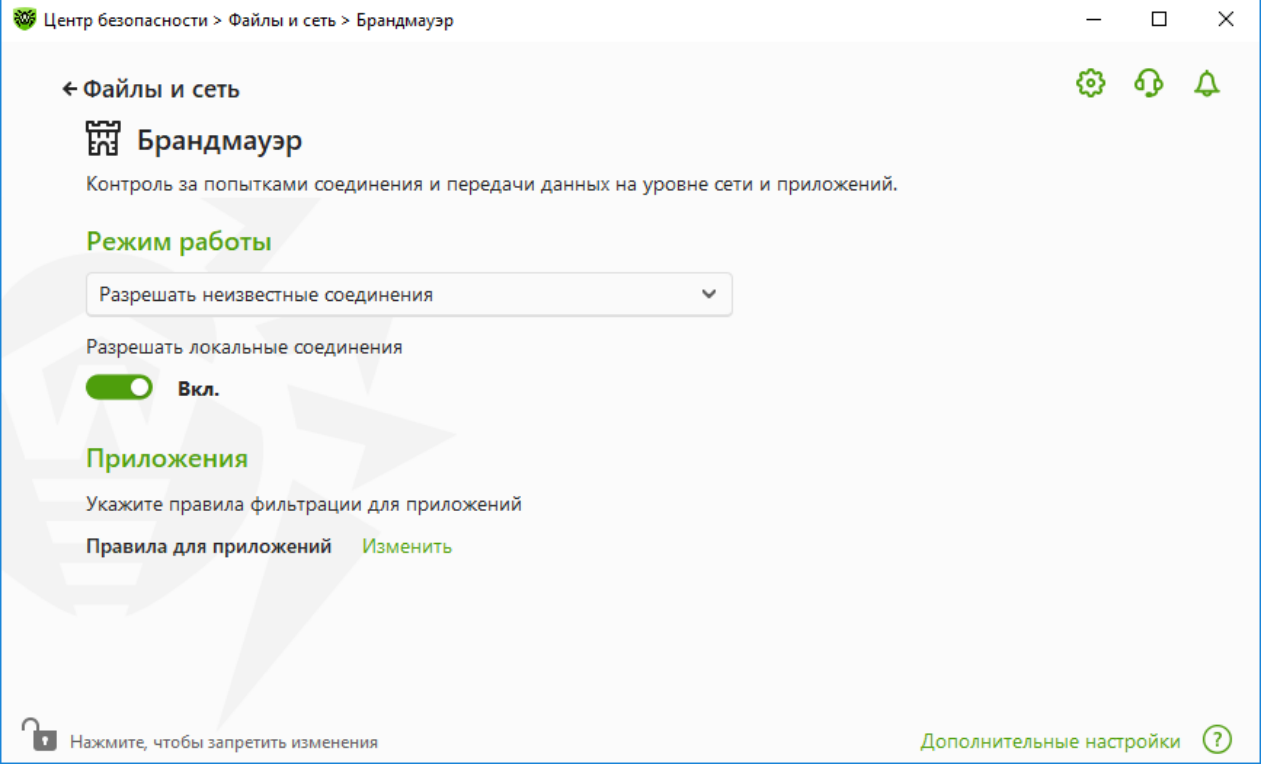

**Рисунок 51. Параметры Брандмауэра**

Настройка **Разрешать локальные соединения** позволяет всем приложениям беспрепятственно устанавливать локальные соединения (с интерфейса или на интерфейс 127.0.0.1 (localhost)) на вашем компьютере. Эта опция применяется после проверки соединений на соответствие заданным правилам. Отключите эту опцию, чтобы применять правила фильтрации вне зависимости от того, происходит ли соединение по сети или в рамках вашего компьютера.

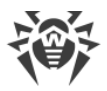

# <span id="page-111-0"></span>**Выбор режима работы**

Выберите один из следующих режимов работы:

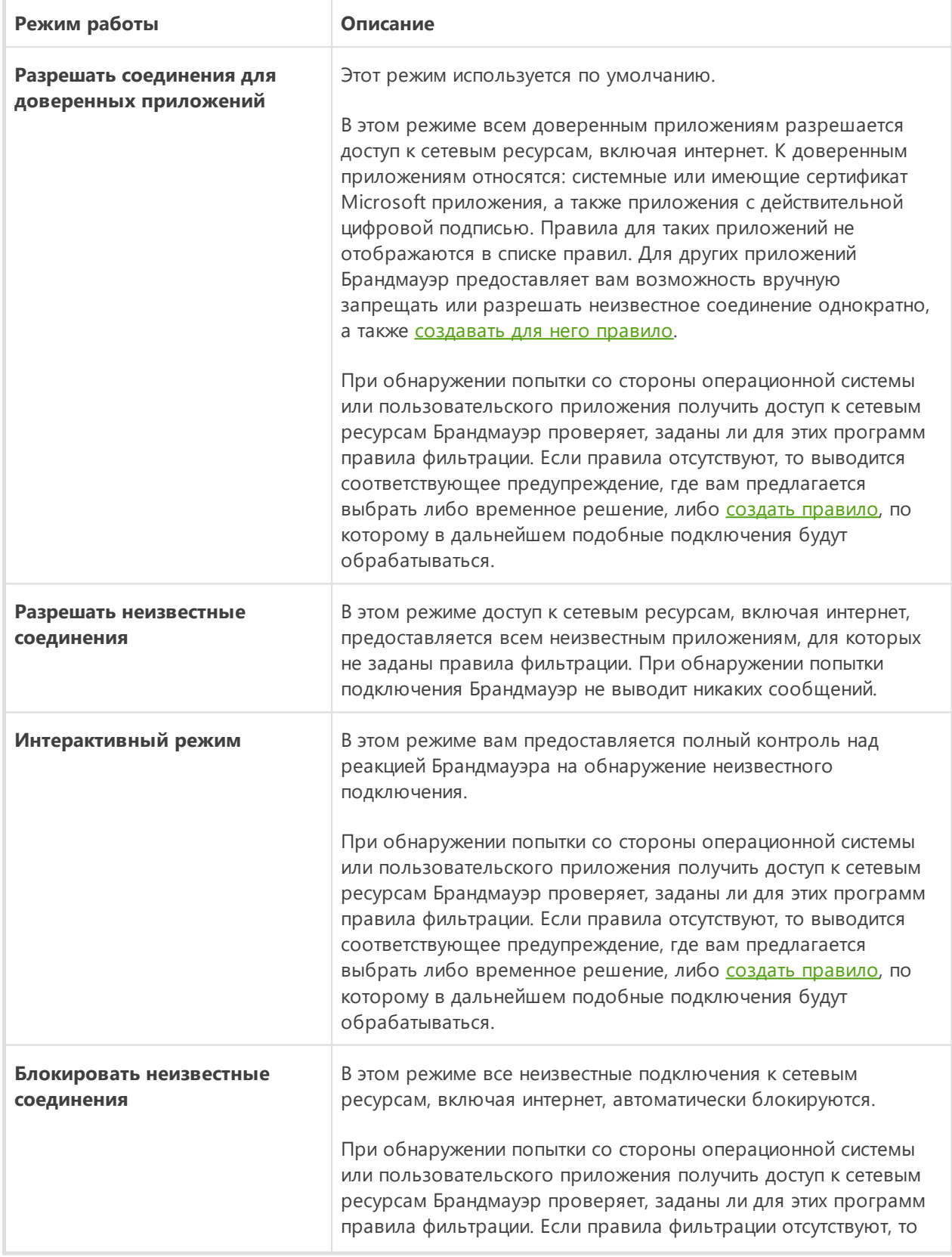

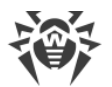

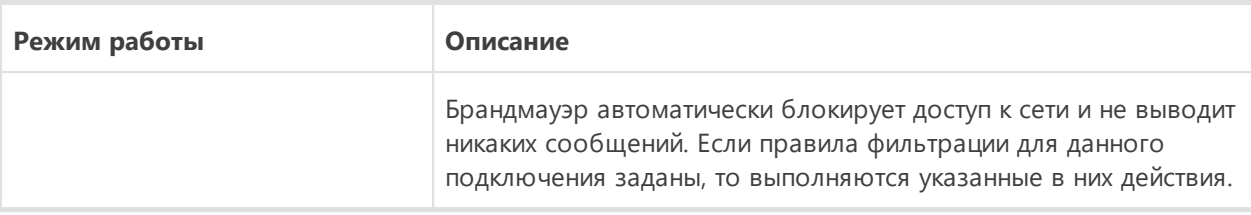

# <span id="page-112-0"></span>Параметры для приложений

Фильтрация на уровне приложений позволяет контролировать доступ конкретных программ и процессов к сетевым ресурсам, а также разрешить или запретить этим приложениям запуск других процессов. Вы можете задавать правила как для пользовательских, так и для системных приложений.

В данном разделе вы можете формировать наборы правил фильтрации, создавая новые, редактируя существующие или удаляя ненужные правила. Приложение однозначно идентифицируется полным путем к исполняемому файлу. Для указания ядра операционной системы Microsoft Windows (процесс system, для которого нет соответствующего исполняемого файла) используется имя SYSTEM.

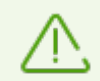

Для каждой программы может быть не более одного набора правил фильтрации.

Если вы создали блокирующее правило для процесса или установили режим Блокировать неизвестные соединения, а потом отключили блокирующее правило или изменили режим работы, блокировка будет действовать до повторной попытки установить соединение после перезапуска процесса.

# <span id="page-112-1"></span>Правила для приложений

### Чтобы перейти в окно Правила для приложений

- 1. Откройте меню Dr.Web и выберите пункт Центр безопасности.
- 2. В открывшемся окне нажмите плитку Файлы и сеть.
- 3. Убедитесь, что Dr.Web работает в режиме администратора (замок в нижней части программы «открыт»  $\Box$ ). В противном случае нажмите на замок  $\Box$ .
- 4. Нажмите плитку Брандмауэр. Откроется окно параметров компонента.
- 5. В разделе настроек Правила для приложений нажмите Изменить. Откроется окно со списком приложений, для которых заданы правила.

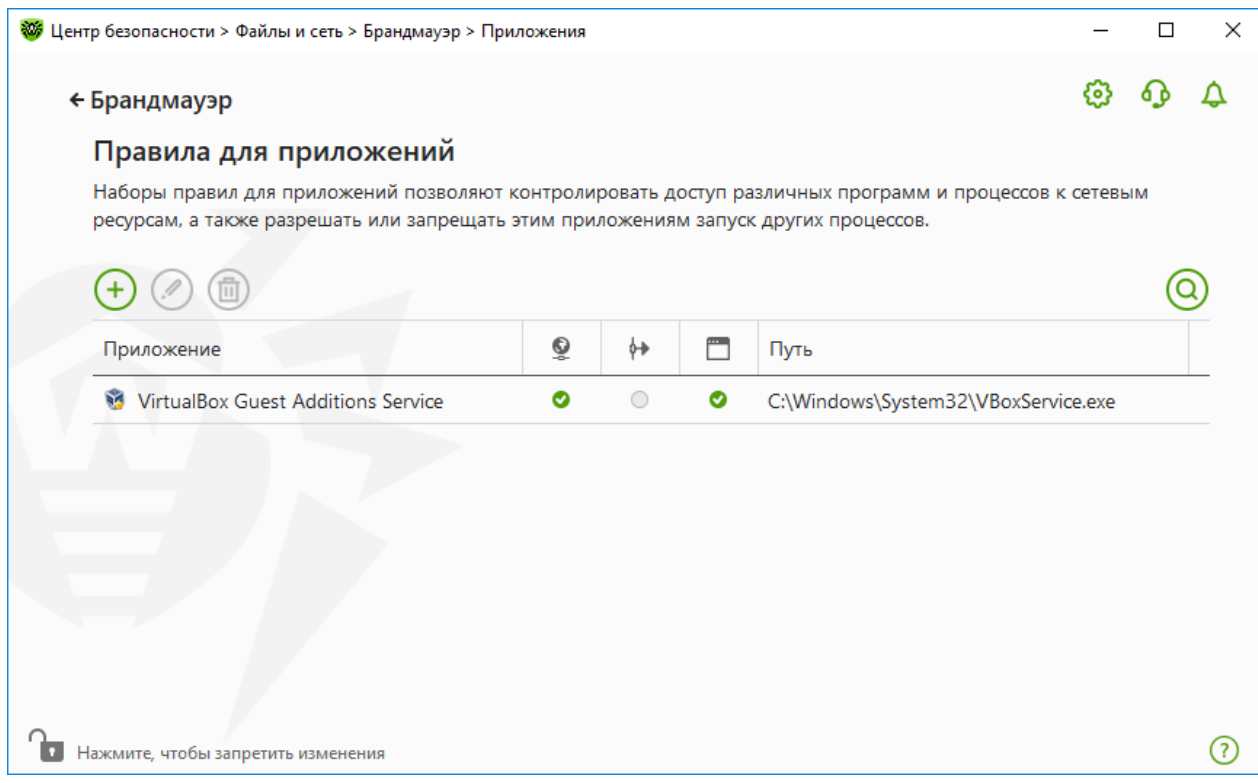

**Рисунок 52. Правила для приложений**

6. Для перехода к созданию нового набора правил или редактированию существующего нажмите кнопку  $\oplus$  или выберите приложение из списка и нажмите кнопку  $\oslash$ . Для поиска необходимого правила нажмите кнопку  $\textcircled{9}.$ 

Для приложений, которые уже удалены с вашего компьютера, правила не удаляются автоматически. Вы можете удалить такие правила, выбрав пункт **Удалить неиспользуемые правила** в контекстном меню списка.

# **Редактирование существующего или создание нового набора правил**

Вы можете настроить доступ приложения к сетевым ресурсам, а также запретить или разрешить запуск других приложений в окне **Новый набор правил для приложения** (или **Редактировать набор правил для <***имя приложения***>**).

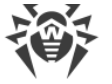

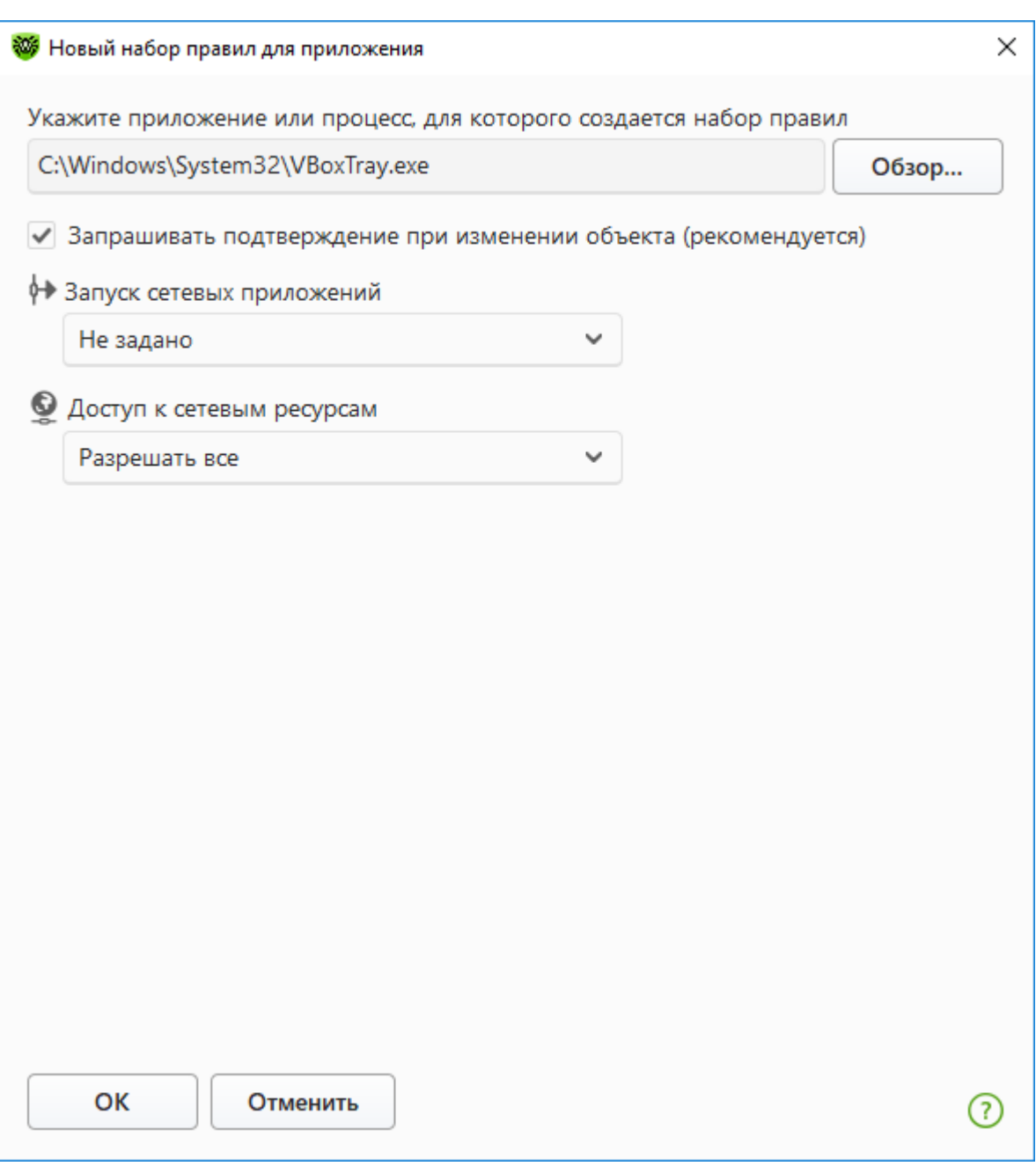

#### **Рисунок 53. Создание нового набора правил**

## **Запуск других приложений**

Чтобы разрешить или запретить приложению запускать другие приложения, в выпадающем списке **Запуск сетевых приложений** выберите:

- · **Разрешать**, чтобы разрешить приложению запускать процессы;
- · **Блокировать**, чтобы запретить приложению запускать процессы;
- · **Не задано**. В этом случае на это приложение будут распространяться настройки выбранного [режима работы](#page-109-0) Брандмауэра.

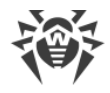

## Доступ к сетевым ресурсам

- 1. Выберите режим доступа к сетевым ресурсам:
	- Разрешать все все соединения приложения будут разрешены;
	- Блокировать все все соединения приложения запрещены;
	- Не задано в этом случае на это приложение будут распространяться настройки выбранного режима работы Брандмауэра;
	- Пользовательский в этом режиме вы можете создать набор правил, разрешающих или запрещающих те или иные соединения приложения.
- 2. Если был выбран Пользовательский режим доступа к сетевым ресурсам, то ниже отобразится таблица с информацией о наборе правил для данного приложения.

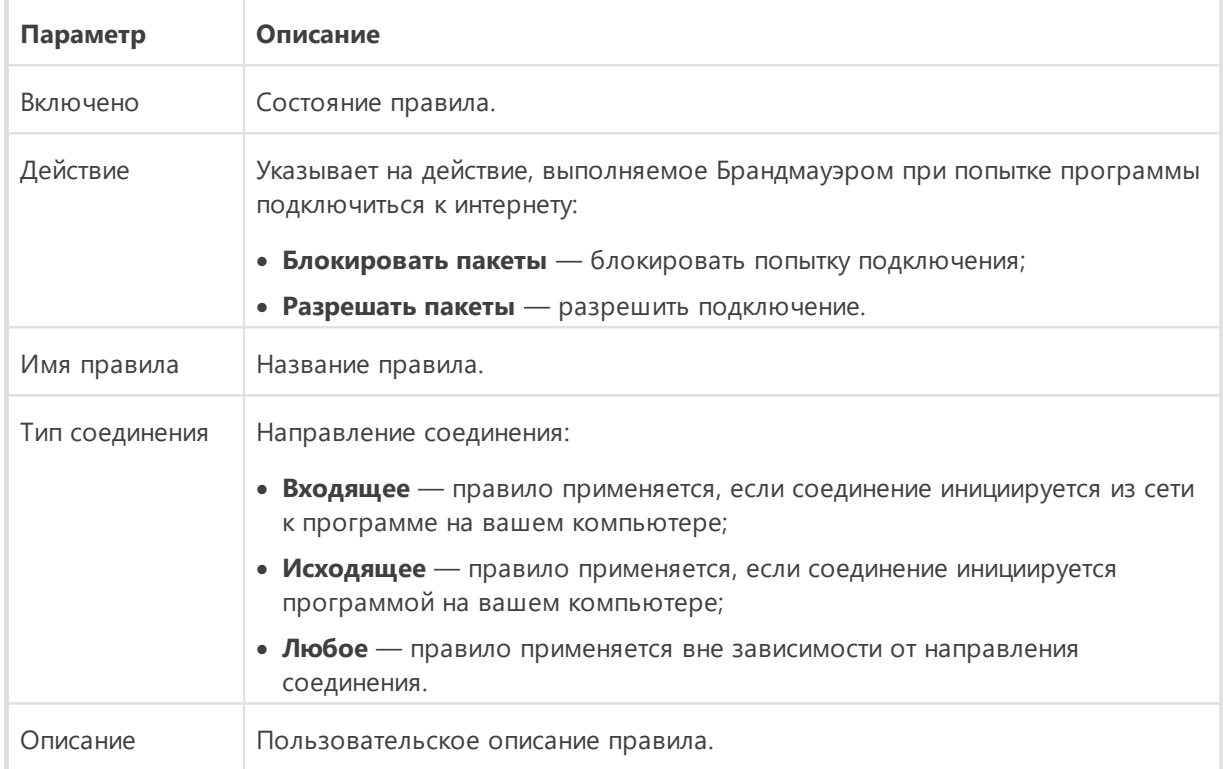

- 3. При необходимости отредактируйте предустановленный или создайте новый набор правил для приложения.
- 4. Если вы выбрали создание нового или редактирование существующего правила, настройте его параметры в отобразившемся окне.
- 5. По окончании редактирования набора правил нажмите кнопку ОК для сохранения внесенных изменений или кнопку Отменить для отказа от изменений. Изменения, внесенные в набор правил, сохраняются при переключении на другой режим.

Установите флажок Запрашивать подтверждение при изменении объекта (рекомендуется), если вы хотите, чтобы при изменении или обновлении приложений доступ к сетевым ресурсам для приложения запрашивался заново.

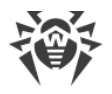

# <span id="page-116-0"></span>Создание правил для приложений из окна оповещения Брандмауэра

При работе Брандмауэра в интерактивном режиме либо в режиме Разрешать соединения для доверенных приложений, вы можете создать набор правил непосредственно из окна оповещения о попытке несанкционированного подключения.

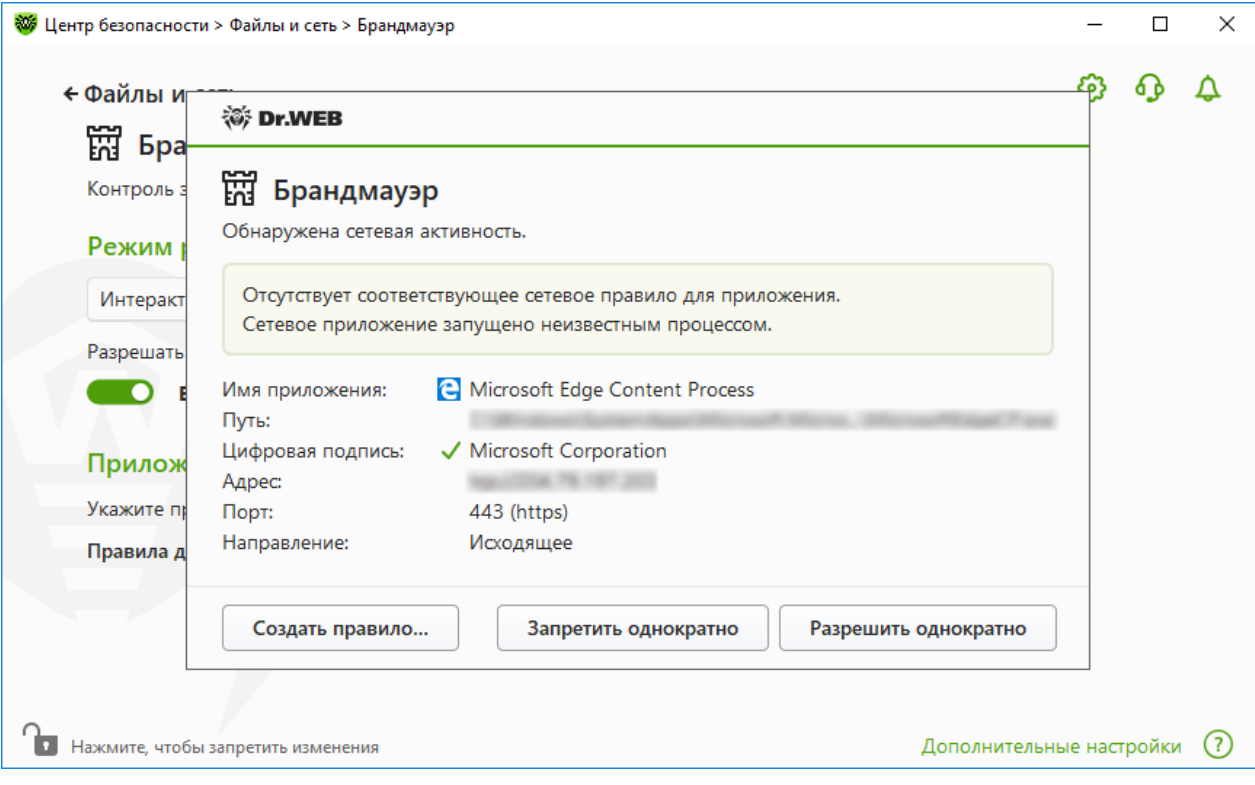

### Рисунок 54. Пример предупреждения о попытке доступа к сети

При работе под учетной записью с ограниченными правами (Гость) Брандмауэр Dr. Web не выдает пользователю предупреждения о попытках доступа к сети. Предупреждения будут выдаваться под учетной записью с правами администратора, если такая сессия активна одновременно с гостевой.

### Чтобы задать правила для приложений

1. При обнаружении попытки подключения к сети со стороны приложения ознакомьтесь со следующей информацией:

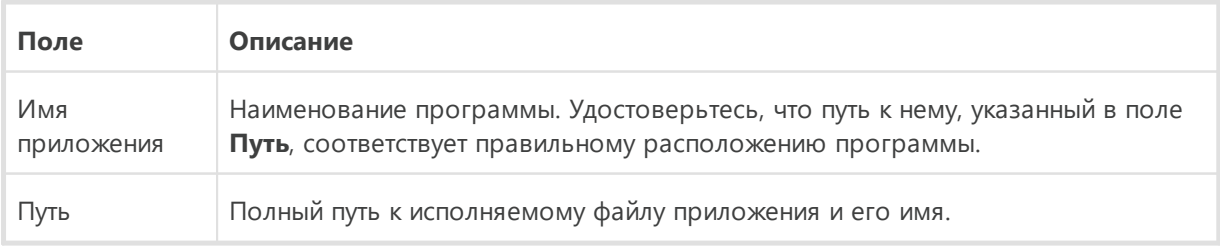

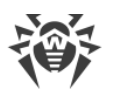

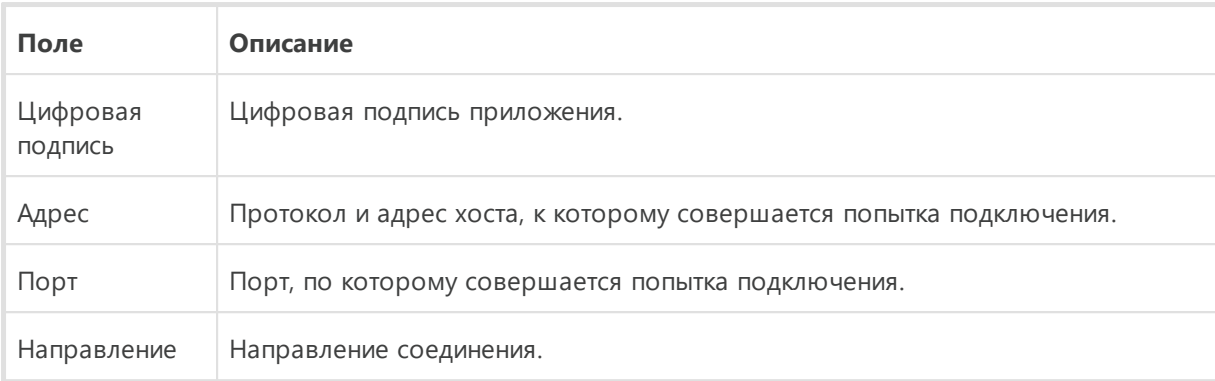

- 2. Примите решение о подходящей для данного случая операции и выберите соответствующее действие в нижней части окна:
	- чтобы однократно запретить обращение приложения по указанному порту, выберите действие Запретить однократно;
	- чтобы однократно разрешить приложению обращение по указанному порту, выберите действие Разрешить однократно;
	- чтобы перейти к форме создания правила фильтрации, выберите действие Создать правило. Откроется окно, в котором вы можете либо выбрать предустановленное правило, либо вручную создать правило для приложений.
- 3. Нажмите кнопку ОК. Брандмауэр выполнит указанную вами операцию, и окно оповещения будет закрыто.

В некоторых случаях операционная система Windows не позволяет однозначно идентифицировать службу, работающую как системный процесс. При обнаружении попытки подключения со стороны системного процесса, обратите внимание на порт, указанный в сведениях о соединении. Если вы используете приложение, которое может обращаться по указанному порту, разрешите данное подключение.

Если программа, осуществляющая попытку подключения, уже известна Брандмауэру (то есть для нее заданы правила фильтрации), но запускается другим неизвестным приложением (родительским процессом), Брандмауэр выводит соответствующее предупреждение.

### Чтобы задать правила для родительских процессов

- 1. При обнаружении попытки подключения к сети со стороны приложения, запущенного неизвестной для Брандмауэра программой, ознакомьтесь с информацией об исполняемом файле родительской программы.
- 2. Когда вы примете решение о подходящей для данного случая операции, выполните одно из следующий действий:
	- чтобы однократно блокировать подключение приложения к сети, нажмите кнопку Заблокировать:
	- чтобы однократно позволить приложению подключиться к сети, нажмите кнопку Разрешить:

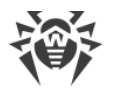

- чтобы создать правило, нажмите Создать правило и в открывшемся окне задайте необходимые настройки для родительского процесса.
- 3. Нажмите кнопку ОК. Брандмауэр выполнит указанную вами операцию, и окно оповещения будет закрыто.

Также возможна ситуация, при которой неизвестное приложение запускается другим неизвестным приложением. В таком случае в предупреждении будет выведена соответствующая информация, и при выборе Создать правило откроется окно, в котором вы можете настроить правила как для приложений, так и для родительских процессов.

## <span id="page-118-0"></span>Настройка параметров правила

Правила фильтрации регулируют сетевое взаимодействие программы с конкретными хостами сети.

### Чтобы создать или отредактировать правило

- 1. В пункте Доступ к сетевым ресурсам выберите режим Пользовательский.
- 2. В окне Редактировать набор правил для нажмите кнопку  $\bigoplus$  для добавления нового правила или выберите правило из списка и нажмите кнопку  $\mathcal O$  для редактирования правила.

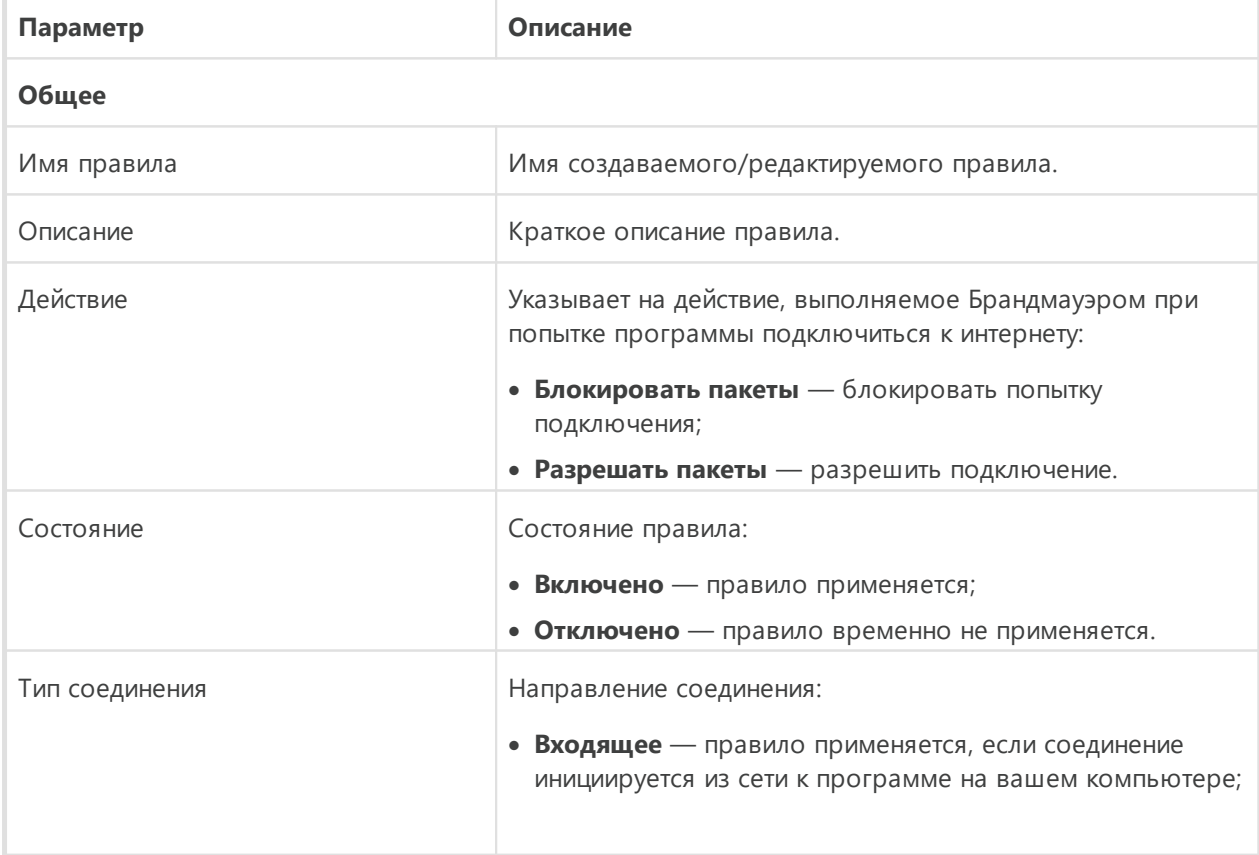

3. Задайте следующие параметры правила:

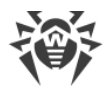

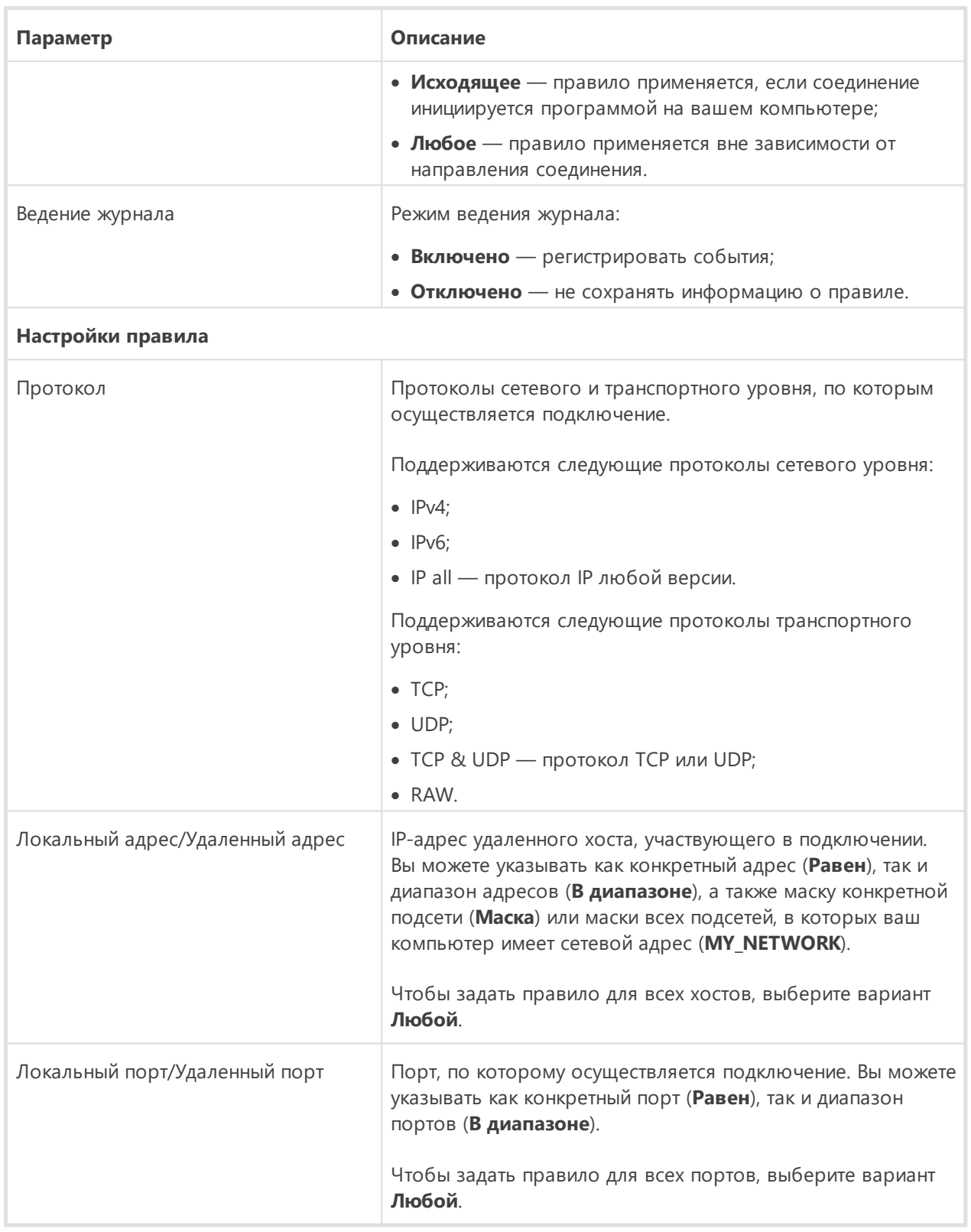

### 4. Нажмите кнопку **OK**.

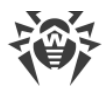

# <span id="page-120-0"></span>**Параметры для сетей**

Фильтрация на уровне пакетов позволяет контролировать доступ к сети вне зависимости от программ, инициирующих подключение. Правила применяются ко всем сетевым пакетам определенного типа, которые передаются через один из сетевых интерфейсов вашего компьютера.

Данный вид фильтрации предоставляет вам общие механизмы контроля, в отличие от [фильтрации на уровне приложений.](#page-112-0)

## <span id="page-120-1"></span>**Фильтр пакетов**

В окне **Сеть** вы можете задать набор правил фильтрации пакетов, передающихся через определенный интерфейс.

## **Чтобы перейти в окно Сеть**

- 1. Откройте [меню](#page-43-0) Dr.Web и выберите пункт **Центр безопасности**.
- 2. В открывшемся окне выберите раздел **Файлы и сеть**.
- 3. Убедитесь, что Dr.Web работает в [режиме администратора](#page-255-0) (замок в нижней части программы «открыт» **••** ). В противном случае нажмите на замок •• .
- 4. Нажмите плитку **Брандмауэр**. Откроется окно параметров компонента.
- 5. Раскройте группу **Дополнительные настройки**.
- 6. В разделе настроек **Параметры работы для известных сетей** нажмите **Изменить**. Откроется окно со списком сетевых интерфейсов, для которых заданы правила.

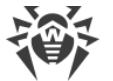

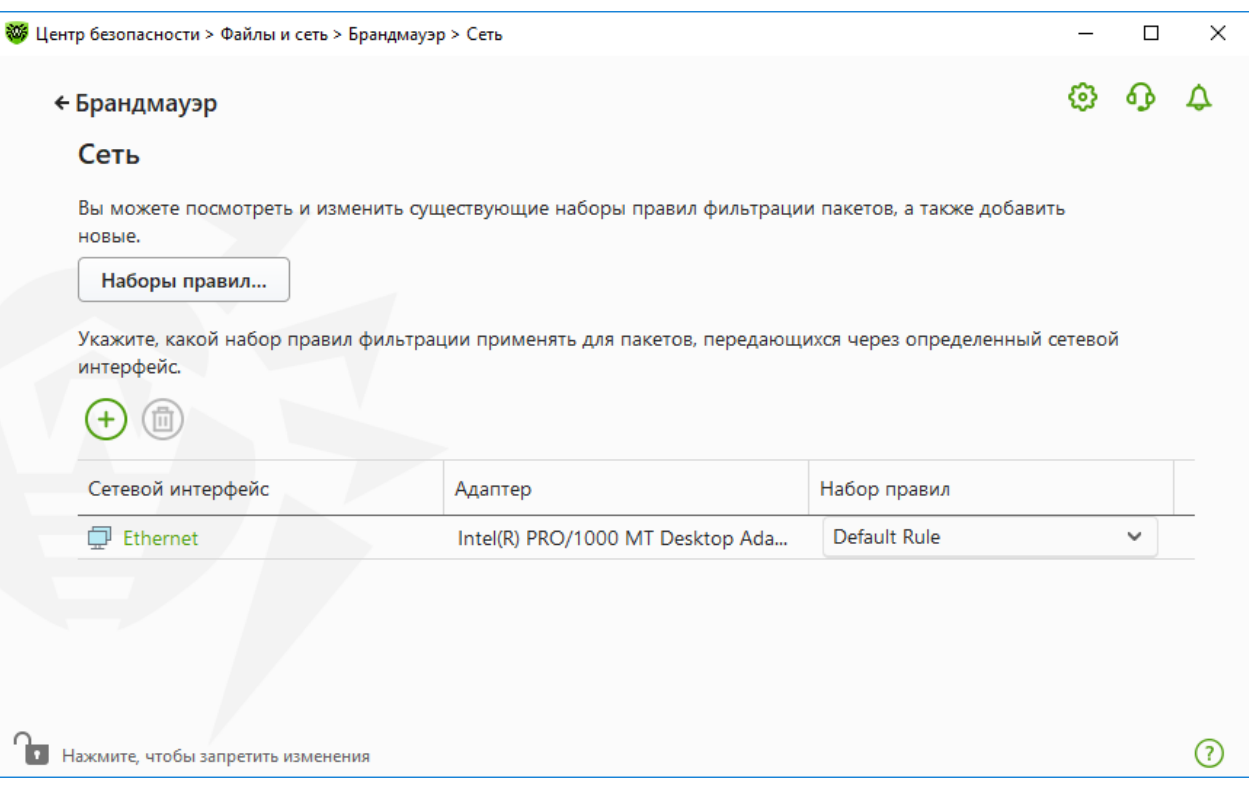

Рисунок 55. Наборы правил для сетевых интерфейсов

7. Найдите в списке интересующий вас интерфейс и сопоставьте ему соответствующий набор правил. Если подходящий набор правил отсутствует в списке, создайте его.

Брандмауэр поставляется со следующими предустановленными наборами правил:

- Default Rule правила, описывающие наиболее часто встречающиеся конфигурации сети и распространенные атаки (используется по умолчанию для всех новых интерфейсов);
- Allow All все пакеты пропускаются;
- Block All все пакеты блокируются.

Для удобства использования и быстрого переключения между режимами фильтрации вы можете задать дополнительные наборы правил.

Чтобы увидеть все доступные интерфейсы или добавить в таблицу новый интерфейс, нажмите кнопку  $\left(\frac{1}{2}\right)$ . В открывшемся окне вы можете указать, какие интерфейсы должны всегда отображаться в таблице. Активные интерфейсы будут отображаться в таблице автоматически.

Неактивные сетевые интерфейсы можно удалить из отображаемой таблицы, нажав кнопку $\circled{0}$ 

Для просмотра параметров сетевого интерфейса нажмите на его название.

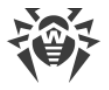

## Настройки пакетного фильтра

Для управления существующими наборами правил и добавления новых перейдите в окно Настройки пакетного фильтра, нажав кнопку Наборы правил.

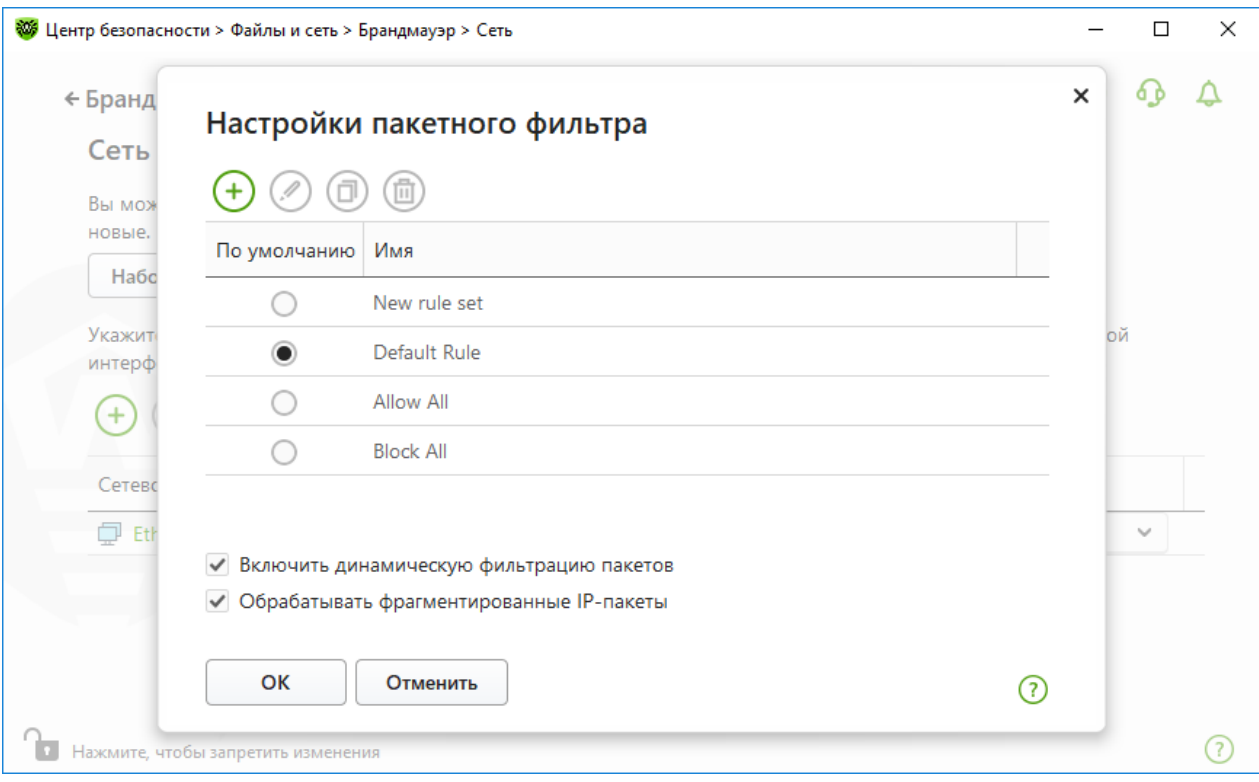

Рисунок 56. Окно Настройки пакетного фильтра

На этой странице вы можете:

- формировать наборы правил фильтрации, создавая новые, редактируя существующие или удаляя ненужные правила;
- задавать дополнительные параметры фильтрации.

### <span id="page-122-0"></span>Формирование набора правил

Для формирования набора правил выполните одно из следующий действий:

- чтобы создать набор правил для сетевого интерфейса, нажмите  $\left(\frac{1}{1}\right)$ ;
- чтобы отредактировать существующий набор правил, выберите его в списке и нажмите (2).
- чтобы добавить копию существующего набора правил, нажмите  $\textcircled{\tiny{1}}$ . Копия добавляется под выбранным набором;
- чтобы удалить выбранный набор правил, нажмите  $\circled{{\mathbb{D}}}.$

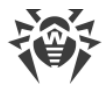

## <span id="page-123-1"></span>Дополнительные настройки

Чтобы задать дополнительные настройки фильтрации пакетов, в окне Настройки пакетного фильтра установите следующие флажки:

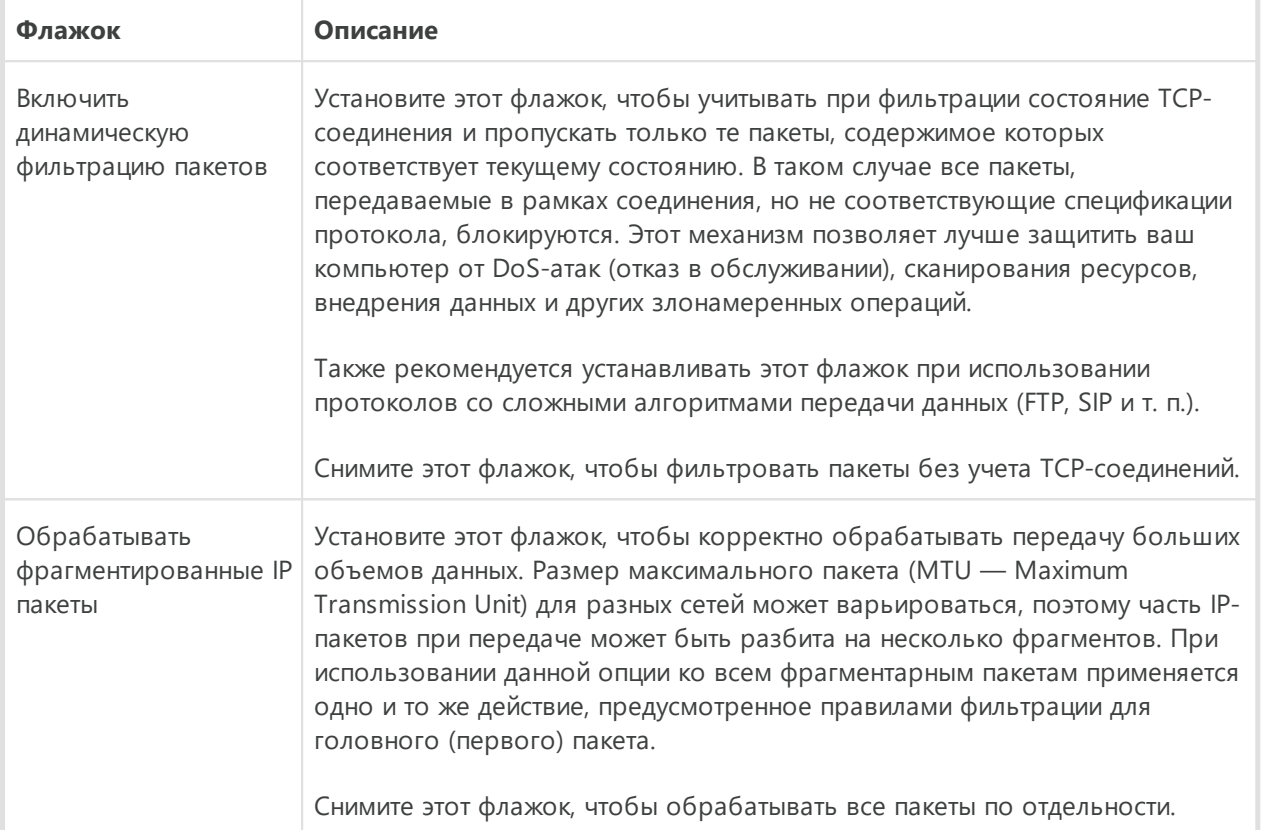

Нажмите кнопку ОК для сохранения внесенных изменений или кнопку Отменить для выхода из окна без сохранения изменений.

## <span id="page-123-0"></span>Набор правил фильтрации пакетов

В окне Редактировать набор правил отображается список правил фильтрации пакетов, входящих в конкретный набор. Вы можете формировать список, добавляя новые или редактируя существующие правила фильтрации, а также изменяя порядок их выполнения. Правила применяются последовательно, согласно очередности в списке.

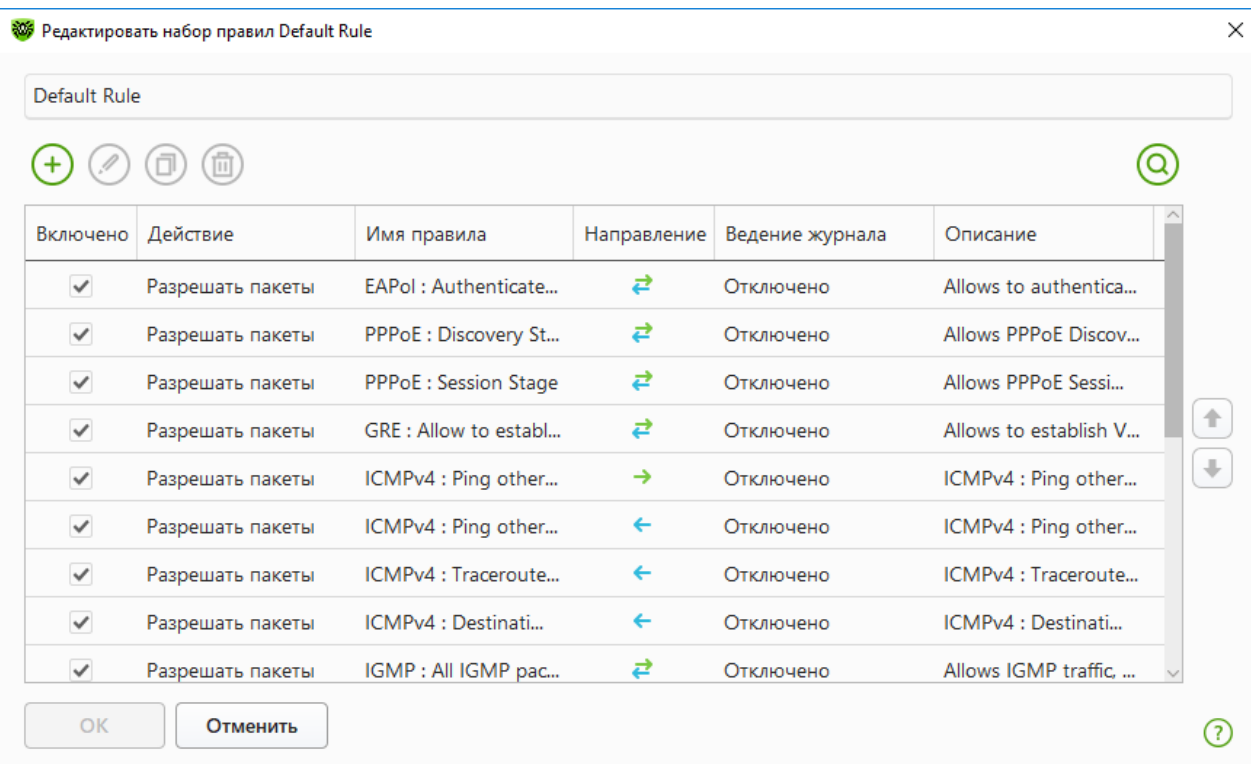

### **Рисунок 57. Набор правил фильтрации пакетов**

Для каждого правила в списке предоставляется следующая краткая информация:

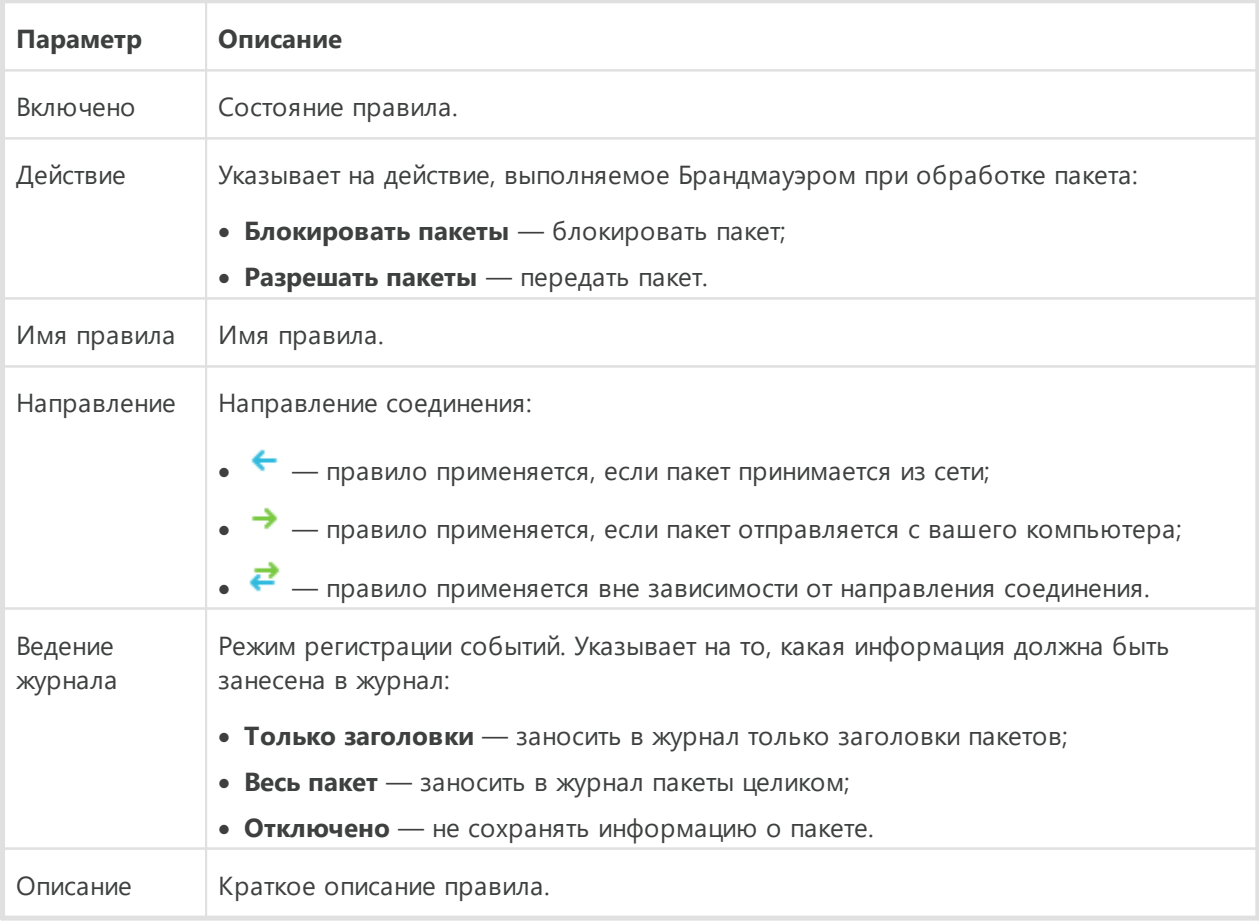

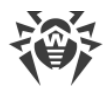

### Чтобы отредактировать или создать набор правил

- 1. При необходимости задайте имя или измените имя набора правил.
- 2. Создайте правила фильтрации, используя следующие опции:
	- чтобы добавить новое правило, нажмите  $\bigoplus$ . Правило добавляется в начало списка;
	- чтобы отредактировать выбранное правило, нажмите  $\langle \!\!\langle \cdot \rangle \!\!\rangle$ :
	- чтобы добавить копию выбранного правила, нажмите кнопку  $\overline{\text{CD}}$ . Копия добавляется перед выбранным правилом;
	- чтобы удалить выбранное правило, нажмите (
	- чтобы найти необходимое правило в списке, нажмите  $\circledQ$ .
- 3. Если вы выбрали создание нового или редактирование существующего правила, настройте его параметры.
- 4. Используйте стрелочки справа от списка, чтобы определить порядок выполнения правил. Правила выполняются последовательно, согласно очередности в списке.
- 5. По окончании редактирования списка нажмите кнопку ОК для сохранения внесенных изменений или кнопку Отменить для отказа от изменений.

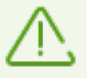

Те пакеты, для которых нет правил в наборе, автоматически блокируются. Исключения составляют те пакеты, которые разрешаются правилами в Фильтре приложений.

## <span id="page-125-0"></span>Настройка параметров правила фильтрации

#### Чтобы добавить или отредактировать правило фильтрации

1. В окне редактирования набора правил для пакетного фильтра нажмите кнопку  $\left(\frac{1}{2}\right)$ или кнопку ( ). Откроется окно создания или редактирования правила пакетной фильтрации.

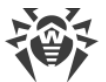

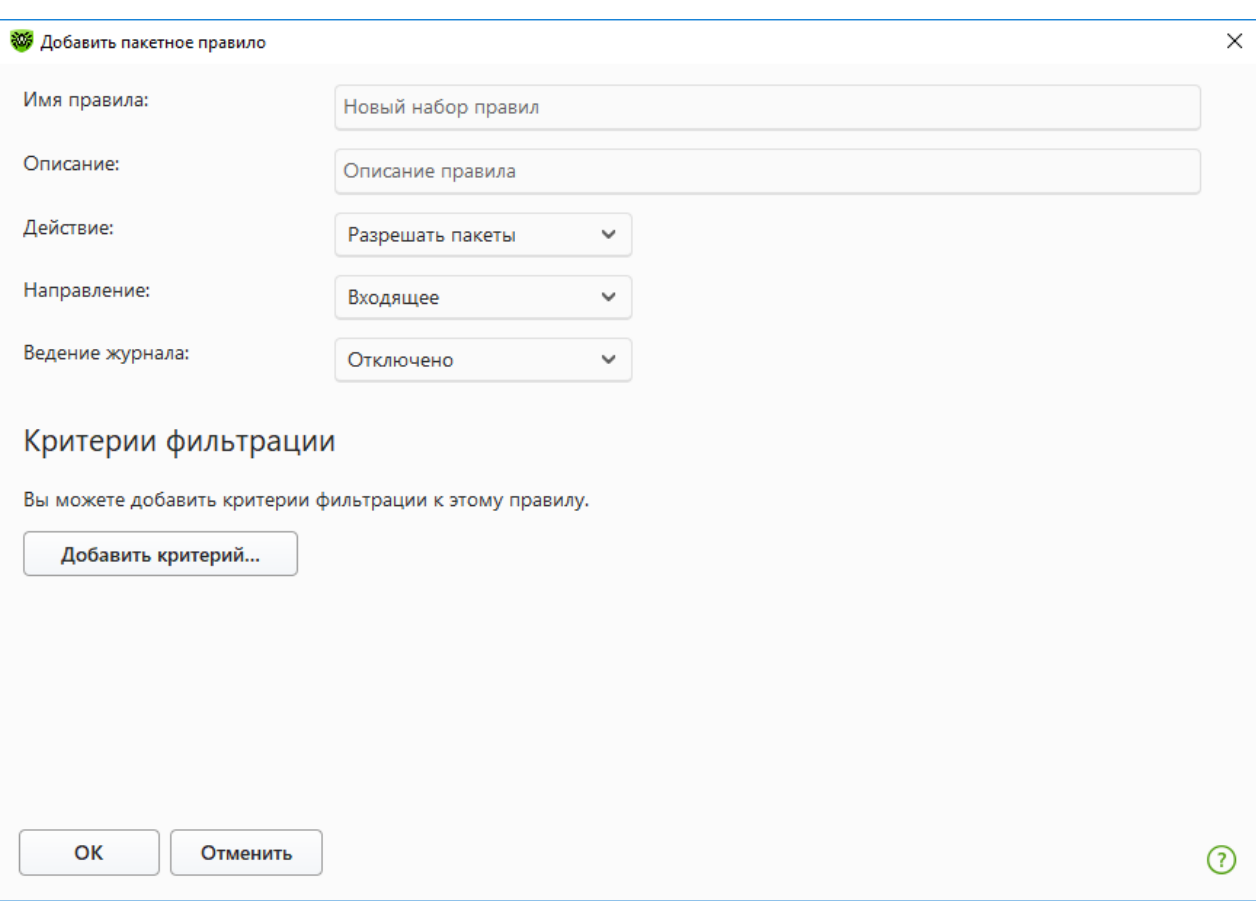

## **Рисунок 58. Добавление правила фильтрации**

2. Задайте следующие параметры правила:

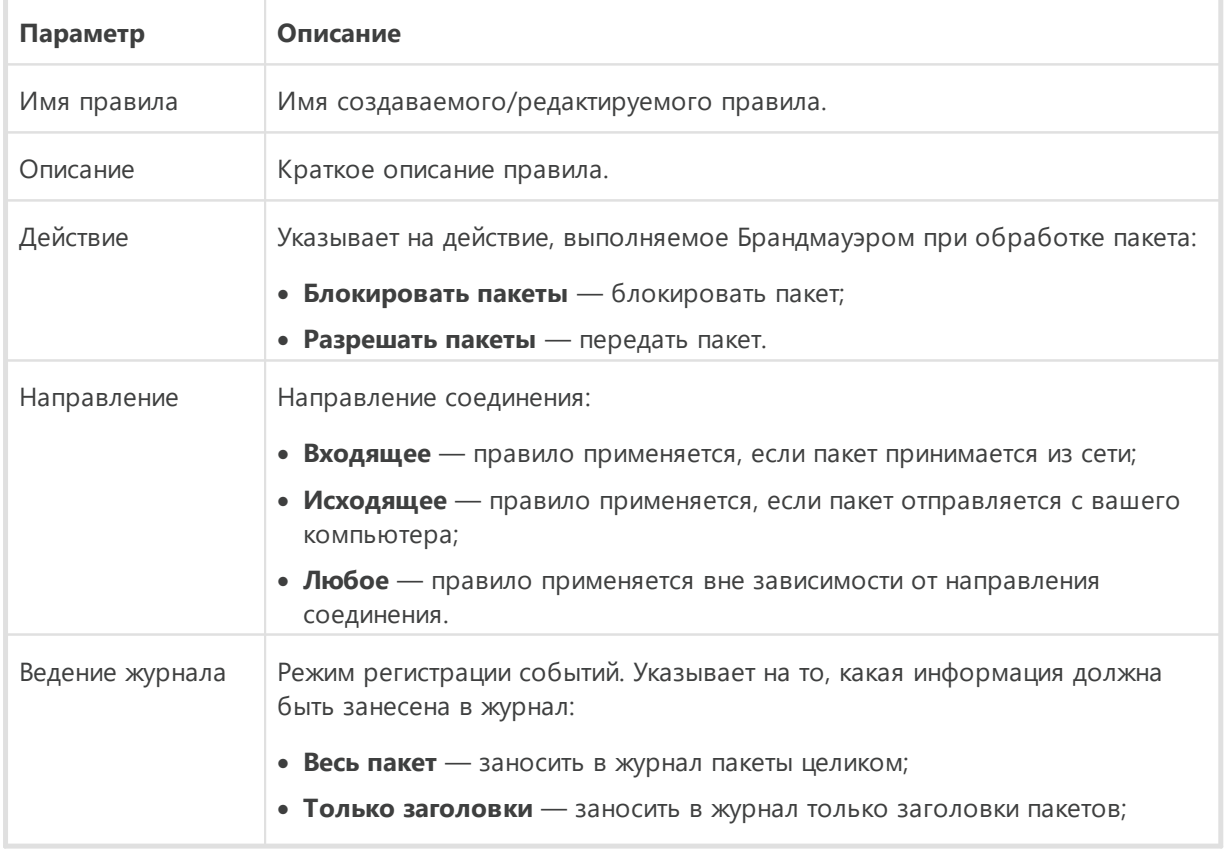

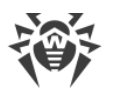

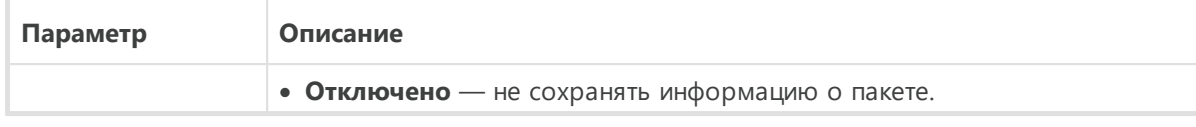

3. При необходимости добавьте критерий фильтрации, например транспортный или сетевой протокол, нажав кнопку **Добавить критерий**. Откроется окно **Добавить критерий фильтрации**:

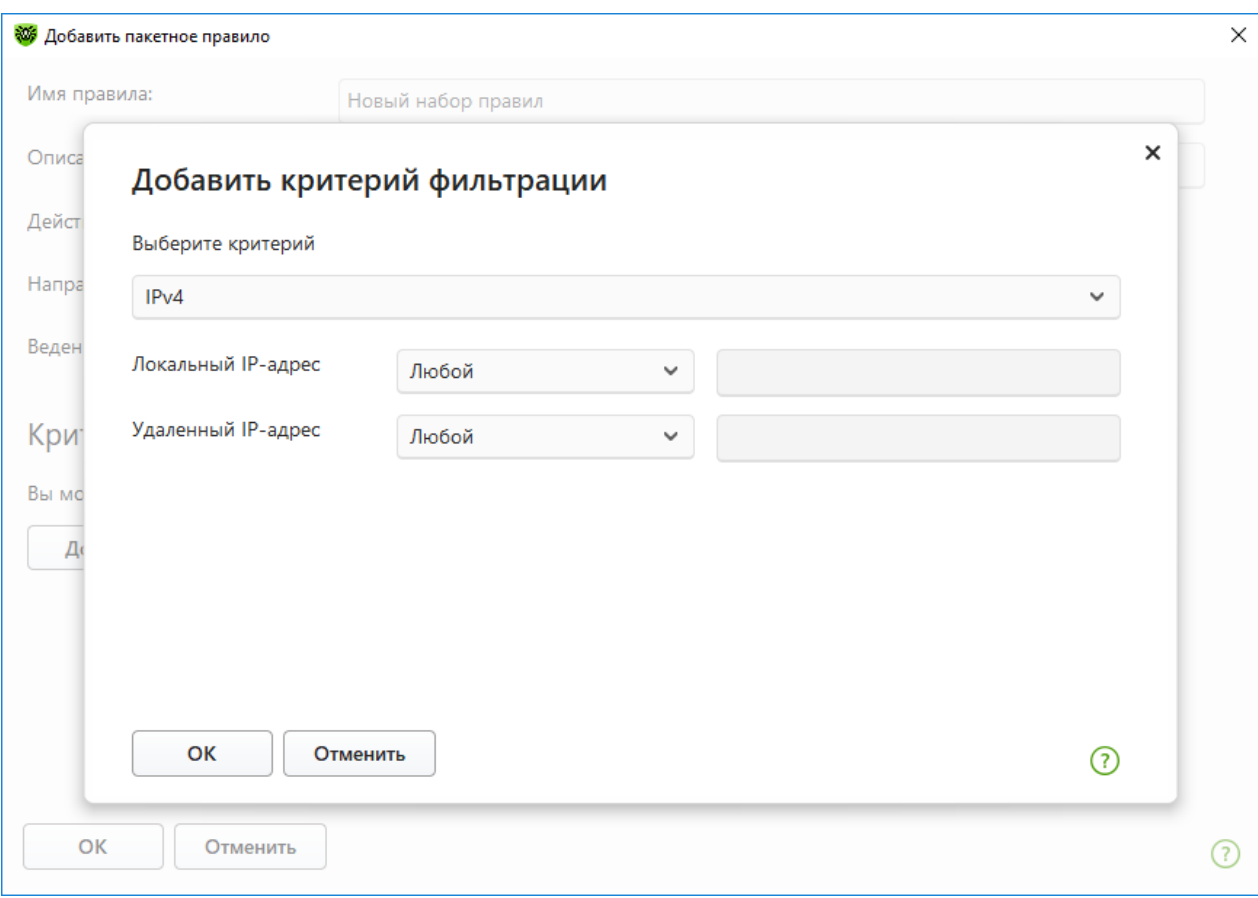

### **Рисунок 59. Добавление критерия фильтрации**

Выберите нужный критерий в выпадающем списке. В этом же окне вы можете настроить параметры для выбранного критерия. Вы можете добавить любое необходимое количество критериев.

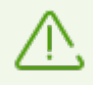

Для срабатывания критерия достаточно соответствие хотя бы одному из его параметров.

Для некоторых заголовков доступны дополнительные критерии фильтрации. Все добавленные критерии отображаются в окне редактирования пакетного правила и доступны для редактирования.

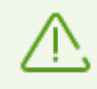

Чтобы действие из правила было применено к пакету, пакет должен соответствовать всем критериям правила.

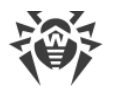

4. По окончании редактирования нажмите кнопку ОК для сохранения внесенных изменений или кнопку Отменить для выхода из окна без сохранения изменений.

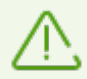

Если вы не добавите ни одного критерия фильтрации, то данное правило будет разрешать или блокировать все пакеты (в зависимости от настройки в поле Действие).

Если в данном правиле внутри заголовка IPv4 для параметров Локальный IP-адрес и Удаленный IP-адрес указать значение Любой, правило сработает для любого пакета, содержащего заголовок IPv4. Локальный IP-адрес — это IP-адрес сетевого адаптера на компьютере, на котором настраивается Брандмауэр, а Удаленный IP-адрес - это адрес узла, с которого принимаются входящие пакеты или на который направляются исходящие пакеты.

# 10.5. Проверка компьютера

Антивирусная проверка компьютера осуществляется компонентом Сканер. Сканер проверяет загрузочные сектора, память, а также отдельные файлы и объекты в составе сложных структур (архивы, контейнеры, электронные письма с вложениями). Проверка производится с использованием всех методов обнаружения угроз.

При обнаружении вредоносного объекта Сканер только предупреждает вас об угрозе. Отчет о результатах проверки приводится в таблице, где вы можете выбрать необходимое действие для обработки обнаруженного вредоносного или подозрительного объекта. Вы можете применить действия по умолчанию ко всем обнаруженным угрозам или выбрать необходимый метод обработки для отдельных объектов.

Действия по умолчанию являются оптимальными в большинстве случаев, но при необходимости вы можете изменить их в окне настройки параметров работы компонента Сканер. Если действие для отдельного объекта вы можете выбрать по окончании проверки, то общие настройки по обезвреживанию конкретных типов угроз необходимо задавать до начала проверки.

См. также:

- Параметры проверки файлов
- Запуск и режимы проверки
- Обезвреживание обнаруженных угроз

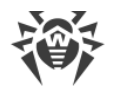

# <span id="page-129-0"></span>**10.5.1. Запуск и режимы проверки**

#### **Чтобы запустить проверку файлов**

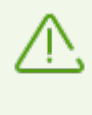

При работе под управлением операционных систем Windows Vista и более поздних Сканер рекомендуется запускать с правами администратора. В противном случае те файлы и папки, к которым пользователь без прав администратора не имеет доступа (в том числе и системные папки), не будут проверены.

- 1. Откройте [меню](#page-43-0) Dr.Web и выберите пункт **Центр безопасности**.
- 2. В открывшемся окне нажмите плитку **Файлы и сеть**, затем плитку **Сканер**.

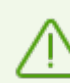

Также вы можете запустить проверку файлов, раскрыв в меню **Пуск** группу **Dr.Web** и выбрав пункт **Сканер Dr.Web**.

- 3. Выберите необходимый режим проверки:
	- · пункт **Быстрая**, чтобы проверить только критические области Windows;
	- · пункт **Полная**, чтобы проверить все файлы на логических дисках и съемных носителях;
	- · пункт **Выборочная**, чтобы проверить только указанные вами объекты. Откроется окно выбора файлов для проверки Сканером.

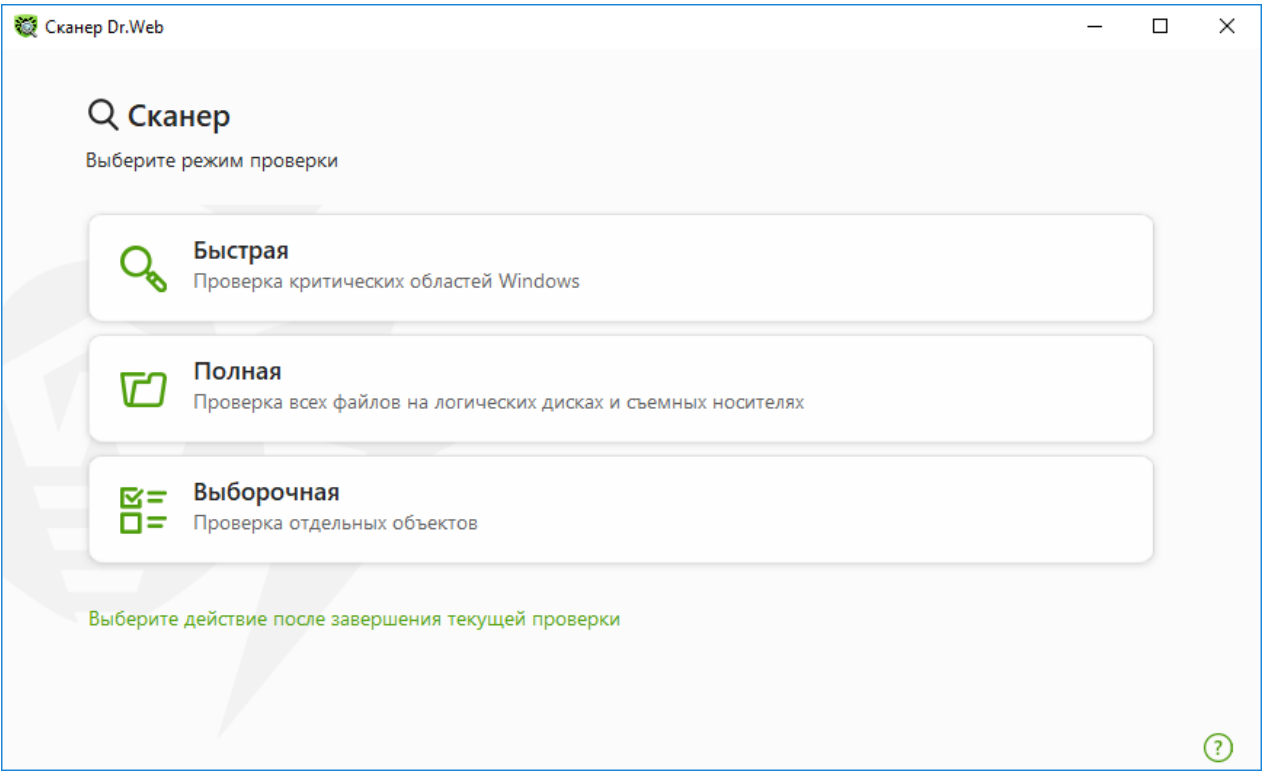

**Рисунок 60. Выбор режима проверки**

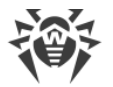

Также вы можете выбрать действие после текущего процесса сканирования, нажав соответствующую ссылку в нижней части окна. Это действие не зависит от выбранного в настройках Сканера и не влияет на общие настройки.

4. Начнется процесс проверки. Чтобы приостановить проверку, нажмите кнопку Пауза. Чтобы полностью остановить проверку, нажмите кнопку Стоп.

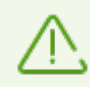

Кнопка Пауза недоступна во время проверки оперативной памяти и процессов.

По окончании проверки Сканер информирует вас об обнаруженных угрозах и предлагает их обезвредить.

#### Чтобы проверить конкретный файл или папку

- 1. Вызовите контекстное меню нажатием правой кнопки мыши по имени файла или папки (на рабочем столе или в проводнике операционной системы Windows).
- 2. Выберите пункт Проверить с Dr. Web. Проверка будет выполнена согласно настройкам по умолчанию.

<span id="page-130-1"></span><span id="page-130-0"></span>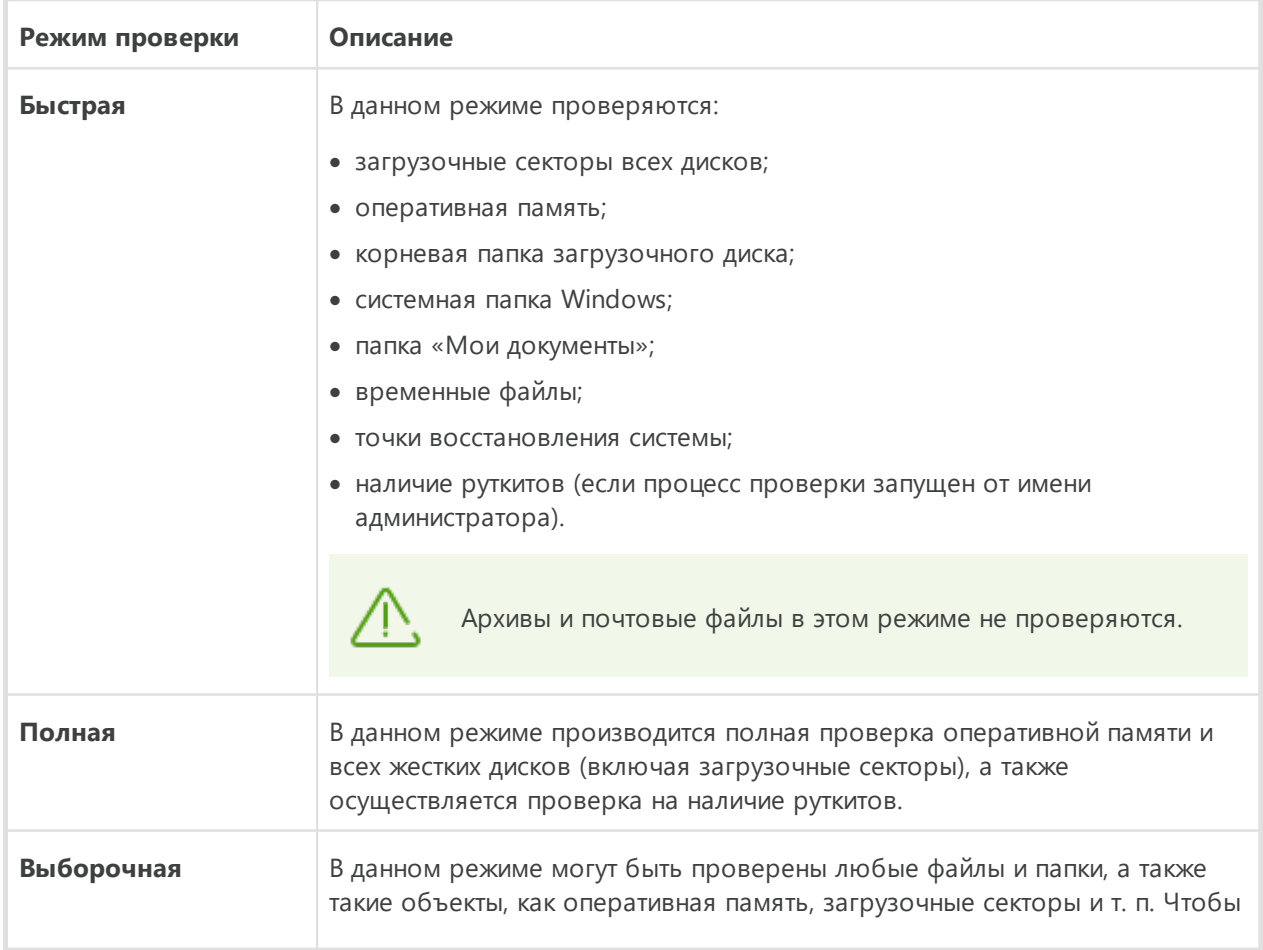

## Описание режимов проверки

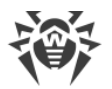

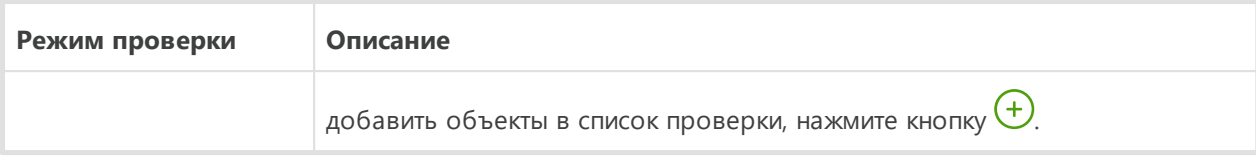

# <span id="page-131-0"></span>**10.5.2. Обезвреживание обнаруженных угроз**

По окончании проверки Сканер информирует вас об обнаруженных угрозах и предлагает их обезвредить.

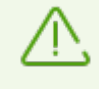

Если в [настройках](#page-82-0) Сканера Dr.Web вы выбрали пункт **Обезвредить обнаруженные угрозы** или **Обезвредить обнаруженные угрозы и выключить компьютер** для настройки **После завершения проверки**, то обезвреживание угроз будет произведено автоматически.

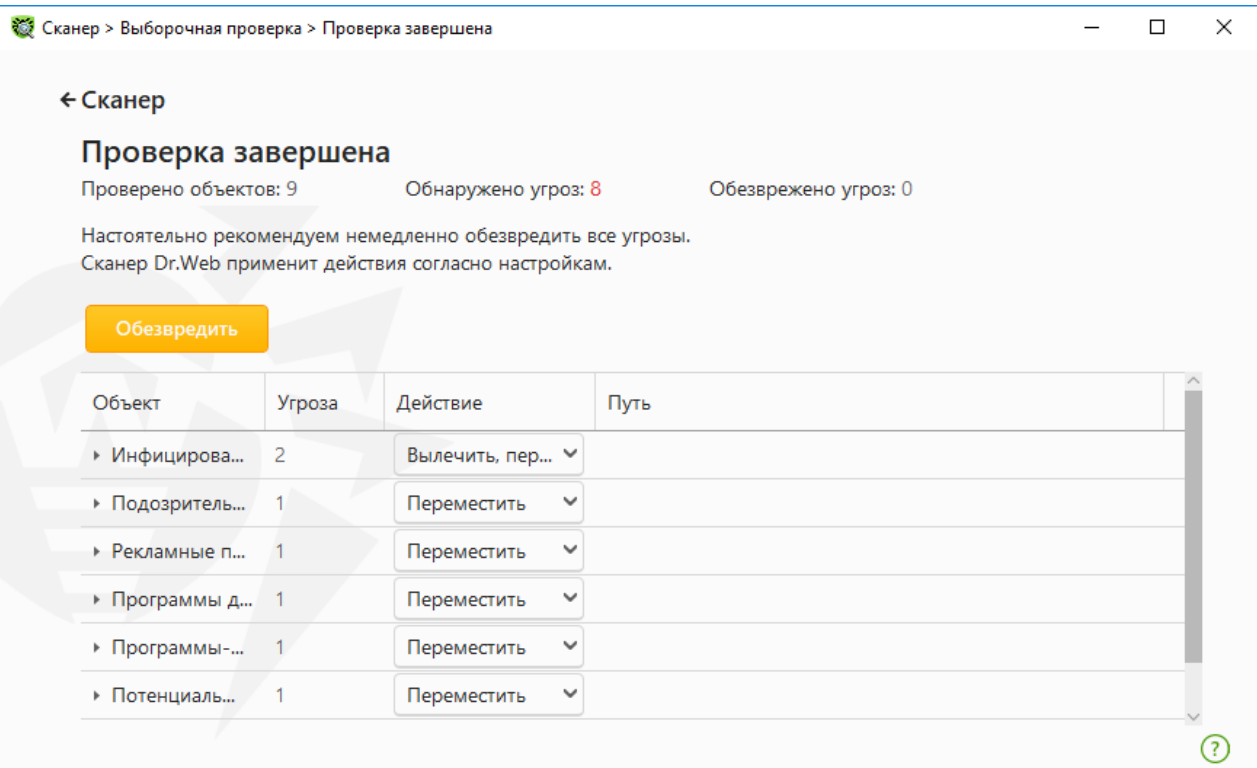

### **Рисунок 61. Выбор действия по окончании проверки**

Таблица с результатами проверки содержит следующую информацию:

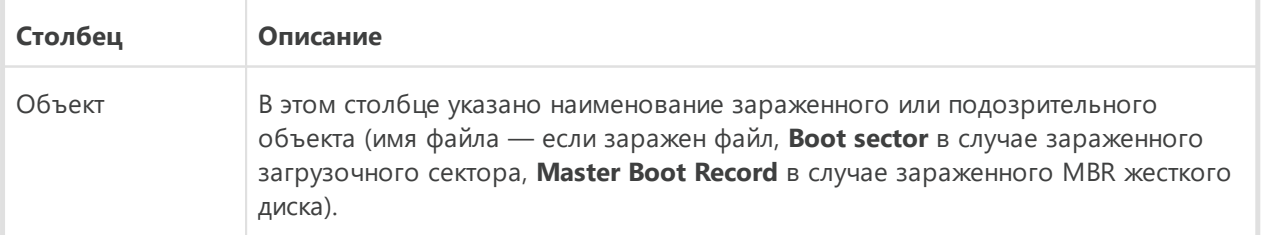

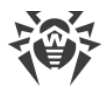

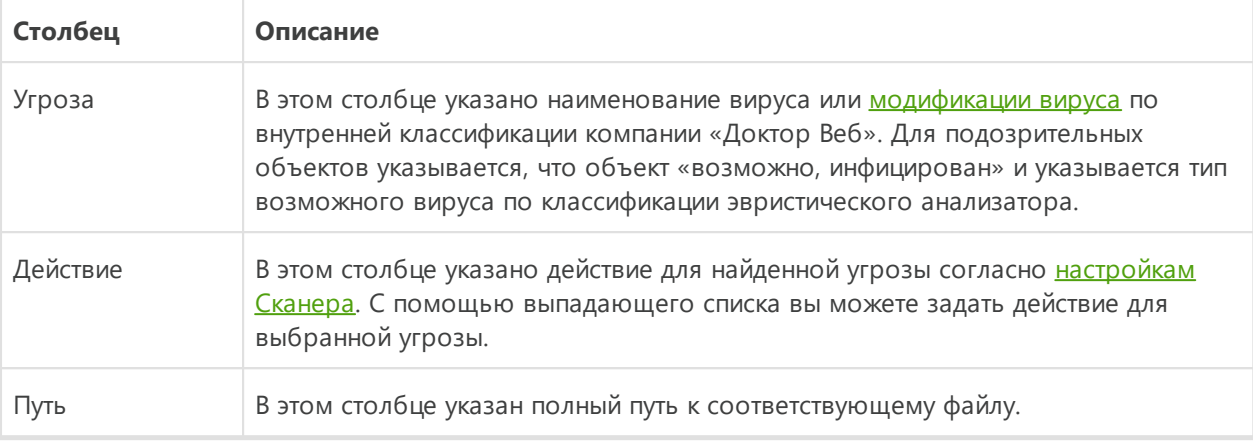

## **Обезвреживание всех угроз в таблице**

Для каждой угрозы указано действие согласно [настройкам Сканера](#page-82-0). Чтобы обезвредить все угрозы, применяя указанные в таблице действия, нажмите кнопку **Обезвредить**.

### **Чтобы изменить указанное в таблице действие для угрозы**

- 1. Выберите объект или группу объектов.
- 2. В столбце **Действие** в выпадающем списке выберите необходимое действие.
- 3. Нажмите кнопку **Обезвредить**. При этом Сканер начнет обезвреживание всех угроз, указанных в таблице.

## **Обезвреживание выбранных угроз**

Вы также можете обезвредить выбранные угрозы отдельно. Для этого:

- 1. Выберите объект, несколько объектов (удерживая нажатой клавишу CTRL) или группу объектов.
- 2. Откройте контекстное меню нажатием правой кнопки мыши и выберите необходимое действие. Сканер начнет обезвреживание только выбранной угрозы (угроз).

## **Ограничения при обезвреживании угроз**

Существуют следующие ограничения:

- · лечение подозрительных объектов невозможно;
- · перемещение или удаление объектов, не являющихся файлами (например, загрузочных секторов), невозможно;
- · любые действия для отдельных файлов внутри архивов, установочных пакетов или в составе писем невозможны — действие в таких случаях применяется только ко всему объекту целиком.

# Отчет о работе Сканера

Подробный отчет о работе компонента сохраняется в файл журнала dwscanner. log, который находится в папке %USERPROFILE%\Doctor Web.

## 10.5.3. Дополнительные возможности

В этом разделе содержится информация о дополнительных возможностях работы Сканера:

- Запуск Сканера с параметрами командной строки
- Консольный сканер
- Запуск проверки по расписанию

## <span id="page-133-0"></span>Запуск Сканера с параметрами командной строки

Вы можете запускать Сканер в режиме командной строки. Такой способ позволяет задать дополнительные настройки текущего сеанса проверки и перечень проверяемых объектов в качестве параметров запуска. Именно в таком режиме возможен автоматический запуск Сканера по расписанию.

Синтаксис команды запуска следующий:

```
\lceil<nymb к программе>\lceildwscanner \lceil<ключи>\rceil \lceil<объекты>\rceil
```
Ключи — параметры командной строки, которые задают настройки программы. Если они отсутствуют, проверка выполняется с ранее сохраненными настройками (или настройками по умолчанию, если вы не меняли их). Ключи начинаются с символа «/» и, как и остальные параметры командной строки, разделяются пробелами.

Список объектов проверки может быть пуст или содержать несколько элементов, разделенных пробелами. Если путь к объектам проверки не указан, поиск осуществляется в папке установки Dr.Web.

Чаще употребляются следующие варианты указания объектов проверки:

- / FAST произвести быструю проверку системы.
- / FULL произвести полную проверку всех жестких дисков и съемных носителей (включая загрузочные секторы).
- / LITE произвести стартовую проверку системы, при которой проверяются оперативная память и загрузочные секторы всех дисков, а также провести проверку на наличие руткитов.

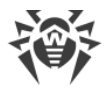

# <span id="page-134-0"></span>**Консольный сканер**

В состав компонентов Dr.Web также входит Консольный сканер, который позволяет проводить проверку в режиме командной строки, а также предоставляет большие возможности настройки.

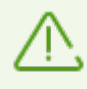

Консольный сканер помещает подозрительные объекты в Карантин.

Чтобы запустить Консольный сканер, воспользуйтесь следующей командой:

```
[<путь_к_программе>]dwscancl [<ключи>] [<объекты>]
```
Ключ начинается с символа «/», несколько ключей разделяются пробелами. Список объектов проверки может быть пуст или содержать несколько элементов, разделенных пробелами.

Список ключей Консольного сканера содержится в [Приложении А.](#page-234-0)

Коды возврата:

- 0 проверка успешно завершена, инфицированные объекты не найдены
- 1 проверка успешно завершена, найдены инфицированные объекты
- 10 указаны некорректные ключи
- 11 ключевой файл не найден либо не поддерживает Консольный сканер
- 12 не запущен Scanning Engine
- 255 проверка прервана пользователем

# <span id="page-134-1"></span>**Запуск проверки в Планировщике заданий Windows**

При установке Dr.Web в стандартном Планировщике заданий Windows автоматически создается задание на проведение антивирусной проверки (оно по умолчанию выключено).

Для просмотра параметров задания откройте **Панель управления** (расширенный вид) ® **Администрирование** ® **Планировщик заданий**.

В списке заданий выберите задание на антивирусную проверку. Вы можете активировать задание, а также настроить время запуска проверки и задать необходимые параметры.

В нижней части окна на вкладке **Общие** указываются общие сведения о задании, а также параметры безопасности. На вкладках **Триггеры** и **Условия** — различные условия, при которых осуществляется запуск задания. Просмотреть историю событий можно на вкладке **Журнал**.

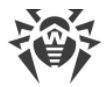

Вы также можете создавать собственные задания на антивирусную проверку. Подробнее о работе с системным расписанием см. справочную систему и документацию операционной системы Windows.

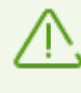

Если в состав установленных компонентов входит Брандмауэр, то после установки программы Dr.Web и первой перезагрузки служба системного расписания будет заблокирована Брандмауэром. Компонент Назначенные задания будет функционировать только после повторной перезагрузки, т. к. необходимое правило уже будет создано к этому моменту.

# 10.6. Dr. Web для Microsoft Outlook

## Основные функции компонента

Подключаемый модуль Dr.Web для Microsoft Outlook выполняет следующие функции:

- антивирусную проверку вложенных файлов входящих почтовых сообщений;
- проверку почты, поступающей по зашифрованному соединению SSL;
- проверку почтовых сообщений на спам;
- обнаружение и нейтрализацию вредоносного программного обеспечения;
- эвристический анализ для дополнительной защиты от неизвестных вирусов.

# Настройка модуля Dr.Web для Microsoft Outlook

Настройка параметров и просмотр статистики работы программы осуществляются в почтовом приложении Microsoft Outlook в разделе Сервис  $\rightarrow$  Параметры  $\rightarrow$  вкладка **Антивирус Dr.Web** (для Microsoft Outlook 2010 в разделе Файл  $\rightarrow$  Параметры  $\rightarrow$ Надстройки необходимо выбрать модуль Dr.Web для Microsoft Outlook и нажать кнопку Параметры надстройки).

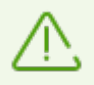

Вкладка Антивирус Dr.Web в настройках приложения Microsoft Outlook доступна только при наличии у пользователя прав, позволяющих изменять данные настройки.

На вкладке Антивирус Dr. Web отображается текущее состояние защиты (включена/выключена). Кроме того, она предоставляет доступ к следующим функциям программы:

- Журнал позволяет настроить регистрацию событий программы;
- Проверка вложений позволяет настроить проверку электронной почты и определить действия программы для обнаруженных вредоносных объектов;

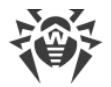

- Антиспам-фильтр позволяет определить действия программы для спам-сообщений, а также создать белый и черный списки электронных адресов;
- Статистика показывает данные об объектах, проверенных и обработанных программой.

# <span id="page-136-0"></span>10.6.1. Проверка на вирусы

Dr.Web для Microsoft Outlook использует различные методы обнаружения вирусов. К найденным вредоносным объектам применяются определяемые пользователем действия: программа может лечить инфицированные объекты, удалять их или перемещать в Карантин для их изоляции и безопасного хранения.

Программа Dr.Web для Microsoft Outlook обнаруживает следующие вредоносные объекты:

- инфицированные объекты;
- файлы-бомбы или архивы-бомбы;
- рекламные программы;
- программы взлома;
- программы дозвона;
- программы-шутки;
- потенциально опасные программы;
- шпионские программы;
- троянские программы;
- компьютерные черви и вирусы.

# Действия

Dr.Web для Microsoft Outlook позволяет задать реакцию программы на обнаружение зараженных или подозрительных файлов и вредоносных программ при проверке вложений электронной почты.

Чтобы настроить проверку вложений и определить действия программы для обнаруженных вредоносных объектов, в почтовом приложении Microsoft Outlook выберите Сервис - Параметры - вкладка Антивирус Dr.Web (для Microsoft Outlook 2010 в разделе Файл  $\rightarrow$  Параметры  $\rightarrow$  Надстройки необходимо выбрать модуль Dr.Web для Microsoft Outlook и нажать кнопку Параметры надстройки) и нажмите кнопку Проверка вложений.

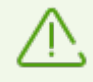

Окно Проверка вложений доступно только при наличии у пользователя прав администратора системы.

Для ОС Windows Vista и более поздних версий при нажатии кнопки Проверка вложений:

- При включенном UAC: администратору будет выдан запрос на подтверждение действий программы, пользователю без административных прав будет выдан запрос на ввод учетных данных администратора системы;
- При выключенном UAC: администратор сможет изменять настройки программы, пользователь не сможет получить доступ к изменению настроек.

В окне Проверка вложений вы можете задать действия программы для различных категорий проверяемых объектов, а также для случая, когда при проверке возникли ошибки. Кроме того, вы можете включить или выключить проверку архивов.

Для задания действий над обнаруженными вредоносными объектами служат следующие настройки:

- выпадающий список Инфицированные задает реакцию на обнаружение объектов, зараженных известными и (предположительно) излечимыми вирусами;
- выпадающий список Невылеченные задает реакцию на обнаружение объектов, зараженных известным неизлечимым вирусом, а также когда предпринятая попытка излечения не принесла успеха;
- выпадающий список Подозрительные задает реакцию на обнаружение объектов, предположительно зараженных вирусом (срабатывание эвристического анализатора);
- раздел Вредоносные программы задает реакцию на обнаружение следующего нежелательного ПО:
	- □ рекламные программы;
	- □ программы дозвона;
	- □ программы-шутки;
	- □ программы взлома;
	- □ потенциально опасные;
- выпадающий список При ошибке проверки позволяет настроить действия программы в случае, если проверка вложения невозможна, например, если оно представляет собой поврежденный или защищенный паролем файл;
- флажок Проверять архивы позволяет включить или отключить проверку вложенных файлов, представляющих собой архивы. Установите этот флажок для включения проверки, снимите - для отключения.

Состав доступных реакций зависит от типа вирусного события.

Предусмотрены следующие действия над обнаруженными объектами:

- Вылечить (действие доступно только для инфицированных объектов) означает, что программа предпримет попытку вылечить инфицированный объект;
- Удалить означает, что объект будет удален:

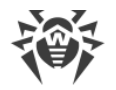

- Переместить в карантин означает, что объект будет изолирован в папке Карантина;
- <span id="page-138-0"></span>• Игнорировать - означает, что объект будет пропущен без изменений.

## 10.6.2. Проверка на спам

Dr.Web для Microsoft Outlook проверяет на спам все почтовые сообщения с помощью Антиспама Dr.Web и осуществляет фильтрацию сообщений в соответствии с настройками, задаваемыми пользователем.

Чтобы настроить проверку сообщений на спам, в почтовом приложении Microsoft Outlook выберите Сервис  $\rightarrow$  Параметры  $\rightarrow$  вкладка Антивирус Dr.Web (для Microsoft Outlook 2010 в разделе Файл  $\rightarrow$  Параметры  $\rightarrow$  Надстройки необходимо выбрать модуль Dr.Web для Microsoft Outlook и нажать кнопку Параметры надстройки) и нажмите кнопку Антиспам-фильтр. Откроется окно настроек Антиспам-фильтра.

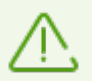

Окно Антипам-фильтр доступно только при наличии у пользователя прав администратора системы.

Для ОС Windows Vista и более поздних версий при нажатии кнопки Антиспам-фильтр:

- при включенном UAC: администратору будет выдан запрос на подтверждение действий программы, пользователю без административных прав будет выдан запрос на ввод учетных данных администратора системы;
- при выключенном UAC: администратор сможет изменять настройки программы, пользователь не сможет получить доступ к изменению настроек.

## <span id="page-138-1"></span>Настройка антиспам-фильтра

#### Чтобы настроить параметры антиспам-фильтра

- 1. Установите флажок Проверять почту на спам для активации антиспам-фильтра.
- 2. Если вы хотите добавлять специальный текст в заголовок сообщения, распознанного как спам, установите флажок Добавлять префикс в тему письма. Добавляемый текст можно ввести в текстовом поле справа от флажка. По умолчанию добавляется префикс \*SPAM\*.
- 3. Проверенные сообщения могут отмечаться как прочитанные в свойствах письма. Для этого необходимо установить флажок Отметить письмо как прочитанное. По умолчанию флажок Отметить письмо как прочитанное установлен.
- 4. Также вы можете настроить белые и черные списки для фильтрации писем.

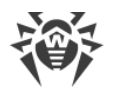

Если некоторые письма были неправильно распознаны, следует отправить их на специальные почтовые адреса для анализа и повышения качества работы фильтра:

- · письма, ошибочно принятые за спам, следует отправлять на адрес [nonspam@drweb.com;](mailto:nonspam@drweb.com)
- · нераспознанные и пропущенные спам-сообщения следует отправлять на адрес [spam@drweb.com](mailto:spam@drweb.com).

Все сообщения необходимо высылать только в виде вложения (а не в теле письма).

## <span id="page-139-0"></span>**Белый и черный списки**

Белый и черный списки электронных адресов служат для фильтрации сообщений.

Для просмотра и редактирования белого или черного списка в [настройках антиспам](#page-138-1)[фильтра](#page-138-1) нажмите кнопку **Белый список** или **Черный список** соответственно.

#### **Чтобы добавить адрес в белый или черный список**

- 1. Нажмите кнопку **Добавить**.
- 2. Введите электронный адрес в соответствующее поле.
- 3. Нажмите кнопку **OK** в окне **Редактировать список**.

#### **Чтобы изменить адрес в списке**

- 1. Выберите адрес в списке, нажмите кнопку **Изменить**.
- 2. Отредактируйте необходимую информацию.
- 3. Нажмите кнопку **OK** в окне **Редактировать список**.

#### **Чтобы удалить адрес из списка**

- 1. Выберите адрес в списке.
- 2. Нажмите кнопку **Удалить**.

В окне **Белые и черные списки** нажмите кнопку **OK**, чтобы сохранить внесенные изменения.

## **Белый список**

Если адрес отправителя добавлен в белый список, письмо не подвергается анализу на содержание спама. Методы ввода:

· чтобы добавить в список определенного отправителя, введите его полный почтовый адрес (например,  $\text{mail@example.net}$ ). Все письма, полученные с этого адреса, будут доставляться без проверки на спам;

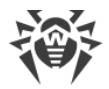

- каждый элемент списка может содержать только один почтовый адрес или одну маску почтовых адресов;
- чтобы добавить в список отправителей адреса определенного вида, введите маску, определяющую данные адреса. Маска задает шаблон для определения объекта. Она может включать обычные символы, допустимые в почтовых адресах, а также специальный символ «\*», который заменяет любую (в том числе пустую) последовательность любых символов.

Например, допускаются следующие варианты:

- n mailbox@domain.com
- <sup>¤</sup> \*box@domain.com
- mailbox@dom\*
- ¤ \*box@dom\*

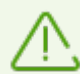

Знак «\*» может ставиться только в начале или в конце адреса.

Символ «@» обязателен.

- чтобы гарантированно получать письма с почтовых адресов в конкретном домене, используйте символ «\*» вместо имени пользователя. Например, чтобы получать все письма от отправителей из домена example.net, введите \*@example.net;
- чтобы гарантированно получать письма с почтовых адресов с конкретным именем пользователя с любого домена, используйте символ «\*» вместо имени домена. Например, чтобы получать все письма от отправителей с названием почтового ящика «ivanov», введите ivanov@\*.

## Черный список

Если адрес отправителя добавлен в черный список, то письму без дополнительного анализа присваивается статус спам. Методы ввода:

- чтобы добавить в список определенного отправителя, введите его полный почтовый aдрес (например, spam@spam.ru). Все письма, полученные с этого адреса, будут автоматически распознаваться как спам;
- каждый элемент списка может содержать только один почтовый адрес или одну маску почтовых адресов;
- чтобы добавить в список отправителей адреса определенного вида, введите маску, определяющую данные адреса. Маска задает шаблон для определения объекта. Она может включать обычные символы, допустимые в почтовых адресах, а также специальный символ «\*», который заменяет любую (в том числе пустую) последовательность любых символов.

Например, допускаются следующие варианты:

- nailbox@domain.com
- $\sigma *$ hox@domain.com

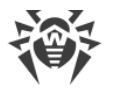

- <sup>n</sup> mailbox@dom\*
- $\sigma *$ box@dom\*

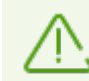

Знак «\*» может ставиться только в начале или в конце адреса.

Символ «@» обязателен.

- чтобы гарантированно помечать как спам письма с почтовых адресов в конкретном домене, используйте символ «\*» вместо имени пользователя. Например, чтобы помечать как спам все письма от отправителей из домена spam.ru, введите \*@spam.ru;
- чтобы гарантированно помечать как спам письма с почтовых адресов с конкретным именем пользователя с любого домена, используйте символ «\*» вместо имени домена. Например, чтобы помечать как спам все письма от отправителей с названием почтового ящика «ivanov», введите ivanov@\*.

# 10.6.3. Регистрация событий

Dr.Web для Microsoft Outlook регистрирует ошибки и происходящие события в следующих журналах регистрации:

- журнале регистрации событий операционной системы (Event Log);
- текстовом журнале отладки.

## <span id="page-141-0"></span>Журнал операционной системы

В журнал регистрации операционной системы (Event Log) заносится следующая информация:

- сообщения о запуске и остановке программы;
- параметры ключевого файла: действительность или недействительность лицензии, срок действия лицензии (информация заносится при запуске программы, в процессе ее работы и при замене ключевого файла);
- параметры модулей программы: сканера, ядра, вирусных баз (информация заносится при запуске программы и при обновлении модулей);
- сообщение о недействительности лицензии: отсутствие ключевого файла, отсутствие в ключевом файле разрешения на использование модулей программы, лицензия заблокирована, нарушение целостности ключевого файла (информация заносится при запуске программы и в процессе ее работы);
- сообщения об обнаружении вирусов:
- уведомления о завершении срока действия лицензии (информация заносится за 30, 15, 7, 3, 2 и 1 день до окончания срока).

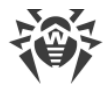

### Чтобы просмотреть журнал регистрации событий операционной системы

- 1. Откройте Панель управления операционной системы.
- 2. Выберите раздел Администрирование → Просмотр Событий.
- 3. В левой части окна Просмотр Событий выберите пункт Приложение. Откроется список событий, зарегистрированных в журнале пользовательскими приложениями. Источником сообщений Dr.Web для Microsoft Outlook является приложение Dr.Web для Microsoft Outlook.

## <span id="page-142-0"></span>Текстовый журнал отладки

В текстовый журнал отладки заносится следующая информация:

- сообщения о действительности или недействительности лицензии;
- сообщения об обнаружении вирусов;
- сообщения об ошибках записи или чтения файлов, ошибках анализа архивов или файлов, защищенных паролем;
- параметры модулей программы: сканера, ядра, вирусных баз;
- сообщения об экстренных остановках ядра программы;
- уведомления о завершении срока действия лицензии (информация заносится за 30, 15, 7, 3, 2 и 1 день до окончания срока).

#### Чтобы настроить регистрацию событий

- 1. На вкладке Антивирус Dr. Web нажмите кнопку Журнал. Откроется окно настроек журнала.
- 2. Для максимальной детализации регистрируемых событий установите флажок Вести подробный журнал. По умолчанию события регистрируются в обычном режиме.

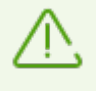

Ведение подробного текстового журнала программы приводит к снижению быстродействия системы, поэтому рекомендуется включать максимальную регистрацию событий только в случае возникновения ошибок работы приложения Dr.Web для Microsoft Outlook.

3. Нажмите кнопку ОК для сохранения изменений.

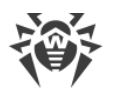

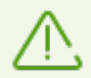

Окно **Журнал** доступно только при наличии у пользователя прав администратора системы.

Для операционной системы Windows Vista и более поздних версий при нажатии кнопки **Журнал**:

- · при включенном UAC: администратору будет выдан запрос на подтверждение действий программы, пользователю без административных прав будет выдан запрос на ввод учетных данных администратора системы;
- · при выключенном UAC: администратор сможет изменять настройки программы, пользователь не сможет получить доступ к изменению настроек.

#### **Чтобы просмотреть журнал событий программы**

- 1. На вкладке **Антивирус Dr.Web** нажмите кнопку **Журнал**. Откроется окно настроек журнала.
- <span id="page-143-0"></span>2. Нажмите кнопку **Показать в папке**. Откроется папка, в которой хранится журнал.

## **10.6.4. Статистика проверки**

В почтовом приложении Microsoft Outlook в разделе **Сервис → Параметры** → вкладка **Антивирус Dr.Web** (для Microsoft Outlook 2010 в разделе **Файл** ® **Параметры** ® **Надстройки** необходимо выбрать **Dr.Web для Microsoft Outlook** и нажать кнопку **Параметры надстройки**) содержится статистическая информация об общем количестве объектов, проверенных и обработанных программой.

Объекты разделяются на следующие категории:

- · **Проверено** общее количество проверенных объектов и писем;
- · **Инфицированных** общее количество зараженных объектов во вложениях писем;
- · **Подозрительных** количество писем, предположительно зараженных вирусом (срабатывание эвристического анализатора);
- · **Вылечено** количество объектов, успешно вылеченных программой;
- · **Непроверенных** количество объектов, проверка которых невозможна или при проверке возникли ошибки;
- · **Чистых** количество объектов и писем, не содержащих вредоносных объектов.

Затем указывается количество объектов, к которым были применены действия:

- · **Перемещено** количество объектов, перемещенных в Карантин;
- · **Удалено** количество объектов, удаленных из системы;
- · **Проигнорировано** количество объектов, пропущенных без изменений;
- · **Спам-писем** количество писем, распознанных как спам.

По умолчанию статистика сохраняется в файле drwebforoutlook.log, который находится в папке %USERPROFILE%\Doctor Web.
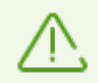

Статистическая информация накапливается в рамках одной сессии. После перезагрузки компьютера или при рестарте Dr.Web Security Space статистика обнуляется.

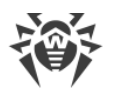

# **11. Превентивная защита**

В данной группе настроек вы можете настроить реакцию Dr.Web на действия сторонних приложений, которые могут привести к заражению вашего компьютера, и выбрать уровень защиты от эксплойтов.

### **Чтобы перейти в группу настроек Превентивная защита**

- 1. Откройте [меню](#page-43-0) Dr.Web и выберите пункт **Центр безопасности**.
- 2. В открывшемся окне нажмите плитку **Превентивная защита**.

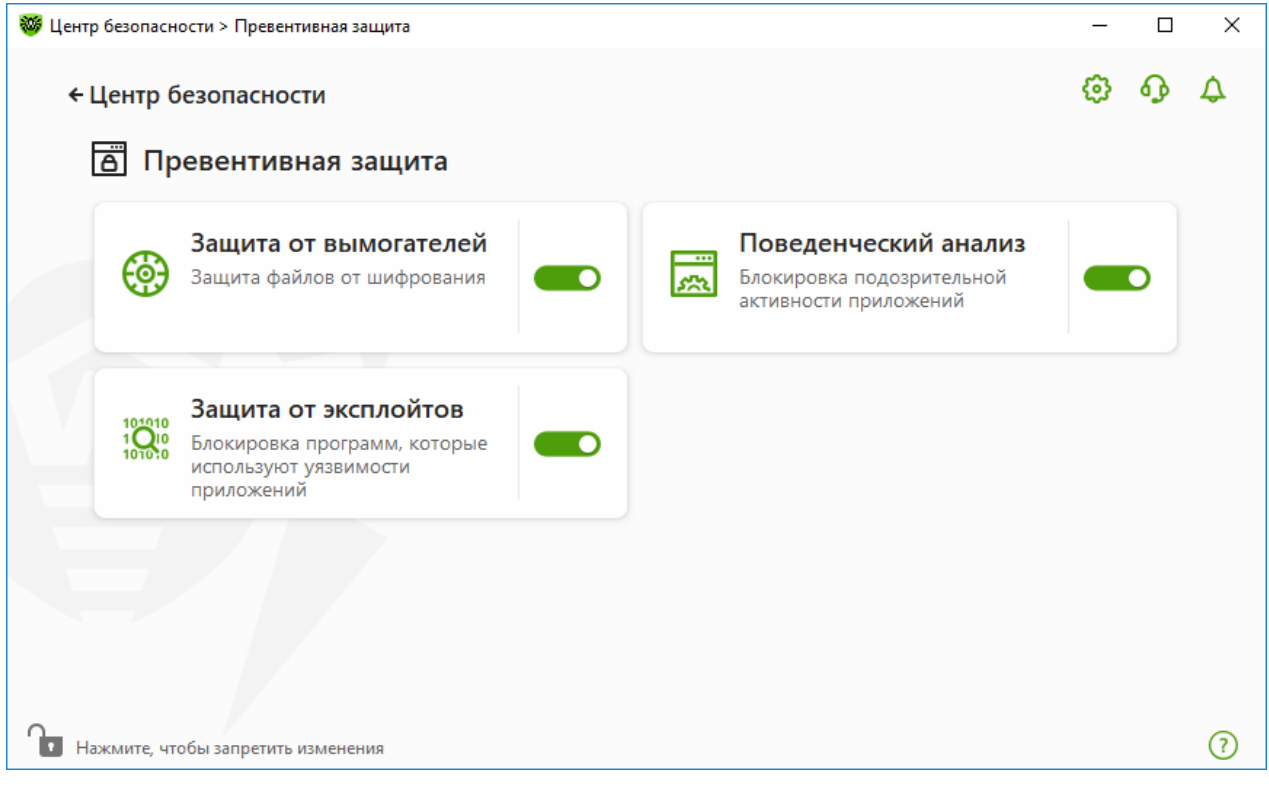

#### **Рисунок 62. Окно Превентивная защита**

#### **Включение и отключение компонентов защиты**

Включите или отключите необходимый компонент при помощи переключателя **. О.** 

#### **Чтобы перейти к параметрам компонентов**

- 1. Убедитесь, что Dr.Web работает в [режиме администратора](#page-255-0) (замок в нижней части программы «открыт»  $\Box$ ). В противном случае нажмите на замок  $\Box$ .
- 2. Нажмите плитку необходимого компонента.
- В этом разделе:
- [Защита от вымогателей](#page-146-0)  параметры запрета шифрования файлов пользователей.

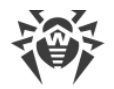

- Поведенческий анализ параметры запрета доступа приложений к системным объектам.
- Защита от эксплойтов параметры запрета использования уязвимостей в приложениях.

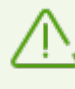

Чтобы отключить какой-либо из компонентов, Dr.Web должен работать в режиме администратора. Для этого нажмите на замок В в нижней части окна программы.

# <span id="page-146-0"></span>11.1. Защита от вымогателей

Компонент Защита от вымогателей позволяет отслеживать процессы, которые пытаются зашифровать пользовательские файлы по известному алгоритму, свидетельствующему о том, что такие процессы являются угрозой безопасности компьютера. К таким процессам относятся троянцы-шифровальщики. Данные вредоносные программы, попадая на компьютер пользователя, блокируют доступ к данным, после чего вымогают деньги за расшифровку. Они являются одними из самых распространенных вредоносных программ и ежегодно приносят большие убытки как компаниям, так и обычным пользователям. Основной путь заражения — почтовые рассылки, содержащие вредоносный файл или ссылку на вирус.

По статистике компании «Доктор Веб» расшифровка поврежденных троянцем файлов возможна только в 10 % случаев, поэтому наиболее эффективный метод борьбы предотвратить заражение. В последнее время число пользователей, пострадавших от данного типа вирусов, снижается. Тем не менее, количество запросов в службу технической поддержки компании «Доктор Веб» на расшифровку данных достигает 1000 в месяц.

## Чтобы включить или отключить компонент Защита от вымогателей

- 1. Откройте меню Dr.Web и выберите пункт Центр безопасности.
- 2. В открывшемся окне нажмите плитку Превентивная защита.
- 3. Включите или отключите компонент Защита от вымогателей при помощи переключателя • О.

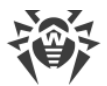

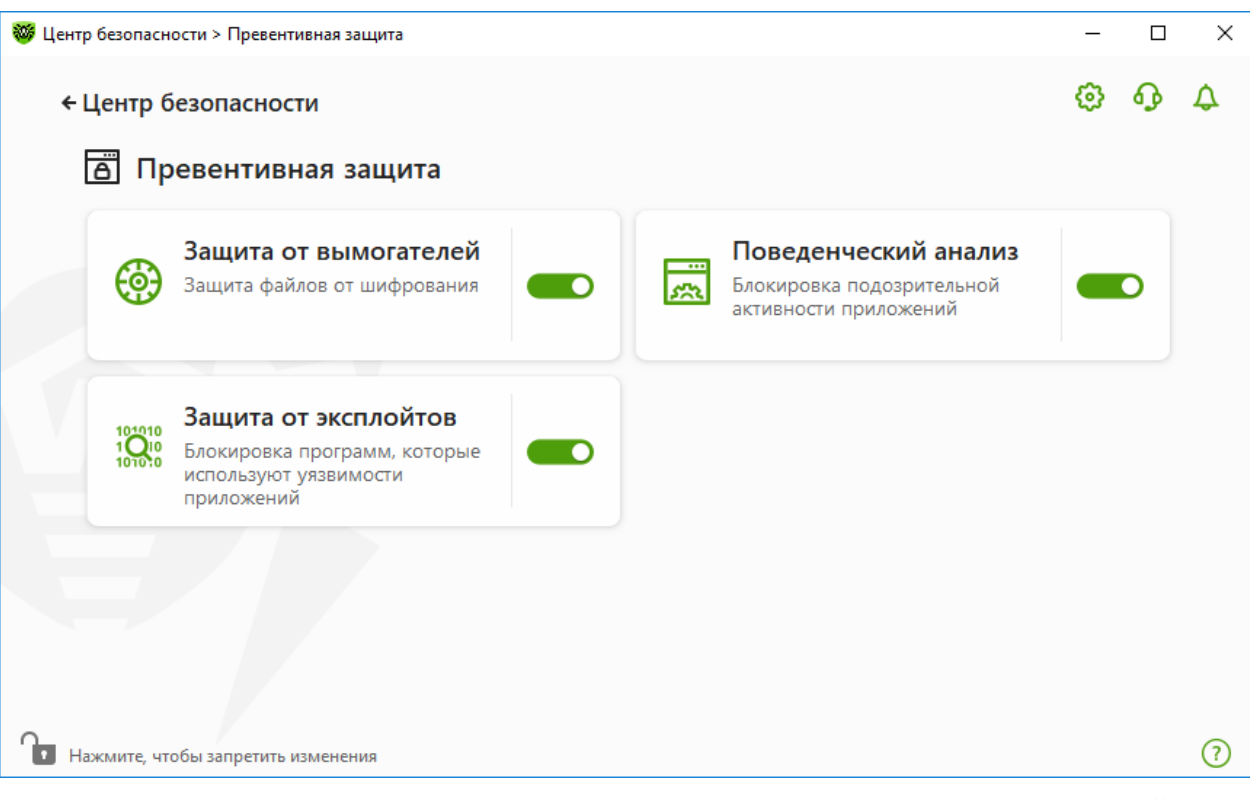

**Рисунок 63. Включение/отключение компонента Защита от вымогателей**

В этом разделе:

- · [Настройка реакции на попытки приложений зашифровать файлы](#page-147-0)
- · [Исключения из проверки](#page-149-0)

# <span id="page-147-0"></span>**Реакция Dr.Web на попытки приложений зашифровать файл**

## **Чтобы настроить параметры компонента Защита от вымогателей**

- 1. Убедитесь, что Dr.Web работает в [режиме администратора](#page-255-0) (замок в нижней части программы «открыт»  $\Box$ ). В противном случае нажмите на замок  $\Box$ .
- 2. Нажмите плитку **Защита от вымогателей**. Откроется окно параметров компонента.
- 3. В выпадающем меню выберите действие, которое будет применяться для всех приложений.

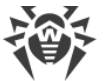

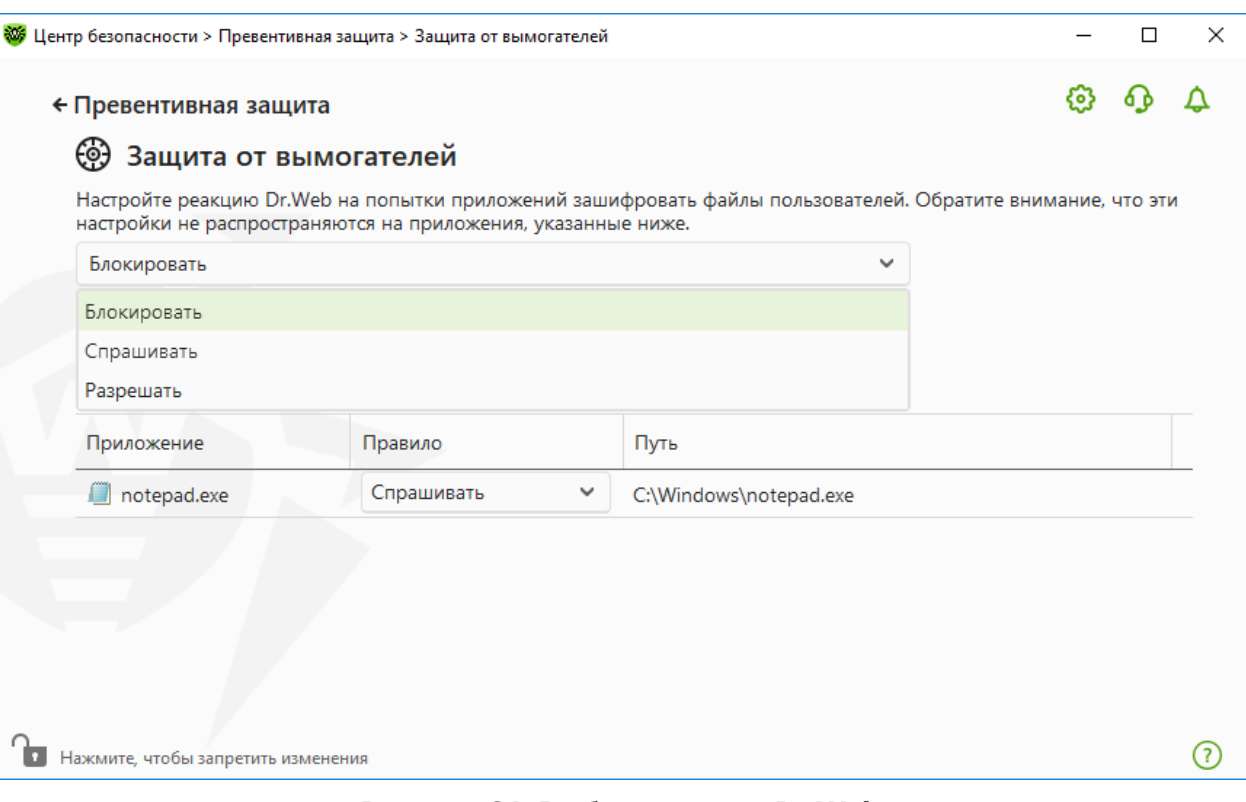

#### **Рисунок 64. Выбор реакции Dr.Web**

- · **Разрешать** всем приложениям будет разрешено модифицировать файлы пользователя.
- · **Блокировать** всем приложениям будет запрещено шифровать файлы пользователя. Этот режим установлен по умолчанию. При попытке приложения зашифровать файлы пользователя будет показано уведомление:

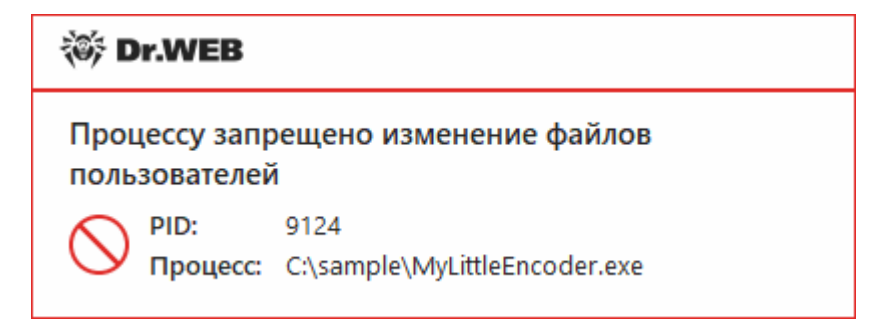

#### **Рисунок 65. Пример уведомления о запрете изменения файлов пользователя**

· **Спрашивать** — при попытке приложения зашифровать файл пользователя будет показываться уведомление, где вы сможете запретить приложению это действие или проигнорировать его:

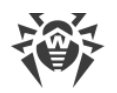

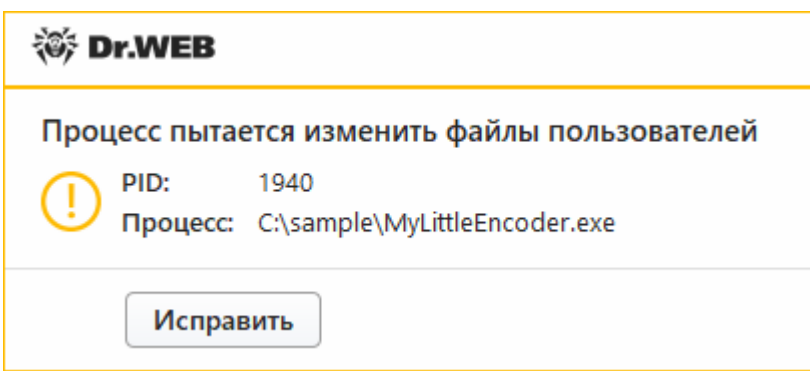

### **Рисунок 66. Пример уведомления о попытке изменения файлов пользователя**

- ъ Если вы нажмете кнопку **Исправить**, процесс будет заблокирован и занесен в карантин. Даже при восстановлении приложения из карантина оно не сможет быть запущено до перезагрузки компьютера.
- ъ Если вы закроете окно уведомления, приложение не будет обезврежено.

# **Получение уведомлений**

Вы можете [настроить](#page-65-0) вывод уведомлений о действиях компонента Защита от вымогателей на экран и отправку этих уведомлений на электронную почту.

См. также:

· [Уведомления](#page-52-0)

### <span id="page-149-0"></span>**Список приложений, исключенных из проверки**

Вы можете сформировать список приложений, которые будут исключены из проверок компонентом Защита от вымогателей. Для работы с объектами в списке доступны следующие элементы управления:

- Кнопка  $\overline{\bigoplus}$  добавление приложения в исключение из проверки.
- Кнопка  $\textcircled{\tiny{\textcircled{\tiny{\textcirc}}}}$  удаление приложения из списка исключений.

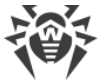

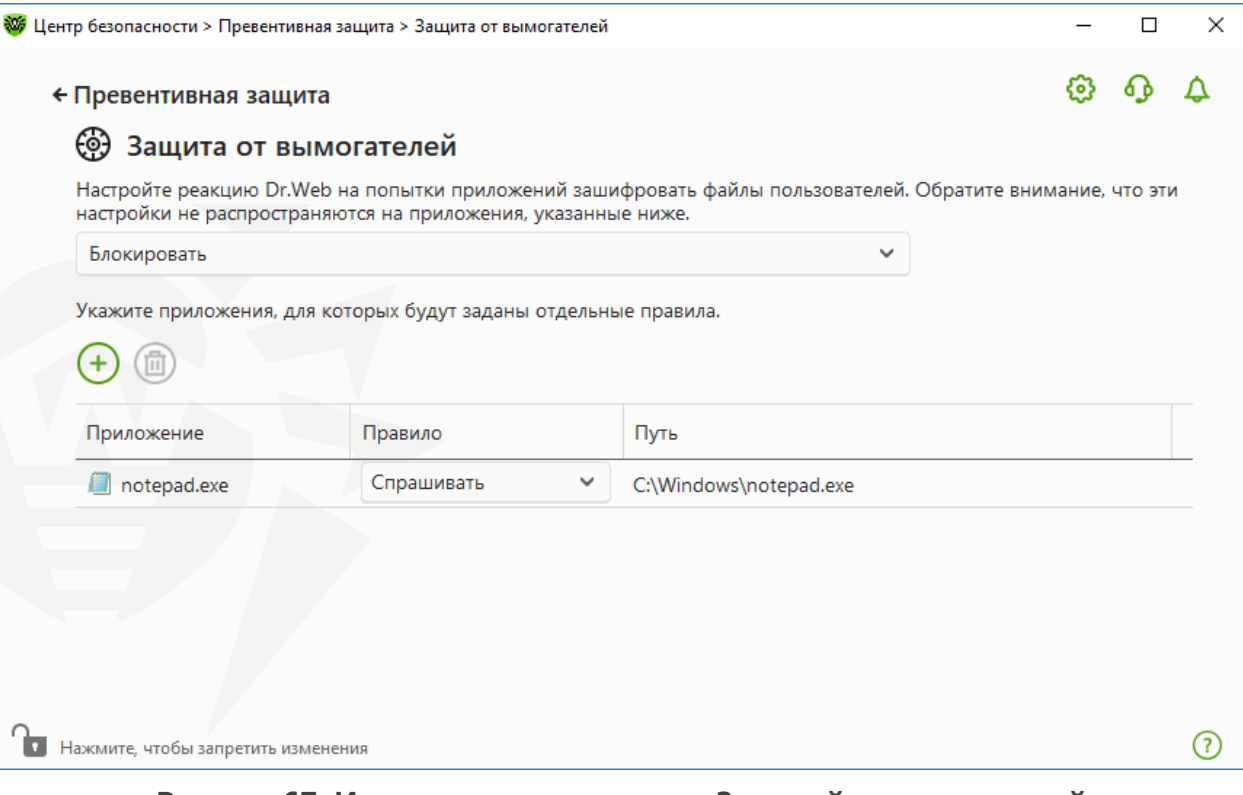

**Рисунок 67. Исключения из проверки Защитой от вымогателей**

## **Чтобы добавить приложение в список**

- 1. Нажмите кнопку  $\bigoplus$  и в открывшемся окне выберите необходимое приложение.
- 2. Нажмите **OK**.

Чтобы защитить свои данные от несанкционированных изменений, вы можете также [добавить файлы в список защищенных.](#page-167-0)

# <span id="page-150-0"></span>**11.2. Поведенческий анализ**

Компонент Поведенческий анализ позволяет настроить реакцию Dr.Web на действия сторонних приложений, не являющихся доверенными, которые могут привести к заражению вашего компьютера, например на попытки модифицировать файл HOSTS или изменить критически важные системные ветки реестра. При включении компонента Поведенческий анализ программа запрещает автоматическое изменение системных объектов, модификация которых однозначно свидетельствует о попытке вредоносного воздействия на операционную систему. Поведенческий анализ защищает систему от ранее неизвестных вредоносных программ, которые способны избежать обнаружения традиционными сигнатурными и эвристическими механизмами. Для определения вредоносности приложений используются наиболее актуальные данные облачного сервиса Dr.Web.

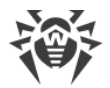

### **Чтобы включить или отключить компонент Поведенческий анализ**

- 1. Откройте [меню](#page-43-0) Dr.Web и выберите пункт **Центр безопасности**.
- 2. В открывшемся окне нажмите плитку **Превентивная защита**.
- 3. Включите или отключите компонент Поведенческий анализ при помощи переключателя **...**

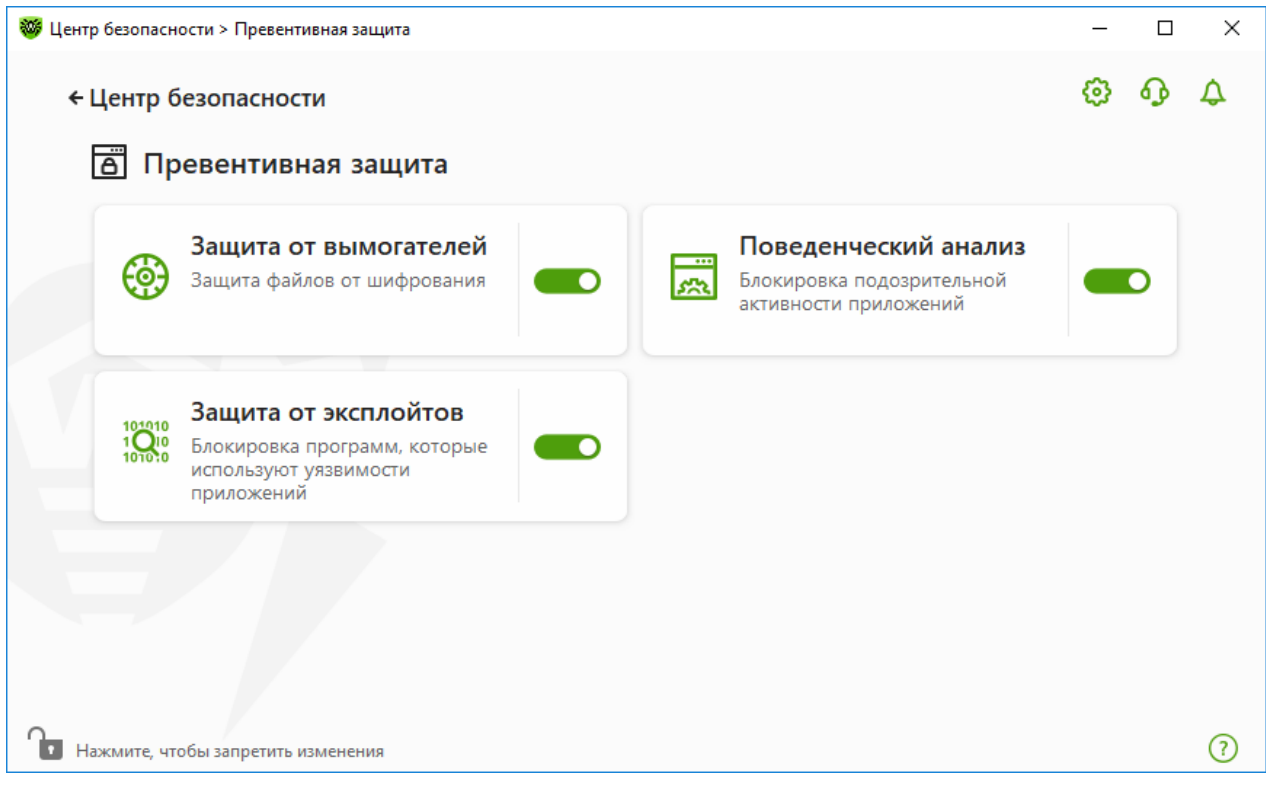

#### **Рисунок 68. Включение/отключение компонента Поведенческий анализ**

В этом разделе:

- · [Режимы работы компонента](#page-152-0)
- · [Создание и изменение отдельных правил для приложений](#page-154-0)
- · [Описание защищаемых объектов](#page-156-0)

# **Параметры Поведенческого анализа**

Настройки программы по умолчанию являются оптимальными в большинстве случаев, их не следует изменять без необходимости.

#### **Чтобы перейти к параметрам компонента Поведенческий анализ**

- 1. Убедитесь, что Dr.Web работает в [режиме администратора](#page-255-0) (замок в нижней части программы «открыт»  $\Box$ ). В противном случае нажмите на замок  $\Box$ .
- 2. Нажмите плитку **Поведенческий анализ**. Откроется окно параметров компонента.

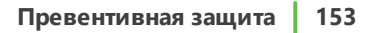

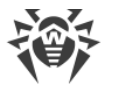

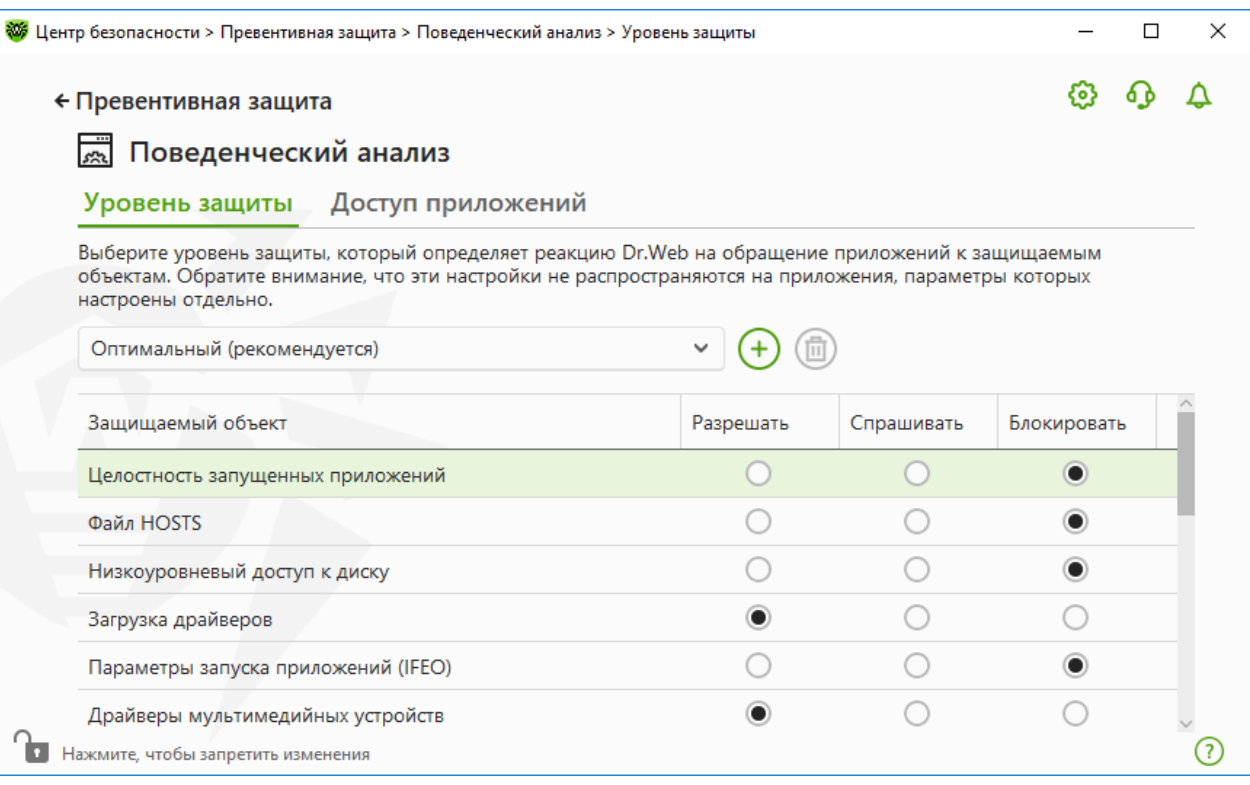

## Рисунок 69. Параметры Поведенческого анализа

Вы можете задать отдельный уровень защиты для конкретных объектов и процессов и общий уровень, настройки которого будут применяться ко всем остальным процессам. Для задания общего уровня защиты на вкладке Уровень защиты выберите необходимый уровень из выпадающего списка.

# <span id="page-152-0"></span>Уровни защиты

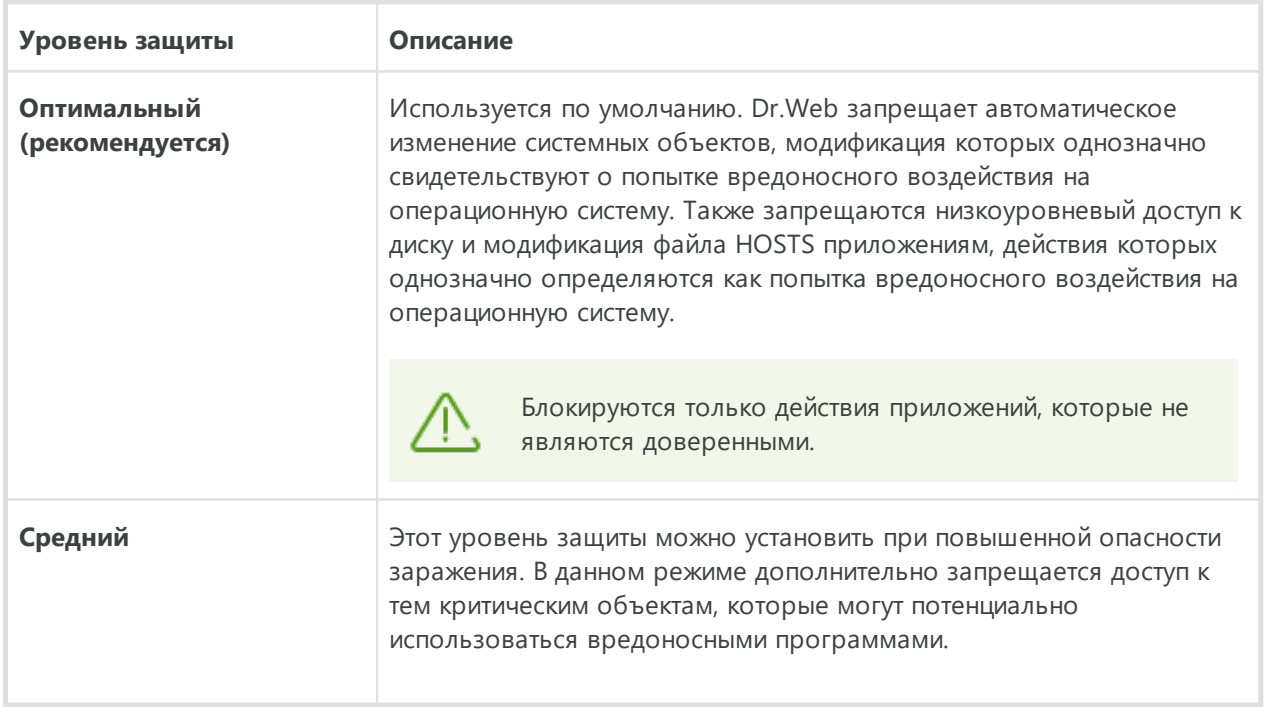

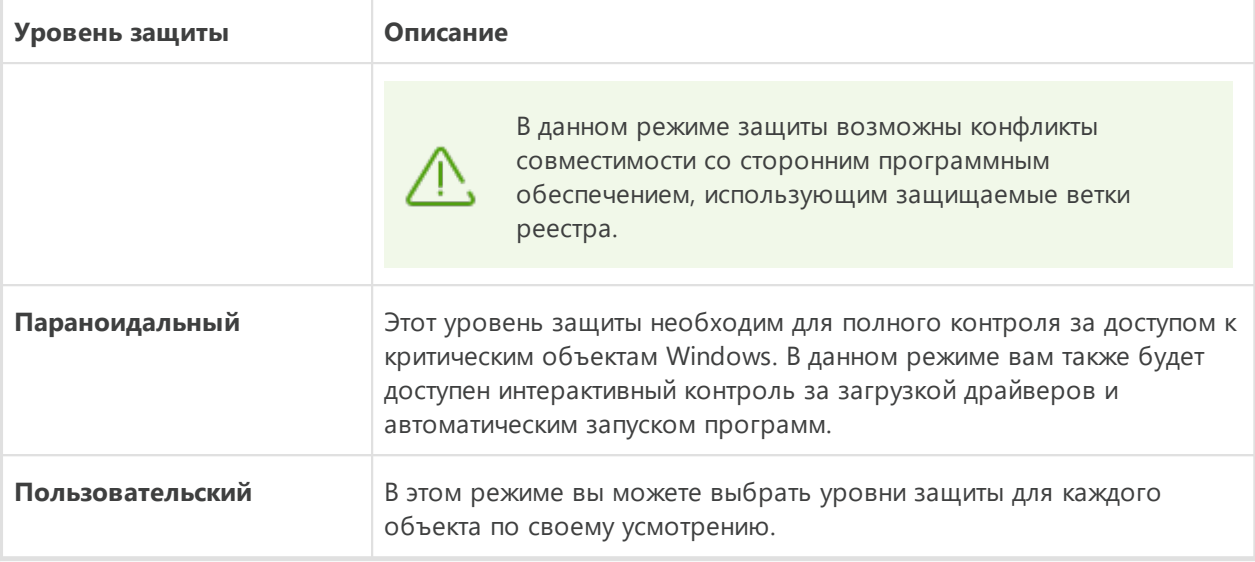

# Пользовательский режим

Все изменения в настройках сохраняются в Пользовательском режиме работы. В этом окне вы также можете создать новый уровень защиты для сохранения нужных настроек. При любых настройках компонента защищаемые объекты будут доступны для чтения.

Вы можете выбрать одну из реакций Dr.Web на попытки приложений модифицировать защищаемые объекты:

- Разрешать доступ к защищаемому объекту будет разрешен для всех приложений.
- Спрашивать при попытке приложения модифицировать защищаемый объект будет показано уведомление:

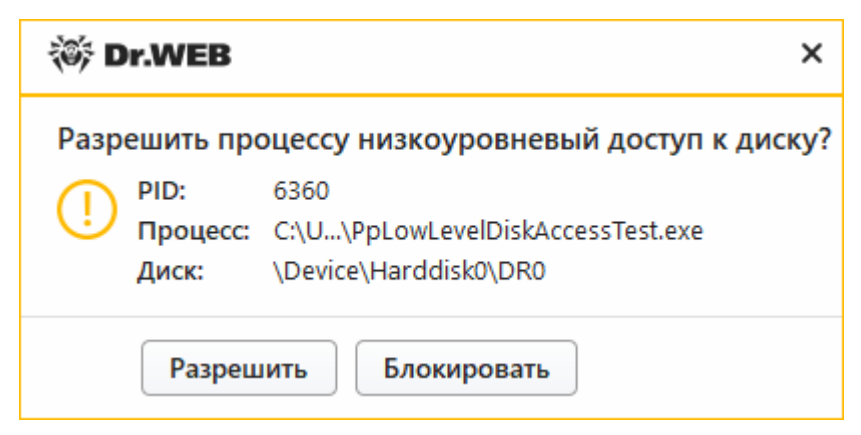

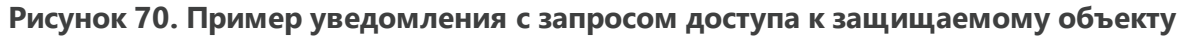

• Блокировать — при попытке приложения модифицировать защищаемый объект приложению будет отказано в доступе. При этом будет показано уведомление:

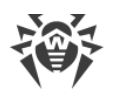

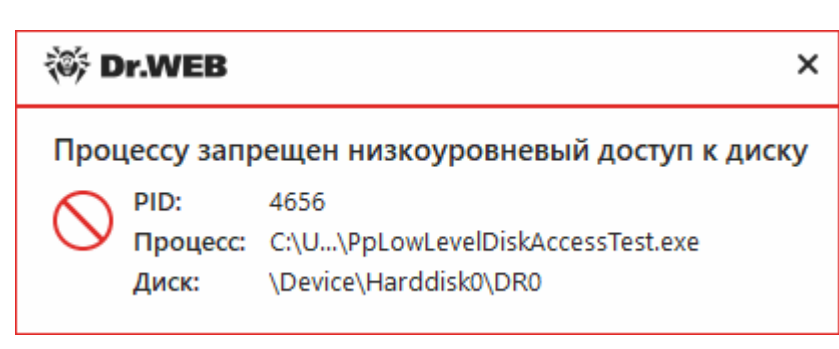

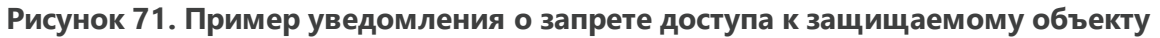

### Чтобы создать новый уровень защиты

- 1. Просмотрите настройки защиты, заданные по умолчанию и, при необходимости, отредактируйте их.
- 2. Нажмите кнопку  $\biguplus$ .
- 3. В открывшемся окне укажите название для нового профиля.
- 4. Нажмите ОК.

### Чтобы удалить уровень защиты

- 1. Из выпадающего списка выберите созданный уровень защиты, который вы хотите удалить.
- 2. Нажмите кнопку  $\overline{w}$ . Предустановленные профили удалить нельзя.
- 3. Нажмите ОК, чтобы подтвердить удаление.

## Получение уведомлений

Вы можете настроить вывод уведомлений о действиях компонента Поведенческий анализ на экран и отправку этих уведомлений на электронную почту.

См. также:

• Уведомления

# <span id="page-154-0"></span>Доступ приложений

Чтобы задать отдельные параметры доступа для конкретных приложений, перейдите на вкладку Доступ приложений. Здесь вы можете добавить новое правило для приложения, отредактировать уже созданное правило или удалить ненужное.

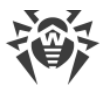

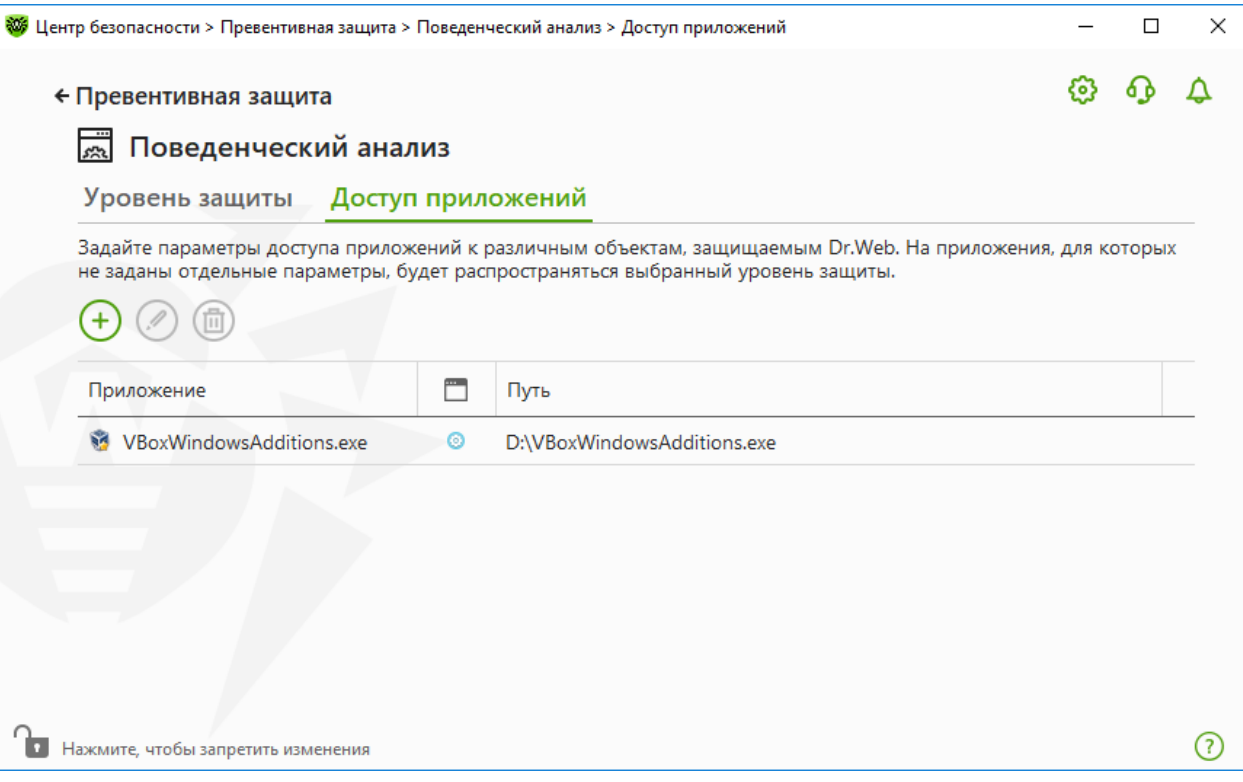

# **Рисунок 72. Параметры доступа для приложений**

Для работы с объектами в таблице доступны следующие элементы управления:

- Кнопка  $\bigoplus$  добавление набора правил для приложения.
- Кнопка  $\textcircled{2}$  редактирование существующих наборов правил.
- · Кнопка удаление набора правил.

В столбце (**Тип правила**) может отображаться три типа правил:

- · задано правило **Разрешать все** для всех защищаемых объектов.
- © заданы разные правила для защищаемых объектов.
- · задано правило **Блокировать все** для всех защищаемых объектов.

## **Чтобы добавить правило для приложения**

- 1. Нажмите кнопку $\bigoplus$ .
- 2. В открывшемся окне нажмите кнопку **Обзор** и укажите путь к исполняемому файлу приложения.

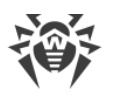

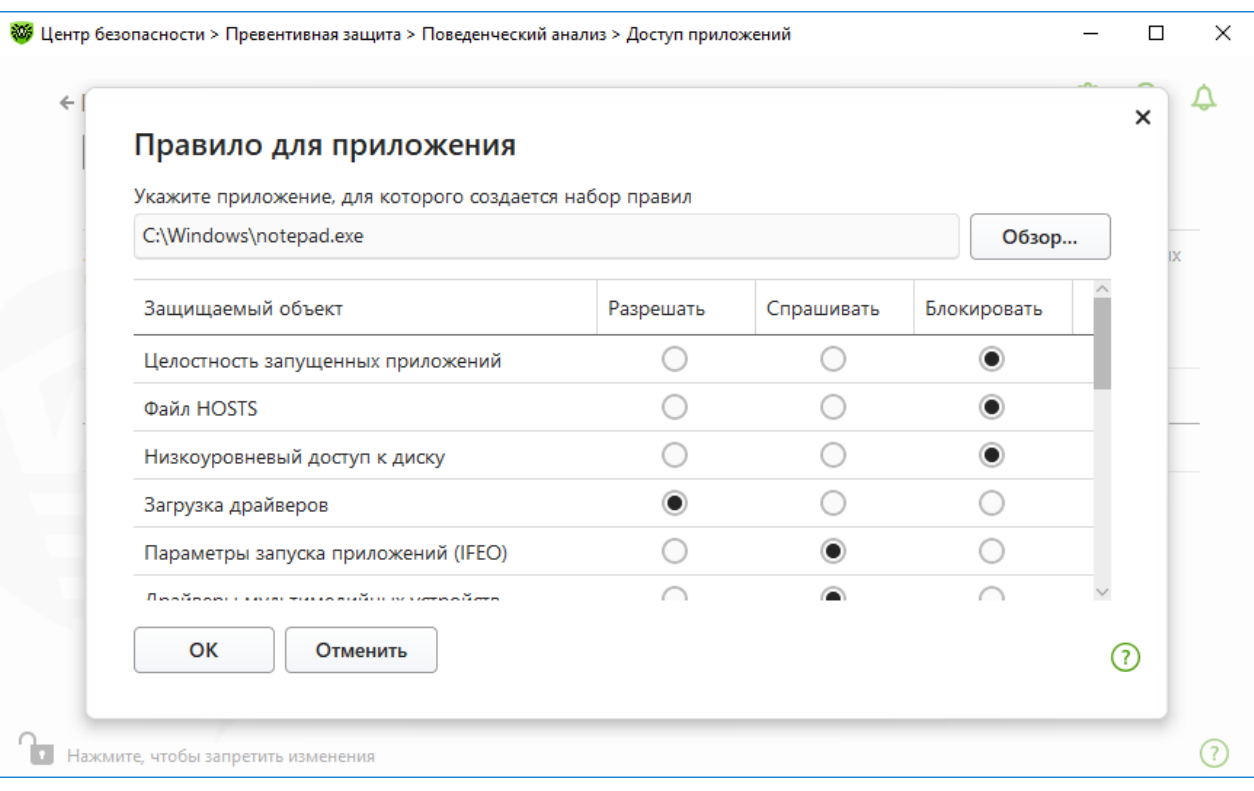

# Рисунок 73. Добавление набора правил для приложения

- 3. Просмотрите настройки защиты, заданные по умолчанию и, при необходимости, отредактируйте их.
- 4. Нажмите ОК.

# <span id="page-156-0"></span>Защищаемые объекты

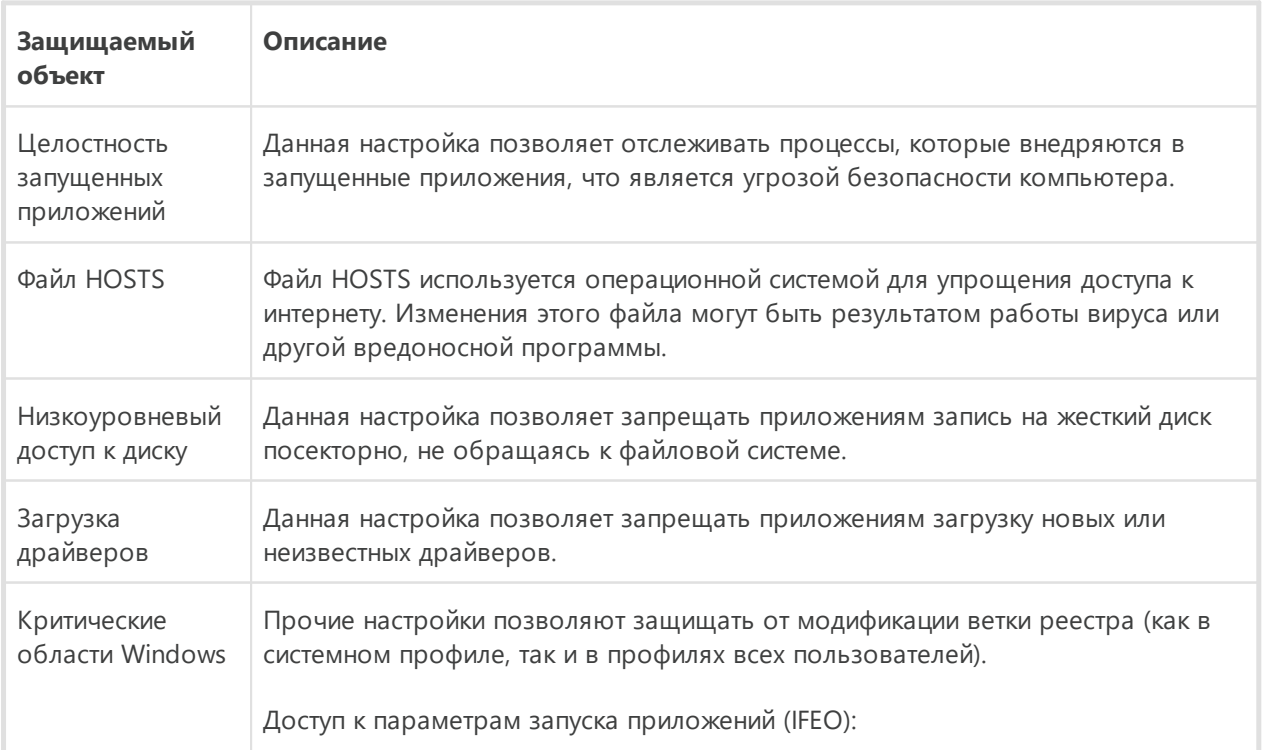

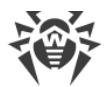

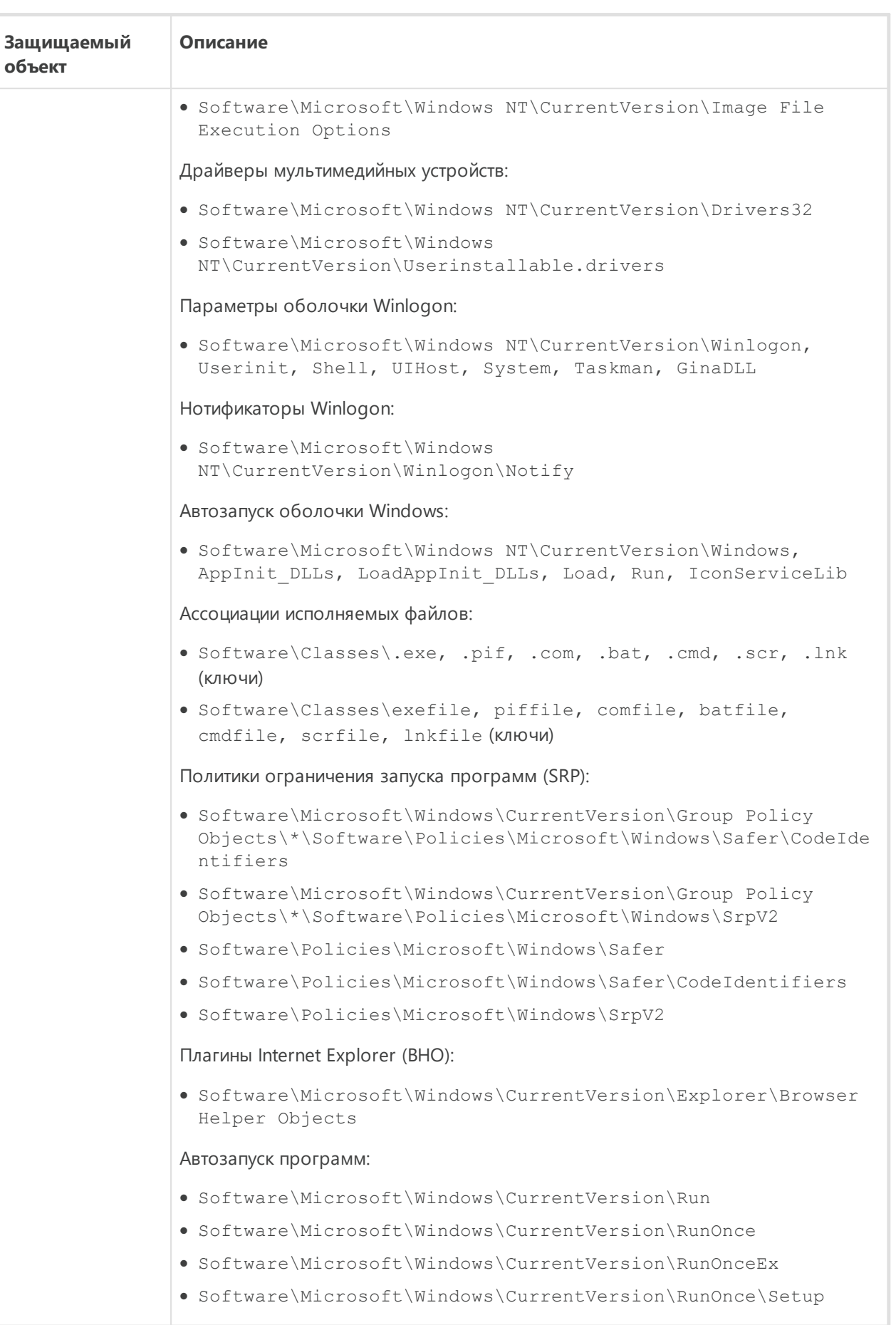

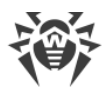

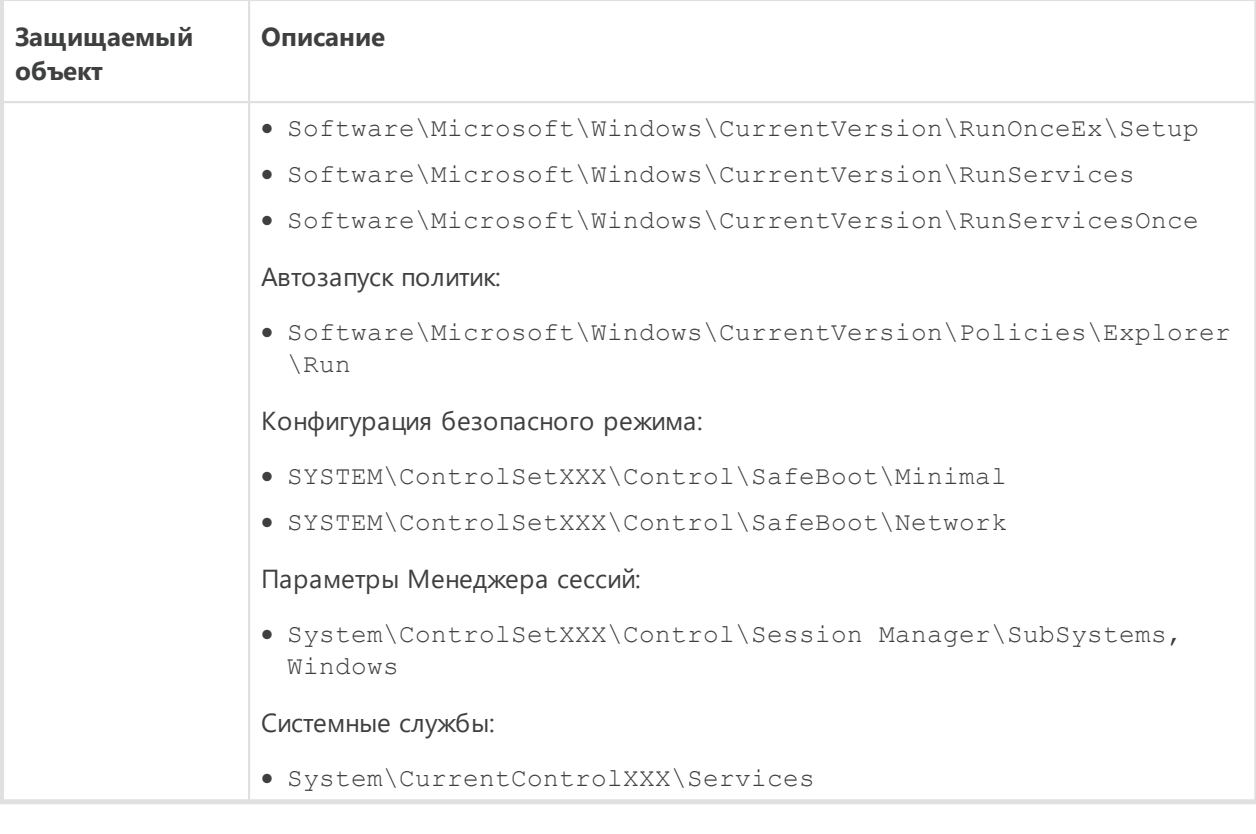

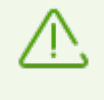

Если при установке важных обновлений от Microsoft или при установке и работе программ (в том числе программ дефрагментации) возникают проблемы, временно отключите Поведенческий анализ.

# <span id="page-158-0"></span>**11.3. Защита от эксплойтов**

Компонент Защита от эксплойтов позволяет блокировать вредоносные объекты, которые используют уязвимости в популярных приложениях. При определении вредоносности объекта используются в том числе данные из облачного сервиса Dr.Web.

## **Чтобы включить или отключить компонент Защита от эксплойтов**

- 1. Откройте [меню](#page-43-0) Dr.Web и выберите пункт **Центр безопасности**.
- 2. В открывшемся окне нажмите плитку **Превентивная защита**.
- 3. Включите или отключите компонент Защита от эксплойтов при помощи переключателя **...**

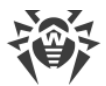

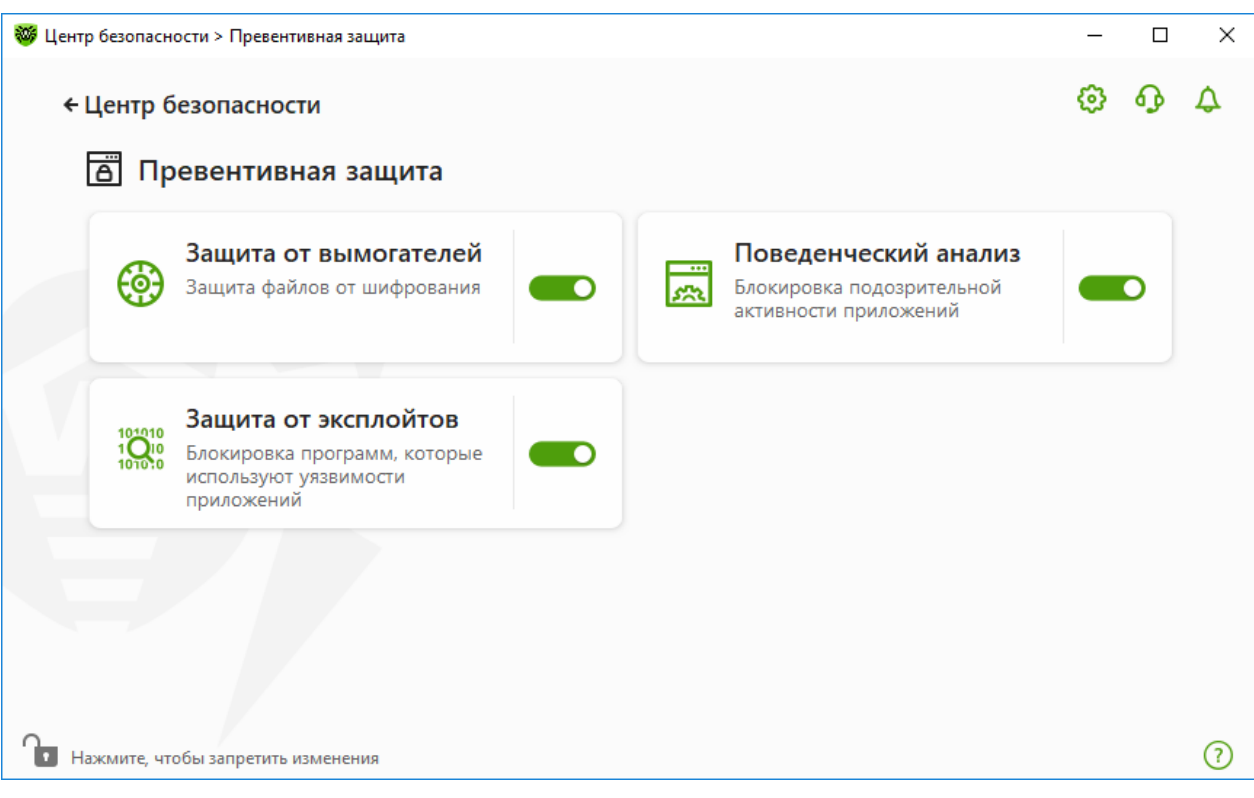

**Рисунок 74. Включение/отключение компонента Защита от эксплойтов**

### **Чтобы перейти к параметрам компонента Защита от эксплойтов**

- 1. Убедитесь, что Dr.Web работает в [режиме администратора](#page-255-0) (замок в нижней части программы «открыт»  $\Box$ ). В противном случае нажмите на замок  $\Box$ .
- 2. Нажмите плитку **Защита от эксплойтов**. Откроется окно параметров компонента.

В соответствующем выпадающем списке в окне параметров компонента выберите подходящий уровень защиты от эксплойтов.

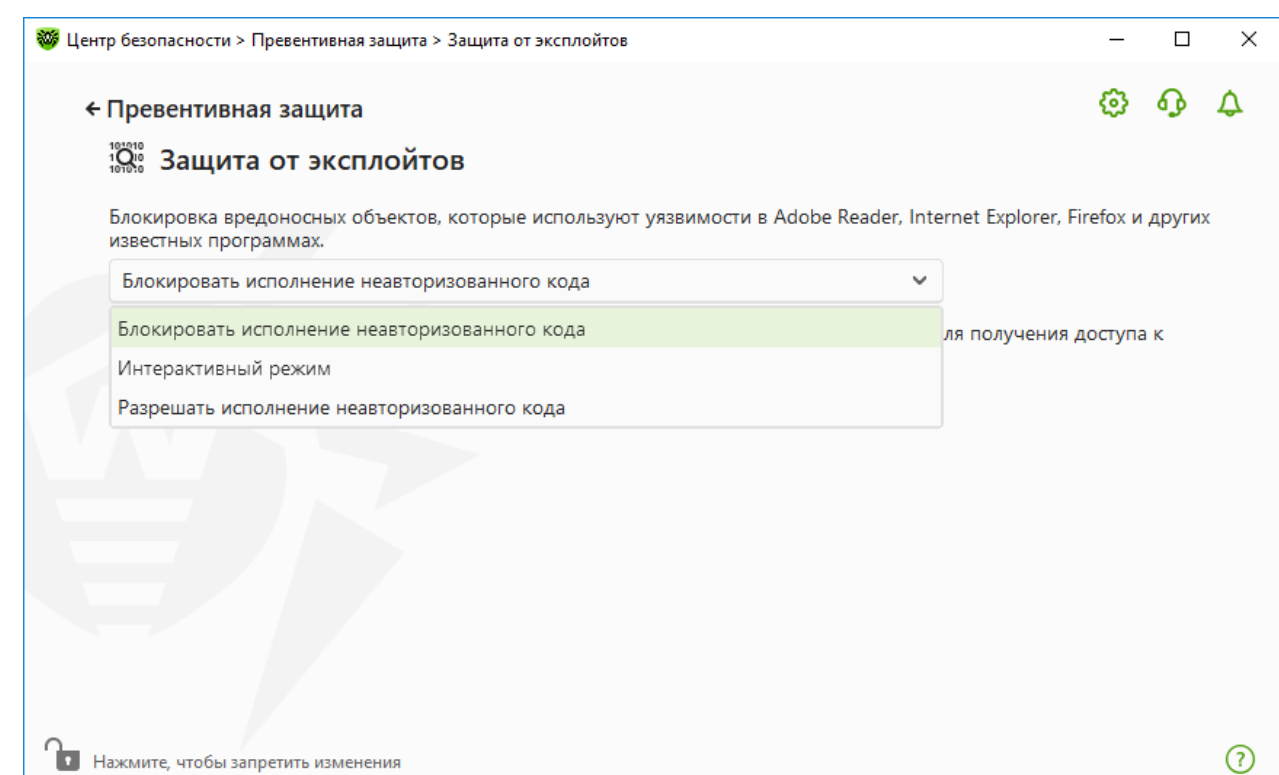

**Рисунок 75. Выбор уровня защиты**

# **Уровни защиты**

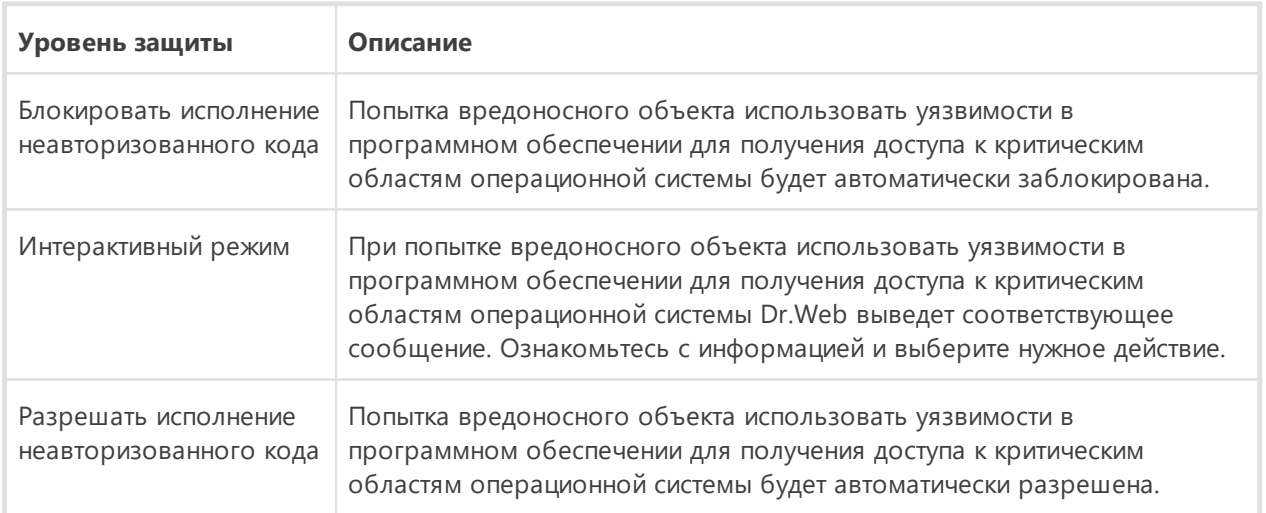

# **Получение уведомлений**

Вы можете [настроить](#page-65-0) вывод уведомлений о действиях компонента Защита от эксплойтов на экран и отправку этих уведомлений на электронную почту.

См. также:

· [Уведомления](#page-52-0)

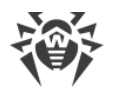

# **12. Устройства и личные данные**

Данная группа настроек позволяет настроить доступ приложений к веб-камерам и микрофонам, подключенным к вашему компьютеру, настроить защиту для важных папок, а также заблокировать доступ к определенным классам и шинам устройств.

## **Чтобы перейти в группу настроек Устройства и личные данные**

- 1. Откройте [меню](#page-43-0) Dr.Web и выберите пункт **Центр безопасности**.
- 2. В открывшемся окне нажмите плитку **Устройства и личные данные**.

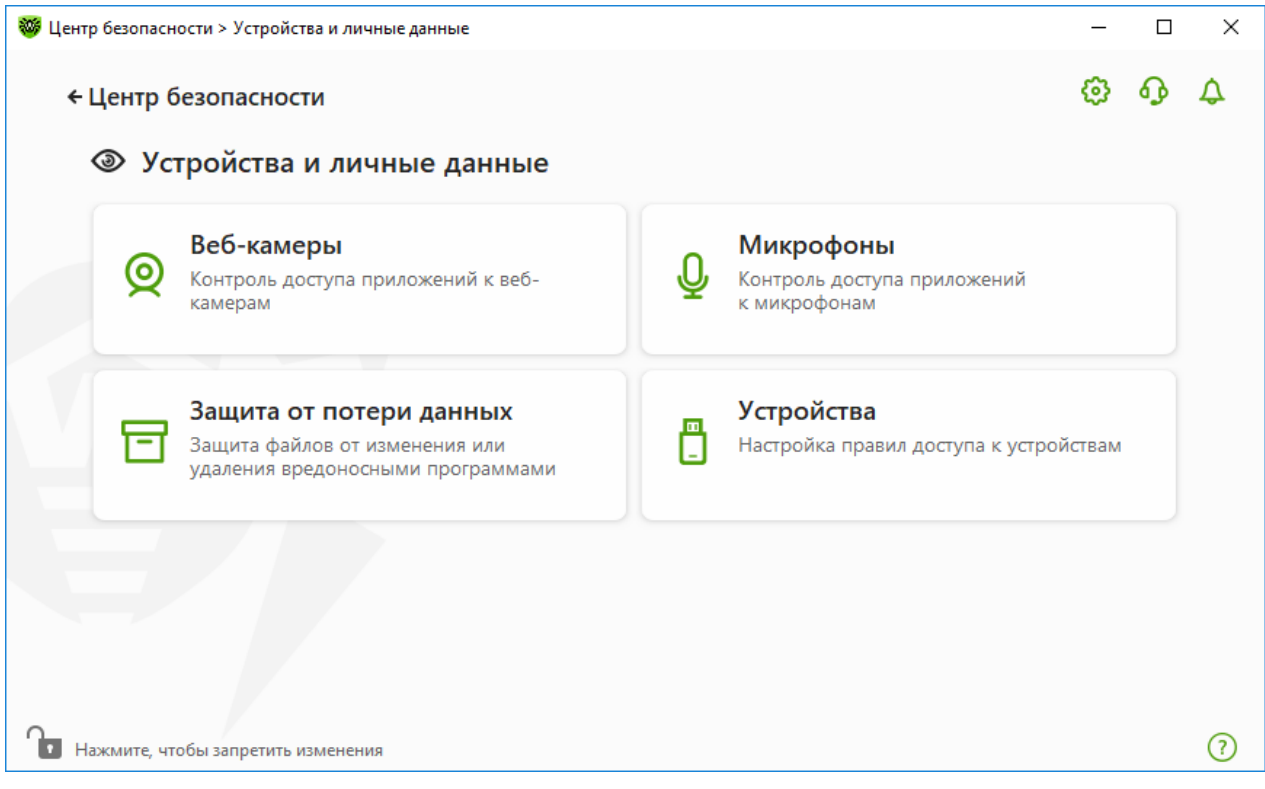

**Рисунок 76. Окно Устройства и личные данные**

#### **Чтобы перейти к параметрам компонентов**

- 1. Убедитесь, что Dr.Web работает в [режиме администратора](#page-255-0) (замок в нижней части программы «открыт»  $\Box$ ). В противном случае нажмите на замок  $\Box$ .
- 2. Нажмите плитку необходимого компонента.
- В этом окне:
- · [Веб-камеры](#page-162-0)  контроль доступа приложений к веб-камерам.
- [Микрофоны](#page-164-0)  контроль доступа приложений к микрофонам.
- [Защита от потери данных](#page-167-0) дополнительная защита для важных файлов и папок.
- · [Устройства](#page-175-0)  управление блокировкой устройств.

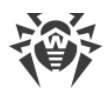

# <span id="page-162-0"></span>**12.1. Параметры доступа к веб-камерам**

Dr.Web защищает конфиденциальность вашей частной жизни, контролируя доступ приложений к веб-камерам, подключенным к вашему компьютеру.

### **Чтобы перейти в окно Веб-камеры**

- 1. Откройте [меню](#page-43-0) Dr.Web и выберите пункт **Центр безопасности**.
- 2. В открывшемся окне нажмите плитку **Устройства и личные данные**.
- 3. Убедитесь, что Dr.Web работает в [режиме администратора](#page-255-0) (замок в нижней части программы «открыт»  $\Box$ ). В противном случае нажмите на замок  $\Box$ .
- 4. Нажмите плитку **Веб-камеры**. Откроется окно параметров.

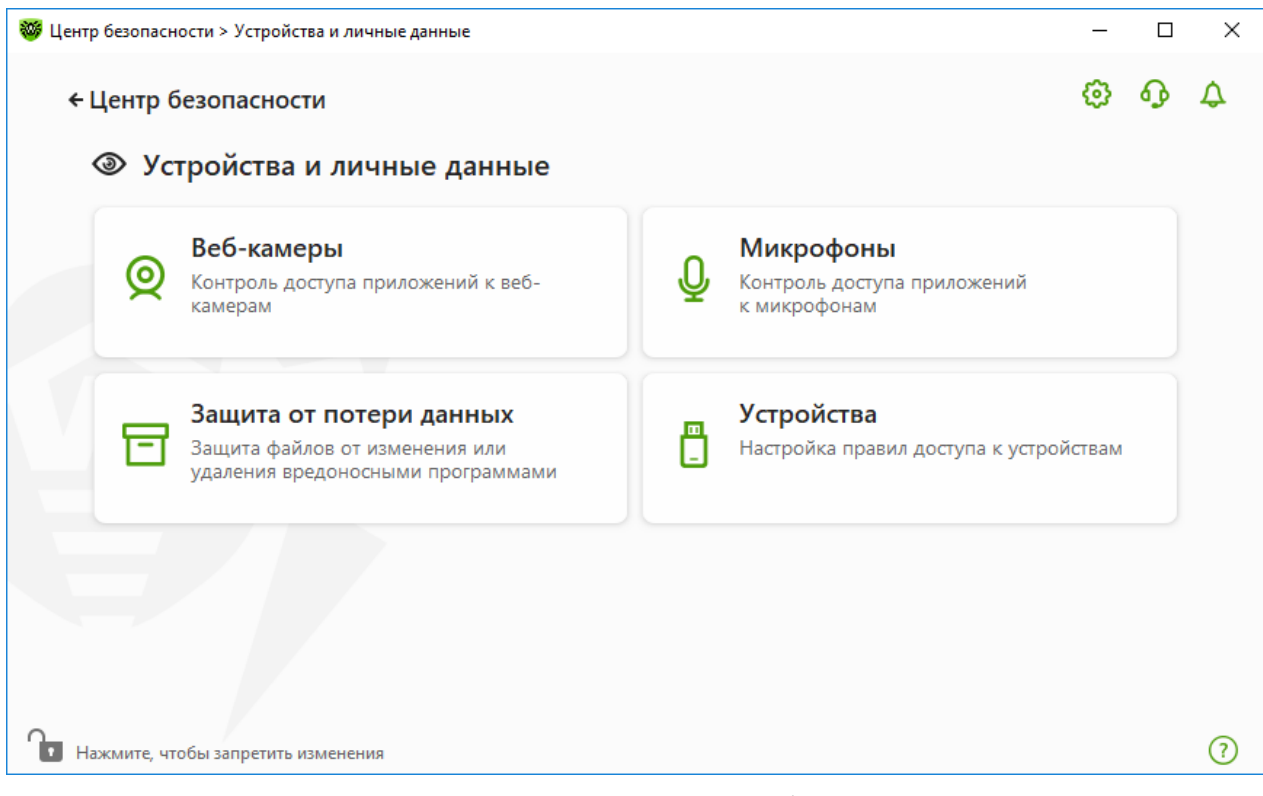

## **Рисунок 77. Доступ к окну Веб-камеры**

- В этом разделе:
- [Реакция Dr.Web на обращение приложений к веб-камерам](#page-163-0)
- · [Доступ для отдельных приложений](#page-163-1)

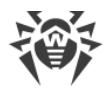

# <span id="page-163-0"></span>Реакция Dr. Web на обращение приложений к веб-камерам

В выпадающем меню выберите режим доступа, который будет применяться для всех приложений:

- Разрешать доступ к веб-камерам для приложений будет разрешен. Этот режим выбран по умолчанию.
- Блокировать доступ к веб-камерам для приложений будет запрещен.
- Спрашивать при обращении приложений к веб-камерам откроется окно, в котором вы можете выбрать дальнейшее действие для приложения: разрешить или заблокировать доступ к камере.

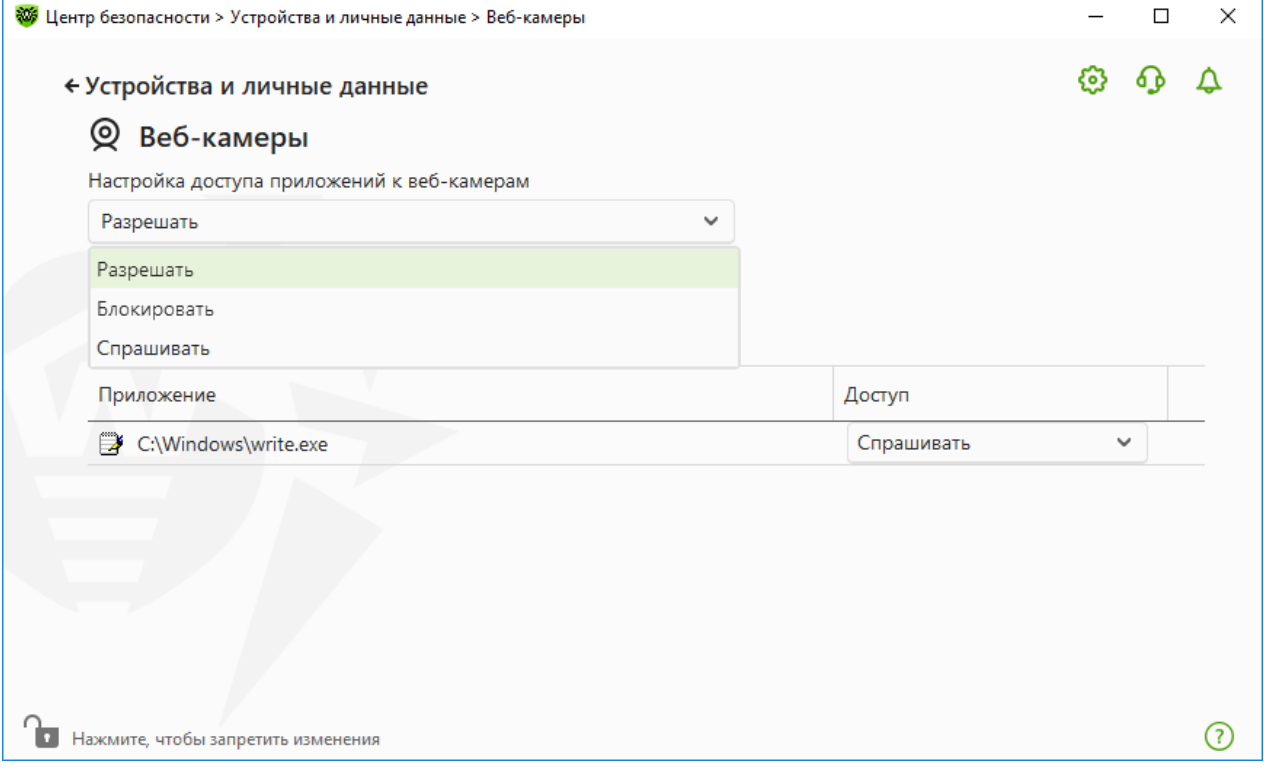

Рисунок 78. Выбор режима доступа для приложений

# <span id="page-163-1"></span>Доступ для отдельных приложений

#### Чтобы настроить правила доступа для отдельных приложений

- 1. Нажмите кнопку $(+)$
- 2. В открывшемся окне нажмите кнопку Обзор и выберите приложение, для которого вы хотите создать правило.
- 3. В выпадающем списке выберите режим доступа к веб-камерам.

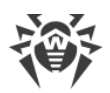

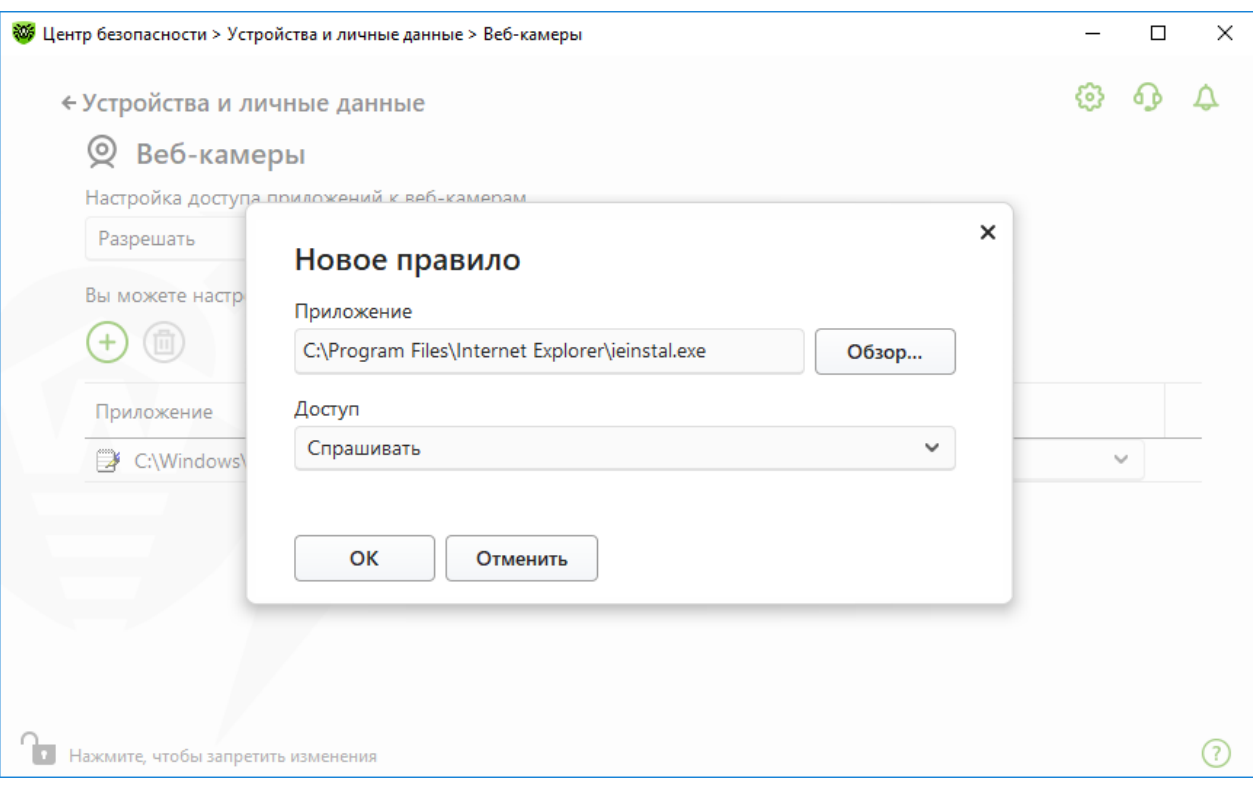

**Рисунок 79. Создание правила доступа для приложения**

4. Нажмите **OK**.

# **Работа со списком приложений**

Вы можете отредактировать правила доступа для приложений.

- · Чтобы изменить правило доступа для конкретного приложения, выберите новое значение из выпадающего меню для этого приложения.
- Чтобы удалить правило, выберите необходимое приложение и нажмите кнопку  $\textcircled{\tiny{\textcircled{\tiny{\textcirc}}}}$ Нажмите кнопку **OK**, чтобы подтвердить удаление.

# **Получение уведомлений**

При блокировке доступа процесса к веб-камерам отображается уведомление. Вы можете [настроить](#page-65-0) отображение всплывающих уведомлений на экране или отправку уведомлений на адрес электронной почты.

# <span id="page-164-0"></span>**12.2. Параметры доступа к микрофонам**

Dr.Web защищает конфиденциальность вашей частной жизни, контролируя доступ приложений к микрофонам, подключенным к вашему компьютеру.

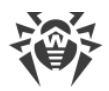

#### **Чтобы перейти в окно Микрофоны**

- 1. Откройте [меню](#page-43-0) Dr.Web и выберите пункт **Центр безопасности**.
- 2. В открывшемся окне нажмите плитку **Устройства и личные данные**.
- 3. Убедитесь, что Dr.Web работает в [режиме администратора](#page-255-0) (замок в нижней части программы «открыт»  $\Box$ ). В противном случае нажмите на замок  $\Box$ .
- 4. Нажмите плитку **Микрофоны**. Откроется окно параметров.

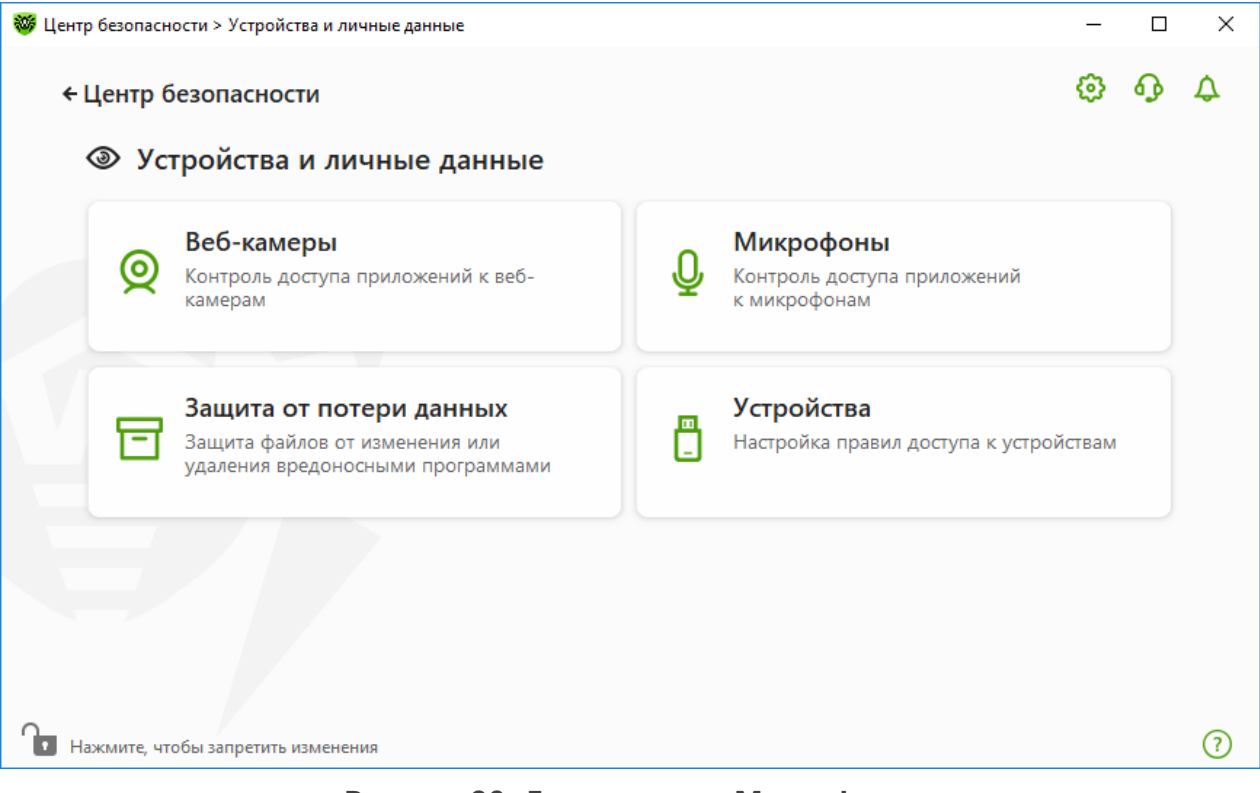

**Рисунок 80. Доступ к окну Микрофоны**

В этом разделе:

- [Реакция Dr.Web на обращение приложений к микрофонам](#page-165-0)
- · [Доступ для отдельных приложений](#page-166-0)

## <span id="page-165-0"></span>**Реакция Dr.Web на обращение приложений к микрофонам**

В выпадающем меню выберите режим доступа, который будет применяться для всех приложений:

- · **Разрешать** доступ к микрофонам для приложений будет разрешен. Этот режим выбран по умолчанию.
- · **Блокировать** доступ к микрофонам для приложений будет запрещен.
- · **Спрашивать** при обращении приложений к микрофонам откроется окно, в котором вы можете выбрать дальнейшей действие для приложения: разрешить или заблокировать доступ к микрофону.

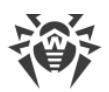

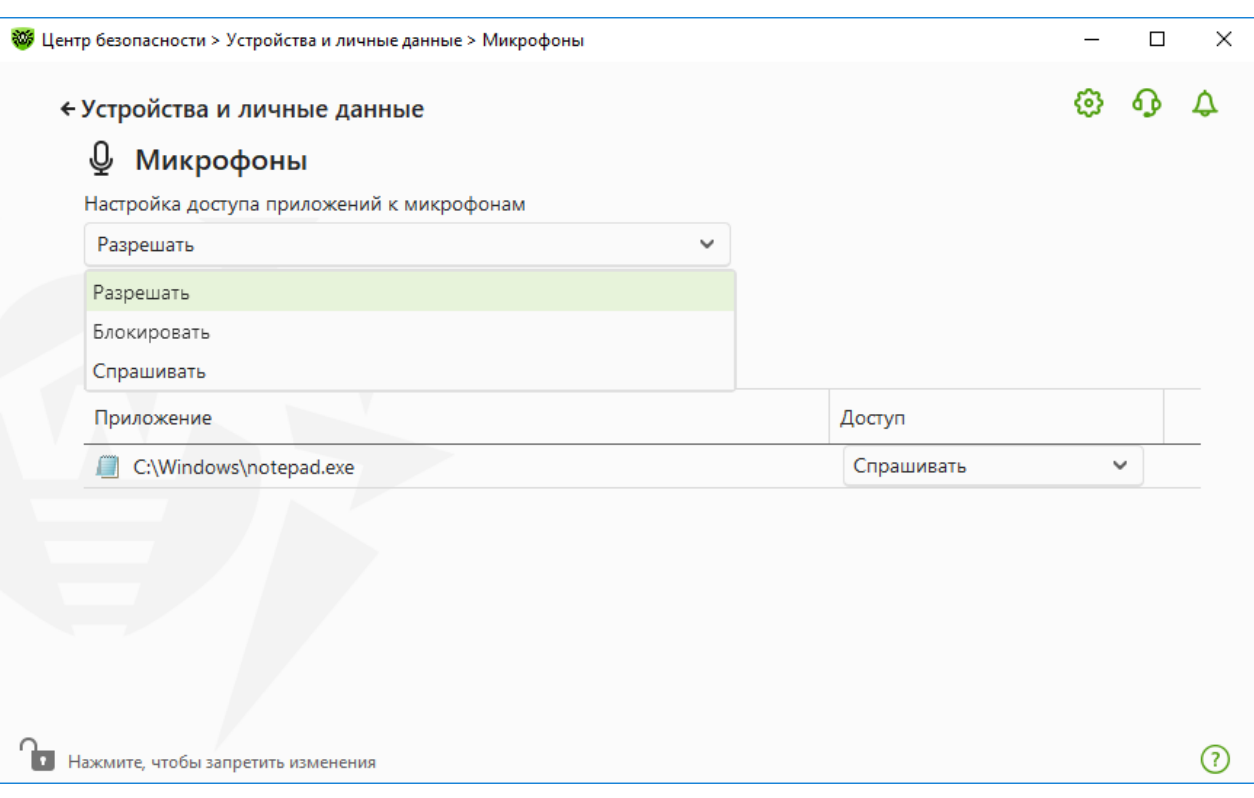

**Рисунок 81. Выбор режима доступа для приложений**

# <span id="page-166-0"></span>**Доступ для отдельных приложений**

## **Чтобы настроить правила доступа для отдельных приложений**

- 1. Нажмите кнопку $\bigoplus$ .
- 2. В открывшемся окне нажмите кнопку **Обзор** и выберите приложение, для которого вы хотите создать правило.
- 3. В выпадающем списке выберите режим доступа к микрофонам.

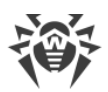

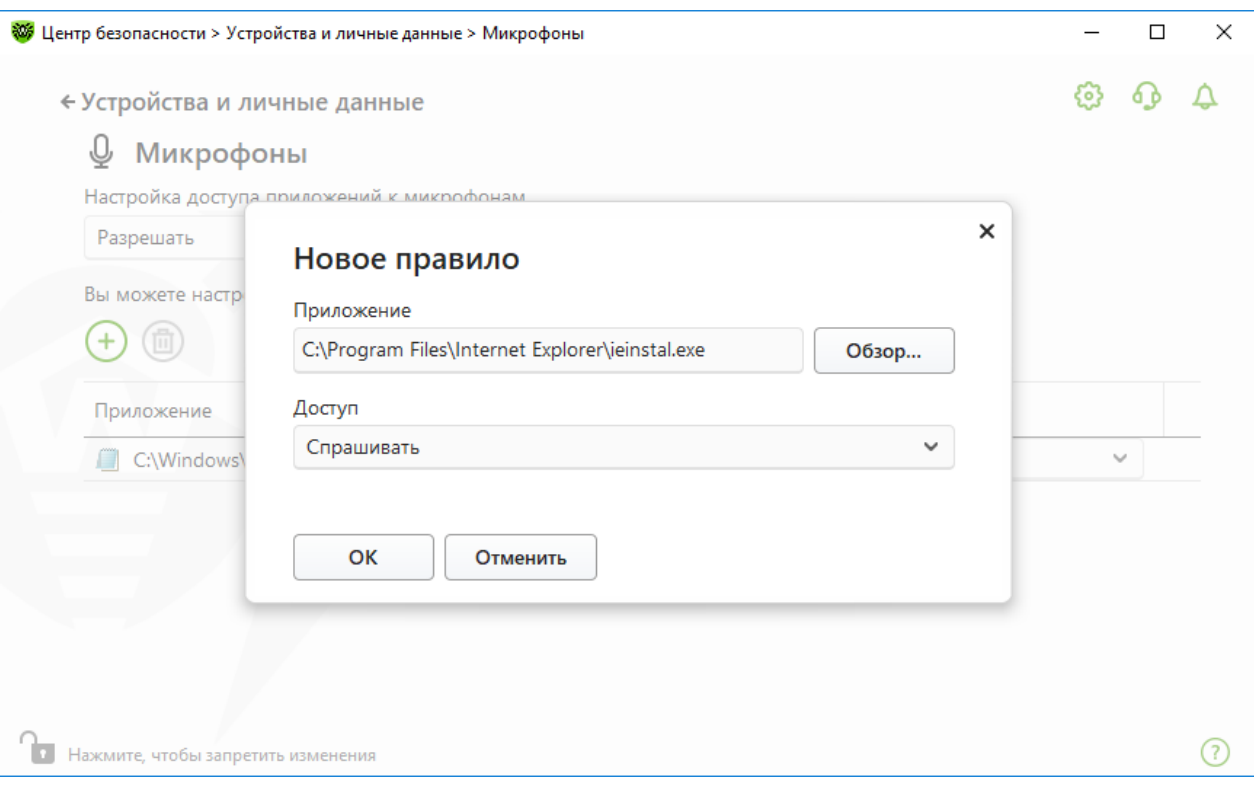

Рисунок 82. Создание правила доступа для приложения

# Работа со списком приложений

Вы можете отредактировать правила доступа для приложений.

- Чтобы изменить правило доступа для конкретного приложения, выберите новое значение из выпадающего меню для этого приложения.
- Чтобы удалить правило, выберите необходимое приложение и нажмите кнопку  $\textcircled{\tiny{\textcircled{\tiny{\textcirc}}}}$ Нажмите кнопку ОК, чтобы подтвердить удаление.

# Получение уведомлений

При блокировке доступа процесса к микрофонам отображается уведомление. Вы можете настроить отображение всплывающих уведомлений на экране или отправку уведомлений на адрес электронной почты.

См. также:

<span id="page-167-0"></span>• Уведомления

# 12.3. Защита от потери данных

Защита от потери данных - функция, которая обеспечивает защиту содержимого важных папок от изменений вредоносным программным обеспечением. Вы можете свободно просматривать и добавлять файлы в защищенную папку, однако любая

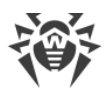

модификация файлов в ней или удаление запрещены. Чтобы разрешить приложениям доступ к папке, можно добавить необходимые приложения в исключения. Также вы можете восстановить ранее сохраненные копии.

# **Чтобы перейти в окно Защита от потери данных**

- 1. Откройте [меню](#page-43-0) Dr.Web и выберите пункт **Центр безопасности**.
- 2. В открывшемся окне нажмите плитку **Устройства и личные данные**.
- 3. Убедитесь, что Dr.Web работает в [режиме администратора](#page-255-0) (замок в нижней части программы «открыт»  $\Box$ ). В противном случае нажмите на замок  $\Box$ .
- 4. Нажмите плитку **Защита от потери данных**.

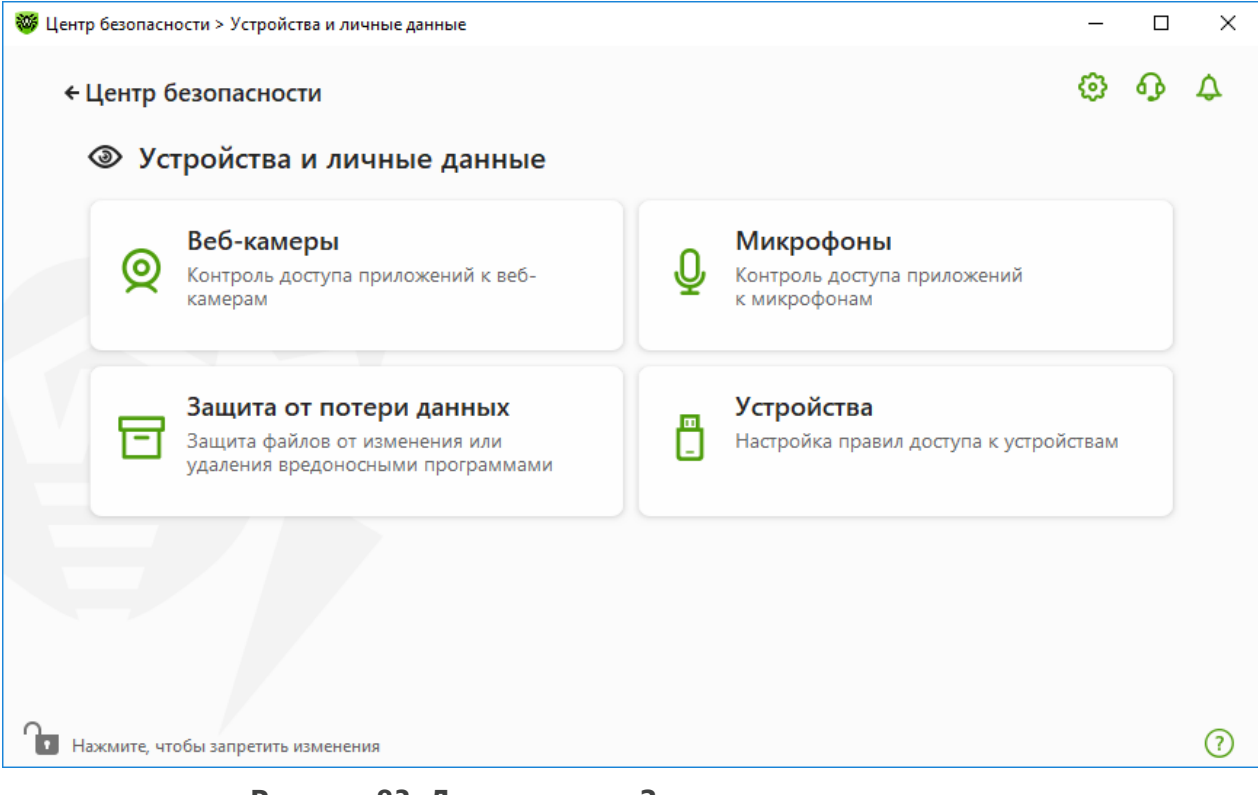

**Рисунок 83. Доступ к окну Защита от потери данных**

- В этом разделе:
- · [Особенности работы при наличии сохраненных копий файлов](#page-169-0)
- · [Управление защищаемыми папками](#page-171-0)
- [Исключения](#page-173-0)
- [Восстановление и удаление сохраненных копий](#page-174-0)

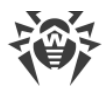

# <span id="page-169-0"></span>**Особенности работы при наличии сохраненных копий файлов**

Начиная с версии 12.0 программа не позволяет сохранять копии файлов. Вместо сохранения копий теперь используется опция добавления папок в список защищенных.

Поскольку принцип работы компонента изменился, необходимо настроить защиту папок заново. Папки, для которых была включена защита в предыдущих версиях программы, копируются в список защищенных папок вне зависимости от наличия сохраненных копий этих папок. При первом запуске программы после обновления до версии 12.0 появляется уведомление о переходе от функции сохранения копий файлов к защите выбранных папок:

<span id="page-169-1"></span>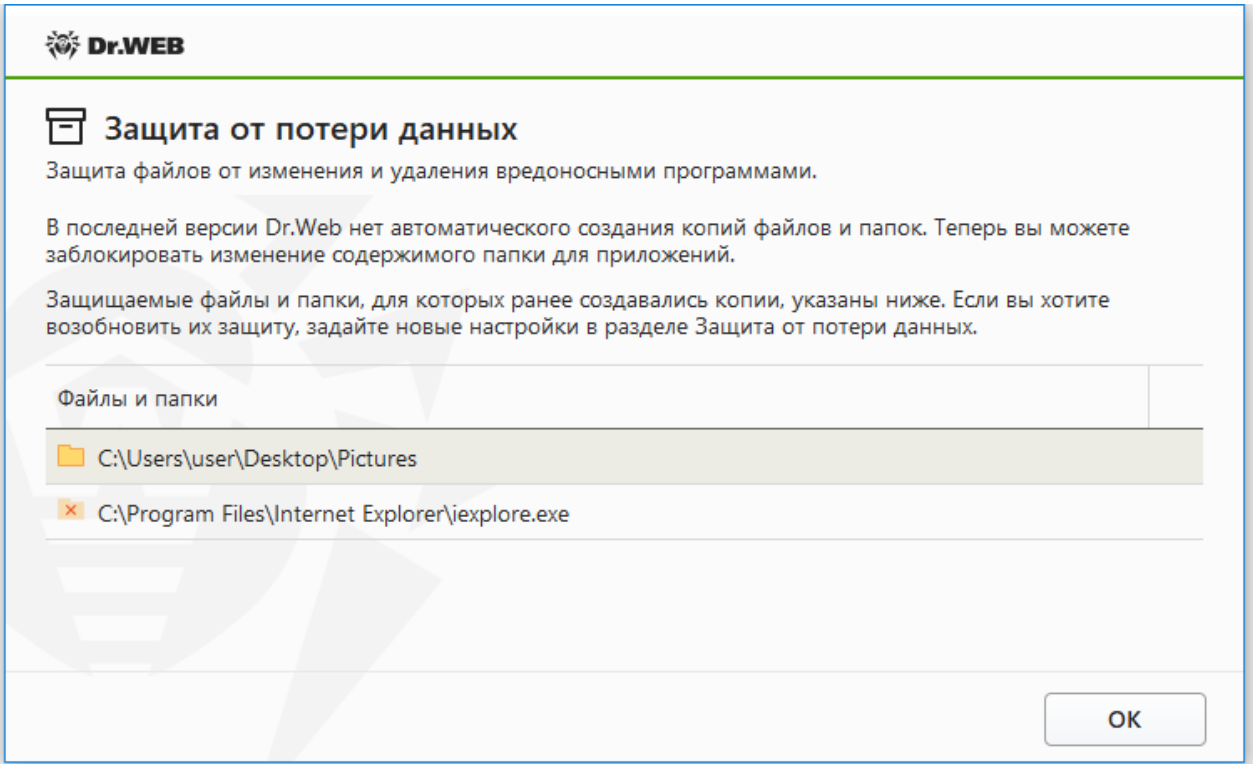

#### **Рисунок 84. Уведомление об изменении принципа работы компонента**

Там же указан список всех найденных папок и файлов, для которых была включена защита. Если папка не может быть добавлена в защищенные, она будет отображаться в списке со значком  $\overline{X}$ . Не могут быть добавлены под защиту системные каталоги и папки, доступ к которым был запрещен в разделе [Родительский контроль,](#page-188-0) а также отдельные файлы.

По умолчанию защита папок, перенесенных в список защищаемых из предыдущих версий, отключена. Чтобы включить защиту, перейдите в окно **Защита от потери данных** и отметьте нужные папки в столбце **Включить защиту**.

Сохраненные в предыдущих версиях копии файлов [доступны для восстановления.](#page-175-1)

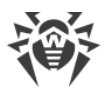

# **Уведомления**

После обновления продукта до версии 12.0 программа информирует пользователя об изменении принципа работы компонента Защита от потери данных:

- · Сразу после перезагрузки в середине экрана показывается уведомление об изменении принципа работы компонента. См. рисунок [84.](#page-169-1)
- · В Ленте уведомлений отображается уведомление об изменении метода защиты папок. Чтобы перейти к новым настройкам защиты папок, нажмите кнопку **Настроить защиту**. После перехода к настройкам защищенных папок данное уведомление исчезнет из ленты уведомлений.

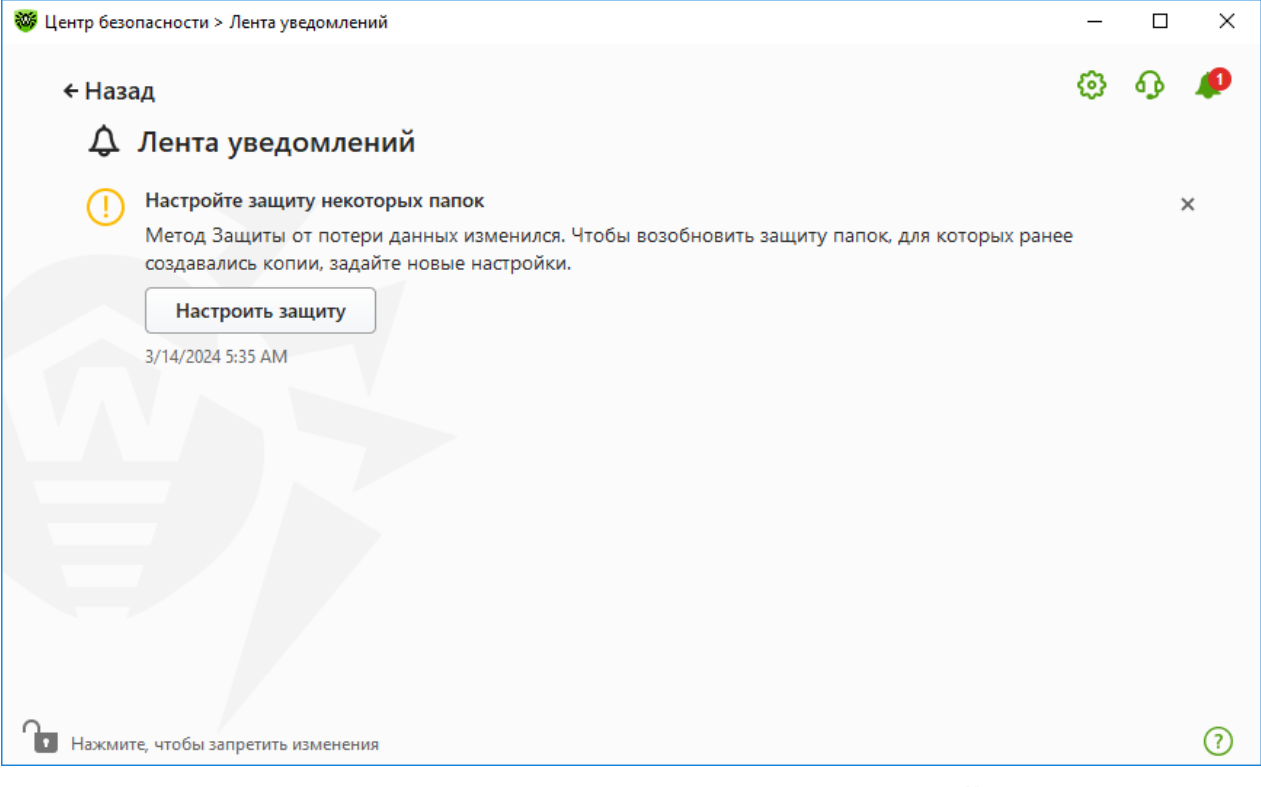

**Рисунок 85. Уведомление в ленте уведомлений**

· При первом открытии окна **Защита от потери данных** появляется уведомление со списком файлов и папок, которые не могут быть добавлены в список защищенных.

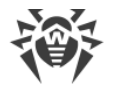

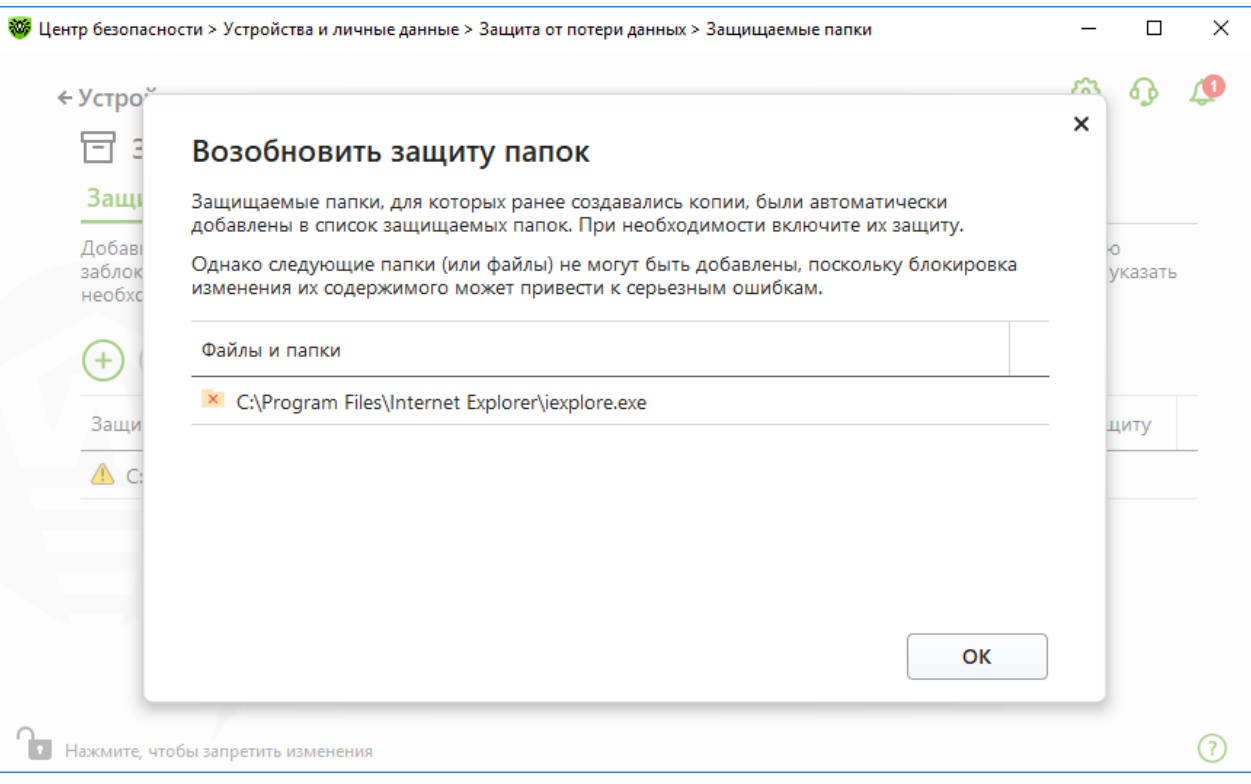

**Рисунок 86. Уведомление при первом переходе в окно Защита от потери данных**

# <span id="page-171-0"></span>**Защищаемые папки**

Для каждой папки вы можете настроить параметры доступа для приложений. Защищенная папка будет доступна для просмотра и копирования. Также будет доступно создание новых элементов в папке и их модификация процессами, создавшими новые элементы, до тех пор, пока эти процессы не завершены. При обращении приложений к папке будет показываться уведомление о запрете доступа.

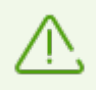

В случае обнаружения угрозы доступ к удалению и модификации файлов в защищенных папках остается только у Dr.Web.

При добавлении папки в список защищенных действует правило по умолчанию запрет на любые модификации и удаление содержимого папки всем приложениям, кроме приложений из списка доверенных. Со списком доверенных приложений можно ознакомиться на сайте [https://products.drweb.com/services/data\\_protection/.](https://products.drweb.com/services/data_protection/) Список включает наиболее популярные приложения, такие как некоторые приложения Microsoft и Adobe. Системные процессы, такие как explorer.exe, не входят в список доверенных, поскольку могут быть использованы вредоносными объектами для атак на систему.

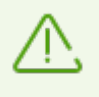

Не допускается добавление системных папок в список защищаемых, поскольку это может привести к критическим ошибкам в работе системы.

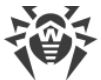

Защита от потери данных распространяется только на локальные (расположенные физически на вашем устройстве) файлы и папки в рамках той же операционной системы, на которой настраивается защита. При наличии на одном компьютере нескольких операционных систем защиту от потери данных необходимо настраивать отдельно на каждой системе. Защита сетевых дисков и папок невозможна.

<span id="page-172-0"></span>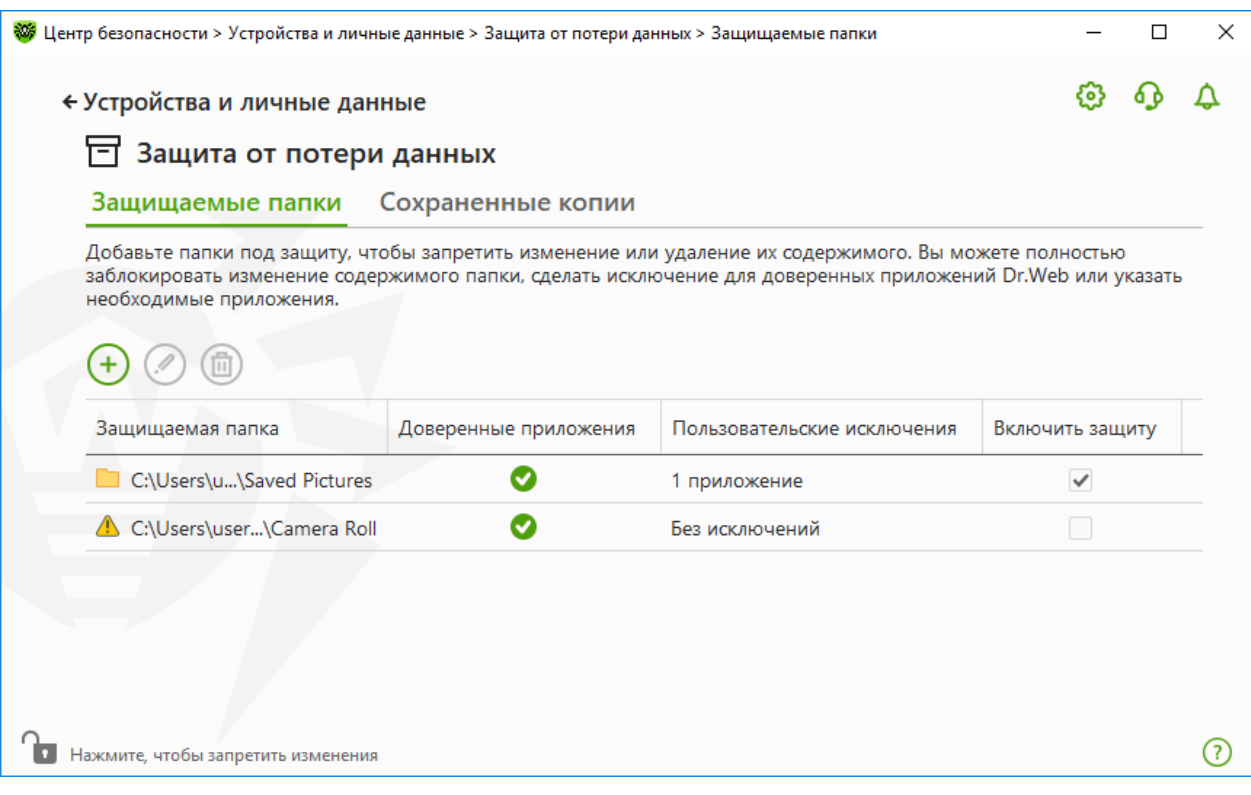

**Рисунок 87. Защищаемые папки**

В таблице выводится информация о:

- · защищаемом объекте;
- · количестве исключений из общего правила;
- · статусе защиты.

Для активации функции защиты объекта установите флажок в столбце **Включить защиту** напротив необходимого объекта. При снятии флажка защита с папки полностью снимается и папка отображается со знаком  $\mathbf{\Delta}$ .

Для работы с объектами в таблице доступны следующие элементы управления:

- Кнопка  $\overline{\Theta}$  добавление объекта в список защищенных:
- Кнопка  $\mathcal{O}$  редактирование элементов в таблице:
- Кнопка  $\textcircled{\tiny{\textcircled{\tiny{\textcirc}}}}$  удаление объекта из списка защищенных.

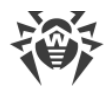

### **Чтобы добавить папку в список защищаемых**

- 1. Нажмите кнопку  $\left(\frac{1}{2}\right)$ . В открывшемся окне выберите необходимый объект, нажав кнопку **Обзор**.
- 2. При необходимости включите или выключите доступ к папке доверенным приложениям. По умолчанию опция включена.
- 3. Вы также можете [указать приложения](#page-173-0), которые будут иметь полный доступ к объекту вне зависимости от общих настроек.

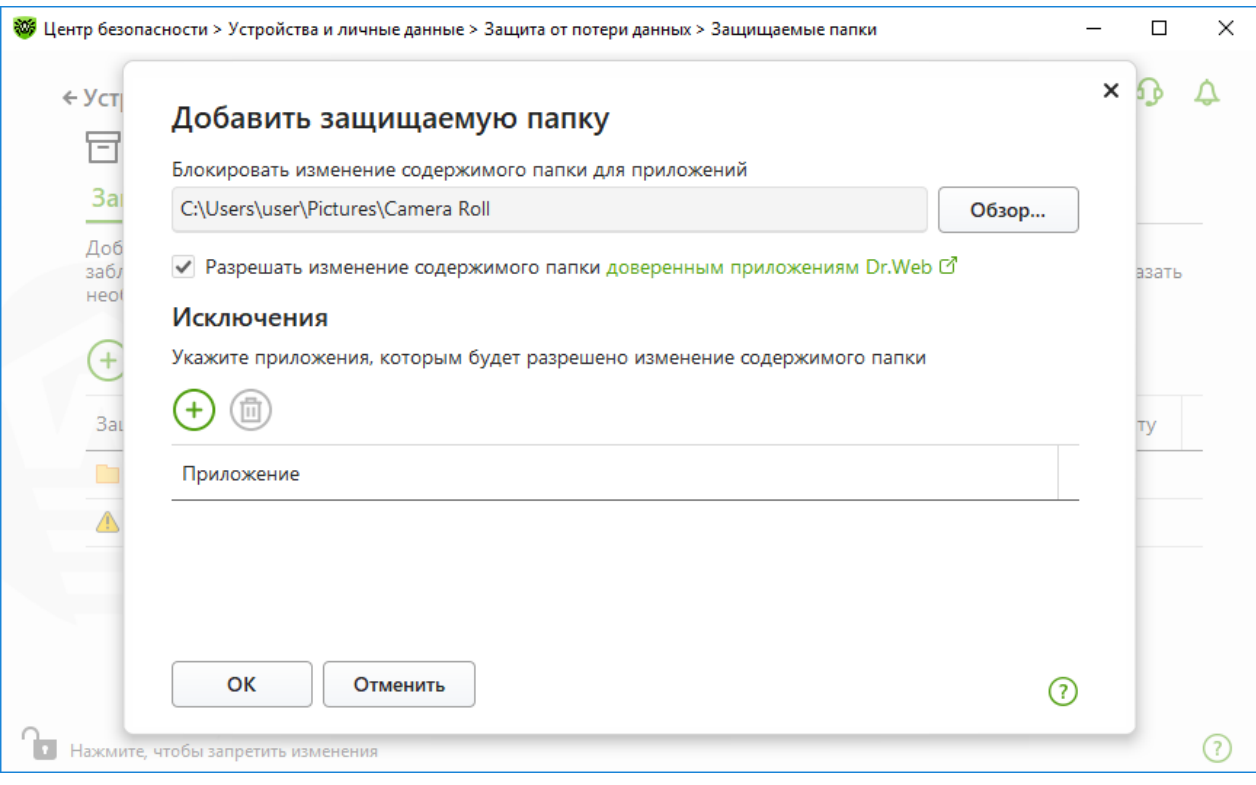

**Рисунок 88. Добавление защищаемой папки**

## <span id="page-173-0"></span>**Исключения**

Количество приложений, имеющих полный доступ к защищаемой папке, указано на главном окне Защиты от потери данных в столбце **Пользовательские исключения**.

#### **Чтобы добавить приложение в исключения**

- 1. В окне [Защита от потери данных](#page-172-0) нажмите  $\bigoplus$ , чтобы добавить новую папку в список защищаемых.
- 2. В открывшемся окне нажмите  $\bigoplus$ . Выберите приложение, которое будет иметь полный доступ к объектам в защищаемой папке.
- 3. Нажмите **OK**.

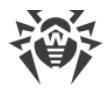

## **Чтобы изменить список исключений для защищаемых папок**

- 1. Выберите папку из списка и нажмите  $\mathcal{D}$ .
- 2. В нижней части открывшегося окна в таблице указаны все приложения, которые имеют полный доступ к выбранной папке.
	- Чтобы добавить новое приложение, нажмите  $(+)$ .
	- Чтобы удалить приложение из списка исключений, нажмите  $\textcircled{1}\overline{\textcircled{1}}$ .
- 3. Нажмите **OK**.

# <span id="page-174-0"></span>**Сохраненные копии**

Вкладка доступна, только если остались сохраненные в предыдущих версиях программы копии файлов. Функция позволяет восстановить или удалить сохраненные копии, но сохранение новых копий недоступно.

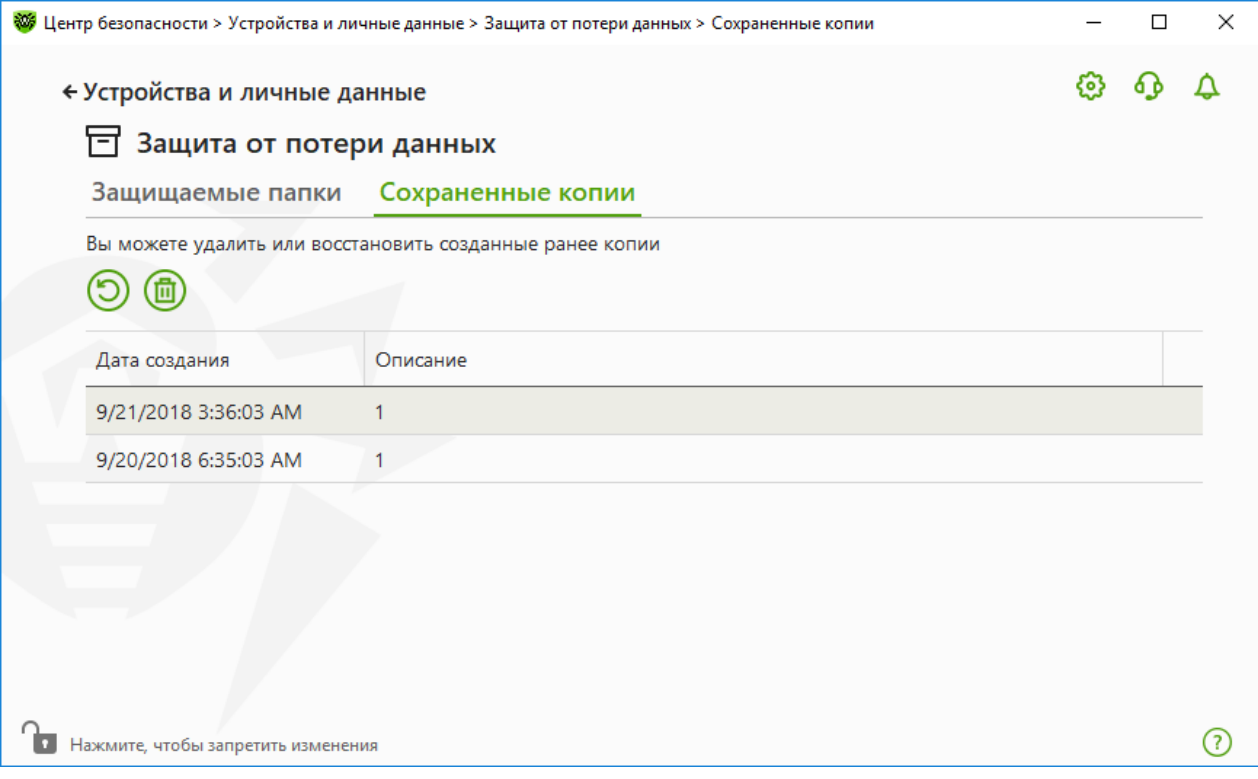

**Рисунок 89. Список сохраненных копий**

## **Удаление созданных копий**

Вы можете удалить существующие копии, чтобы очистить место на диске (на самих файлах удаление копий не отразится). Для этого выберите необходимую копию и нажмите кнопку $\circledast$ .

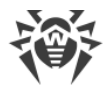

# <span id="page-175-1"></span>**Восстановление файлов**

В случае если ваши файлы были повреждены, вы можете восстановить их копии за определенную дату. Для этого:

- 1. Выберите необходимую копию (дата сохранения копии указана в столбце слева) и нажмите кнопку (Э)
- <span id="page-175-0"></span>2. В открывшемся окне укажите путь к папке, куда будут восстановлены файлы.

# **12.4. Блокировка устройств**

В окне **Устройства** вы можете ограничить доступ к определенным устройствам или шинам устройств и настроить список разрешенных устройств.

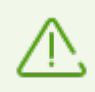

Параметры доступа к устройствам применяются для всех учетных записей Windows.

### **Чтобы перейти в окно Устройства**

- 1. Откройте [меню](#page-43-0) Dr.Web и выберите пункт **Центр безопасности**.
- 2. В открывшемся окне нажмите плитку **Устройства и личные данные**.
- 3. Убедитесь, что Dr.Web работает в [режиме администратора](#page-255-0) (замок в нижней части программы «открыт»  $\Box$ ). В противном случае нажмите на замок  $\Box$ .
- 4. Нажмите плитку **Устройства**.

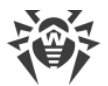

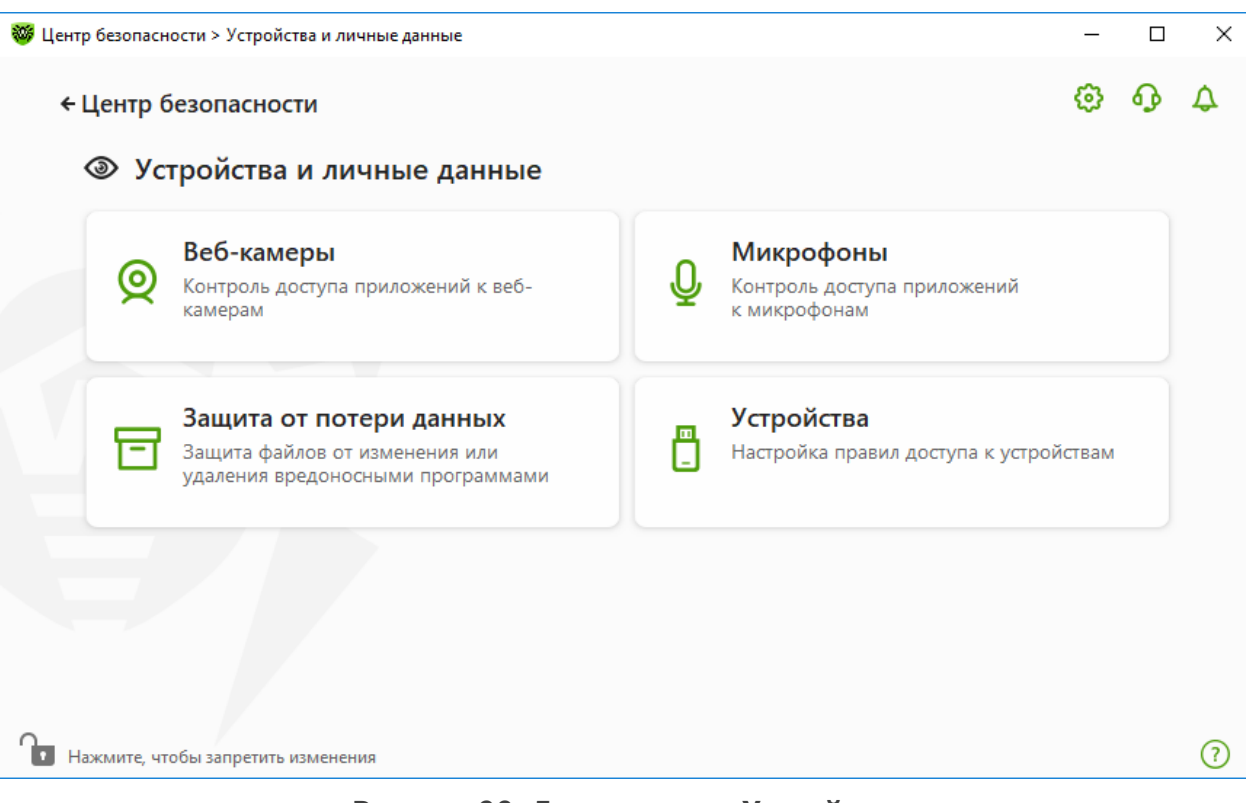

# **Рисунок 90. Доступ к окну Устройства**

В этом разделе:

- · [Основные параметры блокировки](#page-176-0)
- · [Блокировка шин и классов устройств](#page-177-0)
- · [Формирование списка разрешенных устройств](#page-179-0)

# <span id="page-176-0"></span>**Основные параметры**

Вы можете включить соответствующие опции, чтобы:

- · блокировать передачу заданий на печать;
- · блокировать передачу данных по локальным сетям и интернету.

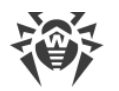

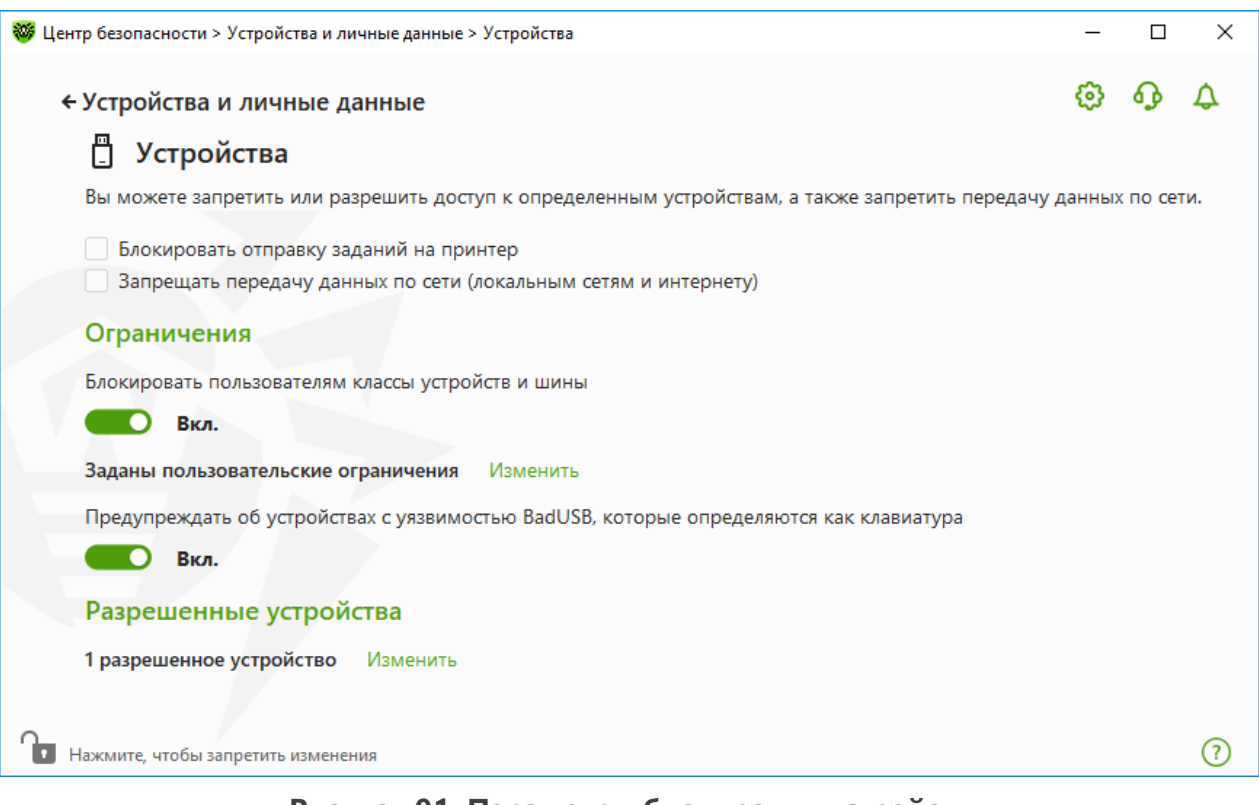

### Рисунок 91. Параметры блокировки устройств

По умолчанию все опции отключены.

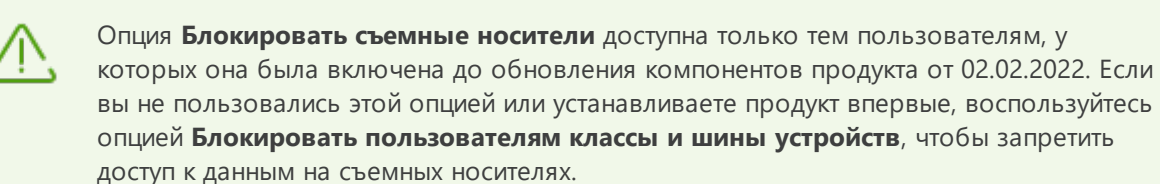

# Ограничения

# <span id="page-177-0"></span>Параметры блокировки устройств

Функция блокировки устройств позволяет как заблокировать один или несколько классов устройств на всех шинах, так и заблокировать все устройства, подключенные к одной или нескольким шинам. Под классами устройств понимаются устройства, выполняющие одинаковые функции (например, устройства для печати). Под шинами подсистемы передачи данных между функциональными блоками компьютера (например, шина USB).

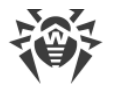

### Чтобы заблокировать доступ к выбранным классам устройств и шинам

- 1. Включите опцию Блокировать пользователям классы и шины устройств при помощи соответствующего переключателя • О.
- 2. Нажмите ссылку Изменить.
- 3. В открывшемся окне вы можете выбрать классы устройств или шины, доступ к которым хотите заблокировать.

# Предупреждение об устройствах с уязвимостью BadUSB

Некоторые инфицированные USB-устройства могут опознаваться компьютером как клавиатура. Чтобы программа Dr.Web проверяла, действительно ли подключенное устройство является клавиатурой, включите опцию Предупреждать об устройствах с уязвимостью BadUSB, которые определяются как клавиатура. В этом случае при подключении клавиатуры откроется окно разблокировки. Вам нужно нажать указанные кнопки на клавиатуре.

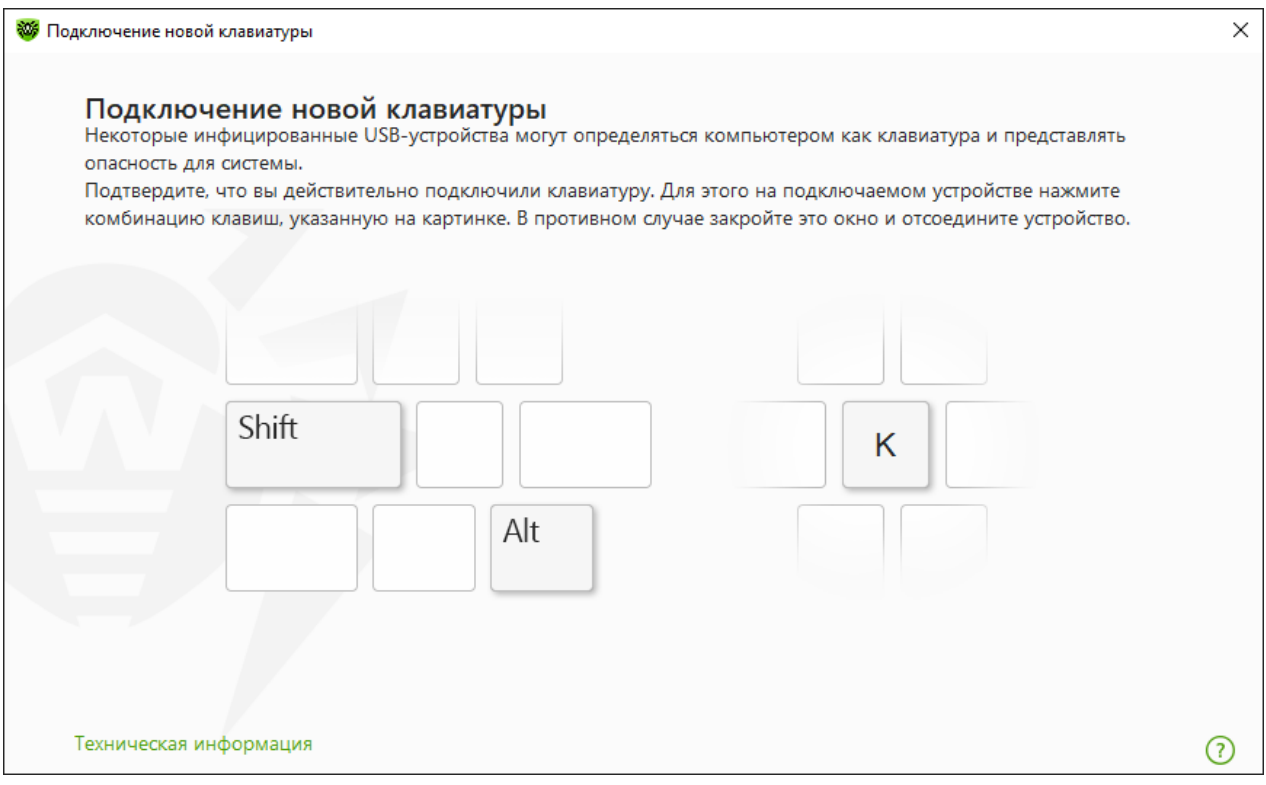

Рисунок 92. Окно разблокировки клавиатуры

При нажатии ссылки Техническая информация откроется окно с подробной информацией об устройстве.

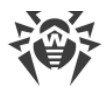

# <span id="page-179-0"></span>**Разрешенные устройства**

Если вы ограничили доступ к каким-либо классам устройств или шинам, вы можете отдельно разрешить доступ к определенным устройствам, добавив их в список разрешенных устройств. Также в список можно добавить конкретное устройство, чтобы не проверять его на наличие BadUSB-уязвимости.

Для добавления устройств в список разрешенных в опции **Разрешенные устройства** нажмите **Изменить** (ссылка становится активна, если заданы ограничения). В открывшемся окне вы можете [сформировать список устройств](#page-184-0), на которые не будут распространяться ограничения доступа.

# <span id="page-179-1"></span>**12.4.1. Блокировка шин и классов**

# **Чтобы перейти в окно Классы и шины устройств**

- 1. Откройте [меню](#page-43-0) Dr.Web и выберите пункт **Центр безопасности**.
- 2. В открывшемся окне нажмите плитку **Устройства и личные данные**.
- 3. В открывшемся окне нажмите плитку **Устройства**.
- 4. В группе настроек **Ограничения** включите опцию **Блокировать пользователям классы и шины устройств** при помощи переключателя **•••** О.
- 5. Нажмите ссылку **Изменить**.
- 6. В открывшемся окне вы можете выбрать шины или классы устройств, доступ к которым хотите заблокировать.

Окно содержит таблицу с информацией о заблокированных шинах и классах устройств. По умолчанию таблица пустая. В ней будут отображаться шины и классы при добавлении их в список заблокированных. При этом в строке с заблокированной шиной отображаются все заблокированные на ней классы устройств.
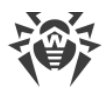

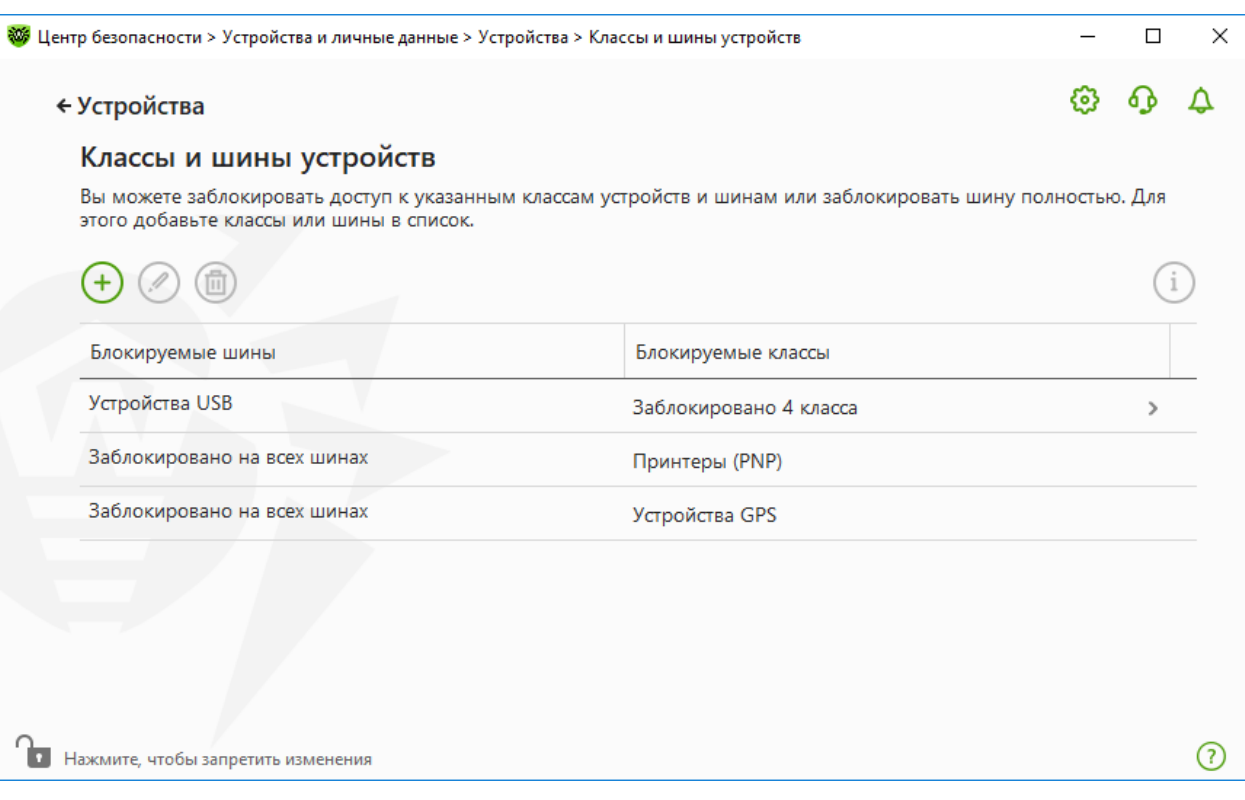

**Рисунок 93. Заблокированные шины и классы**

В столбце **Блокируемые классы** отображается количество заблокированных классов на соответствующей шине. Если на одной шине заблокировано несколько классов, они отображаются в выпадающем списке.

Серым цветом выделен класс, заблокированный на всех шинах.

Для работы с объектами в таблице доступны следующие элементы управления:

- Кнопка  $\overline{+}$  добавление объекта в список заблокированных.
- Кнопка  $\circled{2}$  редактирование настроек блокировки для выбранного объекта в таблице.
- Кнопка  $\textcircled{\tiny{\textsf{m}}\!\circledcirc}$  удаление выбранного объекта из списка заблокированных.

Вы можете просмотреть подробную информацию о заблокированной шине и заблокированных на ней классах устройств. Для этого выберите необходимую строку и нажмите $(i)$ 

## **Блокировка шины**

- 1. Чтобы заблокировать шину полностью или некоторые устройства на определенной шине, нажмите кнопку  $\left(\frac{1}{2}\right)$
- 2. Из выпадающего списка выберите объект, который вы хотите заблокировать: **Шина**. Нажмите **Далее**.

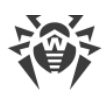

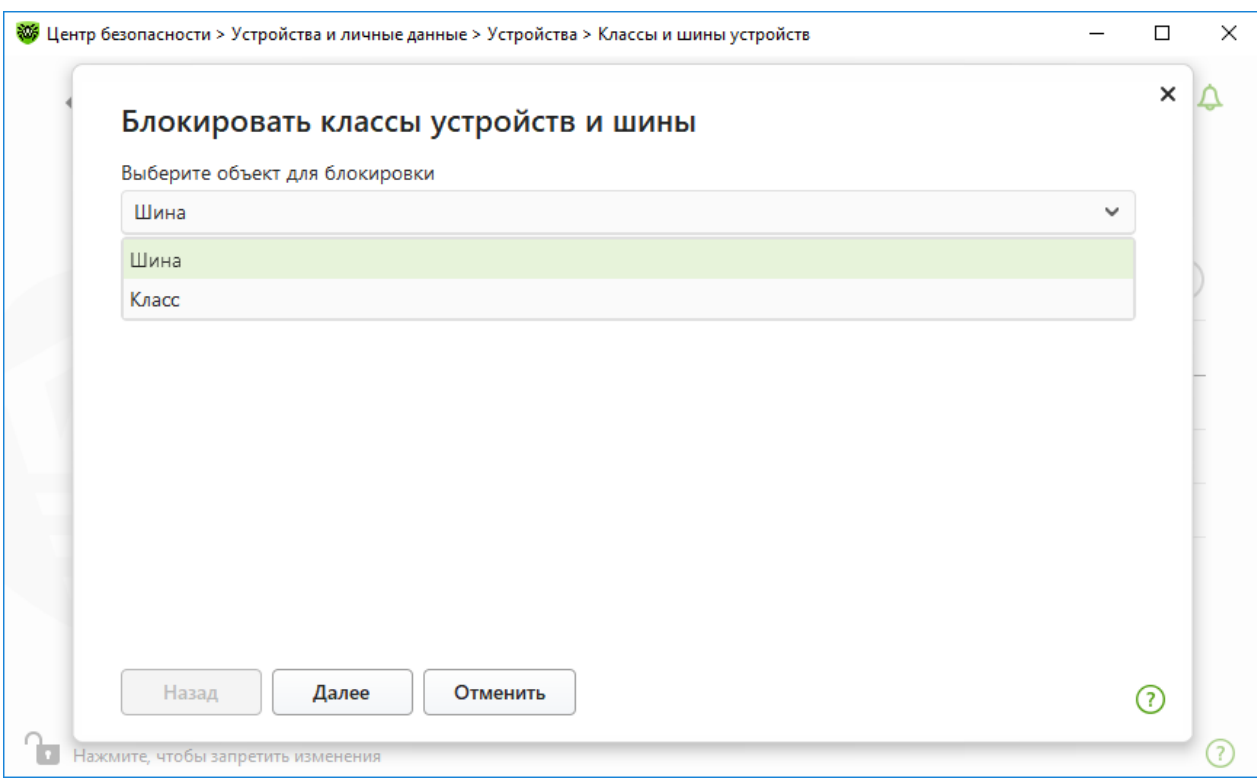

## **Рисунок 94. Выбор объекта для блокировки**

3. Выберите тип шины. Нажмите **Далее**.

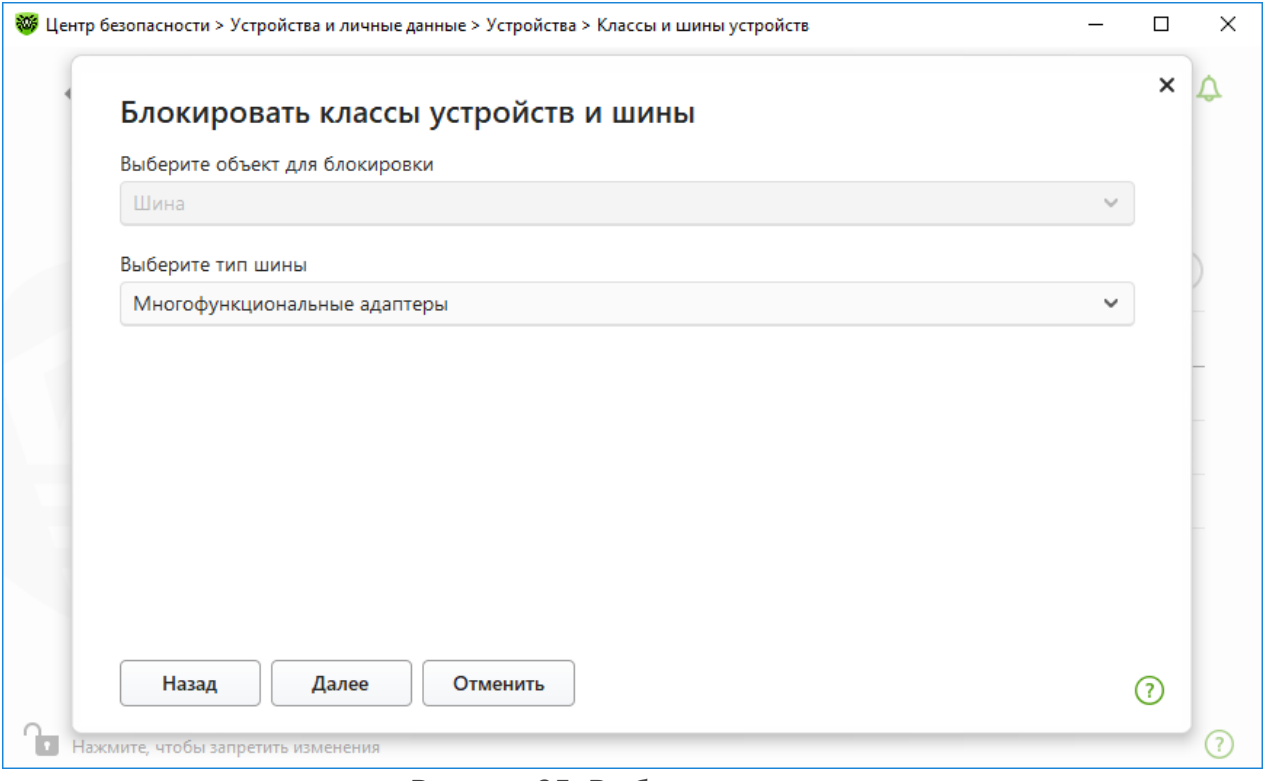

### **Рисунок 95. Выбор типа шины**

- 4. Выберите тип блокировки и нажмите **Далее**:
	- · **Полностью** будут заблокированы все классы устройств на данной шине;

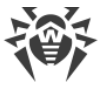

· **Частично** — откроется окно выбора классов устройств для блокировки на данной шине.

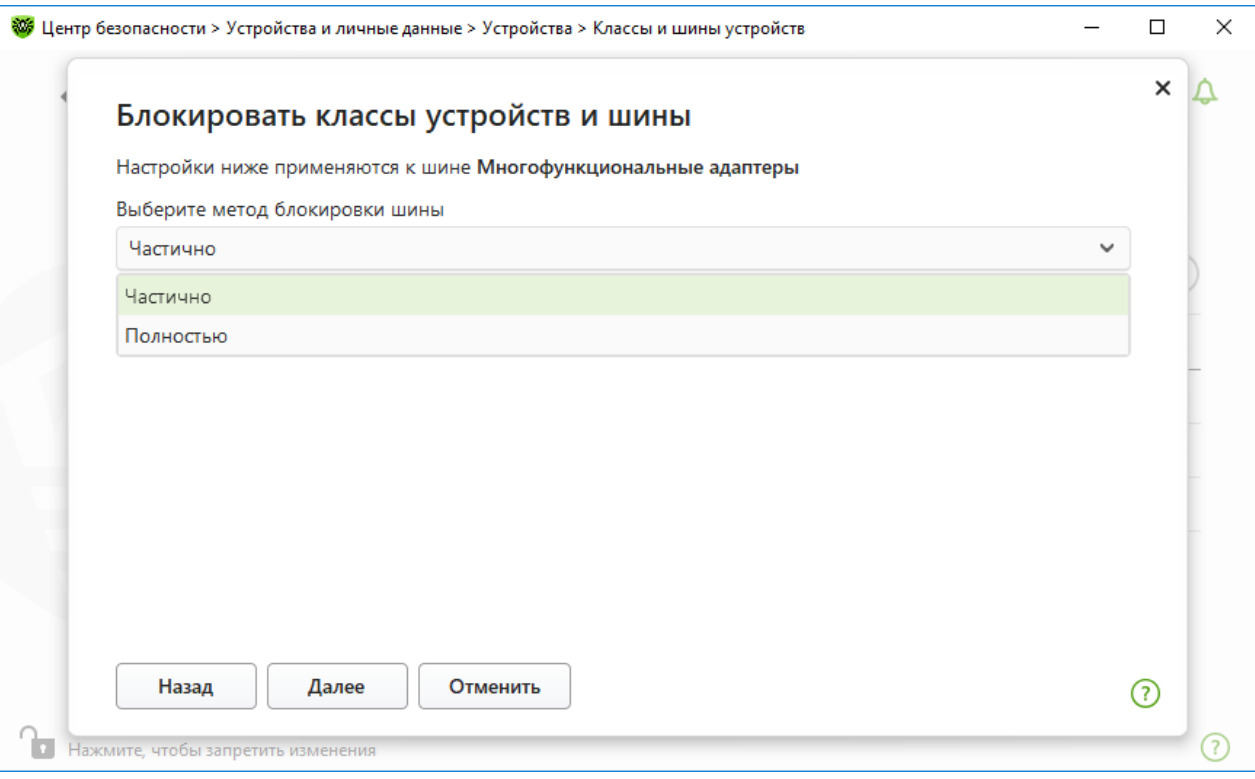

**Рисунок 96. Выбор метода блокировки шины**

5. Если вы выбрали опцию **Частично**, в открывшемся окне отметьте флажками те классы из списка, которые вы хотите заблокировать. Нажмите **Блокировать**.

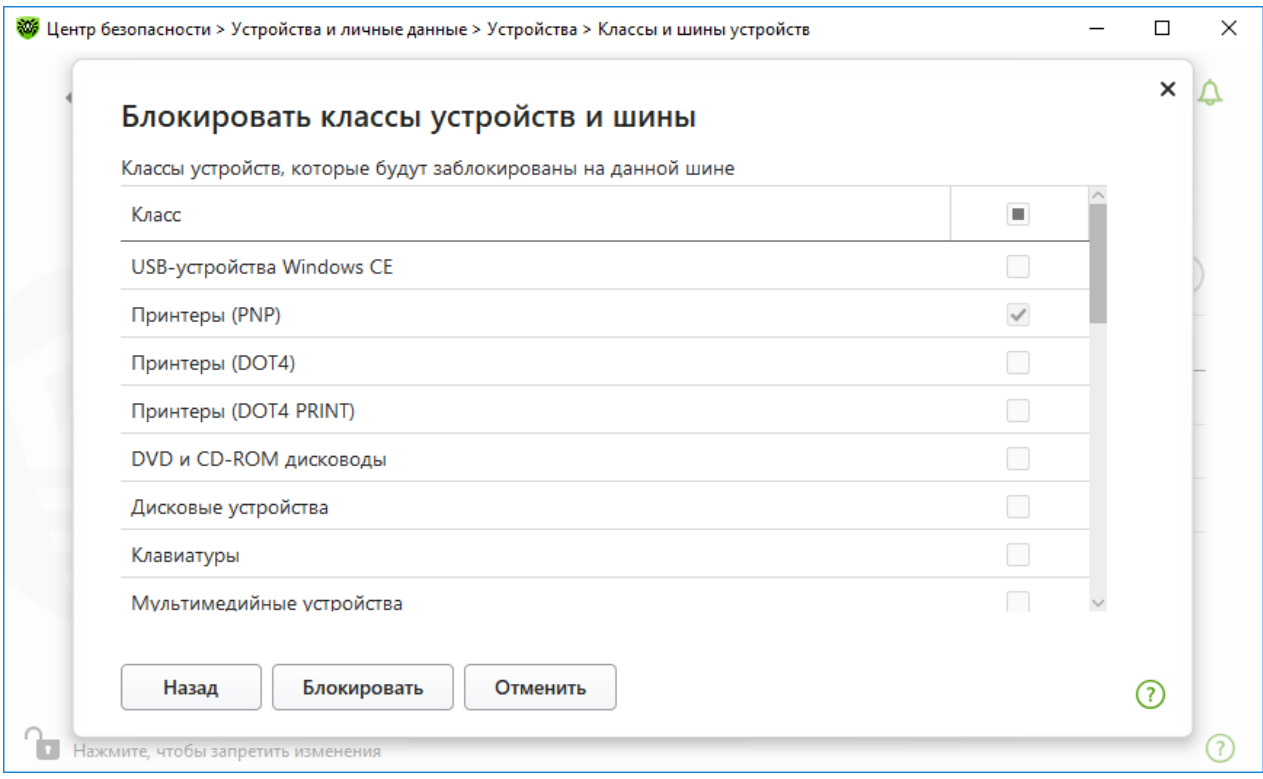

**Рисунок 97. Выбор классов устройств на шине**

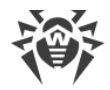

## **Блокировка класса устройств**

- 1. Чтобы заблокировать один или несколько классов устройств, нажмите кнопку  $\overline{\left(\frac{1}{1}\right)}$ .
- 2. Из выпадающего списка выберите объект, который вы хотите заблокировать: **Класс**. Нажмите **Далее**.

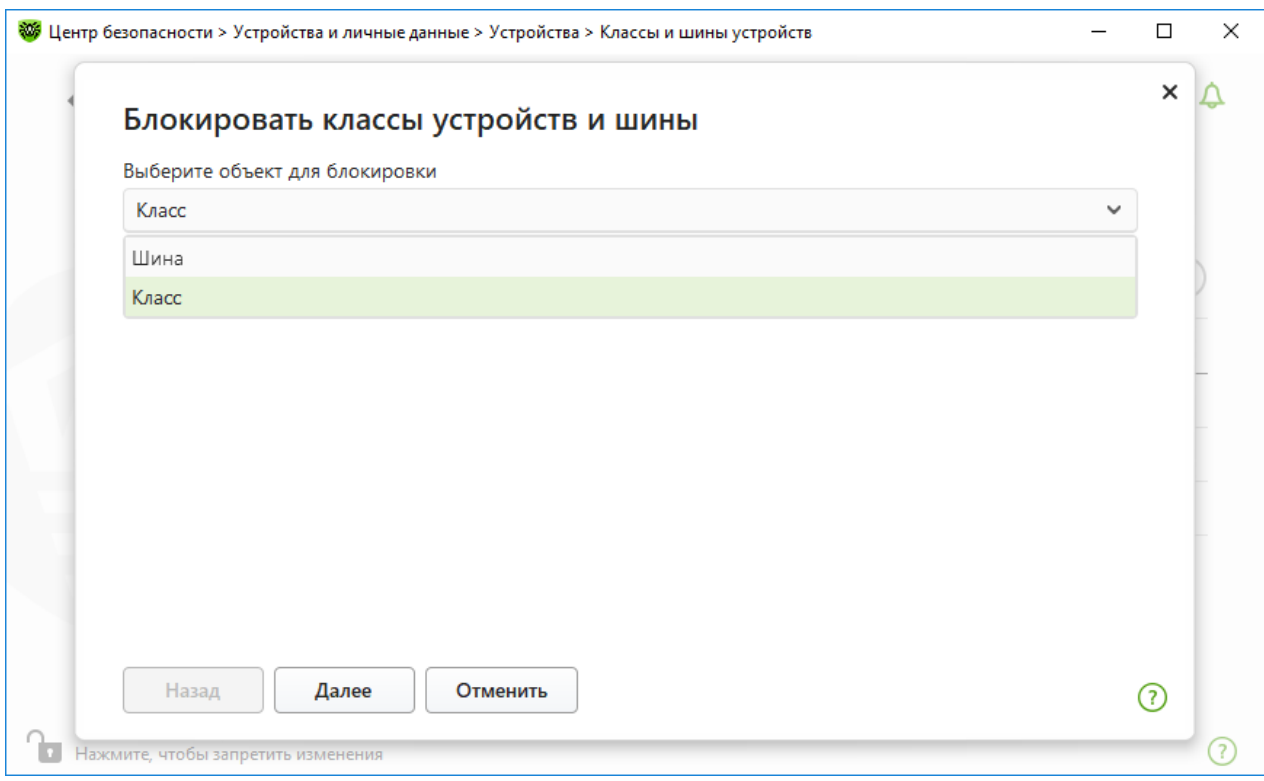

### **Рисунок 98. Выбор объекта для блокировки**

3. Отметьте флажками те классы из списка, которые вы хотите заблокировать. Нажмите **Блокировать**.

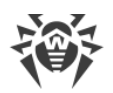

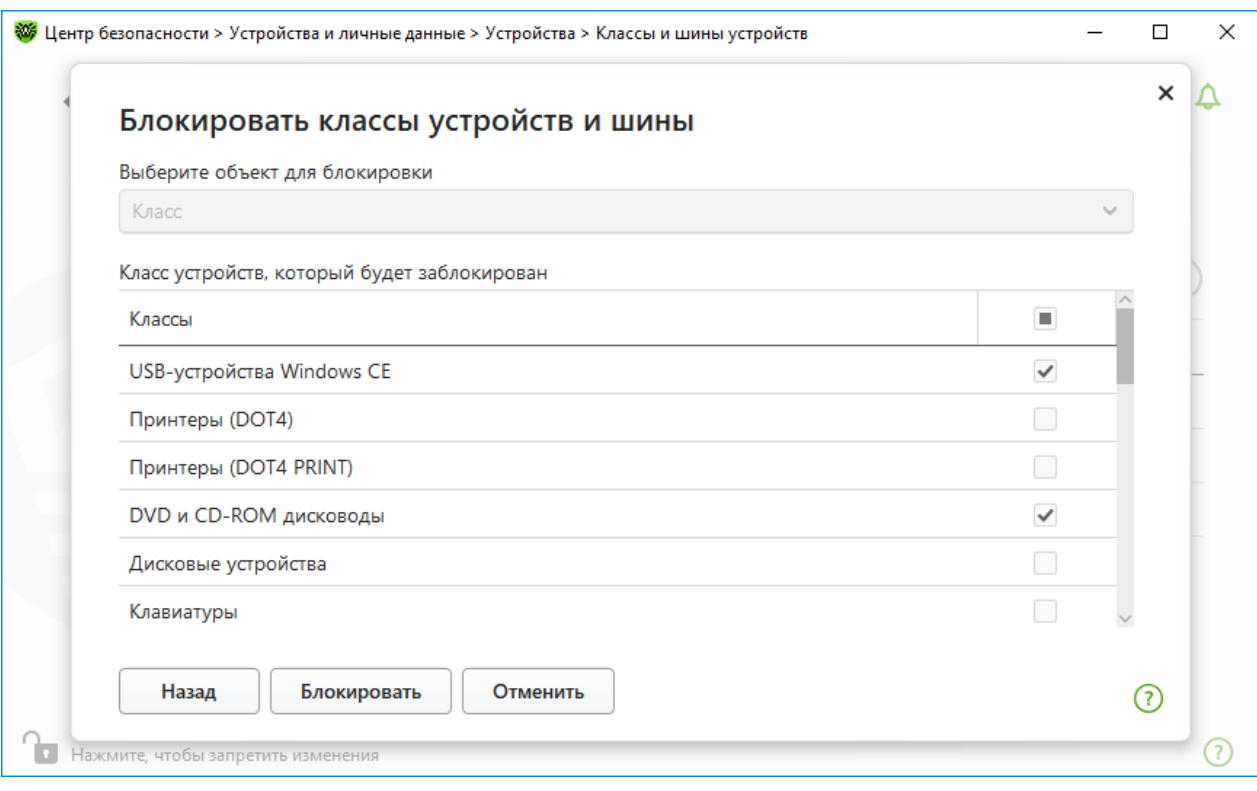

### **Рисунок 99. Выбор классов устройств**

При активации блокировки уже подключенного устройства требуется либо подключить устройство заново, либо перезагрузить компьютер. Блокировка работает только для устройств, подключенных после активации функции.

При блокировке шины USB клавиатура и мышь вносятся в исключения.

### **Получение уведомлений**

Вы можете [настроить](#page-65-0) вывод уведомлений о блокировке устройств на экран и отправку этих уведомлений на электронную почту.

# **12.4.2. Разрешенные устройства**

### **Чтобы перейти в окно Разрешенные устройства**

- 1. Откройте [меню](#page-43-0) Dr.Web и выберите пункт **Центр безопасности**.
- 2. В открывшемся окне нажмите плитку **Устройства и личные данные**.
- 3. В открывшемся окне нажмите плитку **Устройства**.
- 4. В группе настроек **Разрешенные устройства** нажмите ссылку **Изменить**.

Окно **Разрешенные устройства** содержит информацию обо всех устройствах, добавленных в список разрешенных. Эта информация представлена в таблице:

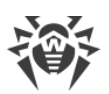

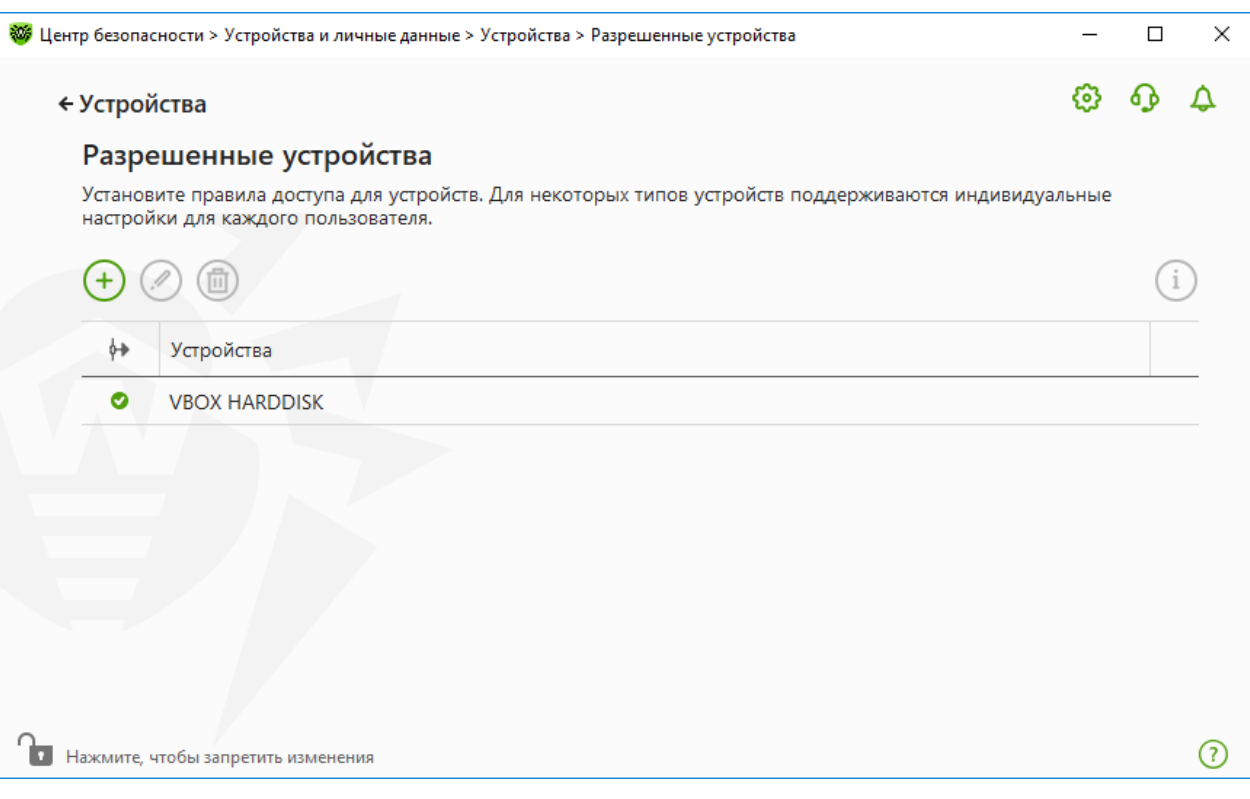

### **Рисунок 100. Разрешенные устройства**

Для работы с объектами в таблице доступны следующие элементы управления:

- Кнопка  $\bigoplus$  добавление набора правил для устройства;
- Кнопка  $\oslash$  редактирование набора правил для устройства;
- Кнопка  $\textcircled{\tiny{1}}$  удаление набора правил для устройства.

Вы можете просмотреть подробную информацию об устройстве, добавленном в список разрешенных. Для этого выберите необходимую строку и нажмите  $(i)$ .

В столбце (**Тип правила**) отображается два типа правил:

- · задано правило **Разрешать все**.
- · задано правило **Только чтение**.

### **Чтобы добавить устройство в список разрешенных**

- 1. Убедитесь, что устройство подключено к компьютеру.
- 2. Нажмите кнопку  $\bigoplus$ . В открывшемся окне нажмите кнопку **Обзор** и выберите нужное устройство. Воспользуйтесь фильтром, чтобы в таблице отобразились только подключенные или только отключенные устройства. Нажмите кнопку **OK**.

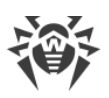

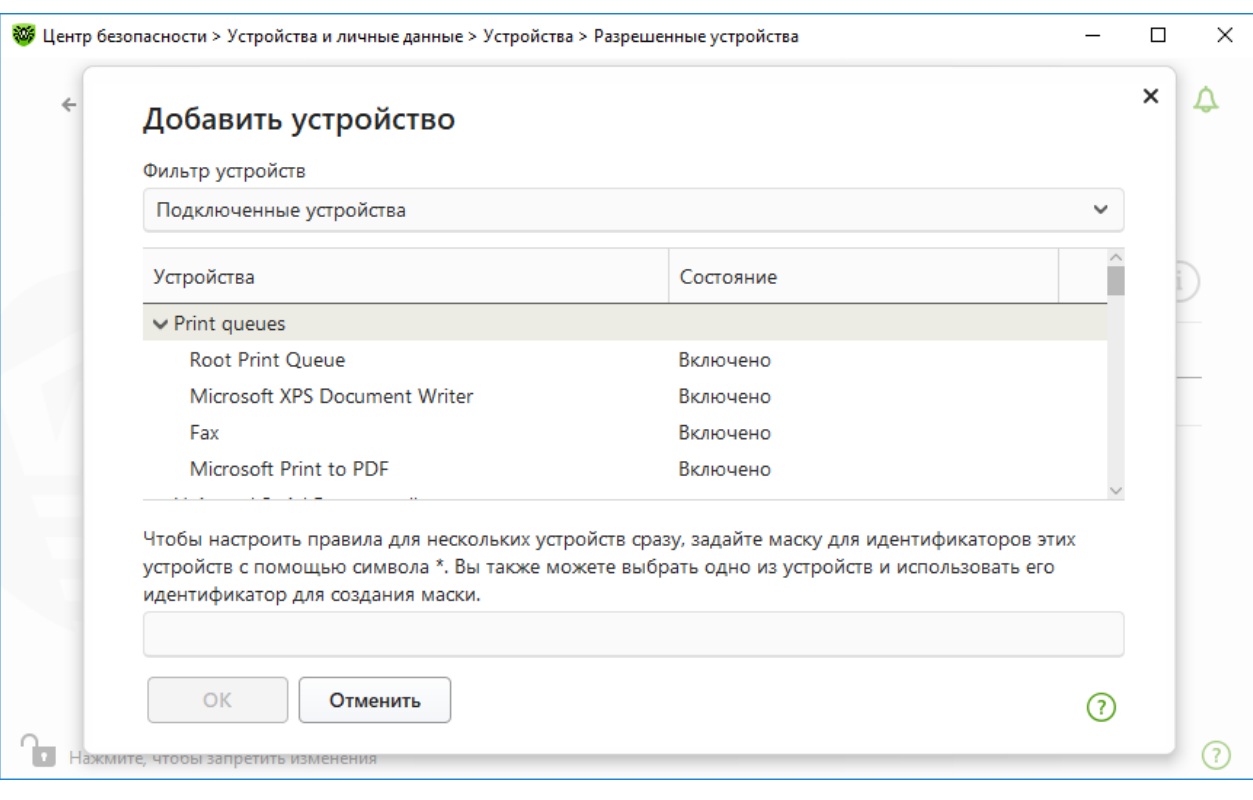

### **Рисунок 101. Добавление устройства в список разрешенных**

3. Для устройств с файловой системой вы можете настроить правила доступа. Для этого в столбце **Правило** выберите один из режимов: **Разрешать все** или **Только чтение**. Чтобы добавить новое правило для конкретного пользователя, нажмите  $\overline{\bigoplus}$ . Чтобы удалить правило, нажмите **.** 

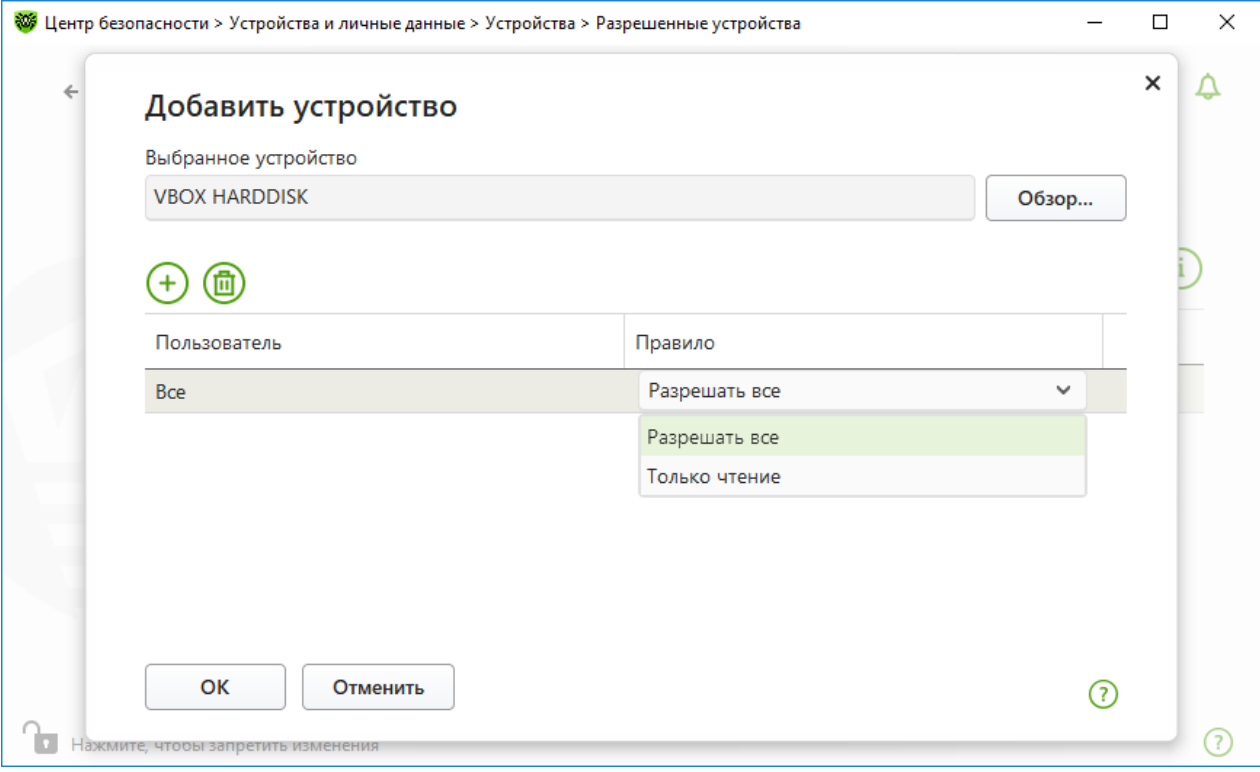

**Рисунок 102. Выбор правила для конкретного пользователя**

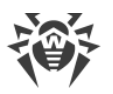

4. Чтобы сохранить изменения, нажмите **OK**. Чтобы выйти из окна, не сохраняя изменений, нажмите **Отменить**. Вы вернетесь к списку разрешенных устройств.

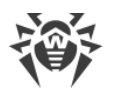

# **13. Родительский контроль**

При помощи компонента Родительский контроль вы можете управлять доступом пользователей к сайтам, файлам и папкам, а также контролировать время работы в интернете и за компьютером.

По умолчанию Родительский контроль включен для каждой учетной записи и работает в режиме **Без ограничений**.

### **Чтобы включить или отключить Родительский контроль**

- 1. Откройте [меню](#page-43-0) Dr.Web и выберите пункт **Центр безопасности**.
- <span id="page-188-0"></span>2. В открывшемся окне нажмите плитку **Родительский контроль**. Откроется окно **Родительский контроль**.

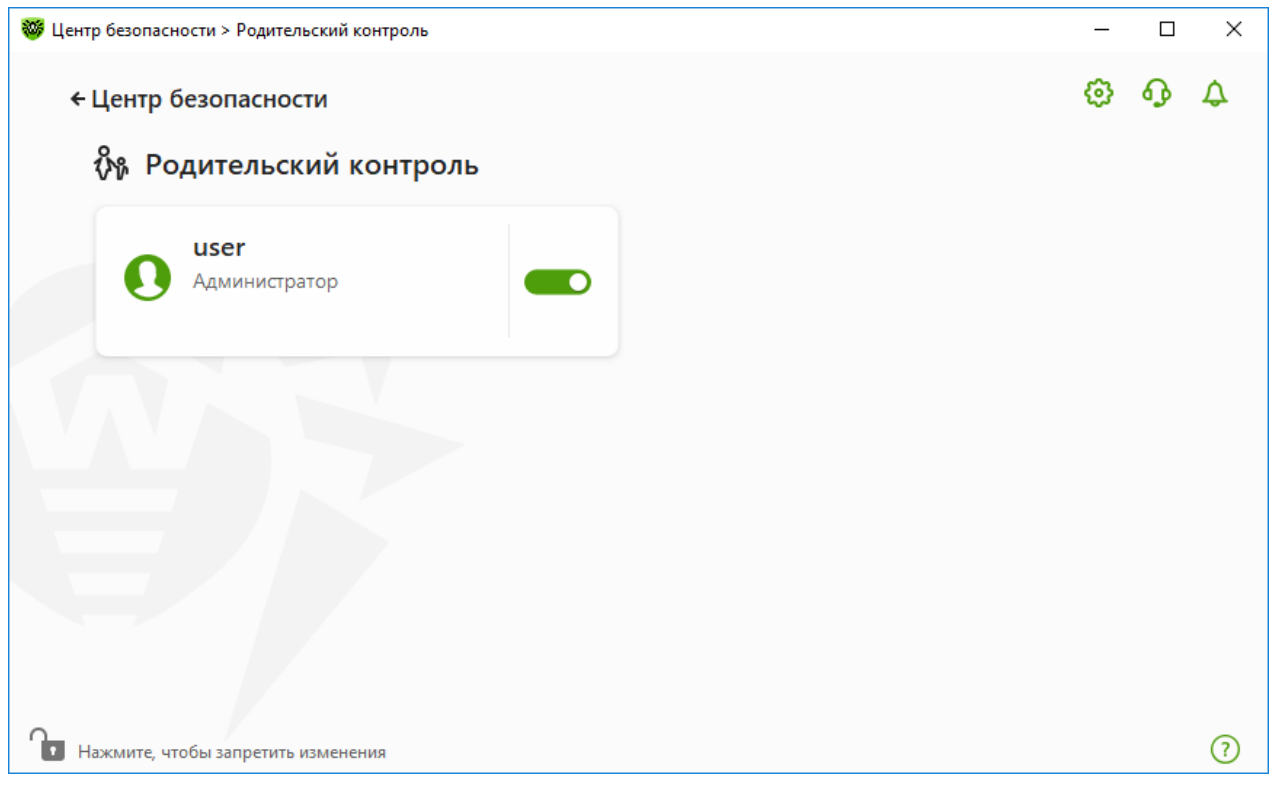

**Рисунок 103. Родительский контроль**

- 3. Убедитесь, что Dr.Web работает в [режиме администратора](#page-255-0) (замок в нижней части программы «открыт»  $\Box$ ). В противном случае нажмите на замок  $\Box$ .
- 4. Включите или отключите Родительский контроль для необходимого пользователя при помощи соответствующего переключателя **...** О.

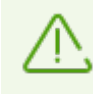

Новые пользователи отображаются в списке только после того, как выполнят первый вход в свою учетную запись.

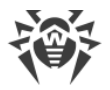

### **Параметры Родительского контроля для отдельного пользователя**

Перед настройкой ограничений для пользователя убедитесь, что данный пользователь не обладает правами администратора. В противном случае пользователь сможет изменять параметры компонента Родительский контроль и отключить ограничения доступа.

### **Чтобы перейти к параметрам Родительского контроля**

- 1. Убедитесь, что Dr. Web работает в [режиме администратора](#page-255-0) (замок в нижней части программы «открыт»  $\Box$ ). В противном случае нажмите на замок  $\Box$ .
- 2. В окне Родительского контроля (см. рисунок [Родительский контроль](#page-188-0)) нажмите плитку с именем пользователя, для которого вы хотите настроить Родительский контроль. Откроется окно параметров Родительского контроля для выбранного пользователя.

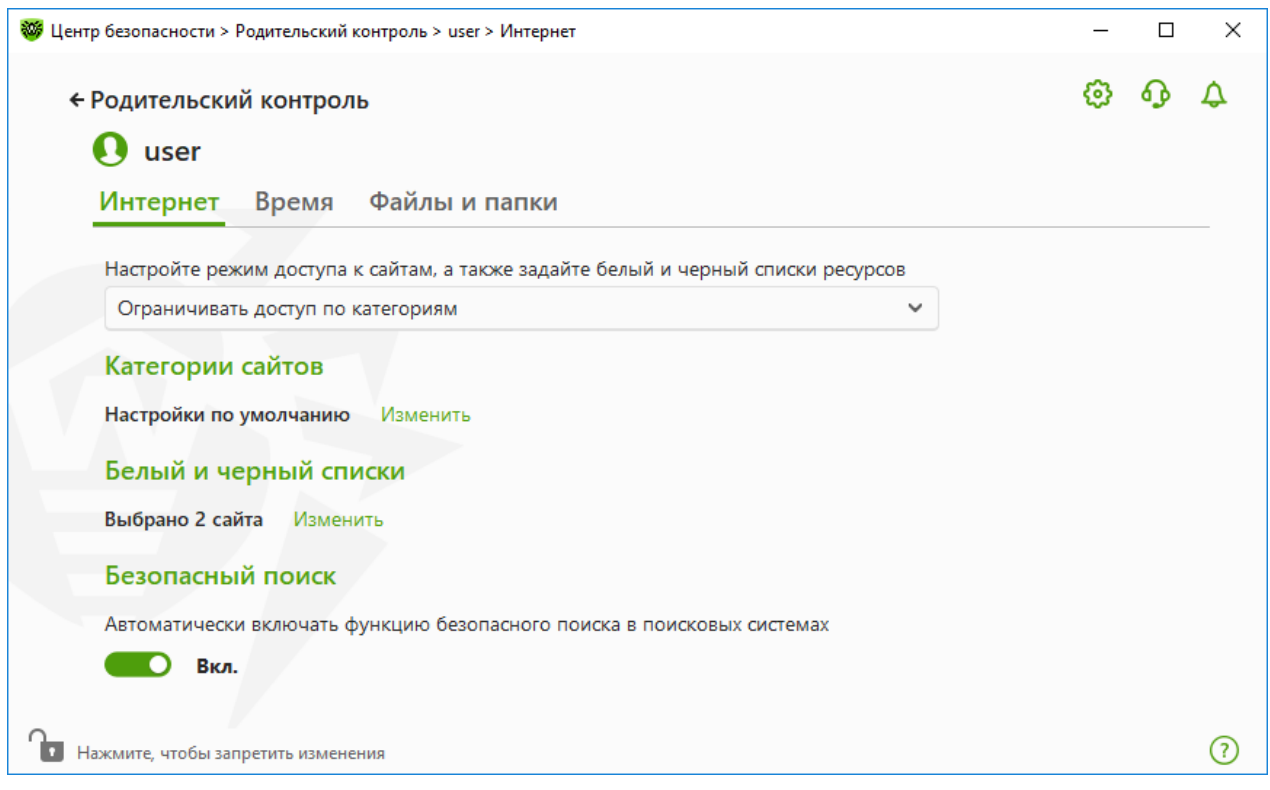

### **Рисунок 104. Параметры Родительского контроля**

- 3. Выберите нужную вкладку для изменения параметров Родительского контроля:
	- · **Интернет** параметры доступа к интернет-ресурсам. Позволяет оградить пользователей от посещения нежелательных сайтов (сайтов, посвященных насилию, азартным играм и т. п.), а также разрешить посещение указанных сайтов. См. раздел [Доступ к интернет-ресурсам.](#page-192-0)
	- · **Время** параметры доступа к компьютеру и интернету. Позволяет ограничить время работы пользователя в определенные часы и дни недели. См. раздел [Ограничение по времени.](#page-197-0)

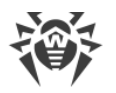

· **Файлы и папки** — параметры доступа к ресурсам файловой системы. Позволяет ограничить доступ к отдельным файлам и папкам целиком (на локальных дисках и на съемных носителях). См. раздел [Доступ к файлам и папкам](#page-200-0).

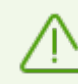

Если пользователь использует учетную запись Windows с правами администратора, ее тип необходимо изменить на стандартный.

### **Изменение типа учетной записи пользователя**

### **На Windows XP**

- 1. Откройте меню **Пуск**, далее нажмите кнопку **Панель управления** и выберите **Учетные записи пользователей**.
- 2. Выберите учетную запись, тип которой вы хотите изменить, и нажмите **Изменить тип учетной записи**.
- 3. Выберите тип учетной записи пользователя **Ограниченная**.
- 4. Нажмите **Изменить тип учетной записи**, чтобы сохранить изменения.

### **На Windows Vista и Windows 7**

- 1. Откройте меню **Пуск**, далее нажмите кнопку **Панель управления** и выберите **Учетные записи пользователей**.
- 2. Для изменения типа учетной записи нажмите **Управление другой учетной записью**.
- 3. Выберите учетную запись, тип которой вы хотите изменить, и нажмите **Изменить тип учетной записи**.
- 4. Выберите тип учетной записи пользователя **Стандартная**.
- 5. Нажмите **Изменить тип учетной записи**, чтобы сохранить изменения.

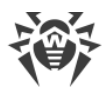

### **На Windows 8**

- 1. Откройте **Панель управления** и выберите **Учетные записи пользователей и семейная безопасность**.
- 2. Нажмите кнопку **Управление другой учетной записью**.
- 3. Выберите учетную запись, тип которой вы хотите изменить, и нажмите **Изменить тип учетной записи**.
- 4. Выберите тип учетной записи пользователя **Стандартная**.
- 5. Нажмите **Изменить тип учетной записи**, чтобы сохранить изменения.

### **На Windows 8.1**

- 1. Переместите указатель мыши в правый нижний угол экрана, затем вверх и нажмите кнопку **Параметры**, затем выберите **Изменение параметров компьютера**.
- 2. Выберите элемент **Учетные записи**, затем **Другие учетные записи**.
- 3. Выберите учетную запись, тип которой вы хотите изменить, и нажмите **Изменить тип учетной записи**.
- 4. Выберите тип учетной записи пользователя **Стандартная**.
- 5. Нажмите **Ок**.

### **На Windows 10**

- 1. Нажмите кнопку **Пуск**, далее нажмите кнопку **Параметры**.
- 2. В открывшемся окне выберите **Учетные записи**.
- 3. В левой части окна выберите **Другие пользователи**.
- 4. Нажмите иконку учетной записи, тип которой вы хотите изменить, и нажмите **Изменить тип учетной записи**.
- 5. Выберите тип учетной записи пользователя **Стандартная**.
- 6. Нажмите **Ок**.

### **На Windows 11**

- 1. Нажмите кнопку **Пуск**, далее нажмите кнопку **Параметры**.
- 2. В открывшемся окне выберите **Учетные записи**.
- 3. В центральной части окна выберите **Другие пользователи**.
- 4. Нажмите иконку учетной записи, тип которой вы хотите изменить, и нажмите **Изменить тип учетной записи**.
- 5. Выберите тип учетной записи пользователя **Стандартная**.

### 6. Нажмите **Ок**.

При наличии на компьютере только одной учетной записи вы не сможете изменить ее тип на стандартный. Более подробную информацию вы можете найти на сайте [службы](https://support.microsoft.com) [технической поддержки компании Microsoft](https://support.microsoft.com)  $\mathbb{Z}$ .

### **Получение уведомлений**

Вы можете [настроить](#page-65-0) вывод уведомлений о действиях компонента Родительский контроль на экран и отправку этих уведомлений на электронную почту.

# <span id="page-192-0"></span>**13.1. Доступ к интернет-ресурсам**

На вкладке **Интернет** вы можете ограничить пользователю посещение нежелательных сайтов (сайтов, посвященных насилию, азартным играм и т. п.), а также разрешить посещение указанных сайтов. По умолчанию для всех пользователей установлен режим **Без ограничений**. Также доступны следующие режимы:

- · **Ограничивать доступ по категориям**
- · **Разрешать доступ только к сайтам из белого списка**

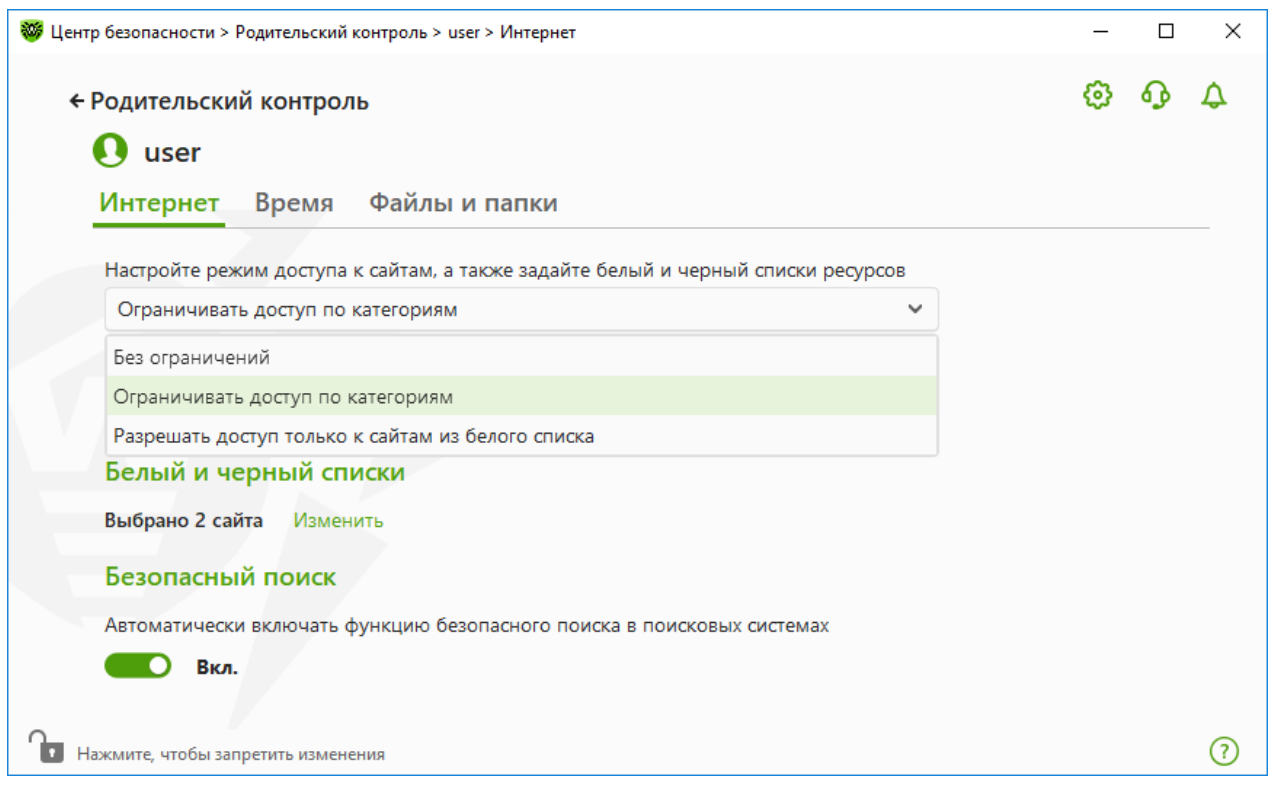

**Рисунок 105. Выбор режима работы Родительского контроля**

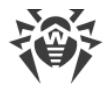

### **Режим Ограничивать доступ по категориям**

В этом режиме вы можете указать категории ресурсов, доступ к которым хотите ограничить. Один и тот же сайт может быть отнесен сразу к нескольким различным категориям. В этом случае Родительский контроль блокирует доступ к сайту, если он попадает хотя бы в одну из запрещенных категорий. При определении категории сайта используются в том числе данные из облачного сервиса Dr.Web.

Также в этом режиме вы можете самостоятельно указывать сайты, доступ к которым будет запрещен или разрешен вне зависимости от других ограничений. Для этого используйте [белый и черный списки](#page-195-0) сайтов.

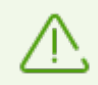

Перед включением ограничений по категориям необходимо очистить кеш браузера.

Если выключена опция **Проверять зашифрованный трафик** в разделе [Сеть](#page-74-0) настроек программы, то анализ трафика сайтов, использующих шифрование (например, протокол HTTPS), осуществляться не будет.

### **Чтобы запретить или разрешить доступ к веб-ресурсам требуемой категории**

1. В группе настроек **Категории сайтов** нажмите ссылку **Изменить**. Откроется окно параметров блокируемых категорий.

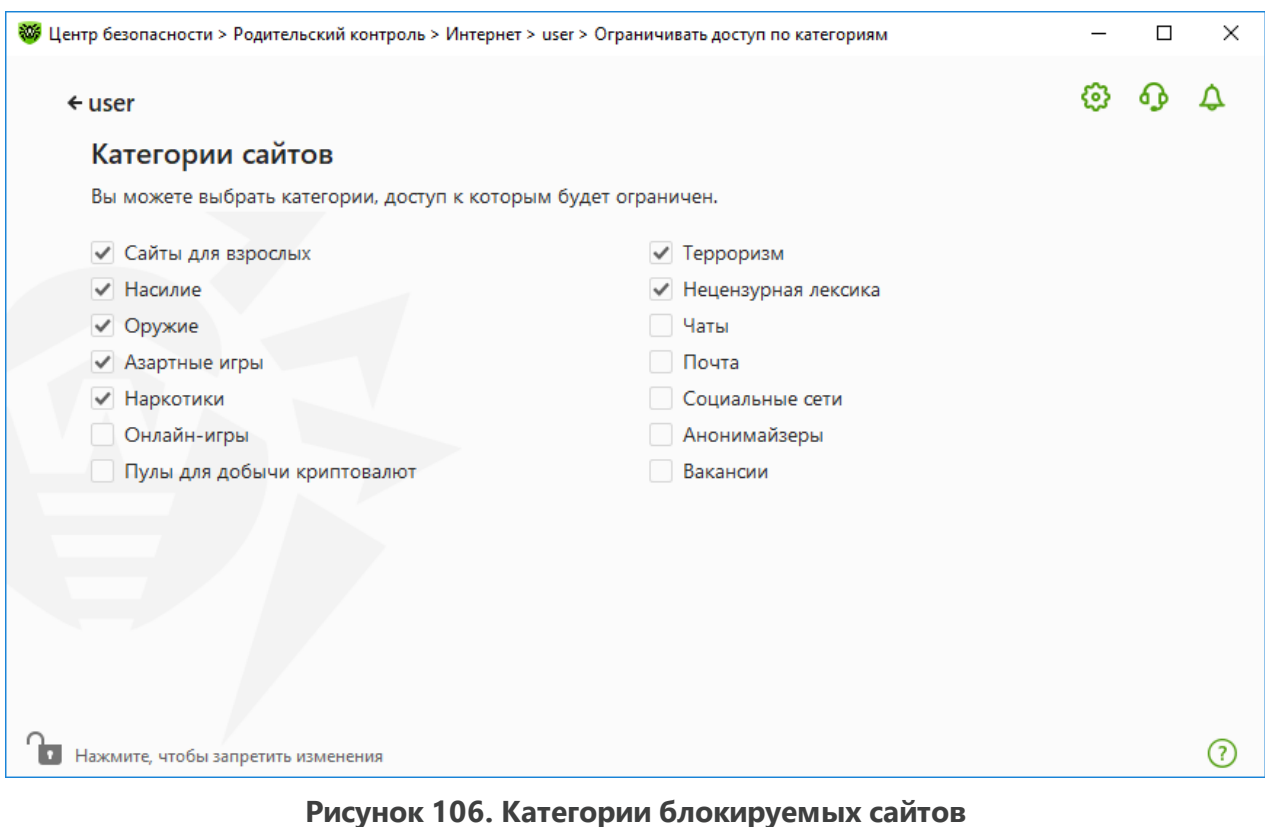

2. Установите или снимите флажок, чтобы запретить или разрешить доступ к вебресурсам требуемой категории.

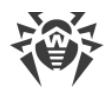

## **Категории интернет-ресурсов**

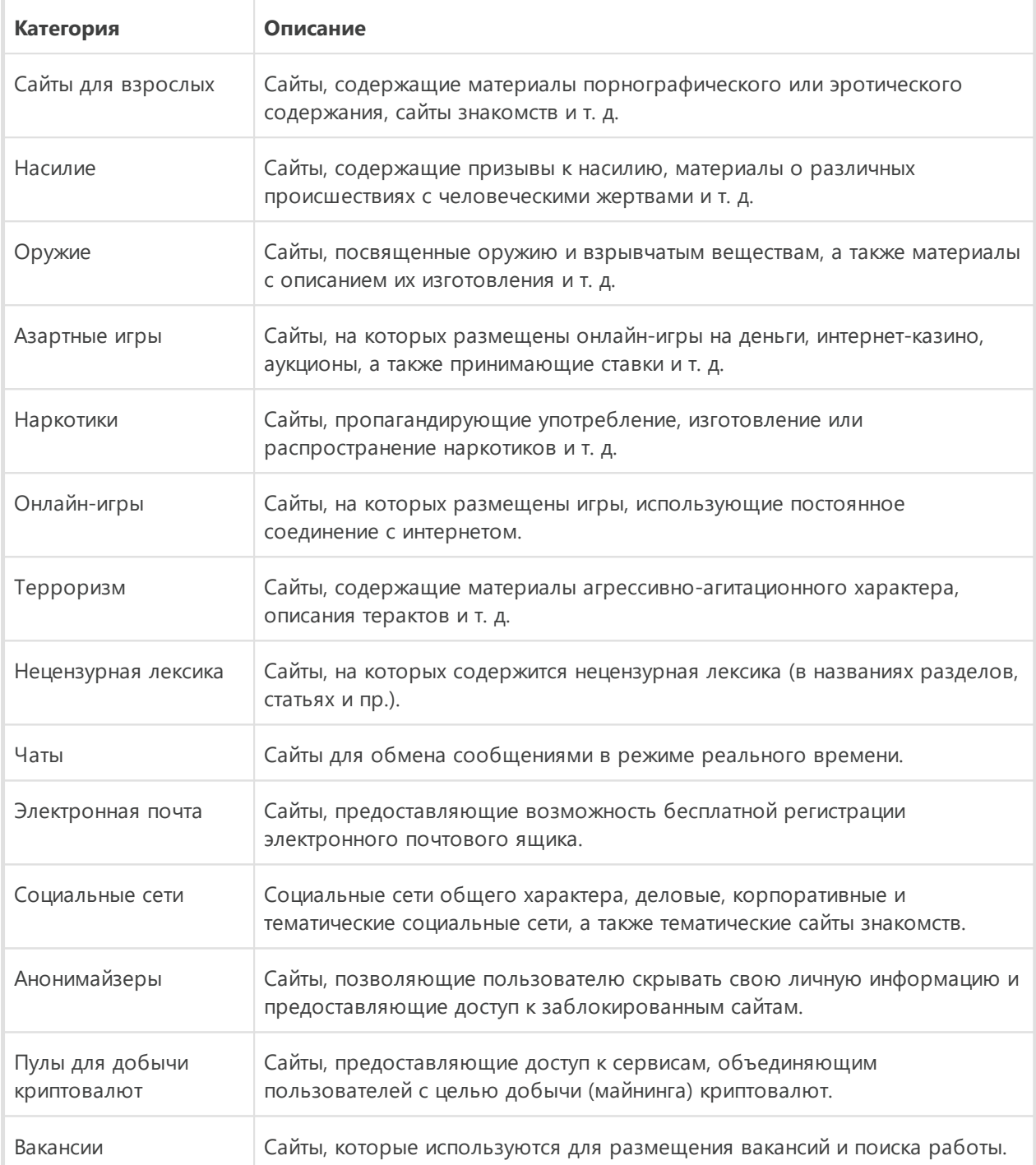

## **Режим Разрешать доступ только к сайтам из белого списка**

В этом режиме запрещается доступ ко всем веб-ресурсам, кроме указанных в белом списке сайтов.

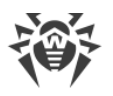

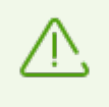

При выборе режима **Разрешать доступ только к сайтам из белого списка** такие сайты могут отображаться некорректно. Баннеры и другие элементы сайта, интегрированные с внешними ресурсами, отображаться не будут.

## <span id="page-195-0"></span>**Белый и черный списки сайтов**

Вы можете задать белый и черный список сайтов, доступ к которым разрешается или блокируется вне зависимости от остальных параметров Родительского контроля.

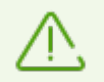

Перед добавлением сайта в черный или белый список необходимо очистить кеш браузера, если сайт ранее открывался в этом браузере.

### **Настройка белого и черного списков сайтов Родительского контроля**

1. В группе настроек **Белый и черный списки** нажмите ссылку **Изменить**. Откроется окно настройки белого и черного списков.

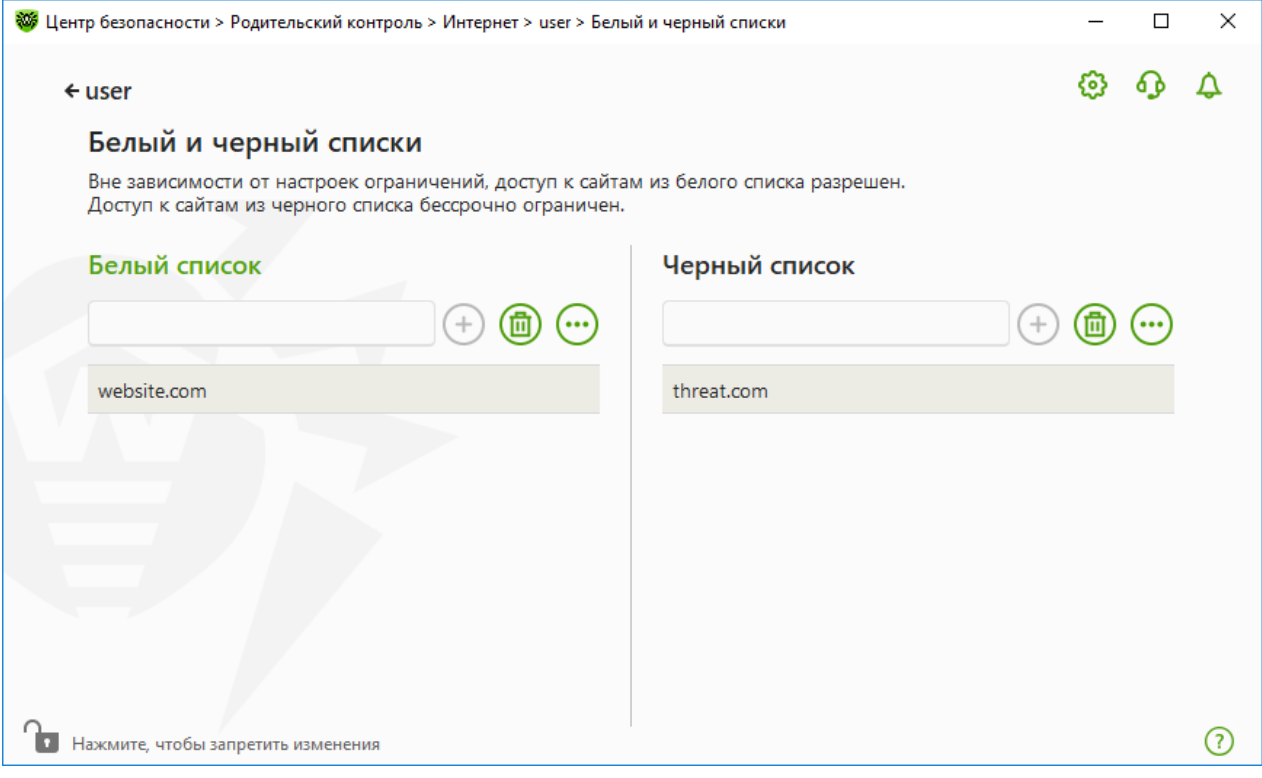

**Рисунок 107. Настройка белого и черного списков Родительского контроля**

- 2. Внесите объект в поле **Белый список**, чтобы разрешить доступ к веб-ресурсу. Внесите объект в поле **Черный список**, чтобы запретить доступ к веб-ресурсу. Внесение объекта в белый или черный список возможно в формате маски, домена или адреса (на уровне URL):
	- · Чтобы добавить в список определенные сайты, введите определяющую их маску в поле ввода. Допускается использование букв, цифр, символов «:», «/», «-», «?»

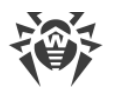

и «\*». Маски добавляются в формате:  $\text{mask}: / / ...$ 

Маска задает общую часть имени объекта, при этом:

- ъ символ «\*» заменяет любую, возможно пустую, последовательность символов;
- ъ символ «?» заменяет любой, в том числе пустой, но только один символ.

### Примеры:

- $\sigma$  mask://\*.ru/ будут обрабатываться все сайты в зоне.ru;
- ъ mask://mail будут обрабатываться все сайты, в которых содержится слово «mail»;
- $\sigma$  mask://???.ru/ будут обрабатываться все сайты зоны.ru, имена которых состоят из трех или менее знаков.
- · Чтобы добавить в список определенный домен, укажите имя домена с символом «.» или без него в конце адреса. Допускается использование букв, цифр и символа «/».

Примеры:

- $\sigma$  example.com будет обрабатываться сам example.com, а также его поддомены \*example.com;
- $\sigma$  example. будут обрабатываться поддомены \*example.com, но не сам example.com;
- ъ ru. будут обрабатываться все поддомены зоны .ru (например, example.ru или www.test.ru).
- · Чтобы добавить в список те сайты, в адресе которых содержится определенный текст, введите в поле этот текст. Допускается использование букв, цифр, символов «/» и «-».

### Примеры:

- ъ example.com/test будут обрабатываться такие адреса как example.com/test11, template.example.com/test22 и т. п.;
- $\sigma$  example будут обрабатываться такие адреса как example.com, example.test.com, test.com/example, test.example222.com и т. п.

Введенная строка при добавлении в список может быть преобразована к универсальному виду. Например адрес https://www.example.com будет преобразован в запись example.com.

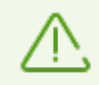

При вводе маски, домена и адреса не учитывается регистр символов. Это означает, что записи example.com и ExAMple.COM будут обрабатываться одинаково.

- 3. Нажмите кнопку  $\bigoplus$ , чтобы добавить адрес в список.
- 4. Чтобы удалить адрес из списка, выберите его в списке и нажмите кнопку  $\left(\overline{w}\right)$ .
- 5. При нажатии кнопки  $\bigcirc$  доступны следующие действия:

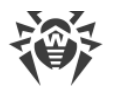

- · **Изменить** эта опция позволяет отредактировать выбранный из списка адрес.
- · **Экспорт** эта опция позволяет сохранить созданный список адресов, чтобы использовать его на другом компьютере, на котором установлен Dr.Web.
- · **Импорт** эта опция позволяет использовать список адресов, созданный на другом компьютере.
- · **Очистить все** эта опция позволяет удалить все объекты из списка адресов.
- 6. При необходимости повторите шаги 2 и 3 для добавления других ресурсов.

## **Безопасный поиск**

Опция **Безопасный поиск** влияет на выдачу результатов поисковых систем. Эта функция позволяет исключить нежелательные ресурсы из результатов поиска, используя средства поисковых систем.

Для активации функции **Безопасный поиск** установите переключатель **• • О** в состояние **Вкл.**.

# <span id="page-197-0"></span>**13.2. Ограничение времени работы за компьютером и в интернете**

На вкладке **Время** вы можете ограничить время работы пользователей за компьютером и в интернете. По умолчанию для всех пользователей установлен режим **Без ограничений**.

Вы можете назначить ограничение по времени работы для пользователей, как используя таблицу с временными квадратами, так и режим настройки интервального ограничения времени.

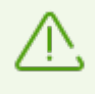

При включении ограничений времени работы за компьютером или в интернете, автоматически включается опция **Запрещать изменение даты и времени системы** в окне [Самозащита](#page-77-0) основных настроек.

### **Таблица ограничения времени работы за компьютером и в интернете**

Таблица доступна в режиме Родительского контроля **Без ограничений**. При внесении изменений в таблицу профиль **Без ограничений** будет автоматически заменен на **Пользовательский**.

С помощью таблицы можно указать дни недели и часы, когда пользователь может работать за компьютером, а также в интернете. При наступлении времени ограничения доступа к компьютеру будет произведен автоматический выход из системы. Пока действуют ограничения для определенной учетной записи, войти в эту учетную запись

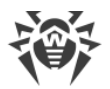

нельзя. Во время действия ограничений на работу в интернете весь интернет-контент перестанет загружаться.

Время, оставшееся до включения ограничений доступа, можно посмотреть в [меню](#page-43-1) Dr.Web, нажав на плитку **Ограничение времени**.

### **Чтобы ограничить время работы в режиме таблицы**

- 1. Выберите дни недели и часы, когда требуется запретить пользователю выход в интернет, и выделите соответствующие временные ячейки синим цветом:
	- · чтобы выделить одну ячейку, нажмите на нее один раз левой кнопкой мыши;
	- · чтобы одновременно выделить несколько расположенных рядом ячеек, один раз нажмите левой кнопкой мыши на первую ячейку и, удерживая кнопку нажатой, выделите весь необходимый период.
	- · чтобы удалить все ячейки, нажмите правой кнопкой мыши в любом месте внутри таблицы и выберите **Очистить все**.
- 2. Выберите дни недели и часы, когда требуется запретить пользователю работу за компьютером, и выделите соответствующие временные ячейки красным цветом:
	- · чтобы выделить одну ячейку, дважды нажмите на нее левой кнопкой мыши;
	- · чтобы одновременно выделить несколько расположенных рядом ячеек, дважды нажмите левой кнопкой мыши на первую ячейку и, удерживая кнопку нажатой, выделите весь необходимый период.
	- · чтобы удалить все ячейки, нажмите правой кнопкой мыши в любом месте внутри таблицы и выберите **Очистить все**.

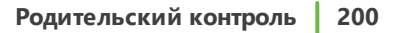

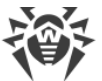

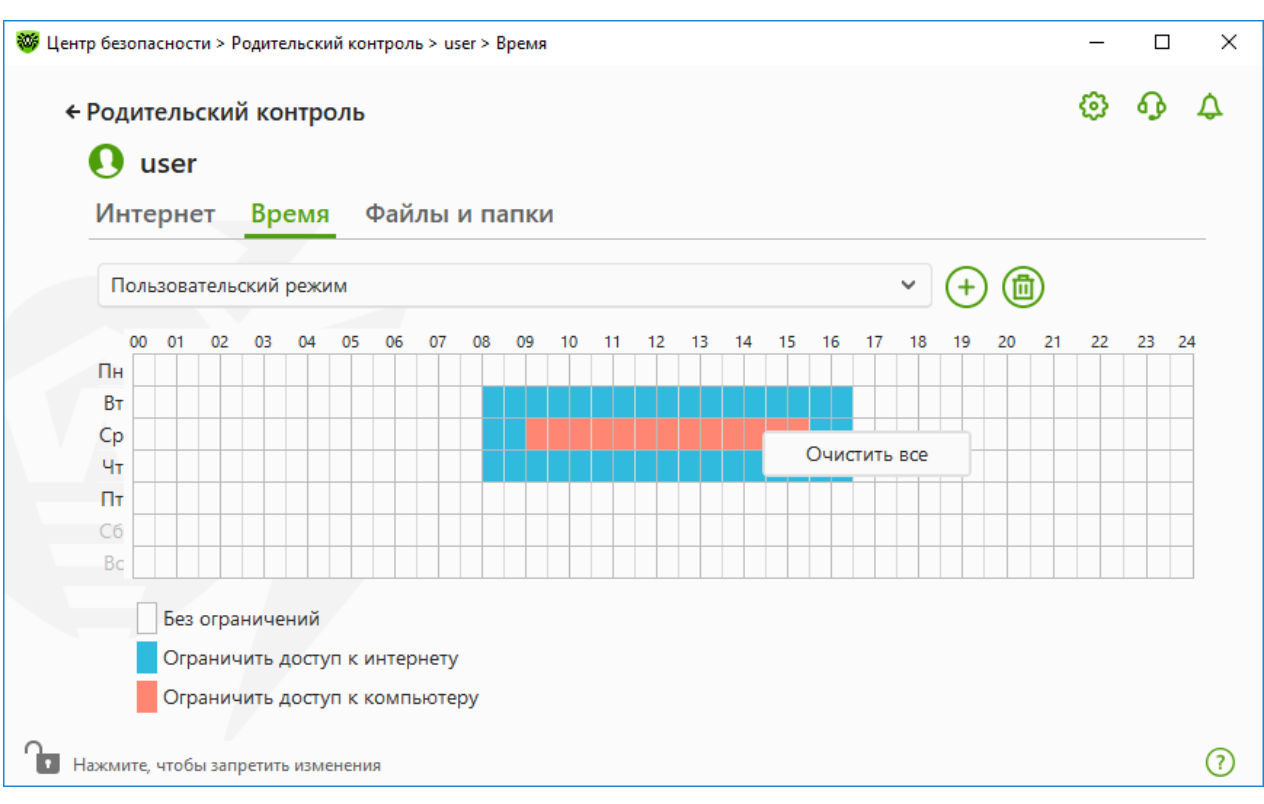

**Рисунок 108. Таблица времени работы за компьютером и в интернете**

Вы можете также создавать разные настройки для одного пользователя, сохраняя их в профили. Данная опция будет удобна, если вам понадобится периодически менять настройки на другие предопределенные значения (например, задавать разные ограничения во время учебного года и школьных каникул).

### **Сохранение и удаление профиля настроек**

- Чтобы создать профиль настроек, нажмите кнопку  $\bigoplus$ . При этом в профиле сохранятся настоящие настройки таблицы. В дальнейшем при изменении настроек профиля они будут автоматически сохраняться.
- Чтобы удалить профиль настроек, нажмите кнопку  $\circled{{\bf 0}}$ .

### **Интервальное ограничение времени работы за компьютером**

Выберите режим **Интервальное ограничение времени**, если вы хотите указать, сколько времени в день можно работать за компьютером. Благодаря такому режиму пользователь сам сможет распределять время за компьютером в течение дня. Обратите внимание, что в этом режиме, в отличие от режима таблицы, нельзя задавать ограничение времени работы в интернете.

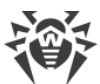

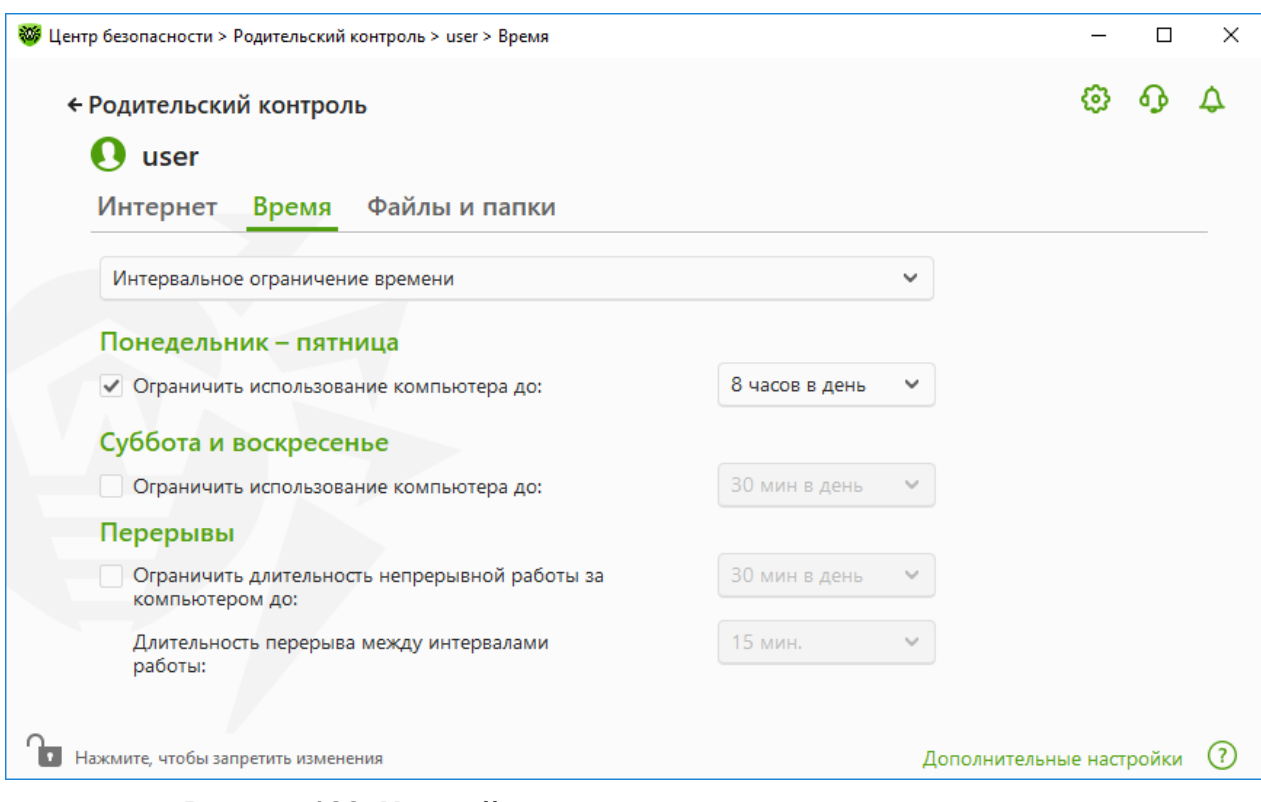

**Рисунок 109. Настройка интервального ограничения времени**

Вы можете задать ограничение по количеству часов в день для следующих периодов:

- · с понедельника по пятницу;
- · в субботу и воскресенье.

В группе настроек **Перерывы** вы можете установить продолжительность непрерывной работы за компьютером и продолжительность перерывов между интервалами работы.

В группе настроек **Ночное время**, которая становится доступной при нажатии на ссылку **Дополнительные настройки**, вы можете запретить доступ к компьютеру в ночное время независимо от общего количества разрешенных часов.

# <span id="page-200-0"></span>**13.3. Доступ к файлам и папкам**

На вкладке **Файлы и папки** вы можете ограничить пользователям доступ к файлам и папкам. По умолчанию ограничения на доступ к файлам и папкам отсутствуют.

Чтобы включить или отключить ограничение доступа к файлам и папкам для пользователя, используйте переключатель **... D**.

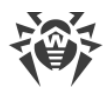

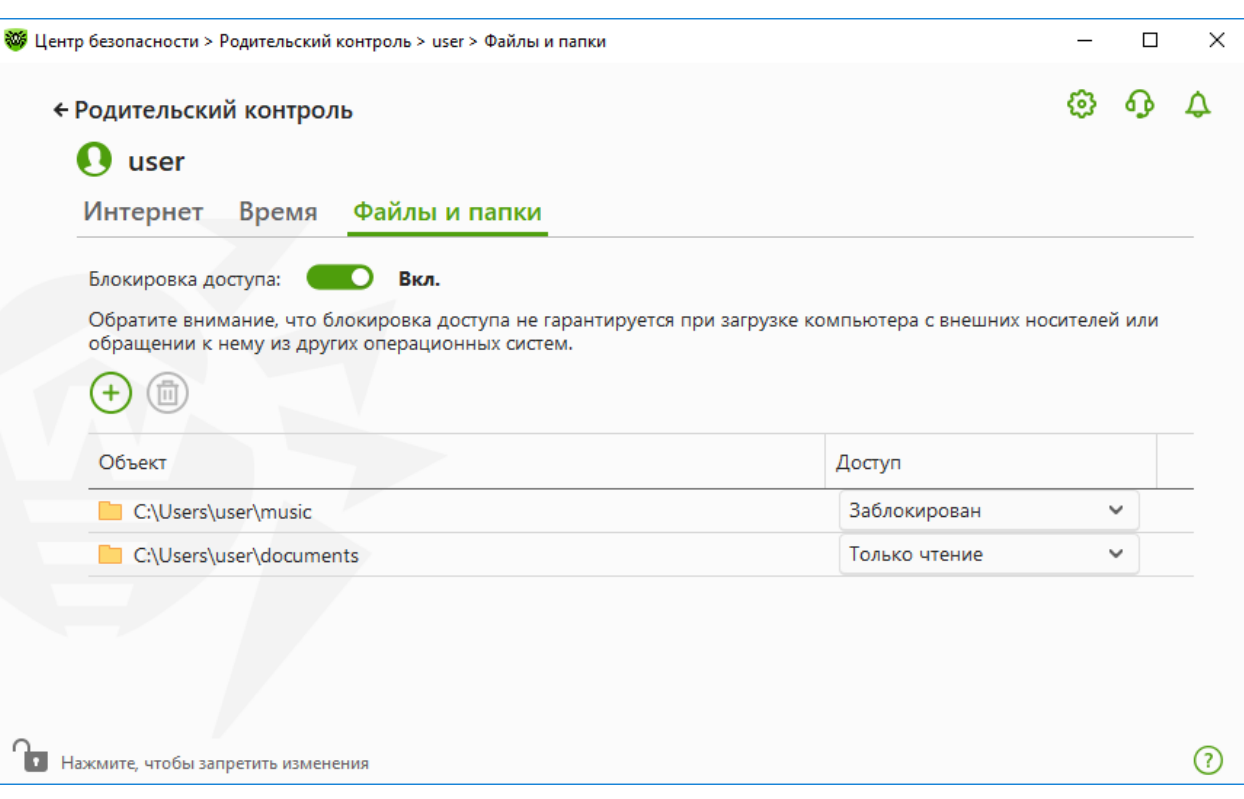

**Рисунок 110. Управление доступом к файлам и папкам**

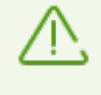

Ограничение доступа не гарантируется при загрузке компьютера со съемных носителей или обращении к заданным объектам из других операционных систем, установленных на компьютере.

### **Чтобы ограничить доступ к файлам и папкам**

- 1. Включите блокировку доступа к файлам и папкам, используя переключатель **. В.**
- 2. Чтобы добавить объект в список, нажмите кнопку  $\bigoplus$  и выберите нужный файл или папку.
- 3. Выберите режим доступа для добавленного объекта:
	- · **Заблокирован**, чтобы полностью заблокировать доступ к выбранному объекту.
	- · **Только чтение** (выбрано по умолчанию), чтобы разрешить чтение выбранного объекта (например, просмотр документа, изображения, запуск исполняемого файла), при этом выбранный объект нельзя будет переместить, удалить, а также изменить его содержимое.

Чтобы удалить объект, выберите его в списке и нажмите кнопку  $\left(\overline{m}\right)$ .

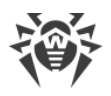

# **14. Инструменты**

В этом окне предоставляется доступ к дополнительным инструментам управления продуктом Dr.Web.

### **Чтобы перейти в группу настроек Инструменты**

- 1. Откройте [меню](#page-43-0) Dr.Web и выберите пункт **Центр безопасности**.
- 2. В открывшемся окне нажмите плитку **Инструменты**.

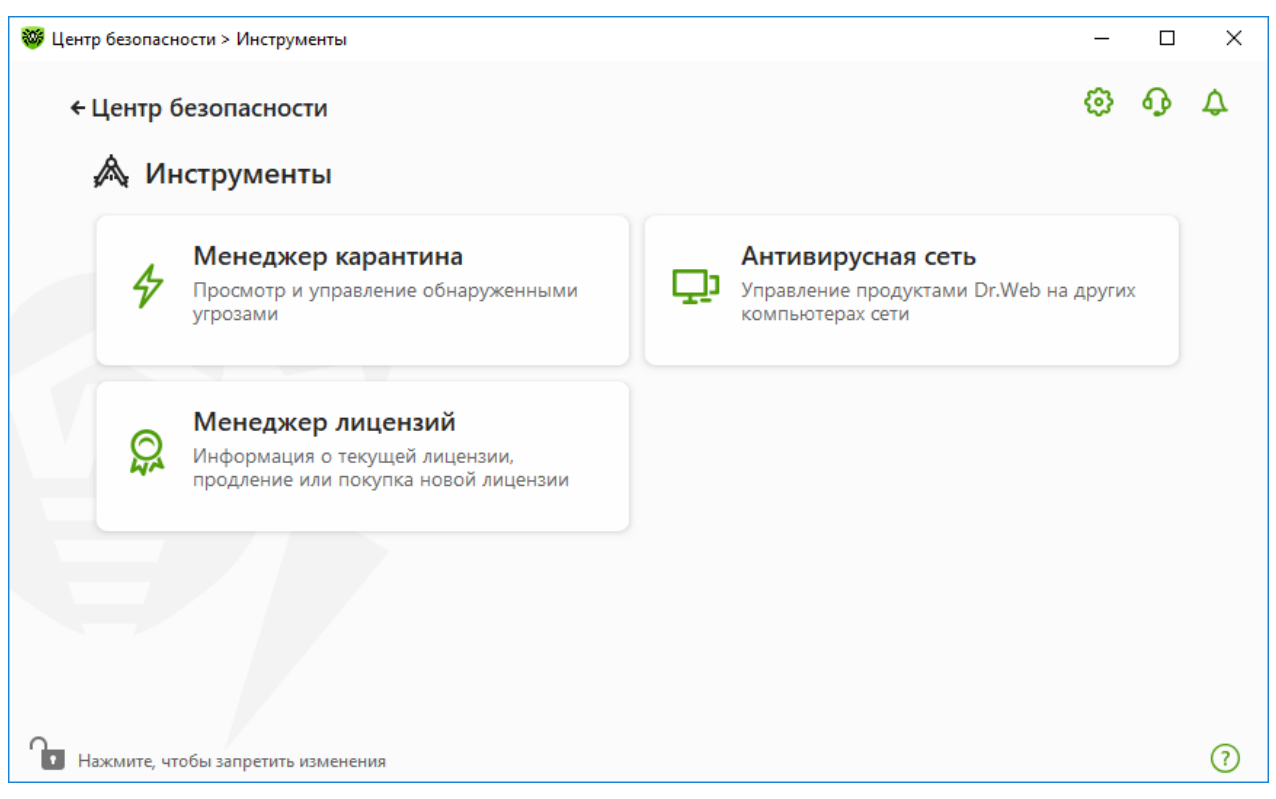

**Рисунок 111. Окно Инструменты**

Для перехода к необходимому инструменту нажмите соответствующую плитку.

- В этом разделе:
- [Менеджер карантина](#page-203-0) список изолированных файлов и возможность их восстановления.
- [Антивирусная сеть](#page-204-0) удаленный доступ к продуктам Dr.Web, установленных на других компьютерах внутри вашей сети.
- [Менеджер лицензий](#page-206-0)  информация о лицензии, получение новой лицензии.

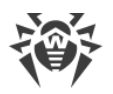

# <span id="page-203-0"></span>**14.1. Менеджер карантина**

Менеджер карантина — инструмент, позволяющий управлять изолированными файлами. В карантине содержатся файлы, в которых были обнаружены вредоносные объекты. Также в карантин помещаются резервные копии файлов, обработанных Dr.Web. Менеджер карантина предоставляет возможность удаления, перепроверки и восстановления изолированных файлов.

### **Чтобы перейти в окно Менеджер карантина**

- 1. Откройте [меню](#page-43-0) Dr.Web и выберите пункт **Центр безопасности**.
- 2. В открывшемся окне нажмите плитку **Инструменты**.
- 3. Нажмите плитку **Менеджер карантина**.

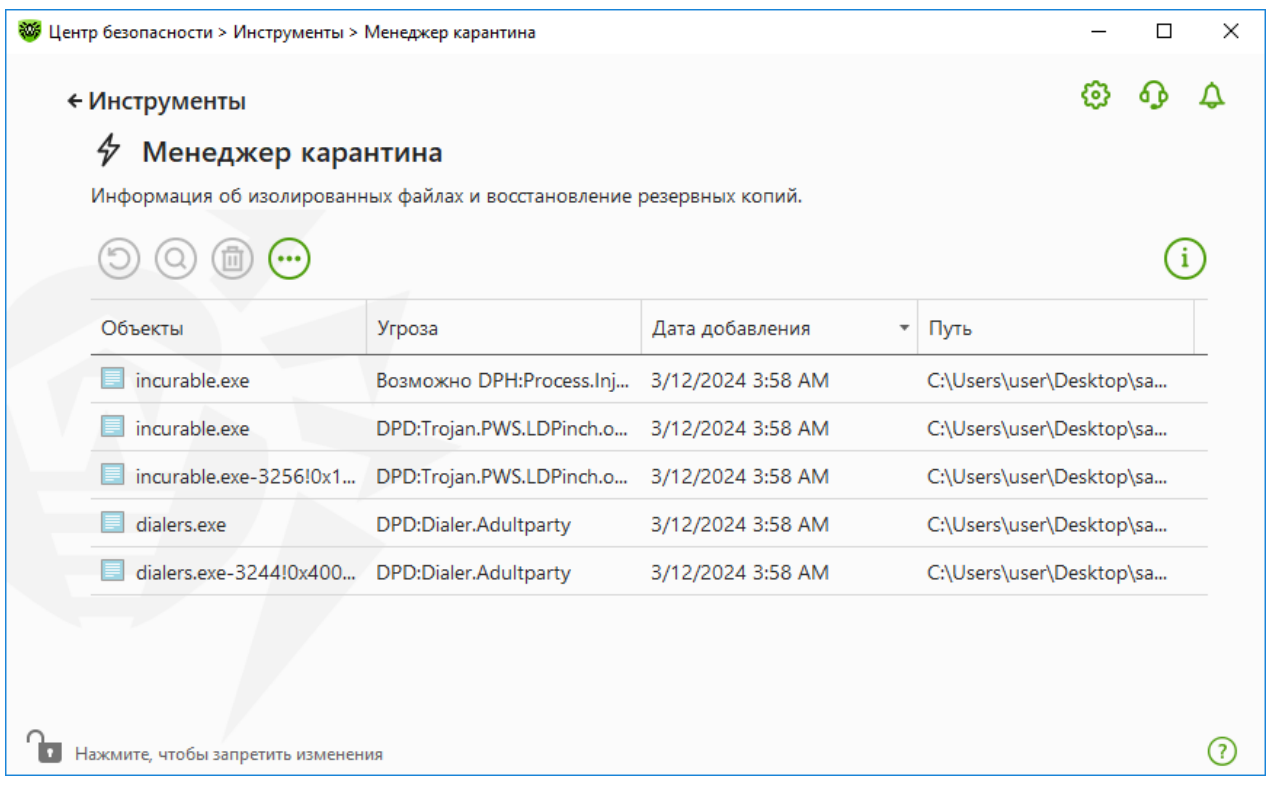

### **Рисунок 112. Объекты в карантине**

В центральной части окна отображается таблица с информацией о состоянии карантина, включающая следующие поля:

- · **Объекты** список имен объектов, находящихся в карантине;
- · **Угроза** классификация вредоносной программы, определяемая Dr.Web при автоматическом перемещении объекта в карантин;
- · **Дата добавления** дата, когда объект был перемещен в карантин;
- · **Путь** полный путь, по которому находился объект до перемещения в карантин.

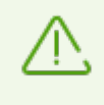

В окне Менеджера карантина файлы могут видеть только те пользователи, которые имеют к ним доступ. Чтобы отобразить скрытые объекты, необходимо иметь права администратора.

Резервные копии, перемещенные в карантин, по умолчанию не отображаются в таблице. Чтобы видеть их в списке объектов, нажмите кнопку  $\ddot{w}$  и в выпадающем списке выберите пункт **Показывать резервные копии**.

## **Работа с объектами в карантине**

В [режиме администратора](#page-255-0) для каждого объекта доступны следующие кнопки управления:

· Кнопка (**Восстановить**) — переместить один или несколько выбранных объектов в нужную папку.

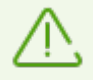

Используйте данную функцию только в том случае, если вы уверены, что объект безопасен.

- · Кнопка (**Перепроверить**) повторно проверить объект, перемещенный в карантин.
- · Кнопка (**Удалить**) удалить один или несколько выбранных объектов из карантина и из системы.

Эти действия доступны также в контекстном меню при нажатии правой кнопкой мыши на один или несколько выбранных объектов.

Чтобы удалить сразу все объекты из карантина, нажмите кнопку  $\overline{\mathbb{C}}$  и в выпадающем списке выберите пункт **Удалить все**.

## **Дополнительно**

Для настройки опций хранения и автоматического удаления записей в карантине перейдите в [настройки Менеджера карантина.](#page-62-0)

# <span id="page-204-0"></span>**14.2. Антивирусная сеть**

Этот инструмент позволяет управлять программами Антивирус Dr.Web для Windows, Антивирус Dr.Web для серверов Windows и Dr.Web Security Space в рамках одной версии продукта на других компьютерах в пределах одной локальной сети.

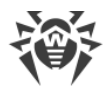

### **Чтобы перейти в окно Антивирусная сеть**

- 1. Откройте [меню](#page-43-0) Dr.Web и выберите пункт **Центр безопасности**.
- 2. В открывшемся окне нажмите плитку **Инструменты**.
- 3. Нажмите плитку **Антивирусная сеть**.

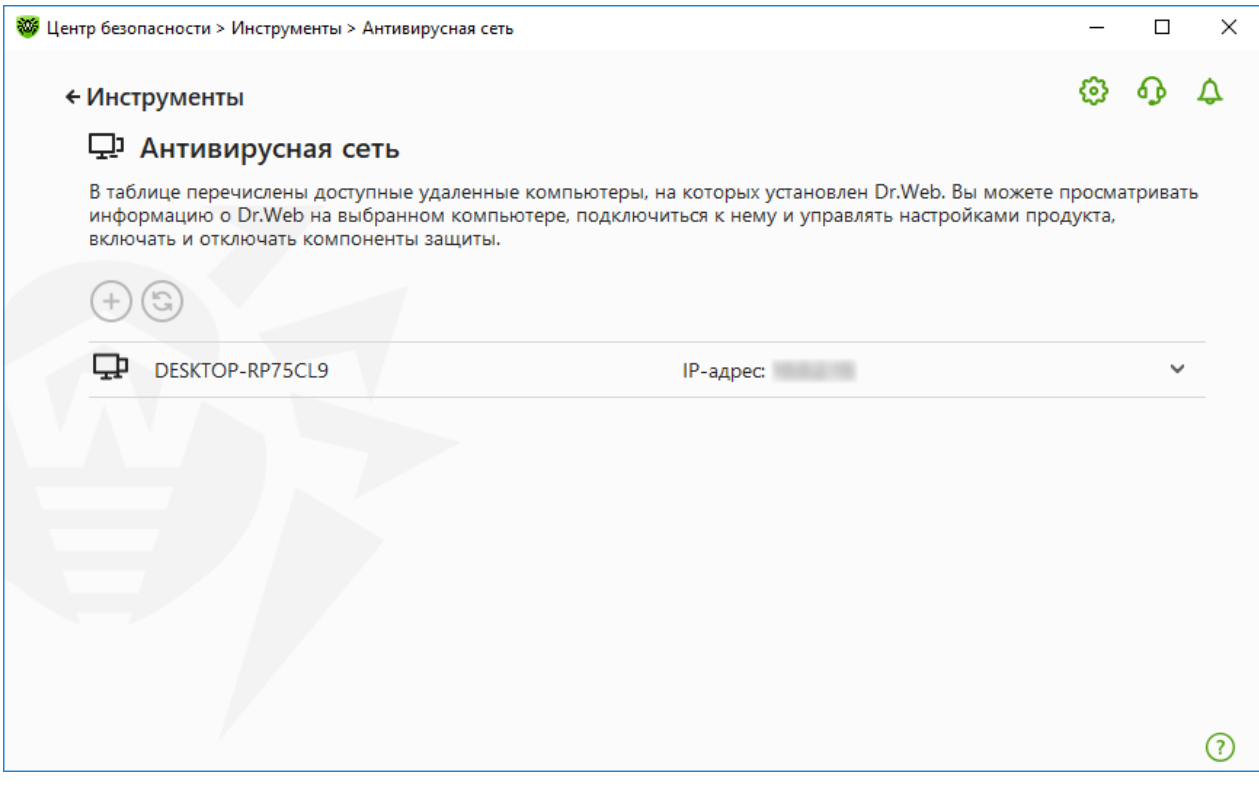

**Рисунок 113. Компьютеры антивирусной сети**

Компьютеры в локальной сети отображаются в списке только в том случае, если в установленном на них продукте Dr.Web разрешено удаленное управление. Вы можете разрешить подключение к Dr.Web на вашем компьютере в окне [настроек Антивирусной](#page-81-0) [сети.](#page-81-0)

Если необходимый компьютер не отображается в сети, попробуйте добавить его вручную. Для этого нажмите кнопку  $\bigoplus$  и введите IP-адрес в формате IPv4 или IPv6.

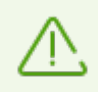

Если на станции отключен какой-либо из компонентов, появляется индикация в виде восклицательного знака.

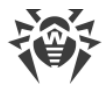

## **Параметры работы Антивирусной сети**

В ходе работы антивирусной сети используются multicast и UDP-запросы со следующими параметрами:

Параметры для multicast:

- · IP-адрес: 239.194.75.48 или ff08::28 для IPv4 и IPv6 соответственно
- · Порт: 55566
- · Интервал опроса: 2000 мс

Параметры для UDP-запроса:

- · Порт: 55566
- · Интервал опроса: 2000 мс

### **Чтобы подключиться к удаленному антивирусу**

- 1. Выберите нужный компьютер из списка. В раскрывшейся строке отобразится подробная информация о статусе компонентов на станции и о последнем обновлении.
- 2. Нажмите кнопку **Подключиться**.
- 3. Введите код, [заданный](#page-81-0) в настройках удаленного антивируса. В области уведомлений Windows вашего компьютера появится значок удаленного антивируса  $\mathcal{F}$ , а также будет показано уведомление об успешном подключении.

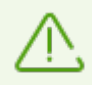

Вы можете установить только одно соединение с удаленным продуктом Dr.Web. При наличии установленного соединения кнопка **Подключиться** недоступна.

Вы можете просматривать статистику, включать и отключать модули, а также изменять их параметры. Антивирусная сеть, Карантин, Сканер и Защита от потери данных недоступны.

Также вам доступен пункт **Отсоединиться**, при выборе которого завершается установленное соединение с удаленным антивирусом.

# <span id="page-206-0"></span>**14.3. Менеджер лицензий**

Этот инструмент позволяет просмотреть информацию обо всех [лицензиях](#page-30-0) Dr.Web, хранящихся на вашем компьютере, а также изменить текущую лицензию, продлить ее или купить новую и активировать для использования.

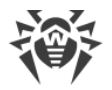

### **Чтобы перейти в окно Менеджер лицензий из Центра безопасности**

- 1. Откройте [меню](#page-43-0) Dr.Web и выберите пункт **Центр безопасности**.
- 2. В открывшемся окне нажмите плитку **Инструменты**.
- 3. Нажмите плитку **Менеджер лицензий**.

### **Чтобы перейти в окно Менеджер лицензий из Меню программы**

- 1. Откройте [меню](#page-43-0) Dr.Web
- 2. Выберите пункт **Лицензия**.

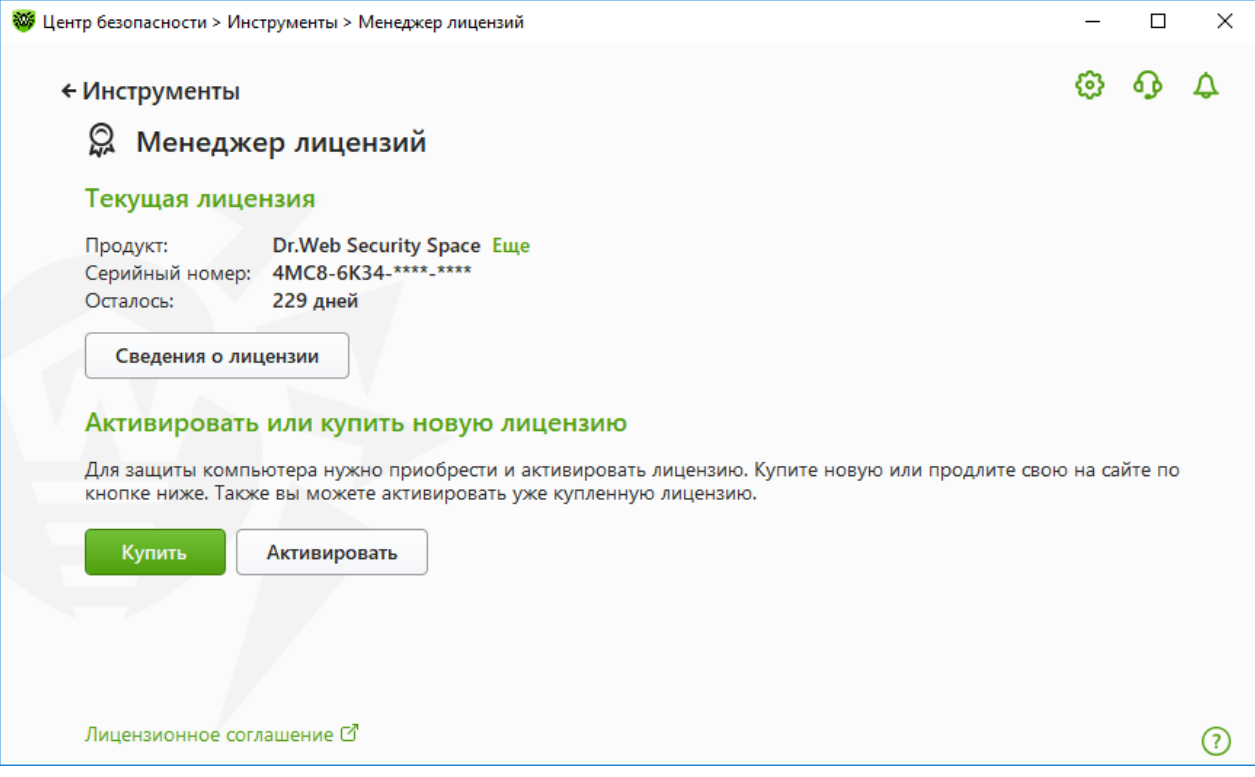

#### **Рисунок 114. Менеджер лицензий**

Чтобы посмотреть подробную информацию о текущей лицензии, нажмите кнопку **Сведения о лицензии**.

### **Чтобы просмотреть информацию о лицензии, которая на данный момент не является текущей**

- 1. Нажмите кнопку **Сведения о лицензии**. Откроется окно Сведений о лицензии.
- 2. В выпадающем списке выберите подходящую лицензию.

Если действие лицензии распространяется на несколько продуктов, список продуктов доступен в раскрывающемся списке по ссылке **Еще**.

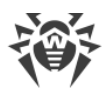

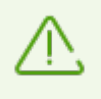

Если активировано несколько действующих лицензий одновременно, срок действия каждой лицензии будет истекать. Чтобы этого не произошло, при активации новой лицензии укажите серийные номера предыдущих активированных лицензий. Тогда сроки действия лицензий суммируются.

### **Чтобы удалить лицензию**

- 1. Убедитесь, что Dr.Web работает в [режиме администратора](#page-255-0) (замок в нижней части программы «открыт»  $\Box$ ). В противном случае нажмите на замок  $\Box$ .
- 2. Нажмите кнопку **Сведения о лицензии**. Откроется окно Сведений о лицензии.
- 3. Выберите из выпадающего списка лицензию, которую вы хотите удалить, и нажмите кнопку  $\overline{\text{CD}}$ . Обратите внимание, что последнюю действующую лицензию удалить нельзя.

### **Чтобы назначить текущую лицензию**

- 1. Убедитесь, что Dr.Web работает в [режиме администратора](#page-255-0) (замок в нижней части программы «открыт»  $\Box$ ). В противном случае нажмите на замок  $\Box$ .
- 2. Нажмите кнопку **Сведения о лицензии**. Откроется окно Сведений о лицензии.
- 3. Выберите из выпадающего списка лицензию, которую вы хотите назначить текущей, и нажмите кнопку  $\bigcirc$ .

При нажатии кнопки **Купить** программа откроет страницу на сайте компании «Доктор Веб», где вы можете купить или продлить лицензию.

- · Если у вас нет активированной лицензии, программа откроет страницу покупки лицензии. Следуйте инструкциям на сайте, чтобы приобрести новую лицензию и активировать ее.
- · Если у вас уже есть активированная лицензия, программа откроет страницу продления лицензии, на которую будут переданы параметры используемой лицензии. Следуйте инструкциям на сайте, чтобы приобрести и активировать продление действия лицензии. Подробнее о продлении см. в разделе [Продление лицензии.](#page-40-0)

При нажатии кнопки **Активировать** откроется окно, в котором вы можете [активировать](#page-33-0) [новую лицензию](#page-33-0).

## **Дополнительно**

Ссылка [Лицензионное соглашение](https://license.drweb.com/agreement/) <sup>сл</sup>открывает текст соглашения на сайте компании «Доктор Веб».

# **15. Исключения**

В данной группе настроек вы можете настроить исключения из проверок компонентами SpIDer Guard, SpIDer Gate, SpIDer Mail и Сканер, а также добавить адреса отправителей в черный или белый списки, чтобы письма от них не проверялись на спам.

### **Чтобы перейти в группу настроек Исключения**

- 1. Откройте [меню](#page-43-0) Dr.Web и выберите пункт **Центр безопасности**.
- 2. В открывшемся окне нажмите плитку **Исключения**.

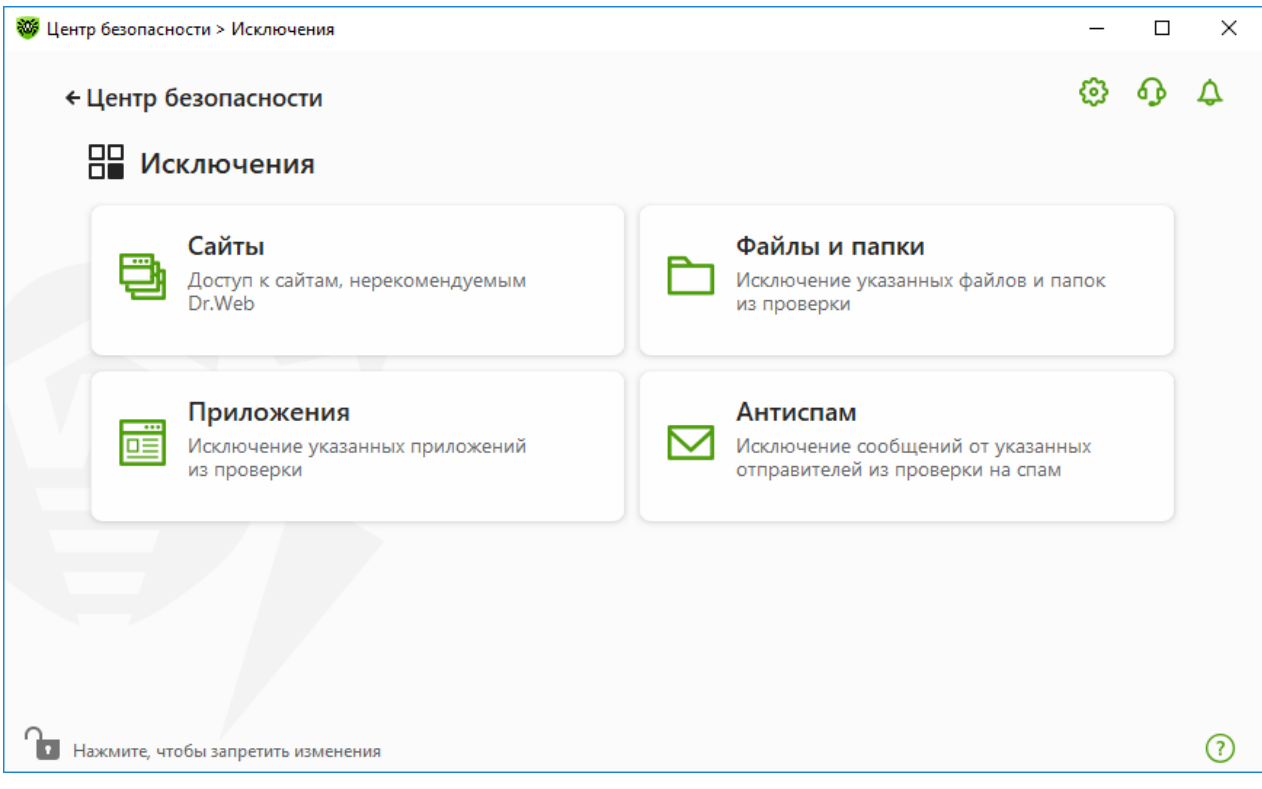

**Рисунок 115. Окно Исключения**

### **Чтобы перейти к параметрам исключений**

- 1. Убедитесь, что Dr.Web работает в [режиме администратора](#page-255-0) (замок в нижней части программы «открыт»  $\Box$ ). В противном случае нажмите на замок  $\Box$ .
- 2. Нажмите плитку соответствующего раздела.
- В этом разделе:
- [Сайты](#page-210-0) параметры доступа к сайтам, которые не рекомендуются к посещению компанией «Доктор Веб».
- [Файлы и папки](#page-212-0)  исключение определенных файлов и папок из проверки компонентами SpIDer Guard и Сканер.

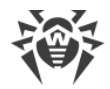

- · [Приложения](#page-215-0) исключение определенных процессов из проверки компонентами SpIDer Guard, SpIDer Gate и SpIDer Mail.
- <span id="page-210-0"></span> $\bullet$  [Антиспам](#page-219-0) — параметры проверки писем на спам компонентом SpIDer Mail.

# **15.1. Сайты**

Вы можете задать список сайтов, доступ к которым будет разрешен вне зависимости от параметров проверки HTTP-трафика компонентом SpIDer Gate. Если в параметрах SpIDer Gate включена опция **Блокировать нерекомендуемые сайты**, вы можете разрешить доступ к определенным сайтам, добавив их в список исключений. Доступ к сайтам из списка будет разрешен, однако антивирусная проверка этих сайтов будет сохранена.

### **Чтобы настроить список сайтов, доступ к которым будет разрешен**

- 1. Откройте [меню](#page-43-0) Dr.Web и выберите пункт **Центр безопасности**.
- 2. В открывшемся окне нажмите плитку **Исключения**.
- 3. Нажмите плитку **Сайты**.

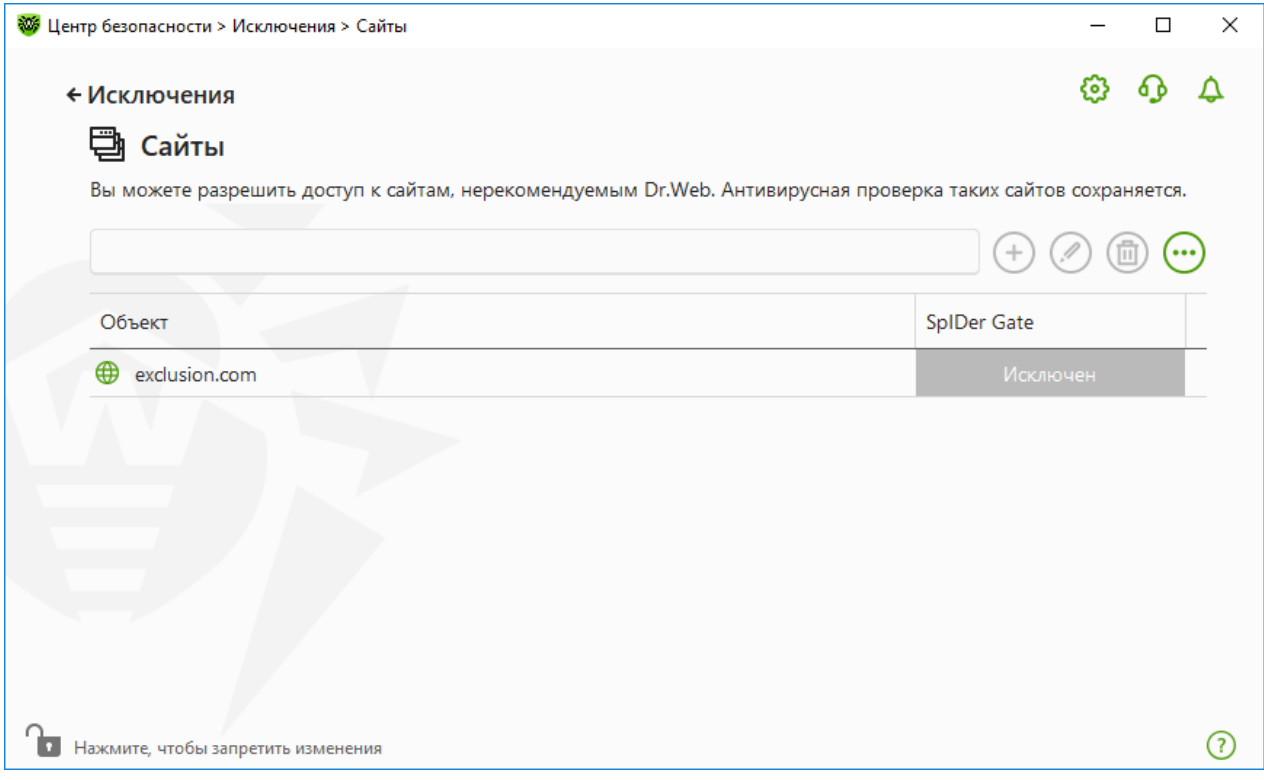

### **Рисунок 116. Список исключаемых сайтов**

По умолчанию список пуст. Если адрес сайта добавлен в список исключений, то доступ к нему будет предоставляться вне зависимости от других параметров SpIDer Gate. Обратите внимание, если такой сайт добавлен одновременно и в черный список модуля Родительский контроль, и в исключения, доступ к нему будет заблокирован.

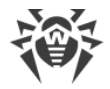

### **Чтобы добавить доменные адреса в список исключений**

- 1. В поле ввода укажите доменное имя или часть доменного имени сайта, доступ к которому вы хотите разрешить вне зависимости от других ограничений:
	- · чтобы добавить в список определенный сайт, введите его адрес (например, www.example.com). Доступ ко всем ресурсам, расположенным на этом сайте, будет разрешен;
	- · чтобы разрешить доступ к тем сайтам, в адресе которых содержится определенный текст, введите в поле этот текст. Пример: если вы введете текст example, то доступ к адресам example.com, example.test.com, test.com/example, test.example222.ru и т. п. будет разрешен;
	- · чтобы разрешить доступ к определенному домену, укажите имя домена с символом «.». В таком случае доступ ко всем ресурсам, находящимся в этом домене, будет разрешен. Если при указании домена используется символ «/», то та часть подстроки, что стоит слева от символа «/», будет считаться доменным именем, а части справа от символа — частью разрешенного на данном домене адреса. Пример: если вы введете текст example.com/test, то будут разрешены такие адреса как example.com/test11, template.example.com/test22 и т. п.;
	- · чтобы добавить в исключения определенные сайты, введите определяющую их маску в поле ввода. Маски добавляются в формате:  $\text{mask}: / / ...$

Маска задает общую часть имени объекта, при этом:

- ъ символ «\*» заменяет любую, возможно пустую, последовательность символов;
- ъ символ «?» заменяет любой, в том числе пустой, но только один символ.

Примеры:

- $\sigma$  mask://\*.ru/ будут открываться все сайты в зоне.ru;
- ъ mask://mail будут открываться все сайты, в которых содержится слово «mail»;
- $\sigma$  mask://???.ru/ будут открываться все сайты зоны .ru, имена которых состоят из трех или менее знаков.

Введенная строка при добавлении в список может быть преобразована к универсальному виду. Например адрес http://www.example.com будет преобразован в запись www.example.com.

- 2. Нажмите кнопку  $\leftrightarrow$ или кнопку ENTER на клавиатуре. Указанный адрес появится в списке.
- 3. При необходимости повторите шаги 1 и 2 для добавления других адресов.

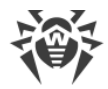

## **Работа с объектами в списке**

Для работы с объектами в таблице доступны следующие элементы управления:

- Кнопка  $\overline{\bigoplus}$  добавление адреса сайта в список исключений. Становится доступна, если в текстовое поле введено какое-либо значение.
- Кнопка  $\oslash$  редактирование выбранного адреса сайта в списке исключений.
- Кнопка  $\textcircled{\tiny{1}}$  удаление выбранного адреса сайта из списка исключений.
- При нажатии кнопки  $\ddot{\omega}$  доступны следующие действия:
	- ъ **Экспорт** эта опция позволяет сохранить созданный список исключений, чтобы использовать его на другом компьютере, на котором установлен Dr.Web.
	- ъ **Импорт** эта опция позволяет использовать список исключений, созданный на другом компьютере.
	- ъ **Очистить все** эта опция позволяет удалить все объекты из списка исключений.

Действия удаления или редактирования объекта доступны также в контекстном меню при нажатии правой кнопкой мыши на один или несколько выбранных объектов.

## <span id="page-212-0"></span>**15.2. Файлы и папки**

Вы можете задать список файлов и папок, которые исключаются из антивирусной проверки системы компонентами SpIDer Guard и Сканер. В таком качестве могут выступать папки карантина антивируса, рабочие папки некоторых программ, временные файлы (файлы подкачки) и т. п. Вы также можете исключить из проверки файлы, находящиеся внутри архивов.

### **Чтобы настроить список исключаемых файлов и папок**

- 1. Откройте [меню](#page-43-0) Dr.Web и выберите пункт **Центр безопасности**.
- 2. В открывшемся окне нажмите плитку **Исключения**.
- 3. Нажмите плитку **Файлы и папки**.

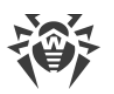

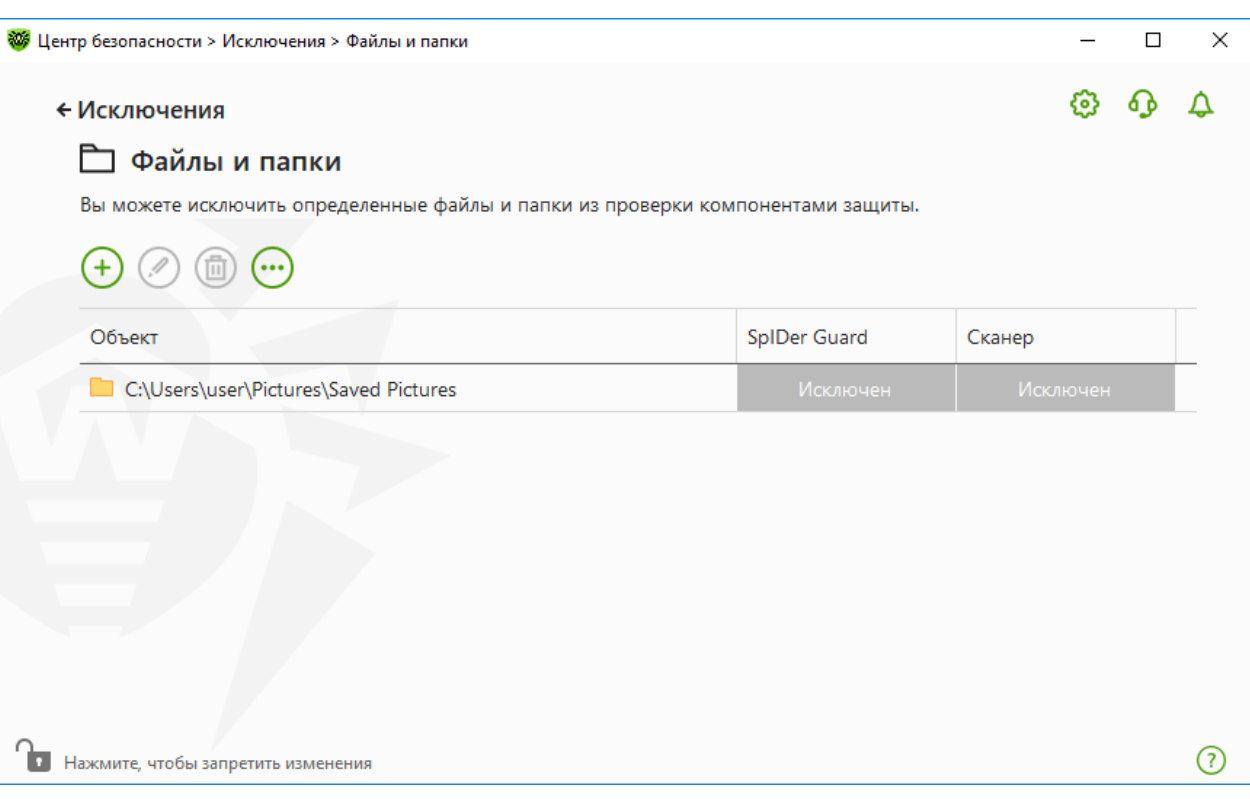

**Рисунок 117. Список исключаемых файлов и папок**

По умолчанию список пуст. Добавьте к исключениям конкретные папки и файлы или используйте маски, чтобы запретить проверку определенной группы файлов. Каждый добавляемый объект можно исключить из проверки как обоих компонентов, так и каждого в отдельности.

## **Чтобы добавить файлы и папки в список исключений**

- 1. Чтобы добавить папку или файл к списку исключений, выполните одно из следующих действий:
	- чтобы указать конкретный существующий файл или папку, нажмите кнопку  $\left(\pm\right)$ . В открывшемся окне нажмите кнопку **Обзор**, чтобы выбрать папку или файл. Вы можете вручную ввести полный путь к файлу или папке в поле ввода, а также отредактировать запись в поле ввода перед добавлением ее в список. Например:
		- $\circ$  C: \folder\file.txt исключает из проверки файл file.txt в папке C: \folder.
		- $\circ$  C: \folder исключает из проверки все подпапки и файлы в папке C: \folder.
	- · чтобы исключить из проверки файл с определенным именем, введите имя файла, включая расширение, в поле ввода. Указывать путь к файлу при этом не требуется. Например:
		- ъ file.txt исключает из проверки все файлы с именем file и расширением .txt во всех папках.

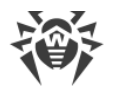

- ъ file исключает из проверки все файлы с именем file без расширения во всех папках.
- · чтобы исключить из проверки файлы или папки определенного вида, введите определяющую их маску в поле ввода.

Маска задает общую часть имени объекта, при этом:

- ъ символ «\*» заменяет любую, возможно пустую, последовательность символов;
- ъ символ «?» заменяет любой, но только один символ;

Примеры:

- $\overline{P}$  отчет $\overline{P}$ , doc маска, задающая все документы Microsoft Word, название которых начинается с подстроки «отчет», например, файлы отчетфевраль.doc, отчет121209.doc и т. д.;
- ъ \*.exe маска, задающая все исполняемые файлы c расширением EXE, например, setup.exe, iTunes.exe и т. д.;
- ъ photo????09.jpg маска, задающая все файлы изображений формата JPG, название которых начинается с подстроки «photo» и заканчивается подстрокой «09», при этом между двумя этими подстроками в названии файла стоит ровно четыре произвольных символа, например, photo121209.jpg, photoмама09.jpg или photo----09.jpg.
- ъ file\* исключает из проверки все файлы с любыми расширениями, имя которых начинается с file, во всех папках.
- ъ file.\* исключает из проверки все файлы с именем file и любым расширением во всех папках.
- $\sigma$  C: \folder\\*\* исключает из проверки все подпапки и файлы в папке C: \folder. В подпапках файлы будут проверяться.
- ъ C:\folder\\* исключает из проверки все файлы в папке C:\folder и всех подпапках на любом уровне вложенности.
- $\circ$  C: \folder\\*.txt исключает из проверки файлы \*.txt в папке C: \folder. В подпапках файлы \*.txt будут проверяться.
- ъ C:\folder\\*\\*.txt исключает из проверки файлы \*.txt только в подпапках первого уровня вложенности папки C:\folder.
- $\sigma$  C: \folder\\*\*\\*.txt исключает из проверки файлы \*.txt в подпапках любого уровня вложенности папки C:\folder. В самой папке C:\folder файлы \*.txt будут проверяться.
- 2. В окне добавления файла или папки укажите, какие компоненты не должны проводить проверку выбранного объекта.
- 3. Нажмите кнопку **OK**. Выбранный файл или папка появится в списке.
- 4. При необходимости повторите шаги 1–3 для добавления других файлов или папок.

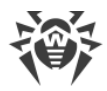

### **Работа с объектами в списке**

Для работы с объектами в таблице доступны следующие элементы управления:

- Кнопка  $\bigoplus$  добавление объекта в список исключений.
- Кнопка  $\mathcal{O}$  редактирование выбранного объекта в списке исключений.
- Кнопка  $\overline{(\!\!\vec{w}\!)}$  удаление выбранного объекта из списка исключений.

Эти действия доступны также в контекстном меню при нажатии правой кнопкой мыши на один или несколько выбранных объектов.

- При нажатии кнопки  $\bigodot$  доступны следующие действия:
	- ъ **Экспорт** эта опция позволяет сохранить созданный список исключений, чтобы использовать его на другом компьютере, на котором установлен Dr.Web.
	- ъ **Импорт** эта опция позволяет использовать список исключений, созданный на другом компьютере.
	- ъ **Очистить все** эта опция позволяет удалить все объекты из списка исключений.

# <span id="page-215-0"></span>**15.3. Приложения**

Вы можете задать список программ и процессов, активность которых исключается из проверки файловым монитором SpIDer Guard, интернет-монитором SpIDer Gate и почтовым антивирусом SpIDer Mail. Исключаются из проверки объекты, изменяемые в результате работы данных приложений.

### **Чтобы настроить список исключаемых приложений**

- 1. Откройте [меню](#page-43-0) Dr.Web и выберите пункт **Центр безопасности**.
- 2. В открывшемся окне нажмите плитку **Исключения**.
- 3. Нажмите плитку **Приложения**.
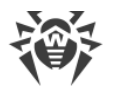

| <b>W</b> Центр безопасности > Исключения > Приложения                                                                                                    |              |                 | П               | × |
|----------------------------------------------------------------------------------------------------|--------------|-----------------|-----------------|---|
| ← Исключения                                                                                                    |              |                 | ζo              |   |
| Приложения<br>DE                                                                                                    |              |                 |                 |   |
| Вы можете исключить определенные программы и процессы из проверки компонентами защиты. Возможно, это<br>увеличит скорость проверки, но безопасность компьютера может быть под угрозой. |              |                 |                 |   |
|                                                                                                    |              |                 |                 |   |
|                                                                                                    |              |                 |                 |   |
| Объект                                                                                                    | SpIDer Guard | SpIDer Gate     | SpIDer Mail     |   |
| C:\Windows\explorer.exe                                                                                                    | Исключен     | <b>Исключен</b> | <b>Исключен</b> |   |
|                                                                                                    |              |                 |                 |   |
|                                                                                                    |              |                 |                 |   |
|                                                                                                    |              |                 |                 |   |
|                                                                                                    |              |                 |                 |   |
|                                                                                                    |              |                 |                 |   |
|                                                                                                    |              |                 |                 |   |
| Нажмите, чтобы запретить изменения                                                                                                    |              |                 |                 | 7 |
|                                                                                                    |              |                 |                 |   |

Рисунок 118. Список исключаемых приложений

По умолчанию список пуст.

### Чтобы добавить приложения в исключения

- 1. Чтобы добавить программу или процесс к списку исключений, нажмите  $\left(\frac{1}{1}\right)$ Выполните одно из следующих действий:
	- в открывшемся окне нажмите кнопку Обзор, чтобы выбрать приложение. Вы можете вручную ввести полный путь к приложению в поле ввода. Например: C:\Program Files\folder\example.exe
	- чтобы исключить приложение из проверки, введите его имя в поле ввода. Указывать полный путь к приложению при этом не требуется. Например: example.exe
	- чтобы исключить из проверки приложения определенного вида, введите определяющую их маску в поле ввода.

Маска задает общую часть имени объекта, при этом:

- символ «\*» заменяет любую, возможно пустую, последовательность СИМВОЛОВ:
- □ СИМВОЛ «?» заменяет любой, но только один символ:
- Примеры задания исключений:
	- $C:\Perogram$  Files\folder\\*.exe исключает из проверки приложения в папке C: \Program Files\folder. В подпапках приложения будут проверяться.

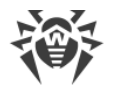

- $C:\PP$ годтат Files $\forall x$ , ехе исключает из проверки приложения только в подпапках первого уровня вложенности папки C: \Program Files.
- $C:\Perogram \ Files\*\\ \times.c.$ ехе исключает из проверки приложения в подпапках любого уровня вложенности папки C: \Program Files. В самой папке C: \Program Files приложения будут проверяться.
- C:\Program Files\folder\exam\*.exe исключает из проверки любые приложения, в папке C: \Program Files\folder, названия которых начинаются с ехат. В подпапках эти приложения будут проверяться.
- example.exe исключает из проверки все приложения с именем example и расширением . ехе во всех папках.
- е example\* исключает из проверки приложения любого типа, имена которых начинаются с example, во всех папках.
- е example. \* исключает из проверки все приложения с именем example и любым расширением во всех папках.
- вы можете исключить из проверки приложение по имени переменной, если в настройках системных переменных задано имя и значение этой переменной. Например:

%EXAMPLE PATH%\example.exe - исключает из проверки приложение по имени системной переменной. Имя системной переменной и ее значение можно задать в настройках операционной системы.

Для операционной системы Windows 7 и выше: Панель управления → Система  $\rightarrow$  Дополнительные параметры системы  $\rightarrow$  Дополнительно  $\rightarrow$  Переменные среды → Системные переменные.

Имя переменной в примере: EXAMPLE PATH.

Значение переменной в примере: C: \Program Files \folder.

2. В окне настройки укажите, какие компоненты не должны проводить проверку выбранного приложения.

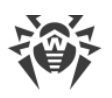

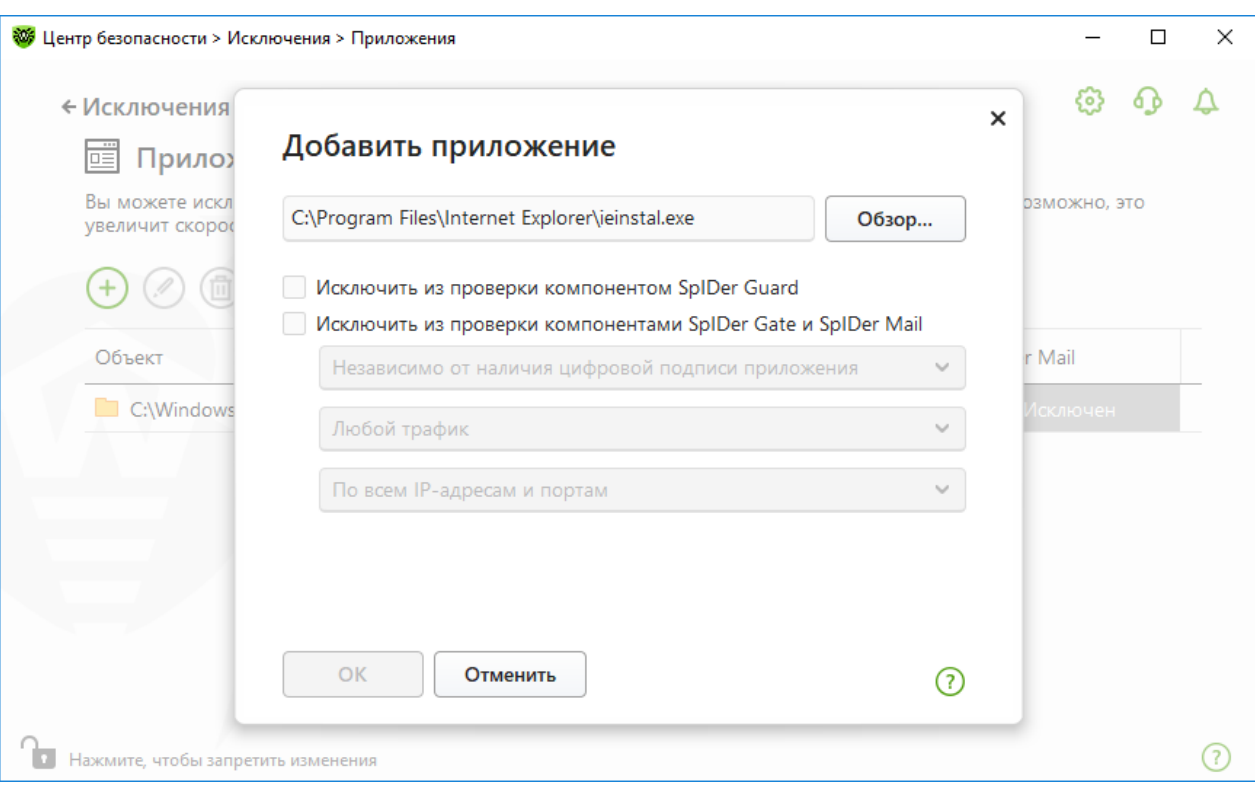

## **Рисунок 119. Добавление приложений в исключения**

3. Для объектов, исключаемых из проверки компонентами SpIDer Gate и SpIDer Mail, укажите дополнительные условия.

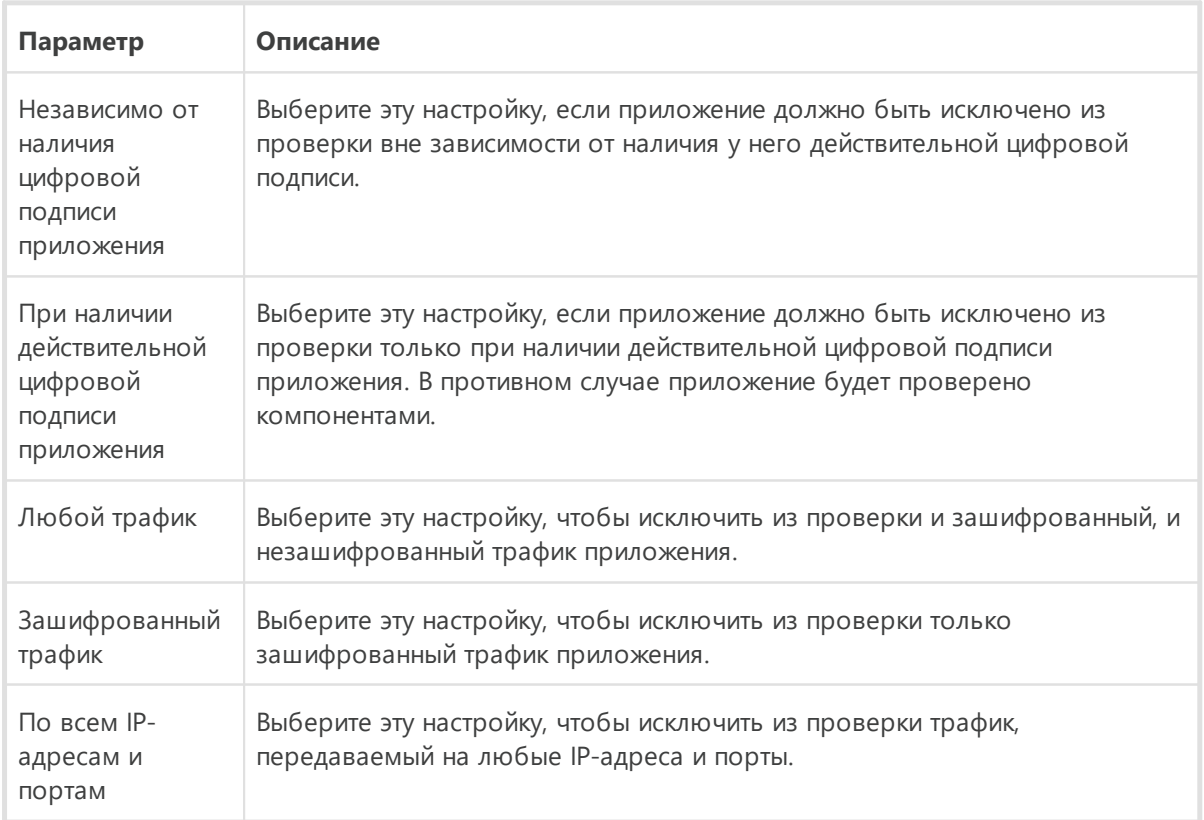

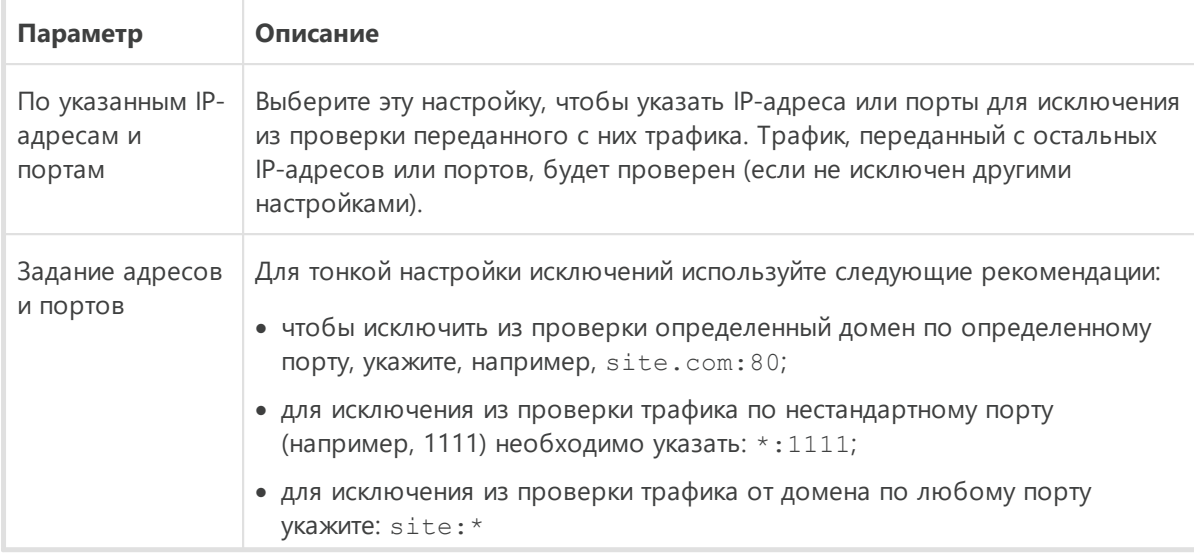

- 4. Нажмите кнопку ОК. Выбранное приложение появится в списке.
- 5. При необходимости повторите действия для добавления других программ.

# Работа с объектами в списке

Для работы с объектами в таблице доступны следующие элементы управления:

- Кнопка  $\bigoplus$  добавление объекта в список исключений.
- Кнопка  $\circled{2}$  редактирование выбранного объекта в списке исключений.
- Кнопка  $\textcircled{\tiny{\textcircled{\tiny{1}}}}$  удаление выбранного объекта из списка исключений.

Эти действия доступны также в контекстном меню при нажатии правой кнопкой мыши на один или несколько выбранных объектов.

- При нажатии кнопки  $\ddot{\omega}$  доступны следующие действия:
	- **Экспорт** эта опция позволяет сохранить созданный список исключений, чтобы использовать его на другом компьютере, на котором установлен Dr.Web.
	- **Импорт** эта опция позволяет использовать список исключений, созданный на другом компьютере.
	- Очистить все эта опция позволяет удалить все объекты из списка исключений.

# 15 4 Антиспам

Вы можете задать списки отправителей, письма которых будут исключены из проверки на спам. Антивирусная проверка таких писем сохраняется.

### Чтобы настроить черный и белый списки адресов

1. Откройте меню Dr.Web **W** и выберите пункт **Центр безопасности**.

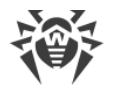

- 2. В открывшемся окне нажмите плитку **Исключения**.
- 3. Нажмите плитку **Антиспам**.

Реакция компонента SpIDer Mail на письма отправителей из черного и белого списков:

- · Если адрес отправителя добавлен в белый список, то письмо считается безопасным и не подвергается анализу на содержание спама.
- · Если адрес отправителя добавлен в черный список, то письму без дополнительного анализа присваивается статус спама.

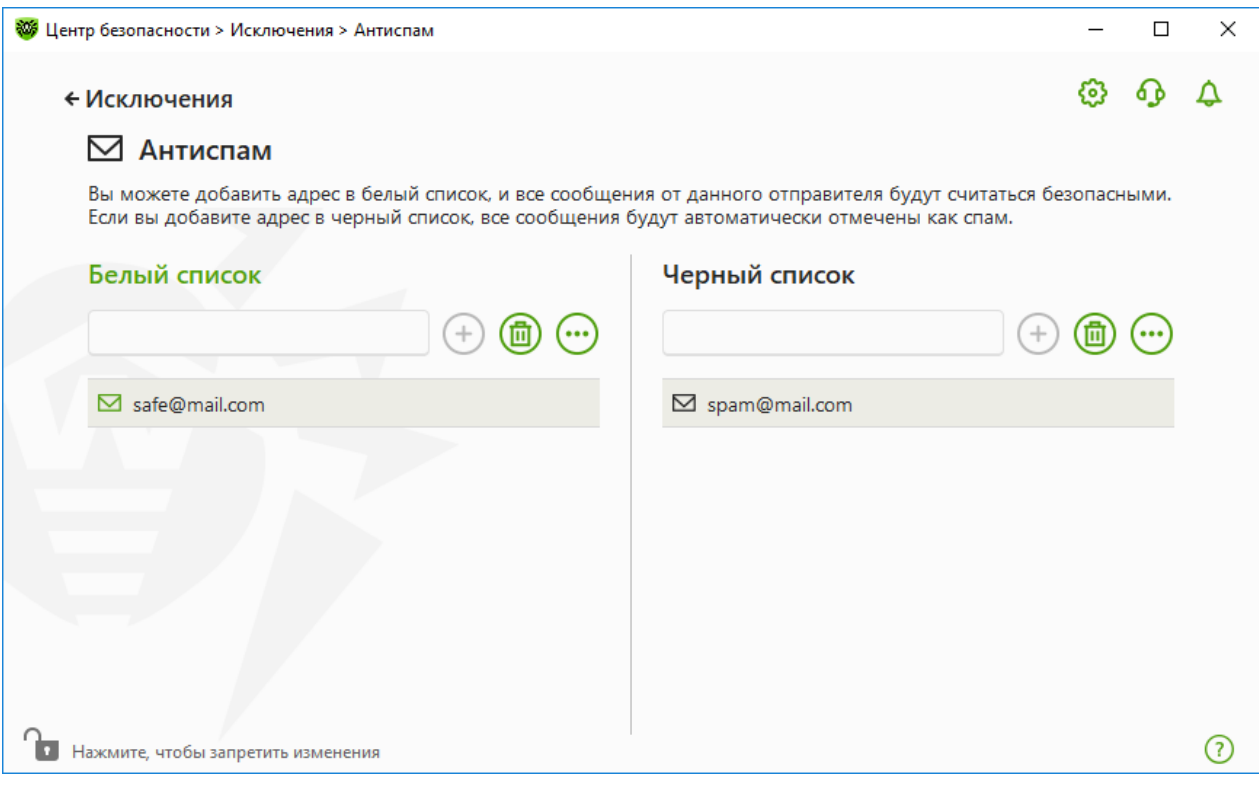

**Рисунок 120. Черный и белый список адресов**

По умолчанию оба списка пусты.

### **Чтобы добавить почтовые адреса в исключения**

- 1. Введите в поле ввода почтовый адрес отправителя или маску, задающую почтовые адреса отправителей, чьи письма вы хотите обрабатывать автоматически без проведения анализа. Методы ввода:
- · чтобы добавить в список определенного отправителя, введите его полный почтовый адрес (например, name@pochta.ru). Все письма, полученные с этого адреса, будут обрабатываться без анализа;
- · чтобы добавить в список отправителей, использующих похожие адреса электронной почты, используйте символы «\*» и «?», чтобы заменить отличающуюся часть адреса. При этом символ «\*» замещает любую последовательность символов, а символ  $\alpha$ ?» — один (любой) символ. Пример: если вы введете адрес  $\alpha$  name\*@pochta.ru, то

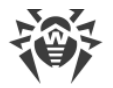

письма от отправителей с адресами вида name@pochta.ru, name1@pochta.ru, name moj@pochta.ru и т.п. будут обрабатываться без анализа;

- чтобы гарантированно получать или блокировать письма с почтовых адресов в конкретном домене, используйте символ «\*» вместо имени пользователя. Пример: чтобы задать все письма от отправителей из домена pochta.ru, введите \*@pochta.ru.
- 2. Чтобы добавить введенный адрес в список, нажмите кнопку  $\left(\frac{1}{2}\right)$  или кнопку ENTER на клавиатуре.
- 3. При необходимости повторите шаги 1 и 2 для добавления других адресов.

# Работа с объектами в списке

Для работы с объектами в таблице доступны следующие элементы управления:

- Кнопка  $\left(\frac{+}{+}\right)$  добавление почтового адреса в список. Становится доступна, если в текстовое поле введено какое-либо значение.
- Кнопка  $\textcircled{\tiny{1}}$  удаление выбранного почтового адреса из списка.
- При нажатии кнопки  $\bigcirc$  доступны следующие действия:
	- Изменить эта опция позволяет отредактировать выбранный из списка почтовый адрес.
	- **Экспорт** эта опция позволяет сохранить созданный список исключений, чтобы использовать его на другом компьютере, на котором установлен Dr.Web.
	- **Импорт** эта опция позволяет использовать список исключений, созданный на другом компьютере.
	- Очистить все эта опция позволяет удалить все объекты из списка исключений.

Действия удаления или редактирования объекта доступны также в контекстном меню при нажатии правой кнопкой мыши на один или несколько выбранных объектов.

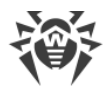

# **16. Статистика работы компонентов**

У вас есть возможность просматривать статистику работы основных компонентов Dr.Web.

## **Чтобы перейти к просмотру статистики по важным событиям в работе компонентов защиты**

- 1. Откройте [меню](#page-43-0) Dr.Web и выберите пункт **Центр безопасности**.
- 2. В открывшемся окне выберите вкладку **Статистика**.
- 3. Откроется окно просмотра статистики, из которого доступны отчеты для следующих групп:
	- · [Подробный отчет](#page-223-0)
	- · [Родительский контроль](#page-223-1)
	- · [Угрозы](#page-224-0)
	- · [Брандмауэр](#page-225-0)

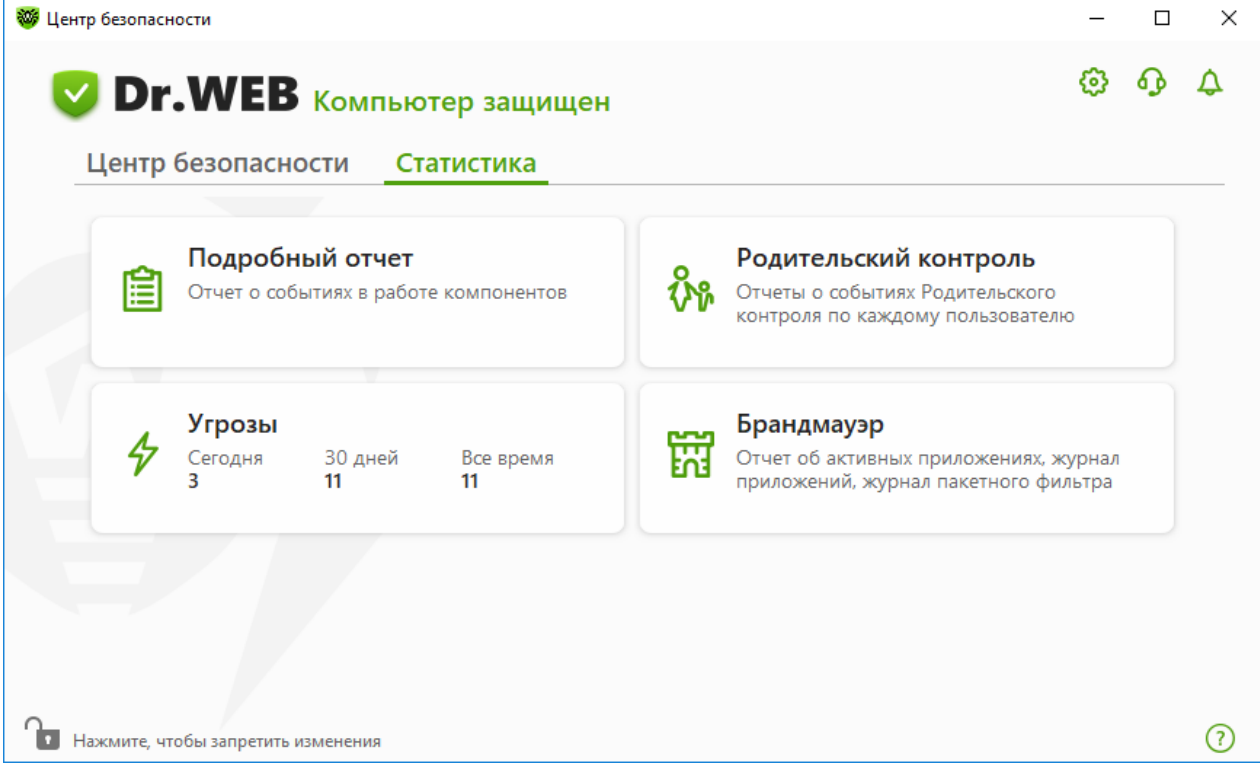

**Рисунок 121. Статистика работы компонентов**

4. Выберите группу для просмотра отчетов.

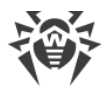

# <span id="page-223-0"></span>**Подробный отчет**

В этом окне собирается подробная информация обо всех событиях за все время работы.

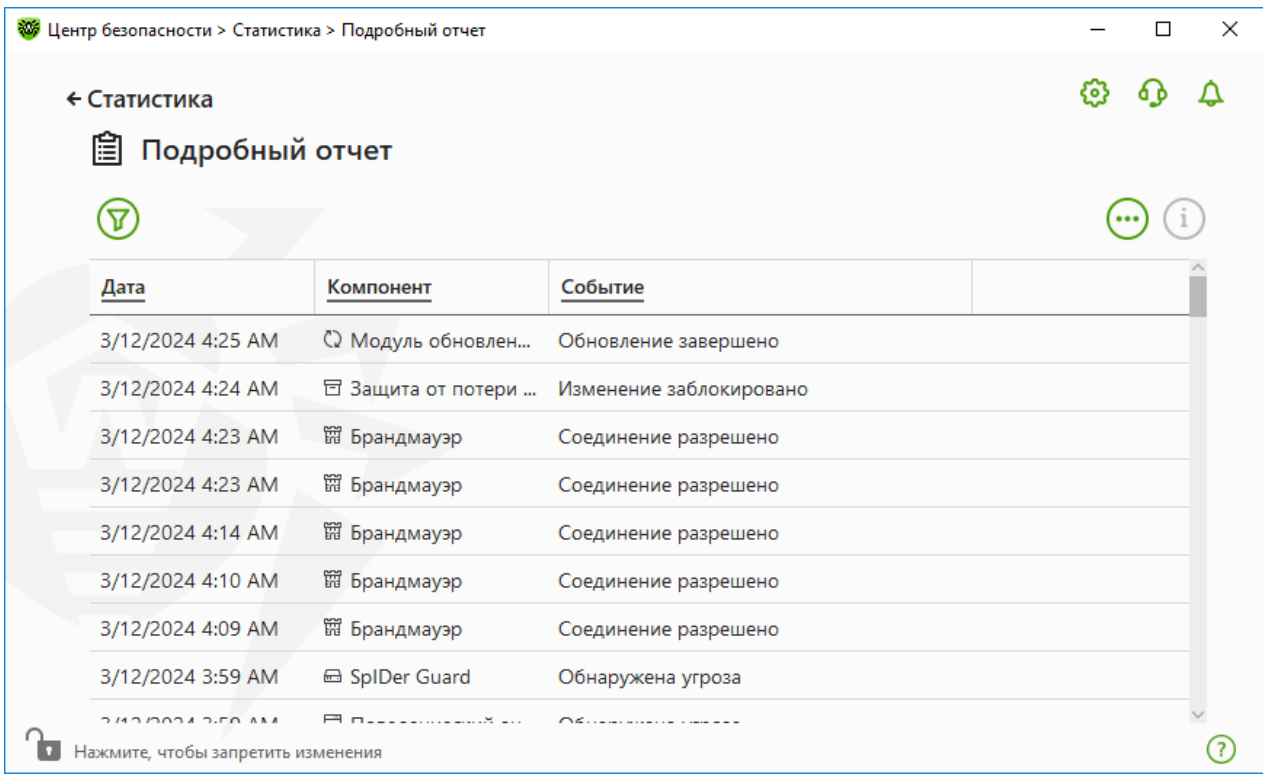

### **Рисунок 122. Окно подробного отчета**

В отчете фиксируются следующие сведения:

- · **Дата** дата и время события;
- · **Компонент** компонент или модуль, к которому относится событие;
- · **Событие** краткое описание события.

По умолчанию отображаются все события за все время.

Для работы с объектами в таблице используются <u>[элементы управления](#page-227-0)</u>  $\mathcal{D}$ ,  $\dot{\mathbf{\Theta}}$ ,  $\dot{\mathbf{\Theta}}$ ,

Для отбора событий можно воспользоваться [дополнительными фильтрами](#page-228-0).

# <span id="page-223-1"></span>**Родительский контроль**

В группе **Родительский контроль** отражается статистика заблокированных URL для каждой учетной записи.

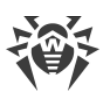

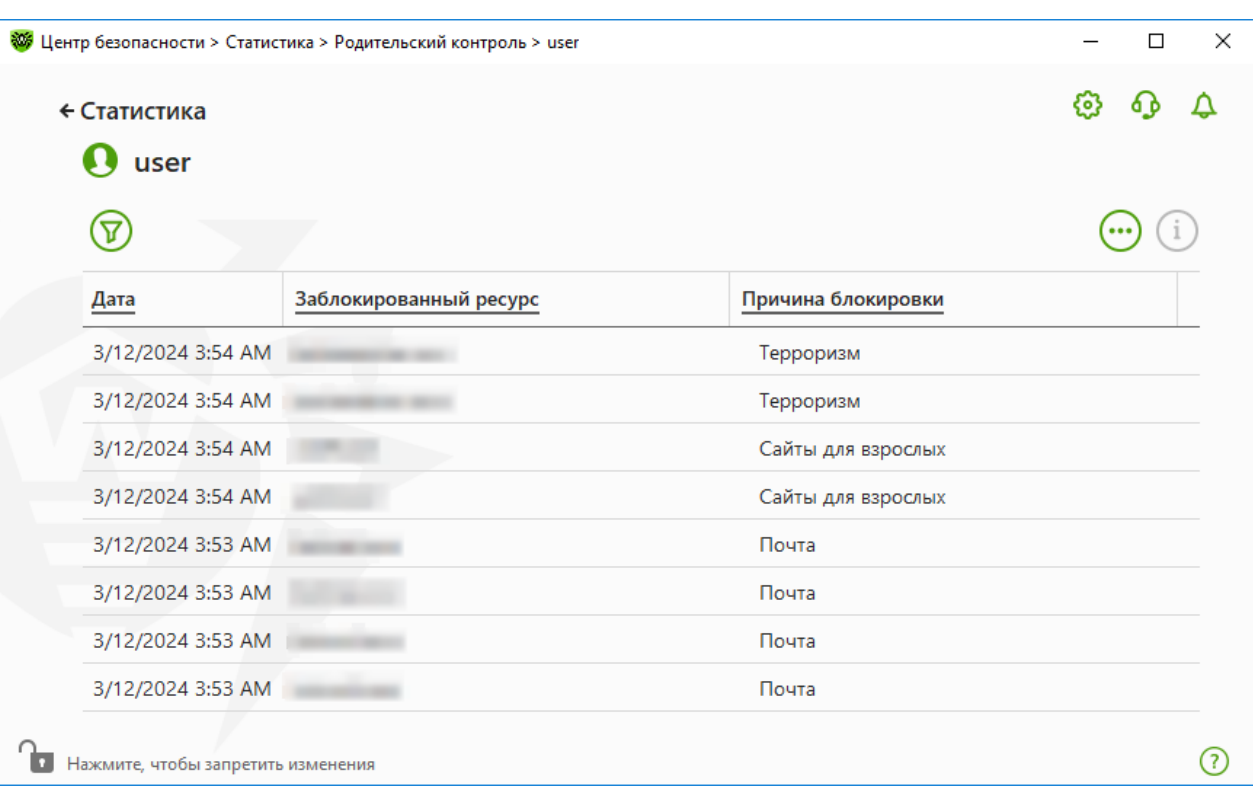

### **Рисунок 123. Окно статистики Родительского контроля**

В отчете фиксируются следующие сведения:

- · **Дата** дата и время блокировки;
- · **Заблокированный ресурс** ссылка на заблокированный ресурс;
- · **Причина блокировки** категория или список исключений, к которым относится заблокированный ресурс.

По умолчанию отображаются все события за все время.

Для работы с объектами в таблице используются <u>[элементы управления](#page-227-0)</u>  $\mathcal{D}$ ,  $\dot{\mathbf{\Theta}}$ ,  $\dot{\mathbf{\Theta}}$ ,

Для отбора событий можно воспользоваться [дополнительными фильтрами](#page-228-0).

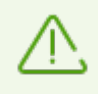

В статистику попадают также интегрированные с другими страницами внешние ресурсы, например встроенные виджеты. Попадание их в статистику не означает, что пользователь намеренно пытался посетить данные сайты.

# <span id="page-224-0"></span>**Угрозы**

В основном окне просмотра статистики на плитке **Угрозы** собрана информация о количестве угроз за определенный промежуток времени.

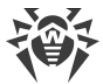

При выборе этой опции откроется окно **Подробный отчет** с предустановленными фильтрами по всем угрозам.

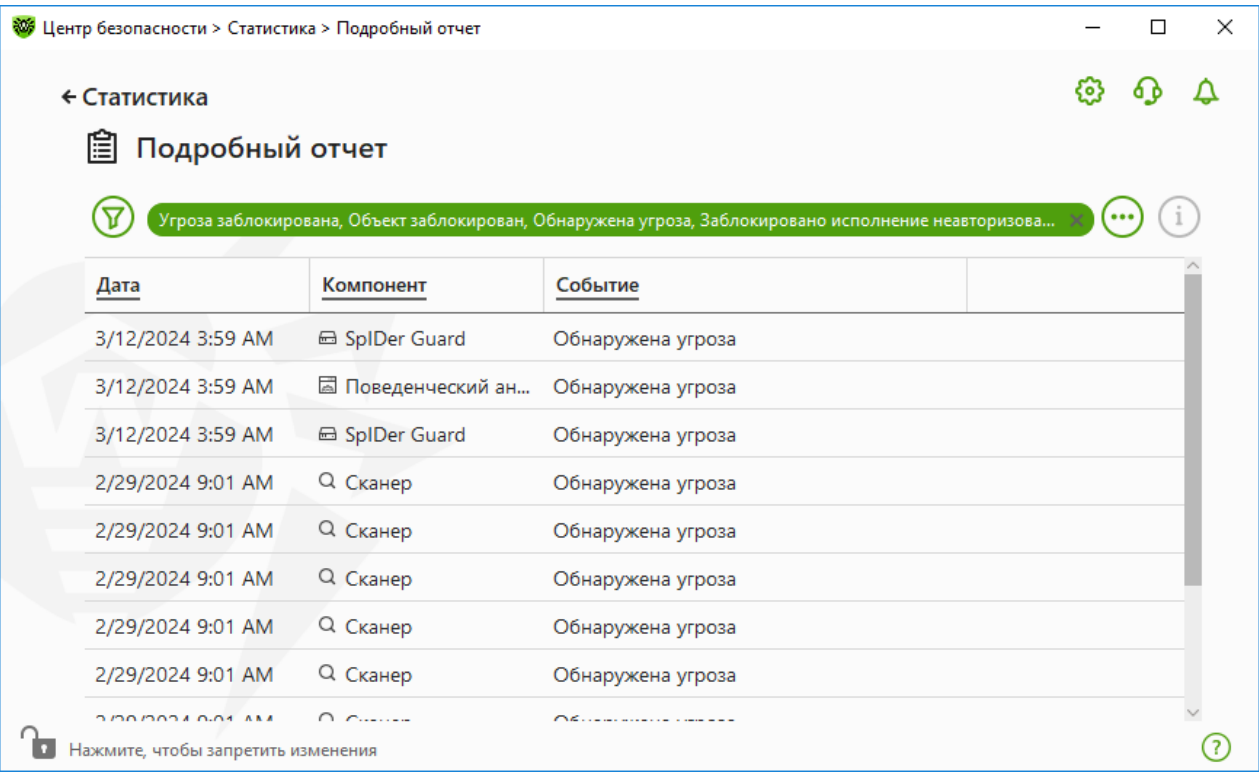

#### **Рисунок 124. Окно статистики по угрозам**

В отчете фиксируются следующие сведения:

- · **Дата** дата и время обнаружения угрозы;
- · **Компонент** компонент, обнаруживший угрозу;
- · **Событие** краткое описание события.

По умолчанию отображаются все события за все время.

Для работы с объектами в таблице используются <u>[элементы управления](#page-227-0)</u>  $\mathcal{D}$ ,  $\dot{\mathbf{\Theta}}$ ,  $\dot{\mathbf{\Theta}}$ ,

Для отбора событий можно воспользоваться [дополнительными фильтрами](#page-228-0).

## <span id="page-225-0"></span>**Сетевая активность**

Если установлен Брандмауэр Dr.Web, вам доступен отчет по сетевой активности.

Вы можете увидеть данные по активным приложениям, журналу приложений, журналу пакетного фильтра. Для этого выберите нужный объект в выпадающем списке.

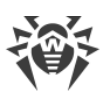

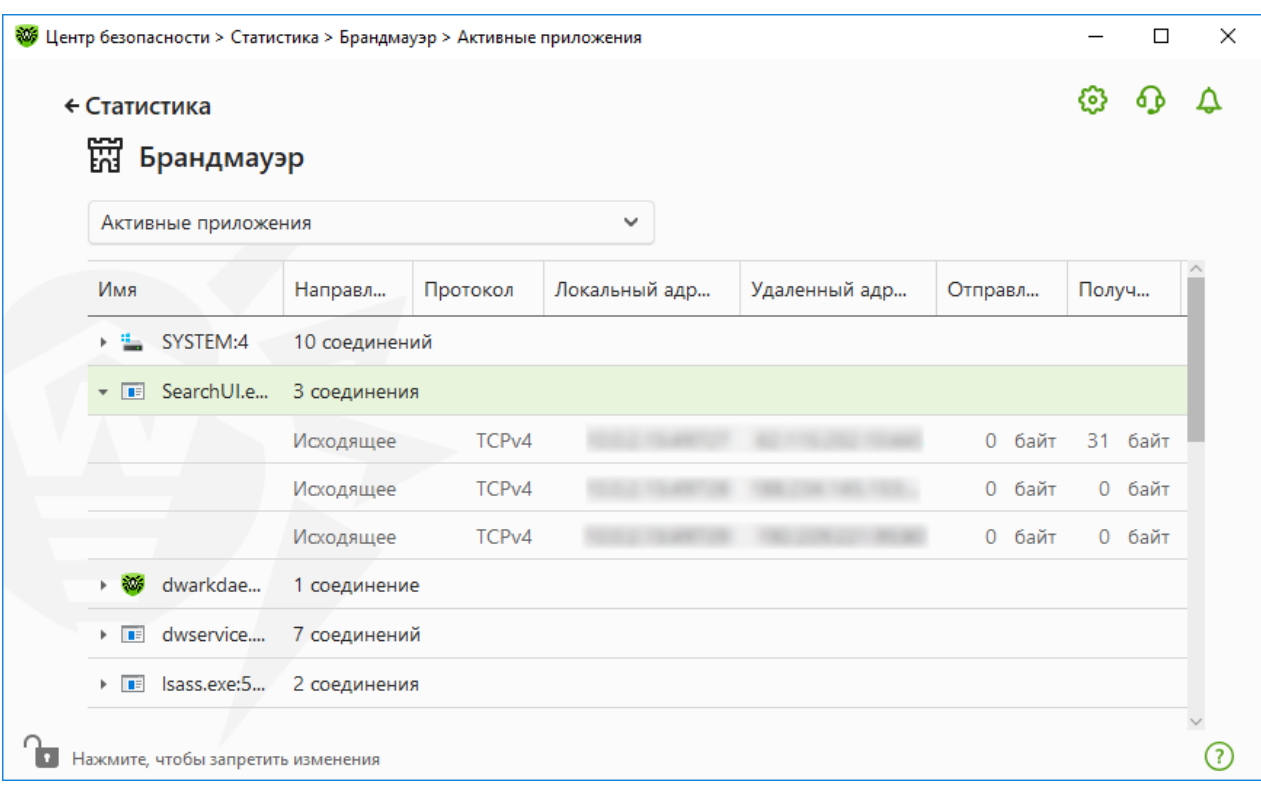

### **Рисунок 125. Окно статистики сетевой активности**

Для каждого активного приложения отображаются следующие данные:

- · направление передачи данных;
- · протокол работы;
- · локальный адрес;
- · удаленный адрес;
- · размер отправленного пакета данных;
- · размер полученного пакета данных.

Вы можете заблокировать одно из текущих соединений или разрешить ранее заблокированное соединение. Для этого выберите необходимое соединение и нажмите правой кнопкой мыши. Доступна только одна опция, зависящая от статуса соединения.

В журнале приложений отображаются следующие данные:

- · время начала работы приложения;
- · имя приложения;
- · имя правила обработки приложения;
- · направление передачи данных;
- · действие;
- · целевой адрес.

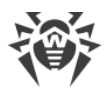

Включить запись журнала приложений можно в окне добавления или редактирования правила для приложения в разделе **Брандмауэр**. Подробнее см. в разделе [Настройка](#page-118-0) [параметров правила](#page-118-0) для приложений.

В журнале пакетного фильтра отображаются следующие данные:

- · время начала обработки пакета данных;
- · направление передачи пакета данных;
- · имя правила обработки;
- · интерфейс;
- · содержимое пакета.

Включить запись журнала пакетного фильтра можно в окне добавления или редактирования пакетного правила в разделе **Брандмауэр**. Подробнее см. в разделе [Набор правил фильтрации пакетов](#page-123-0).

При клике на какой-либо из столбцов события сортируются в столбце по убыванию или возрастанию.

# **Фильтры**

Чтобы посмотреть в списке только те события, которые соответствуют определенным параметрам, воспользуйтесь фильтрами. Для всех отчетов имеются предустановленные фильтры, которые доступны по нажатию  $\mathbb V$ . Также вы можете создавать собственные фильтры событий.

<span id="page-227-0"></span>Кнопки управления элементами в таблице:

- При нажатии кнопки  $\circled{V}$  доступны следующие действия:
	- ъ Выбор предустановленного фильтра за установленный период времени или фильтра по событию обновления.
	- ъ Сохранение текущего пользовательского фильтра. Также возможно удаление уже созданного пользовательского фильтра.
	- ъ Удаление всех установленных на данный момент фильтров.
- При нажатии кнопки  $\ddot{\omega}$  доступны следующие действия:
	- ъ **Копировать выделенное** позволяет скопировать выделенную строку (строки) в буфер обмена.
	- ъ **Экспортировать выделенное** позволяет экспортировать выделенную строку (строки) в заданную папку в формате .csv.
	- ъ **Экспортировать все** позволяет экспортировать все строки таблицы в заданную папку в формате .csv.
	- ъ **Удалить выделенное** позволяет удалить выделенное событие (события).

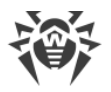

- ъ **Удалить все** позволяет удалить все события из таблицы статистики.
- При нажатии кнопки  $\frac{1}{2}$  отображается подробная информация о событии. Доступна при выборе какой-либо строки. Повторное нажатие этой кнопки скроет подробные данные о событии.

### <span id="page-228-0"></span>**Чтобы задать пользовательский фильтр**

- 1. Для сортировки по определенному параметру нажмите на заголовок необходимого столбца:
	- · Сортировка по дате. Вы можете выбрать один из предустановленных периодов, указанных в левой части окна, или задать свой. Чтобы задать необходимый период, выберите в календаре дату начала и дату окончания периода, либо укажите даты в строке **Период**. Также доступна сортировка по дате по возрастанию или убыванию.

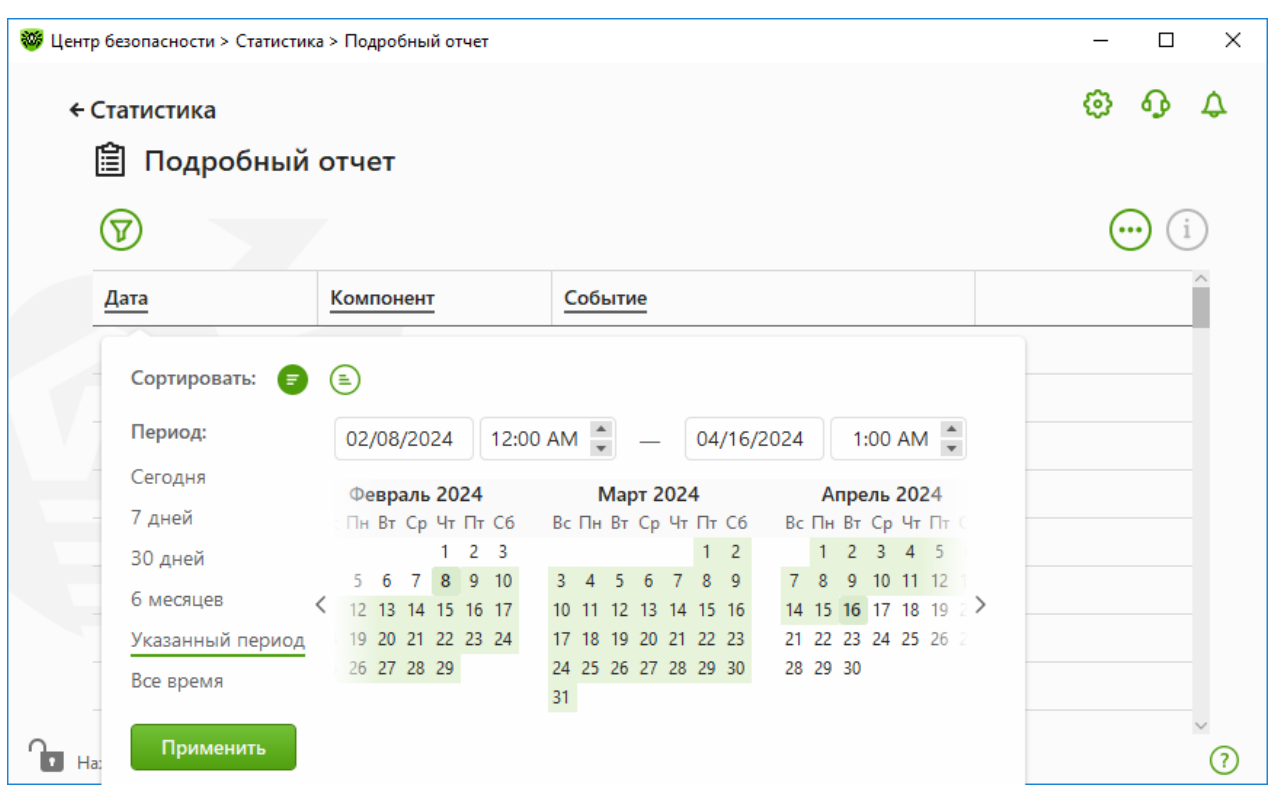

**Рисунок 126. Сортировка по дате**

- · Сортировка по компоненту. Вы можете отметить те компоненты, информация от которых будет отображаться в отчете, либо отсортировать записи по возрастанию или убыванию.
- · Сортировка по событию. Вы можете отметить события для отображения в отчете либо отсортировать записи по возрастанию или убыванию.

Для статистики Родительского контроля кроме сортировки по дате доступны следующие параметры:

· Сортировка по заблокированному ресурсу. Вы можете отсортировать записи только по возрастанию или убыванию.

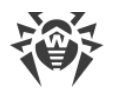

- · Сортировка по причине блокировки. Вы можете отметить причины блокировки для отображения в отчете либо отсортировать записи по возрастанию или убыванию.
- 2. После выбора параметров фильтрации нажмите **Применить**. Выбранные элементы будут отображаться над таблицей.
- 3. Чтобы сохранить фильтр, нажмите и выберите **Сохранить фильтр**.
- 4. В открывшемся окне укажите название нового фильтра. Нажмите **Сохранить**.

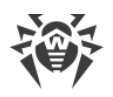

# 17. Техническая поддержка

При возникновении проблем с установкой или работой продуктов компании, прежде чем обращаться за помощью в службу технической поддержки, попробуйте найти решение следующими способами:

- 1. Ознакомьтесь с последними версиями описаний и руководств по адресу https://download.drweb.com/doc/.
- 2. Прочитайте раздел часто задаваемых вопросов по адресу https://support.drweb.com/show faq/.
- 3. Посетите форумы компании «Доктор Веб» по адресу https://forum.drweb.com/.

Если после этого не удалось решить проблему, вы можете воспользоваться одним из следующих способов, чтобы связаться со службой технической поддержки компании «Доктор Веб»:

- 1. Заполните веб-форму в соответствующей секции раздела https://support.drweb.com/.
- 2. Позвоните по телефону в Москве: +7 (495) 789-45-86 или по бесплатной линии для всей России: 8-800-333-7932

Информацию о региональных представительствах и офисах компании «Доктор Веб» вы можете найти на официальном сайте по адресу https://company.drweb.com/contacts/offices/.

# 17.1. Помощь в решении проблем

При обращении в службу технической поддержки компании «Доктор Веб» С вам может потребоваться сформировать отчет о вашей операционной системе и работе Dr.Web.

## Чтобы создать отчет при помощи Мастера отчетов

- 1. Откройте меню Dr.Web **W** и выберите пункт **Поддержка**.
- 2. В открывшемся окне нажмите кнопку Перейти к Мастеру отчетов.

Также вы можете открыть это окно, нажав на кнопку **В** в правой верхней части окна Центр безопасности.

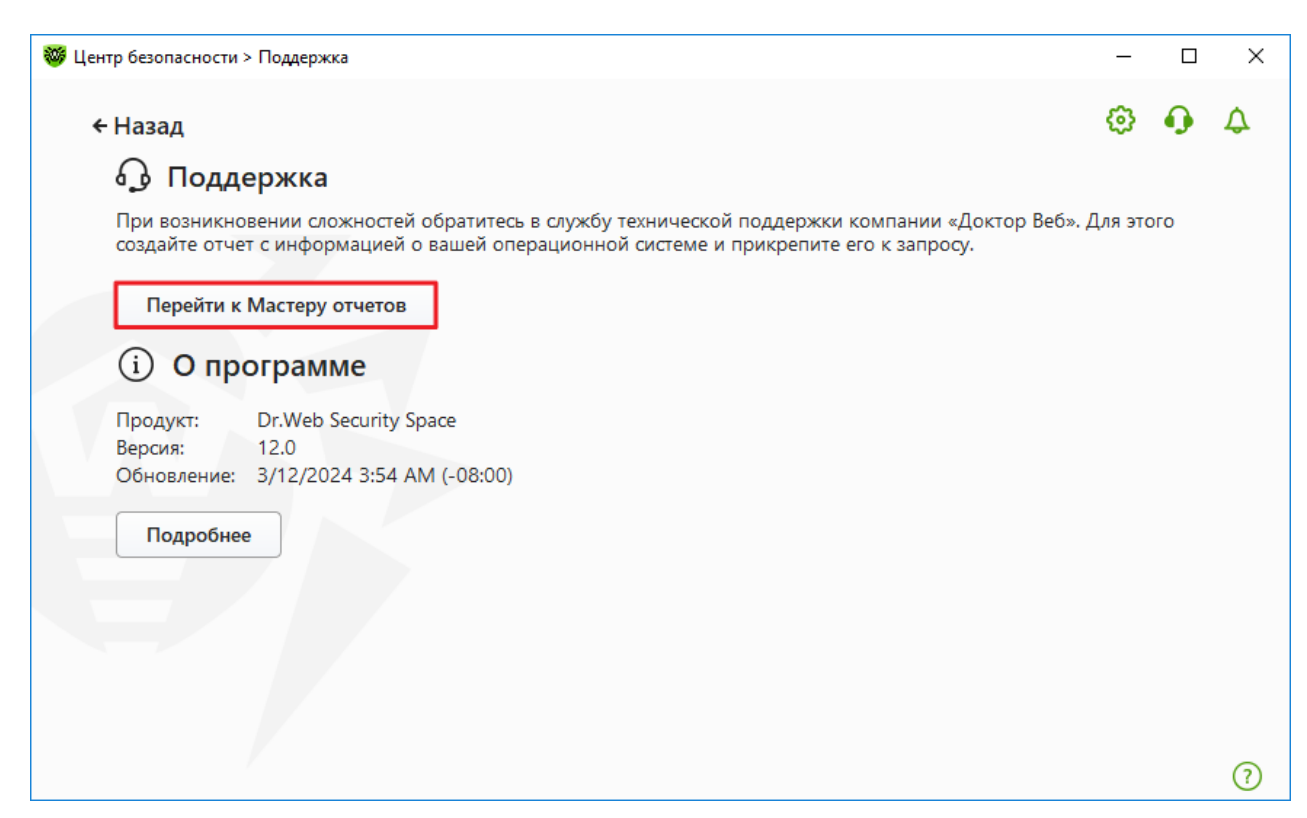

**Рисунок 127. Поддержка**

3. В открывшемся окне нажмите кнопку **Создать отчет**.

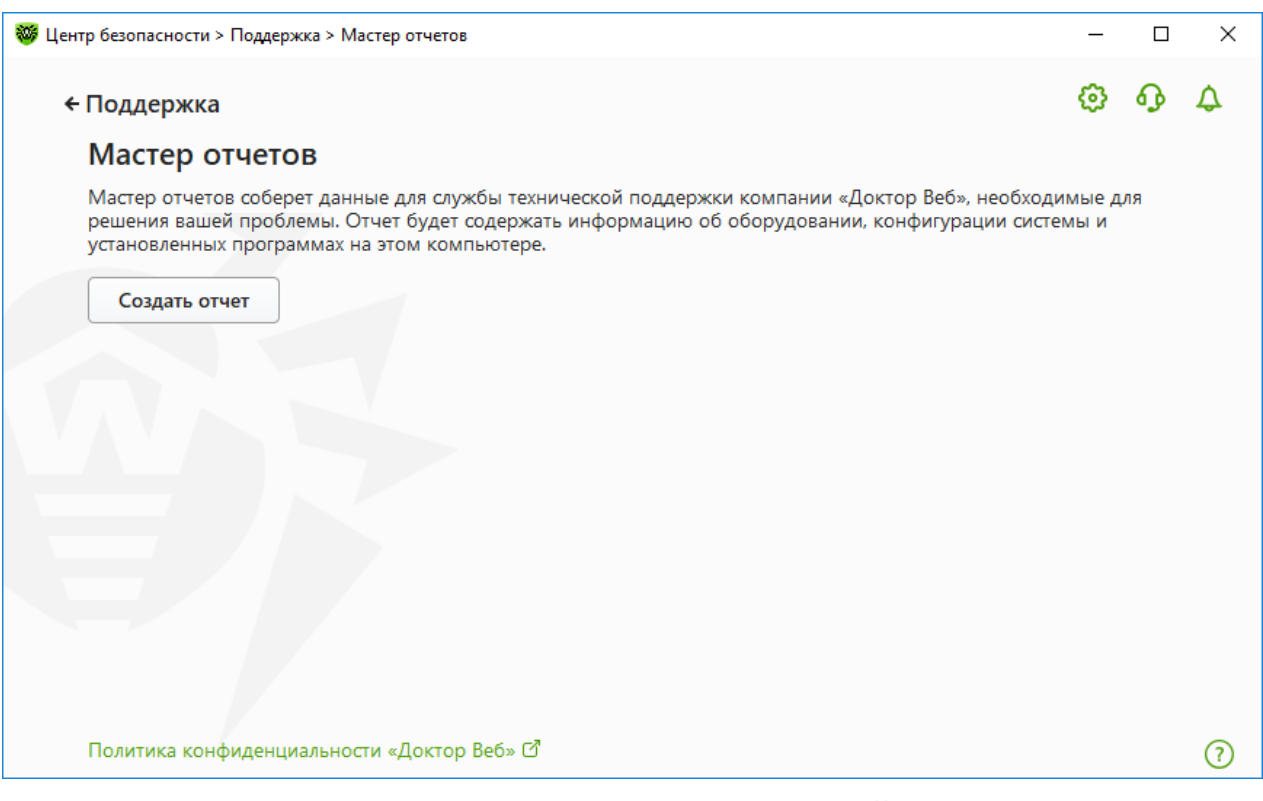

**Рисунок 128. Создание отчета для технической поддержки**

4. Начнется создание отчета.

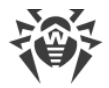

### Создание отчета при помощи командной строки

Чтобы сформировать отчет, воспользуйтесь следующей командой:

/auto, например: dwsysinfo.exe /auto

Также вы можете использовать команду:

```
/auto /report: [<полный_путь_к файлу_отчета>], например: dwsysinfo.exe /auto
/report:C:\report.zip
```
Отчет будет сохранен в виде архива в папке Doctor Web, расположенной в папке профиля пользователя %USERPROFILE%. Вы можете получить доступ к архиву, нажав кнопку Открыть папку после завершения создания архива.

### Информация, которая включается в отчет

В отчет включается следующая информация:

- 1. Техническая информация об операционной системе:
	- общие сведения о компьютере,
	- информация о запущенных процессах,
	- информация о запланированных заданиях,
	- информация о службах, драйверах,
	- информация о браузере по умолчанию,
	- информация об установленных приложениях,
	- информация о политиках ограничений,
	- информация о файле HOSTS,
	- информация о серверах DNS,
	- записи системного журнала событий;
	- перечень системных каталогов;
	- ветви реестра;
	- провайдеры Winsock;
	- сетевые соединения:
	- отчеты отладчика Dr. Watson;
	- индекс производительности.
- 2. Информация об установленном продукте Dr.Web:
	- тип и версия установленного продукта Dr.Web;
	- информация о составе установленных компонентов; сведения о модулях Dr.Web;
	- настройки и параметры конфигурации продукта Dr.Web;

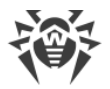

- · информация о лицензии;
- · журналы работы Dr.Web.

Информация о работе Dr.Web находится в Журнале событий операционной системы Windows, в разделе Журналы приложений и служб  $\rightarrow$  Doctor Web.

# **17.2. О программе**

Блок **О программе** содержит информацию о:

- · версии продукта;
- · дате и времени последнего обновления.

Информацию о версии установленных компонентов и дате обновления вирусных баз вы можете найти в окне **О программе Dr.Web**.

### **Чтобы перейти к этому окну**

- 1. Откройте основное меню и выберите пункт **Поддержка**.
- 2. В открывшемся окне нажмите кнопку **Подробнее**.

Также вы можете открыть это окно, нажав на кнопку **В** в правой верхней части окна **Центр безопасности**.

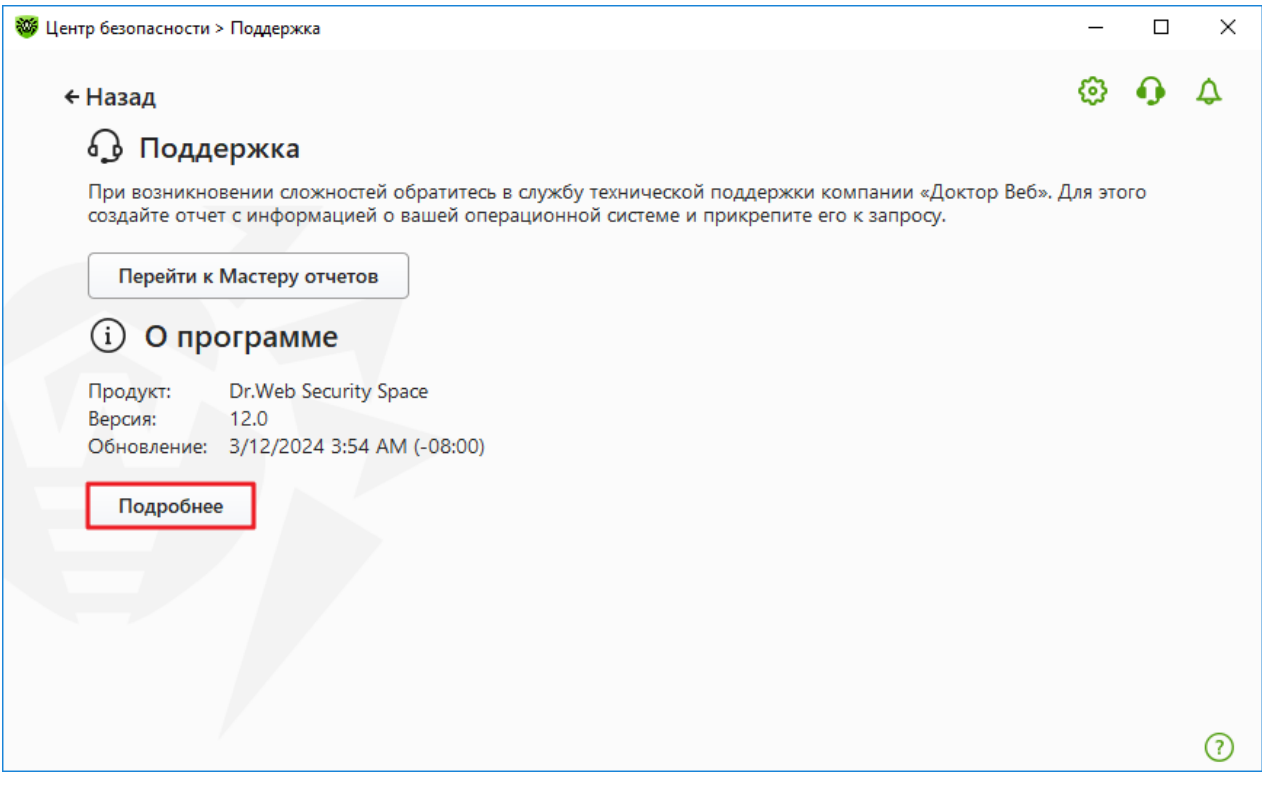

**Рисунок 129. Доступ к окну О программе Dr.Web**

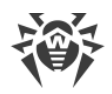

# **18. Приложение А. Дополнительные параметры командной строки**

Параметры командной строки используются для задания параметров программам, которые могут быть запущены путем открытия на выполнение исполняемого файла. Это относится к Сканеру Dr.Web, Консольному сканеру и к Модулю автоматического обновления.

Ключи начинаются с символа «/» и, как и остальные параметры командной строки, разделяются пробелами.

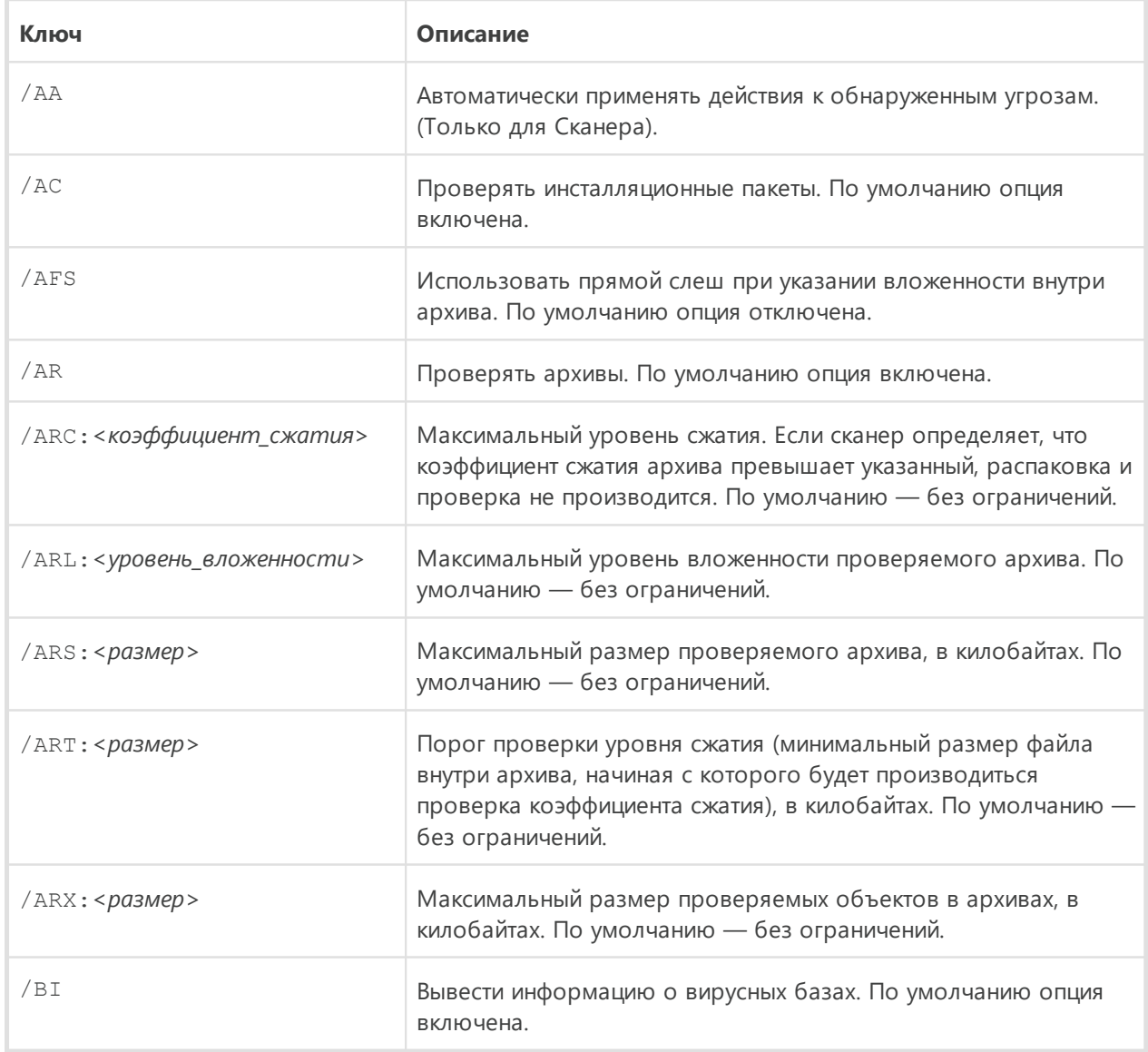

# **18.1. Параметры для Сканера и Консольного Сканера**

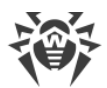

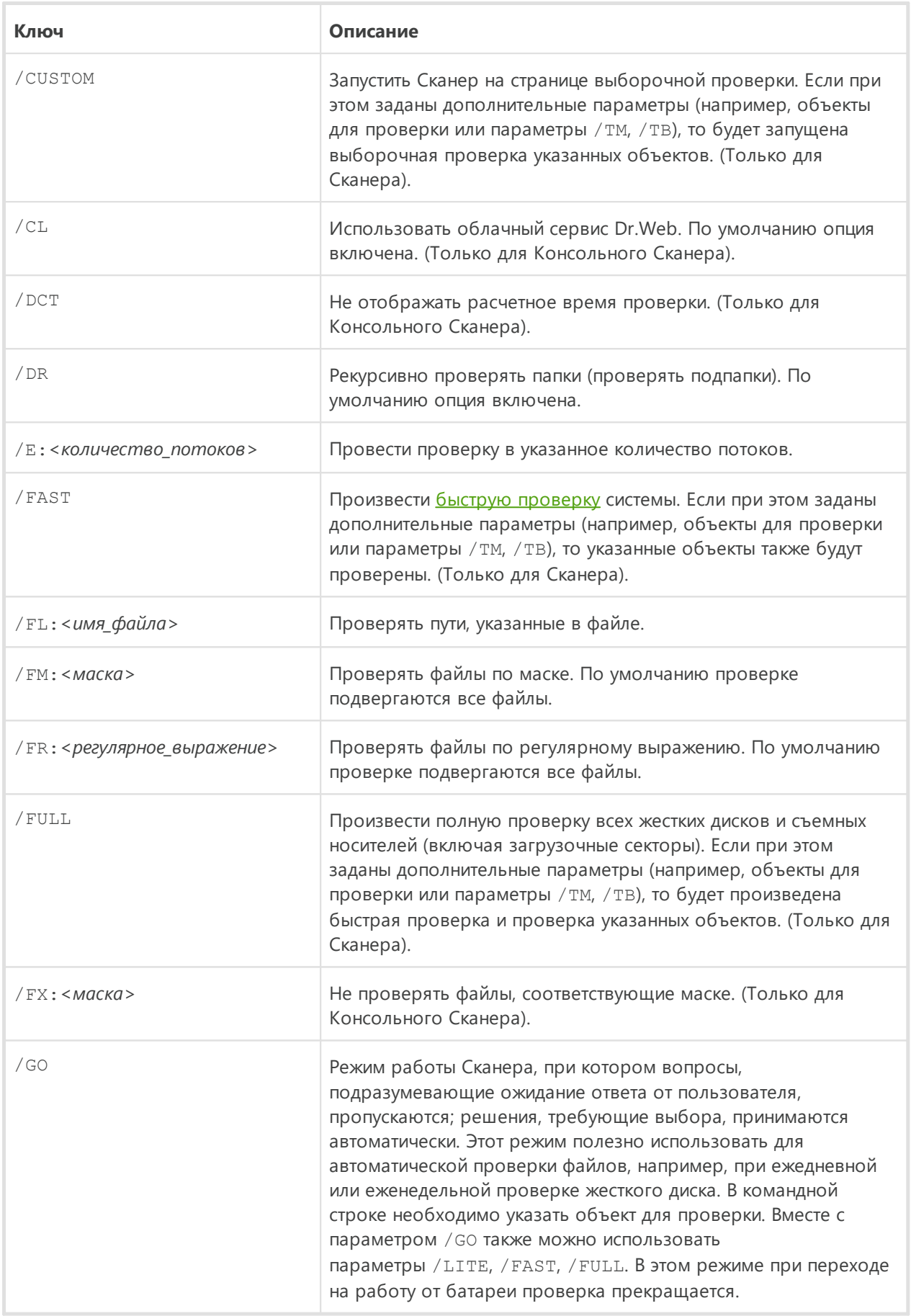

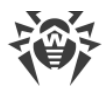

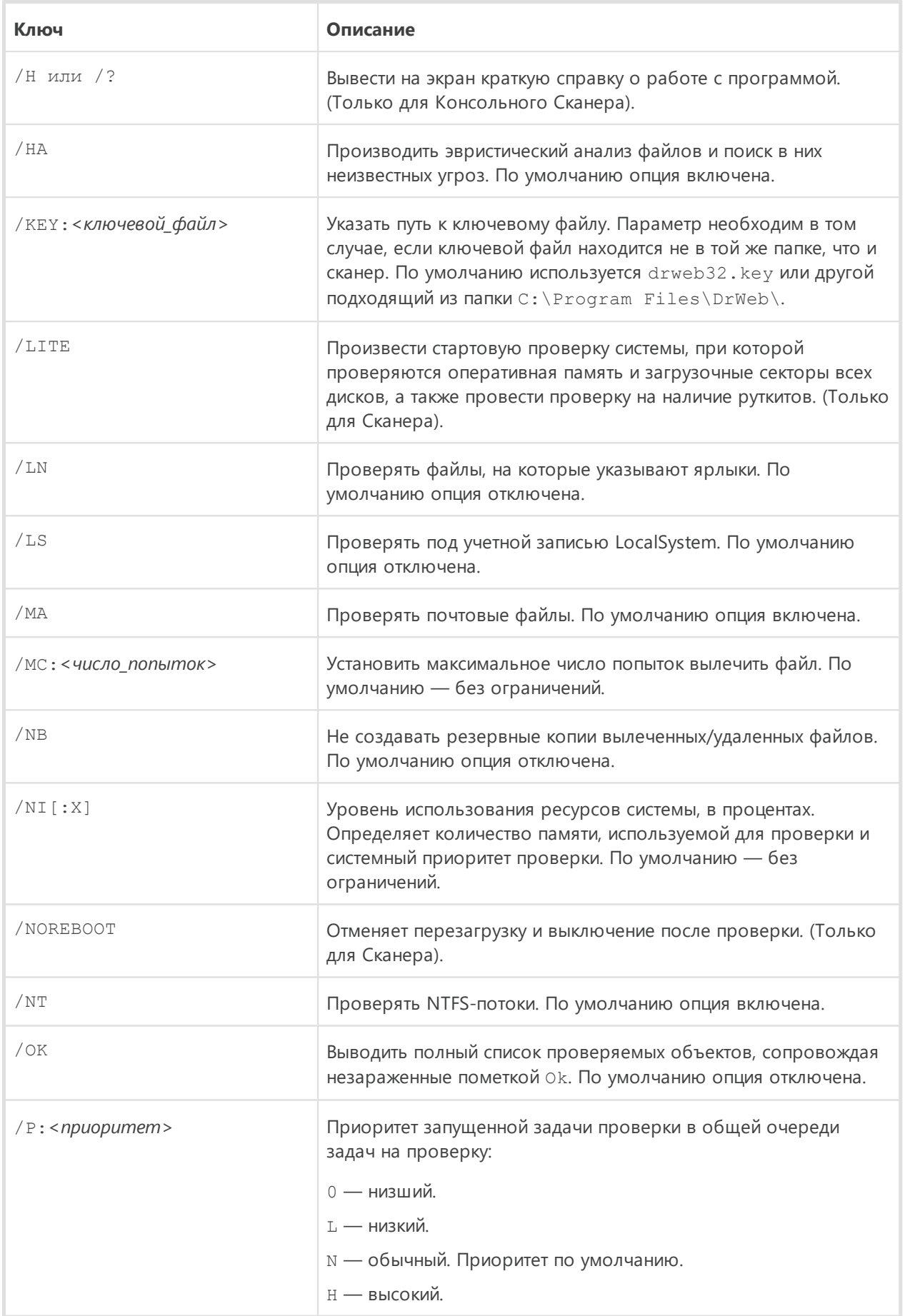

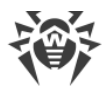

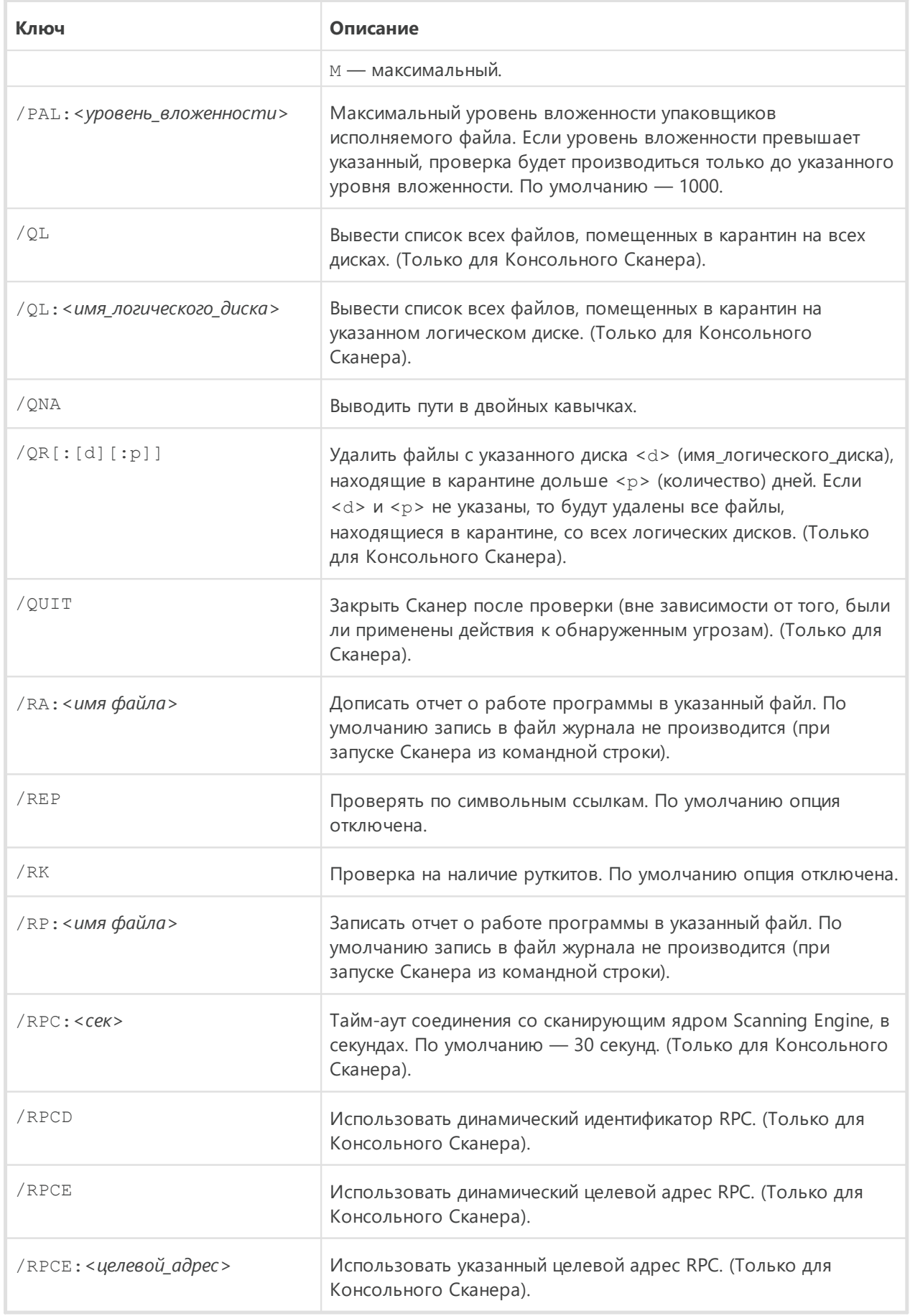

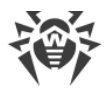

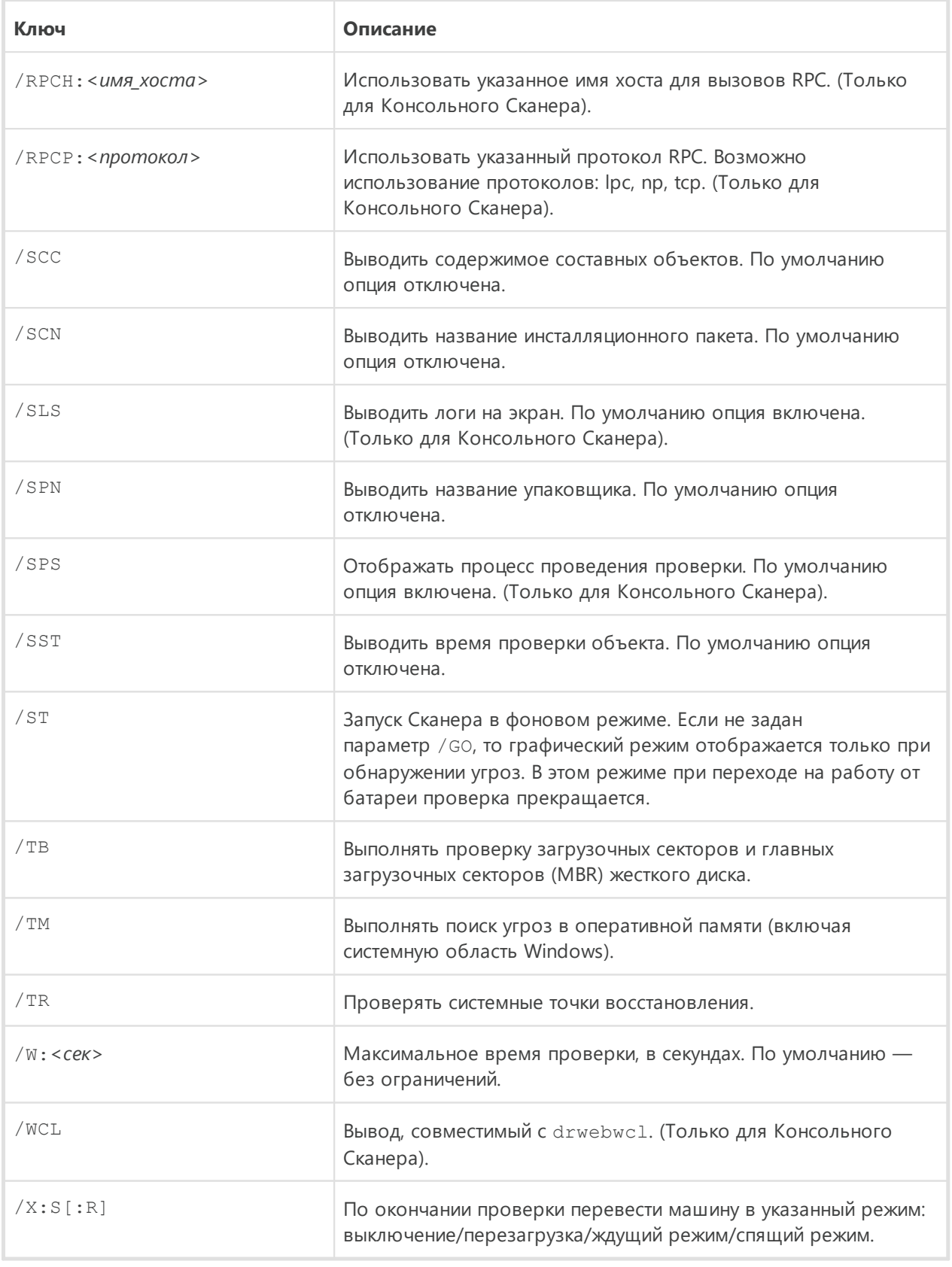

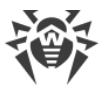

Задание действий с различными объектами (C — вылечить, Q — переместить в карантин, D — удалить, I — игнорировать, R — информировать. Действие R возможно только для Консольного Сканера. По умолчанию для всех — информировать (также только для Консольного Сканера)):

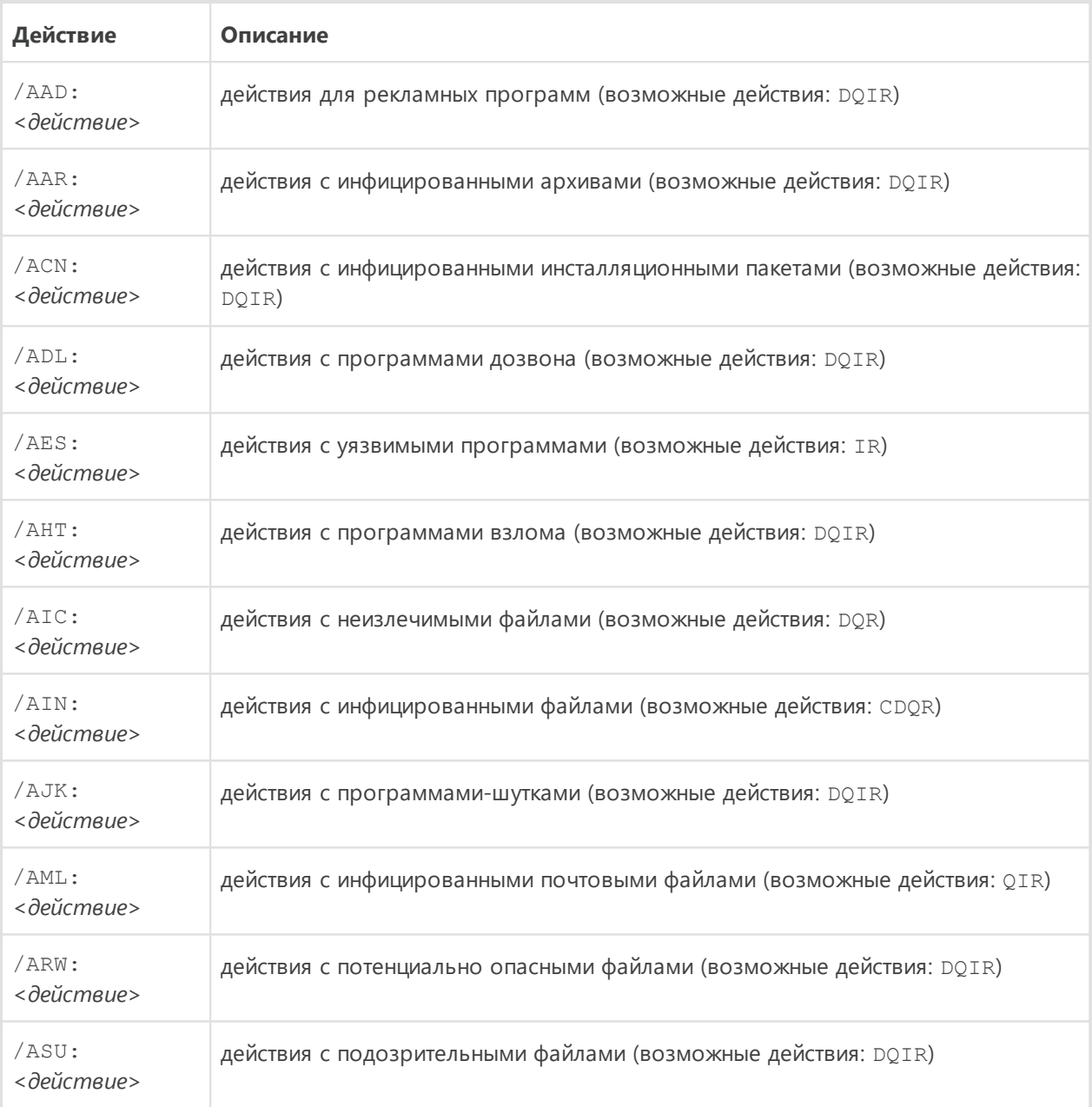

## Некоторые ключи могут иметь модификаторы, с помощью которых режим явно включается либо отключается. Например:

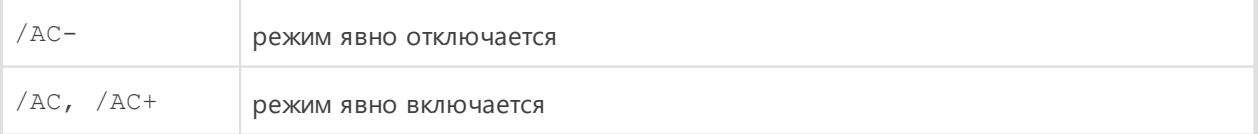

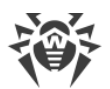

Такая возможность может быть полезна в случае, если режим включен/отключен по умолчанию. Список ключей, допускающих применение модификаторов:

/AC, /AFS, /AR, /BI, /DR, /HA, /LN, /LS, /MA, /NB, /NT, /OK, /QNA, /REP, /SCC, /SCN, /SLS, /SPN, /SPS, /SST, /TB, /TM, /TR, /WCL.

Для ключа /FL модификатор «-» означает: проверить пути, перечисленные в указанном файле, и удалить этот файл.

Для ключей /ARC, /ARL, /ARS, /ART, /ARX, /NI[:X], /PAL, /RPC, /W значение параметра «0» означает, что параметр используется без ограничений.

Пример использования ключей при запуске Консольного сканера:

 $[$  <*nymb к программе>*]dwscancl /AR- /AIN:C /AIC:Q C:\

проверить все файлы, за исключением архивов, на диске C, инфицированные файлы лечить, неизлечимые поместить в карантин. Для аналогичного запуска Сканера для Windows необходимо вместо dwscancl набрать имя команды dwscanner.

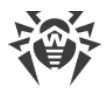

# **18.2. Параметры для Модуля обновления**

### **Общие параметры:**

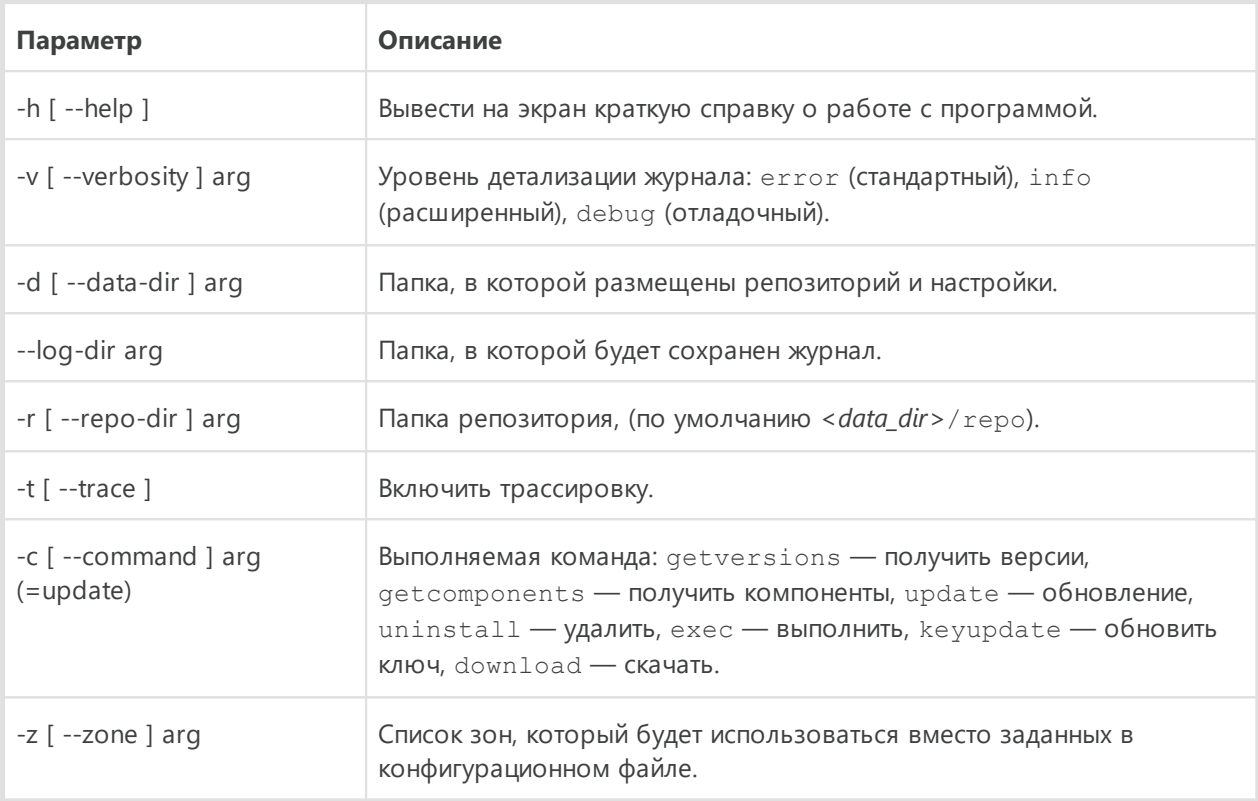

## **Параметры команды обновления (update):**

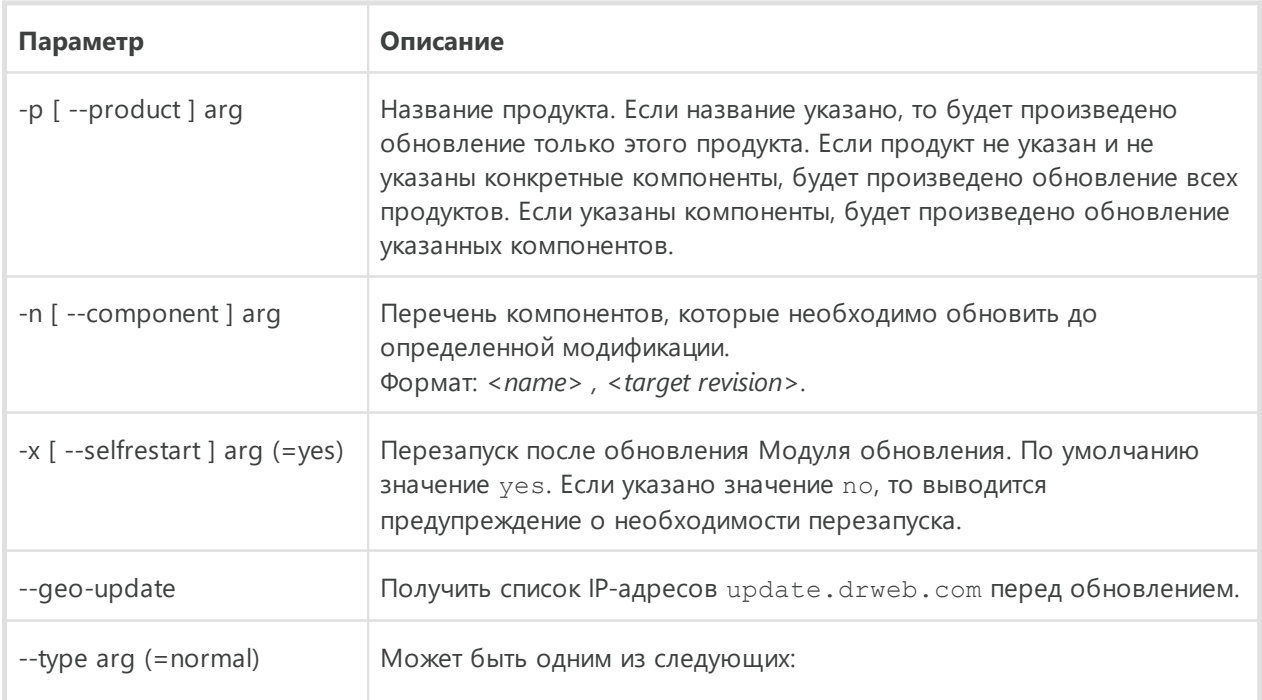

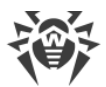

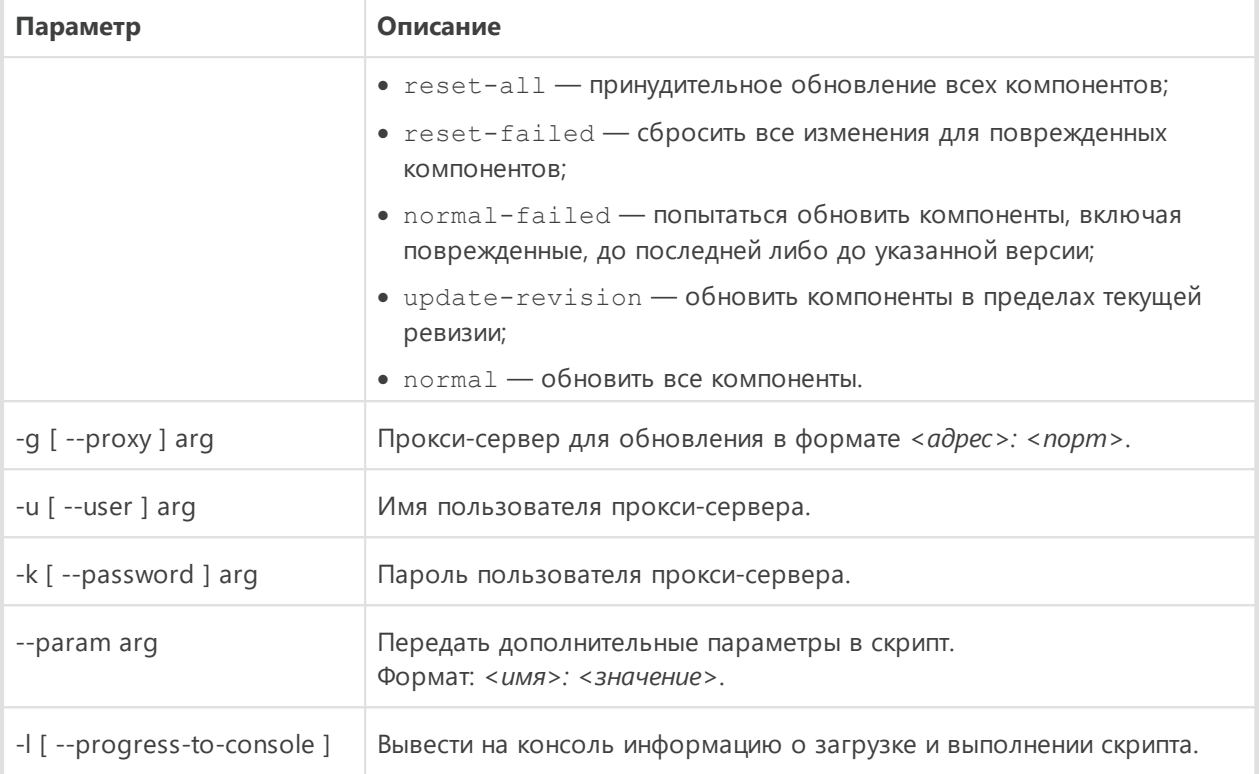

## **Параметры команды получения компонентов (getcomponents):**

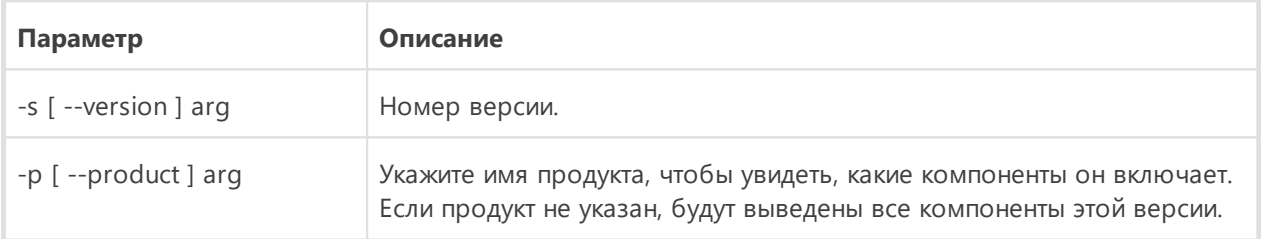

## **Параметры команды получения изменений (getrevisions):**

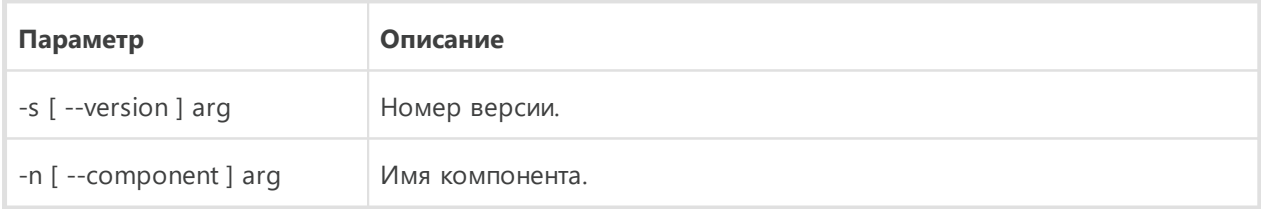

## **Параметры команды удаления (uninstall):**

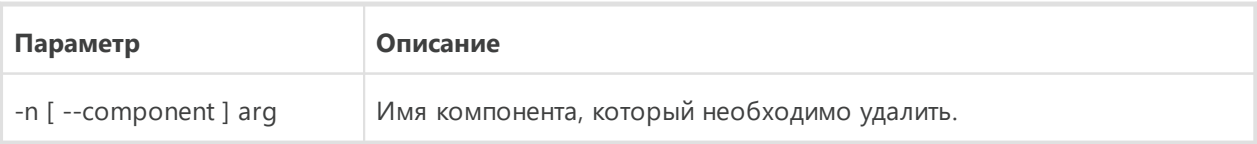

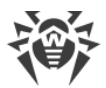

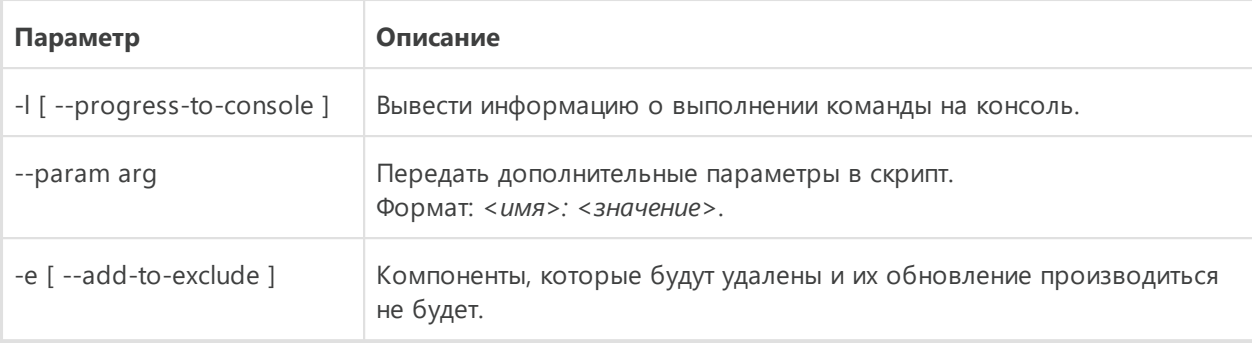

### **Параметры команды автоматического обновления ключа (keyupdate):**

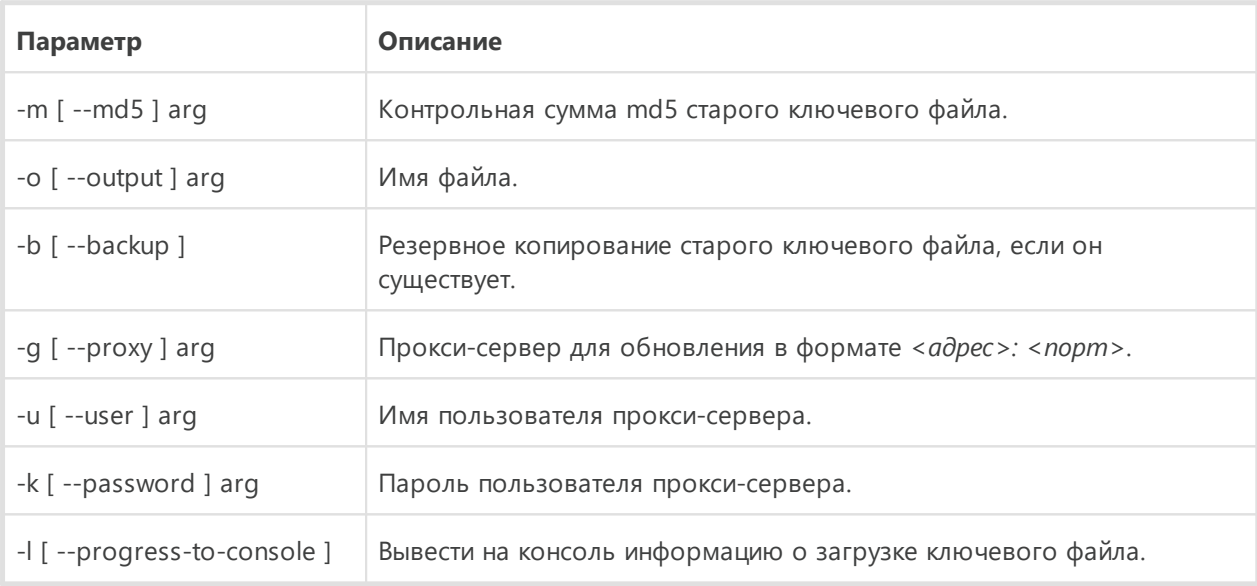

## **Параметры команды скачивания (download):**

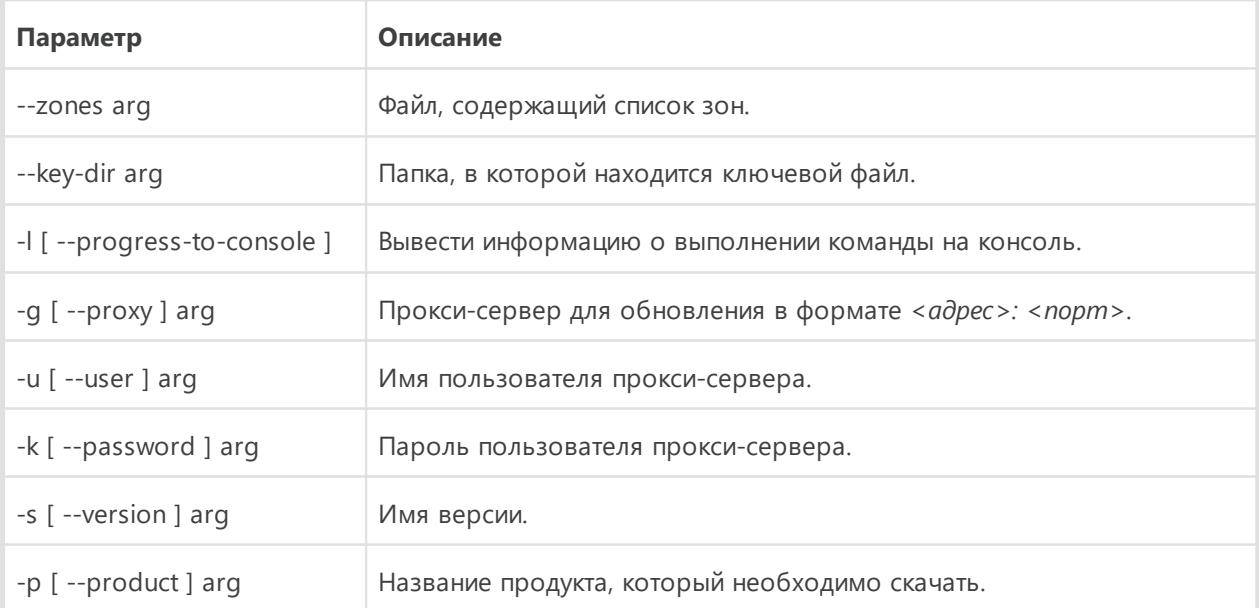

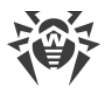

# **18.3. Коды возврата**

Возможные значения кода возврата и соответствующие им события следующие:

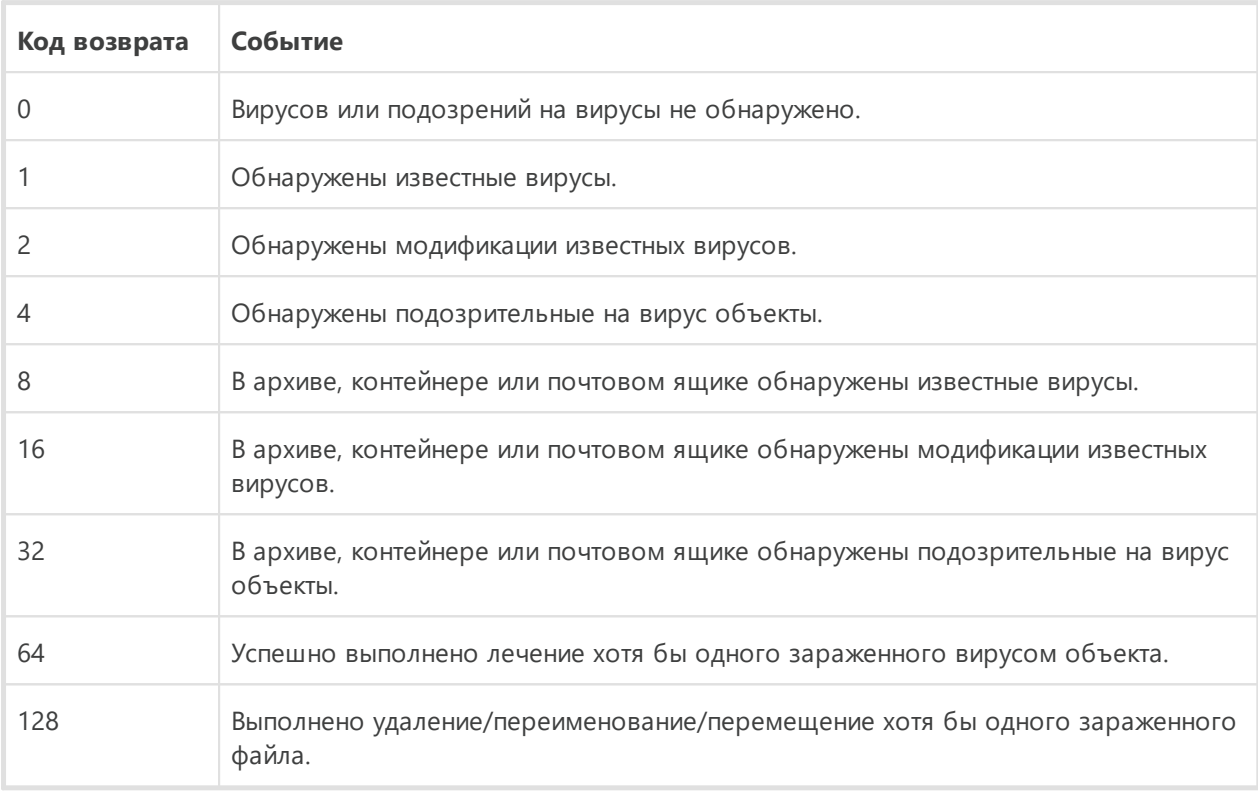

Результирующий код возврата, формируемый по завершению проверки, равен сумме кодов тех событий, которые произошли во время проверки (и его слагаемые могут однозначно быть по нему восстановлены).

Например, код возврата 9 = 1 + 8 означает, что во время проверки обнаружены известные вирусы (вирус), в том числе в архиве; обезвреживание не проводилось; больше никаких вирусных событий не было.

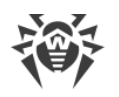

# **19. Приложение Б. Угрозы и способы их обезвреживания**

С развитием компьютерных технологий и сетевых решений все большее распространение получают различные вредоносные программы, направленные на то, чтобы так или иначе нанести вред пользователям. Их развитие началось еще в эпоху зарождения вычислительной техники, и параллельно развивались средства защиты от них. Тем не менее, до сих пор не существует единой классификации всех возможных угроз, что связано, в первую очередь, с непредсказуемым характером их развития и постоянным совершенствованием применяемых технологий.

Вредоносные программы могут распространяться через интернет, локальную сеть, электронную почту и съемные носители информации. Некоторые рассчитаны на неосторожность и неопытность пользователя и могут действовать полностью автономно, другие являются лишь инструментами под управлением компьютерных взломщиков и способны нанести вред даже надежно защищенным системам.

В данной главе представлены описания всех основных и наиболее распространенных типов вредоносных программ, на борьбу с которыми в первую очередь и направлены разработки компании «Доктор Веб».

# **19.1. Виды компьютерных угроз**

Под термином *«угроза»* в данной классификации следует понимать любое программное средство, косвенно или напрямую способное нанести ущерб компьютеру, сети, информации или правам пользователя (то есть вредоносные и прочие нежелательные программы). В более широком смысле термин «угроза» может означать любую потенциальную опасность для компьютера или сети (то есть ее уязвимость, которая может быть использована для проведения хакерских атак).

Все типы программ, описанные ниже, потенциально обладают способностью подвергнуть опасности данные пользователя или их конфиденциальность. Программы, которые не скрывают своего присутствия в системе (например, некоторые программы для рассылки спама или анализаторы трафика), обычно не принято причислять к компьютерным угрозам, хотя при определенных обстоятельствах они также могут нанести вред пользователю.

## **Компьютерные вирусы**

Данный тип компьютерных угроз характеризуется способностью внедрять свой код в исполняемый код других программ. Такое внедрение называется *инфицированием*. В большинстве случаев инфицированный файл сам становится носителем вируса, а внедренный код не обязательно полностью соответствует оригиналу. Большая часть вирусов создается для повреждения или уничтожения данных.

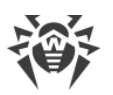

В компании «Доктор Веб» вирусы делят по типу файлов, которые они инфицируют:

- Файловые вирусы инфицируют файлы операционной системы (обычно исполняемые файлы и динамические библиотеки) и активизируются при обращении к инфицированному файлу.
- Макро-вирусы инфицируют документы, которые используют программы из пакета Microsoft Office (и другие программы, которые используют макросы, написанные, например, на языке Visual Basic). Макросы - это встроенные программы, написанные на полноценном языке программирования, которые могут запускаться при определенных условиях (например, в Microsoft Word макросы могут запускаться при открытии, закрытии или сохранении документа).
- Скрипт-вирусы пишутся на языках сценариев (скриптов) и в большинстве случаев инфицируют другие файлы сценариев (например, служебные файлы операционной системы). Они могут инфицировать также другие типы файлов, которые поддерживают исполнение сценариев, пользуясь уязвимыми сценариями в веб-приложениях.
- Загрузочные вирусы инфицируют загрузочные сектора дисков и разделов, а также главные загрузочные сектора жестких дисков. Они занимают очень мало памяти и остаются готовыми к выполнению своих функций до тех пор, пока не будет произведена выгрузка, перезагрузка или завершение работы системы.

Большинство вирусов обладает определенными защитными механизмами против обнаружения. Методы защиты от обнаружения постоянно улучшаются, поэтому для антивирусных программ разрабатываются новые способы преодоления этой защиты. Вирусы можно разделить по принципу защиты от обнаружения:

- Шифрованные вирусы шифруют свой код при каждом новом инфицировании, что затрудняет его обнаружение в файле, памяти или загрузочном секторе. Каждый экземпляр такого вируса содержит только короткий общий фрагмент (процедуру расшифровки), который можно выбрать в качестве сигнатуры.
- Полиморфные вирусы используют помимо шифрования кода специальную процедуру расшифровки, изменяющую саму себя в каждом новом экземпляре вируса, что ведет к отсутствию у такого вируса байтовых сигнатур.
- Стелс-вирусы (вирусы-невидимки) предпринимают специальные действия для маскировки своей деятельности с целью сокрытия своего присутствия в инфицированных объектах. Такой вирус снимает характеристики объекта перед его инфицированием, а затем передает старые данные при запросе операционной системы или программы, ищущей измененные файлы.

Вирусы также можно классифицировать по языку, на котором они написаны (большинство пишутся на языке ассемблера, но имеются также и вирусы, написанные на высокоуровневых языках программирования, языках сценариев и т. д.) и по инфицируемым ими операционным системам.

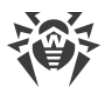

## **Компьютерные черви**

В последнее время вредоносные программы типа «компьютерный червь» стали гораздо более распространены, чем вирусы и прочие вредоносные программы. Как и вирусы, такие программы способны создавать свои копии, но при этом они не инфицируют другие объекты. Червь проникает на компьютер из сети (чаще всего как вложение в сообщениях электронной почты или через интернет) и рассылает свои функциональные копии на другие компьютеры. Для начала распространения черви могут использовать как действия пользователя, так и автоматический режим выбора и атаки компьютера.

Черви не обязательно целиком состоят из одного файла (тела червя). У многих червей есть так называемая инфекционная часть (шелл-код), которая загружается в оперативную память компьютера и «догружает» по сети непосредственно само тело червя в виде исполняемого файла. Пока в системе нет тела червя, от него можно избавиться перезагрузкой компьютера (при которой происходит сброс оперативной памяти). Если же в системе оказывается тело червя, то справиться с ним может только антивирус.

За счет интенсивного распространения черви способны вывести из строя целые сети, даже если они не несут никакой полезной нагрузки (не наносят прямой вред системе).

В компании «Доктор Веб» червей делят по способу (среде) распространения:

- · *Сетевые черви* распространяются посредством различных сетевых протоколов и протоколов обмена файлами.
- · *Почтовые черви* распространяются посредством почтовых протоколов (POP3, SMTP и т. д.).
- · *Чат-черви* распространяются, используя популярные программы для пересылки мгновенных сообщений (ICQ, IM, IRC и т. д.).

# **Троянские программы**

Этот тип вредоносных программ не способен к саморепликации. Троянские программы подменяют какую-либо из часто запускаемых программ и выполняют ее функции (или имитируют исполнение этих функций), одновременно производя какие-либо вредоносные действия (повреждение и удаление данных, пересылка конфиденциальной информации и т. д.), либо делая возможным несанкционированное использование компьютера злоумышленником, например, для нанесения вреда третьим лицам.

Эти программы обладают схожими с вирусом маскировочными и вредоносными функциями и даже могут быть модулем вируса, но, как правило, троянские программы распространяются как отдельные исполняемые файлы (выкладываются на файловые сервера, записываются на носители информации или пересылаются в виде вложений в сообщениях электронной почты), которые запускаются либо самим пользователем, либо определенным процессом системы.

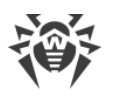

Классифицировать троянские программы очень непросто, во-первых, потому что они зачастую распространяются вирусами и червями, во-вторых, вредоносные действия, которые могут выполнять другие типы угроз, принято приписывать только троянским программам. Ниже приведен список некоторых типов троянских программ, которые в компании «Доктор Веб» выделяют в отдельные классы:

- · *Бэкдоры* это троянские программы, которые позволяют получать привилегированный доступ к системе в обход существующего механизма предоставления доступа и защиты. Бэкдоры не инфицируют файлы; они прописывают себя в реестре, модифицируя ключи.
- · *Руткиты* предназначены для перехвата системных функций операционной системы с целью сокрытия своего присутствия в системе. Кроме того, руткит может маскировать процессы других программ, различные ключи реестра, папки, файлы. Руткит распространяется как самостоятельная программа или как дополнительный компонент в составе другой вредоносной программы. По принципу своей работы руткиты условно разделяют на две группы: руткиты, работающие в режиме пользователя (перехват функций библиотек пользовательского режима) (*User Mode Rootkits – UMR*), и руткиты, работающие в режиме ядра (перехват функций на уровне системного ядра, что значительно усложняет обнаружение и обезвреживание) (*Kernel Mode Rootkits – KMR*).
- · *Клавиатурные перехватчики* (*кейлоггеры*) используются для сбора данных, которые пользователь вводит при помощи клавиатуры. Целью таких действия является кража личной информации (например, сетевых паролей, логинов, номеров банковских карт и т. д.).
- · *Кликеры* переопределяют ссылки при нажатии на них и таким образом перенаправляют пользователей на определенные (возможно, вредоносные) сайты. Обычно пользователь перенаправляется с целью увеличения рекламного трафика веб-сайтов или для организации распределенных атак отказа в обслуживании (DDoSатак).
- · *Прокси-трояны* предоставляют злоумышленнику анонимный выход в интернет через компьютер жертвы.

Кроме перечисленных выше, троянские программы могут выполнять и другие вредоносные действия, например, изменять стартовую страницу в веб-браузере или удалять определенные файлы. Однако такие действия могут выполняться и угрозами других типов (например, вирусами и червями).

# **Программы взлома**

Программы взлома созданы с целью помочь взломщику. Наиболее распространенным видом подобных программ являются сканеры портов, которые позволяют обнаруживать уязвимости в межсетевых экранах (файерволах, брандмауэрах) и других компонентах, обеспечивающих безопасность компьютера. Кроме хакеров, такими инструментами могут пользоваться администраторы для проверки надежности своих

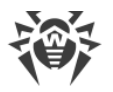

сетей. Иногда к программам взлома относят программы, использующие методы социальной инженерии (элементы социотехники).

### **Рекламные программы**

Чаще всего под этим термином понимают программный код, встроенный в различное бесплатное программное обеспечение, при использовании которого пользователю принудительно показывается реклама. Но иногда такой код может скрытно распространяться посредством других вредоносных программ и демонстрировать рекламу, например в веб-браузерах. Зачастую рекламные программы работают на основании данных, собранных шпионскими программами.

## **Программы-шутки**

Это тип вредоносных программ, которые, как и рекламные программы, не наносят прямого вреда системе. Чаще всего они генерируют сообщения о несуществующих ошибках и угрожают действиями, которые могут привести к повреждению данных. Их основной функцией является запугивание пользователя, либо навязчивое его раздражение.

## **Программы дозвона**

Это специальные компьютерные программы, разработанные для сканирования некоего диапазона телефонных номеров для нахождения такого, на который ответит модем. В дальнейшем злоумышленники используют найденные номера для накручивания оплаты за телефон или для незаметного подключения пользователя через модем к дорогостоящим платным телефонным службам.

### **Потенциально опасные программы**

Эти программы не создавались для нанесения вреда, но в силу своих особенностей могут представлять угрозу для безопасности системы. К таким программам относятся не только те, которые могут случайно повредить или удалить данные, но и те, которые могут использоваться хакерами или другими программами для нанесения вреда системе. К потенциально опасным программам можно отнести различные программы удаленного общения и администрирования, FTP-серверы и т. д.

## **Подозрительные объекты**

К подозрительным объектам относятся любые потенциальные угрозы, обнаруженные при помощи эвристического анализа. Такие объекты могут являться любым типом компьютерных угроз (возможно, даже неизвестным для специалистов по информационной безопасности), а могут оказаться безопасными в случае ложного срабатывания. Файлы, содержащие подозрительные объекты, рекомендуется помещать

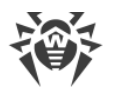

в карантин, а также отправлять на анализ специалистам антивирусной лаборатории компании «Доктор Веб».

# 19.2. Действия для обезвреживания угроз

Существует множество различных методов борьбы с компьютерными угрозами. Для надежной защиты компьютеров и сетей продукты компании «Доктор Веб» объединяют в себе эти методы при помощи гибких настроек и комплексного подхода к обеспечению безопасности. Основными действиями для обезвреживания вредоносных программ являются:

- 1. Лечение действие, применяемое к вирусам, червям и троянам. Оно подразумевает удаление вредоносного кода из зараженных файлов либо удаление функциональных копий вредоносных программ, а также, по возможности, восстановление работоспособности пораженных объектов (т. е. возвращение структуры и функционала программы к состоянию, которое было до заражения).
- 2. Перемещение в карантин действие, при котором вредоносный объект помещается в специальную папку, где изолируется от остальной системы. Данное действие является предпочтительным при невозможности лечения, а также для всех подозрительных объектов. Копии таких файлов желательно пересылать для анализа в антивирусную лабораторию «Доктор Веб».
- 3. Удаление эффективное действие для борьбы с компьютерными угрозами. Оно применимо для любого типа вредоносных объектов. Следует отметить, что иногда удаление будет применено к некоторым файлам, для которых было выбрано лечение. Это происходит в случае, когда весь файл целиком состоит из вредоносного кода и не содержит никакой полезной информации. Так, например, под лечением компьютерного червя подразумевается удаление всех его функциональных копий.
- 4. Блокировка это также действие, позволяющее обезвредить вредоносные программы, при котором, однако, в файловой системе остаются их полноценные копии. Блокируются любые попытки обращения от и к вредоносному объекту.

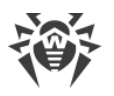

# 20. Приложение В. Принципы именования угроз

При обнаружении вирусного кода компоненты Dr.Web сообщают пользователю средствами интерфейса и заносят в файл отчета имя вируса, присвоенное ему специалистами компании «Доктор Веб». Эти имена строятся по определенным принципам и отражают конструкцию вируса, классы уязвимых объектов, среду распространения (ОС и прикладные пакеты) и ряд других особенностей. Знание этих принципов может быть полезно для выявления программных и организационных уязвимостей защищаемой системы. Ниже дается краткое изложение принципов именования вирусов; более полная и постоянно обновляемая версия описания доступна по адресу https://vms.drweb.com/classification/.

Эта классификация в ряде случаев условна, поскольку конкретные виды вирусов могут обладать одновременно несколькими приведенными признаками. Кроме того, она не может считаться исчерпывающей, поскольку постоянно появляются новые виды вирусов и, соответственно, идет работа по уточнению классификации.

Полное имя вируса состоит из нескольких элементов, разделенных точками. При этом некоторые элементы, стоящие в начале полного имени (префиксы) и в конце (суффиксы), являются типовыми в соответствии с принятой классификацией.

# Основные префиксы

## Префиксы операционной системы

Нижеследующие префиксы применяются для называния вирусов, инфицирующих исполняемые файлы определенных платформ (ОС):

- $Win 16$ -разрядные программы ОС Windows 3.1;
- Win95 32-разрядные программы ОС Windows 95/98/Me;
- WinNT 32-разрядные и 64-разрядные программы ОС Windows NT/2000/XP/Vista/7/8/8.1/10;
- $Win32 32$ -разрядные программы различных сред ОС Windows 95/98/Me и ОС Windows NT/2000/XP/Vista/7/8/8.1/10;
- $\text{Win64} \text{64-paspagnible}$  программы OC Windows XP/Vista/7/8/8.1/10/11;
- Win32. NET программы в ОС Microsoft .NET Framework;
- $OS2$  программы ОС OS/2;
- Unix программы различных UNIX-систем;
- $\bullet$  Linux  $\rightarrow$  программы ОС Linux;
- FreeBSD программы ОС FreeBSD;
- SunOS программы ОС SunOS (Solaris):
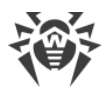

• Symbian — программы ОС Symbian OS (мобильная ОС).

Заметим, что некоторые вирусы могут заражать программы одной системы, хотя сами действуют в другой.

### Вирусы, поражающие файлы MS Office

Группа префиксов вирусов, поражающих объекты MS Office (указан язык макросов, поражаемых данным типом вирусов):

- WM Word Basic (MS Word 6.0-7.0);
- XM VBA3 (MS Excel 5.0-7.0);
- W97M VBA5 (MS Word 8.0), VBA6 (MS Word 9.0);
- X97M VBA5 (MS Excel 8.0), VBA6 (MS Excel 9.0);
- А97М базы данных MS Access'97/2000;
- РРЭТМ файлы-презентации MS PowerPoint;
- 097м VBA5 (MS Office'97), VBA6 (MS Office'2000), вирус заражает файлы более чем одного компонента MS Office.

### Префиксы языка разработки

Группа префиксов HLL применяется для именования вирусов, написанных на языках программирования высокого уровня, таких как C, C++, Pascal, Basic и другие. Используются модификаторы, указывающие на базовый алгоритм функционирования, в частности:

- НІІМ Черви;
- НІІМ почтовые черви;
- НІІО вирусы, перезаписывающие код программы жертвы;
- HLLP вирусы-паразиты;
- НІІС вирусы-спутники.

К группе префиксов языка разработки можно также отнести:

• Java — вирусы для среды виртуальной машины Java.

#### Троянские программы

Trojan — общее название для различных Троянских программ (троянцев). Во многих случаях префиксы этой группы используются совместно с префиксом Trojan.

- PWS троянец, ворующий пароли;
- Backdoor троянец с RAT-функцией (Remote Administration Tool утилита удаленного администрирования);

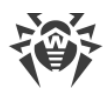

- IRC троянец, использующий для своего функционирования среду Internet Relayed Chat channels;
- · DownLoader троянец, скрытно от пользователя загружающий различные вредоносные файлы из интернета;
- MulDrop троянец, скрытно от пользователя загружающий различные вирусы, содержащиеся непосредственно в его теле;
- Proxy троянец, позволяющий злоумышленнику работать в интернете анонимно через пораженный компьютер;
- · StartPage (синоним: Seeker) троянец, несанкционированно подменяющий адрес страницы, указанной браузеру в качестве домашней (стартовой);
- · Click троянец, организующий перенаправление пользовательских запросов браузеру на определенный сайт (или сайты);
- KeyLogger троянец-шпион; отслеживает и записывает нажатия клавиш на клавиатуре; может периодически пересылать собранные данные злоумышленнику;
- $\bullet$  AVKill останавливает работу программ антивирусной защиты, сетевые экраны и т. п.; также может удалять эти программы с диска;
- · KillFiles, KillDisk, DiskEraser удаляют некоторое множество файлов (файлы в определенных каталогах, файлы по маске, все файлы на диске и т. п.);
- · DelWin удаляет необходимые для работы операционной системы (Windows) файлы;
- FormatC форматирует диск С: (синоним: FormatAll форматирует несколько или все диски);
- KillMBR портит или стирает содержимое главного загрузочного сектора (MBR);
- KillCMOS портит или стирает содержимое CMOS.

### **Средство использования уязвимостей**

· Exploit — средство, использующее известные уязвимости некоторой операционной системы или приложения для внедрения в систему вредоносного кода, вируса или выполнения каких-либо несанкционированных действий.

### **Средства для сетевых атак**

- Nuke средства для сетевых атак на некоторые известные уязвимости операционных систем с целью вызвать аварийное завершение работы атакуемой системы;
- · DDoS программа-агент для проведения распределенных сетевых атак типа «отказ в обслуживании» (Distributed Denial Of Service);
- FDOS (синоним: Flooder) Flooder Denial Of Service программы для разного рода вредоносных действий в Сети, так или иначе использующие идею атаки типа «отказ в обслуживании»; в отличие от DDoS, где против одной цели одновременно используется множество агентов, работающих на разных компьютерах, FDOSпрограмма работает как отдельная, «самодостаточная» программа.

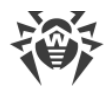

### Скрипт-вирусы

Префиксы вирусов, написанных на различных языках сценариев:

- VBS Visual Basic Script;
- $\bullet$  JS  $-$  Java Script;
- Wscript Visual Basic Script и/или Java Script;
- $\bullet$  Perl  $-$  Perl:
- $\bullet$  PHP  $-$  PHP:
- ВАТ язык командного интерпретатора ОС MS-DOS.

#### Вредоносные программы

Префиксы объектов, являющихся не вирусами, а иными вредоносными программами:

- Adware рекламная программа;
- Dialer программа дозвона (перенаправляющая звонок модема на заранее запрограммированный платный номер или платный ресурс);
- $Joke$  программа-шутка;
- Program потенциально опасная программа (riskware);
- $\text{Tool}$  программа-инструмент взлома (hacktool).

#### Разное

Префикс generic используется после другого префикса, обозначающего среду или метод разработки, для обозначения типичного представителя этого типа вирусов. Такой вирус не обладает никакими характерными признаками (как текстовые строки, специальные эффекты и т. д.), которые позволили бы присвоить ему какое-то особенное название

Ранее для именования простейших безликих вирусов использовался префикс Silly с различными модификаторами.

## Суффиксы

Суффиксы используются для именования некоторых специфических вирусных объектов:

- generator объект является не вирусом, а вирусным генератором;
- based вирус разработан с помощью указанного вирусного генератора или путем видоизменения указанного вируса. В обоих случаях имена этого типа являются родовыми и могут обозначать сотни и иногда даже тысячи вирусов;
- dropper указывает, что объект является не вирусом, а инсталлятором указанного вируса.

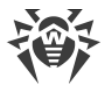

# 21. Приложение Г. Основные термины и понятия

# A

Антивирусная сеть - совокупность компьютеров, на которых установлены продукты Dr.Web (Антивирус Dr.Web для Windows, Антивирус Dr.Web для серверов Windows и Dr. Web Security Space) и которые подключены к одной локальной сети.

# Д

Доверенные приложения - приложения, подписи которых добавлены в список доверенных в drwbase.db. К доверенным приложениям относится популярное ПО, такое как Google Chrome, Firefox, приложения Microsoft.

## $\overline{\mathbf{3}}$

Зеркало обновлений — папка, в которую копируются обновления. Зеркало обновлений может быть использовано как источник обновлений Dr.Web для компьютеров в локальной сети, которые не подключены к интернету.

# K

Классы устройств — устройства, выполняющие одинаковые функции (например, устройства для печати).

## M

Модификация вируса - код, полученный таким изменением известного вируса, что при этом он опознается сканером, но алгоритмы лечения исходного вируса к нему неприменимы.

## P

Режим администратора — режим Dr.Web, в котором предоставляется доступ ко всем параметрам компонентов защиты и настройкам программы. Для перехода в режим администратора необходимо нажать на замок

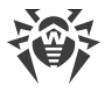

# $\mathsf{C}$

Сигнатура (вирусная запись) — непрерывная конечная последовательность байт, необходимая и достаточная для однозначной идентификации угрозы.

# X

Хеш-сумма — уникальный идентификатор файла, представляющий собой последовательность цифр и букв заданной длины. Используется для проверки целостности данных.

## Ш

Шины устройств - подсистемы передачи данных между функциональными блоками компьютера (например, шина USB).

# Э

Эвристика — предположение, статистическая значимость которого подтверждена опытным путем.

Эксплойт — программа, фрагмент кода или последовательность команд, использующие уязвимости в программном обеспечении и применяемые для проведения атаки на систему.

Электронная цифровая подпись (ЭЦП) — реквизит электронного документа, предназначенный для защиты данного электронного документа от подделки, полученный в результате криптографического преобразования информации с использованием закрытого ключа электронной цифровой подписи и позволяющий идентифицировать владельца сертификата ключа подписи, а также установить отсутствие искажения информации в электронном документе.

Эмуляция — имитация работы одной системы средствами другой без потери функциональных возможностей и искажений результатов посредством использования специальных программных средств.